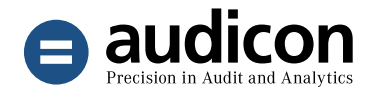

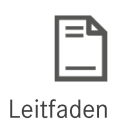

# AuditSolutions Einführung in das Software-Paket

Professionell prüfen mit der Komplettlösung für die Jahresabschlussprüfung

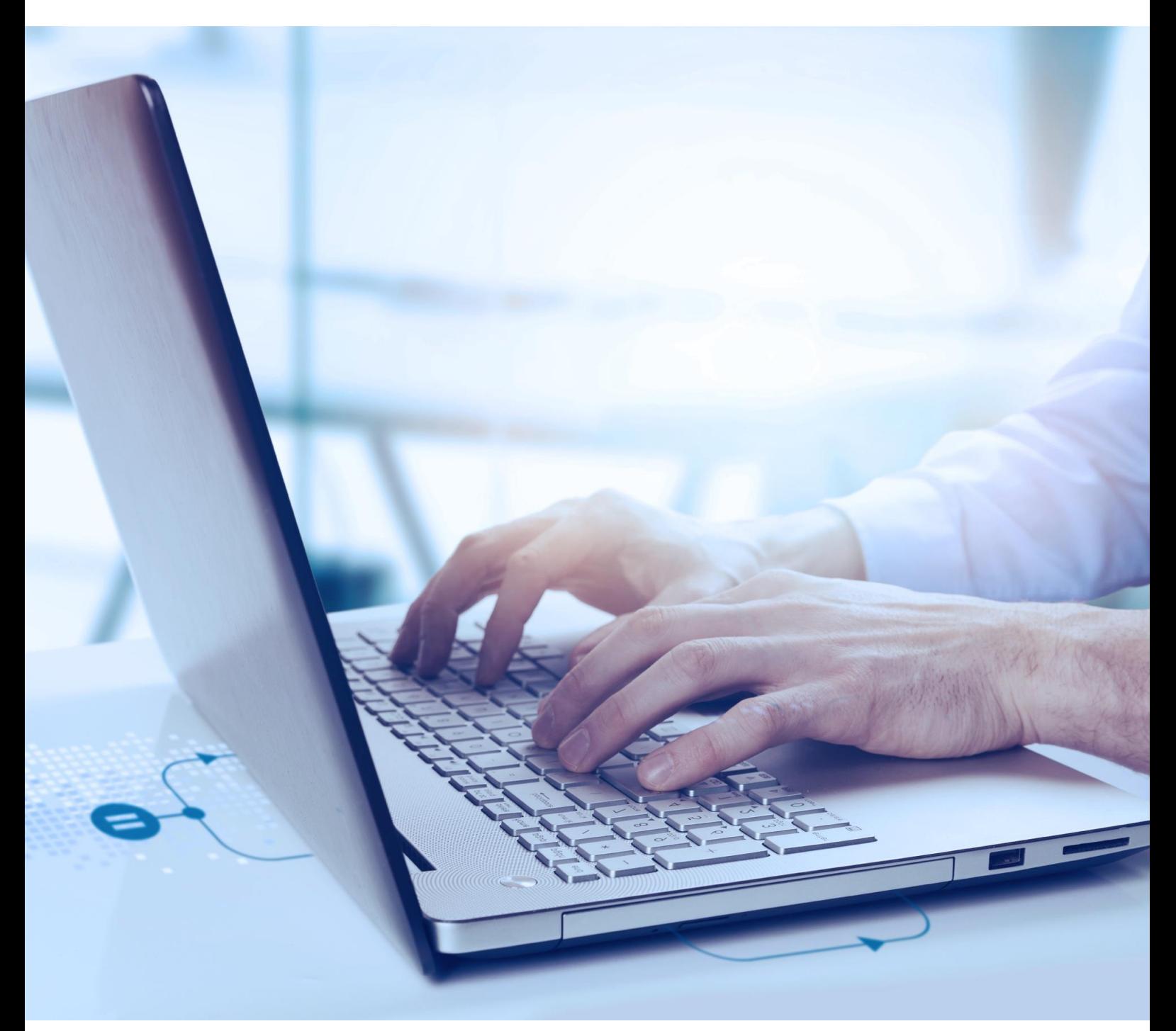

AuditSolutions - vom Anlegen einer Mandantendatei bis hin zur Berichterstellung

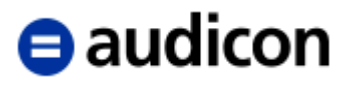

Copyright Audicon GmbH Meitnerstraße 6 70563 Stuttgart

Bei der Abfassung dieses Leitfadens wurde mit größtmöglicher Sorgfalt und Gewissenhaftigkeit vorgegangen. Für Auslassungen oder Fehler können weder der Autor noch die Audicon GmbH eine Haftung oder juristische Verantwortung übernehmen.

Dieser Leitfaden ist urheberrechtlich geschützt. Die dadurch begründeten Rechte, insbesondere die der Übersetzung, des Nachdrucks, der Entnahme von Abbildungen und Tabellen oder der Vervielfältigung auf anderen Wegen bleiben, auch bei nur auszugsweiser Verwertung, vorbehalten. Weitergabe und Vervielfältigung dieser Publikation oder von Teilen daraus sind ohne die ausdrückliche schriftliche Genehmigung durch die Audicon GmbH nicht gestattet

Alle genannten Programme sind eingetragene Marken der jeweiligen Besitzer.

# $\Theta$  audicon

## Inhalt

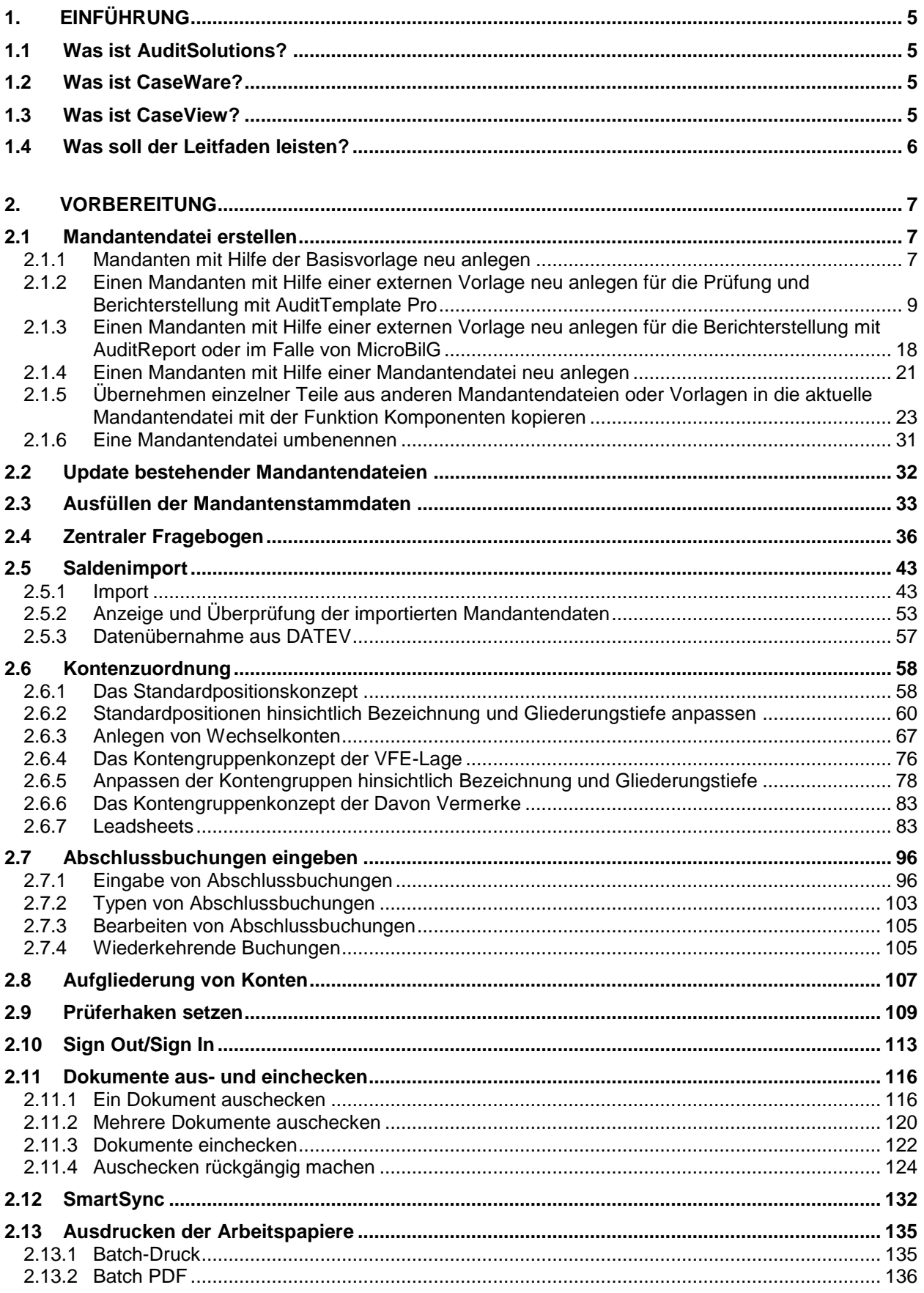

# $\Theta$  audicon

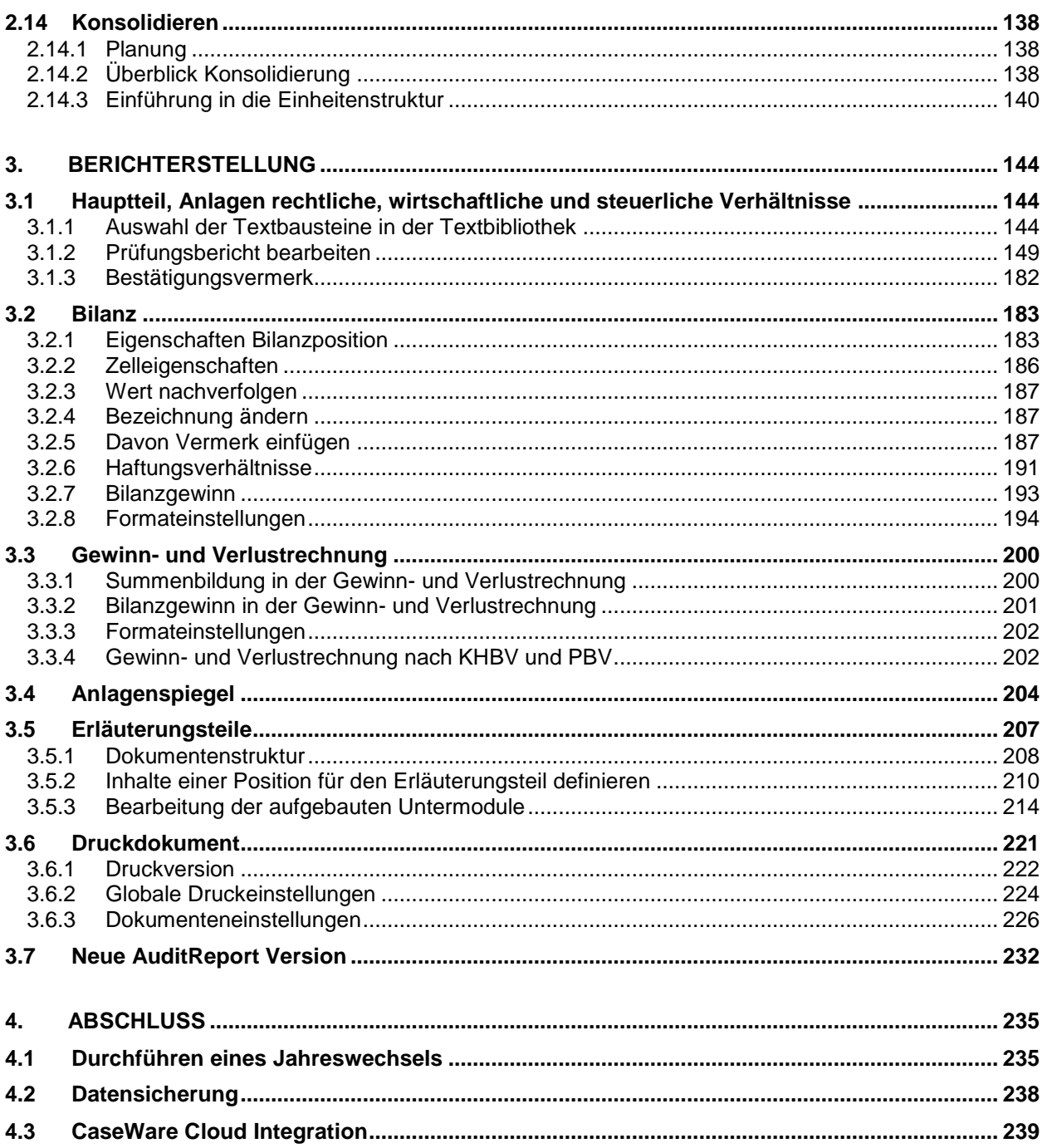

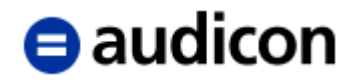

### <span id="page-4-0"></span>**1. Einführung**

### <span id="page-4-1"></span>**1.1 Was ist AuditSolutions?**

AuditSolutions ist mit dem Ziel entwickelt worden, den Gesamtbereich der Prüfung, von der Auftragsannahme bis zur Berichterstellung, in einem System zu vereinen. Erstellung und Prüfung von Jahresabschlüssen, Durchführung von Korrekturbuchungen, Konsolidierung, automatische Berichterstellung sowie eine einheitliche und effiziente Dokumentation aus einer Hand.

Innerhalb AuditSolutions umfasst **AuditTemplate Pro** – basierend auf AuditAgent – die Module AuditTemplate und AuditReport. **AuditAgent** ist das Fundament von AuditSolutions. Es setzt sich aus den Programmkomponenten **CaseWare** und **CaseView** zusammen. **AuditTemplate** ermöglicht über ein Risktracking-System mit flexiblem Aussagenkonzept die Ausrichtung der Prüfungstätigkeit an den konkreten Risiken des zu prüfenden Unternehmens. **AuditReport** bietet einen automatisierten Prüfungs- und Erstellungsbericht. Alle Module sind voll integrierbare Bestandteile von AuditSolutions, so dass Sie die einzelnen Komponenten bei Ihrer Arbeit mit dem System nicht als Einzelmodule wahrnehmen, sondern als eine einheitliche Lösung, die Ihnen alle notwendigen Dokumente und Funktionen in Ihrer Mandantendatei zur Verfügung stellt.

AuditSolutions unterstützt Sie und Ihre Mitarbeiter in der systematischen Abarbeitung der Aufgaben. Mit Hilfe klar vorgegebener Strukturen prägen sich Arbeitsabläufe und einzelne Arbeitsschritte schnell ein. Selbst weniger erfahrene Mitarbeiter werden frühzeitig in die Lage versetzt, selbstständig anspruchsvolle Aufgaben zu übernehmen.

### <span id="page-4-2"></span>**1.2 Was ist CaseWare?**

In CaseWare werden insbesondere alle Konteninformationen vorgehalten (in der Hauptabschlussübersicht) und über CaseWare werden auch alle Änderungen an Konten – also z. B. Wertänderungen durch Buchungen – vorgenommen sowie die Zuordnung von Konten zu Bilanz-/GuV bzw. VFE-Lagen Positionen definiert. Darüber hinaus beinhaltet CaseWare den Dokumentenmanager, in dem sämtliche Arbeitspapiere Ihres Mandanten verwaltet werden. CaseWare umfasst die Datenbanken von AuditSolutions, in denen diese Informationen gespeichert sind.

### <span id="page-4-3"></span>**1.3 Was ist CaseView?**

CaseView ist ein einzigartiges Programm, mit dem Arbeitspapiere und Prüfungsberichte vollkommen frei gestaltbar sind. In CaseView Dokumenten können aktuelle Verknüpfungen zu allen Konteninformationen in CaseWare hergestellt werden. Erfolgt in CaseWare eine Umbuchung, wird der betreffende Betrag und ggf. Text in allen darauf Bezug nehmenden CaseView Dokumenten in Echtzeit aktualisiert, sei es ein Wesentlichkeitsgrundsatzformular, eine Prüfungs-Checkliste, der Prüfungsbericht oder der Jahresabschluss.

CaseView wird automatisch installiert, wenn Sie zum ersten Mal CaseWare installieren.

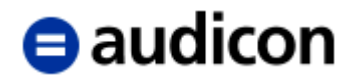

### <span id="page-5-0"></span>**1.4 Was soll der Leitfaden leisten?**

Dieser Leitfaden soll Ihnen dabei helfen, auch ohne detaillierte Kenntnisse, einen Mandanten in AuditSolutions zu bearbeiten. Hierbei werden Schritt für Schritt mit Fokus auf die Berichterstellung die wichtigsten Bearbeitungsstufen, u.a. anhand von Abbildungen, erläutert. Diese Anleitung kann keine Schulung ersetzen, sondern nur ergänzen.

Ausführliche Informationen zu den Standardfunktionalitäten des Programms finden Sie natürlich auch in der Online-Hilfe. Für die Vorgehensweise die AuditReport Programmteile betreffend wird empfohlen, sich an den im vorliegenden Leitfaden beschriebenen Schritten zu orientieren, da diese teilweise von der reinen Standardfunktionalität von CaseWare oder CaseView abweichen kann. Für AuditTemplate richten Sie sich bitte nach dem Schulungsleitfaden.

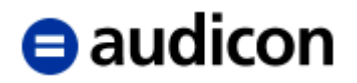

### <span id="page-6-0"></span>**2. Vorbereitung**

### <span id="page-6-1"></span>**2.1 Mandantendatei erstellen**

Je nachdem, ob es sich bei Ihrem Mandat um eine Erstprüfung mit AuditSolutions handelt, wird die Mandantendatei für das aktuelle Jahr entweder neu angelegt oder mittels eines Jahreswechsels erstellt. Das Anlegen einer neuen Mandantendatei kann dabei mit Hilfe der Basisvorlage, einer externen Vorlage oder einer Mandantendatei erfolgen.

### <span id="page-6-2"></span>**2.1.1 Mandanten mit Hilfe der Basisvorlage neu anlegen**

Starten Sie das Programm über Doppelklick auf das Symbol CaseWare.

Wählen Sie dann die Option "Neu". Aus dem Programm heraus lässt sich ein neuer Mandant auch über den Menüpunkt *Datei - Neu* anlegen. Es erscheint der gleiche Dialog wie bei der ersten Vorgehensweise.

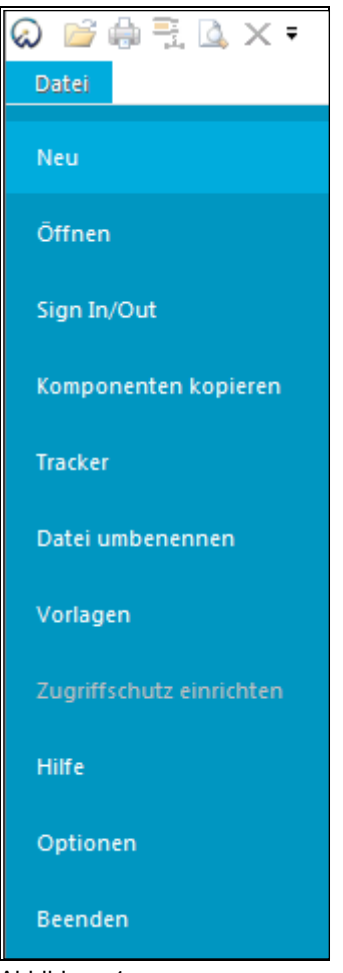

Abbildung 1

Hier können Sie zwischen den installierten Vorlagen, der Basisvorlage oder einer externen Vorlage und einer Mandantendatei wählen.

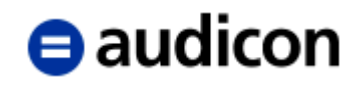

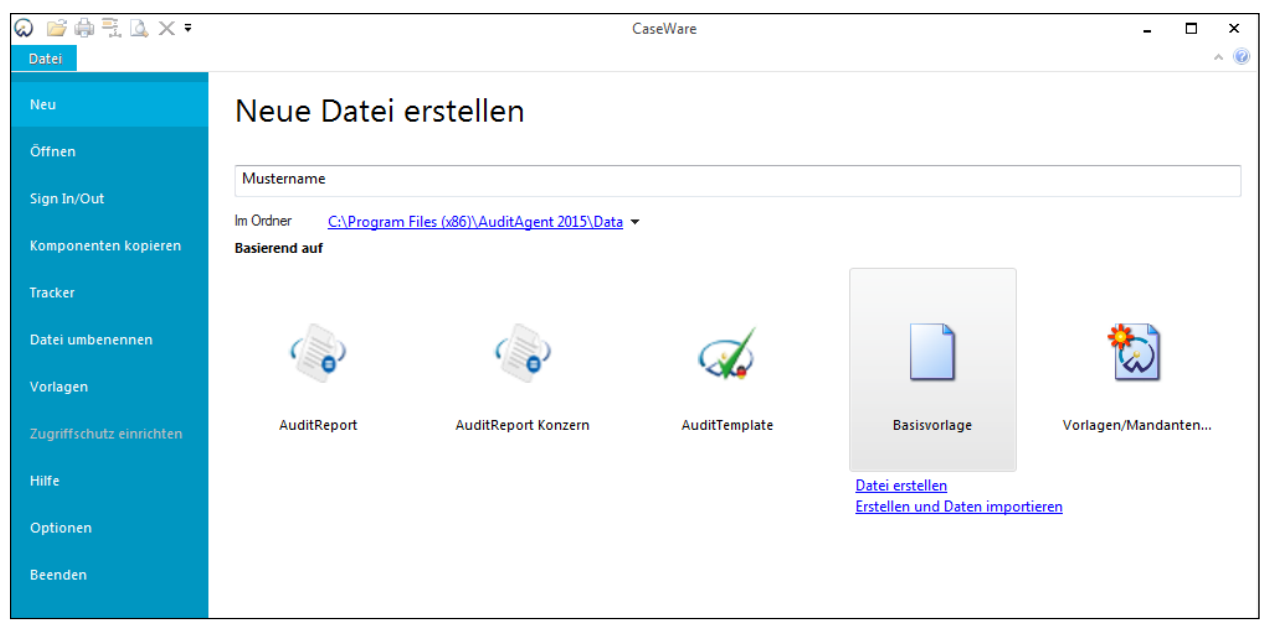

Abbildung 2

Markieren Sie in der Dialogbox die Basisvorlage und tragen Sie in dem Feld *Name der neuen Datei* den gewünschten Dateinamen (maximal 100 Zeichen, Leerzeichen sind erlaubt, bitte verzichten Sie auf Umlaute) ein. Unter *Im Ordner* wird Ihnen der Speicherort der Mandantendatei angezeigt, den Sie ggf. ändern können. Klicken Sie auf *Datei erstellen oder Erstellen und Daten importieren,* sofern Sie Daten aus einer vorhandenen Datei oder anderen Datenquellen übernehmen möchten*.*

Die genaue Firma, so wie sie im Handelsregister eingetragen ist und auch im Bericht erscheinen soll, tragen Sie in den Mandantenstammdaten ein. Um die Kontinuität der Mandantenbezeichnungen zu bewahren, empfehlen wir die Abkürzung der Firma zusammen mit der Jahresangabe des geprüften Jahresabschlusses z. B. Mustermandant\_2015 zu verwenden. Alternativ zur Abkürzung der Firma können Sie auch die Mandantennummer verwenden z. B. 12345\_2015.

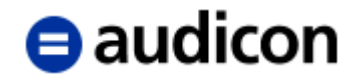

#### <span id="page-8-0"></span>**2.1.2 Einen Mandanten mit Hilfe einer externen Vorlage neu anlegen für die Prüfung und Berichterstellung mit AuditTemplate Pro**

Eine externe Vorlage kann z. B. eine Audicon Standard Vorlage oder eine Kanzleivorlage sein. Audicon bietet in dem Standardpaket AuditTemplate Pro mit AuditTemplate und AuditReport je eine Vorlage für die Prüfung bzw. Berichterstellung der unterschiedlichen Rechtsformen und Gliederungsschemata.

#### **WICHTIGER HINWEIS:**

 Für die Neuanlage zur Berichterstellung mit AuditReport **ohne** Prüfung oder im Falle von MicroBilG richten Sie sich bitte nach dem Abschnitt *[2.1.3](#page-17-0) Einen Mandanten mit Hilfe einer externen Vorlage neu anlegen für die Berichterstellung mit AuditReport oder im Falle von MicroBilG*.

Sie können für Ihre Kanzlei eine beliebige Anzahl von Mustervorlagen generieren, mit deren Hilfe Sie die Effizienz bei der Prüfung oder Berichterstellung wesentlich erhöhen.

#### **WICHTIGER HINWEIS:**

- Die Generierung kanzleispezifischer Mustervorlagen basierend auf AuditTemplate erfordert eine über den Umfang einer normalen Schulung hinaus gehende Einweisung durch das Consulting von Audicon im Rahmen eines Workshops.
- Im Falle von AuditTemplate darf keine Neuanlage basierend auf einer Mandantendatei erfolgen da dies zu technischen Unvereinbarkeiten führt.

Starten Sie das Programm über Doppelklick auf das Symbol CaseWare.

Wählen Sie dann die Option "Neu" und tragen Sie an Stelle von *Name der neuen Datei* einen Namen für die Prüfungsdatei ein.

#### **WICHTIGER HINWEIS:**

 Der Name der Mandantendatei darf nicht mehr als **100 Zeichen** umfassen. Leerzeichen sind erlaubt, aber es wird empfohlen, auf Umlaute zu verzichten. Die genaue Firmenbezeichnung (Handelsregistereintrag), die auch im Bericht erscheinen soll, tragen Sie in den Mandantenstammdaten ein. Um die Kontinuität der Mandantenbezeichnungen zu bewahren, empfehlen wir die Abkürzung der Firma zusammen mit der Jahresangabe des geprüften Jahresabschlusses, z. B. Mustermandant\_2013, zu verwenden. Alternativ zur Abkürzung der Firma können Sie auch die Mandantennummer verwenden, z. B. 12345\_2013.

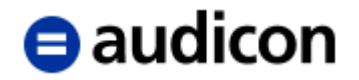

Wählen Sie im Bereich *Basierend auf* **zuerst die Vorlage AuditTemplate**. Diese Vorgehensweise ist notwendig, um die Updatefähigkeit von AuditTemplate zu gewährleisten.

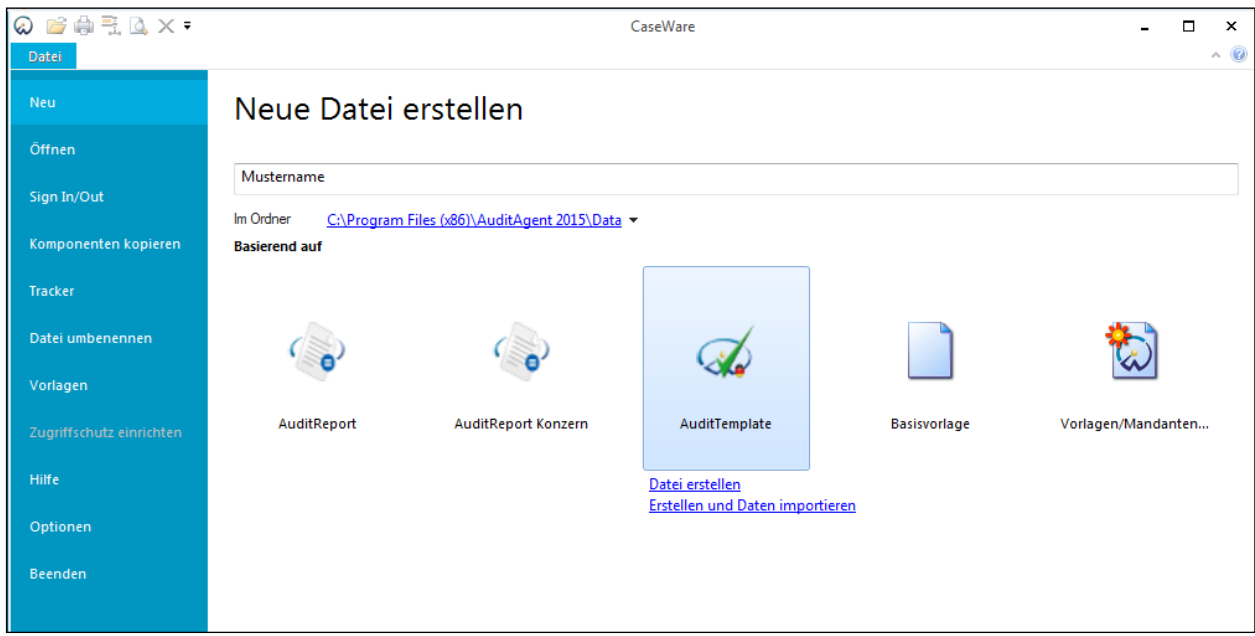

Abbildung 3

Die Filterung nach Abschlussart, Rechtsform und Rechnungslegung sowie Umfang der Arbeitspapiere erfolgt nun über den *Assistent zur Auswahl von Abschlussart, Rechtsform und Profil* und dem Dialog *Auswahl des Profils.*

# $\Theta$  audicon

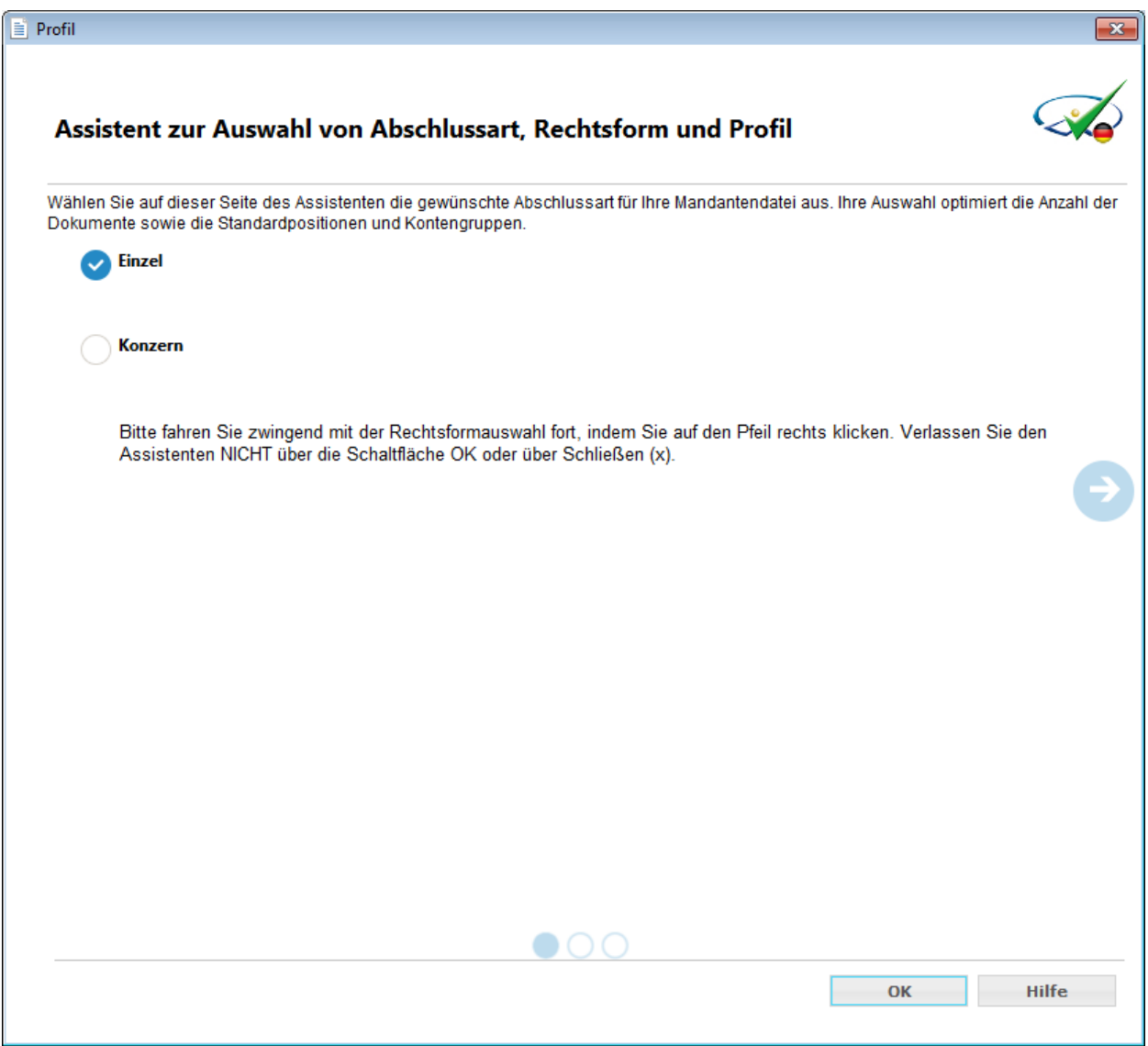

Abbildung 4

# $\Theta$  audicon

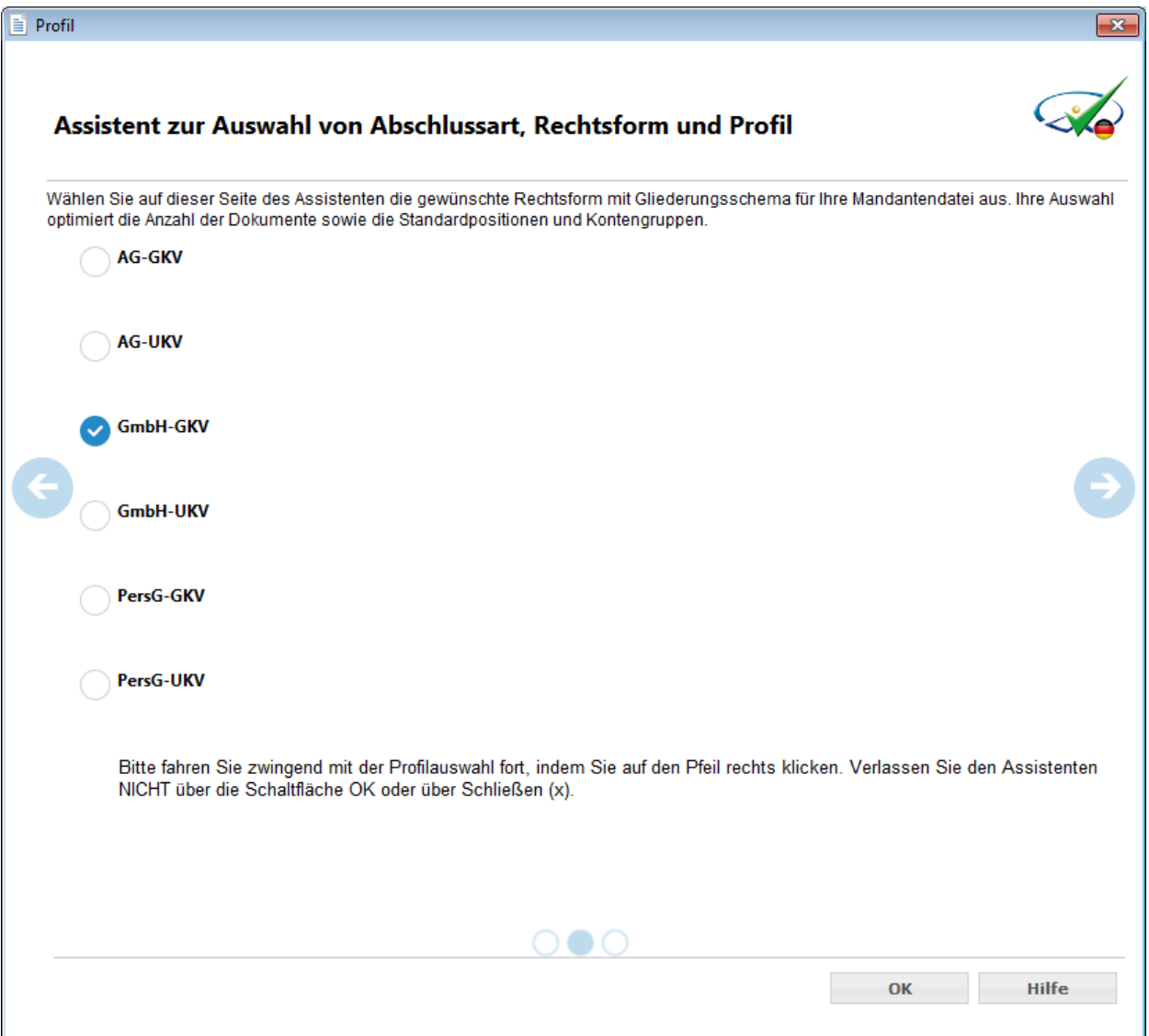

Abbildung 5

# $\blacksquare$ audicon

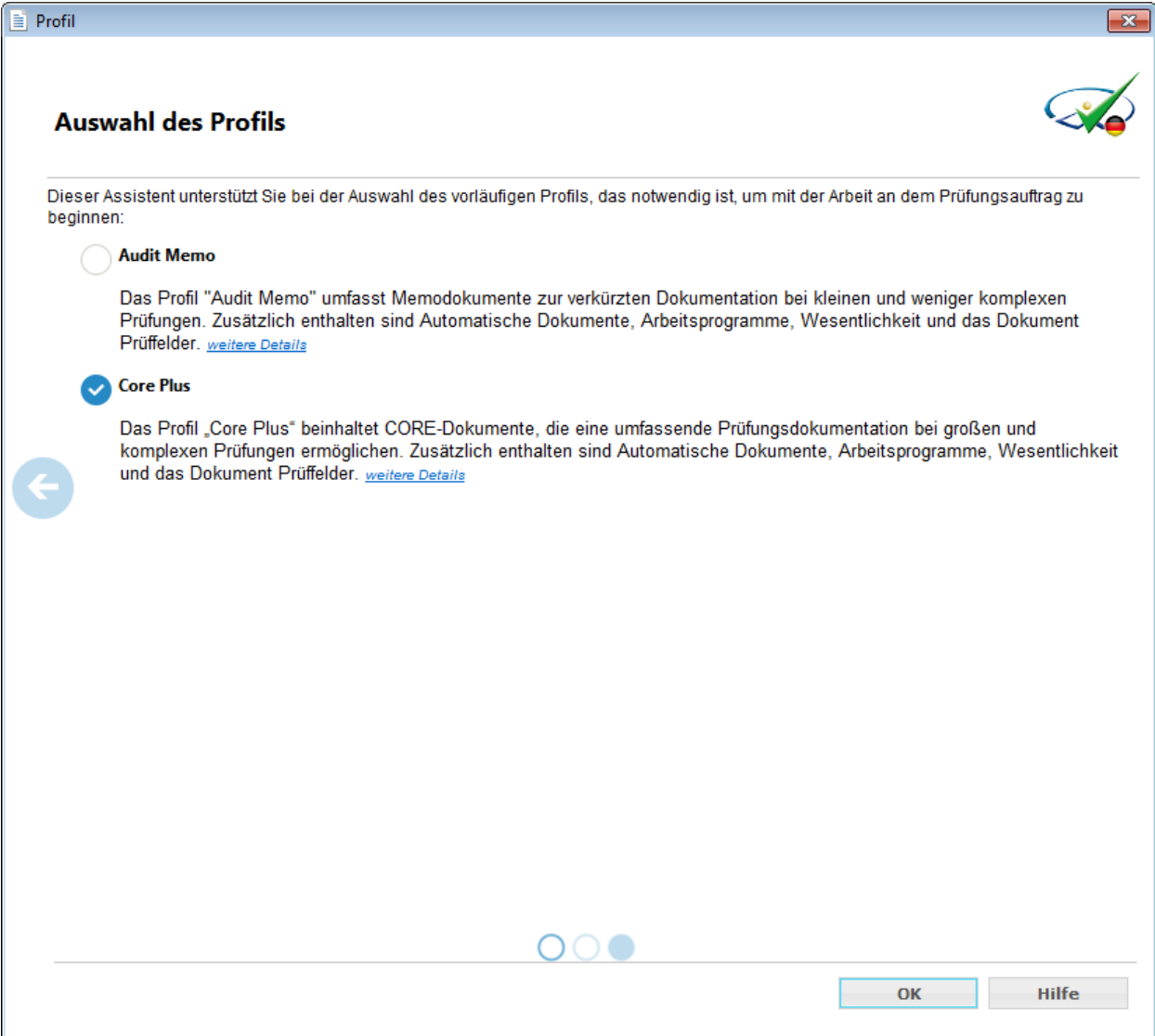

Abbildung 6

#### **WICHTIGER HINWEIS:**

 Bitte achten Sie auf die korrekte Auswahl, da über diese auch die Standardpositionsstruktur und die Kontengruppen optimiert werden und bei einer Zusammenführung von AuditTemplate und AuditReport zwingend übereinstimmen müssen.

Bitte fahren Sie nach dem *Assistent zur Auswahl von Abschlussart, Rechtsform und Profil* mit den Auswahlmöglichkeiten *Einzel und Konzern* sowie *Rechtsform mit Gliederungsschema* zwingend mit dem Dialog *Auswahl des Profils* fort, indem Sie auf den **Pfeil nach rechts** klicken.

Verlassen Sie den Assistenten nicht über die Schaltfläche OK oder über Schließen. Sofern Sie über die Schaltfläche OK oder Enter bestätigt, haben ohne in dem Dialog *Auswahl des Profils* eine Auswahl vorzunehmen, wird automatisch das Profil Core Plus angelegt.

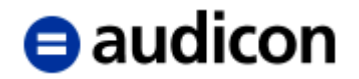

Bei dem Dialog *Auswahl des Profils* stehen Ihnen zwei Profile zur Verfügung:

Das Profil **Audit Memo** umfasst Memodokumente zur verkürzten Dokumentation bei kleinen und weniger komplexen Prüfungen. Der hier abgebildete Prüfungsworkflow entspricht dem in CaseWare Audit International ™ verwendeten Core-Konzept, das auf dem Handbuch "Guide to Using International Standards on Auditing in the Audits of Small- and Medium-sized Entities" der IFAC (International Federation of Accountants) basiert. Zusätzlich sind im Profil Audit Memo Automatische Dokumente, Arbeitsprogramme, Wesentlichkeit und das Dokument Prüffelder enthalten.

Das Profil **Core Plus** umfasst alle verfügbaren Funktionen und die CORE-Dokumente, die in dem in CaseWare Audit International ™ verwendeten Core-Konzept enthalten sind, das auf dem Handbuch "Guide to Using International Standards on Auditing in the Audits of Small- and Medium-sized Entities" der IFAC (International Federation of Accountants) basiert. Diese CORE-Dokumente werden als Pflichtarbeitspapiere im Rahmen der Kerndokumentation der Jahresabschlussprüfung empfohlen. Ferner wurden im Profil Core Plus einzelne Dokumente ergänzt, um den spezifischen rechtlichen Anforderungen und Besonderheiten einer deutschen Abschlussprüfung Rechnung zu tragen.

Die neue Mandantendatei wird erstellt. Wenn die Vorlage erfolgreich kopiert wurde, erscheint der Dialog Mandantenstammdaten, welcher auszufüllen und mit OK zu bestätigen ist.

Es erscheint das Dashboard, welches die in den Dialogen *Assistent zur Auswahl von Abschlussart, Rechtsform und Profil* und *Auswahl des Profils* gewählten Einstellungen aufführt. Bitte überprüfen Sie diese.

#### **WICHTIGER HINWEIS:**

 Sollten dies nicht die gewünschten Einstellungen sein, legen Sie eine neue Mandantendatei an und wählen Sie dabei die korrekten Einstellungen.

Anschließend binden Sie die Inhalte von AuditReport ein, indem Sie die Registerkarte *AuditReport (*im Falle von Konzern lautet diese *AuditReport Konzern)* im Dashboard wählen und dann auf die Schaltfläche *Berichtsvorlage integrieren* oder das Menü *Datei Komponenten kopieren* die AuditReport Dokumente übernehmen.

#### **WICHTIGER HINWEIS:**

- Voraussetzung für die Zusammenführung ist, dass AuditTemplate und AuditReport über die gleiche Standardpositionsstruktur und die gleichen Kontengruppen verfügen.
- Um die Funktion *Komponenten kopieren* einsetzen zu können, benötigen Sie die ausschließlichen Rechte auf die Mandantendatei, aus der die Komponenten kopiert werden sollen. Dies bedeutet, dass kein anderer Benutzer in der Mandantendatei arbeiten darf.

Der Assistent Komponenten kopieren wird geöffnet.

# **e** audicon

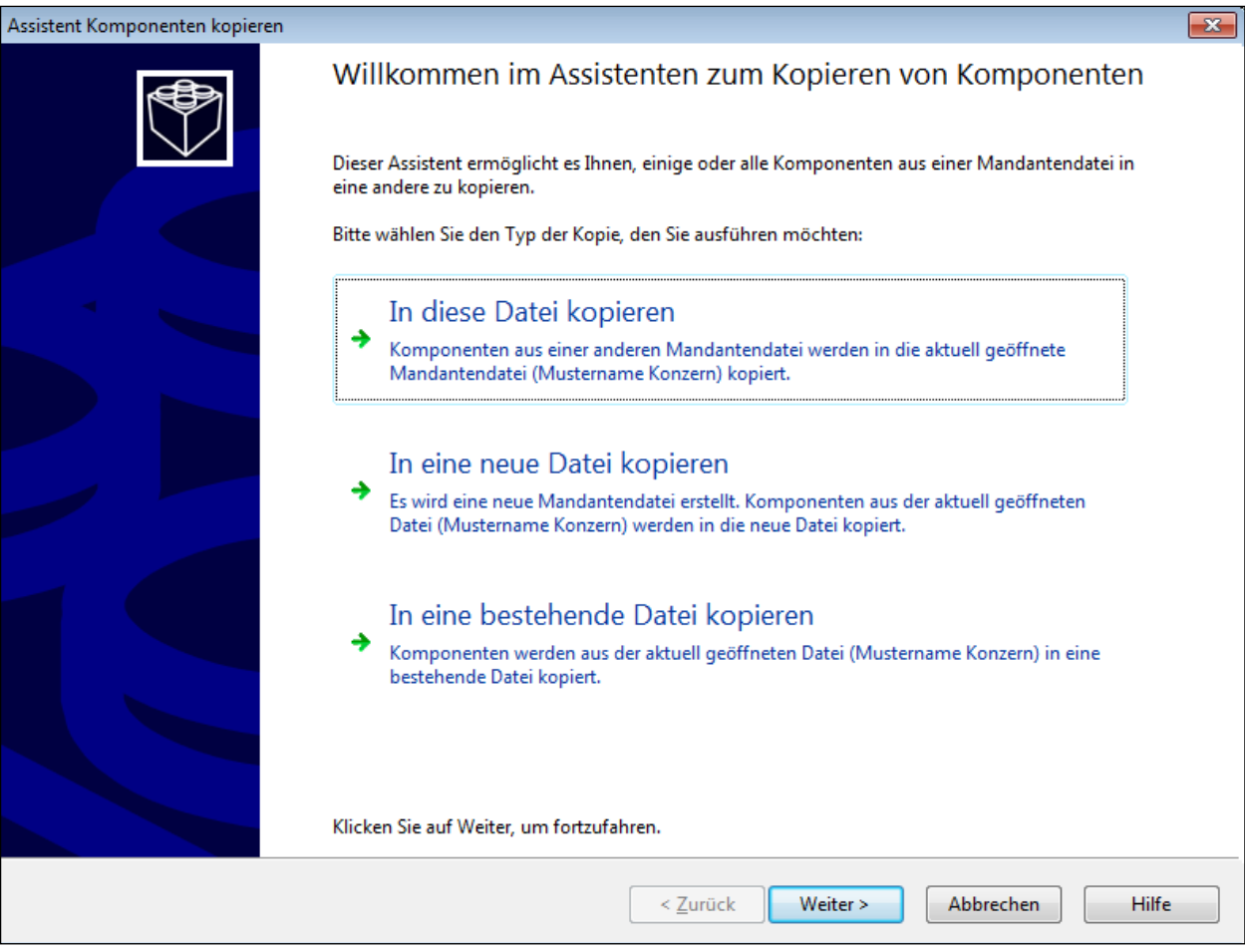

Abbildung 7

Wählen Sie für die Zusammenführung die Option *In diese Datei kopieren* und klicken Sie auf die Schaltfläche *Weiter*.

Die Dialogbox *Quelle wählen* wird geöffnet. Standardmäßig ist bereits die Registerkarte *Vorlage* geöffnet.

# $\blacksquare$ audicon

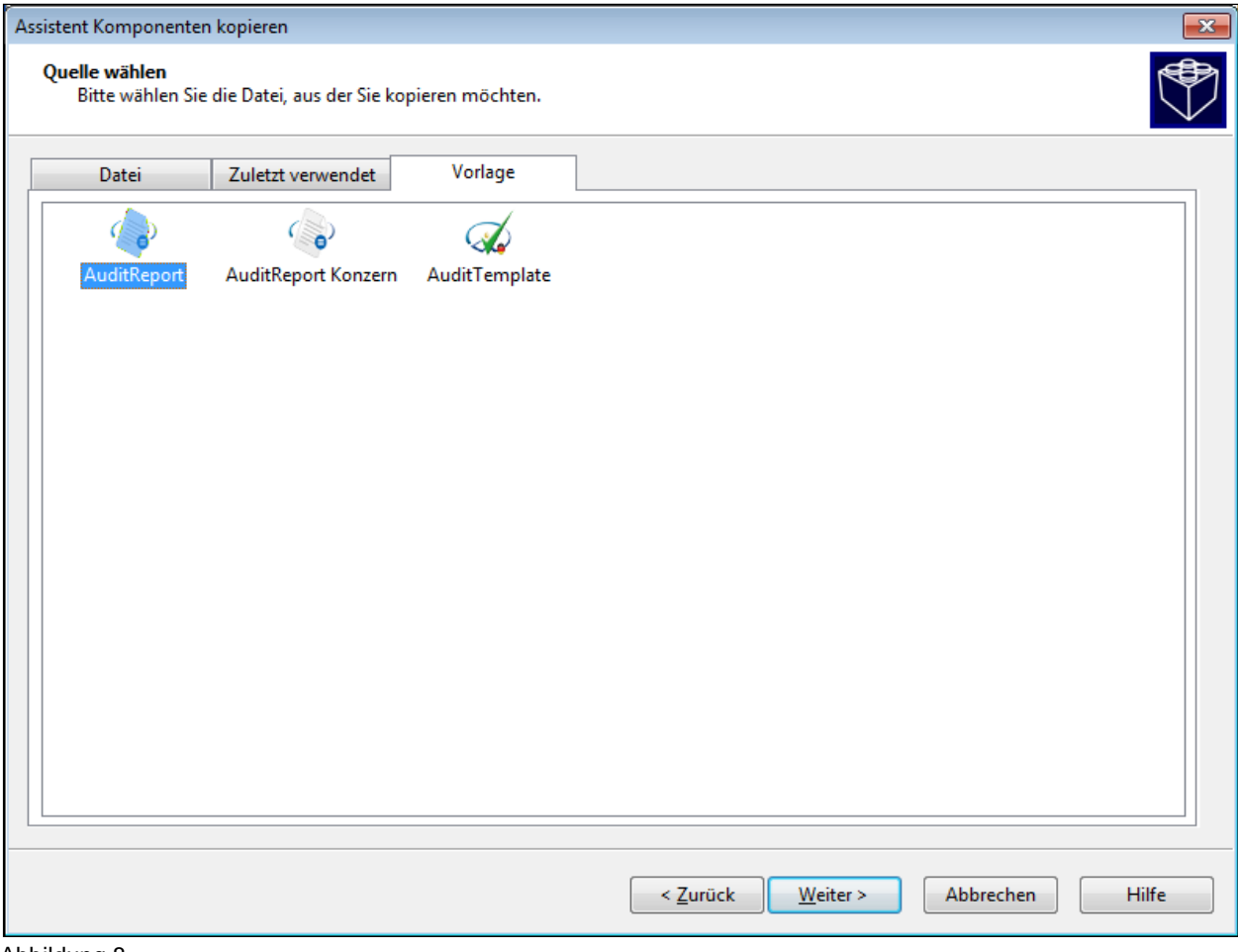

Abbildung 8

Wählen Sie die Vorlage *AuditReport*.

#### **WICHTIGER HINWEIS:**

Im Falle von Konzern wählen Sie die Vorlage *AuditReport Konzern*.

Klicken Sie auf *Weiter*. Der Dialog *Komponenten kopieren* wird geöffnet.

Für die Übernahme bestimmter einzelner Komponenten muss die Option *Die folgenden Komponenten* aktiviert sein. Wählen Sie die Komponente *Dokumente* aus, indem Sie in das Kontrollkästchen vor dieser Komponentenbezeichnung klicken.

#### **WICHTIGER HINWEIS:**

 Falls Sie direkt auf die Schaltfläche *Weiter* klicken, ohne die Auwahl mithilfe der Option *Die folgenden Komponenten* auf die Komponente *Dokumente* einzuschränken, wird AuditTemplate überschrieben.

Es werden im rechten Bereich die Dokumente von AuditReport bzw. AuditReport Konzern angezeigt. Aktivieren Sie hier *Alle auswählen*, so dass sämtliche Dokumente markiert sind.

#### **WICHTIGER HINWEIS:**

Die Auswahlmöglichkeit *Nur Dokumente kopieren (keine Ordner)* darf **nicht** aktiviert sein.

# $\blacksquare$ audicon

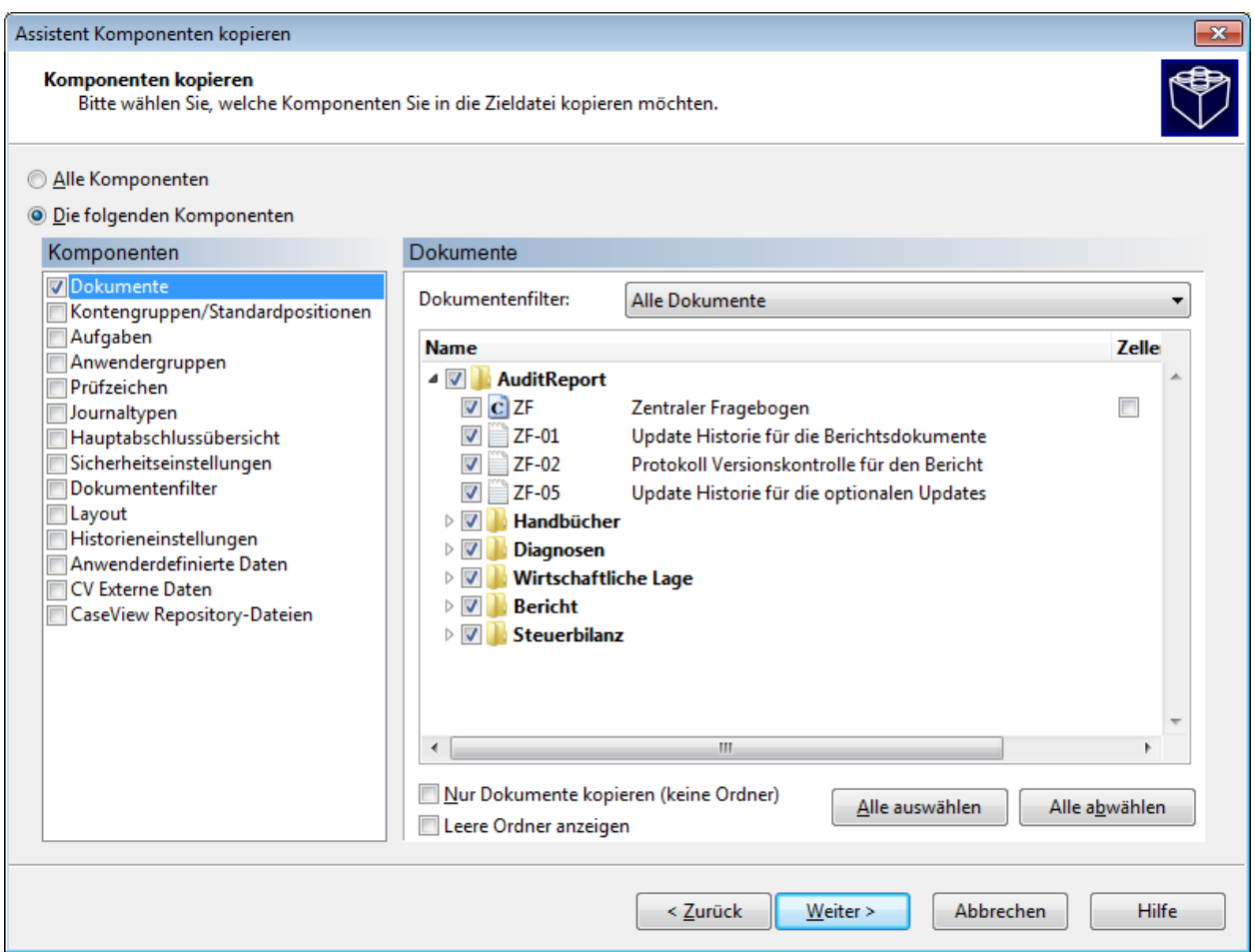

Abbildung 9

Klicken Sie nun auf die Schaltfläche *Weiter*.

#### **Komponenten löschen**

Der Dialog *Komponenten löschen* wird angezeigt. Die hier ausgewählten Komponenten werden bei der Erstellung einer neuen Datei oder beim Kopieren der Komponenten aus der Quelldatei in der Zieldatei gelöscht. Diese Funktion nutzen Sie dann, wenn die Quelldatei nicht leer ist, d. h., wenn es sich um eine aktuell eingesetzte Mandantendatei handelt.

Im Falle der erstmaligen Neuanlage und Zusammenführung von AuditTemplate und AuditReport ist hier keine Auswahl erforderlich.

Details zu dem Dialog *Komponenten löschen* finden Sie in dem Abschnitt *[2.1.5](#page-22-0) Übernehmen einzelner Teile aus anderen Mandantendateien oder Vorlagen in die aktuelle Mandantendatei mit der Funktion Komponenten kopieren*.

#### **WICHTIGER HINWEIS:**

- Beim Löschen von Komponenten erfolgt keine Sicherheitsabfrage.
- Die Angaben im Assistenten *Komponenten kopieren* müssen sehr sorgfältig ausgefüllt werden, um ein unerwünschtes Überschreiben der Mandantendatei, in die die Komponenten übernommen oder in der diese gelöscht werden sollen, zu vermeiden.

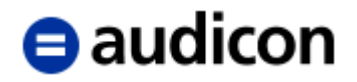

Um den Vorgang abzuschließen, klicken Sie auf die Schaltfläche *Weiter*. In der letzten Dialogbox des Assistenten *Komponenten kopieren* wird Ihnen eine Übersicht all der Komponenten angezeigt, die kopiert oder gelöscht werden. Klicken Sie auf die Schaltfläche *Fertig stellen*, um den Kopiervorgang zu starten.

Der Ordner AuditReport wird zu Beginn des Dokumentenmanagers eingefügt und kann über "Drag & Drop" an eine beliebige Stelle verschoben werden (üblicherweise an das Ende des Dokumentenmanagers).

Öffnen Sie nun den Zentralen Fragebogen und wählen Sie in der Drop-down-Liste unter *Berichtsart*, ob es sich um einen Erstellungs- oder Prüfungsbericht handelt.

#### <span id="page-17-0"></span>**2.1.3 Einen Mandanten mit Hilfe einer externen Vorlage neu anlegen für die Berichterstellung mit AuditReport oder im Falle von MicroBilG**

Audicon bietet in AuditReport eine Vorlage für die Berichterstellung der unterschiedlichen Rechtsformen und Gliederungsschemata sowie MicroBilG.

Starten Sie das Programm über Doppelklick auf das Symbol CaseWare.

Wählen Sie dann die Option "Neu" und tragen Sie an Stelle von Name der neuen Datei einen Namen für die Prüfungsdatei ein.

#### **WICHTIGER HINWEIS:**

 Der Name der Mandantendatei darf nicht mehr als **100 Zeichen** umfassen. Leerzeichen sind erlaubt, aber es wird empfohlen, auf Umlaute zu verzichten. Die genaue Firmenbezeichnung (Handelsregistereintrag), die auch im Bericht erscheinen soll, tragen Sie in den Mandantenstammdaten ein. Um die Kontinuität der Mandantenbezeichnungen zu bewahren, empfehlen wir die Abkürzung der Firma zusammen mit der Jahresangabe des geprüften Jahresabschlusses, z. B. Mustermandant\_2013, zu verwenden. Alternativ zur Abkürzung der Firma können Sie auch die Mandantennummer verwenden, z. B. 12345\_2013.

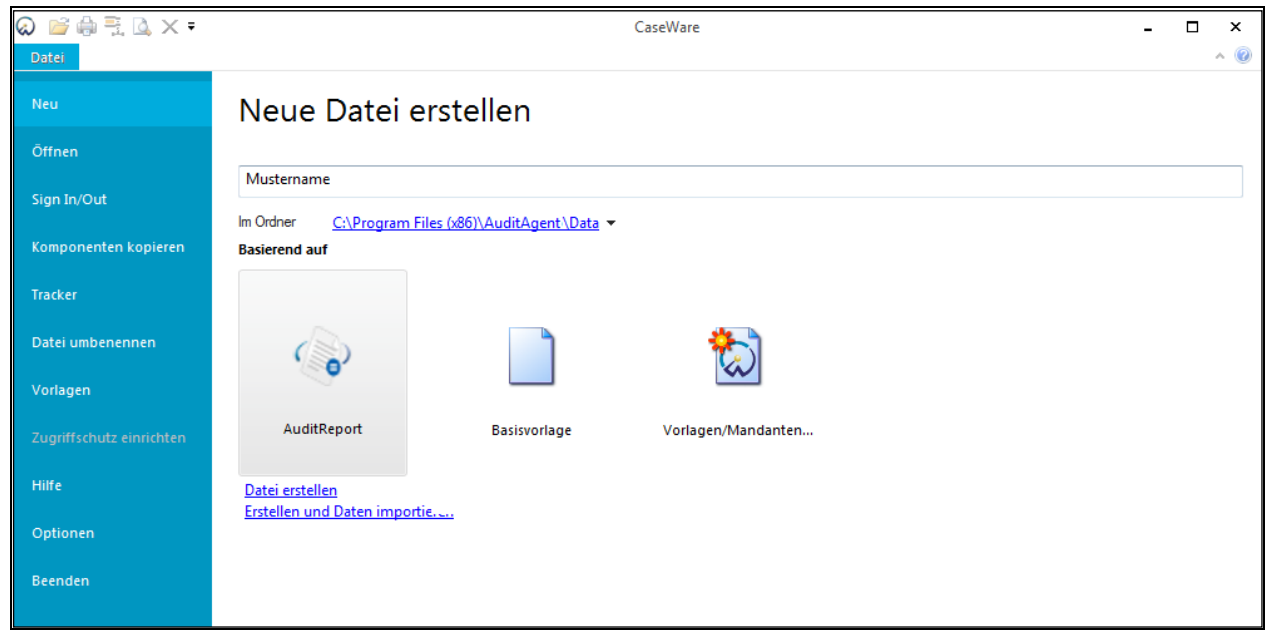

Wählen Sie im Bereich *Basierend auf* zunächst die Vorlage AuditReport.

Abbildung 10

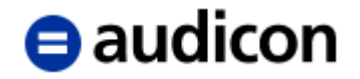

Die Filterung nach Rechtsform und Gliederungsschema erfolgt über die entsprechende Auswahl in dem Dialog Rechtsform mit Gliederungsschema. Bitte achten Sie auf die korrekte Auswahl, da über diese auch die Standardpositionsstruktur und die Kontengruppen optimiert werden. Bestätigen Sie Ihre Auswahl mit *OK*.

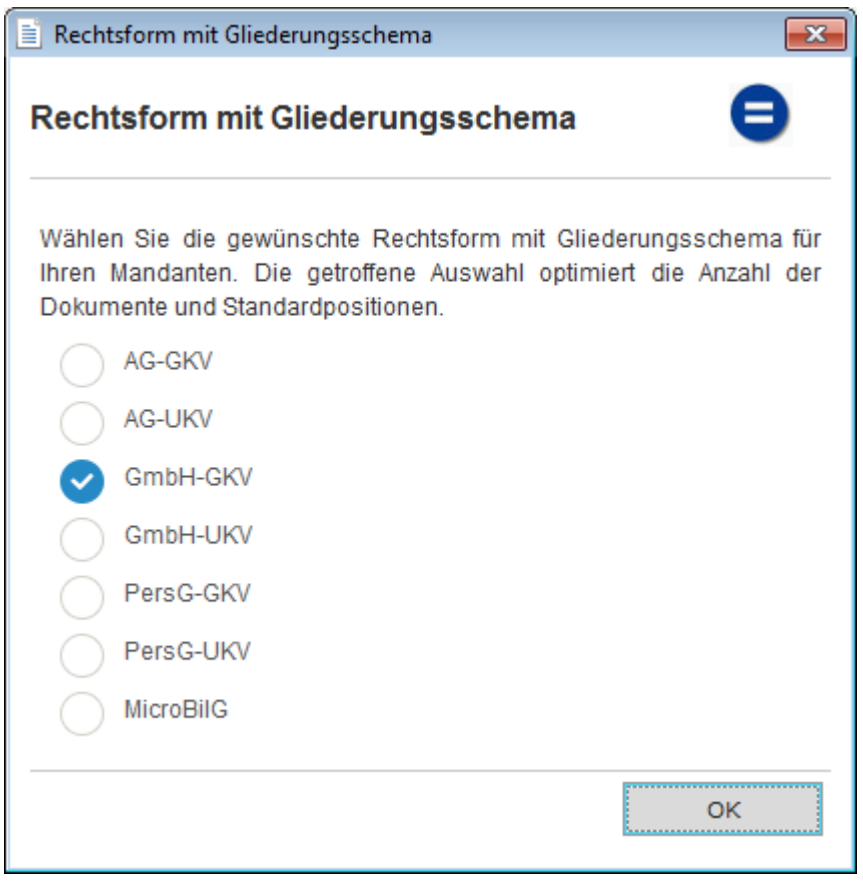

Abbildung 11

Die neue Mandantendatei wird erstellt. Wenn die Vorlage erfolgreich kopiert wurde, werden die Mandantenstammdaten angezeigt.

Öffnen Sie nun den Zentralen Fragebogen und wählen Sie in der Drop-down-Liste unter *Berichtsart*, ob es sich um einen Erstellungs- oder Prüfungsbericht handelt.

#### **WICHTIGER HINWEIS:**

 Die Auswahl MicroBilG wird bei der Anlage der Mandantendatei in den Bereich Größenklassifizierung des Zentralen Fragebogens übernommen über den Eintrag *Kleinstkapitalgesellschaft*.

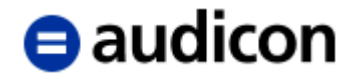

Kleinstkapitalgesellschaften brauchen nach § 264 Abs. 1 Satz 5 HGB i. d. F. MicroBilG den Jahresabschluss nicht um einen Anhang zu erweitern, wenn sie die Angaben gemäß

- §§ 251 und 268 Abs. 7 HGB,
- § 285 Nr. 9 c HGB und
- § 160 Abs. 1 S. 1 Nr. 2 AktG (im Falle einer AG oder KGaA)

unter der Bilanz darstellen. Macht eine Kleinstkapitalgesellschaft hiervon Gebrauch, sind die in besonderen Fällen nach § 264 Abs. 2 Satz 2 HGB erforderlichen zusätzlichen Angaben ebenfalls unter der Bilanz vorzunehmen (§ 264 Abs. 2 Satz 3 HGB). AuditReport umfasst daher zusätzliche Standardpositionen unterhalb der Bilanz und ein neues Dokument *Angaben unter der Bilanz* mit dem Dokumentenindex BI-ANL, um die nach dem MicroBilG erforderlichen Angaben abzubilden. Die Standardpositionen unterhalb der Bilanz werden analog zu den Standardpositionen für die Haftungsverhältnisse mithilfe der Kontengruppe Davon Vermerk bearbeitet, s. dazu auch Kapitel *[3.2.6](#page-190-0) Haftungsverhältnisse*. Für das Dokument *Angaben unter der Bilanz* finden Sie fünf vorbereitete Textbausteine in der *Textbibibliothek Prüfungsbericht & rechtliche Verhältnisse*.

#### **WICHTIGER HINWEIS:**

 In Abhängigkeit von der Rechtsform müssen im Falle von MicroBilG zudem die Standardpositionen *Nicht durch Eigenkapital gedeckter Fehlbetrag/Nicht durch Vermögenseinlagen gedeckter Verlustanteil* in der Standardpositionsstruktur in Aktiva und Passiva entsprechend manuell bereinigt werden.

Um ab AuditReport 8.00 und AuditTemplate 14.00 bei der Zusammenführung der Vorlagen Doppelungen und Unübersichtlichkeit zu vermeiden, sind die Arbeitspapiere mit den automatischen Dokumenten ausschließlich in dem Dokumentenmanager von AuditTemplate enthalten.

Um die für Sie relevanten Arbeitspapiere auch für AuditReport (ohne Einsatz von AuditTemplate) zu erhalten, können diese aus der Dokumentenbibliothek übernommen werden. Gehen Sie dazu wie folgt vor:

- 1. Klicken Sie in der Symbolleiste auf den Pfeil des Symbols *Dokumentenbibliothek* und wählen Sie den Eintrag *Arbeitspapiere*.
- 2. Die Dialogbox Dokumentenbibliothek wird geöffnet mit der entsprechenden Quelle: Arbeitspapiere.
- 3. Markieren Sie den gesamten Dokumentenbaum des Ordners Arbeitspapiere und ziehen Sie diesen per "Drag & Drop" an die gewünschte Stelle des Dokumentenmanagers.
- 4. Alternativ wählen Sie aus der Drop-down-Liste des Dokumentenfilters entweder die Auswahl "Alle Dokumente" oder die gewünschte Option und klicken Sie auf Hinzufügen. Die Dokumente werden dem Dokumentenmanager hinzugefügt. Sie können diese bei Bedarf per "Drag & Drop" an jede beliebige Stelle des Dokumentenmanagers verschieben.
- 5. Klicken Sie auf *Schließen*, um die Dokumentenbibliothek zu verlassen.

Sollten Sie lediglich Unterordner der Arbeitspapiere wie Arbeitshilfen, Allgemein, Wirtschaftliche Lage oder Auswertungen übernehmen wollen, verfahren Sie bitte mit diesen analog der obigen Vorgehensweise.

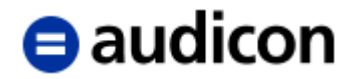

#### <span id="page-20-0"></span>**2.1.4 Einen Mandanten mit Hilfe einer Mandantendatei neu anlegen**

Eine neue Mandantendatei kann auch mit Hilfe einer beliebigen, bereits zu einem früheren Zeitpunkt angelegten Mandantendatei, erstellt werden. Dies bietet sich insbesondere dann an, wenn Sie in der existierenden Mandantendatei viele eigene Arbeitspapiere und -hilfen und/oder Anpassungen in den Standardpositionen/Kontengruppen vorgenommen haben, die Sie in der neuen Mandantendatei ebenso nutzen möchten.

#### **WICHTIGER HINWEIS:**

 Für die Anlage einer Mandantendatei mit Hilfe einer existierenden Mandantendatei dürfen nur Mandantendateien verwendet werden, die auf Grundlage von AuditReport oder der Basisvorlage erstellt wurden. Eine auf AuditTemplate basierende Mandantendatei darf für diese Zwecke nicht verwendet werden.

Starten Sie das Programm über Doppelklick auf das Symbol CaseWare.

Wählen Sie dann die Option "Neu" und tragen Sie an Stelle von *Name der neuen Datei* einen Namen für die Mandantendatei ein.

#### **WICHTIGER HINWEIS:**

 Der Name der Mandantendatei darf nicht mehr als 100 Zeichen umfassen. Leerzeichen sind erlaubt, aber es wird empfohlen, auf Umlaute zu verzichten. Die genaue Firmenbezeichnung (Handelsregistereintrag), die auch im Bericht erscheinen soll, tragen Sie in den Mandantenstammdaten ein. Um die Kontinuität der Mandantenbezeichnungen zu bewahren, empfehlen wir die Abkürzung der Firma zusammen mit der Jahresangabe des geprüften Jahresabschlusses, z. B. Mustermandant\_2013, zu verwenden. Alternativ zur Abkürzung der Firma können Sie auch die Mandantennummer verwenden, z. B. 12345\_2013.

Klicken Sie im Bereich *Basierend auf* zunächst auf die Auswahl *Vorlagen/Mandanten…*

# $\Theta$  audicon

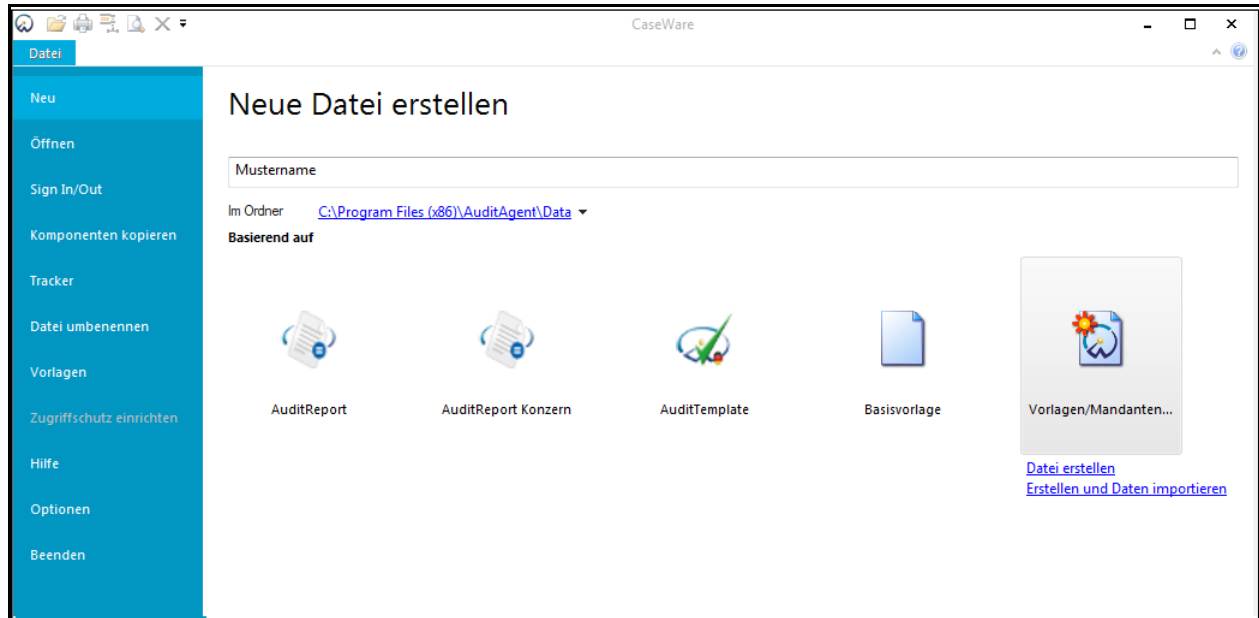

Abbildung 12

In der folgenden Dialogbox wählen Sie in dem Dialog *Mandant auswählen* in dem Verzeichnis Data die Mandantendatei aus, mit deren Hilfe die neue Mandantendatei angelegt werden soll.

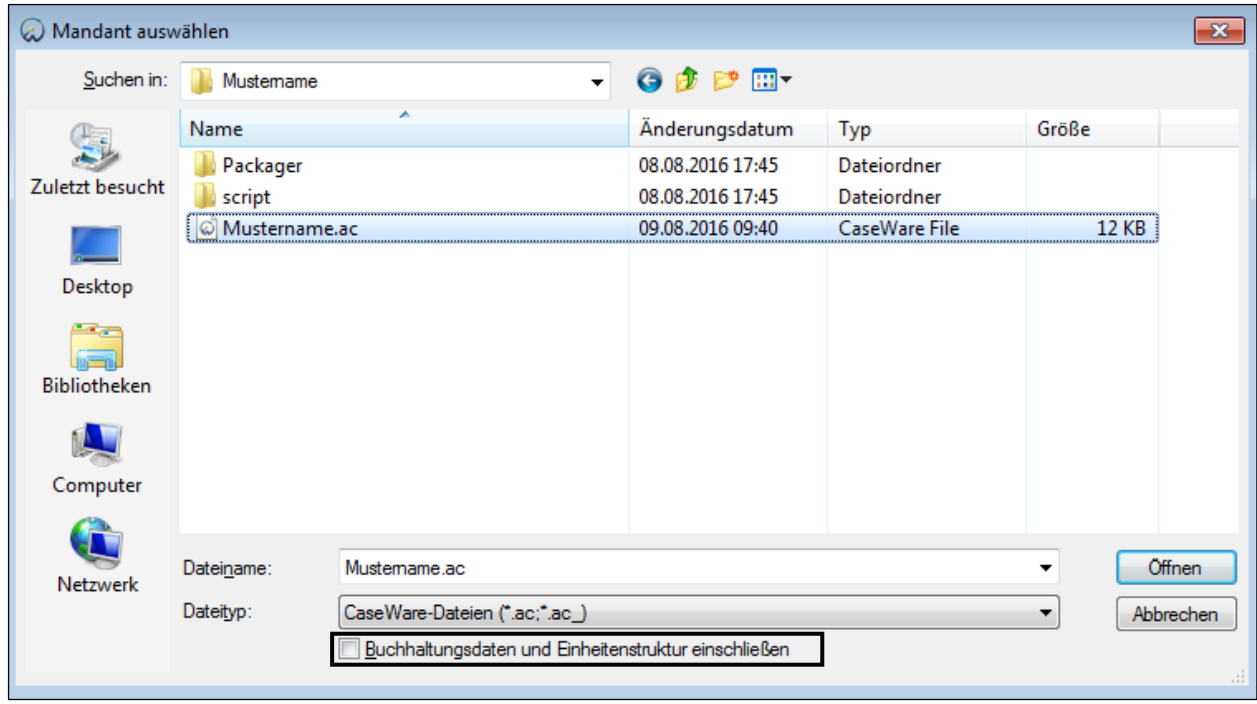

Abbildung 13

Bevor Sie auf die Schaltfläche *Öffnen* klicken und somit die Anlage der neuen Mandantendatei starten, beachten Sie die Option *Buchhaltungsdaten und Einheitenstruktur einschließen*. Ist diese Option aktiviert, werden die Informationen aus der Hauptabschlussübersicht in die neue Mandantendatei übernommen. Andernfalls wird die Mandantendatei als Vorlage behandelt und die Informationen aus der Hauptabschlussübersicht nicht übernommen.

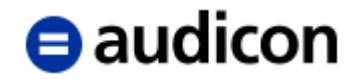

#### **WICHTIGER HINWEIS:**

 Die genaue Firma, so wie sie im Handelsregister eingetragen ist und auch im Bericht erscheinen soll, tragen Sie in den Mandantenstammdaten ein. Um die Kontinuität der Mandantenbezeichnungen zu bewahren, empfehlen wir die Abkürzung der Firma zusammen mit der Jahresangabe des geprüften Jahresabschlusses z. B. Mustermandant\_2013, zu verwenden. Alternativ zur Abkürzung der Firma können Sie auch die Mandantennummer verwenden, z. B. 12345\_2013.

#### <span id="page-22-0"></span>**2.1.5 Übernehmen einzelner Teile aus anderen Mandantendateien oder Vorlagen in die aktuelle Mandantendatei mit der Funktion Komponenten kopieren**

Sollen in die aktuelle Mandantendatei nur einzelne Teile einer Mandantendatei oder einer Vorlage eingefügt werden, wählen Sie im Menü *Datei* die Option *Komponenten kopieren* aus.

#### **WICHTIGER HINWEIS:**

- Im Falle von AuditTemplate dürfen einzelne Komponenten ausschließlich aus der Vorlage übernommen werden. Die Übernahme einzelner Komponenten aus Mandantendateien, die auf AuditTemplate basieren, ist zu vermeiden, da dies zu technischen Unvereinbarkeiten führt.
- Um die Funktion *Komponenten kopieren* einsetzen zu können, benötigen Sie die ausschließlichen Rechte auf die Mandantendatei, aus der die Komponenten kopiert werden sollen. Dies bedeutet, dass kein anderer Benutzer in der Mandantendatei arbeiten darf.

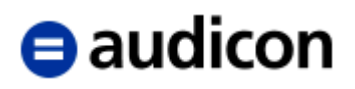

#### Der Assistent Komponenten kopieren wird geöffnet.

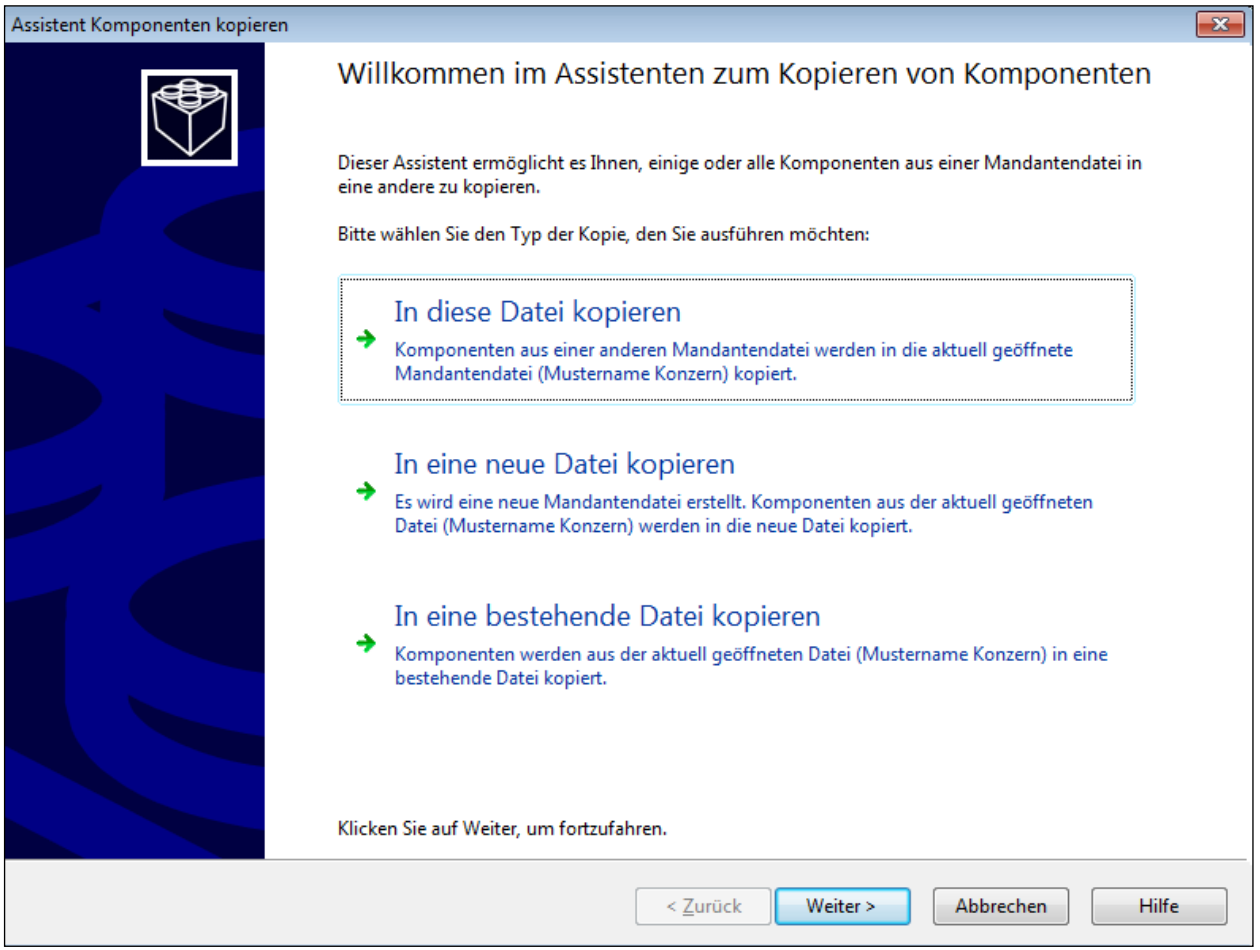

Abbildung 14

- Sie haben hier die Möglichkeit, Komponenten aus einer anderen Mandantendatei oder Vorlage in die aktuell geöffnete Mandantendatei Datei zu kopieren.
- Oder Sie erstellen eine neue Datei und kopieren Komponenten aus der aktuell geöffneten Mandantendatei in die neu zu erstellende Datei.
- Zudem können Sie aus der aktuell geöffneten Datei Komponenten in eine bestehende Mandantendatei kopieren.

Wählen Sie für dieses Beispiel bitte die Option *In diese Datei kopieren* aus und klicken Sie auf die Schaltfläche *Weiter*.

Die Dialogbox *Quelle wählen* wird geöffnet. Standardmäßig wird die Registerkarte *Vorlage* geöffnet.

Klicken Sie auf die gewünschte Vorlage und dann auf *Weiter*.

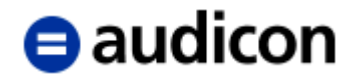

Sollte unter den hier registrierten Vorlagen die für die Kopie erforderliche Vorlage nicht vorliegen, führen Sie einen rechten Mausklick im Anzeigebereich aus und wählen Sie aus dem Kontextmenü *Vorlagenordner durchsuchen*.

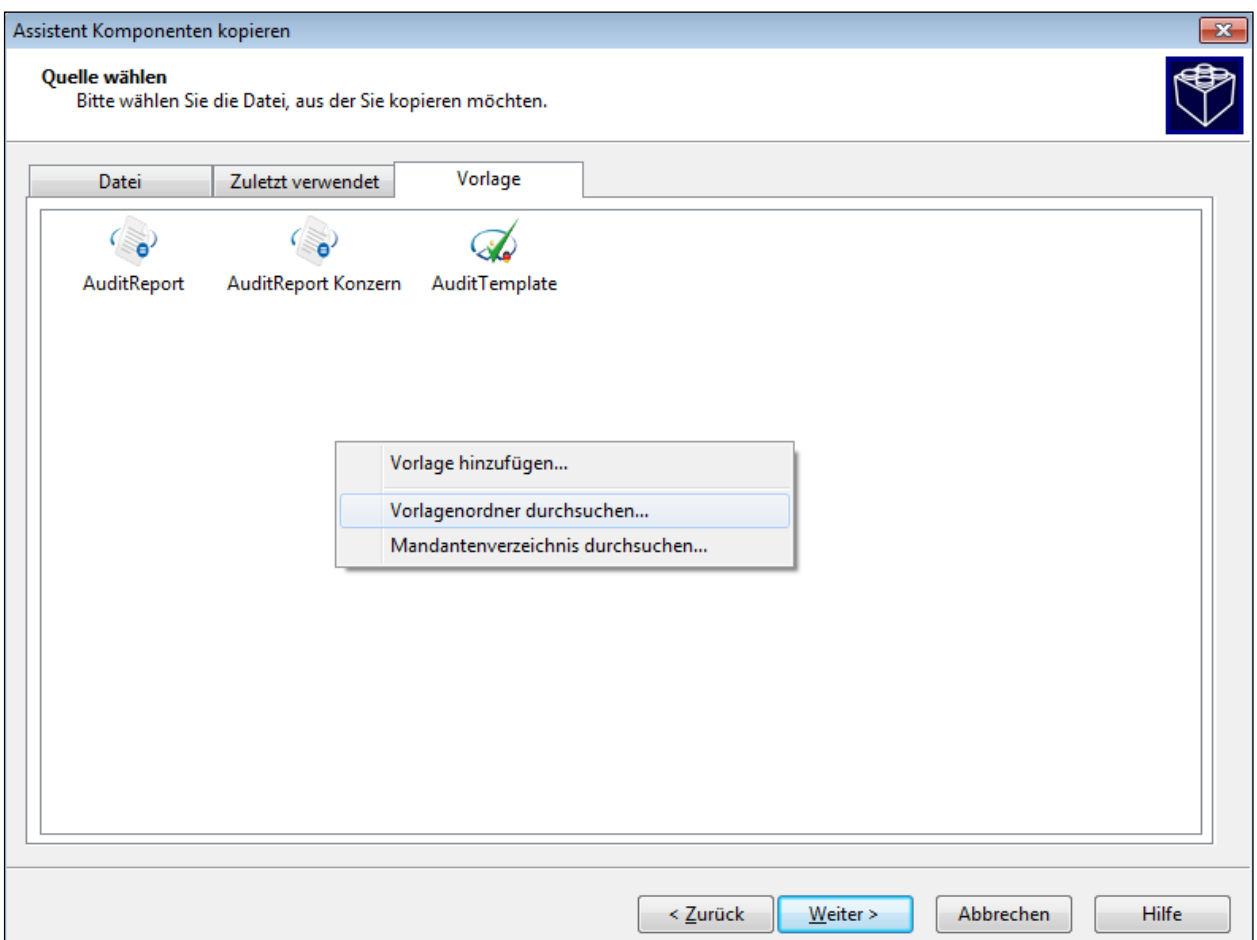

Abbildung 15

Sie gelangen direkt in das Verzeichnis Vorlagen und können aus den vorhandenen Vorlagendateien die gewünschte auswählen.

Möchten Sie Komponenten aus einer bestehenden Mandantendatei übernehmen, wechseln Sie in der Dialogbox *Quelle wählen* in die Registerkarte *Datei.* Wählen Sie dort per Doppelklick den Ordner der gewünschten Mandantendatei und dann per Doppelklick die dortige \*.ac Datei, aus welcher Komponenten in die aktuell geöffnete Datei kopiert werden sollen.

Klicken Sie auf *Weiter*. Der Dialog *Komponenten kopieren* wird geöffnet.

# $\blacksquare$ audicon

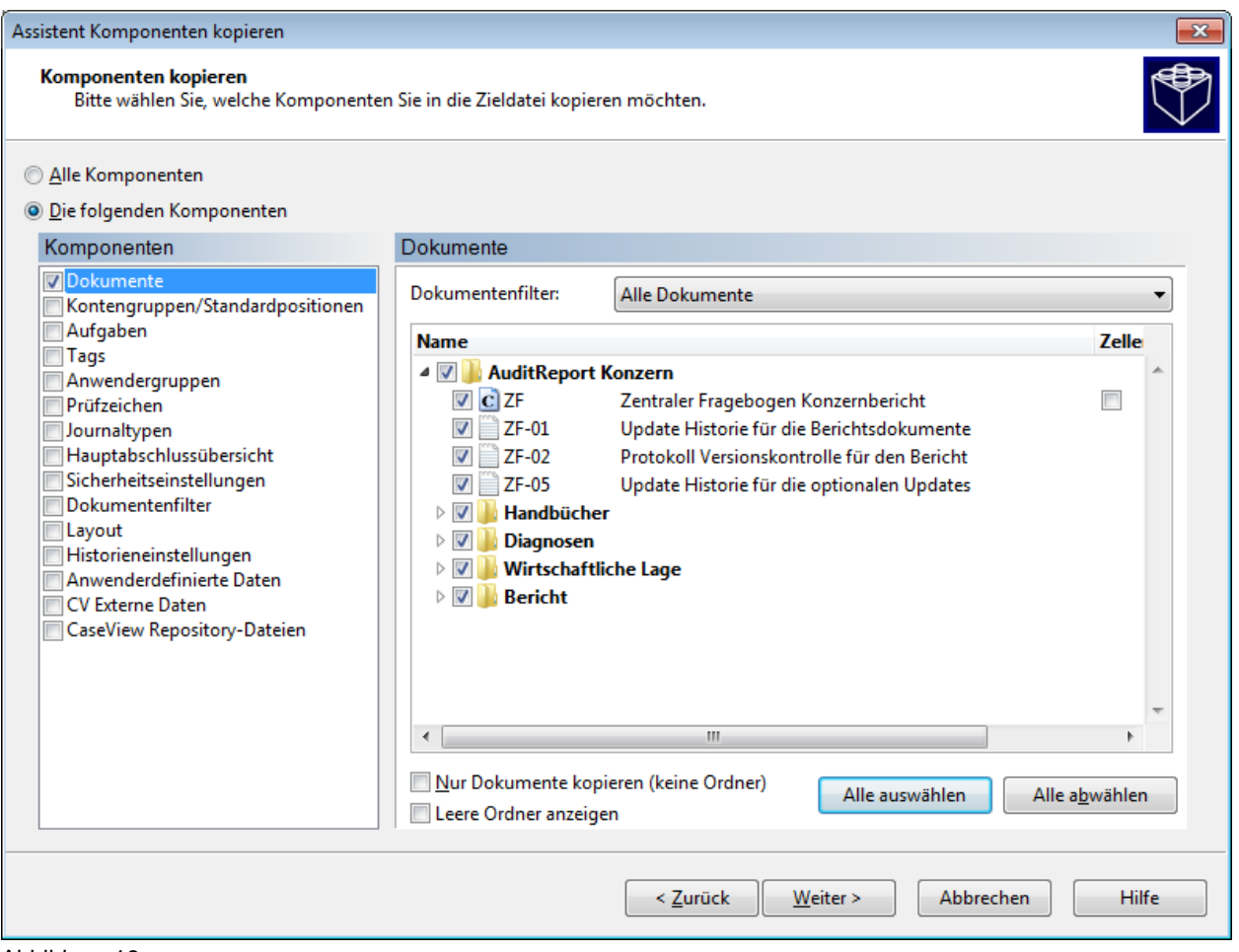

Abbildung 16

Für die Übernahme bestimmter einzelner Komponenten muss die Option *Die folgenden Komponenten* aktiviert sein. Wählen Sie die gewünschten Komponenten aus, die Sie übernehmen möchten, indem Sie in das Kontrollkästchen vor der Komponentenbezeichnung klicken.

Wenn Sie eine Komponente auswählen, wird im rechten Bereich eine kurze Erläuterung angezeigt. Zudem werden zusätzliche Auswahlmöglichkeiten zu bestimmten Komponenten angeboten, bei denen Sie eine detaillierte Auswahl der Inhalte treffen können, die kopiert werden sollen. Komponenten, für die keine Auswahl getroffen werden kann, werden in ihrer Gesamtheit kopiert.

#### **WICHTIGER HINWEIS:**

 Im Bereich *Die folgenden Komponenten* werden Ihnen nur die Komponenten angezeigt, die in der Quelldatei vorhanden sind. In der unten stehenden Tabelle werden alle verfügbaren Komponenten gelistet Diese Liste kann von der in Ihrer Mandantendatei angezeigten Komponenten abweichen.

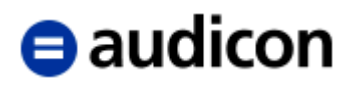

### **Bereich Komponenten kopieren**

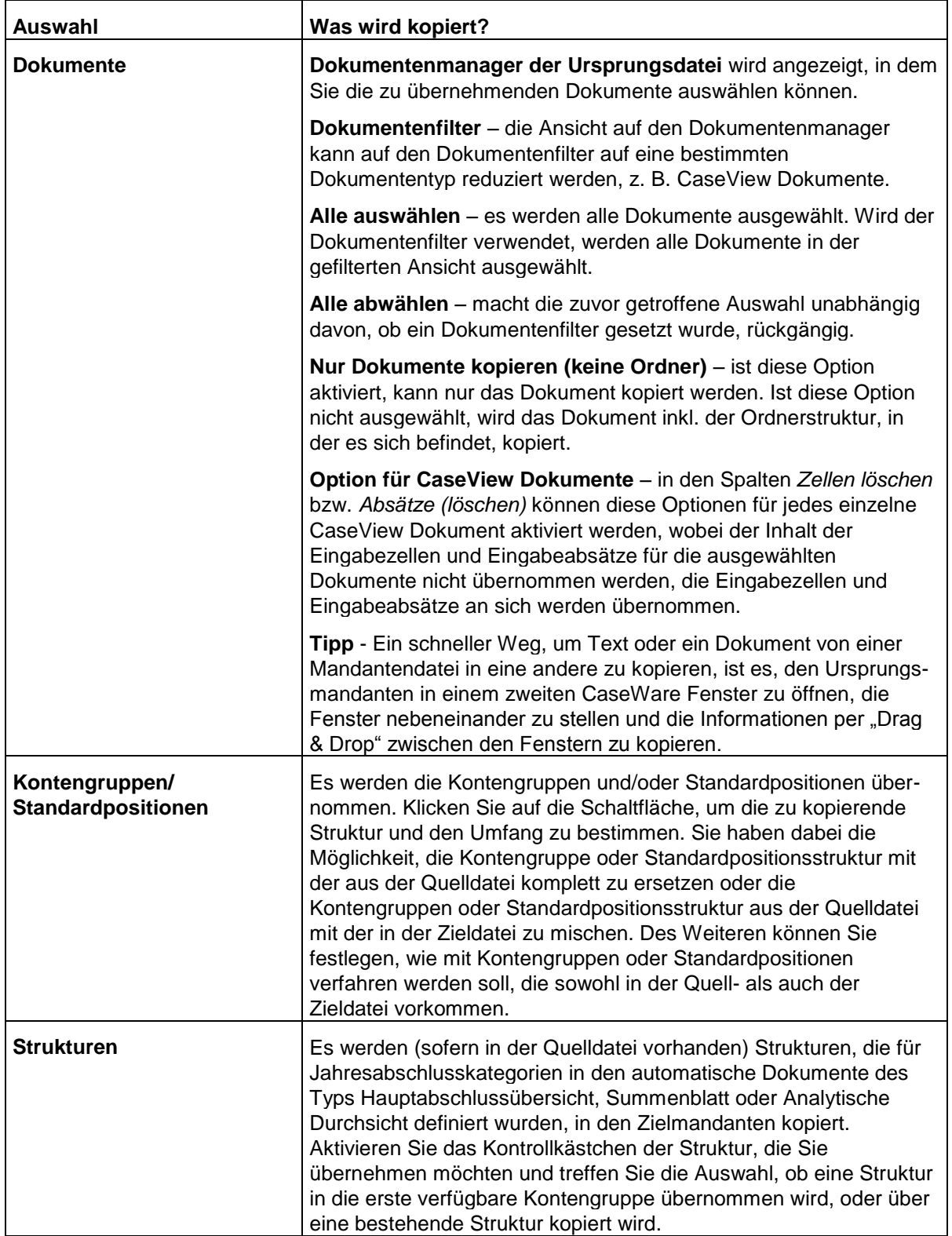

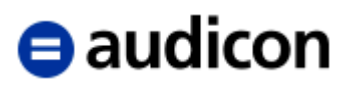

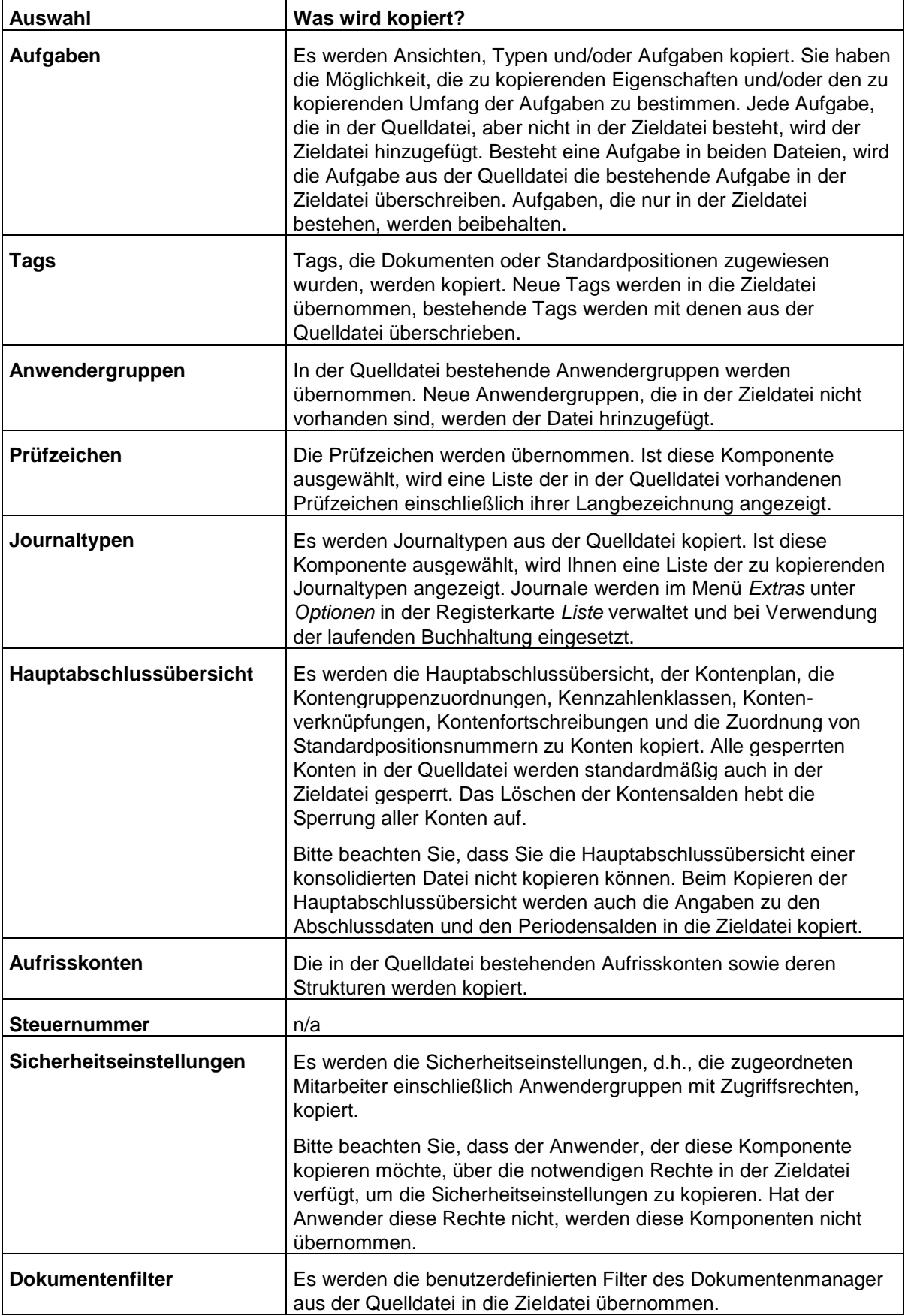

 $\overline{\phantom{a}}$ 

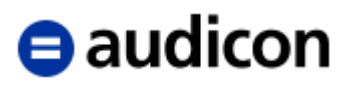

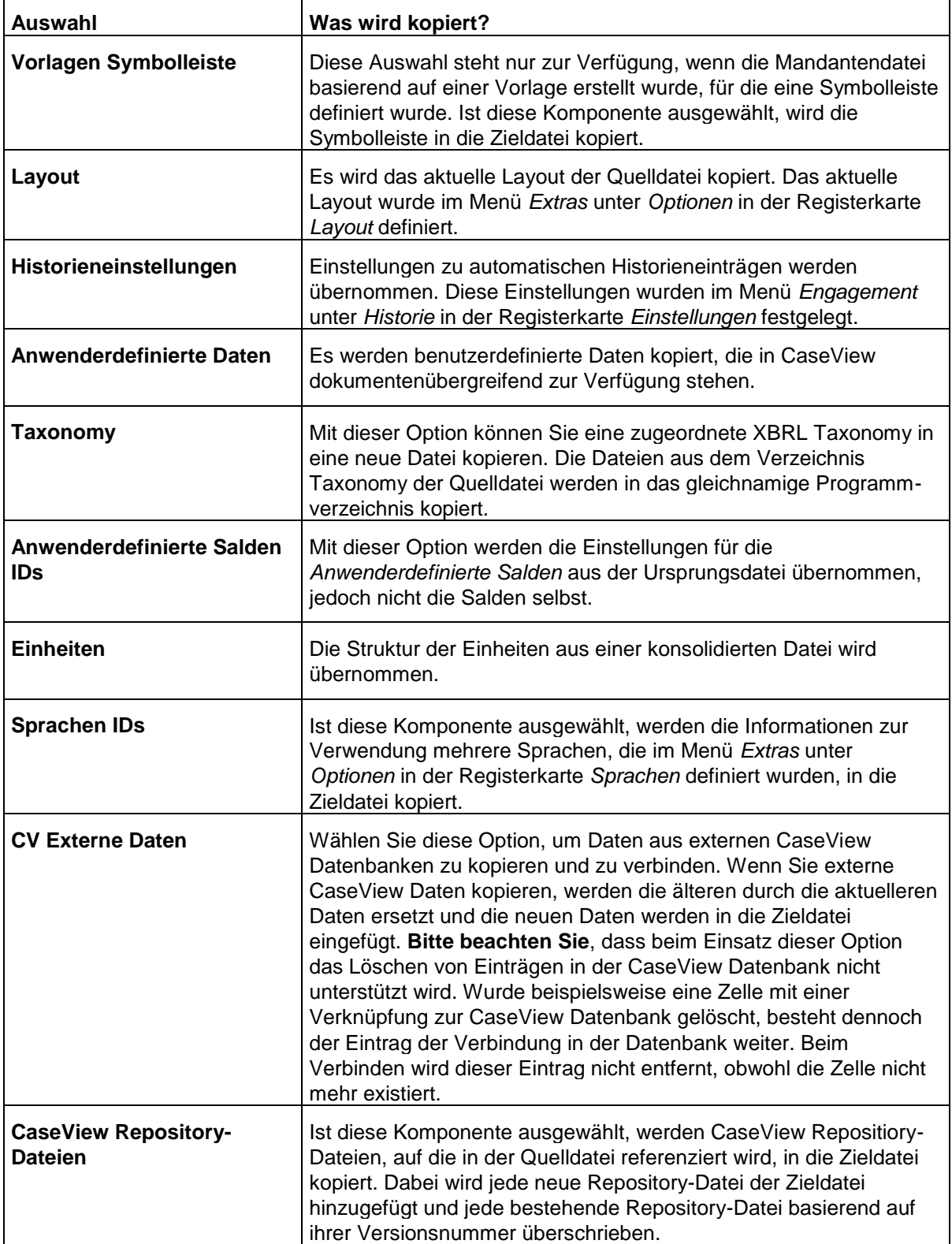

Haben Sie alle gewünschten Komponenten ausgewählt, klicken Sie auf die Schaltfläche *Weiter*.

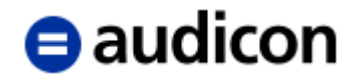

#### **Komponenten löschen**

Der Dialog *Komponenten löschen* wird angezeigt. Die hier ausgewählten Komponenten werden bei der Erstellung einer neuen Datei oder beim Kopieren der Komponenten aus der Quelldatei in der Zieldatei gelöscht. Diese Funktion nutzen Sie dann, wenn die Quelldatei nicht leer ist, d.h., wenn es sich um eine aktuell eingesetzte Mandantendatei handelt.

#### **WICHTIGER HINWEIS:**

- Das Kopieren einer Vorlage dauert länger, je mehr Optionen Sie in diesem Bereich auswählen.
- **Beim Löschen von Komponenten erfolgt keine Sicherheitsabfrage.**

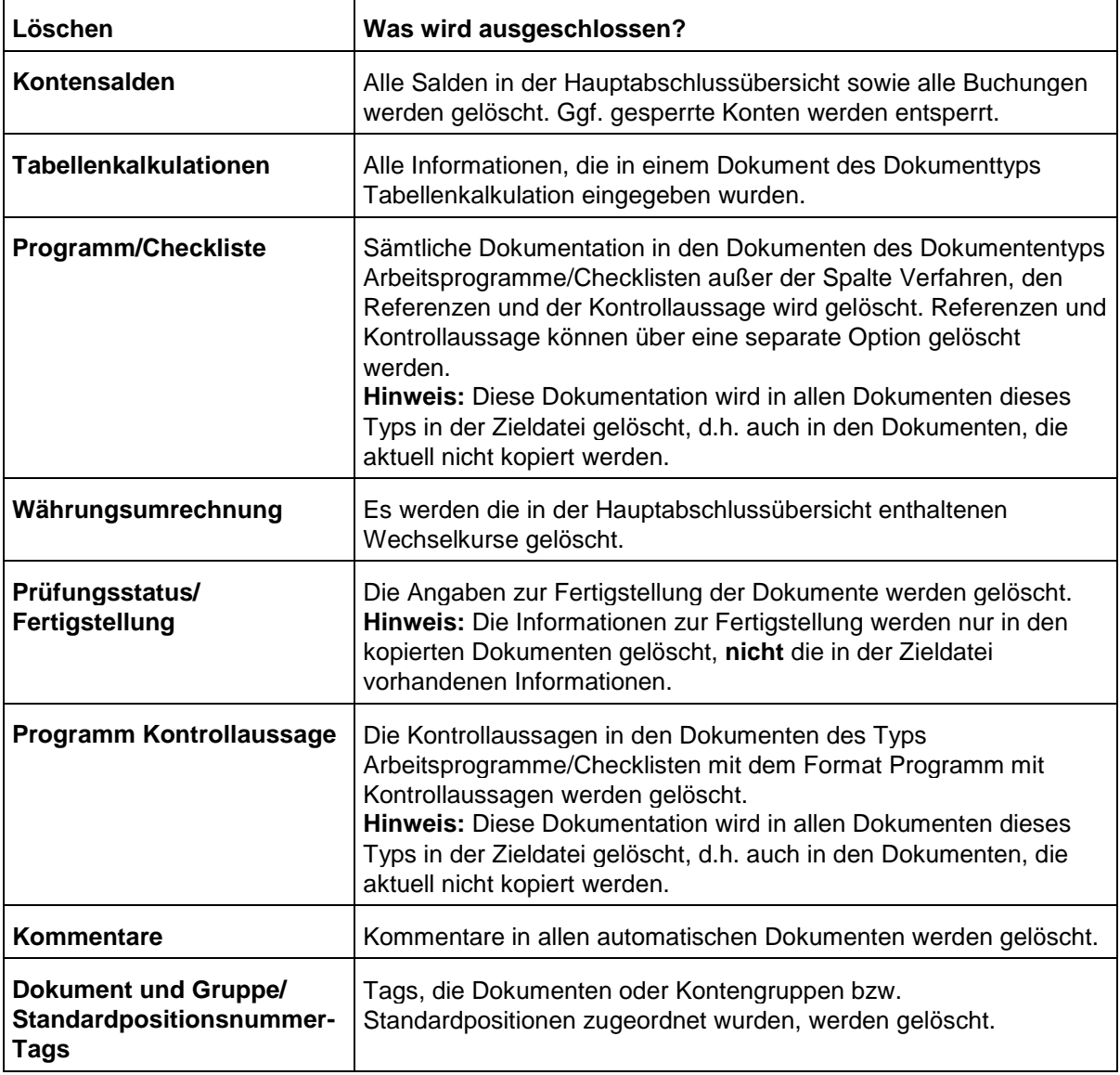

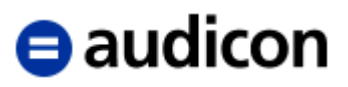

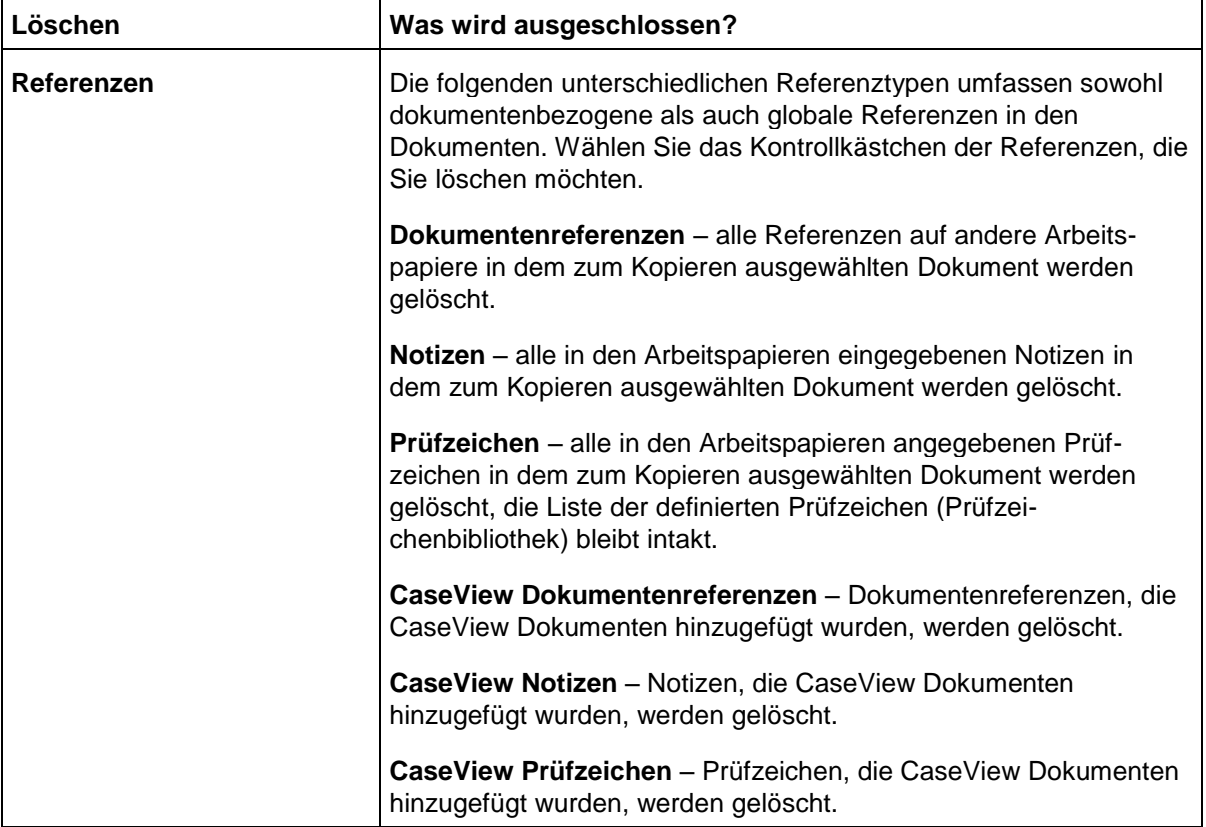

#### **WICHTIGER HINWEIS:**

 Die Angaben im Assistenten *Komponenten kopieren* müssen sehr sorgfältig ausgefüllt werden, um ein **unerwünschtes Überschreiben** der Mandantendatei, in die die Komponenten übernommen oder in der diese gelöscht werden sollen, zu vermeiden.

Um den Vorgang abzuschließen, klicken Sie auf die Schaltfläche *Weiter*. In der letzten Dialogbox des *Assistenten Komponenten kopieren* wird Ihnen eine Übersicht all der Komponenten angezeigt, die kopiert oder gelöscht werden. Klicken Sie auf die Schaltfläche *Fertig stellen*, um den Kopiervorgang zu starten.

#### <span id="page-30-0"></span>**2.1.6 Eine Mandantendatei umbenennen**

Wenn Sie eine bestehende Mandantendatei umbenennen möchten, gehen Sie wie folgt vor:

- 1. Öffnen Sie CaseWare und klicken Sie in dem Eingangsbildschirm auf Datei umbenennen.
- 2. Die Dialogbox *Datei umbenennen* wird geöffnet.
- 3. Über den Pfeil werden die die zuletzt geöffneten Dateien zur Auswahl angezeigt. Sollte die gewünschte Datei nicht dabei sein, wählen Sie über *Durchsuchen* die Datei aus, die Sie umbenennen möchten.
- 4. Geben Sie im Feld *Neuer Name* den gewünschten Namen ein.

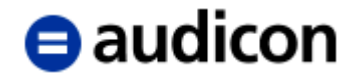

#### **WICHTIGE HINWEISE:**

- Handelt es sich bei der umzubenennenden Datei um eine manuelle Kopie aus einer anderen CaseWare Datei, sollte eine neue Kennung generiert werden, da alle CaseWare Dateien über eine eindeutige Kennung verfügen. Aktiveren Sie in diesem Falle die Option *Neue Kennung für diese Datei generieren*.
	- 5. Klicken Sie anschließend auf die Schaltfläche *Umbenennen*.

### <span id="page-31-0"></span>**2.2 Update bestehender Mandantendateien**

Eine ausführliche Beschreibung des Updatevorgangs für die unterschiedlichen Produktkombinationen finden Sie in dem Dokument "Updateanweisungen für AuditReport X.00 und AuditTemplate XX.00.XXX Rev A" mit der jeweils aktuellen Versionsbezeichnung auf der Installations-DVD in dem Verzeichnis "Dokumentation" in der Navigationsleiste.

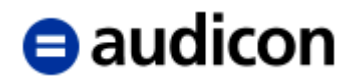

### <span id="page-32-0"></span>**2.3 Ausfüllen der Mandantenstammdaten**

Hier werden die Informationen zum Mandanten verwaltet. Auf diese Daten wird sowohl in den Arbeitspapieren als auch im Bericht zugegriffen, nehmen Sie deshalb alle Einträge in korrekter Groß-/Kleinschreibung vor. Zwingend auszufüllen sind in der Registerkarte *Name/Adresse* die genaue **Firma** des Mandanten (korrekte Groß-/Kleinschreibung) sowie der **Ort** (= Sitz des Unternehmens). Die übrigen Angaben, ebenso wie diejenigen in der Registerkarte *Ansprechpartner 1* und *Ansprechpartner 2*, sind optional und dienen lediglich der Information.

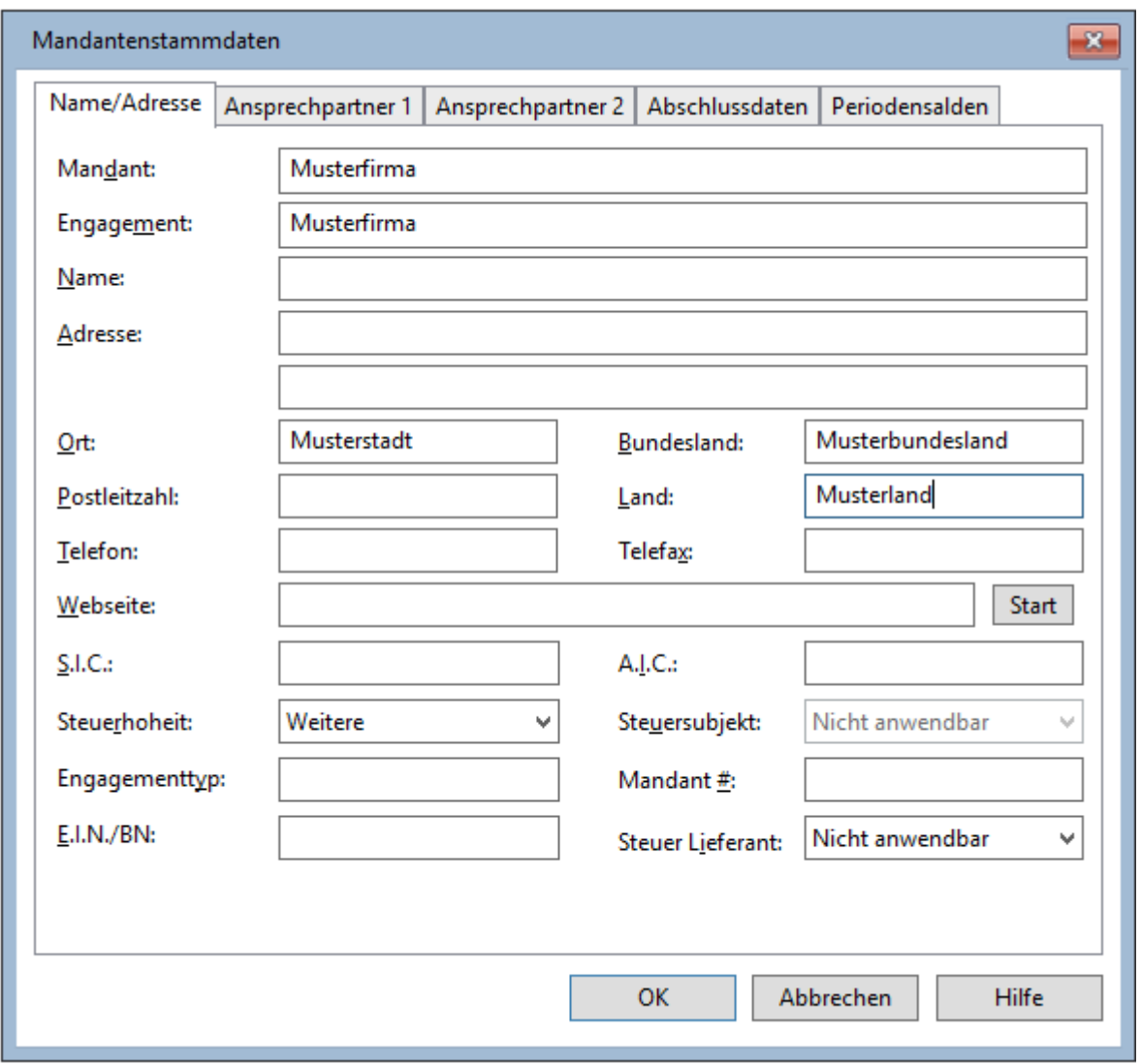

Abbildung 17

Ebenfalls zwingend auszufüllen ist unter der Registerkarte *Abschlussdaten* das Datum des Jahresabschlusses, bei einem Rumpfgeschäftsjahr ist die Periode auf *Unbestimmt* zu ändern. Die in der Registerkarte Abschlussdaten eingegebenen Informationen erscheinen in allen automatischen Dokumenten.

# $\bf\Theta$  audicon

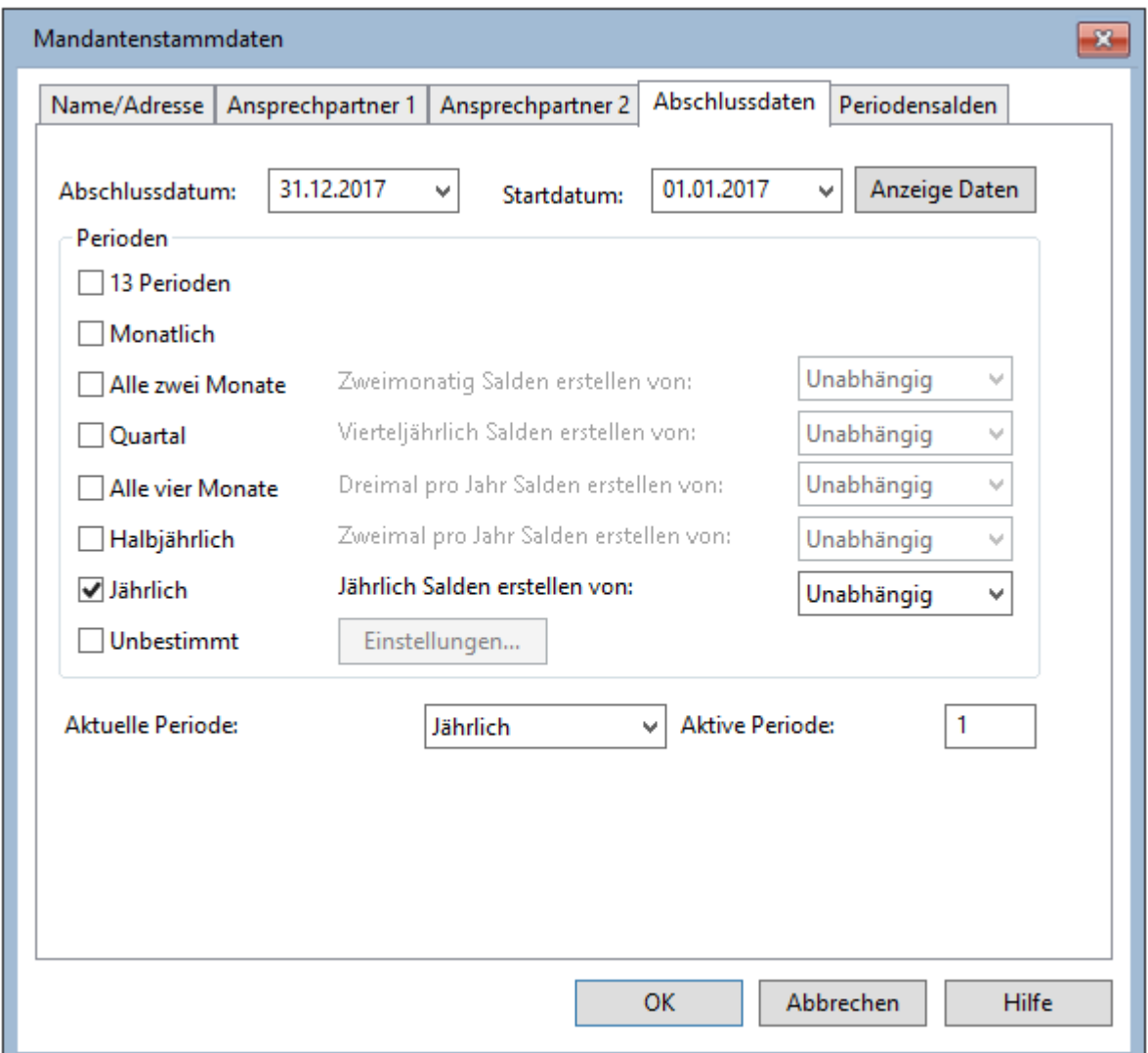

Abbildung 18

In den Abschlussdaten können Sie auch unterjährliche Perioden definieren. Wenn Sie die Angaben zu den Perioden festlegen, beachten Sie bitte, dass Ihnen für einige Optionen eine zusätzliche Drop-down-Liste angeboten wird. Bitte geben Sie hier an, von welchen Daten ausgehend der jeweilige Abschluss erstellt werden soll. Wählen Sie hier beispielsweise die Perioden *Quartal* und *Jährlich* aus, so können Sie für den jährlichen Abschluss angeben, ob dieser anhand der Quartalsabschlüsse erstellt werden soll. Wählen Sie hier die Option *Unabhängig*, so werden die Salden für den Jahresabschluss nochmals importiert "unabhängig" von den bereits vorliegenden Quartalszahlen.

Wenn Sie unterjährliche Perioden definieren, dann müssen Sie weitere Einstellungen zu den Periodensalden vornehmen. Bitte geben Sie in der Registerkarte *Periodensalden* an, wie die Salden übernommen werden sollen. Mit der Option *Eingabe von Periodensalden in Hauptabschlussübersicht erlauben (laufende Buchungen sind deaktiviert)*, ermöglichen Sie es, die Salden manuell über die Buchhaltungsfunktion einzutragen. Aktivieren Sie die Option *Transaktionseinträge in Laufenden Buchungen erlauben (Periodensalden werden berechnet)*, wird die Hauptabschlussübersicht gesperrt und die Periodensalden werden importiert.

# **a**udicon

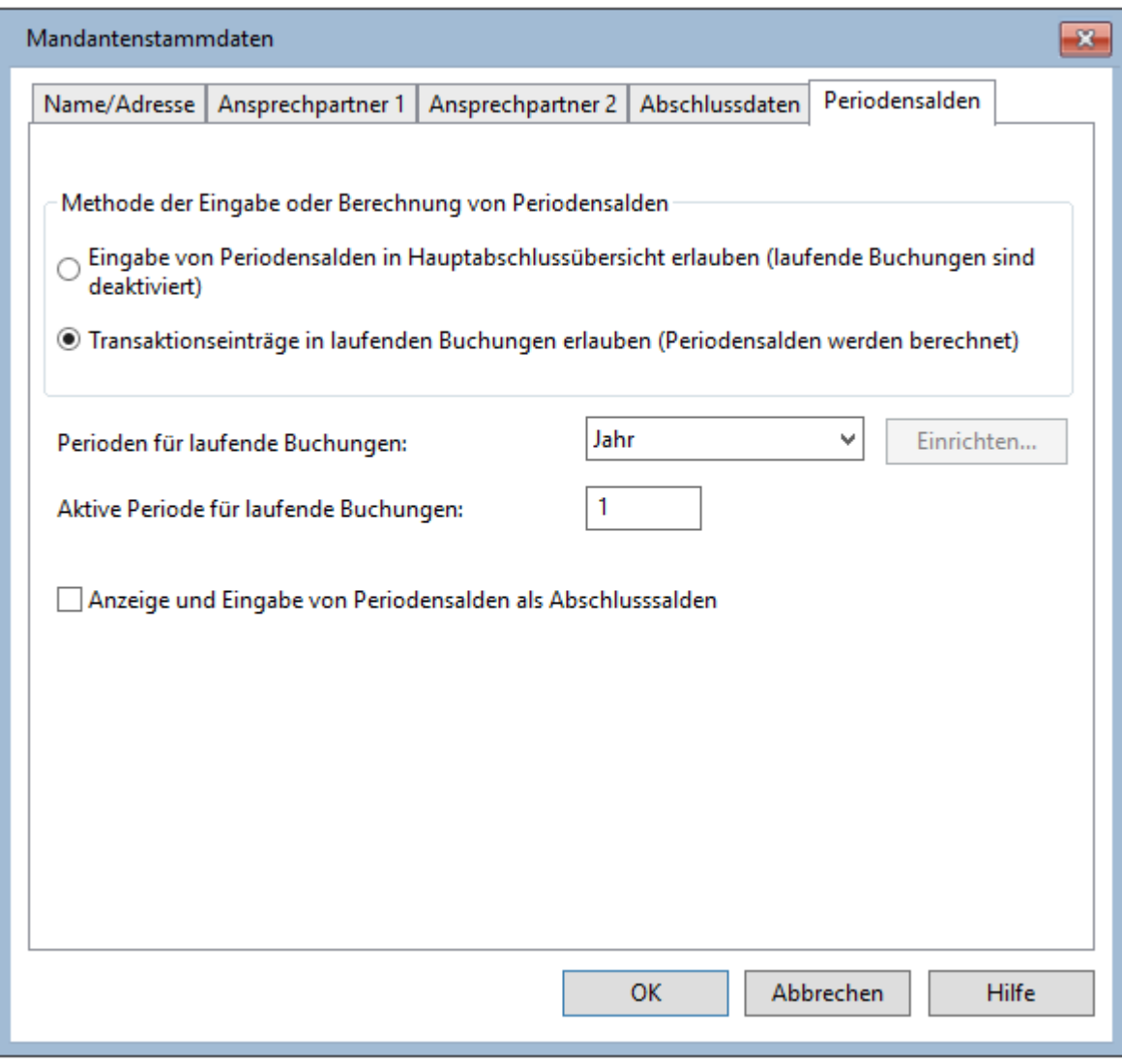

Abbildung 19

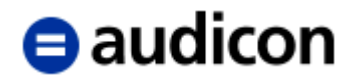

### <span id="page-35-0"></span>**2.4 Zentraler Fragebogen**

Nach vorgenannten Schritten ist im Bericht im Ordner AuditReport (bzw. AuditReport Konzern) der Zentrale Fragebogen auszufüllen. Hierbei wechseln Sie automatisch (mit Doppelklick auf das gleichnamige Dokument im Dokumentenmanager) in den Programmteil **CaseView**. Im **Zentralen Fragebogen** nehmen Sie Einstellungen vor, die für Ihren gesamten Bericht relevant sind.

| <b>AuditTemplate</b>      |                                             |
|---------------------------|---------------------------------------------|
| <b>AuditReport</b>        |                                             |
| clZF                      | Zentraler Fragebogen                        |
| ZF-01                     | Update Historie für die Berichtsdokumente   |
| ZF-02                     | Protokoll Versionskontrolle für den Bericht |
| <b>7F-05</b>              | Update Historie für die optionalen Updates  |
| Handbücher<br>Þ           |                                             |
| <b>Diagnosen</b><br>D     |                                             |
| Wirtschaftliche Lage<br>D |                                             |
| <b>Bericht</b><br>ь       |                                             |
| <b>Steuerbilanz</b>       |                                             |

Abbildung 20

Im Zentralen Fragebogen erfassen Sie Angaben zum Mandanten, die in fünf Themenbereiche unterteilt sind:

 **Allgemeines** – Angaben zur Rechtsform (die der Vorauswahl der Textbausteine in der Textbibliothek dient), zum Gliederungsschema, der Berichtsart (Erstellungs- oder Prüfungsbericht), dem Stand der Allgemeinen Auftragsbedingungen, dem Registergericht und der Registernummer, sowie ob sich die Gesellschaft in der Liquidation oder Abwicklung befindet.

#### **WICHTIGER HINWEIS:**

- Die Auswahl MicroBilG wird bei der Anlage einer Mandantendatei ebenso in den Bereich Größenklassifizierung des Zentralen Fragebogens übernommen über den Eintrag *Kleinstkapitalgesellschaft*.
- **Angaben zum Jahresabschluss**  Abschlussdatum, Währung des Berichtes, Rumpfgeschäftsjahr, ob die Gesellschaft einen Lagebericht erstellt u. ä..

#### **Hinweis:**

Die Angabe zur Währung im Zentralen Fragebogen steuert auch die Anzeige in der AuditAgent Basisvorlage.

 **Größenklassifizierung** – nach dem Import der Salden und der Zuordnung der Konten zu den Standardpositionen werden die Angaben zur Bilanzsumme und den Umsatzerlösen automatisch gefüllt, die Anzahl der Beschäftigten ist manuell zu erfassen.

Die Größenklassifizierung entspricht dem Bilanzrichtlinie-Umsetzungsgesetzes (BilRuG).
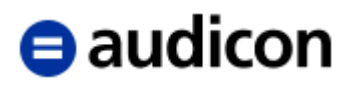

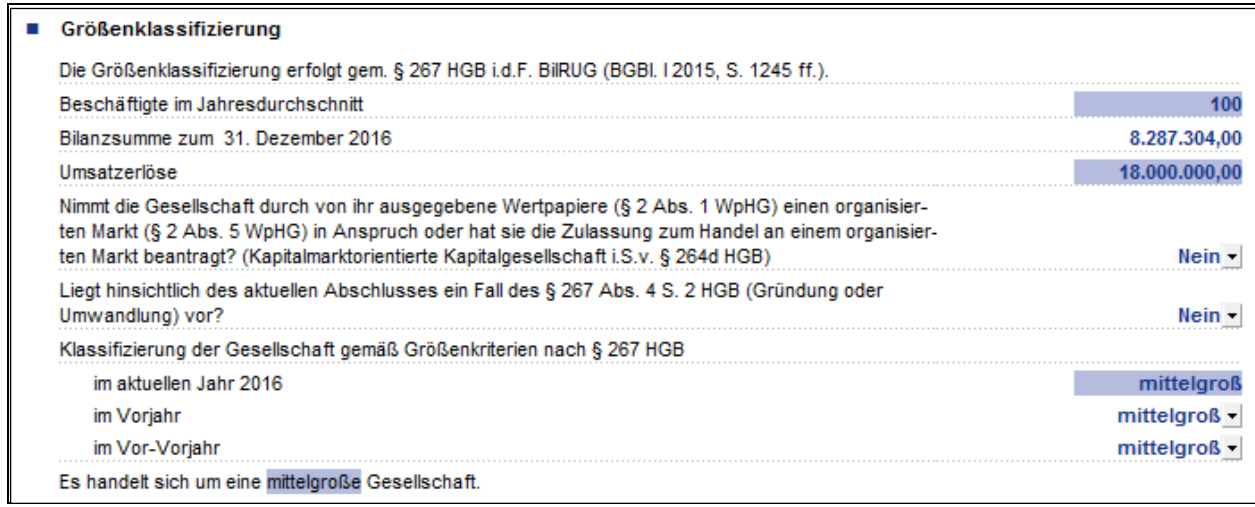

Abbildung 21

In der endgültigen Klassifizierung werden sowohl ergänzende Gesetzgebungen, die Beantwortung der Frage nach den ausgegebenen Wertpapieren des Unternehmens als auch die Klassifizierung der letzten zwei Vorjahre berücksichtigt. Auch bei der Angabe nur eines Vorjahres wird eine automatische Größenklassenberechnung durchgeführt mit dem Hinweis, dass es sich bei dem Vorjahr um das Gründerjahr handelt. Der Bericht bezieht sich auf die Größenangabe im letzten Satz des Abschnittes.

Die berechneten Angaben der Umsatzerlöse und der Klassifizierung lassen sich manuell überschreiben. Wobei die Umsatzerlöse einfach überschrieben werden können. Da es sich um ein berechnetes Feld handelt, erscheint folgende Frage:

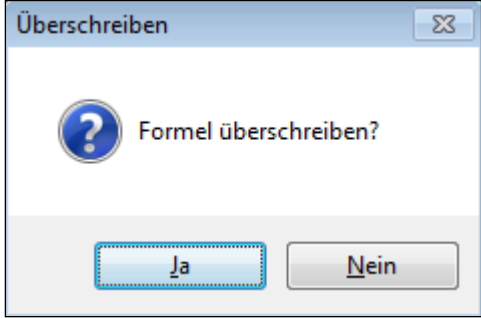

Abbildung 22

Nachdem die Frage mit Ja beantwortet wurde, wird die überschriebene Zelle an ihrem rechten Rand mit einem roten Punkt versehen. Die Überschreibung kann jederzeit rückgängig gemacht werden, indem man den Cursor auf die entsprechende Zelle stellt, einmal mit der rechten Maustaste klickt und das Kontextmenü *Überschrieben* auswählt. Die automatische Verknüpfung ist damit wiederhergestellt. Diese Funktion steht Ihnen in allen CaseView Dokumenten zur Verfügung.

Bei der Klassifizierung für das aktuelle Jahr und für die abschließende Klassifizierung wird Ihnen ein Kontextmenü angeboten, das Sie über die linke Maustaste aufrufen können. Wählen Sie hier, ob Sie die berechnete Größe übernehmen oder manuell festlegen möchten, wobei im Standard die Auswahl berechnete Größe voreingestellt ist. Die obigen Optionen zu überschriebenen Zellen gelten natürlich ebenfalls.

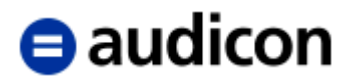

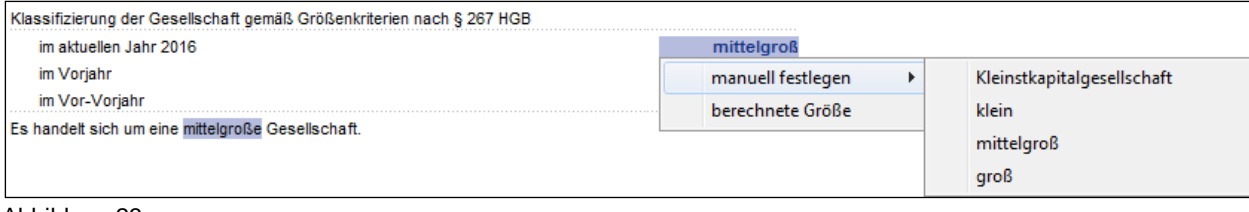

Abbildung 23

- **Schwellenwerte für die Rechnungslegungspflicht und Prüfung** hier sind für die Beurteilung zur Rechnungslegung nach §§ 264 ff. HGB und deren Prüfung die neuen Schwellenwerte für Jahresabschlüsse nach § 267 HGB i.d.F. BilRUG zu berücksichtigen.
- **Vorjahreszahlen drucken**  für die dort angegebenen Tabellen und Dokumente kann der Druck der Vorjahreszahlen unterbunden werden.
- **Sonstiges**  hier können Sie den Wortlaut des Wasserzeichens und des Hinweises auf elektronsiches Exemplar eingeben.

In der fixierten Kopfzeile des Zentralen Fragebogens stehen Ihnen 5 Schaltflächen zur Verfügung, mit deren Hilfe Sie entweder die Darstellungsform des Zentralen Fragebogens verändern oder die Mandantendatei aktualisieren können:

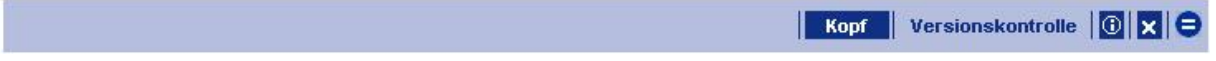

Abbildung 24

Mit der Schaltfläche *Kopf* wird der Status der Fertigstellung des Dokumentes angezeigt.

Im Zentralen Fragebogen erfolgt die Aktualisierung der Berichtsdokumente sofern ein neues Update vorliegt. Dazu dient die Schaltfläche *Versionskontrolle*, mit der jederzeit der Stand der verwendeten Dokumente überprüft werden kann. Sie erleichtert unter anderem auch entsprechende Anfragen bei dem Support von AuditAgent.

Gelangen Sie in den Zentralen Fragebogen über den Hinweis auf ein Update aus einem anderen AuditReport Dokument, ist die Schaltfläche *Versionskontrolle* rot unterlegt.

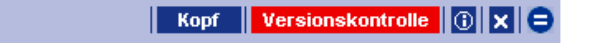

Abbildung 25

Wenn Sie auf die Schaltfläche *Versionskontrolle* klicken, werden alle Dokumente bzgl. des Updatestandes überprüft und ggfs. aktualisiert. Die Versionskontrolle bzw. das Update erfolgt für AuditReport. Für die Berichtsdokumente werden beim Ausführen der Versionskontrolle und des Updates zwei Protokolle erstellt:

- **Protokoll Versionskontrolle für den Bericht** dieses Dokument enthält eine Liste aller dem Update unterliegenden Dokumente mit ihrem Versionsstand. Diese Liste wird beim Ausführen der *Versionskontrolle* erstellt, so kann sie auch den Versionsstand vor dem Update wiedergeben. Die Liste wird bei jedem Ausführen der Versionskontrolle neu erstellt, die alte Liste wird vorher gelöscht.
- **Update Historie für die Berichtsdokumente** in diesem Dokument werden detaillierte Informationen zum Update dokumentiert: Es wird jedes ausgeführte Update gelistet, welches Dokument wurde aktualisiert, welchen Versionsstand hatte das Dokument vor dem Update und auf welchen Versionsstand wurde es mittels des Updates aktualisiert und wurde eine Textsteuerung ausgeführt. Daneben wird aufgezeichnet: Welche Dokumente konnten ggf. nicht aktualisiert werden (z. B. wenn ein Dokumentenindex eines neu einzufügenden

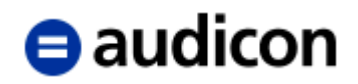

Dokumentes bereits im Mandanten existiert), an welche Position wurden Dokumente verschoben und welche Maßnahmen oder Schritte müssen ausgeführt werden, wenn ein Update nicht ausgeführt werden kann. Die Liste der Updates wird fortgeführt, wobei die Eintragungen in zeitlich absteigender Reihenfolge eingetragen werden, so dass das zuletzt ausgeführte Update am Anfang des Dokuments steht.

Um aktuelle und zukünftige Anpassungen aufgrund gesetzlicher Neuregelungen optimal und benutzerfreundlich durchführen und dokumentieren zu können, wurde ab Version 2009 das *Optionale Update* eingeführt. Dieses wird Ihnen immer dann zur Verfügung stehen, wenn Sie entsprechend des vorliegenden Mandanten auswählen müssen, ob grundlegende Änderungen an der Datei durchgeführt werden sollen oder nicht.

So erforderte beispielsweise das Bilanzrechtsmodernisierungsgesetz (BilMoG) umfangreiche Anpassungen im Bereich der Standardpositionen und der Kontengruppe VFE-Lage. Um die Änderungen, die für AuditReport an Mandantendateien vorgenommen werden, zu dokumentieren, wird ein weiteres Protokoll erstellt:

 **Update Historie für die optionalen Updates** - hier werden beispielsweise alle Standardpositionen aufgelistet, die angepasst oder angelegt wurden. Ebenso wird in diesem Dokument aufgezeichnet, welche Aktionen während des Optionalen Updates nicht ausgeführt werden konnten, weil z. B. bestimmte Standardpositionen in der Mandantendatei bereits vorhanden waren und nicht überschrieben wurden.

(Eine detaillierte Vorgehensweise beschreibt der Exkurs: *Verwendung des Optionalen Updates für AuditReport am Beispiel der Aktualisierung der Standardpositions- und Kontengruppenstruktur gemäß BilMoG*).

Mit der Schaltfläche <sup>10</sup> werden Hinweise zur Bearbeitung des Zentralen Fragebogens angezeigt bzw. unterdrückt.

Rumpfgeschäftsjahr Bitte geben Sie die Daten im Format "TTMMJJ" ein (ohne Punkte!) Abbildung 26

Um das Dokument zu speichern und zu schließen, klicken Sie auf die Schaltfläche **X**. Das

Audicon Logo  $\bigoplus$  führt Sie auf die Audicon Homepage (Voraussetzung ist eine Verbindung ins Internet).

#### **Positionierung neu angelegter Ordner im Dokumentenmanager am Beispiel der Zusammenführung von AuditTemplate und AuditReport**

Beim Einbinden von Dokumenten und Ordnern kann technisch nicht immer die korrekte Position berücksichtigt werden.

Bei der Neuanlage und Zusammenführung von AuditTemplate und AuditReport (siehe *[0](#page-7-0) Einen Mandanten mit Hilfe einer externen Vorlage neu anlegen für die Prüfung und Berichterstellung mit AuditTemplate Pro)* sieht der Dokumentenmanager beispielsweise wie folgt aus (der neu eingefügte Ordner ist blau hinterlegt):

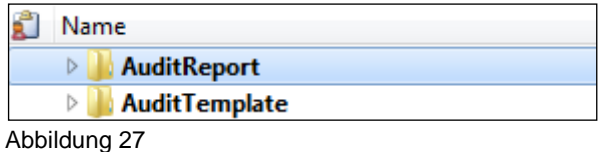

? -

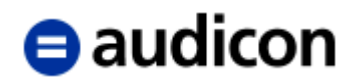

Sofern sich der Ordner AuditReport wie bisher am Ende des Dokumentenmanagers befinden soll, ist nach dem Einbinden der entsprechenden Ordner manuell zu verschieben. Markieren Sie dazu den Ordner AuditReport und schieben Sie diesen über die Tastenkombination STRG + Pfeil-nach-unten oder mit der Maus per Copy & Paste an die gewünschte Position. Die folgende Abbildung zeigt die Position der Ordner nach der manuellen Anpassung:

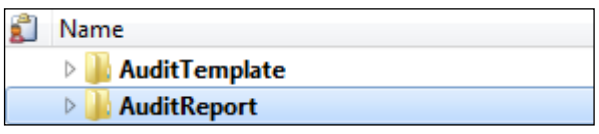

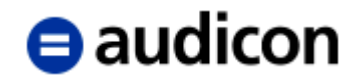

## **Exkurs.**

*Verwendung des Optionalen Updates am Beispiel der Aktualisierung des Prüfungsberichts gemäß der vom Hauptfachausschuss des IDW (HFA) im Dezember 2017 verabschiedeten Änderungen der IDW PS 400er-Reihe zum Bestätigungsvermerk und Prüfungsbericht.*

Tritt der Fall ein, dass aufgrund gesetzlicher Neuregelungen Änderungen z. B. innerhalb der bestehenden Standardpositions- und Kontengruppenstruktur erfolgen müssen oder Änderungen für jede Mandantendatei zu einem vom gesamten Update abweichenden Zeitpunkt eingespielt werden dürfen, bietet AuditSolutions die Funktion des Optionalen Updates. Das Optionale Update ist nicht notwendigerweise ein Bestandteil jedes neuen Releases. Es muss nicht zwingend beim Aktualisieren der Mandantendatei auf ein neues Update ausgeführt werden. Das Optionale Update wird Ihnen solange zum Ausführen angeboten, bis Sie es eingespielt oder die Anwendung des Optionalen Updates für die Mandantendatei ausgeschlossen haben. Als Beispiel werden im Folgenden die Anpassungen im Prüfungsbericht aufgrund der überarbeiteten IDW-PS 400er Reihe zum Bestätigungsvermerk und Prüfungsbericht erläutert. Dieses Beispiel bezieht sich auf das AuditSolutions Release im Jahr 2018 (AuditReport 10.00).

#### **WICHTIGE HINWEISE:**

 Das Optionale Update muss für jede bestehende Mandantendatei separat ausgeführt werden.

Um dieses Update ausführen zu können, müssen bestimmte Voraussetzungen in der Mandantendatei erfüllt sein. Ausführliche Informationen zu den Voraussetzungen entnehmen Sie bitte dem Dokument UpdateBV.pdf", welches Sie über die Dialogbox des Optionalen Updates aufrufen können oder im Programmverzeichnis von AuditAgent im Ordner Service zu finden ist. **Es wird dringend empfohlen, zu überprüfen, ob die zu aktualisierende Mandantendatei diesen Voraussetzungen entspricht.**

1. Öffnen Sie den Zentralen Fragebogen und klicken Sie auf die Schaltfläche Versionskontrolle.

Der Dialog Optionales Update wird angezeigt:

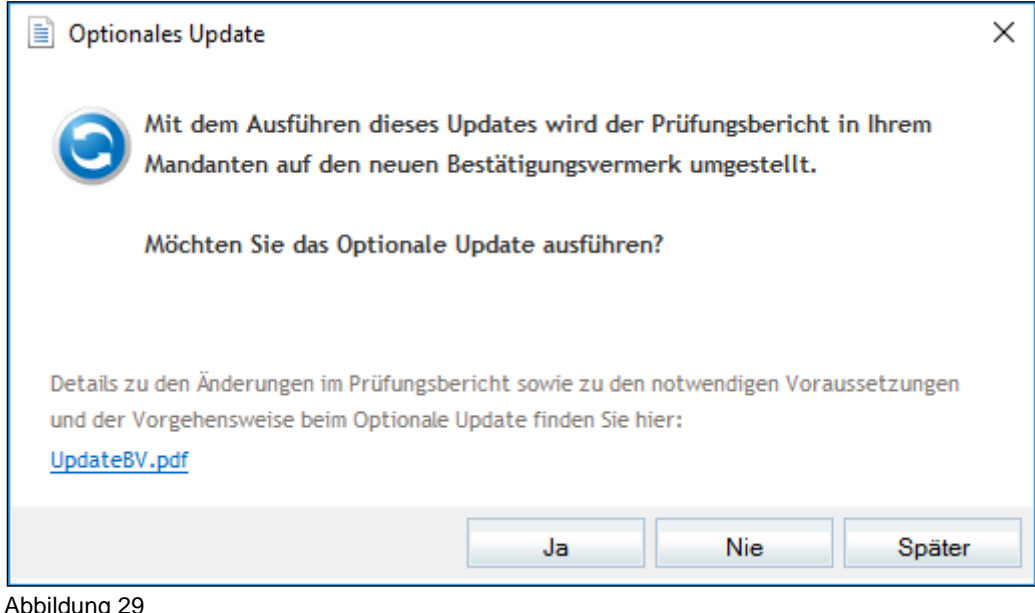

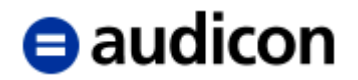

2. Bitte überprüfen Sie die Voraussetzungen in Ihrer Mandantendatei und wählen Sie dann eine der unten stehenden Vorgehensweisen.

#### **Ihr Mandant erfüllt die Voraussetzungen:**

Wählen Sie die Schaltfläche *Ja*, um das Optionale Update auszuführen, sofern Ihre Mandantendatei die Voraussetzungen erfüllt.

Bitte beachten Sie, dass bei der Ausführung des Updates alle vom Optionalen Update vorgesehene Änderungen an der Mandantendatei vorgenommen werden.

Es besteht danach nicht mehr die Möglichkeit, das Update ein weiteres Mal für diese Mandantendatei zu starten.

#### **Ihr Mandant erfüllt die Voraussetzungen nicht oder nur teilweise, soll aber aktualisiert werden:**

Wählen Sie die Schaltfläche *Später*, um das Optionale Update im Moment nicht auszuführen. So können Sie das Update zu einem späteren Zeitpunkt erneut über die Versionskontrolle aufrufen. Sie haben nun die Möglichkeit, die notwendigen Voraussetzungen zu prüfen oder diese ggf. in Ihrem Mandanten herzustellen.

#### **Ihr Mandant soll nicht aktualisiert werden:**

Wählen Sie die Schaltfläche *Nie*, um das Optionale Update für diese Mandantendatei nicht auszuführen. Das Optionale Update kann dann auch zu einem späteren Zeitpunkt nicht mehr gestartet werden. Diese Vorgehensweise kann zum Beispiel für Mandantendateien gelten, für die kein Prüfungsbericht sondern ein Erstellungsbericht geschrieben wird.

Das Optionale Update wird im Dokument *Update Historie für die optionalen Updates* dokumentiert. Die Update Historie kann über einen Text-Editor, wie z. B. Notepad, aufgerufen werden. Das Dokument *UpdateInfoOptUpdate.txt* ist mit dem Dokumentenindex ZF-05 standardmäßig im Dokumentenmanager ausgewiesen:

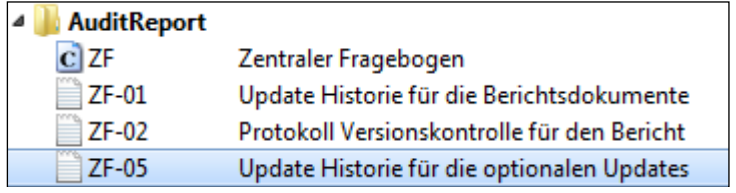

Abbildung 30

Im Rahmen von AuditReport Update 9.50 wird für die Aktualisierung der Gewinn- und Verlustrechnung der bestehenden Mandantendatei auf die nach BilRUG geltende Gliederung die Funktion des Optionalen Updates angeboten. Dieses führt unter bestimmten Voraussetzungen die Umstellung automatisch durch. Dabei werden einzelne Positionen der Gewinn- und Verlustrechnung ergänzt bzw. entfernt. Die Details und Voraussetzungen sind der

Datei "UpdateStdPosBilRUG.pdf" zu entnehmen, auf die im Dialog *Optionales Update* verwiesen wird.

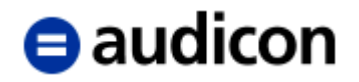

# **2.5 Saldenimport**

## <span id="page-42-0"></span>**2.5.1 Import**

Die Importfunktion stellt die schnellste Methode zur Übernahme der Mandantendaten dar. Sie haben die Möglichkeit, die Saldenliste mit Hilfe einer hinterlegten Schnittstelle - Finanzbuchhaltungssoftware, Arbeitspapiersoftware und XBRL Schnittstelle - zu importieren. Verwendet Ihr Mandant keine Software, für die eine Schnittstelle hinterlegt wurde, können Sie die Saldenliste als ASCII Textdatei oder Excel Datei importieren. Fast alle FiBu-Programme sind in der Lage, Dateien in diesen Formaten auszugeben.

Fordern Sie die Saldenliste rechtzeitig bei Ihrem Mandanten an. Diese muss folgende Informationen enthalten, die Reihenfolge ist unerheblich:

- **Kontonummer,**
- **Kontobezeichnung,**
- **Saldo laufendes Jahr,**
- **Saldo Vorjahr(e).**

In den folgenden Jahren werden die Vorjahressalden durch die Jahreswechselfunktion automatisch aktualisiert.

Falls Daten als Druckdatei oder in einem nicht gängigen Format vorliegen, kann die Konvertierung der Datei z. B. mit Hilfe des Programms DataImport oder des Moduls Report Reader in IDEA durchgeführt werden.

Wählen Sie im Menü *Engagement* die Option *Importieren* und den Befehl *ASCII Textdatei…* aus, es wird der Import-Assistent gestartet:

# $\Theta$  audicon

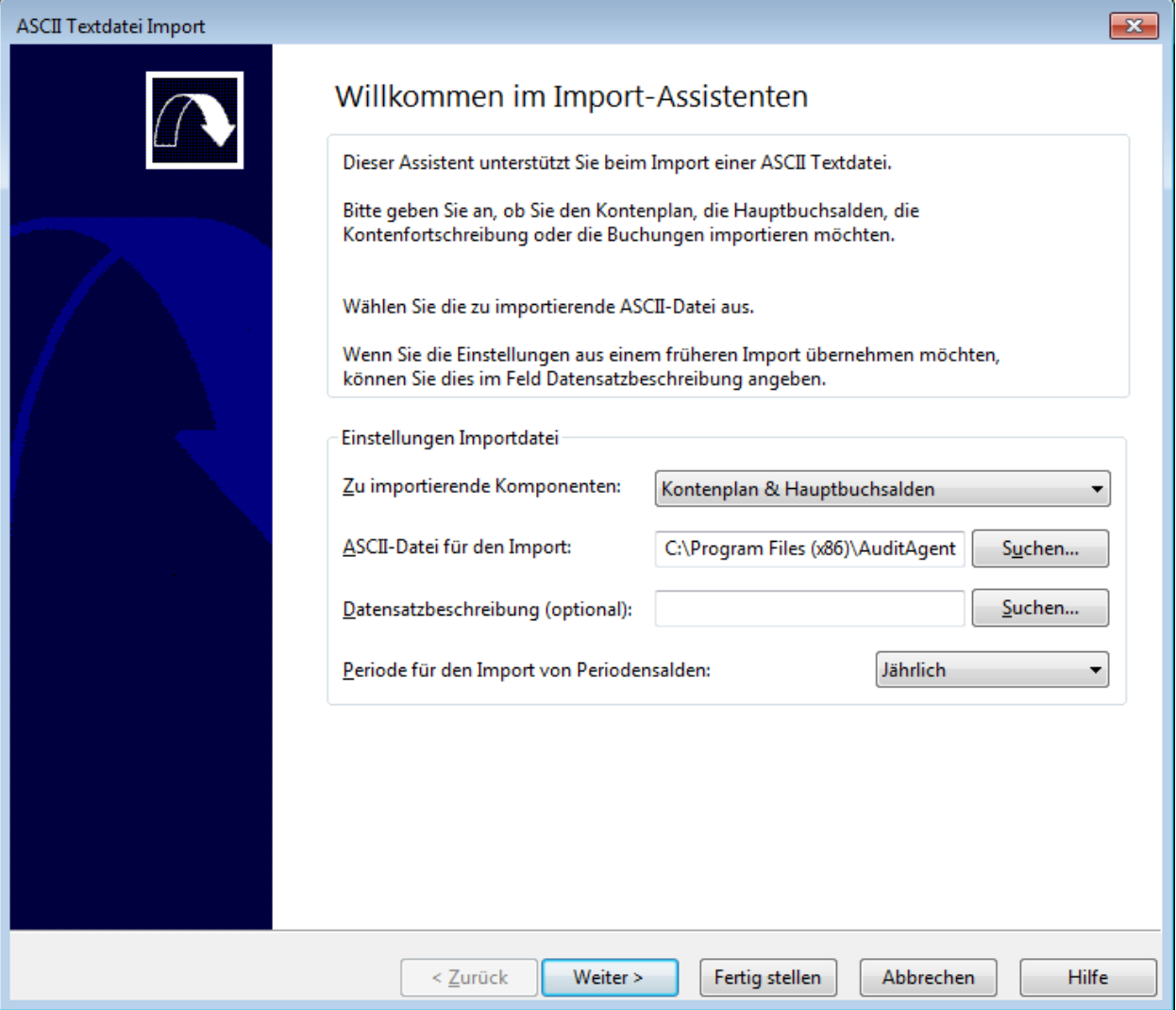

<span id="page-43-0"></span>Abbildung 31

### **WICHTIGER HINWEIS:**

 Der Import einer Excel Datei erfolgt ebenfalls mit Hilfe des Import-Assistenten. Die hier für eine Excel Datei beschriebene Vorgehensweise ist auf eine *ASCII Textdatei* analog anzuwenden.

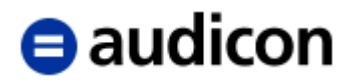

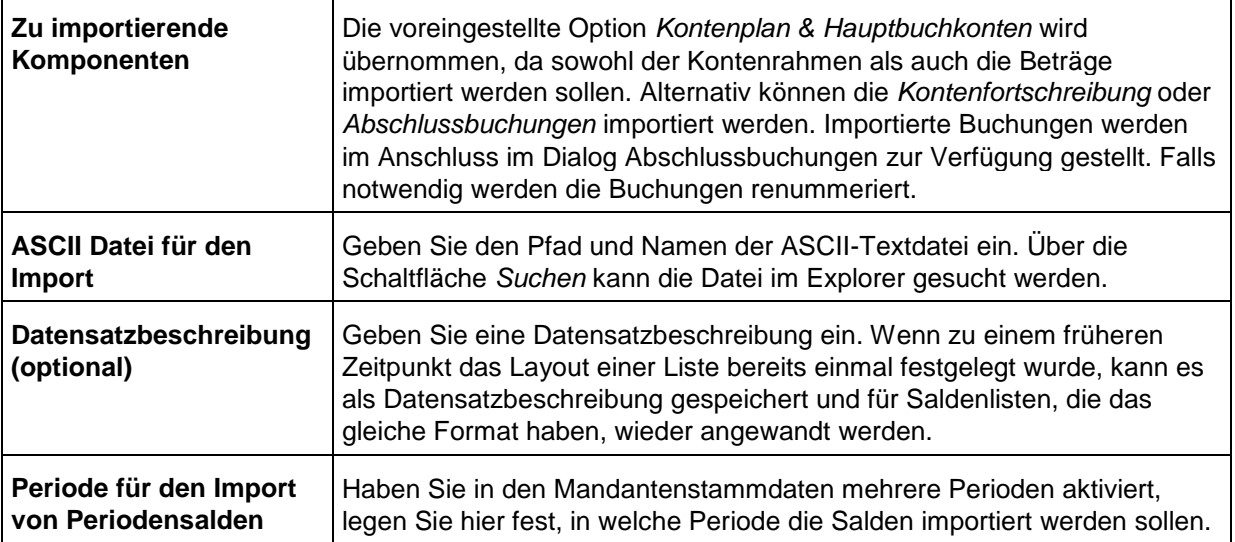

Nach dem Abschluss dieser Voreinstellungen klicken Sie auf die Schaltfläche *Weiter*. Im nächsten Fenster wird Ihnen die Ansicht der zu importierenden Datei angezeigt. Bestimmen Sie hier den Dateityp.

**Delimited (variabel)** – jeder Satz einer ASCII-Textdatei ist unterschiedlich lang. Von einer variablen Länge der Datensätze spricht man, wenn zwar in jedem Satz die Felder durch ein Sonderzeichen (auch Trennzeichen genannt) voneinander getrennt sind, aber die Felder eine unterschiedliche Länge haben.

**Feste Länge (fix)** – jeder Datensatz einer ASCII-Textdatei hat eine feste Länge. Wenn die Felder in den Datensätzen spaltenweise ausgerichtet sind, so dass jeder Datensatz eine feste Länge hat, spricht man von einer ASCII-Textdatei mit Datensätzen fixer Länge.

# $\theta$  audicon

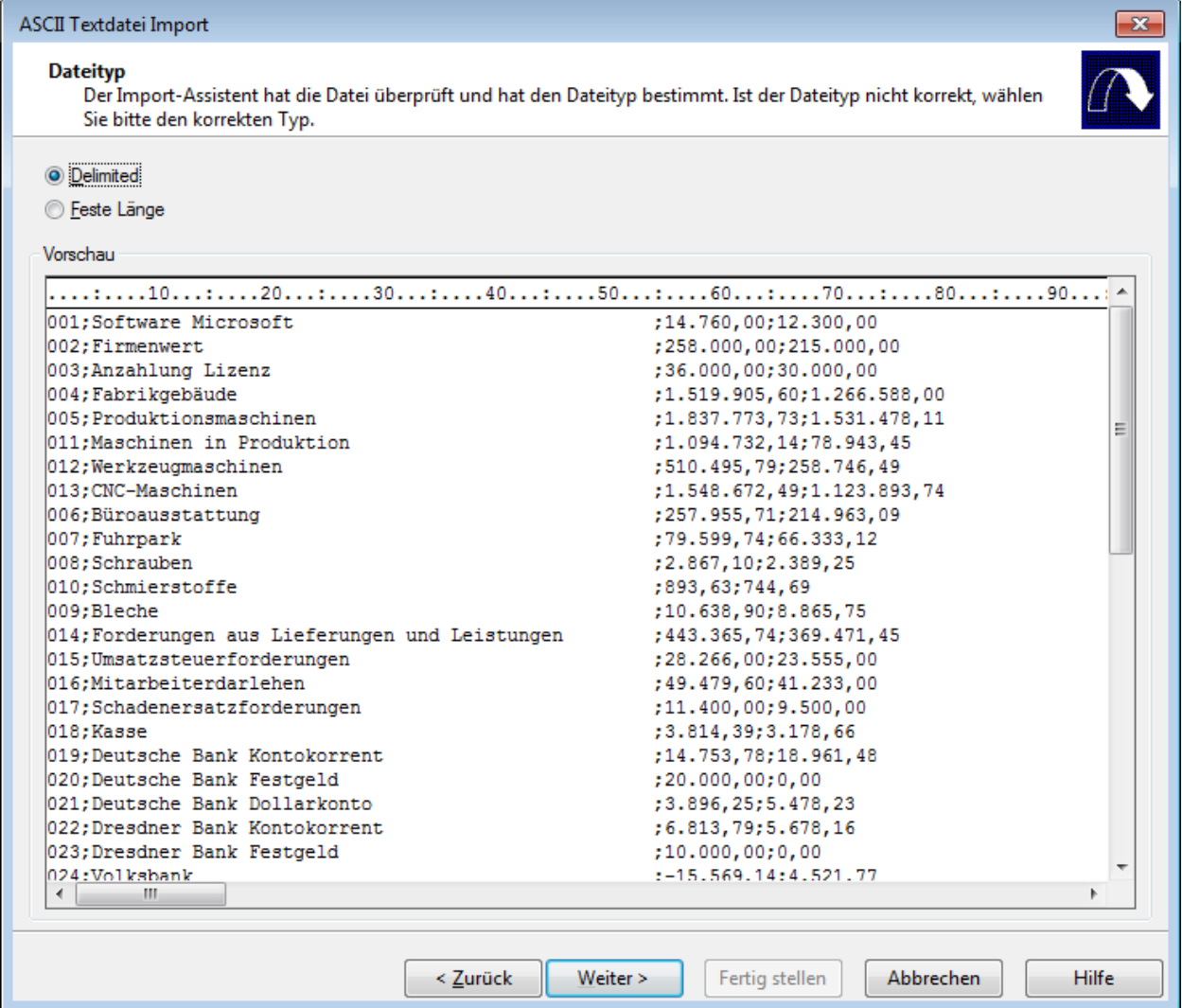

#### Abbildung 32

Mit der Schaltfläche *Weiter* gelangen Sie zu dem Schritt **Dateneigenschaften definieren**. Geben Sie hier an, mit welchem Trennzeichen die Felder getrennt sind. Das Programm macht Ihnen einen Vorschlag, mit der Scroll Leiste können Sie überprüfen, ob dieser korrekt ist. Wenn nicht, wählen Sie bitte das richtige Trennzeichen aus. Darüber hinaus können Sie in diesem Schritt bestimmte Zeichen und Zeilen am Anfang und Ende der Saldendatei aus dem Import ausschließen. Zudem haben Sie die Möglichkeit, einzelne Zeilen vom Import auszuschließen, indem Sie das entsprechende Kontrollkästchen vor der gewünschten Zeile aktivieren.

#### **WICHTIGER HINWEIS:**

 Leerzeilen werden automatisch vom Import ausgeschlossen, wobei der Import-Assistent eine entsprechende Meldung anzeigt.

# $\Theta$  audicon

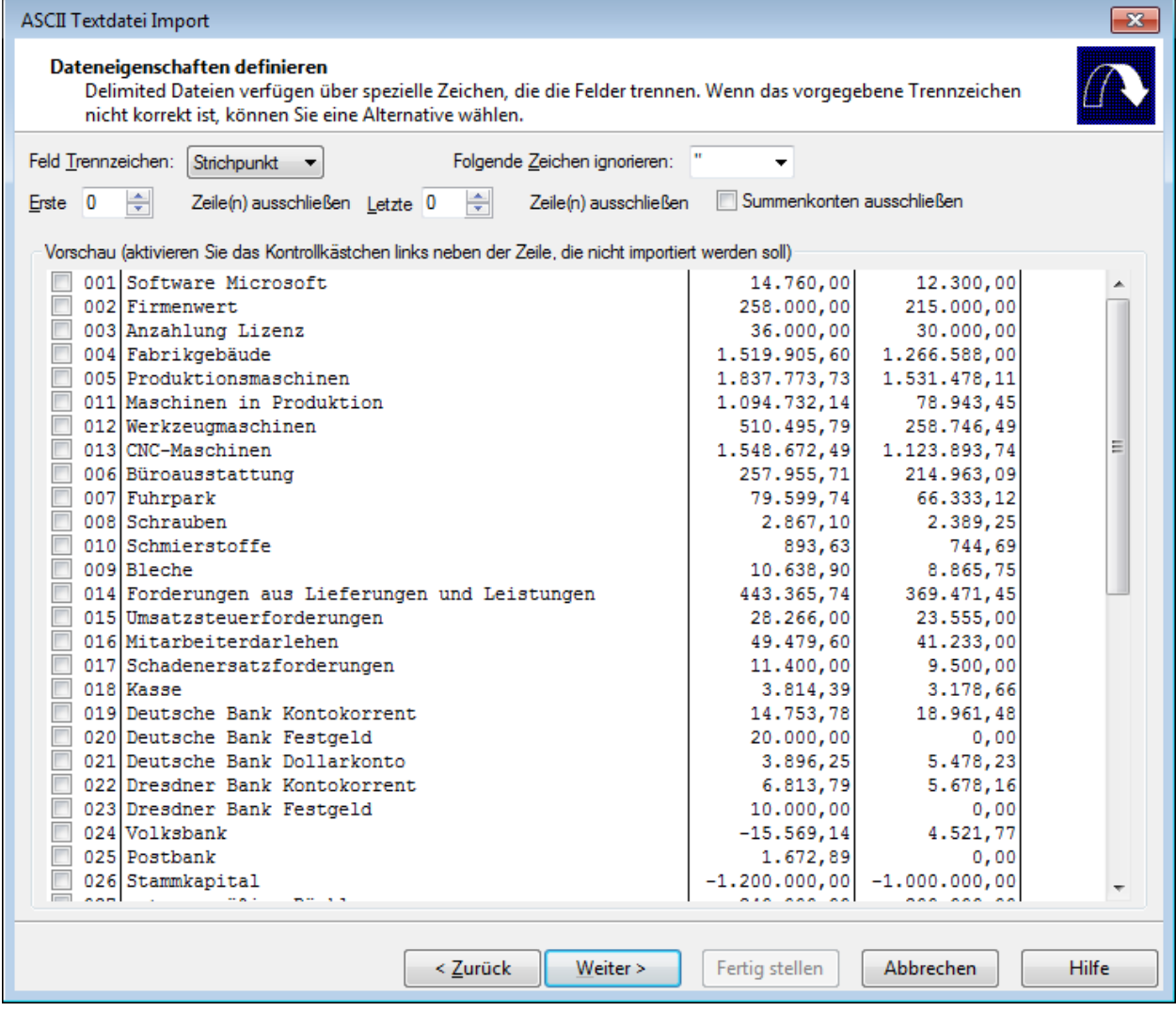

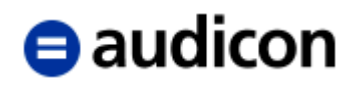

Bestätigen Sie Ihre Angaben zu den Dateneigenschaften mit der Schaltfläche *Weiter*. Definieren Sie nun welche Felder Ihrer Saldendatei importiert werden sollen und welche Informationen das jeweilige Feld beinhaltet. Alle Felder haben die Voreinstellung Ignorieren, sie sind aus dem Import ausgeschlossen. Durch Anklicken der Spaltenüberschrift wird Ihnen ein Kontextmenü angezeigt, in dem Sie die entsprechende Feldinformation auswählen können.

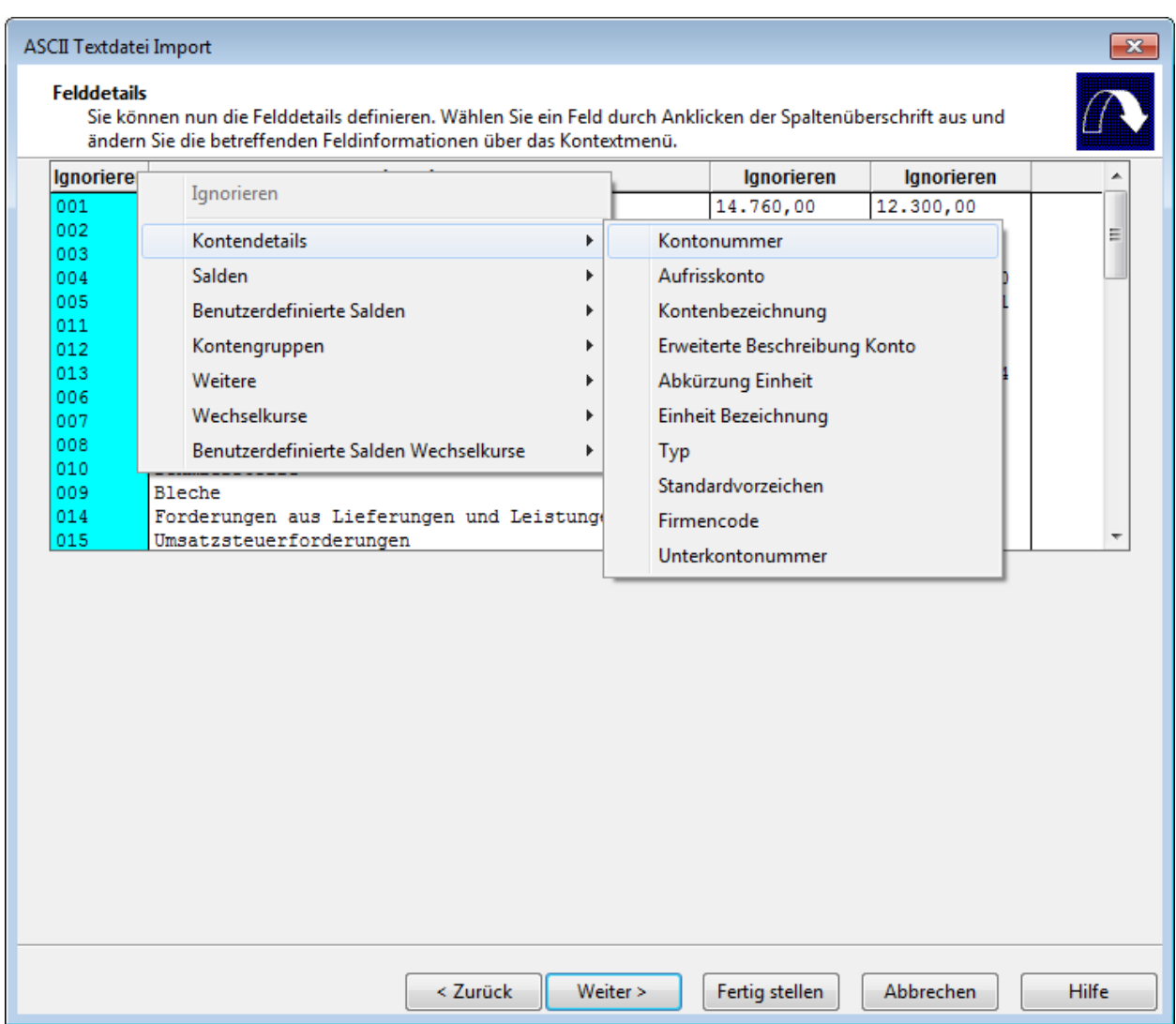

Abbildung 34

Gibt es weitere Eigenschaften, die Sie bei einer Feldinformation festlegen könnten, werden Ihnen diese unterhalb der Anzeige der Saldendatei angezeigt. Das Beispiel zeigt die Möglichkeiten für Spalten, die einen Periodensaldo enthalten. Für diese steht der Bereich Feldinformationen zur Verfügung, in dem die Felder als Soll & Haben bzw. Soll oder Haben zu definieren sind:

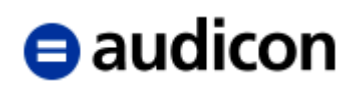

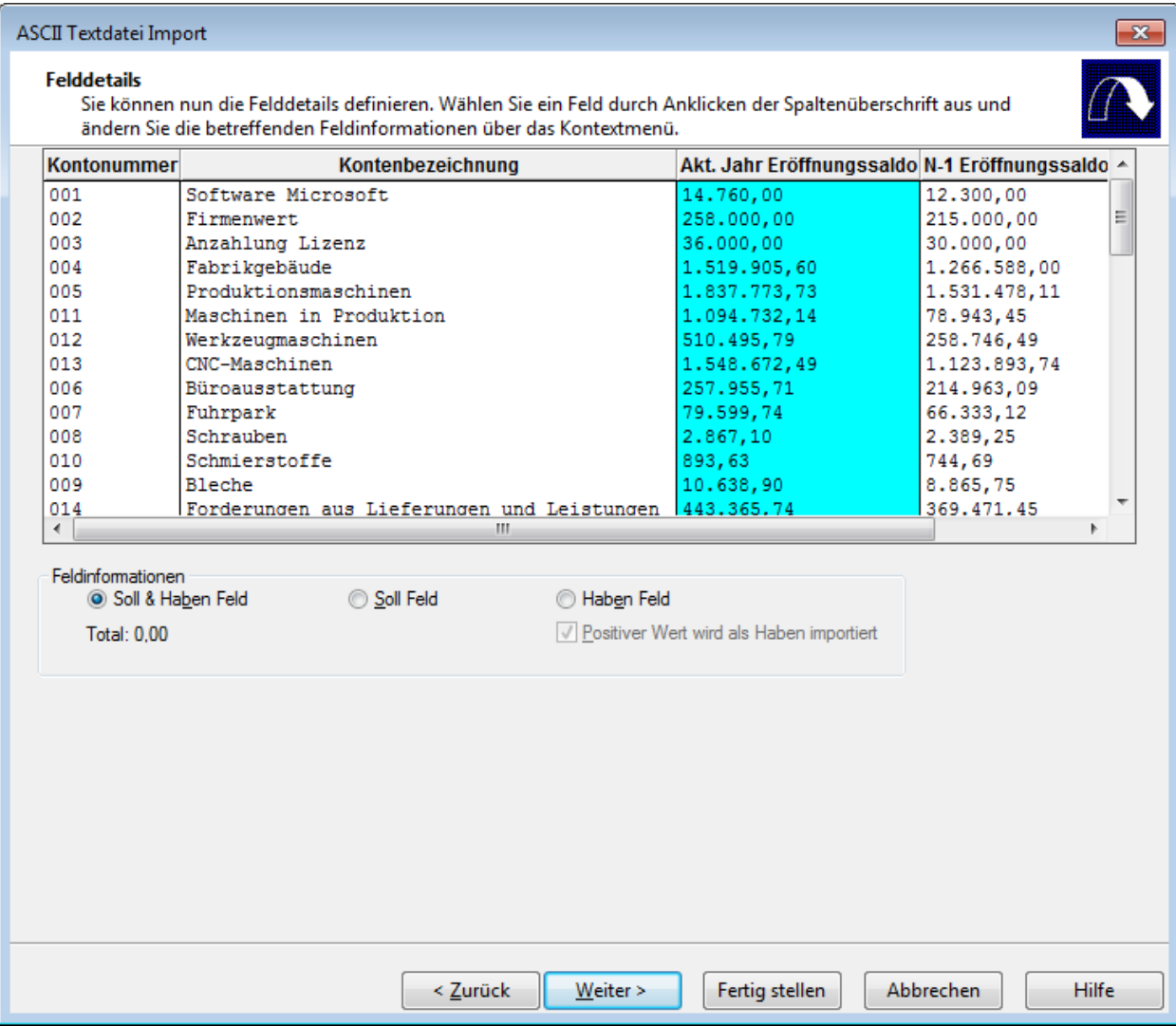

Abbildung 35

Im nächsten Schritt **Erweiterte Spezifikationen** definieren Sie die Kontenoptionen, Ländereinstellungen und Saldeneinstellungen.

### **Optionen Konto**

Wählen Sie den *Standard Kontotyp* der zu importierenden Konten aus.

Bestimmen Sie, welche Konten importiert werden sollen. Aktivieren Sie die Option *Konten mit Nicht-Nullsalden*, wenn Konten mit Nullsalden vom Import ausgeschlossen werden sollen. Aktivieren Sie die Option *Konten mit Eröffnungssalden/Periodensalden*, wenn nur diese importiert werden sollen.

Verwenden Sie die Option *Salden akkumulieren*, wenn Konten mehrfach auftreten und deren Werte aufsummiert werden sollen. Aktivieren Sie diesen Punkt nicht, wird der Wert für dieses Konto - bei mehrfach auftretenden Konten - in der Reihenfolge, in der diese auftreten, immer wieder überschrieben.

Durch Auswahl der Option *Salden der importierten Periode(n) löschen* werden alle Periodensalden für alle Konten innerhalb der zu importierenden Periode vor dem Import gelöscht. Diese Option gilt für Perioden- und Abschlusssalden. Verwenden Sie diese Option nicht, wenn Sie Cashflow- oder Statistik-Konten importieren, da sie alle Kontensalden löscht, auch wenn diese nicht importiert werden.

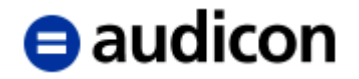

Sofern Sie die zu importierenden *Salden runden* möchten, steht Ihnen diese Option hier zur Verfügung. Klicken Sie auf die Schaltfläche *Einstellungen*, um festzulegen, für welches Konto aus Bilanz oder Gewinn- und Verlustrechnung eine Rundung auf Einer, Tausender oder Millionen ausgeführt werden soll.

#### **Ländereinstellungen**

Legen Sie fest, welche Dezimal- oder Tausendertrennzeichen in der zu importierenden Datei verwendet werden bzw. aktivieren Sie die Option *Währungsformat aus Ländereinstellungen übernehmen*, hierbei verwendet AuditAgent die regionalen Einstellungen auf Ihrem Rechner als Grundlage für die Identifikation der Trennzeichen.

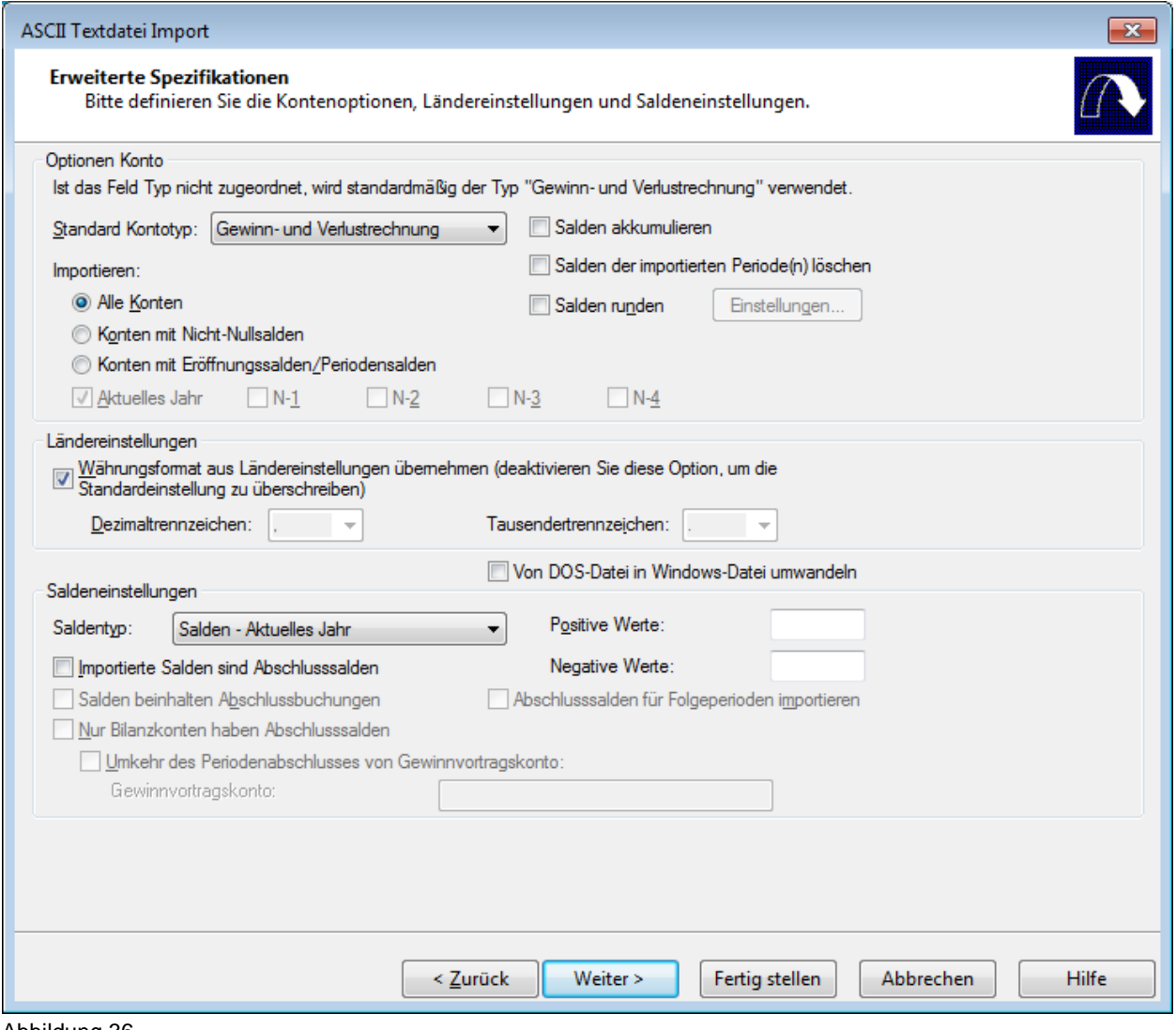

Abbildung 36

Bevor Sie den Import abschließen, haben Sie die Möglichkeit, die in den vorangegangenen Schritten vorgenommenen Einstellungen als Datensatzbeschreibung zu speichern. Diese können Sie beim Import einer anderen Saldenliste mit dem gleichen Layout verwenden.

# **e** audicon

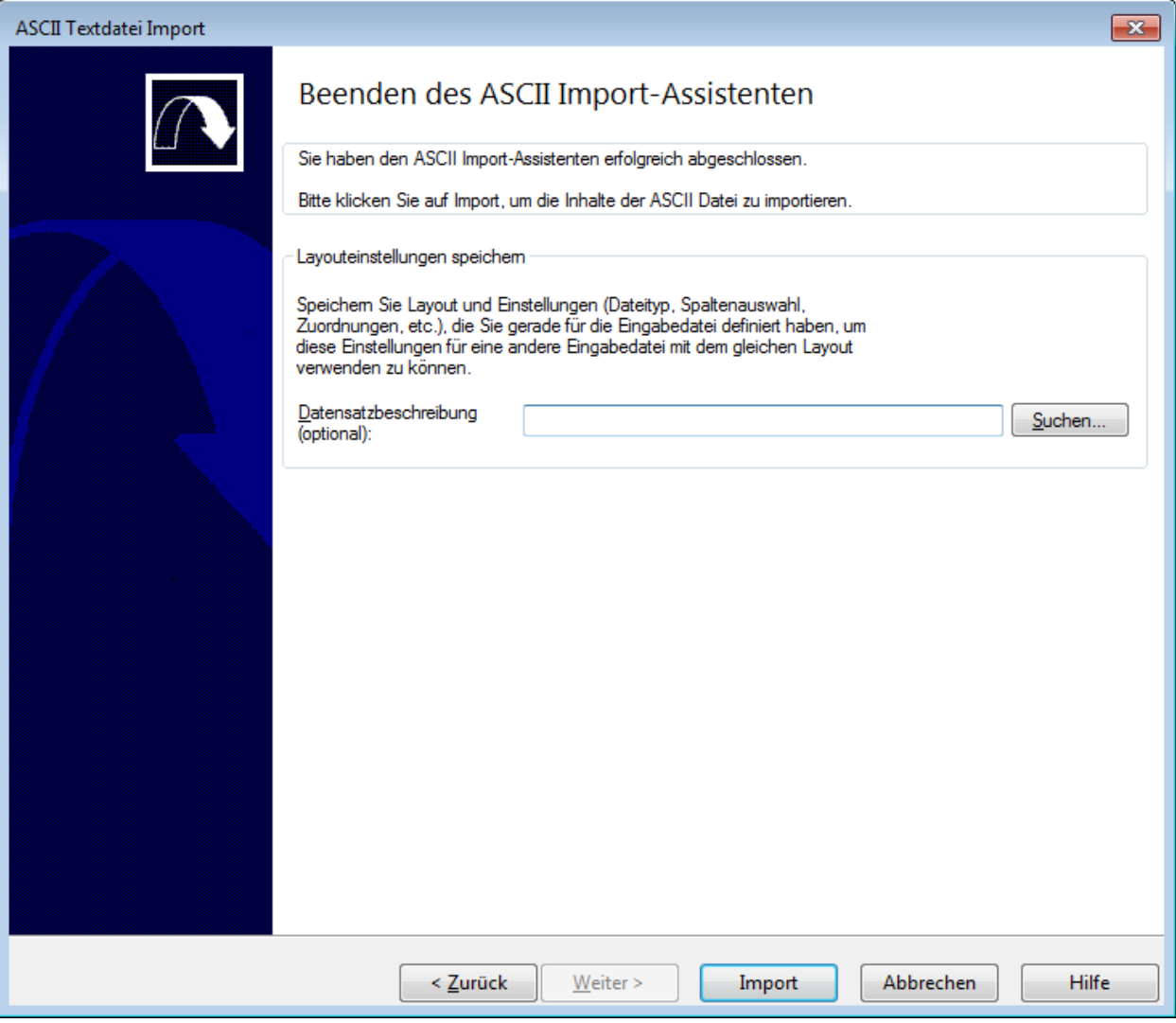

Abbildung 37

Wenn Sie bei einem späteren Import auf die gespeicherte Datensatzbeschreibung zugreifen wollen, müssen Sie bei dem Import in der ersten Dialogbox des Import-Assistenten (siehe [Abbildung 31](#page-43-0) in der Zeile *Datensatzbeschreibung (optional)* die gespeicherte Datensatzbeschreibung inkl. des gesamten Pfades eintragen.

Sind alle Einstellungen festgelegt, klicken Sie bitte auf die Schaltfläche *Import*, um die Daten nach CaseWare zu importieren.

Bei erfolgreich durchgeführter Operation erscheint folgende Meldung:

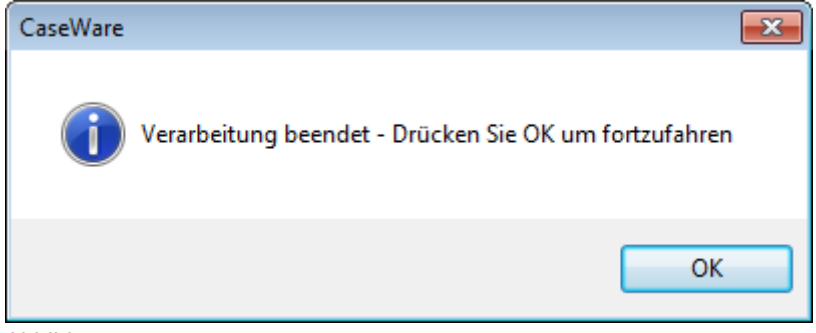

Abbildung 38

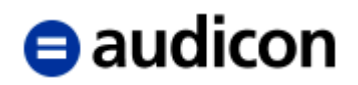

Zusätzlich zu der allgemeinen Erfolgsmeldung wird auch ein entsprechendes Informationsfenster angezeigt, in dem der Import nochmals kurz erläutert wird, z. B. was wurde importiert, wurden bereits vorhandene Inhalte überschrieben etc.

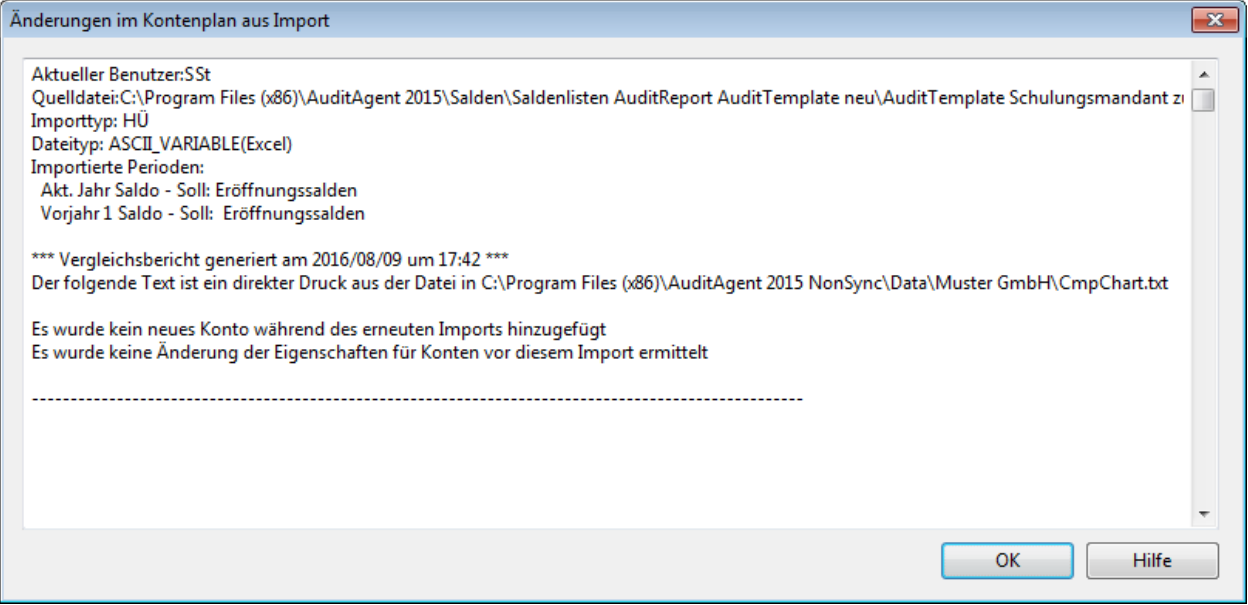

Abbildung 39

Klicken Sie bitte auf *OK*.

Der Saldenimport ist damit abgeschlossen.

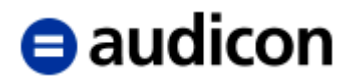

# **2.5.2 Anzeige und Überprüfung der importierten Mandantendaten**

Der Kontenplan ist mit Hilfe der Importfunktion in die CaseWare **Hauptabschlussübersicht** importiert worden. Dort werden die importierten Mandantendaten in der Reihenfolge der Kontonummern angezeigt.

Es gibt zwei Möglichkeiten, um auf die Hauptabschlussübersicht zuzugreifen:

- 1. Wählen Sie im Menü *Konto* die Option *Hauptabschlussübersicht*.
- 2. Oder aktivieren Sie die Navigation unter *Ansicht - Anzeigen - Navigation*. Es erscheinen dann die fünf Schaltflächen *Dokumente*, *Aufgaben, Hauptabschlussübersicht*, *Abschlussbuchungen* und *Buchhaltung*. Klicken Sie auf die Schaltfläche *Hauptabschlussübersicht*.

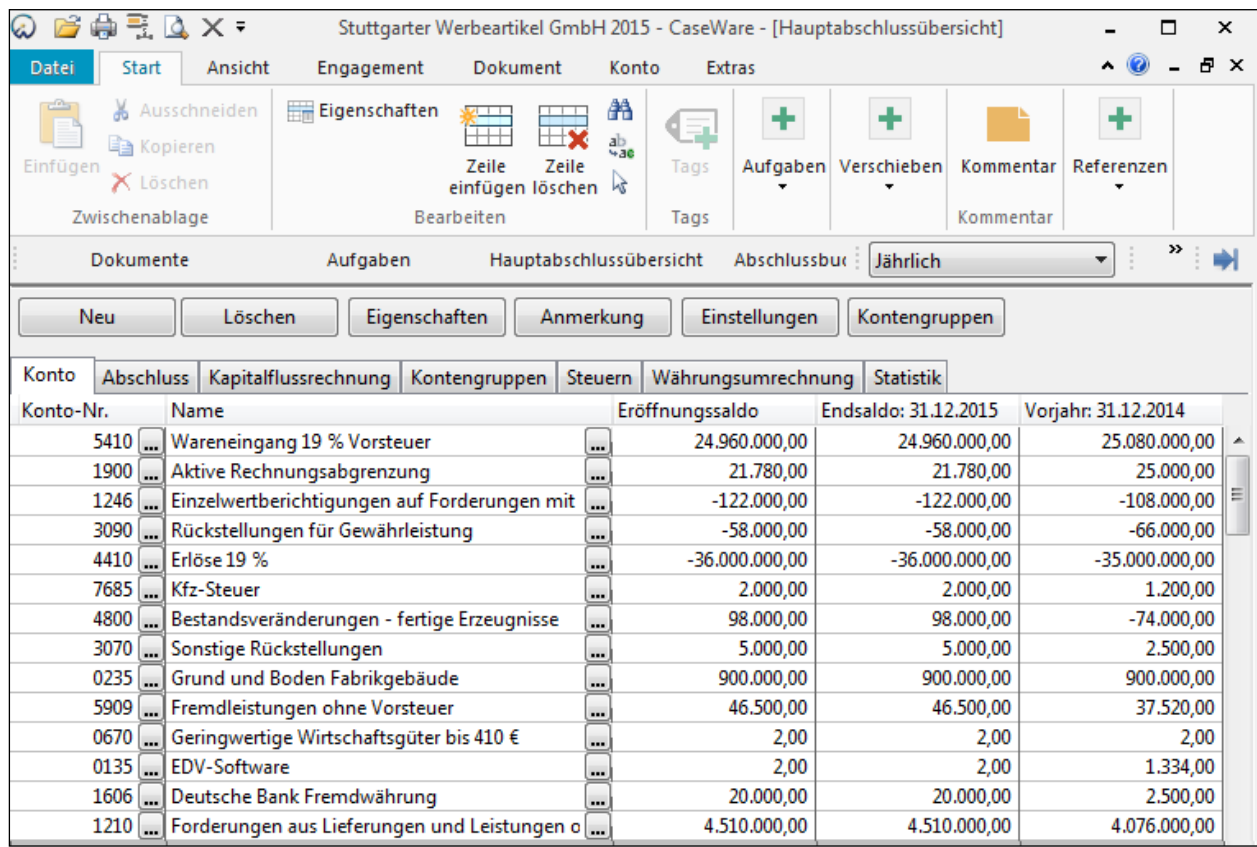

Abbildung 40

Nach dem Datenimport müssen Sie in der Summenzeile der [Hauptabschlussübersicht](cw:wt) überprüfen, ob die Summen der Salden des laufenden Jahres und der Vorjahre = 0 sind.

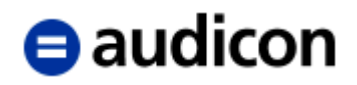

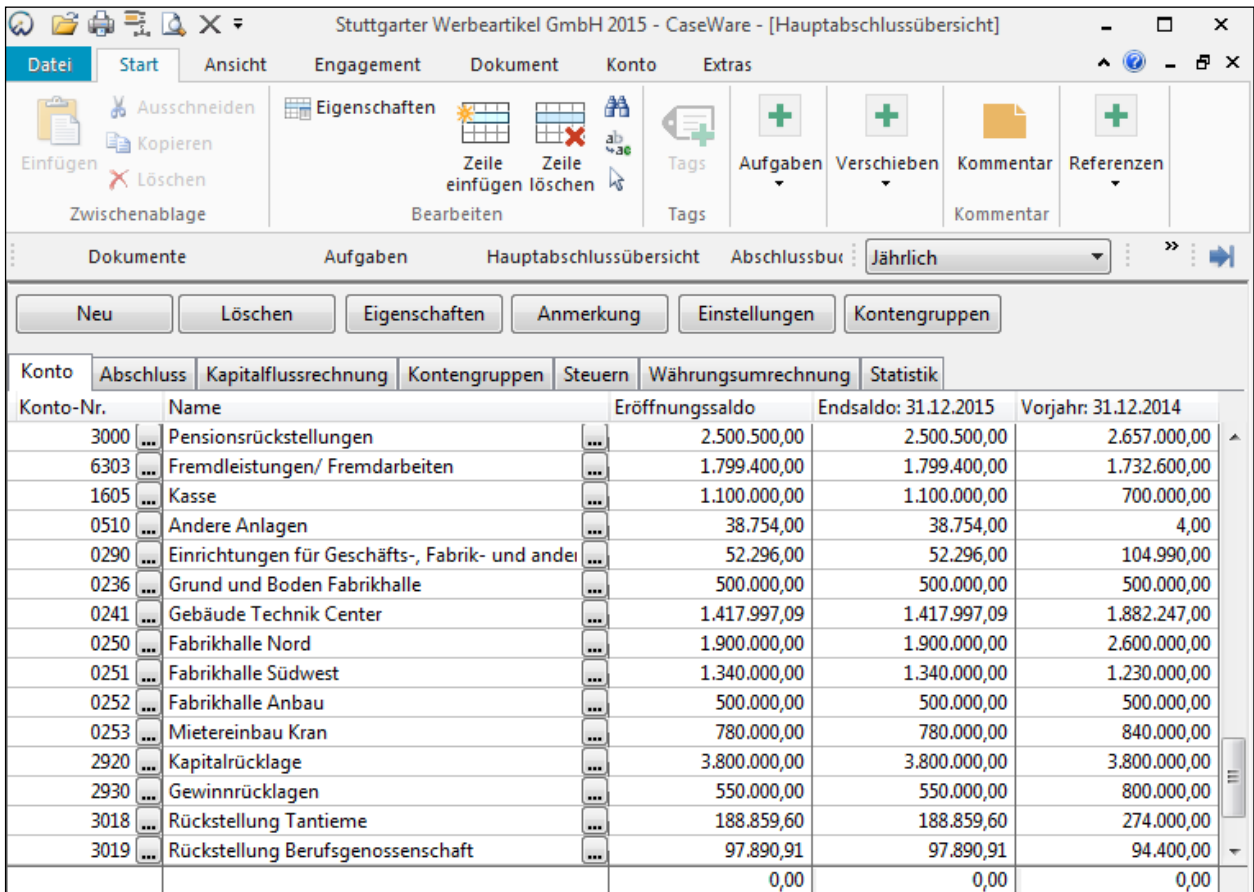

Abbildung 41

Sollte die Summenzeile der Hauptabschlussübersicht nicht '0' anzeigen, kann das z. B. folgende Ursachen haben:

- Es existiert ein Konto Jahresüberschuss/-fehlbetrag mit einem entsprechenden Saldo. Da das Jahresergebnis in AuditAgent bereits über die GuV-Konten ermittelt wird, löschen Sie bitte das Konto aus der Hauptabschlussübersicht.
- Es wurden Zwischensummen (z. B. Summe Anlagevermögen) mit importiert. Bitte löschen Sie diese 'Nichtkonten' aus der Hauptabschlussübersicht.
- In der zu importierenden Datei kommt eine Kontonummer zweimal vor. In der Hauptabschlussübersicht befindet sich lediglich der Saldo des zuletzt importierten Kontos. Bitte aktivieren Sie beim Saldenimport im Schritt **Erweiterte Spezifikationen** die Option *Salden akkumulieren*.

In der Hauptabschlussübersicht können Konten hinzugefügt bzw. falls kein Import möglich ist, alle Konten manuell erfasst werden. Klicken Sie dazu innerhalb der Befehlsleiste der Hauptabschlussübersicht auf die Schaltfläche *Neu* oder wählen Sie im Menü *Einfügen* die Option *Neues Konto* bzw. im Menü *Konto* die Option *Neues Konto*.

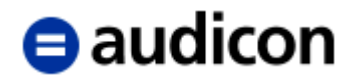

### **Sperren**

Die Hauptabschlussübersicht ist ein integriertes Arbeitsblatt, in dem Sie Konten erstellen und bearbeiten, sowie Eröffnungs-, Vorjahres- und Budgetsalden und Arbeitspapierreferenzen hinzufügen können. Umbuchungen werden hier ebenfalls angezeigt. Sobald Sie die Arbeit an einem Konto beendet haben, können Sie das Konto sperren, um eine weitere Bearbeitung der Salden zu verhindern.

- 1. Stellen Sie den Cursor auf das Konto, das Sie sperren möchten.
- 2. Aktivieren Sie das Kontrollkästchen in der Spalte Sperren.

Sobald Sie das Konto gesperrt haben, können keine weiteren Änderungen mehr an den Kontensalden oder -eigenschaften vorgenommen werden. Nur Abschlussbuchungen vom Typ "Vorschlag - Nicht gebucht" können noch für das Konto erfasst werden. Wenn Sie mehrere Konten gleichzeitig sperren möchten, markieren Sie die zu sperrenden Konten (es muss der gesamte Datensatz markiert sein), indem Sie die STRG Taste gedrückt halten und anschließend ein Kontrollkästchen in der Spalte Sperren aktivieren.

#### **Spalten anordnen**

In der Hauptabschlussübersicht befinden sich zahlreiche Informationen, die in Spalten angezeigt werden. Welche Spalten in Ihrer Hauptabschlussübersicht angezeigt werden, bestimmen Sie selbst. Es stehen Ihnen zwei Möglichkeiten zur Verfügung:

 Klicken Sie die rechte Maustaste auf einer Spaltenüberschrift und wählen Sie *Neu anordnen* bzw. wählen Sie die Funktion *Spalten anordnen* im Menü *Ansicht* aus. Es wird Ihnen eine Dialogbox angezeigt, die auf der linken Seite alle angezeigten Spalten in der Reihenfolge ihres Auftretens in der Hauptabschlussübersicht auflistet, während auf der rechten Seite die nicht dargestellten Spalten aufgeführt sind. Sie können hier die Auswahl (mit den Pfeilen nach links und rechts) und die Reihenfolge (mit den Pfeilen nach oben und unten) der Spalten ändern.

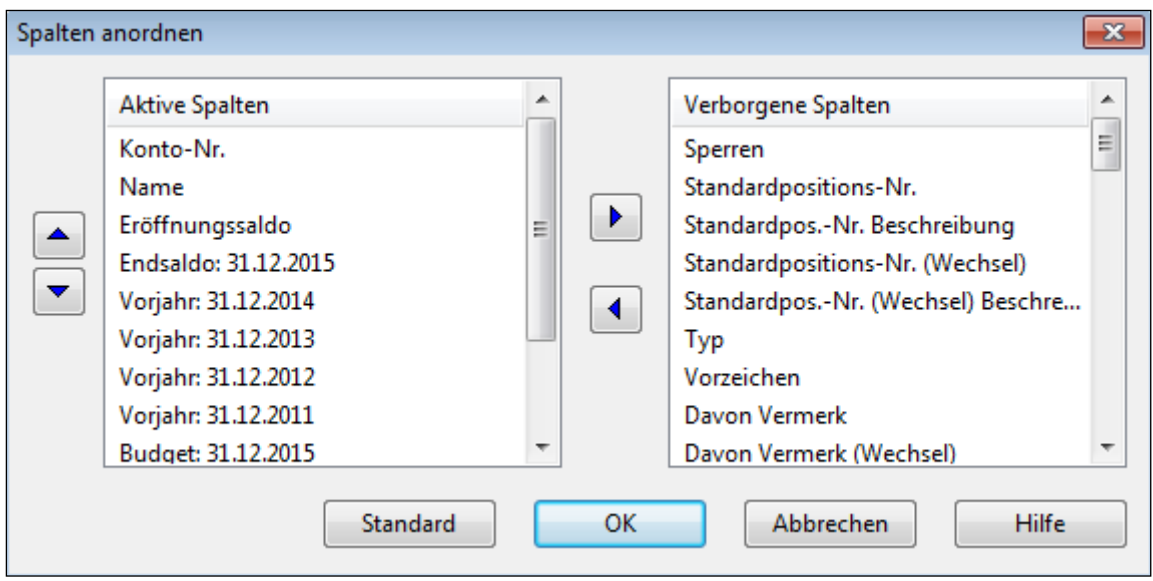

Abbildung 42

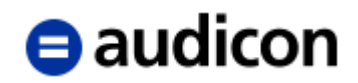

 Klicken Sie die rechte Maustaste auf einer Spaltenüberschrift und wählen Sie im Kontextmenü die Option *Anzeigen* und anschließend die Spalte aus, die Sie zusätzlich anzeigen möchten. Die neue Spalte wird nach der Spalte eingefügt, auf der Sie den Mausklick ausgeführt haben.

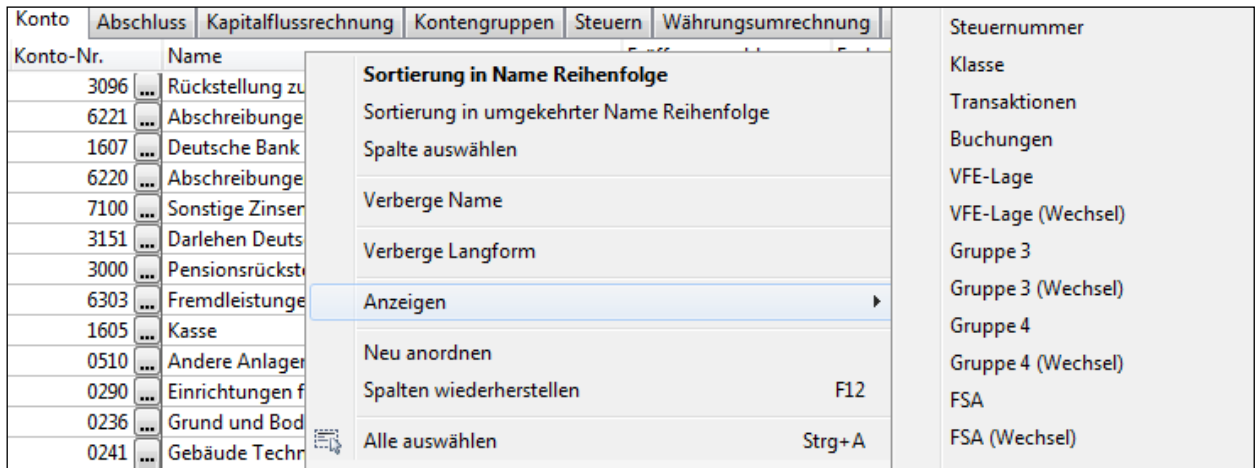

Abbildung 43

Oder klicken Sie die rechte Maustaste auf der Spalte, die Sie verbergen möchten, und wählen Sie im Kontextmenü *Verberge Spaltenbezeichnung*.

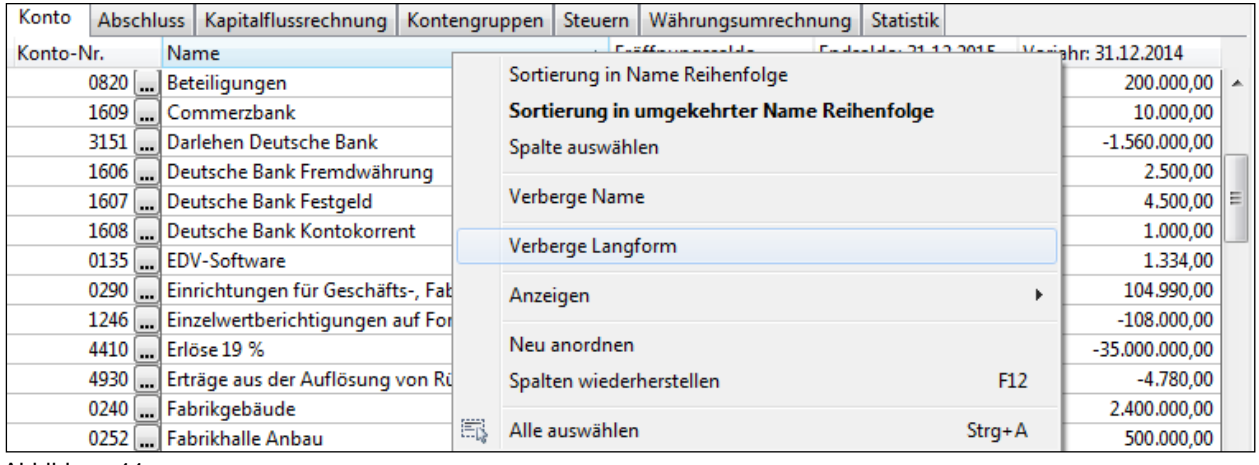

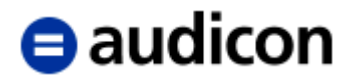

## **2.5.3 Datenübernahme aus DATEV**

Um Konten aus DATEV Kanzlei REWE übernehmen zu können, muss zuerst ein Export aus DATEV durchgeführt werden:

#### **Eine ASCII Textdatei erzeugen, die nach AuditAgent importiert werden kann:**

- 1. Öffnen Sie den Mandanten in Kanzlei REWE.
- 2. Wählen Sie nun aus dem Menü *Bestand* den Unterpunkt *Exportieren* aus und legen Sie als Export-Format *ASCII* fest.
- 3. Stellen Sie bitte sicher, dass als *Trennzeichen* für die ASCII Textdatei das *Semikolon* ausgewählt wurde.
- 4. Klicken Sie nun auf *OK*, um den Export durchzuführen.

Die so erzeugte ASCII Textdatei kann nun problemlos nach AuditAgent importiert werden, siehe dazu den Abschnitt zum Import der Kontensalden auf Seite [43.](#page-42-0)

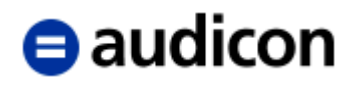

# **2.6 Kontenzuordnung**

### **2.6.1 Das Standardpositionskonzept**

AuditSolutions bietet ein Konzept, welches es Ihnen ermöglicht, Konten oder Kontenteile für verschiedene Zwecke zu gruppieren. Das bedeutet, dass neben der HGB-Gliederung, die in den Standardpositionen hinterlegt ist, bis zu **zehn weitere Gliederungsschemata** verwaltet werden können. Diese weiteren Gliederungsschemata werden als **Kontengruppen** bezeichnet.

Ordnen Sie zuerst die importierten Konten den **Standardpositionen** zu. Standardpositionen sind **Bilanz-** und **GuV-Positionen** sowie ihre Untergliederungen. Eine Standardposition kann ein oder mehrere Konten oder nur einen Teil eines Kontos enthalten.

Über die Struktur der Standardpositionen bestimmen Sie die Gliederung der Arbeitspapiere, des Jahresabschlusses und der Erläuterungsteile. Die in dem Mandanten vorhandene Standardpositionsstruktur kann beliebig **erweitert** und **untergliedert** werden.

#### **Zuordnung der Konten zu Standardpositionen**

Die Zuordnung von Konten zu Standardpositionen kann auf zwei Arten erfolgen:

- Manuelle Eingabe bzw. Auswahl der Standardposition direkt in der *Hauptabschlussübersicht*.
- Zuordnung über den Menüpunkt *Konto* und die Option *Standardpositionen zuordnen*.

|                                                | # Standardpositionen zuordnen      |                          |                             | $\Box$<br>$\Box$                                   | $-23$ |  |  |  |  |
|------------------------------------------------|------------------------------------|--------------------------|-----------------------------|----------------------------------------------------|-------|--|--|--|--|
|                                                | Wechsel<br><b>Jährlich</b>         |                          |                             |                                                    |       |  |  |  |  |
| Nicht zugeordnete Konten<br>Standardpositionen |                                    |                          |                             |                                                    |       |  |  |  |  |
|                                                | Name<br><b>Nummer</b>              |                          | Nummer                      | Name                                               |       |  |  |  |  |
| #                                              | Gebäude Technik Center<br>0241     | 스                        | $ \#$ 5.560                 | Zinsen und ähnliche Aufwendun                      |       |  |  |  |  |
| $^{\#}$                                        | 0250 Fabrikhalle Nord              |                          | $\frac{1}{2}$ 7320<br>5.590 | Zinsaufwendungen für langfristig<br>Finanzergebnis |       |  |  |  |  |
| $^{\#}$                                        | 0251 Fabrikhalle Südwest           |                          | 5.600                       | Ergebnis der gewöhnlichen Gesch                    |       |  |  |  |  |
| $^{\#}$                                        | 0252 Fabrikhalle Anbau             |                          | 5.610                       | Außerordentliche Erträge                           |       |  |  |  |  |
| #                                              | 0253 Mietereinbau Kran             |                          | 5.620                       | Außerordentliche Aufwendungen                      |       |  |  |  |  |
| #                                              | 2920 Kapitalrücklage               |                          | 5.630                       | Außerordentliches Ergebnis                         |       |  |  |  |  |
| #                                              | Gewinnrücklagen<br>2930            |                          | 5.640                       | Steuern vom Einkommen und vo                       |       |  |  |  |  |
| #                                              | Rückstellung Tantieme<br>3018      |                          | 7600<br>$-1$                | Körperschaftsteuer                                 |       |  |  |  |  |
| #                                              | 3019 Rückstellung Berufsgenossensc |                          | $\frac{1}{2}$ 7685          | Kfz-Steuer                                         |       |  |  |  |  |
| #                                              | 3020 Umsatzsteuerrückstellung      | $\overline{\phantom{a}}$ | 5.650                       | Sonstige Steuern                                   |       |  |  |  |  |
| OK                                             | Zuweisen                           |                          | Zuordnen                    | Abbrechen<br><b>Hilfe</b><br>Þ                     |       |  |  |  |  |

Abbildung 45

#### **Arbeitsschritte**

- 1. Markieren Sie das gewünschte Konto unter *Nicht zugeordnete Konten* mit dem Mauszeiger.
- 2. Markieren Sie die gewünschte Standardposition unter *Standardpositionen* mit dem Mauszeiger.

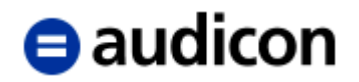

3. Bestätigen Sie Ihre Auswahl, indem Sie auf die Schaltfläche *Zuordnen* klicken.

#### **WICHTIGE HINWEISE:**

- Es können auch mehrere Konten gleichzeitig einer Standardposition zugeordnet werden, indem die entsprechenden Konten entweder über die **Shift-Taste** (bei aufeinander folgenden Konten) oder die **Strg-Taste** (bei Auswahl mit Sprüngen) markiert werden. Es ist ebenfalls möglich, die Kontenzuordnung über "Drag & Drop" vorzunehmen. Hierbei werden die entsprechenden Konten markiert und mit der Maus auf die gewünschte Standardposition gezogen.
- Im Standardpositions-Zuordnungsdialog ist es möglich, die **Kontensalden** für das aktuelle Jahr und das Vorjahr anzeigen zu lassen. Um die Kontensalden des aktuellen Jahres anzuzeigen bzw. auszublenden, ist im Menü *Extras - Optionen* in der Registerkarte *Standardpositionen/Allgemein* das Kontrollkästchen *Kontensalden im Dialog Standardposition zuordnen anzeigen* zu aktivieren bzw. zu deaktivieren. Diese und weitere Optionen stehen Ihnen auch über das Kontextmenü zur Verfügung. Rufen Sie das Kontextmenü über einen rechten Mausklick auf:

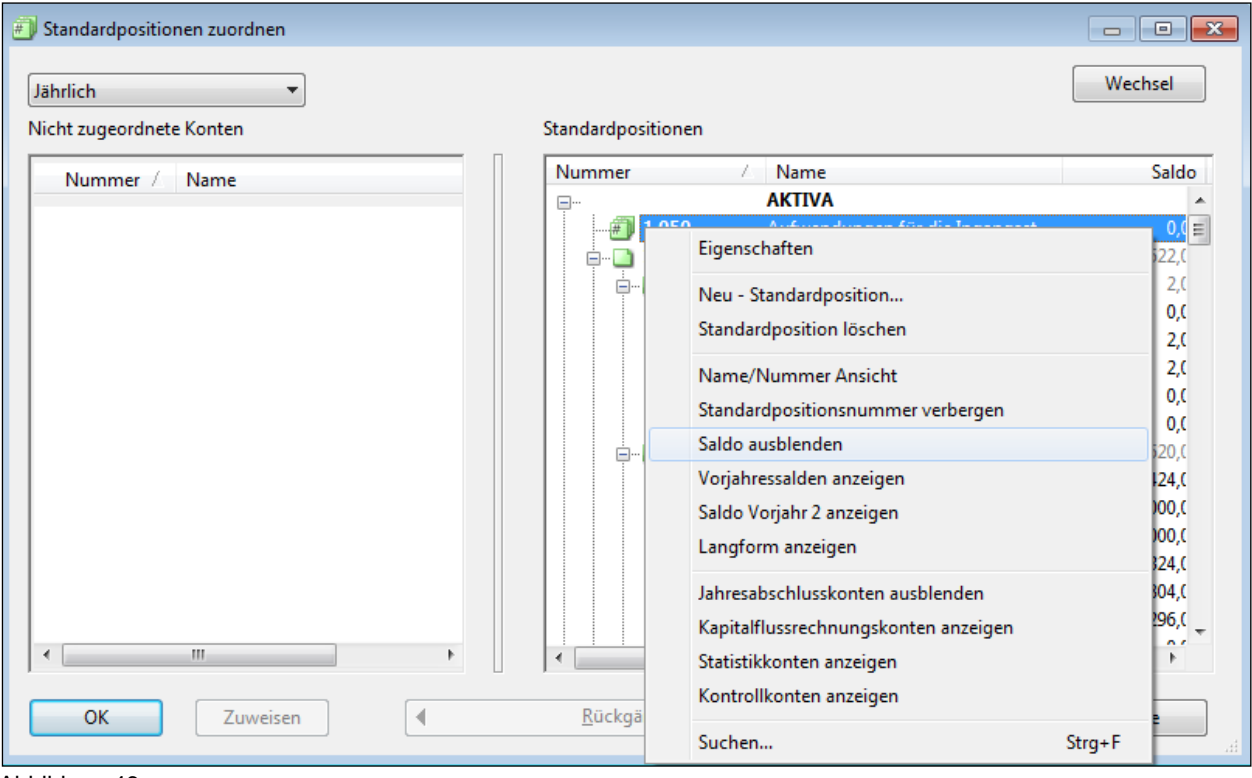

Abbildung 46

Wurden Konten versehentlich falsch zugeordnet, lassen sie sich einfach wieder aus der falschen Gruppe entfernen:

Klicken Sie auf das Zeichen **+** vor der Gruppe, damit alle zugeordneten Konten sichtbar werden. Markieren Sie das entsprechende Konto mit dem Mauszeiger und klicken Sie auf die Schaltfläche *Rückgängig* oder führen Sie einen Doppelklick mit der linken Maustaste auf das entsprechende Konto aus, um es aus der falschen Gruppe zu entfernen.

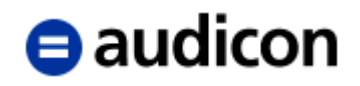

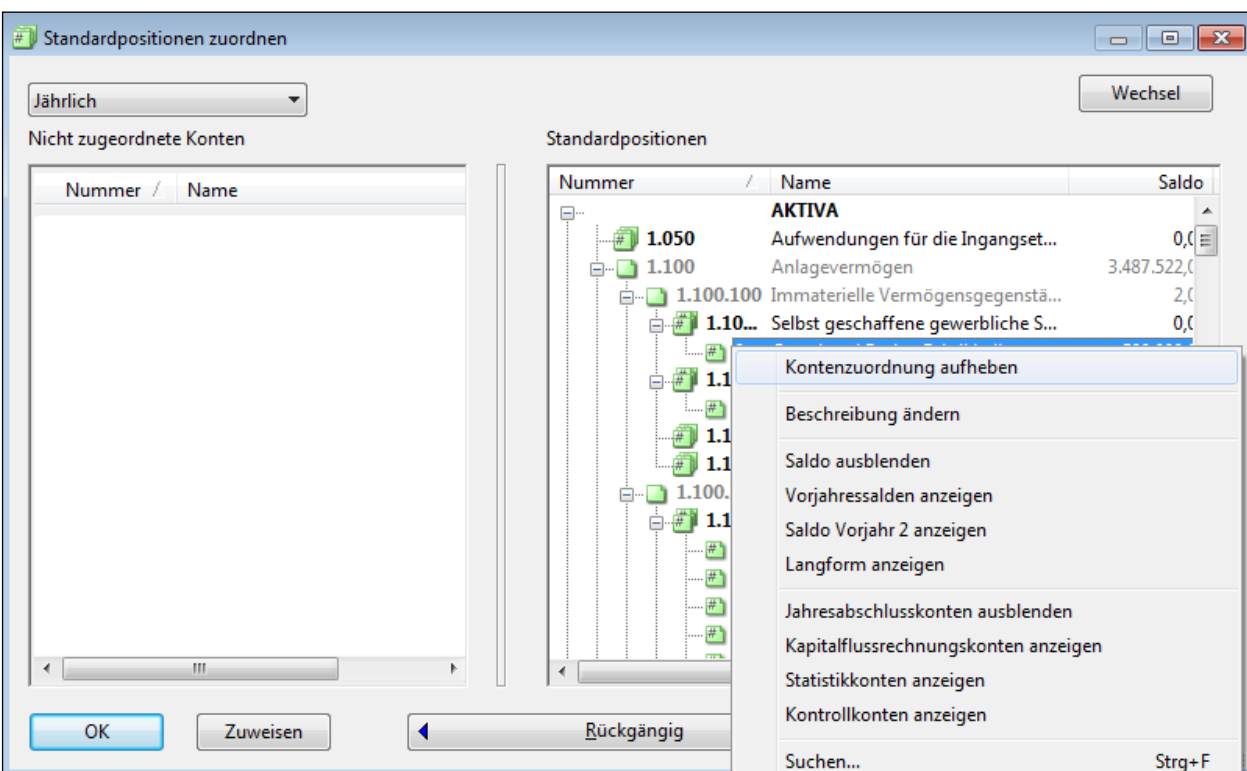

Diese Auswahl steht ebenfalls im Kontextmenü zur Verfügung:

Abbildung 47

## **2.6.2 Standardpositionen hinsichtlich Bezeichnung und Gliederungstiefe anpassen**

### **Anpassung der Standardpositionen hinsichtlich der Bezeichnung**

Für die Standardpositionen sind bestimmte Standardbezeichnungen in CaseWare hinterlegt, die eventuell an individuell gewünschte Bezeichnungen anzupassen sind. Die Bezeichnungen der Standardpositionen werden im Menüpunkt *Konto - Standardpositionen zuordnen* geändert.

Für jede Standardposition kann neben ihrem Namen auch eine so genannte *Langform* ihrer Bezeichnung hinterlegt werden. In den CaseWare Arbeitspapieren erscheint grundsätzlich der Name, in den Berichtsdokumenten und CaseView Arbeitspapieren wird – sofern vorhanden – die Langform angezeigt, andernfalls erscheint der Name. Die Bezeichnung einer Standardposition kann demzufolge entweder im Namen oder in der Langform geändert werden.

Klicken Sie mit der rechten Maustaste auf die Standardposition, deren Bezeichnung Sie ändern oder überprüfen möchten. Wählen Sie die Option *Eigenschaften*. Die *Langform* öffnet sich, wenn man auf dem rechten Rand des Feldes *Name* die vorhandene Schaltfläche anklickt. Je nachdem, ob bereits eine ausführlichere Bezeichnung hinterlegt worden ist oder nicht, erscheint ein Plus (**+**) oder drei Punkte (**...**).

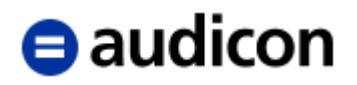

#### **Beispiel:**

Die Standardposition 1.500.400 hat folgenden Namen:

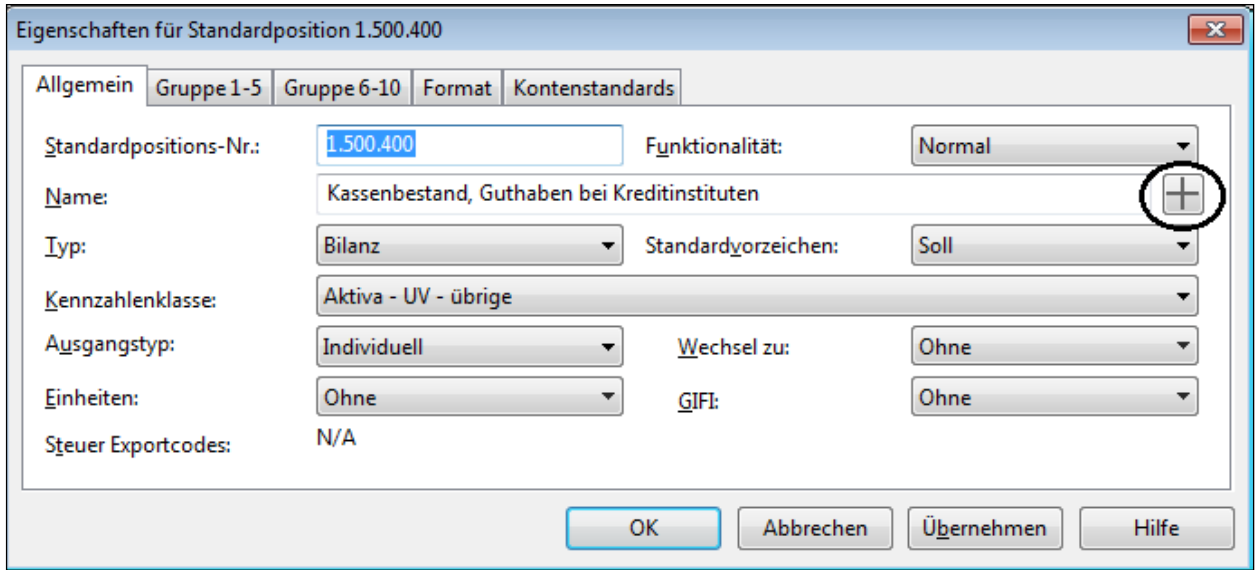

Abbildung 48

Das **+** neben der Bezeichnung zeigt an, dass eine Langform hinterlegt wurde. Klickt man auf das **+**, erscheint eine Dialogbox, die den vollständigen Namen anzeigt. Hier ist die gewünschte Bezeichnung einzutragen, die so in den Bericht übernommen wird.

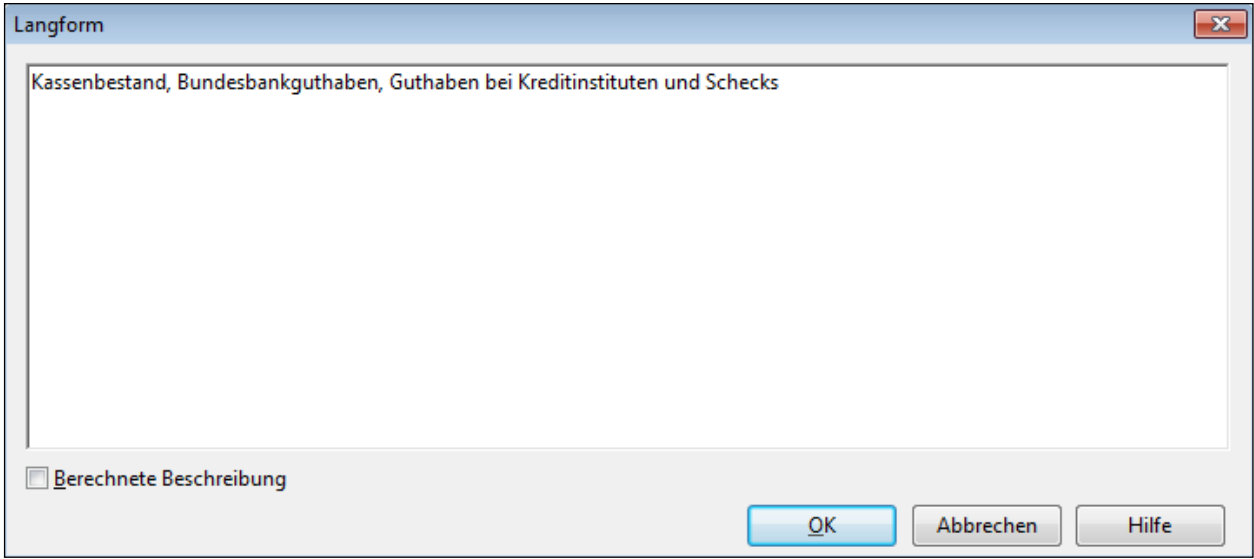

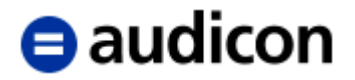

### **Anpassungen der Standardpositionen hinsichtlich der Gliederungstiefe**

Die in CaseWare hinterlegte Gliederungstiefe der Standardpositionsstruktur kann jederzeit erweitert werden.

Neue Standardpositionen können auf zwei Arten eingefügt werden:

#### **Neuanlage in der Standardpositionsliste**

Wählen Sie im Menü *Konto* bzw. *Engagement* (in Abhängigkeit davon, ob Sie das klassische oder das neue Menüsystem verwenden) die Option *Standardpositionen*. Positionieren Sie den Cursor an der Stelle, an der Sie die Standardposition einfügen wollen, und wählen Sie im Menü unter *Einfügen* die Option *Neue Zeile*. Es erscheint eine neue Zeile, in die Sie entsprechende Informationen eingeben können. Die Beschreibung zu den einzelnen Optionen entnehmen Sie bitte dem nachfolgenden Abschnitt. Sie können eine Zeile löschen, indem Sie im Menü *Bearbeiten* die Option *Zeile löschen* wählen.

In diesem Dialog kann die Reihenfolge der Standardpositionen **abweichend** von der numerischen Reihenfolge definiert werden. In den CaseWare Arbeitspapieren kann dann optiert werden, ob die Standardpositionen in numerischer Reihenfolge oder in der in diesem Dialog hinterlegten Reihenfolge angezeigt werden sollen. Im Bericht und in seinen Anlagen, z. B. in der Bilanz, werden die Standardpositionen stets in der numerischen Reihenfolge angezeigt.

#### **Neuanlage im Zuordnungsdialog ("Konto-Standardpositionen zuordnen")**

1. Klicken Sie mit der rechten Maustaste auf eine Standardposition, unter der Sie eine neue anlegen wollen.

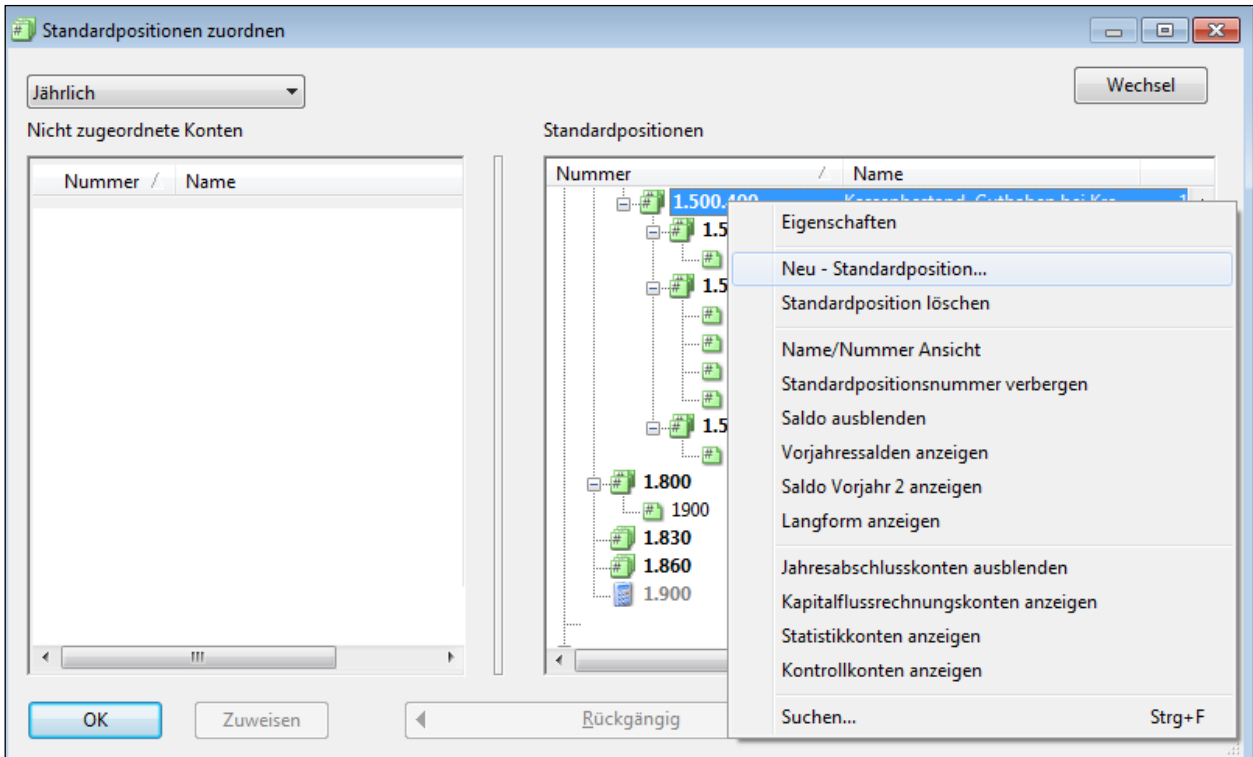

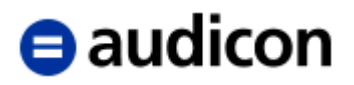

2. Wählen Sie *Neu – Standardposition…* aus. Daraufhin erscheint folgende Dialogbox:

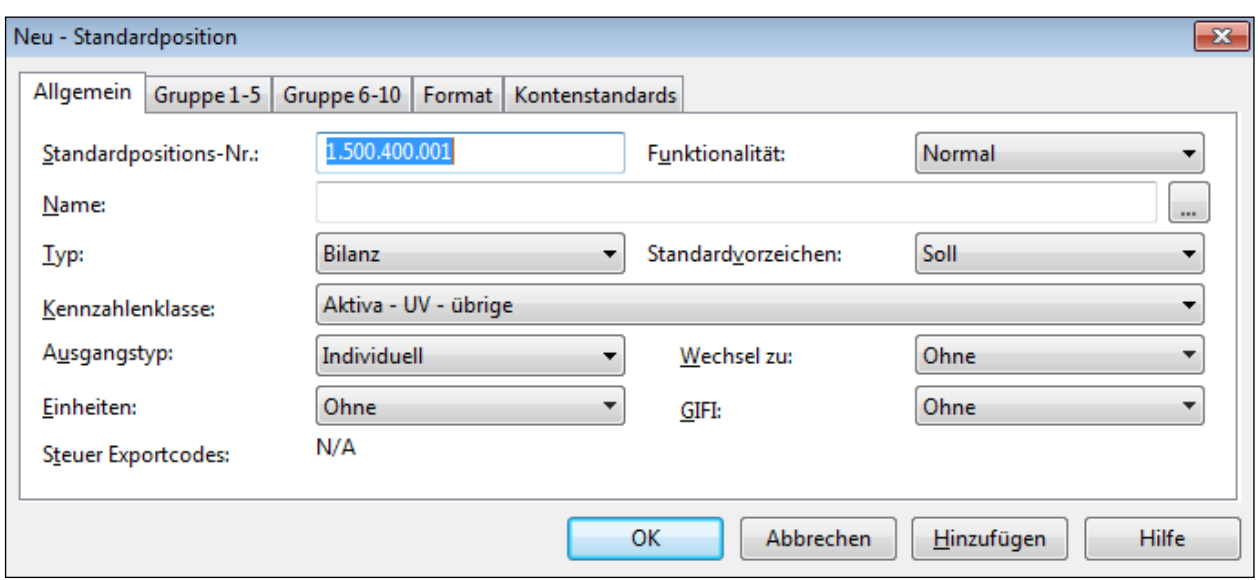

Abbildung 51

- 3. Nehmen Sie in der Dialogbox die gewünschten Einstellungen vor.
- 4. Bestätigen Sie nach erfolgter Eingabe mit *OK*, die Dialogbox wird geschlossen. Wiederholen Sie bei Bedarf die Schritte 1 bis 4. Mit der Schaltfläche *Hinzufügen* wird die neue Standardposition angelegt und gleichzeitig wird eine neue Dialogbox für eine neue Standardposition angezeigt. So können Sie bequem weitere Standardpositionen anlegen.

## **Wichtige Einstellungen der Standardpositionen:**

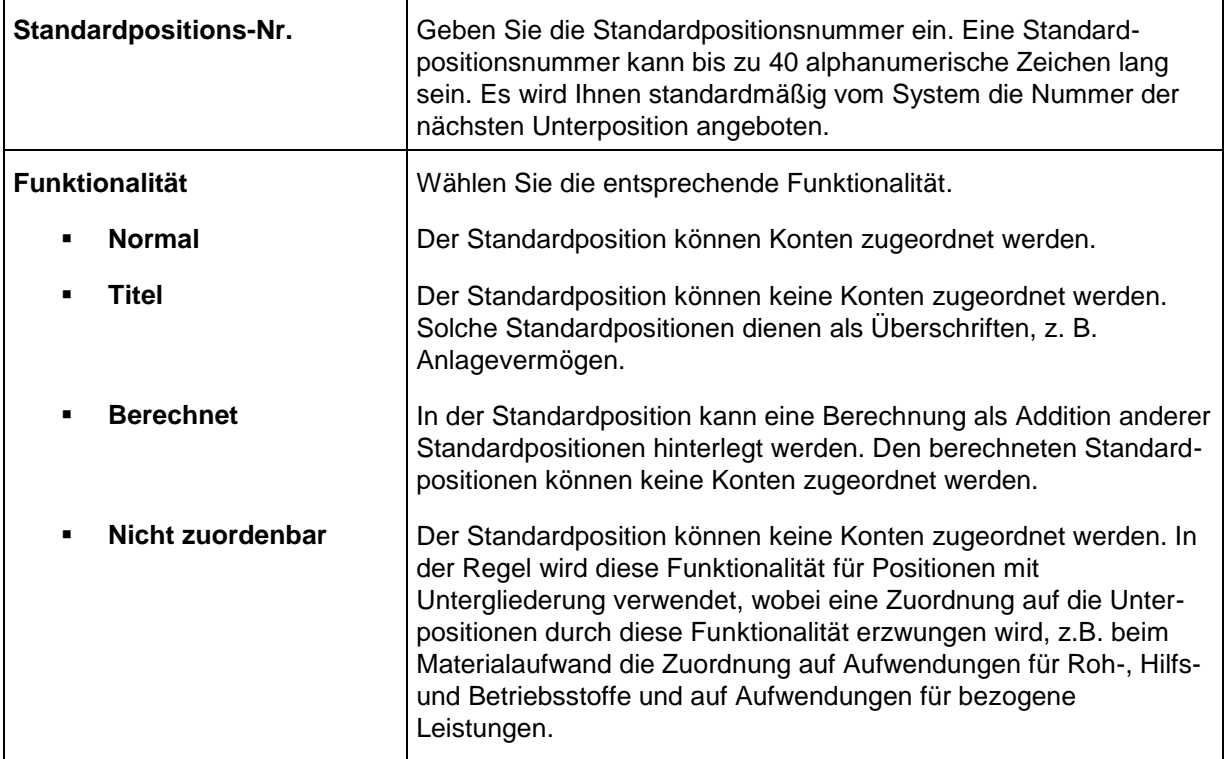

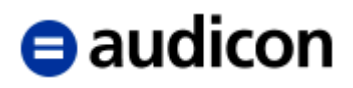

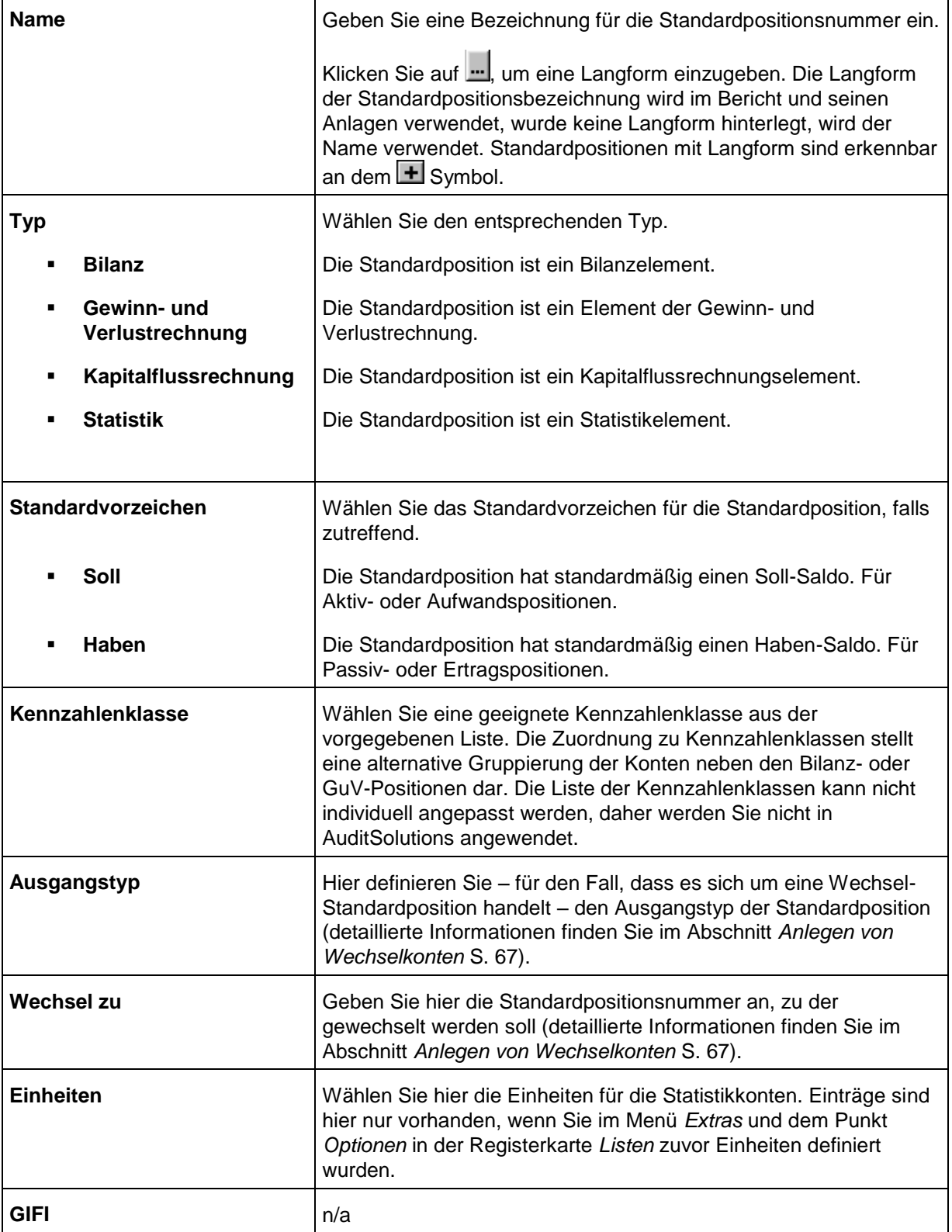

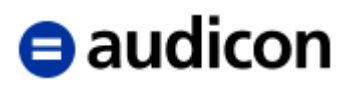

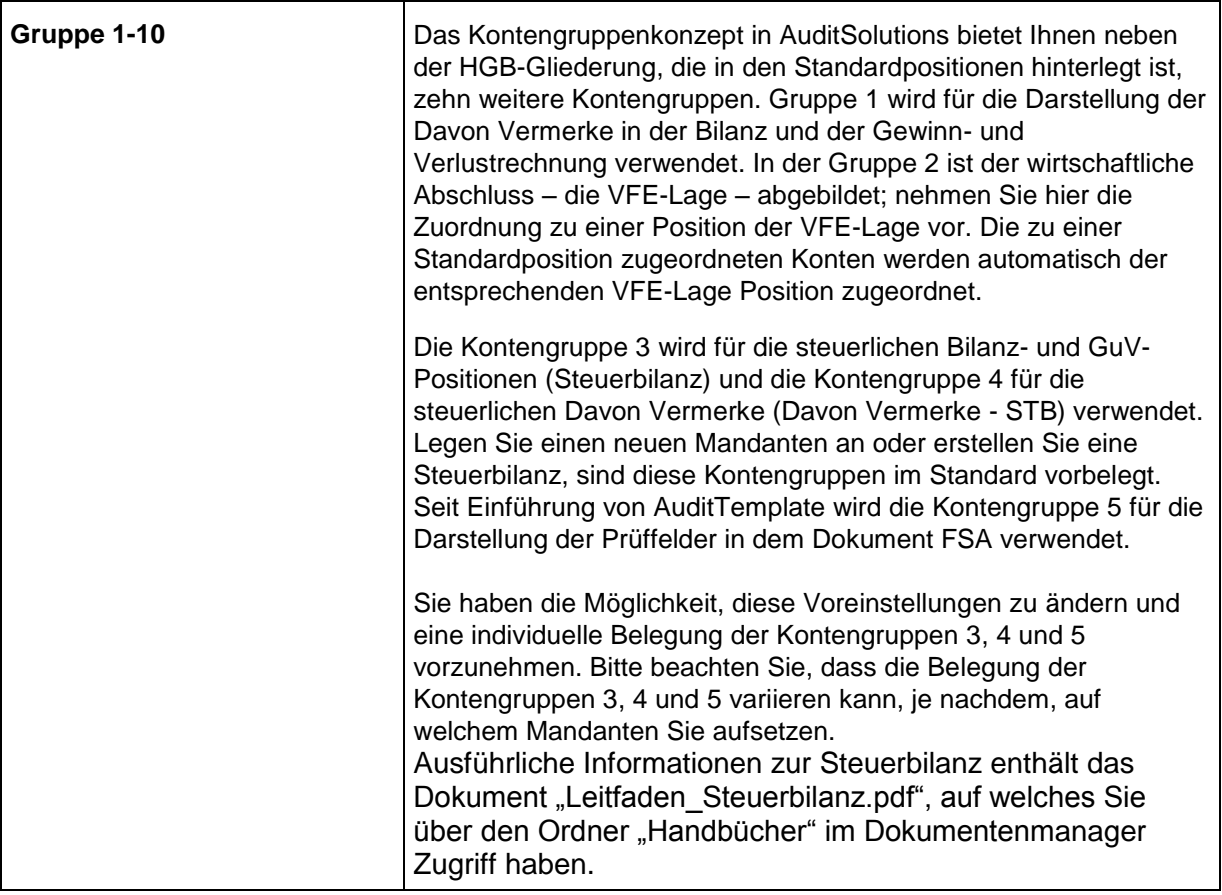

Das Löschen von Standardpositionen funktioniert ebenfalls mit der rechten Maustaste.

Die **Standardpositionsstruktur hat eine zentrale Bedeutung** in AuditSolutions, da über sie die Gliederung der Arbeitspapiere, des Jahresabschlusses und der Erläuterungsteile bestimmt wird. Oben haben Sie erfahren, wie Sie die Standardpositionsstruktur anpassen können, im Folgenden wird die Auswirkung der Anpassungen auf die CaseWare Arbeitspapiere und den Erläuterungsteil aufgezeigt.

### **Beispiel:**

Die Standardposition 1.500.400 Kassenbestand, Guthaben bei Kreditinstituten (der Beispielmandant hat keine Bundesbankguthaben und Schecks) werden in Kassenbestand und Bankguthaben aufgeteilt, die Bankguthaben werden weiter aufgeteilt in unterschiedliche Banken. Danach werden die vorhandenen Konten entsprechend zugeordnet.

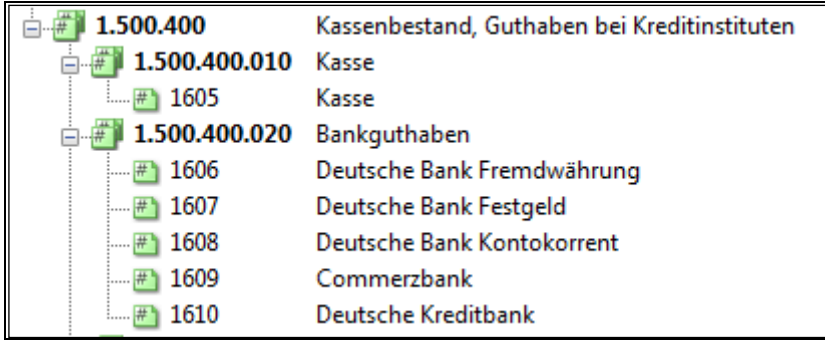

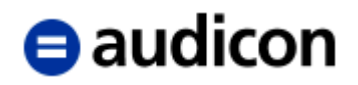

Auf dem Leadsheet wird die Position wie folgt dargestellt:

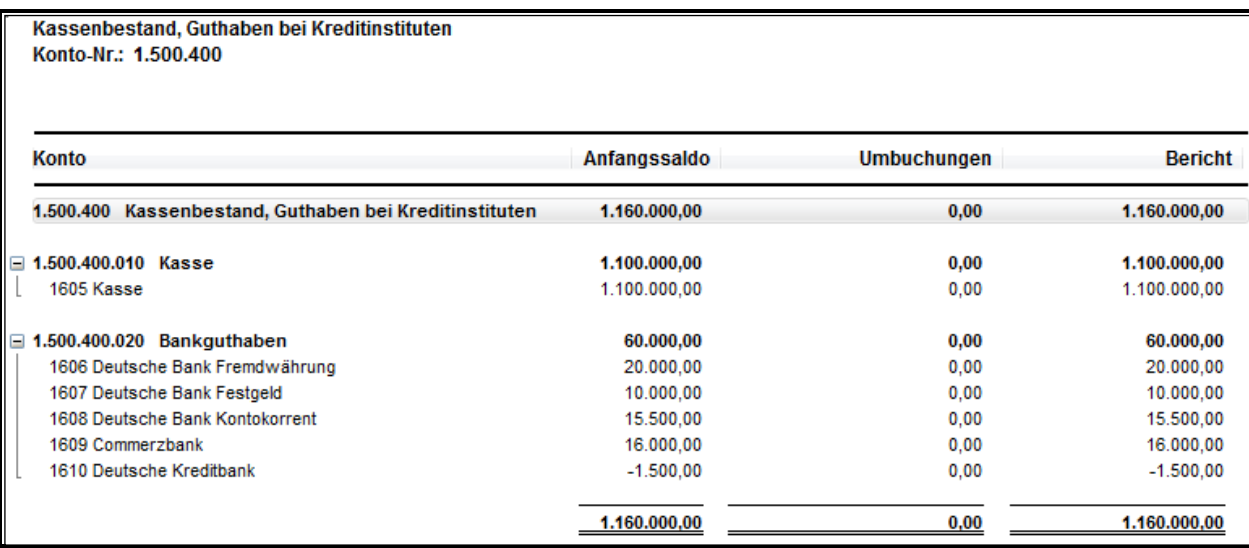

Abbildung 53

Im Erläuterungsteil des Berichtes wird Folgendes ausgewiesen:

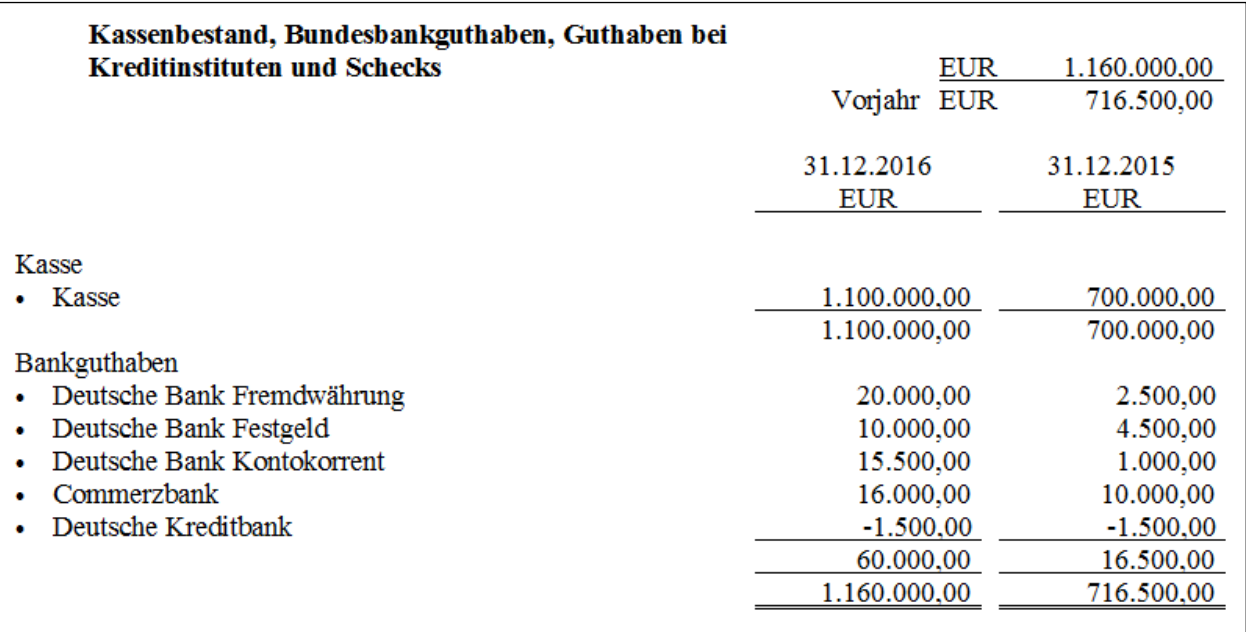

Abbildung 54

### **Standardpositionen, die nicht geändert werden dürfen**

Wie oben beschrieben, ist das Standardpositionskonzept in AuditSolutions sehr flexibel und hat durch seinen Einfluss auf die Arbeitspapiere, Jahresabschluss und Prüfungsbericht eine zentrale Bedeutung. Um den bestmöglichen Komfort beim Erstellen des Prüfungsberichtes und seiner Anlagen anbieten zu können, war es erforderlich, die Flexibilität der Struktur ein klein wenig einzuschränken. Es gibt ein paar Positionen, die für die Struktur bestimmter Berichtsdokumente entscheidende Bedeutung haben und deshalb hinsichtlich ihrer Positionsnummer und Bedeutung nicht verändert werden dürfen. Die Modifizierung der Bezeichnung ist, solange die Bedeutung der Position bestehen bleibt, erlaubt.

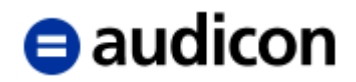

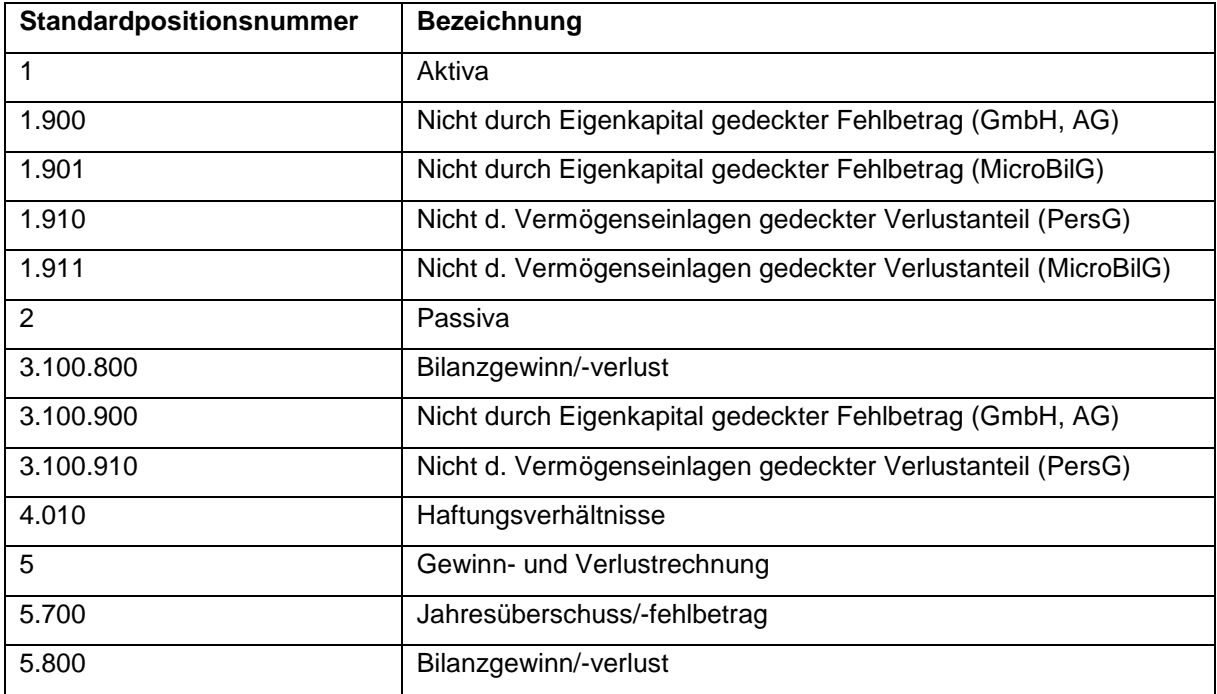

## <span id="page-66-0"></span>**2.6.3 Anlegen von Wechselkonten**

Für jede Standardposition kann die Eigenschaft **Wechsel** definiert werden. Diese sorgt dafür, dass die der Standardposition zugeordneten Konten abhängig von ihrem Saldo auf der richtigen Bilanzseite ausgewiesen werden. Der Wechsel kann für **einzelne** Konten (individueller Wechsel) oder für **alle** der Standardposition zugeordneten Konten (Gesamtwechsel) definiert werden. Für den Ausweis der Konten ist in diesem Fall der Saldo der Konten entscheidend.

### **Individueller Wechsel (Wechsel eines Kontos)**

Möchten Sie nur ein einzelnes Konto als Wechselkonto definieren, dann gehen Sie bitte wie folgt vor. Hier am Beispiel des Kontos "Deutsche Kreditbank", das standardmäßig der Standardposition "1.500.400 Kassenbestand, Guthaben bei Kreditinstituten" zugeordnet ist.

- 1. Bitte wählen Sie aus dem Menü *Konto* die Option *Standardpositionen zuordnen* aus.
- 2. Klicken Sie auf die Schaltfläche *Wechsel*. Die Dialogbox *Standardposition (Wechsel) zuordnen* wird eingeblendet. Wie im normalen Zuordnungsdialog werden links alle nicht zugeordneten Konten angezeigt. Im Dialog *Standardposition (Wechsel) zuordnen* sind aber nur die Konten zuzuordnen, deren Saldo ggf. wechseln kann. Mit der Schaltfläche *Normal* können Sie bei Bedarf in den normalen Zuordnungsdialog zurückkehren.
- 3. Wählen Sie im Feld *Nicht zugeordnete Konten* das Konto "Deutsche Kreditbank" aus und ordnen Sie dieses Konto der Standardposition "3.600.020 Verbindlichkeiten gegenüber Kreditinstituten" zu, da es bei entsprechend ausgewiesenem Saldo zu dieser Standardposition wechseln soll.

# **a**udicon

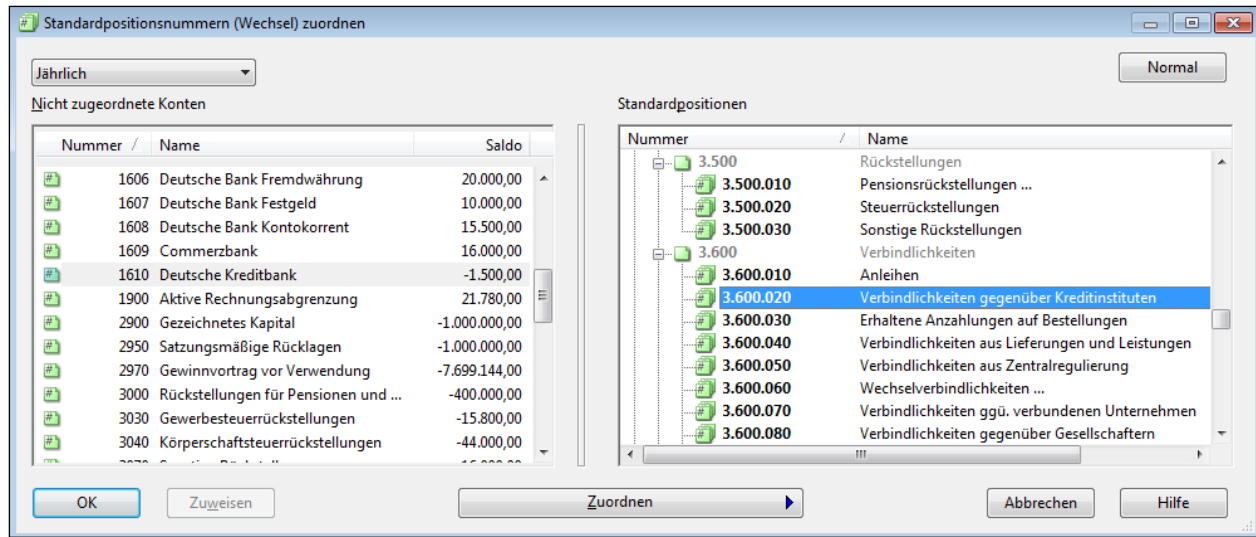

Abbildung 55

4. Klicken Sie auf die Schaltfläche *OK*.

Solange der Saldo des Kontos 1610 Deutsche Kreditbank ein Soll-Saldo ist, wird er in den Arbeitspapieren und dem Bericht bei der Position "1.500.400 Kassenbestand, Guthaben bei Kreditinstituten" ausgewiesen. Sobald der Saldo des Kontos einen Haben-Saldo erhält, wechselt der Ausweis zu der Position "3.600.020 Verbindlichkeiten gegenüber Kreditinstituten". Das Konto 1610 weist im aktuellen Jahr einen Haben-Saldo aus, im Vorjahr einen Soll-Saldo. Der Ausweis in den Leadsheets sieht wie folgt aus:

 Schecks, Kassenbestand, Bundesbank- und Postbankguthaben, Guthaben bei Kreditinstituten

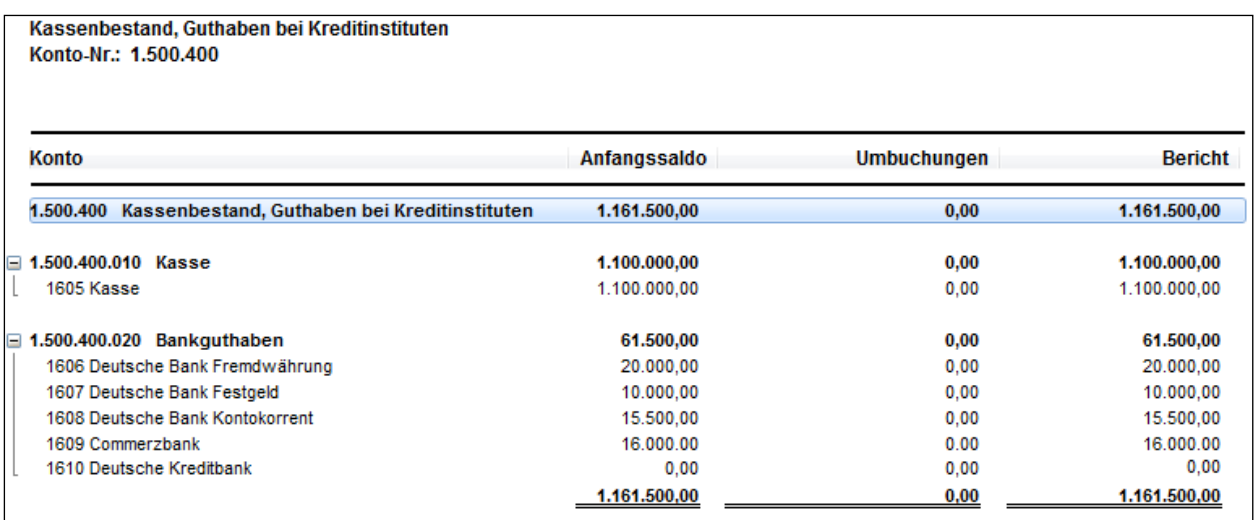

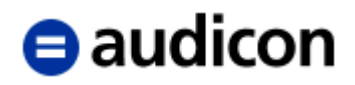

Verbindlichkeiten gegenüber Kreditinstituten

| Verbindlichkeiten gegenüber Kreditinstituten<br>Konto-Nr.: 3.600.020 Bis: 3.600.020 |             |                          |                 |                |              |                    |             |  |  |
|-------------------------------------------------------------------------------------|-------------|--------------------------|-----------------|----------------|--------------|--------------------|-------------|--|--|
| Konto                                                                               |             | Anfangssaldo Umbuchungen | <b>Umglied.</b> | <b>Bericht</b> | <b>Notiz</b> | Bericht 12/15 %Abw |             |  |  |
| 3.600.020 Verbindlichkeiten gegenüt<br>Θ                                            | $-1.500.00$ | 0,00                     | 0,00            | $-1.500,00$    |              | $-1.500,00$        | $\mathbf 0$ |  |  |
| 1610 Deutsche Kreditbank                                                            | $-1.500.00$ | 0.00                     | 0.00            | $-1.500.00$    |              | $-1.500,00$        | 0           |  |  |
|                                                                                     | $-1,500,00$ | 0.00                     | 0.00            | $-1,500,00$    |              | $-1.500,00$        | $\bf{0}$    |  |  |

Abbildung 57

Die Wechselkonten lassen sich ebenso in der *Hauptabschlussübersicht* anzeigen. Öffnen Sie die Hauptabschlussübersicht, klicken Sie auf der Spaltenüberschrift Standardpositions-Nr. die rechte Maustaste und wählen Sie in dem angezeigten Kontextmenü die Option *Anzeigen* und anschließend im Untermenü *Standardpositions-Nr. (Wechsel)* aus. Eine zusätzliche Spalte *Standardpositions-Nr. (Wechsel)* wird in der Hauptabschlussübersicht angezeigt, in der die entsprechenden Standardpositionsnummern für die Wechselkonten angezeigt werden.

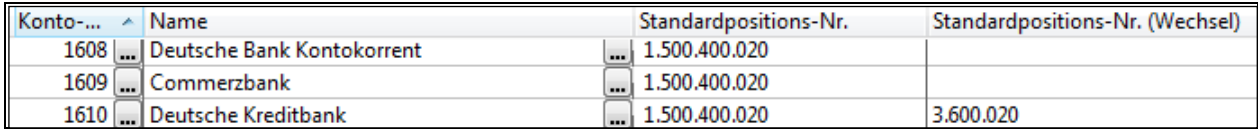

Abbildung 58

### **Gesamtwechsel (Wechsel einer Gruppe von Konten)**

Möchten Sie, dass mehrere Konten abhängig von ihrer Summe wechseln, müssen Sie entsprechende Einstellungen bei der Standardposition vornehmen, zu der die Konten zugeordnet sind und bei der Standardposition, zu der sie wechseln sollen.

Die Vorgehensweise wird am Beispiel der Umsatzsteuerkonten dargestellt, die je nach dem Saldo ihrer Summe bei den Sonstigen Vermögensgegenständen (1.500.200.100.001 Forderungen aus Steuern) oder den Sonstigen Verbindlichkeiten (3.600.110.001 Verbindlichkeiten aus Steuern) ausgewiesen werden. Gehen Sie bei der Wechseldefinition wie folgt vor:

- 1. Bitte wählen Sie aus dem Menü *Konto* die Option *Standardpositionen zuordnen*.
- 2. Klicken Sie mit der rechten Maustaste auf die Standardposition "1.500.200.100.001 Forderungen aus Steuern" und wählen Sie aus dem Kontextmenü den Punkt *Eigenschaften* aus. Die Dialogbox *Eigenschaften für Standardposition* wird angezeigt.
- 3. Wählen Sie in der Drop-down-Liste *Ausgangstyp* bitte *Anzeigen, wenn Soll* aus. Hier definieren Sie, bei welchem Saldo der Summe der Konten die zugeordneten Konten bei dieser Position ausgewiesen werden sollen (s. Feld *Standardvorzeichen*). In diesem Beispiel sollen die Konten bei der Position 1.500.200.100.001 ausgewiesen werden, wenn der Saldo der Summe der Konten ein Soll-Saldo ist. Standardmäßig ist allen Standardpositionen der Ausgangstyp *Individuell* zugewiesen, d.h. die zugeordneten Konten können individuell abhängig von ihrem Saldo wechseln.

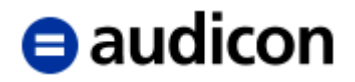

4. Geben Sie nun unter *Wechsel zu* die Standardposition an, unter der die Konten ausgewiesen werden sollen, wenn der Saldo der Summe der Konten nicht der Einstellung unter *Ausgangstyp* entspricht. Im aktuellen Beispiel heißt dies, wenn die Summe der Konten einen Haben-Saldo aufweist. Wählen Sie bitte die Standardpositionsnummer "3.600.110.001 Verbindlichkeiten aus Steuern" aus der Drop-down-Liste aus.

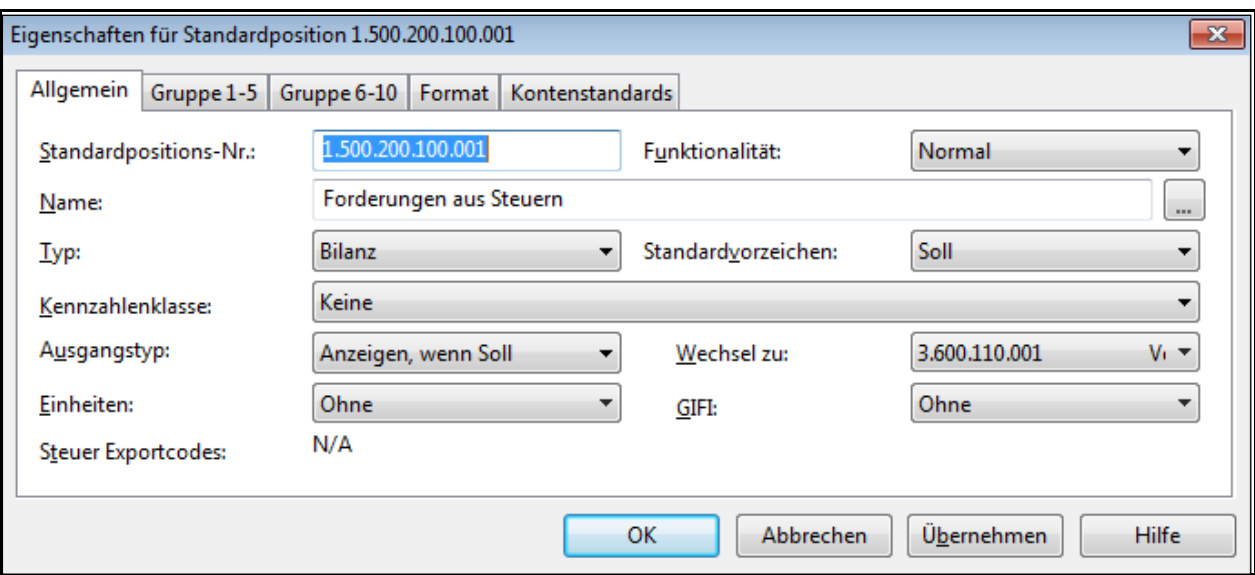

Abbildung 59

Drop-down-Liste Ausgangstyp:

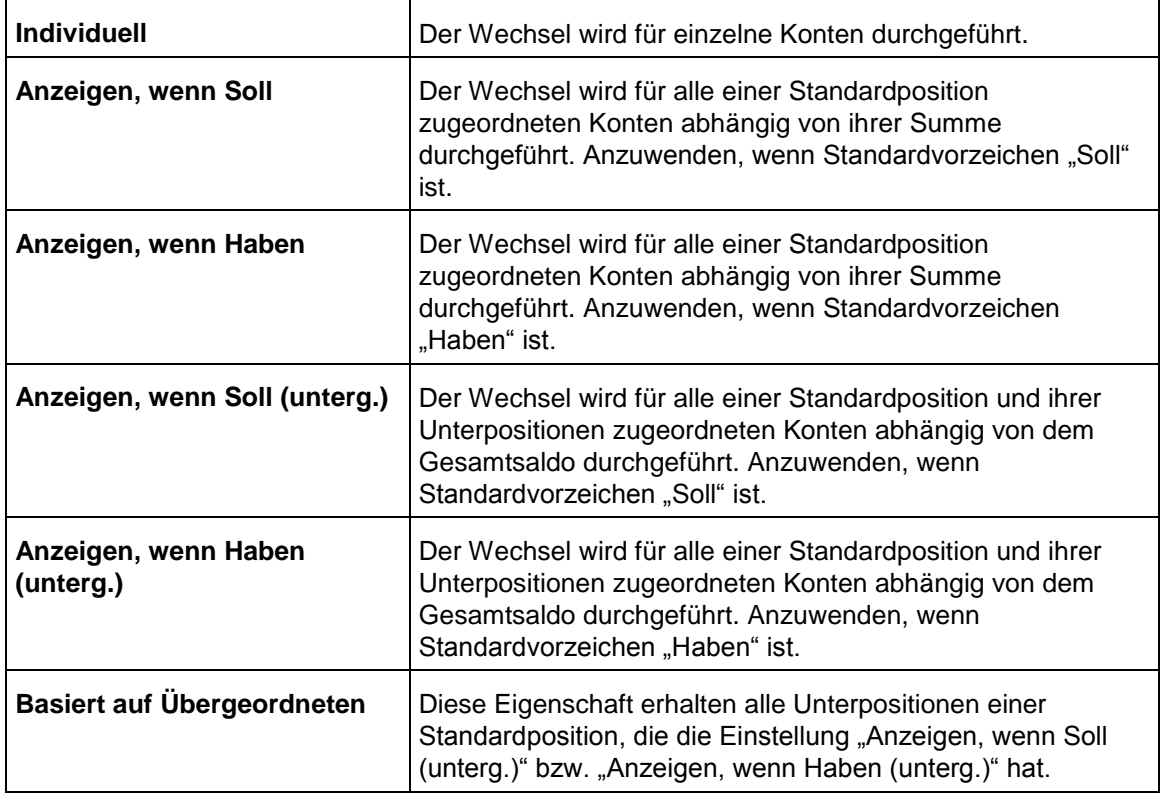

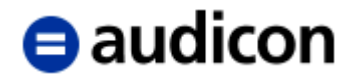

- 5. Klicken Sie auf *OK*. Damit wird der Standardposition eine Wechsel Standardpositionsnummer zugewiesen.
- 6. Die Wechseleinstellungen müssen analog bei der Standardposition "3.600.110.001 Verbindlichkeiten aus Steuern" vorgenommen werden. Der Wechsel wird also immer für die korrespondierenden Standardpositionen eingestellt.

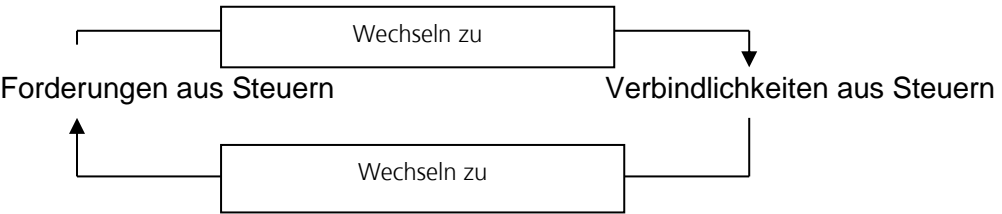

7. Klicken Sie die rechte Maustaste auf der Standardposition "3.600.110.001 Verbindlichkeiten aus Steuern" und wählen Sie den Menüpunkt *Eigenschaften* aus. Legen Sie in der Dialogbox den *Ausgangstyp* als *Anzeigen, wenn Haben* fest. Die Konten sollen bei dieser Standardposition ausgewiesen werden, wenn die Summe der Konten einen Haben-Saldo aufweist.

Geben Sie nun unter *Wechsel zu* der Standardposition an, unter der die Konten ausgewiesen werden sollen, wenn die Summe der Konten einen Soll-Saldo hat. Wählen Sie bitte die Standardpositionsnummer "1.500.200.100.001 Forderungen aus Steuern" aus der Drop-down-Liste aus.

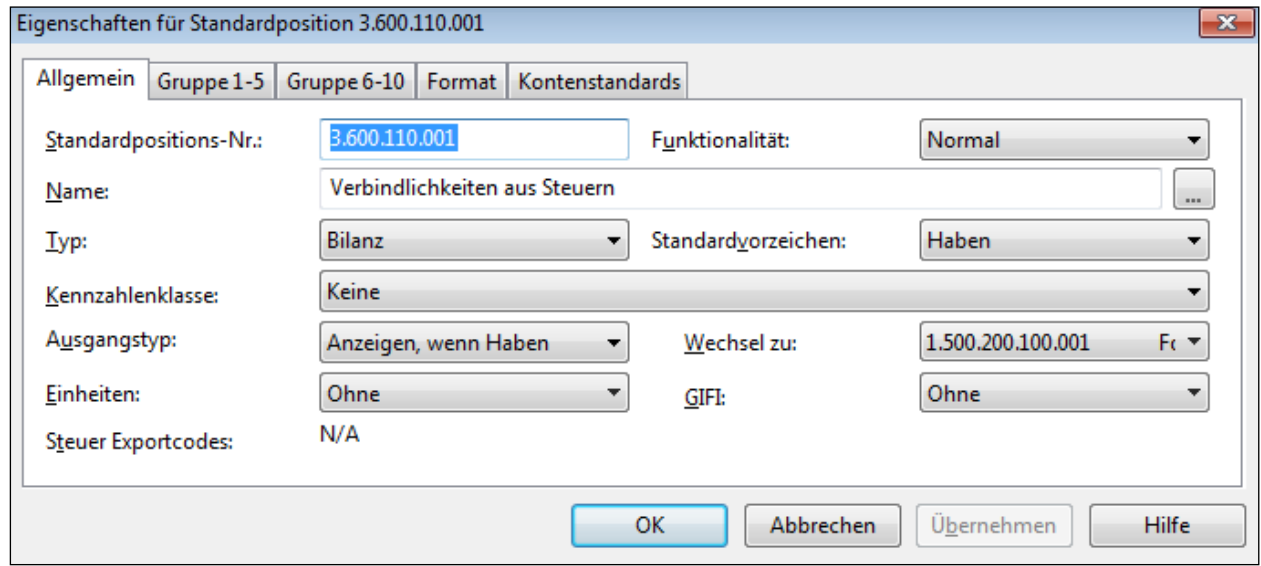

- 8. Bestätigen Sie die getroffenen Einstellungen mit *OK*.
- 9. Waren den Standardpositionen, bevor die Wechseleinstellungen getroffen wurden, Konten zugeordnet, müssen die Konten den Standardpositionen **neu** zugeordnet werden, da die Eigenschaften der Standardposition auf das Konto immer zum Zeitpunkt der Zuordnung übertragen werden.

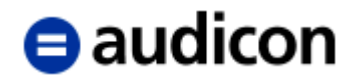

10. Um die Zuordnung zu übernehmen, klicken Sie nun in der Dialogbox *Standardpositionen zuordnen* ebenfalls auf *OK*.

Die Summe der bei der Standardposition 1.500.200.100.001 zugeordneten Konten weist in unserem Beispiel einen Haben Saldo aus. Die Konten werden daher nicht auf dem Leadsheet "Sonstige Vermögensgegenstände", sondern auf dem Leadsheet "Sonstige Verbindlichkeiten" ausgewiesen:

Sonstige Vermögensgegenstände

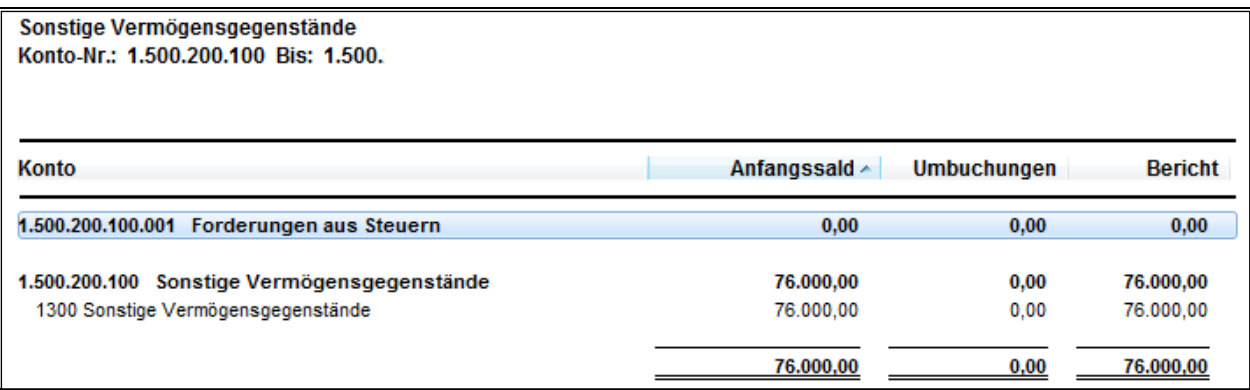

Abbildung 61

**Sonstige Verbindlichkeiten** 

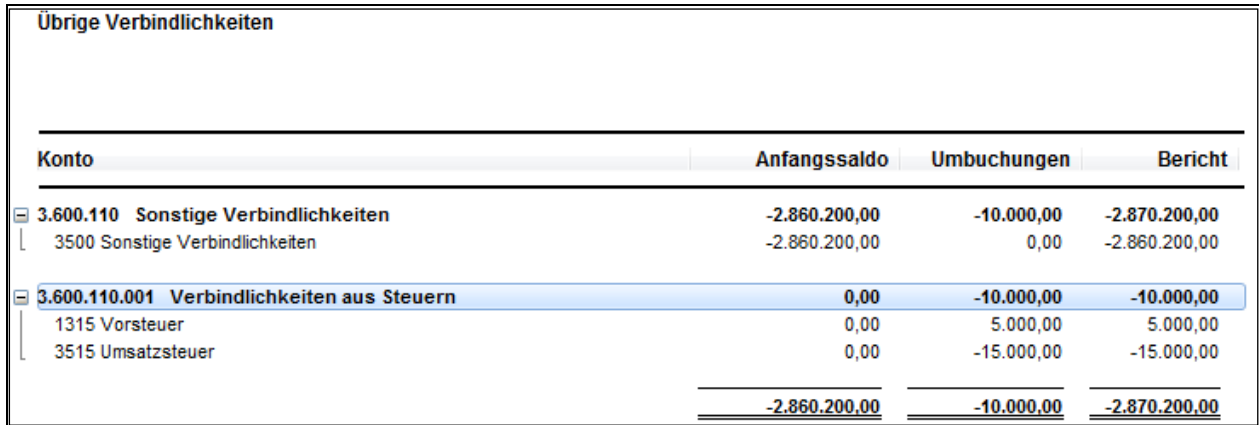

Abbildung 62

In der Hauptabschlussübersicht können Sie genauso wie beim individuellen Wechsel die Wechselstandardposition für die Konten sehen, für die ein Gesamtwechsel definiert wurde. Ob es sich um einen individuellen oder einen Gesamtwechsel handelt, ist in der Hauptabschlussübersicht nicht erkennbar.

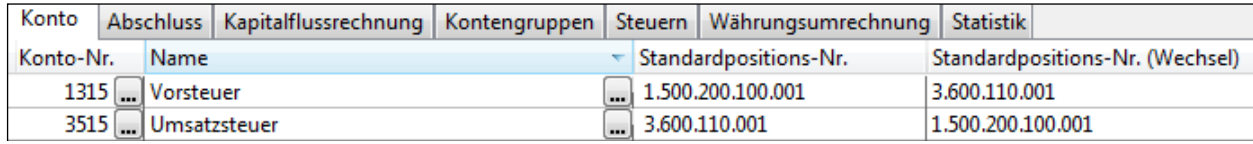
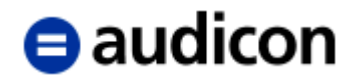

## **WICHTIGER HINWEIS:**

 Bei den Kontengruppen, z. B. in der VFE-Lage, ist zu beachten, dass in den Eigenschaften der Kontengruppe der Ausgangstyp definiert wird. Bei einem Gesamtwechsel wird jedoch der Bezug zwischen den beiden VFE-Lage Positionen in den Eigenschaften der entsprechenden Standardpositionen definiert. Diese Einstellungen werden in den Eigenschaften in den Registerkarten Gruppe 1-5 und Gruppe 6-10 vorgenommen. Auch hier gilt, dass die Einstellungen korrespondieren müssen. Zum Beispiel in den Eigenschaften der Standardposition "1.500.200.030 Forderungen gegen verbundene Unternehmen" wird als VFE-Lage die Position "1.300.230 Forderungen im Verbundbereich" und als VFE-Lage (Wechsel) die Position "3.700.230 Kurzfristige Verb. im Verbundbereich" eingetragen.

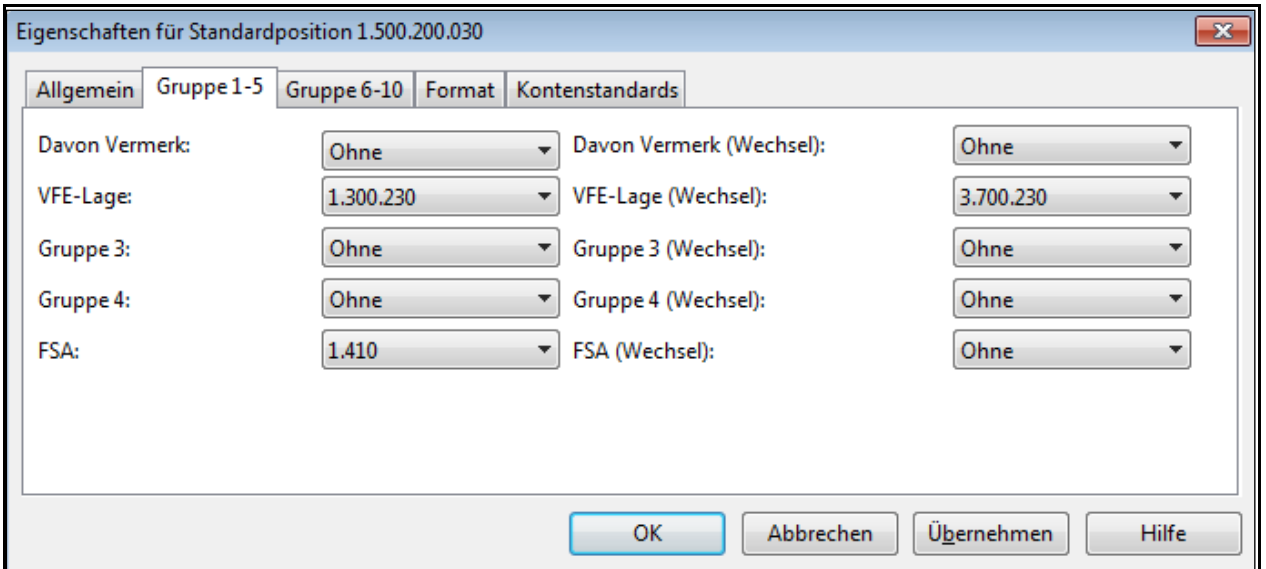

#### Abbildung 64

Entsprechend muss bei der Standardposition "3.600.070 Verbindlichkeiten ggü. verbundenen Unternehmen" als VFE-Lage die Position "3.700.230 Kurzfristige Verb. im Verbundbereich" und als VFE-Lage (Wechsel) die Position "1.300.230 Forderungen im Verbundbereich" eingetragen werden.

# **e** audicon

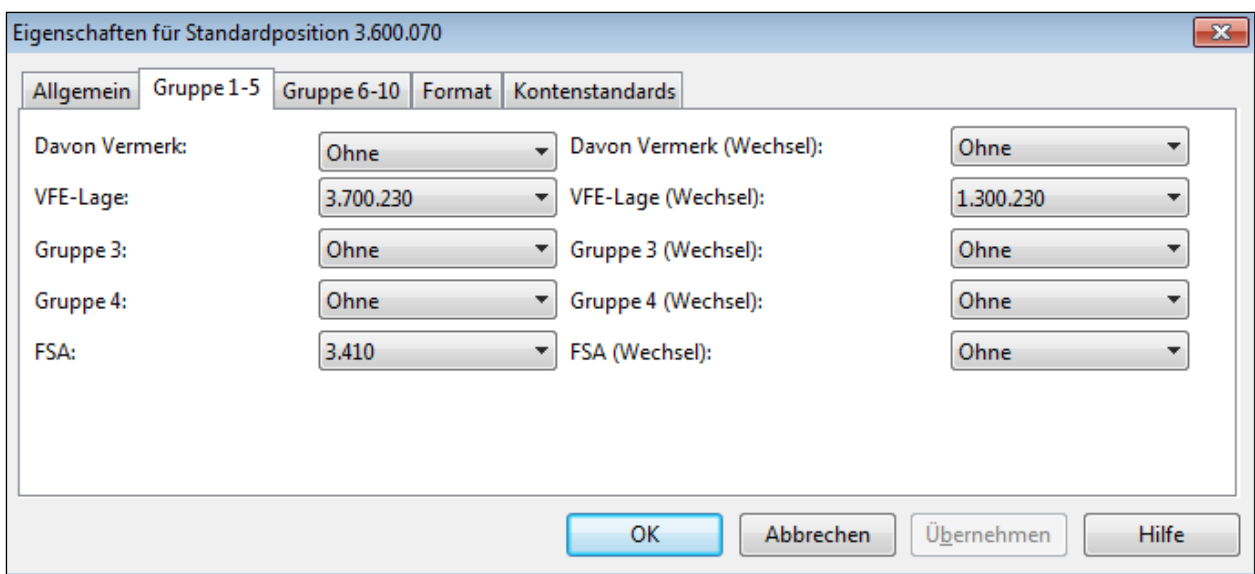

Abbildung 65

Denken Sie bitte daran, die Konten den Standardpositionen **neu zuzuordnen**, nachdem Sie die Einstellungen für den Wechsel in der VFE-Lage getroffen haben.

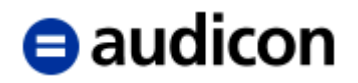

## **Wechselkonten/-standardpositionen-Kontrolldokument**

In diesem Dokument können Sie die getroffenen Einstellungen der Wechselkonten überprüfen lassen.

| <b>AuditReport</b>        |                                                    |
|---------------------------|----------------------------------------------------|
| $c$ <sub>1</sub> $z$ F    | Zentraler Fragebogen                               |
| ZF-01                     | Update Historie für die Berichtsdokumente          |
| ZF-02                     | Protokoll Versionskontrolle für den Bericht        |
| $ZF-05$                   | Update Historie für die optionalen Updates         |
| <b>Handbücher</b>         |                                                    |
| <b>Diagnosen</b>          |                                                    |
| $c$ DS. $1$               | Wechselkonten/-standardpositionen-Kontrolldokument |
| D<br>Wirtschaftliche Lage |                                                    |
| <b>Bericht</b><br>ь       |                                                    |
| <b>Steuerbilanz</b>       |                                                    |
| .                         |                                                    |

Abbildung 66

Wählen Sie die Schaltfläche *Wechselkonten überprüfen* in der Kopfzeile des Dokumentes, um eine Überprüfung der Wechselkonten und der dazugehörigen Standardpositionen durchzuführen. Sollte eine Einstellung nicht korrekt oder unvollständig sein, wird das betreffende Konto in diesem Dokument angezeigt. Oberhalb des Bereichs, in dem das Konto angezeigt wird, steht die dazugehörige Fehlermeldung bzw. die dazugehörige Erläuterung. Weitere Informationen und Handlungsempfehlungen erhalten Sie, indem Sie die Schaltfläche *Hinweise einblenden* anklicken*.* Hätten wir in dem oben beschriebenen Beispiel, nachdem der Wechsel bei der Position 1.500.200.100.001 Forderungen aus Steuern eingerichtet wurde, die Konten 1315 und 3515 nicht erneut zugeordnet, würde folgende Fehlermeldung angezeigt.

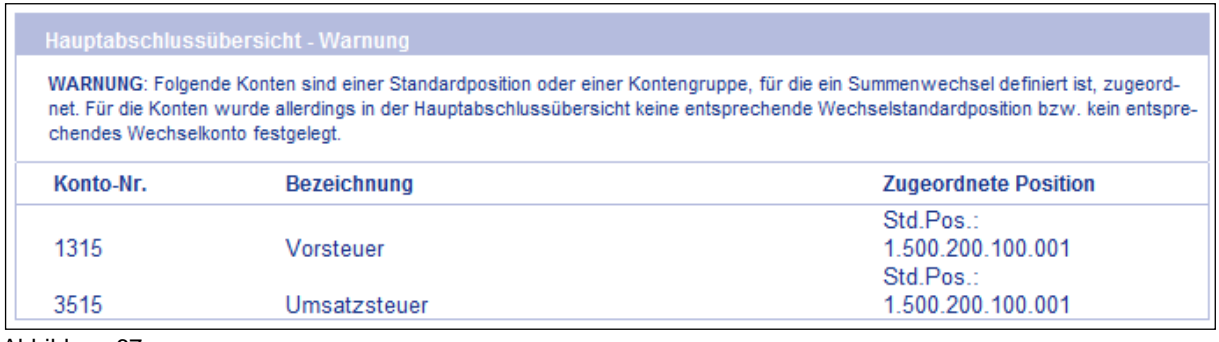

Abbildung 67

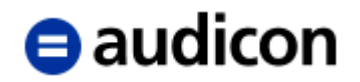

# **2.6.4 Das Kontengruppenkonzept der VFE-Lage**

AuditSolutions bietet ein Konzept, welches es Ihnen ermöglicht, Konten oder Kontenteile für verschiedene Zwecke zu gruppieren. Das bedeutet, dass neben der HGB-Gliederung, die in den Standardpositionen hinterlegt ist, bis zu **zehn weitere Gliederungsschemata** verwaltet werden können. Diese weiteren Gliederungsschemata werden als **Kontengruppen** bezeichnet.

Für die Darstellung der Vermögens-, Finanz- und Ertragslage wird die **Kontengruppe 2** (VFE-Lage) verwendet. Nehmen wir beispielsweise an, die sonstigen betrieblichen Aufwendungen eines Ihrer Mandanten bestehen zu 90% aus der Unterposition Leasingaufwand, dann kann es sinnvoll sein, in der Ertragslage eine gesonderte Position "Leasingaufwand" einzufügen und die Position "sonstige betriebliche Aufwendungen" um eben diesen Betrag zu kürzen. Ein anderes Beispiel ist die Position "Neutrales Ergebnis", die sich aus Teilbeträgen verschiedener GuV-Positionen zusammensetzt. In der Praxis hilft diese Konzeption der VFE-Lage der Berichtskritik zu verstehen, aus welchen Konten oder Kontenteilen sich vom HGB-Gliederungsschema abweichende VFE-Positionen zusammensetzen.

### **WICHTIGER HINWEIS:**

 Die Kontengruppe 3 wird für die steuerlichen Bilanz- und GuV-Positionen (Steuerbilanz) und die Kontengruppe 4 für die steuerlichen Davon Vermerke (Davon Vermerke - STB) verwendet. Legen Sie einen neuen Mandanten an oder erstellen Sie eine Steuerbilanz, sind diese Kontengruppen im Standard vorbelegt. Sie haben die Möglichkeit, diese Voreinstellung zu ändern und eine individuelle Belegung der Kontengruppen 3 und 4 vorzunehmen. Bitte beachten Sie, dass die Belegung der Kontengruppen 3 und 4 variieren kann, je nachdem, auf welchem Mandanten Sie aufsetzen. Ausführliche Informationen zur Steuerbilanz enthält das Dokument "Leitfaden Steuerbilanz.pdf", auf welches Sie über den Ordner "Handbücher" im Dokumentenmanager Zugriff haben. Seit Einführung von AuditTemplate wird zudem die Kontengruppe 5 für die Darstellung der Prüffelder in dem Dokument FSA verwendet.

### **Zuordnung der Konten zu den Positionen der VFE-Lage**

Entsprechend der Definition in den Standardpositionen werden die Konten automatisch den Positionen der VFE Lage zugewiesen. Beispielsweise wird ein Konto, das der Standardposition **5.010 Umsatzerlöse** zugeordnet ist, automatisch der Position **5.010 Umsatzerlöse** in der VFE-Lage zugewiesen. Da die HGB-Struktur aber nicht mit den Positionen der Vermögens-, Finanzund Ertragslage identisch ist, kann die Zuordnung der Konten nach Bedarf in der VFE-Lage geändert werden. Diese nachträgliche Änderung der Zuordnung wirkt sich **ausschließlich** in der VFE-Lage aus, der HGB Abschluss bleibt unangetastet. Die erstmalige Zuordnung der Konten auf die VFE-Lage Positionen - entsprechend den Einstellungen in den Standardpositionen - hat den Vorteil, dass die Kontenzuordnung nicht zweimal in vollem Umfang erfolgen muss.

Die Zuordnung von Konten zu Standardpositionen kann auf zwei Arten erfolgen:

- Manuelle Eingabe bzw. Auswahl der Kontengruppe direkt in der *Hauptabschlussübersicht*.
- Zuordnung über den Menüpunkt *Konto - Kontengruppen zuordnen - VFE-Lage*.

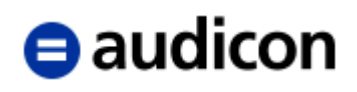

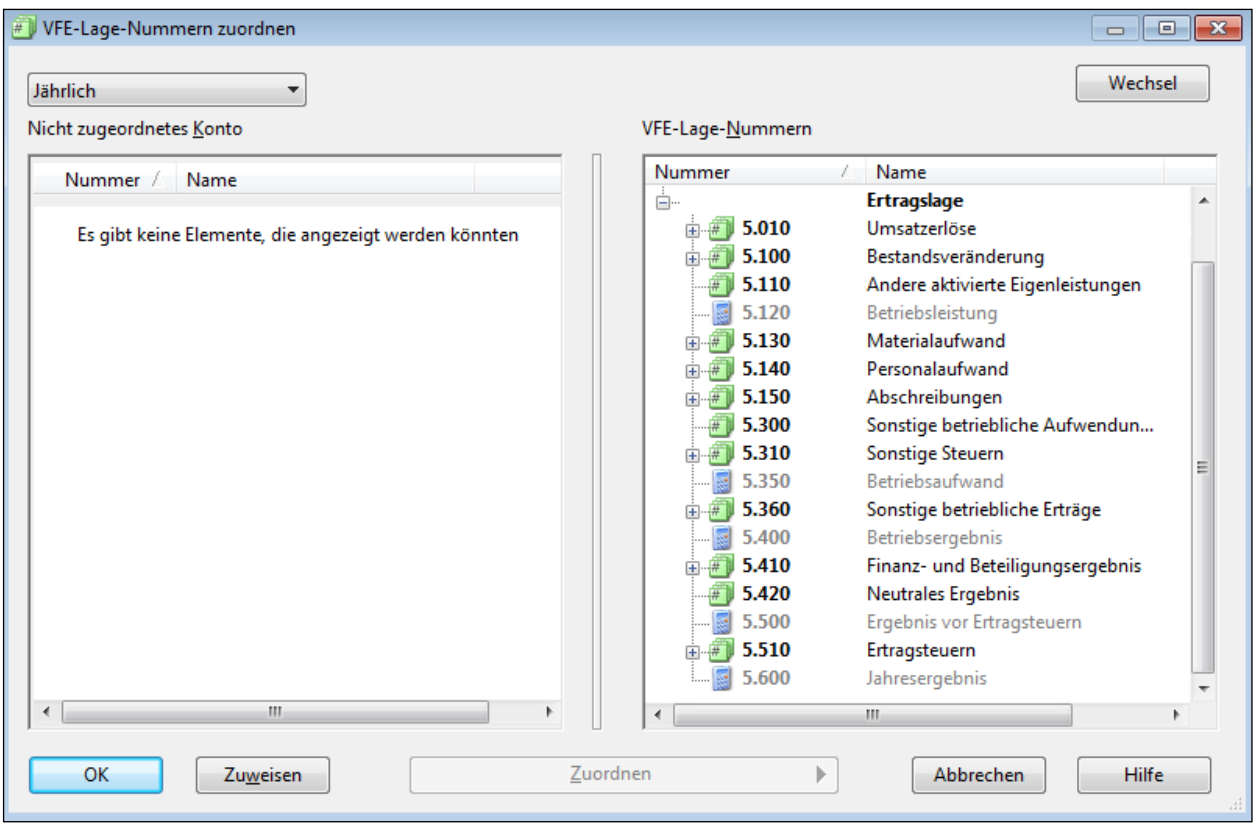

Abbildung 68

Der Zuordnungsdialog ist ähnlich des Zuordnungsdialogs für Standardpositionen aufgebaut; auf der rechten Seite befinden sich anstelle der Standardpositionen die Positionen der VFE-Lage. Die Zuordnung der Konten kann auf verschiedene Weisen erfolgen:

- per "Drag & Drop" markieren Sie das Konto oder die Konten, das/die Sie zuordnen wollen und ziehen Sie dieses/diese mit der gedrückten linken Maustaste auf die gewünschte VFE-Position und lassen Sie die linke Maustaste los. Die Konten werden dieser Position zugeordnet. Auf die gleiche Weise können Sie eine Zuordnung aufheben, indem Sie die Konten von der rechten auf die linke Seite ziehen bzw. eine Zuordnung ändern, indem Sie die Konten von einer Position zu einer anderen ziehen.
- mit Hilfe des **Kontextmenüs** markieren Sie die Position, der Sie das Konto zuordnen wollen, markieren Sie anschließend das Konto oder die Konten, klicken Sie die rechte Maustaste und wählen Sie im Kontextmenü die Option *Konto zuordnen*. Um eine Zuordnung aufzuheben, markieren Sie das entsprechende Konto auf der rechten Seite des Zuordnungsdialogs und wählen Sie im Kontextmenü die Option *Kontenzuordnung aufheben*.
- mit Hilfe der **Schaltfläche** *Zuordnen* markieren Sie die Position, der Sie das Konto zuordnen wollen, markieren Sie anschließend das Konto oder die Konten und klicken Sie die Schaltfläche *Zuordnen*. Um eine Zuordnung aufzuheben, markieren Sie das entsprechende Konto auf der rechten Seite des Zuordnungsdialogs und klicken Sie die Schaltfläche *Zuordnung rückgängig machen*.

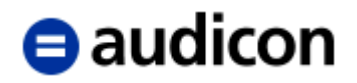

# **2.6.5 Anpassen der Kontengruppen hinsichtlich Bezeichnung und Gliederungstiefe**

## **Anpassung der Kontengruppen hinsichtlich der Bezeichnung**

Für die Positionen der VFE-Lage sind bestimmte Standardbezeichnungen in CaseWare hinterlegt, die ggf. an individuell gewünschte Bezeichnungen anzupassen sind. Die Bezeichnungen der Kontengruppen werden über den Menüpunkt *Konto - Kontengruppen zuordnen - VFE-Lage* geändert.

Für jede Kontengruppe kann neben ihrem Namen auch eine so genannte *Langform* ihrer Bezeichnung hinterlegt werden. In den CaseWare Arbeitspapieren erscheint grundsätzlich der Name, in den Berichtsdokumenten und CaseView Arbeitspapieren wird - sofern vorhanden - die Langform angezeigt, ist dies nicht der Fall, erscheint der Name. Die Bezeichnung einer Kontengruppe kann demzufolge entweder im Namen oder in der Langform geändert werden.

Klicken Sie mit der rechten Maustaste auf die Kontengruppe, deren Bezeichnung Sie ändern oder überprüfen möchten. Wählen Sie die Option *Eigenschaften*. Die Dialogbox *Langform* öffnet sich, indem man auf die Schaltfläche neben dem Feld *Name* klickt. Je nachdem, ob bereits eine ausführlichere Bezeichnung hinterlegt worden ist oder nicht, erscheint ein Plus (**+**) oder drei Punkte (**...**).

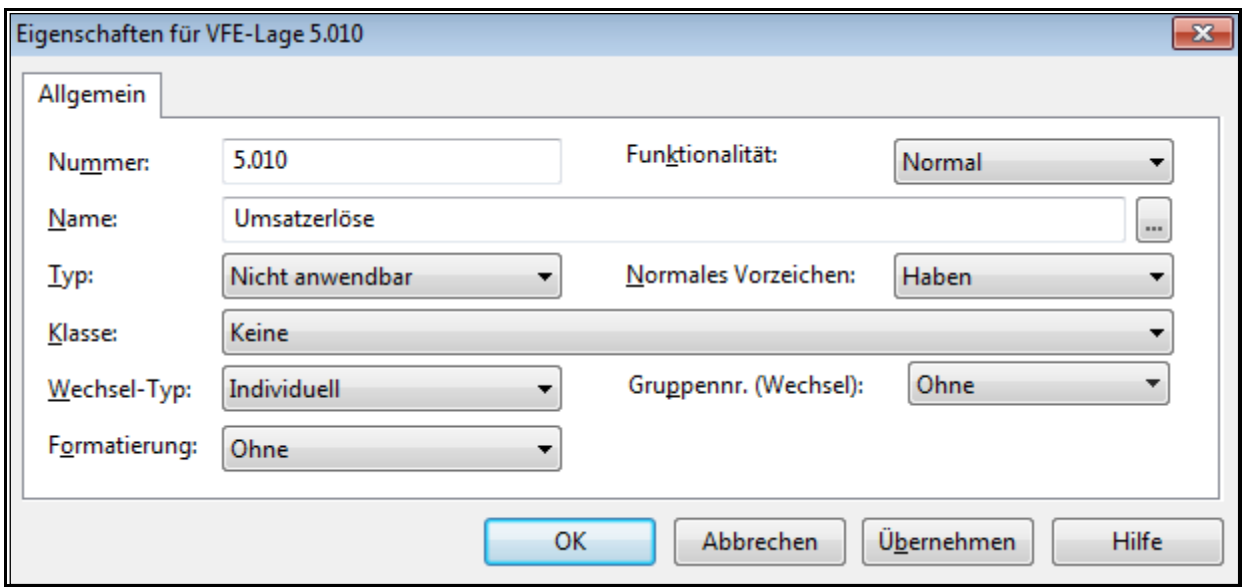

Abbildung 69

### **Anpassungen der Kontengruppen hinsichtlich der Gliederungstiefe**

Sie können beliebig viele Positionen für die VFE-Lage bestimmen, die dann in den Arbeitspapieren sowie im Bericht Verwendung finden.

Sie haben zwei Möglichkeiten, um **neue Positionen anzulegen:**

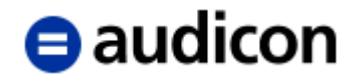

## **Neuanlage in der Kontengruppenliste**

Wählen Sie im Menü *Konto* bzw. *Engagement* (abhängig davon, ob Sie das klassische oder das neue Menüsystem verwenden) die Option *Kontengruppen* und aktivieren Sie die Registerkarte *VFE-Lage*. Positionieren Sie den Cursor an der Stelle, an der Sie die Kontengruppe einfügen wollen, und wählen Sie im Menü unter *Einfügen* die Option *Neue Zeile*. Es erscheint eine neue Zeile, in die Sie entsprechende Informationen eingeben können. Die Beschreibung zu den einzelnen Optionen entnehmen Sie bitte dem nachfolgenden Abschnitt. Sie können eine Zeile löschen, indem Sie im Menü *Bearbeiten* die Option *Zeile löschen* wählen.

## **Neuanlage im Zuordnungsdialog**

Dieser Vorgang wird am Beispiel des Leasingaufwands erläutert. Wählen Sie im Menü *Konto* die Option *Kontengruppen zuordnen – VFE-Lage*.

1. Klicken Sie mit der rechten Maustaste auf eine Position und wählen Sie *Neu - VFE-Lage-Nummer…*.

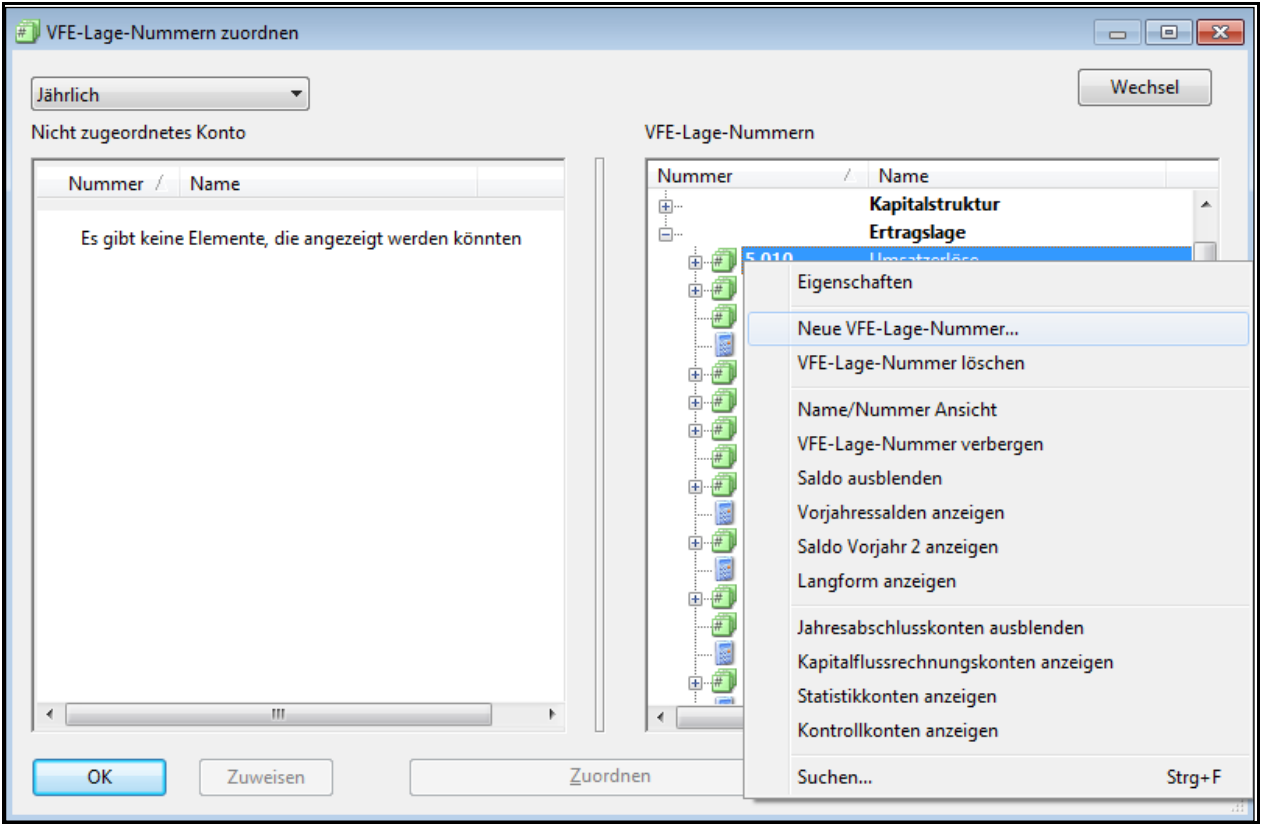

Abbildung 70

2. Tragen Sie im Feld *Nummer* die gewünschte Positionsnummer und im Feld *Name* ggf. in der *Langform* die Bezeichnung der Position ein.

# **A** audicon

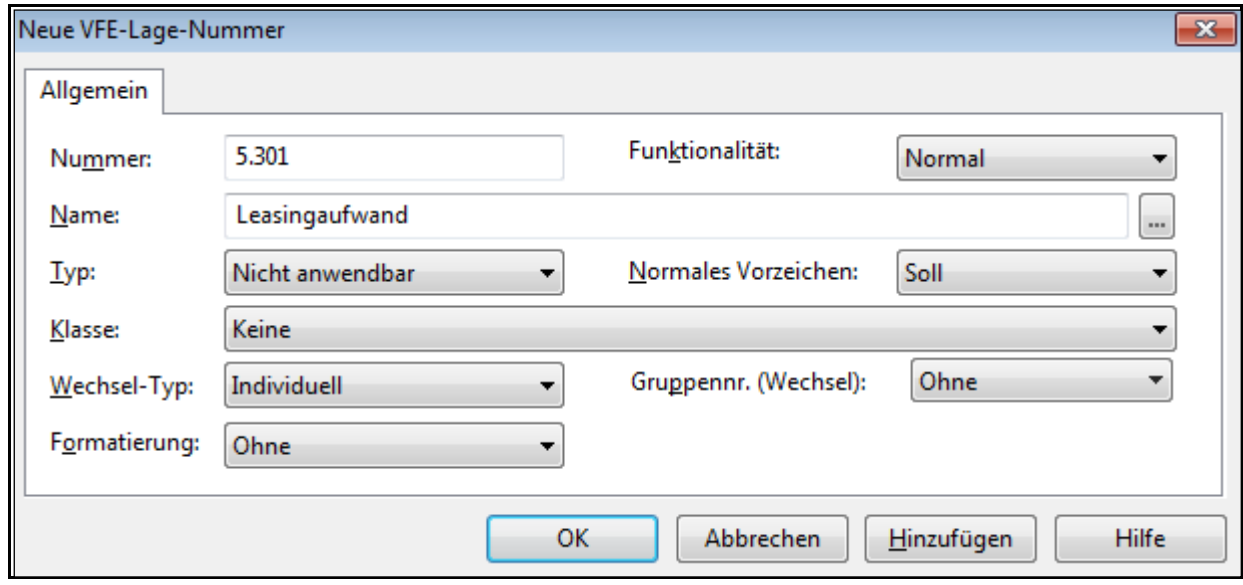

Abbildung 71

- 3. Nehmen Sie in der Dialogbox die gewünschten Einstellungen vor.
- 4. Bestätigen Sie nach erfolgter Eingabe mit *OK*, die Dialogbox wird geschlossen. Wiederholen Sie bei Bedarf die Schritte 1 bis 4. Mit der Schaltfläche *Hinzufügen* wird die neue Position angelegt und gleichzeitig wird eine neue Dialogbox für eine neue Position angezeigt. So können Sie bequem weitere Positionen anlegen.

## **Wichtige Einstellungen der Kontengruppen:**

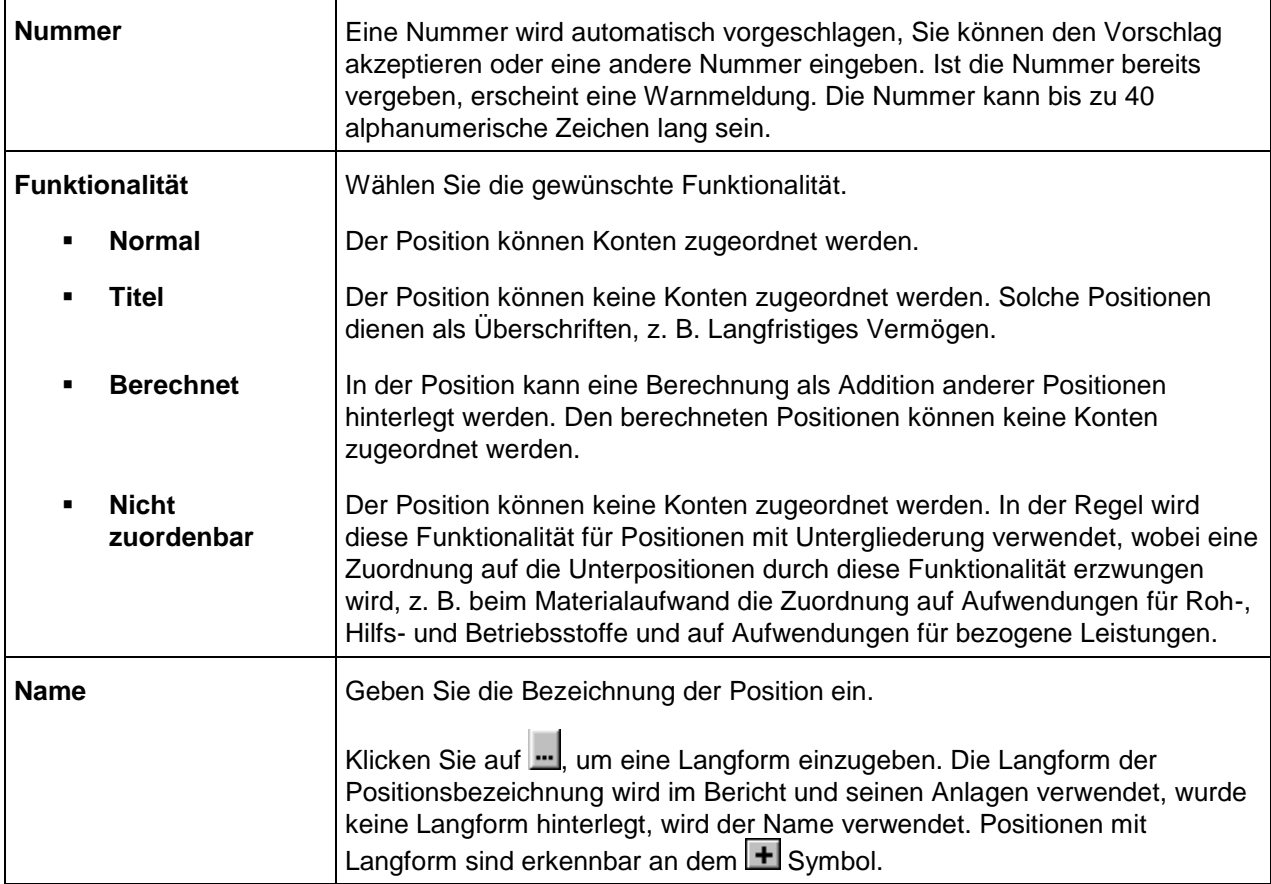

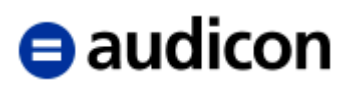

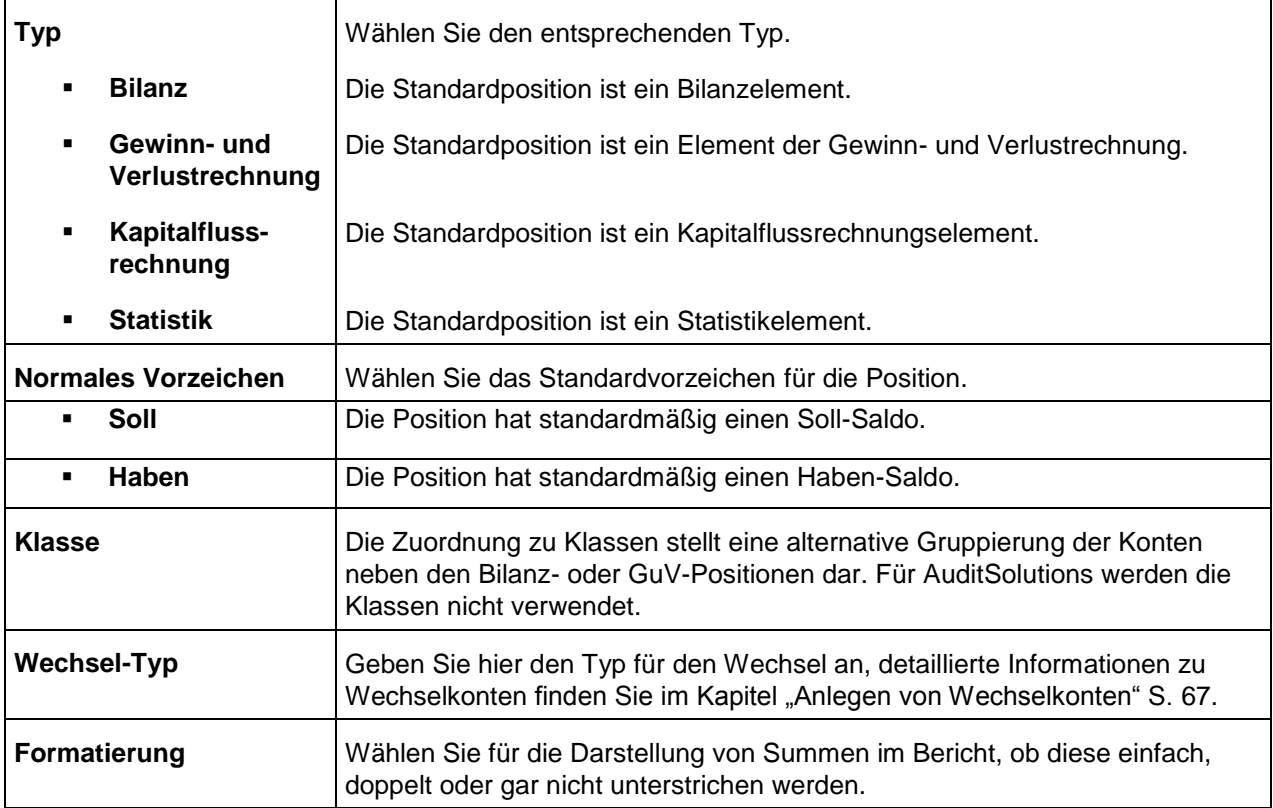

Das Löschen von Positionen funktioniert ebenfalls über das Kontextmenü (rechte Maustaste).

Zu der wirtschaftlichen Lage wurden in den AuditSolutions drei Leadsheets vorgesehen:

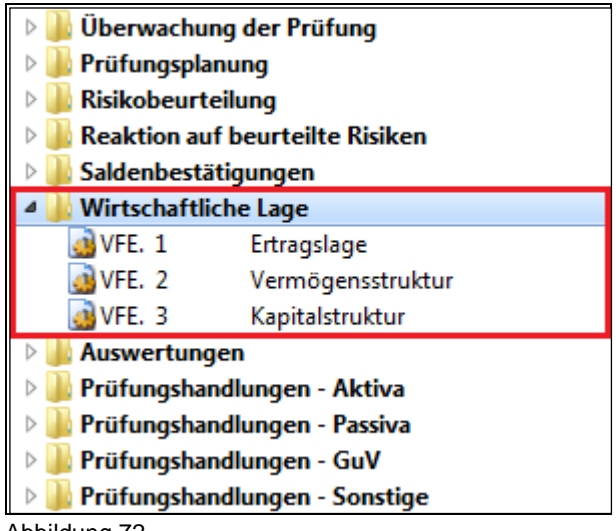

Abbildung 72

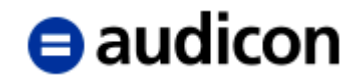

## **Positionen der Kontengruppe VFE-Lage, die nicht geändert werden dürfen**

Ähnlich wie in der Standardpositionsstruktur, gibt es auch in der Kontengruppe VFE-Lage Positionen, die hinsichtlich ihrer Positionsnummer und Bedeutung nicht verändert werden dürfen. Die Modifizierung der Bezeichnung ist, solange die Bedeutung der Position bestehen bleibt, erlaubt.

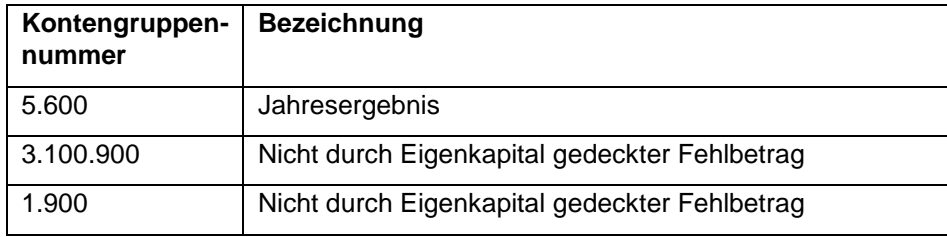

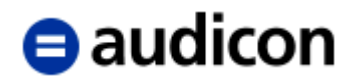

# **2.6.6 Das Kontengruppenkonzept der Davon Vermerke**

AuditSolutions bietet ein Konzept, welches es Ihnen ermöglicht, Konten oder Kontenteile für verschiedene Zwecke zu gruppieren. Das bedeutet, dass neben der HGB-Gliederung, die in den Standardpositionen hinterlegt ist, bis zu **zehn weitere Gliederungsschemata** verwaltet werden können. Diese weiteren Gliederungsschemata werden als **Kontengruppen** bezeichnet.

Für die Darstellung der Davon Vermerke in der Bilanz und der Gewinn- und Verlustrechnung wird die **Kontengruppe 1** (Davon Vermerk) verwendet. In dieser Kontengruppe sind die Zuordnung der Davon Vermerke zu den Bilanz- und Gewinn- und Verlustrechnung-Positionen, die Bezeichnung und die Werte der Davon Vermerke hinterlegt. Der Vorteil dieser Lösung ist, dass auf diese Werte auch in anderen Berichtsdokumenten und Arbeitspapieren zugegriffen werden kann. Die Neuanlage der Davon Vermerke erfolgt am Einfachsten direkt aus den Dokumenten Bilanz und Gewinn- und Verlustrechnung (siehe Abschnitt *Bilanz*).

## **WICHTIGER HINWEIS:**

 Die Kontengruppe 3 wird für die steuerlichen Bilanz- und GuV-Positionen (Steuerbilanz) und die Kontengruppe 4 für die steuerlichen Davon Vermerke (Davon Vermerke - STB) verwendet. Legen Sie einen neuen Mandanten an oder erstellen Sie eine Steuerbilanz, sind diese Kontengruppen im Standard vorbelegt. Sie haben die Möglichkeit, diese Voreinstellung zu ändern und eine individuelle Belegung der Kontengruppen 3 und 4 vorzunehmen. Bitte beachten Sie, dass die Belegung der Kontengruppen 3 und 4 variieren kann, je nachdem, auf welchem Mandanten Sie aufsetzen. Ausführliche Informationen zur Steuerbilanz enthält das Dokument "Leitfaden Steuerbilanz.pdf", auf welches Sie über den Ordner "Handbücher" im Dokumentenmanager Zugriff haben. Ab Einführung von AuditTemplate wird zudem die Kontengruppe 5 für die Darstellung der Prüffelder in dem Dokument FSA verwendet.

## **2.6.7 Leadsheets**

Das Leadsheet ist eines der wichtigsten Arbeitspapiere in CaseWare. Deshalb ist für jedes Prüffeld im Dokumentenmanager ein entsprechendes Leadsheet angelegt.

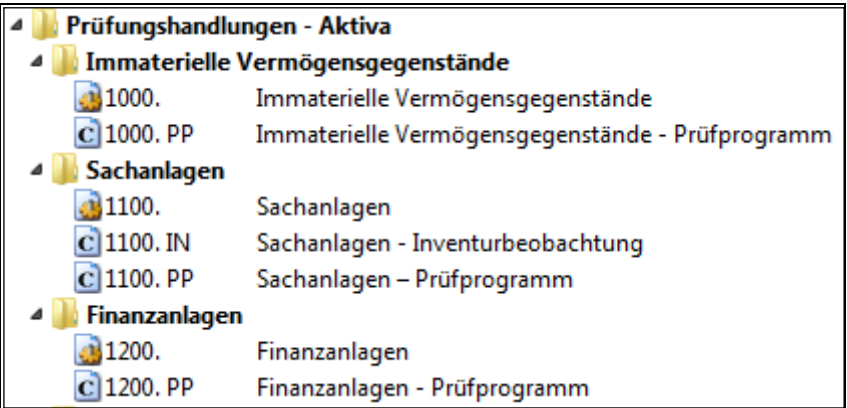

Abbildung 73

Ein Leadsheet zeigt die Kontenzusammensetzung oder gruppiert die Konten ggf. nach der in den Standardpositionen definierten Untergliederung der geprüften Position. Das Dokument zeigt einen Ausschnitt aus der Hauptabschlussübersicht mit den Informationen Eröffnungssaldo, Umbuchungen/Umgliederungen, Berichtssaldo, Vorjahressaldo, Veränderung absolut und prozentual. Darüber hinaus können bei jedem Konto Prüfvermerke (Prüfzeichen, Notizen und Dokumentenreferenzen) eingegeben werden.

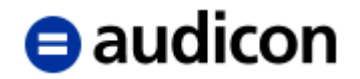

Leadsheets unterstützen auch das Umbenennen von Spaltenüberschriften. Wählen Sie dazu in den Überschriften der Automatischen Dokumente über das Kontextmenü (rechte Maustaste) oder im Menüband in der Registerkarte *Ansicht* den Befehl *Spalten umbenennen*. Dabei handelt es sich um eine dokumentenspezifische Einstellung.

In Leadsheets können Diagramme und Kennzahlenanalysen generiert und angezeigt werden. Öffnen Sie dazu ein Leadsheet und markieren Sie eine der Untergruppen mit direkt zugeordneten Konten per Doppelklick, die Sie als Diagramm darstellen wollen. Klicken Sie dann im Menüband in der Registerkarte *Ansicht* auf *Diagramme*, um die jährlichen Änderungen und Schlüsselbeziehungen Ihrer Konten besser zu visualisieren. Das Fenster mit dem Schaubild erscheint auf der rechten Seite Ihrer AuditAgent Ansicht. Einzelne Werte in dem Diagramm können angezeigt werden, indem Sie den Mauszeiger darüber bewegen.

## **WICHTIGER HINWEIS:**

 Voraussetzung für die Anzeige eines auf Ihre Werte zugeschnittenen Diagrammes ist, dass eine der Untergruppen mit direkt zugeordneten Konten innerhalb des Leadsheets per Doppelklick zur Anzeige ausgewählt wird.

In Leadsheets sowie automatischen Dokumenten des Dokumententyps Analytische Durchsicht, und Hauptabschlussübersicht können Wesentlichkeitsrichtlinien angezeigt werden.

### **WICHTIGER HINWEIS:**

- Voraussetzung für die Darastellung der Werte der Wesentlichkeiten ist die Installation von AuditTemplate.
- Bitte beachten Sie, dass die Werte der Wesentlichkeit bei dem Druck oder Export der automatischen Dokumente nicht enthalten sind.

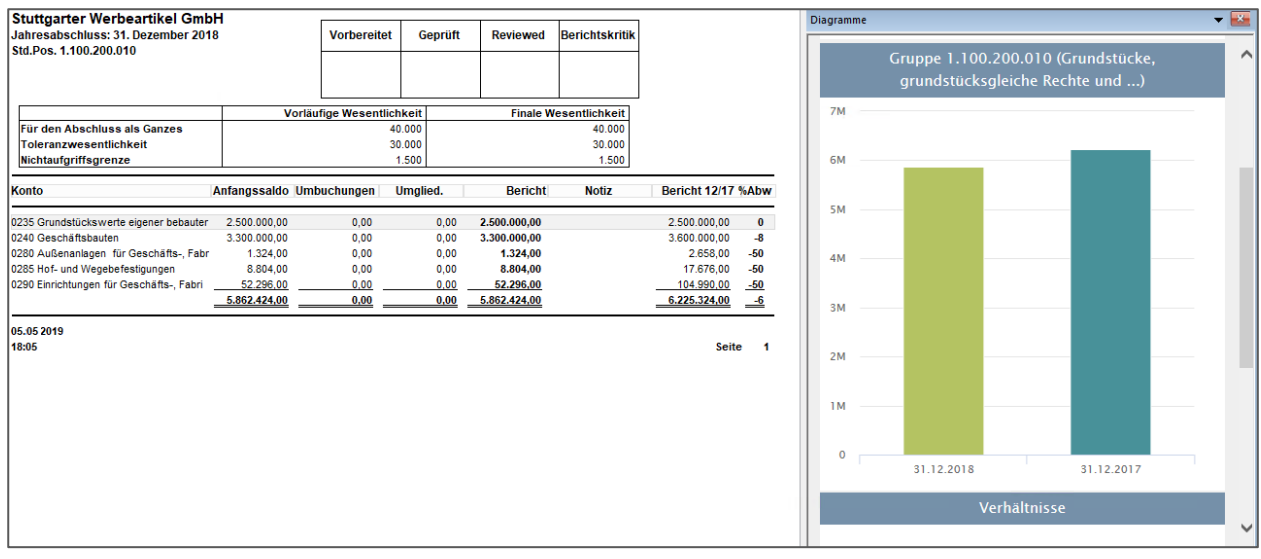

Abbildung 74

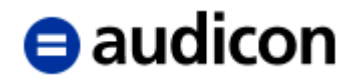

Um die Einstellungen eines Leadsheets festzulegen oder zu ändern, markieren Sie in diesem Beispiel das Dokument **Sachanlagen** mit der rechten Maustaste und wählen Sie die Option *Eigenschaften*.

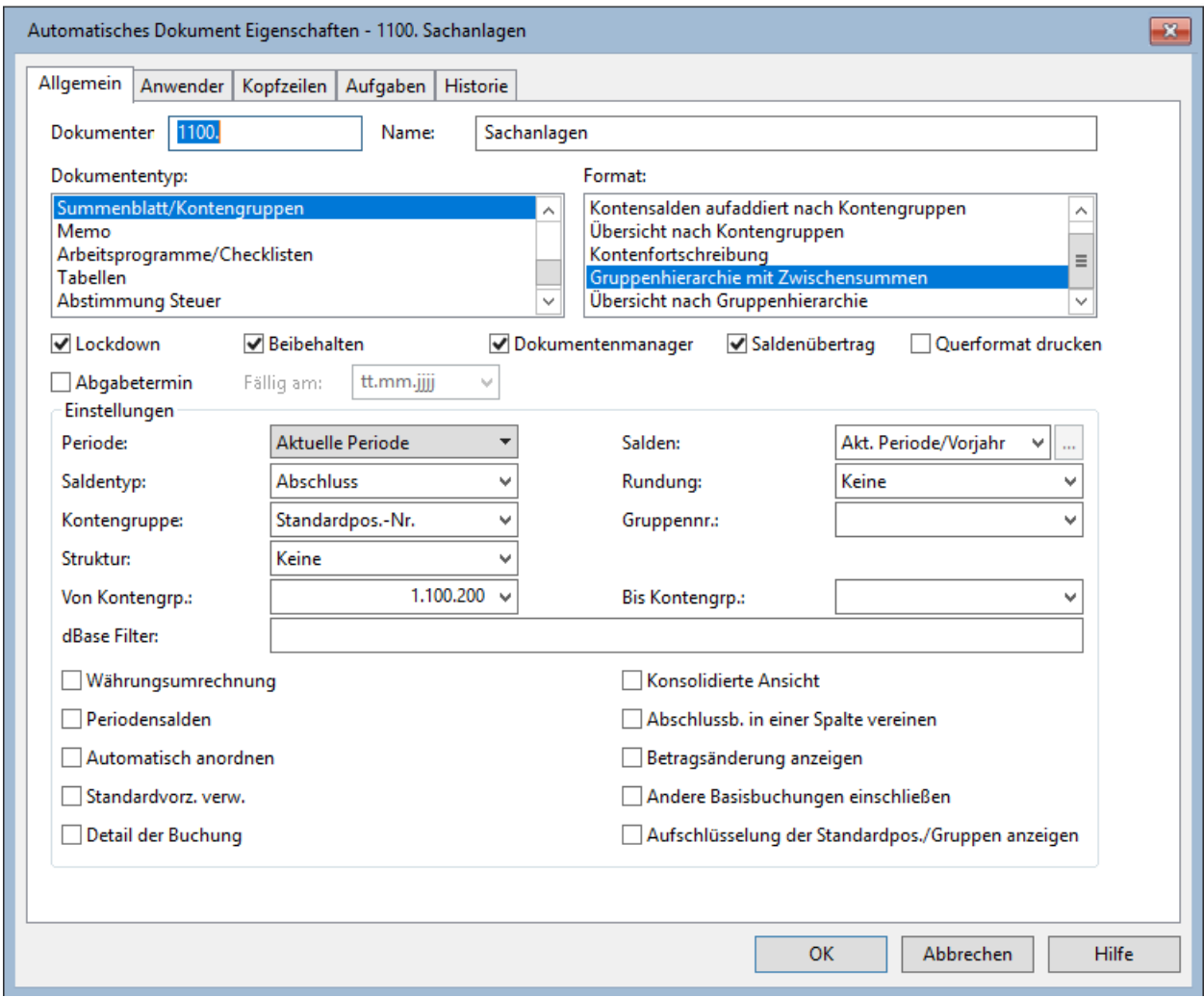

Abbildung 75

In der Registerkarte *Allgemein* sind folgende Einstellungen möglich:

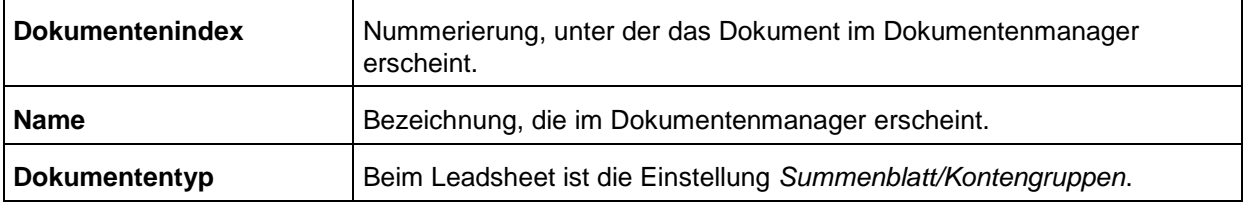

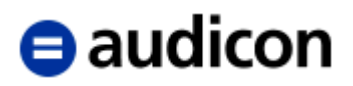

# Format:

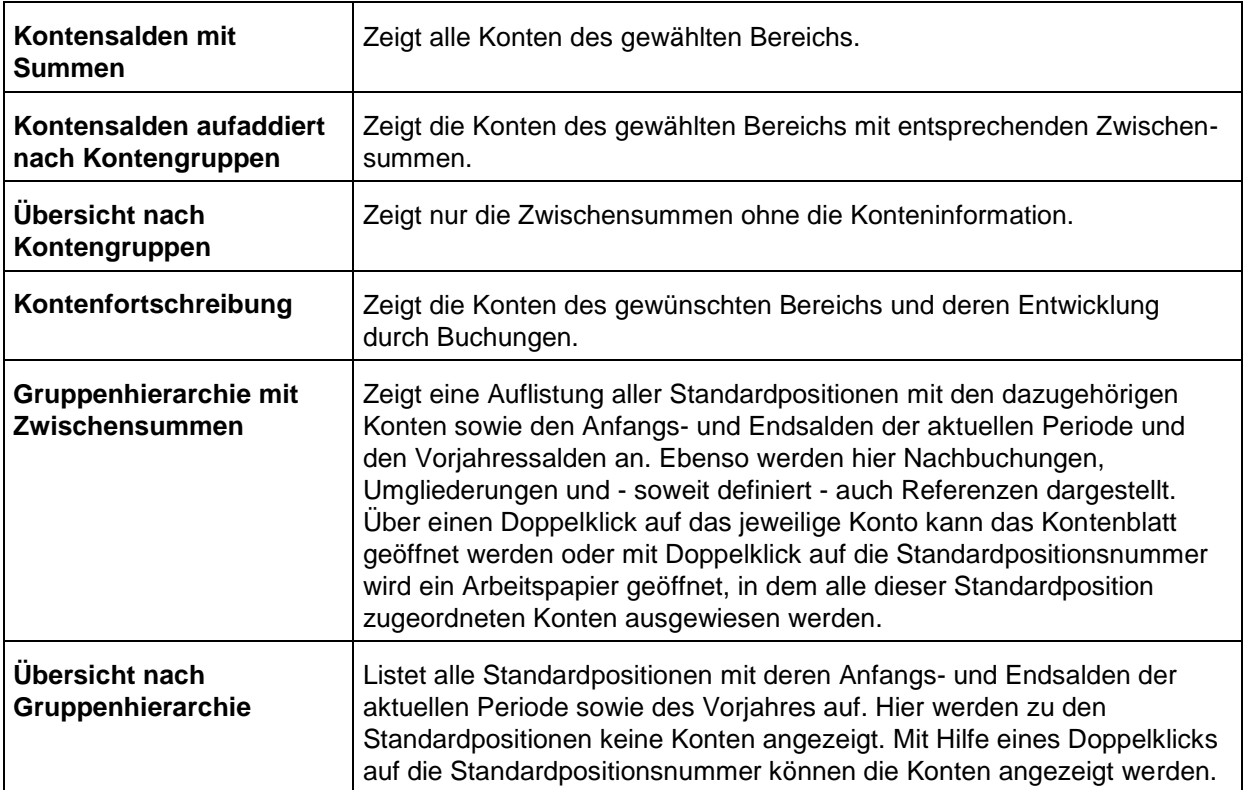

# Einstellungen:

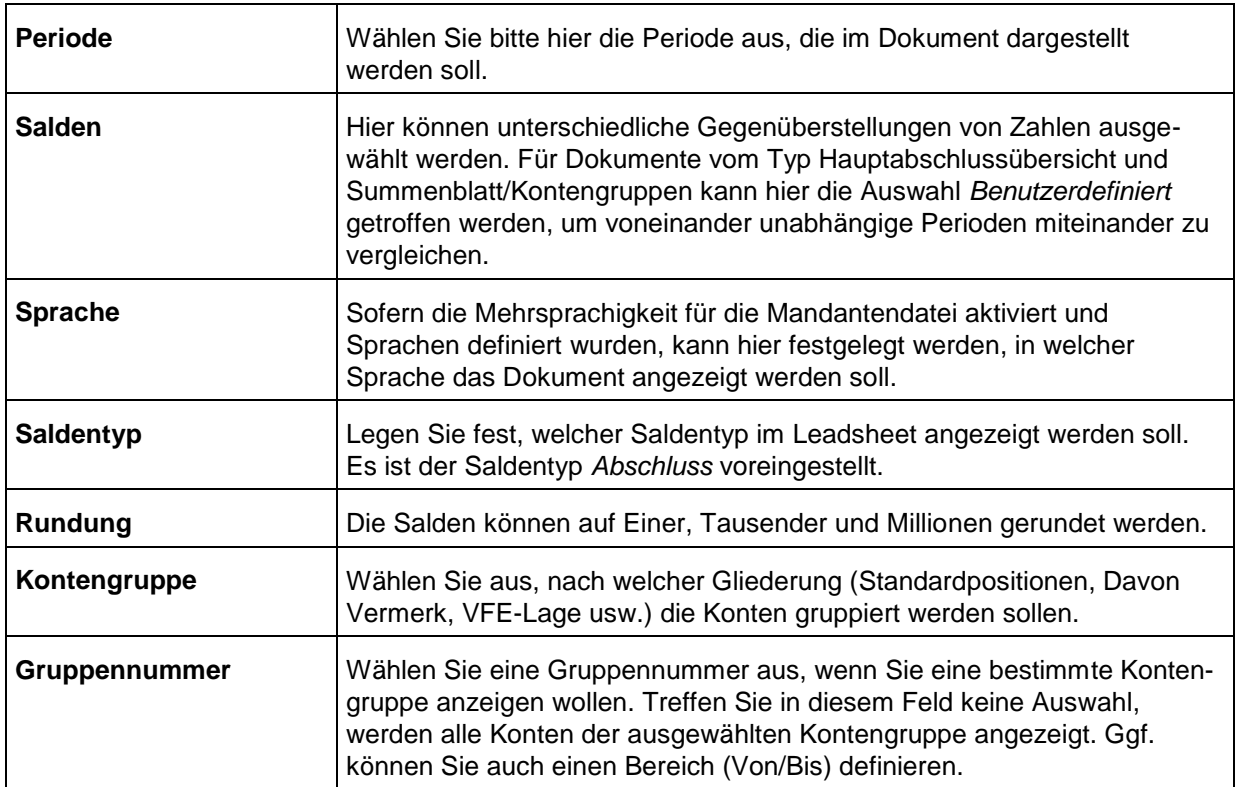

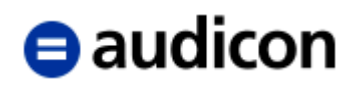

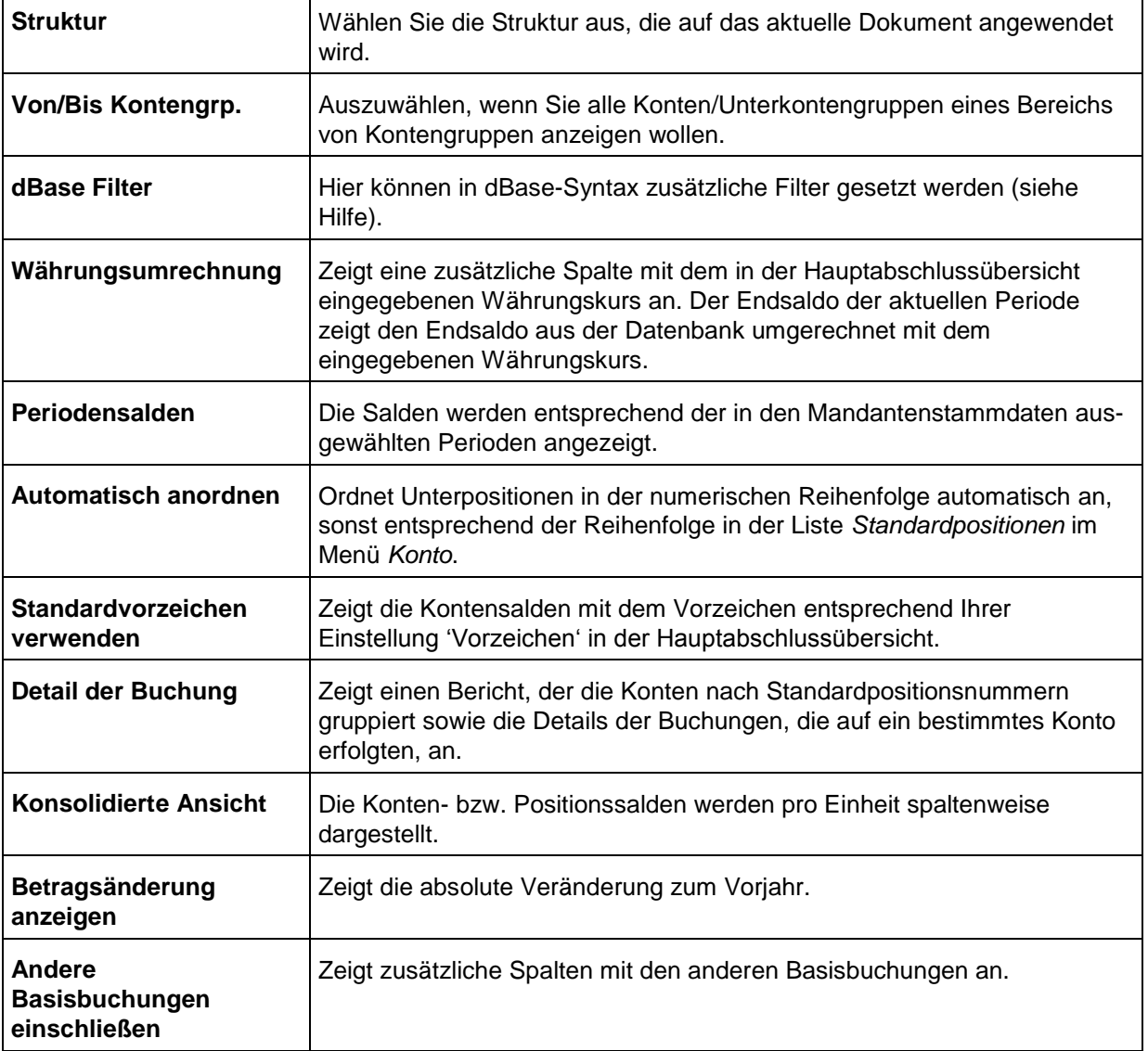

In der Registerkarte *Anwender* können Sie, sofern definiert, die Anwendergruppe bestimmen und das Leadsheet (oder auch jedes andere Arbeitspapier) nach der Bearbeitung abzeichnen. Dadurch wird das Dokument auch im Dokumentenmanager durch ein farbiges Häkchen als bearbeitet gekennzeichnet.

Die Initialen und das Datum werden automatisch eingetragen. Das Datum kann ggf. auch überschrieben oder über den dargestellten Kalender, der über den Pfeil geöffnet werden kann, geändert werden. In der Ausrichtung der Initialen können Sie einstellen, ob diese im Kopf oder im Fuß des Dokumentes erscheinen sollen.

In der Registerkarte *Kopfzeilen* können Sie von der Bezeichnung unter Name abweichende Bezeichnungen vergeben. *Überschrift Dokument* bestimmt die Überschrift des ausgedruckten Leadsheets. Auf die *Langform für CaseView* kann per Verknüpfung von CaseView aus zugegriffen werden.

In der Registerkarte *Aufgaben* werden alle Aufgaben aufgelistet, die diesem Dokument zugeordnet wurden.

Die Registerkarte *Historie* zeigt die Veränderungen und die Meilensteine des Dokumentes an.

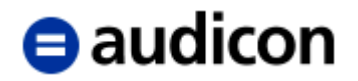

Mit einem Doppelklick auf die Datei **Sachanlagen** wird die Datei geöffnet und Sie erhalten folgende Ansicht:

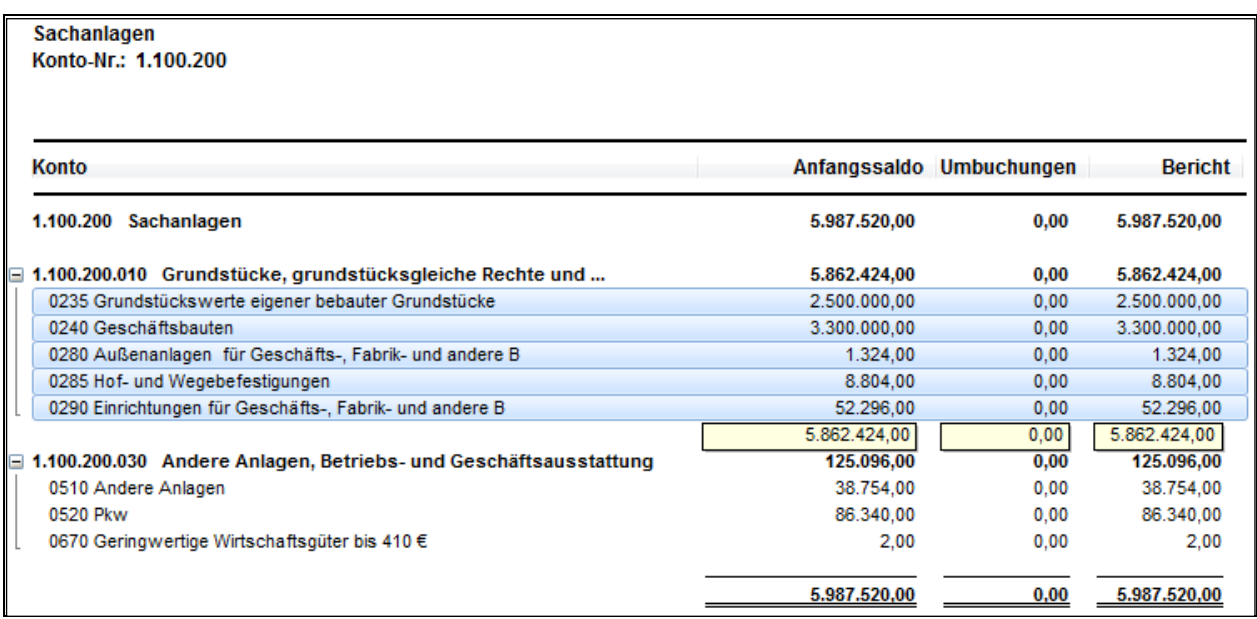

#### Abbildung 76

Über die Symbole + / - kann zwischen der Darstellung einer detaillierten Liste der Einzelposten und einer kumulierten Ansicht gewechselt werden.

Durch Klick auf den jeweiligen Kopf einer Spalte kann nach dieser sortiert werden. Die Reihenfolge kann über einen dabei erscheinenden Pfeil im Spaltenkopf bestimmt werden.

In Leadsheets kann man Summen für ausgewählte Zeilen berechnen lassen. Markieren Sie dazu mehrere Zeilen, um die Funktion zu aktivieren. Ein Tooltipp unter dem zuletzt gewählten Eintrag zeigt dann die Summe der gewählten Einträge je Spalte (siehe obige Abbildung).

In den Leadsheets besteht ferner die Möglichkeit, zu jedem Konto Prüfvermerke einzugeben. Prüfvermerke sind Referenzen, Prüfzeichen und Notizen.

Um Prüfvermerke einzugeben, gehen Sie bitte wie folgt vor:

- 1. Markieren Sie das entsprechende Konto oder die Standardposition auf dem Summenblatt.
- 2. Klicken Sie die rechte Maustaste und wählen Sie aus dem Kontextmenu die gewünschte Option aus, um einen Referenz, eine Notiz, ein Prüfzeichen, eine Dokumentenreferenz, eine Manuelle Referenz oder eine Hyperlink-Referenz einzufügen. Sie haben auch die Möglichkeit, die gewünschte Referenz über die Referenzen-Symbolleiste zuzuweisen. Folgender Dialog wird angezeigt, in dem Sie Ihre Einträge vornehmen können:

# $\blacksquare$ audicon

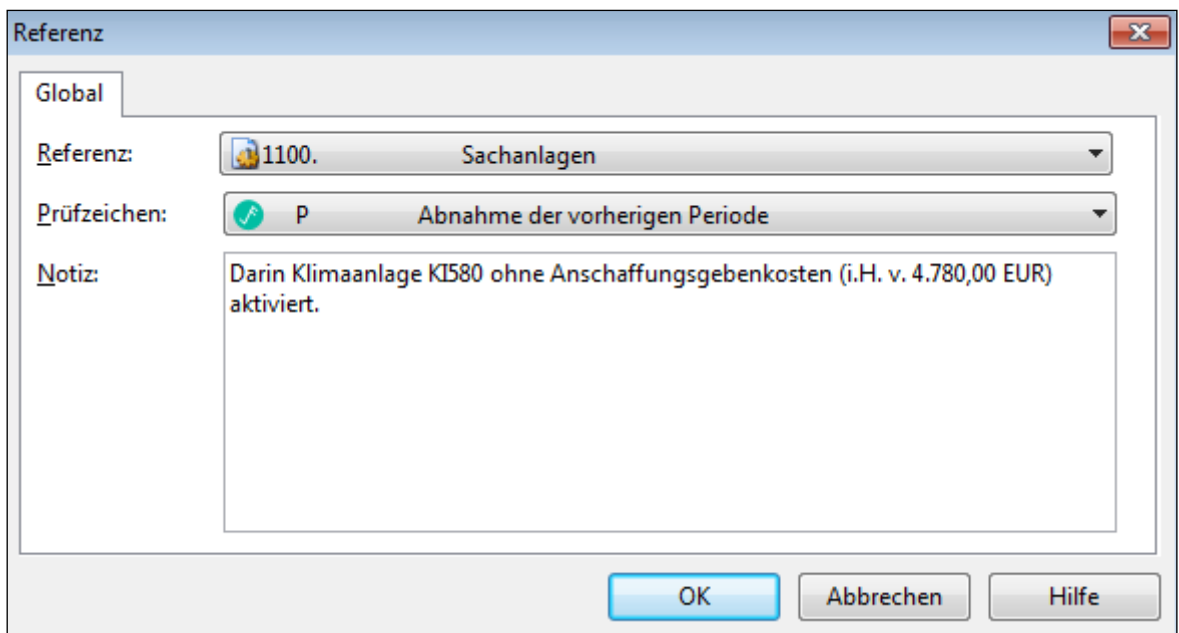

Abbildung 77

Je nachdem, ob Sie dokumentenbezogene oder globale Prüfvermerke vornehmen wollen, wählen Sie die entsprechende Registerkarte aus. Die **dokumentenbezogenen** Prüfvermerke erscheinen bei dem Konto nur im aktuellen Dokument, die **globalen** erscheinen in jedem Dokument, in dem das Konto enthalten ist.

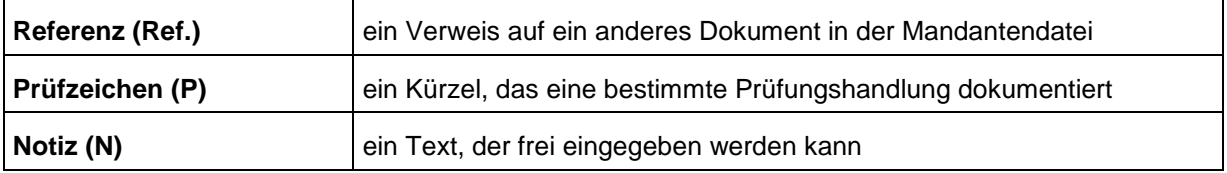

- 3. Wählen Sie die gewünschten Optionen aus bzw. tragen Sie diese ein.
- 4. Bestätigen Sie mit *OK*.

Die Prüfvermerke können über die rechte Maustaste kopiert und gelöscht werden.

Im unteren Teil des Leadsheets befindet sich ein Textfeld, in das beliebig viel Text eingetragen werden kann. So können Sie direkt im Leadsheet Ihre Prüfungsfeststellungen dokumentieren.

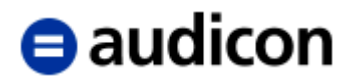

## **Exkurs.**

*Dokumente und Arbeitsordner im Dokumentenmanager*

Unabhängig davon, ob Sie den Mandanten aus einer Vorlage oder einem bestehenden Mandanten heraus erstellt haben, sollte in jedem Fall der **Dokumentenmanager** alle Dokumente Ihrer **Arbeitspapiere**, einschließlich eventuell vorhandener manueller Dokumente, enthalten. Nur so können Sie einen schnellen Zugriff auf die in den Arbeitspapieren enthaltenen Informationen sicherstellen. Um die elektronischen Arbeitspapiere mandantenspezifisch anzupassen, ist es möglich, beliebig viele Dokumente oder Ordner in den **Dokumentenmanager** aufzunehmen oder daraus zu löschen.

Sie können neun verschiedene Dokumententypen erstellen:

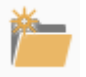

**Ordner** dienen zum Organisieren der Elemente im Dokumentenmanager. So können Sie beispielsweise alle Arbeitspapiere, die mit Aktiva zu tun haben, in einem Ordner namens Aktiva ablegen. Ordner können geöffnet und geschlossen werden. Um den Inhalt eines Ordners anzuzeigen, führen Sie einen Doppelklick darauf aus.

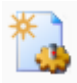

**Automatische Dokumente** sind Dokumente, die aus den in der CaseWare Datenbank vorhandenen Daten automatisch generiert werden. Die Dokumententypen sind fest vorgegeben. Sie können unter verschiedenen Formaten des Dokumentes wählen, die Inhalte werden aus der Datenbank geholt oder können in der vorgegebenen Struktur eingegeben werden. Dazu gehören beispielsweise Leadsheets, Analytische Durchsicht, Umbuchungslisten, etc.

Die geöffneten automatischen Dokumente werden jeweils am unteren Ende von AuditAgent in einer eigenen Registerkarte angezeigt. Über Klick via Kontextmenü auf Desktop Fenster auf der Registerkarte des automatischen Dokumentes kann dieses in einem gesonderten Fenster geöffnet werden.

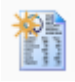

**CaseView Dokumente** sind Dokumente, die mit CaseView erstellt wurden, um die Buchhaltungs- oder Abschlussinformationen adressatenadäquat aufzubereiten. Ein typisches CaseView Dokument wäre beispielsweise ein fertiger Jahresabschluss oder ein Bericht über die Jahresabschlussprüfung.

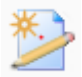

**Manuelle Dokumente** sind Dokumente, die nicht in elektronischer Form vorliegen. Mit Hilfe der manuellen Dokumente können die vom Mandanten in Hard Copy erhaltenen Dokumente in die AuditSolutions Mandantendatei integriert werden und somit kann in den elektronischen Dokumenten auf die manuellen referenziert werden.

**Externe Dokumente** sind Dokumente, die in einem anderen Programm erstellt wurden. Um die betreffende Anwendung zu starten, führen Sie einen Doppelklick auf das Dokumentsymbol aus.

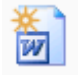

Neben den Verknüpfungen zu Dokumenten in einem anderen Programm können aber ebenso auch neue **Word-Dokumente** innerhalb von AuditSolutions angelegt werden. Wählen Sie dieses Symbol, um im Dokumentenmanager ein Word-Dokument anzulegen.

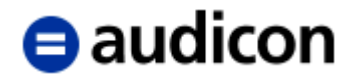

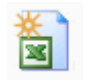

Es können ebenso **Excel-Dokumente** im Dokumentenmanager angelegt werden.

Über dieses Symbol können Sie Unterlagen vom Mandanten oder Arbeitspapiere in Papierform mit einer in CaseWare integrierten Funktion **einscannen** und diese im PDF-, TIFF-, GIF- oder JPEG-Format im Dokumentenmanager einbinden.

Dokumente im PDF-, TIFF-, GIFF- oder JPEG-Format können entweder in einer externen Anwendung oder einem internen Dateibetrachter angezeigt werden. Die interne Anzeige hat den Vorteil, dass in dem Dokument der aus den CaseWare Arbeitspapieren bekannte Dokumentenkopf mit den Informationen zum Mandanten und dem Bearbeitungsstatus angezeigt wird. Ein weiteres Plus ist, dass Referenzen, Notizen und Prüfzeichen im internen Dateibetrachter wie gewohnt eingesetzt werden können.

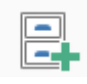

Es besteht die Möglichkeit, Dokumente aus der Dokumentenbibliothek in den Dokumentenmanager zu übernehmen. Sind in der Dokumentenbibliothek die firmenweit gültigen Standarddokumente oder Vorlagen abgelegt, kann so sichergestellt werden, dass die korrekten Dokumente erstellt und in die aktuelle Mandantendatei übernommen werden. Über die Drop-down-Liste Quelle lassen sich unterschiedliche Vorlagen auswählen, aus denen die Dokumente erstellt werden.

Um ab AuditReport 8.00 und AuditTemplate 14.00 bei der Zusammenführung der Vorlagen Doppelungen und Unübersichtlichkeit zu vermeiden, sind z.B. die Arbeitspapiere mit den automatischen Dokumenten ausschließlich in dem Dokumentenmanager von AuditTemplate enthalten.

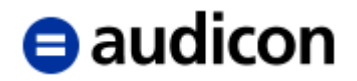

Um die Arbeitspapiere auch für AuditReport zu erhalten, können diese aus der Dokumentenbibliothek übernommen werden. Gehen Sie dazu wie folgt vor:

- 1. Klicken Sie in der Symbolleiste auf den Pfeil des Symbols Dokumentenbibliothek und wählen Sie den Eintrag Arbeitspapiere.
- 2. Die Dialogbox Dokumentenbibliothek wird geöffnet mit der entsprechenden Quelle: Arbeitspapiere
- 3. Markieren Sie den gesamten Dokumentenbaum des Ordners Arbeitspapiere und ziehen Sie diesen per "Drag & Drop" an die gewünschte Stelle des Dokumentenmanagers.
- 4. Alternativ wählen Sie aus der Drop-down-Liste des Dokumentenfilters entweder die Auswahl "Alle Dokumente" oder die gewünschte Option und klicken Sie auf Hinzufügen. Die Dokumente werden dem Dokumentenmanager an oberster Stelle hinzugefügt. Sie können diese bei Bedarf per "Drag & Drop" an jede beliebige Stelle des Dokumentenmanagers verschieben.
- 5. Klicken Sie auf Schließen, um die Dokumentenbibliothek zu verlassen.

## **Dokumente und Ordner hinzufügen**

- 1. Wählen Sie im Menü *Dokument* die Option *Neu* bzw. klicken Sie auf das betreffende Symbol auf der Symbolleiste.
- 2. Wählen Sie den gewünschten Dokumenttyp aus.
- 3. Klicken Sie auf *OK*.
- 4. Legen Sie die Eigenschaften für das Dokument oder den Ordner fest (bzw. wählen Sie das Dokument aus der Dokumentenbibliothek aus und klicken Sie auf *Hinzufügen*).
- 5. Klicken Sie auf *OK*. Das Dokument bzw. der Ordner erscheinen im Dokumentenmanager. Führen Sie auf das Dokumentsymbol einen Doppelklick durch, um das Dokument einzusehen.

### **WICHTIGER HINWEIS:**

 Jedem Dokument im Dokumentenmanager muss eine eindeutige Nummer zugewiesen werden.

## **Eigenschaften der Dokumente und Ordner**

Beachten Sie bitte, dass je nach Dokumententyp unterschiedliche Eigenschaften zur Verfügung stehen.

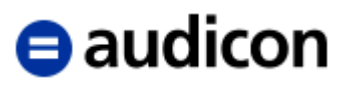

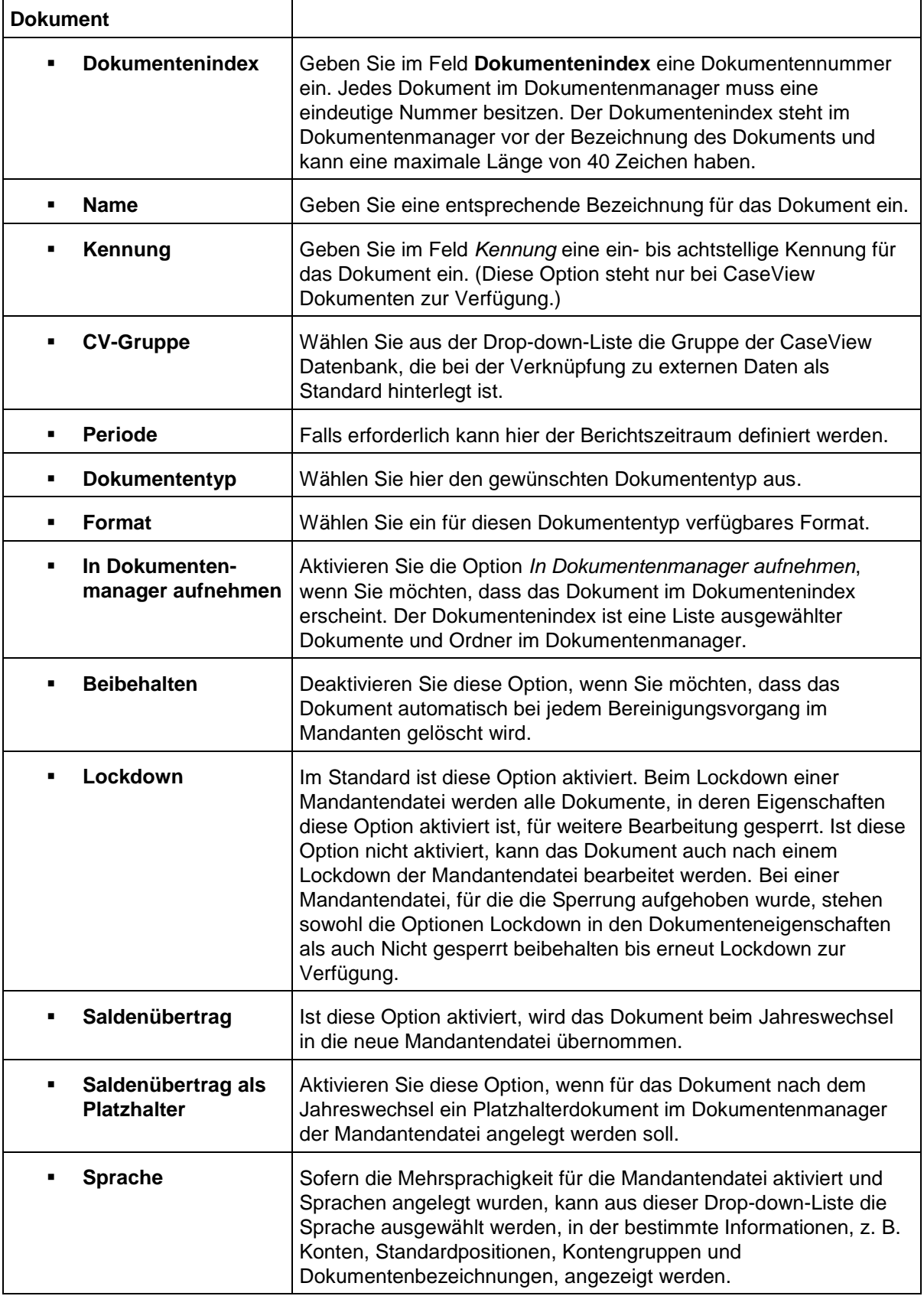

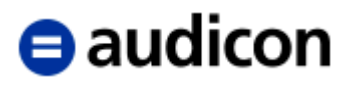

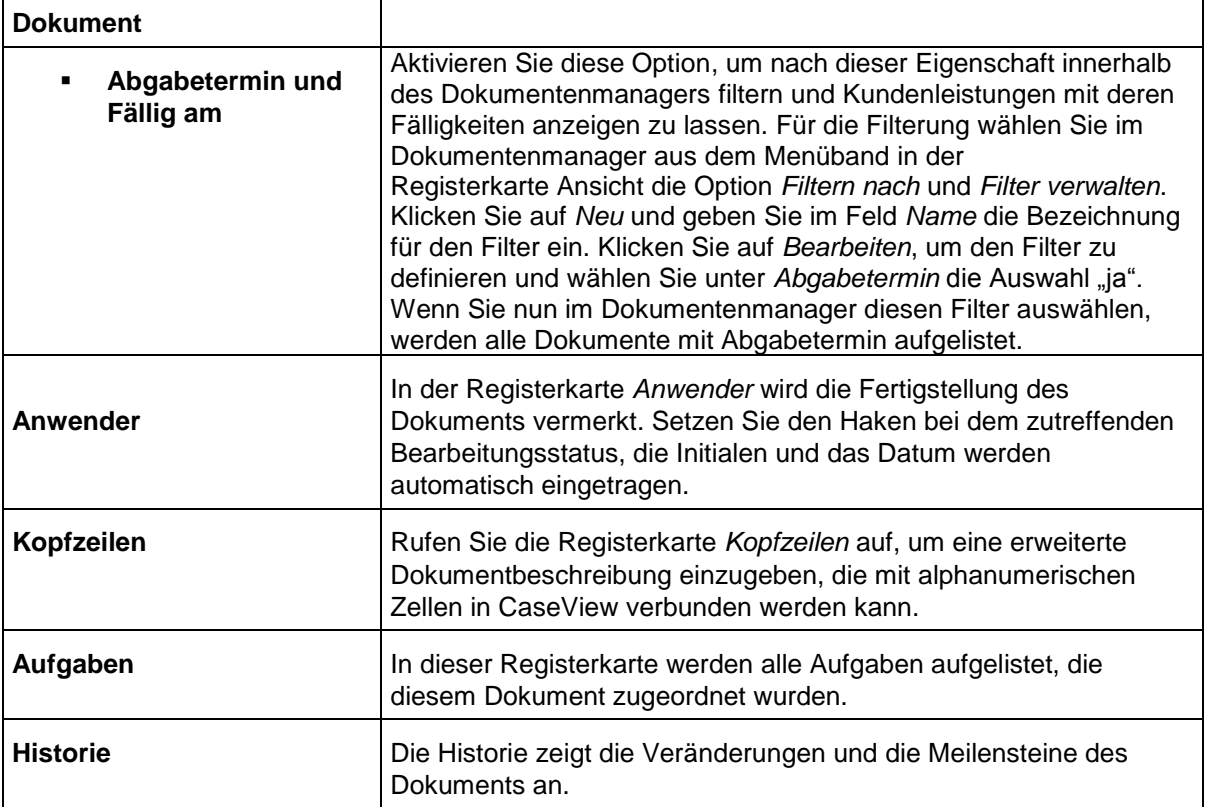

## **Informationen im Dokumentenmanager anzeigen**

Im Dokumentenmanager können zahlreiche weitere Informationen zu den Dokumenten angezeigt werden. Führen Sie einen rechten Mausklick auf die Kopfzeile des Dokumentenmanagers aus und wählen Sie den Eintrag *Neu anordnen* aus. Die Dialogbox *Spalten anordnen* wird geöffnet und Sie können hier die Spalten wählen, die im Dokumentenmanager angezeigt werden sollen.

Zum Beispiel können die Symbole für das Abzeichnen durch Anwender in der Spalte *Prüfungsstatus* des Dokumentenmanagers wahlweise in einer separaten Spalte angezeigt werden. Diese können Sie festlegen, indem Sie im Menü auf der Registerkarte *Extras* den Eintrag *Optionen* und in der gleichnamigen Dialogbox die Registerkarte *Anwender* wählen.

Ein weiteres Beispiel sehen Sie in der folgenden Grafik, in der z. B. die Spalten mit den Aufgaben, dem Dateinamen, wann die Datei zuletzt geändert wurde, den Tags, oder dem Jahreswechsel im Dokumentenmanager zu sehen sind.

# $\bigoplus$  audicon

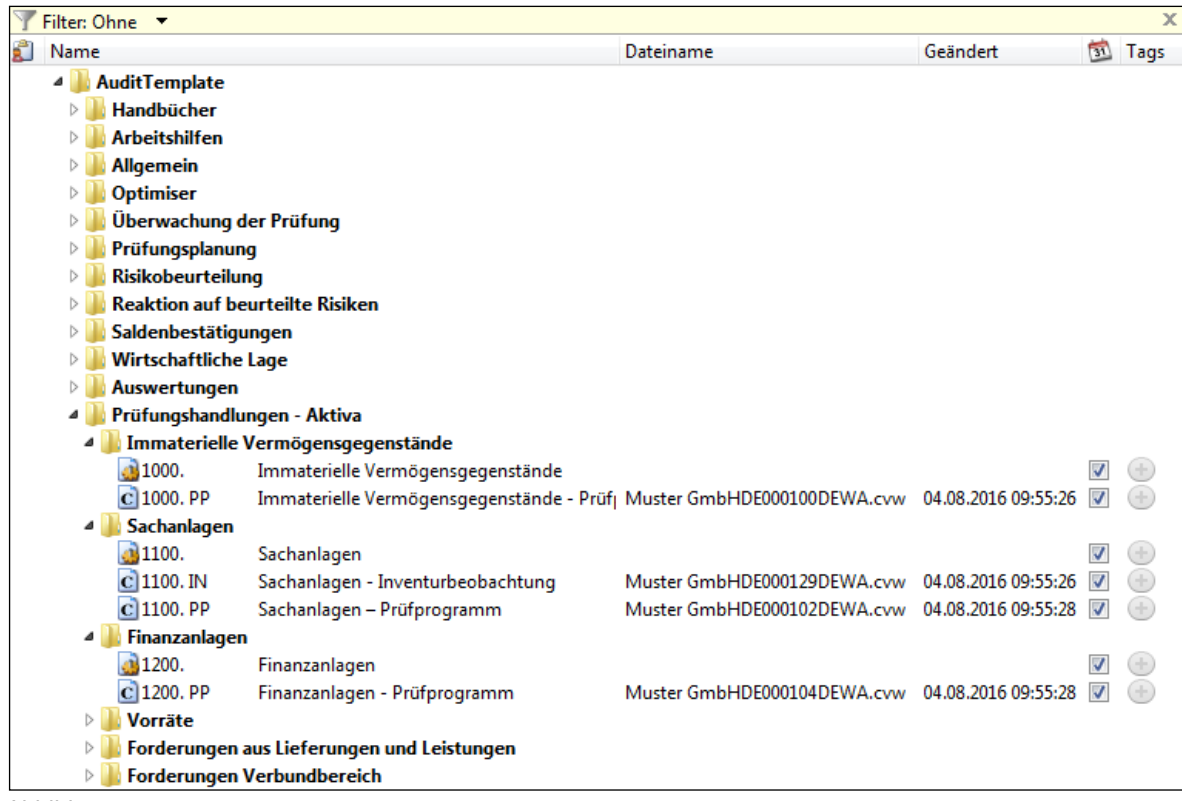

Abbildung 78

# **Weitere Funktionen des Dokumentenmanagers**

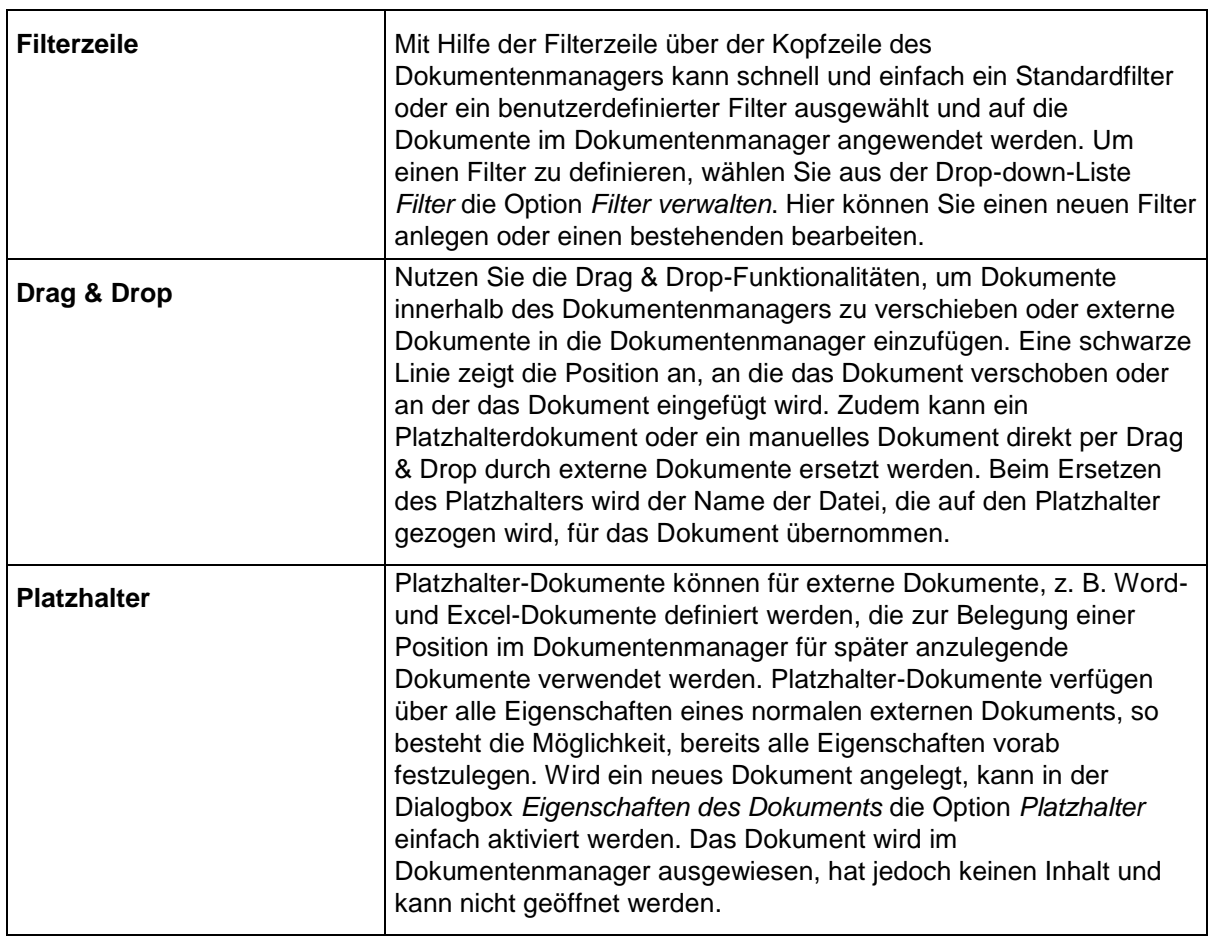

# $\blacksquare$ audicon

# **2.7 Abschlussbuchungen eingeben**

# **2.7.1 Eingabe von Abschlussbuchungen**

Abschlussbuchungen fallen im Rahmen der Jahresabschlusserstellung oder der Prüfung des Jahresabschlusses an.

Es gibt drei verschiedene Wege, um in die Dialogbox *Abschlussbuchungen* zu gelangen:

- Menüpunkt *Konto Abschlussbuchungen*
- Schaltfläche *Abschlussbuchungen* im *Navigator* (Aktivieren des Navigators unter dem Menüpunkt *Ansicht* – *Symbolleisten* – *Navigator*)
- Tastenkombination *STRG + J*.

Es erscheint jeweils die folgende Dialogbox:

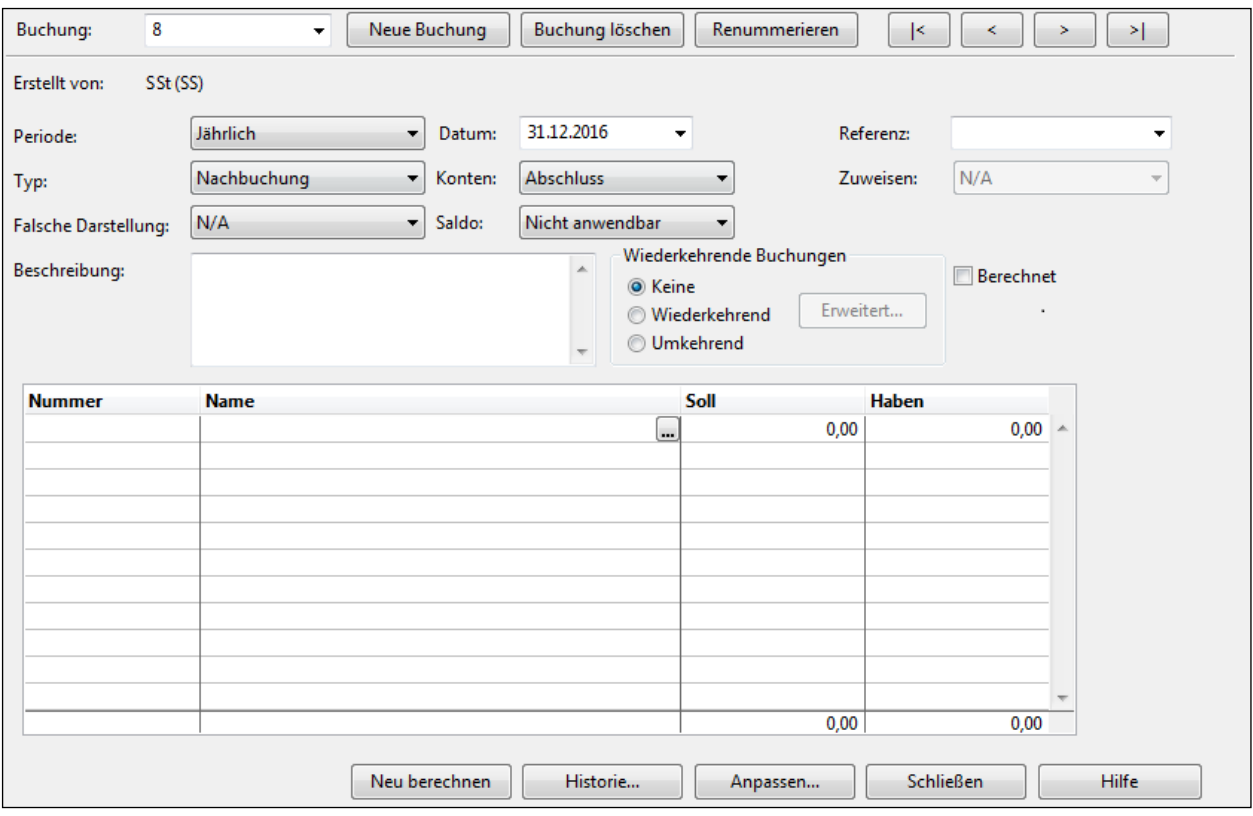

Abbildung 79

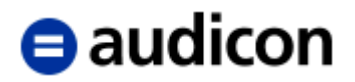

Diese Dialogbox enthält folgende Funktionen:

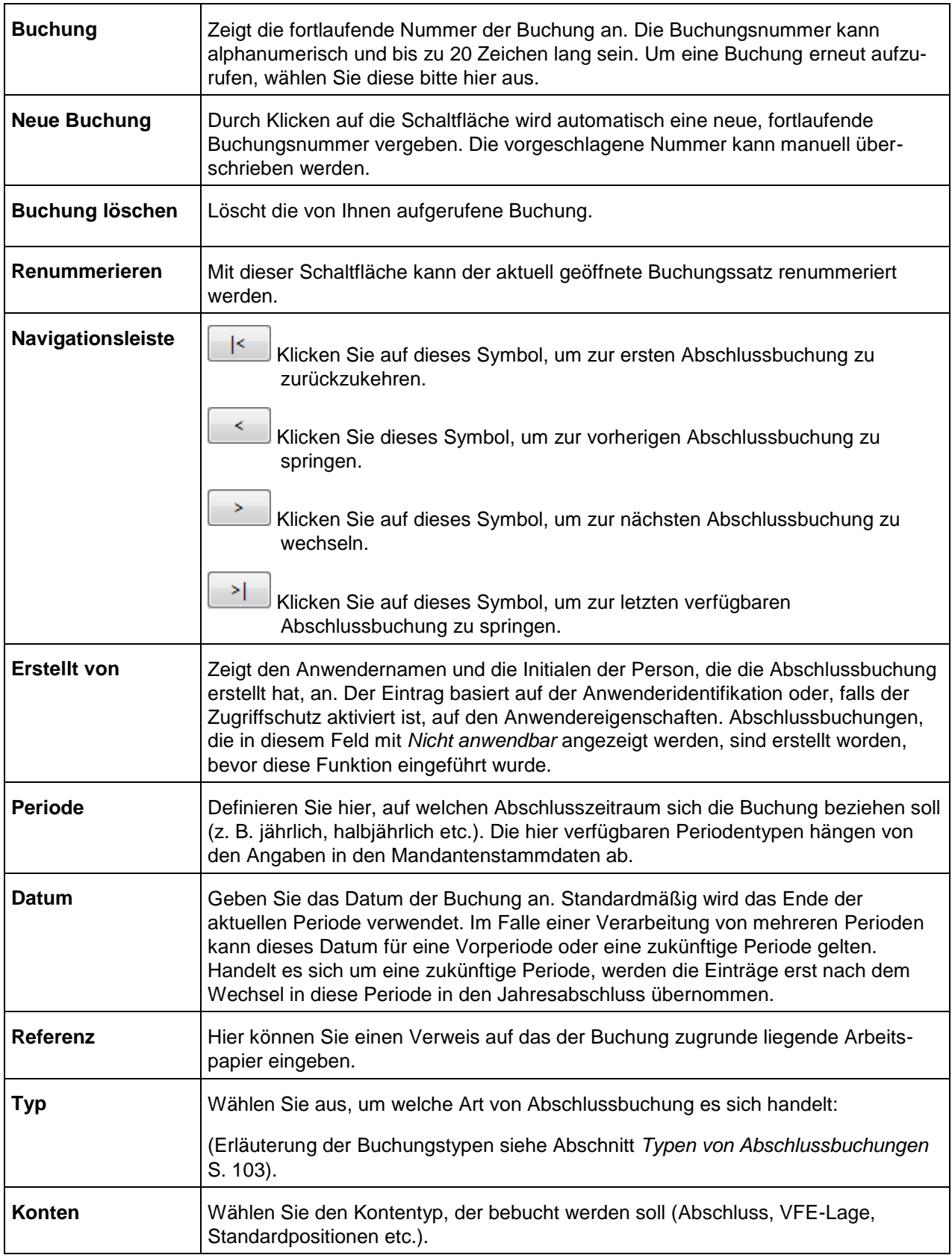

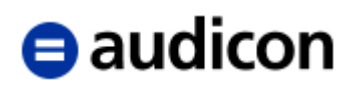

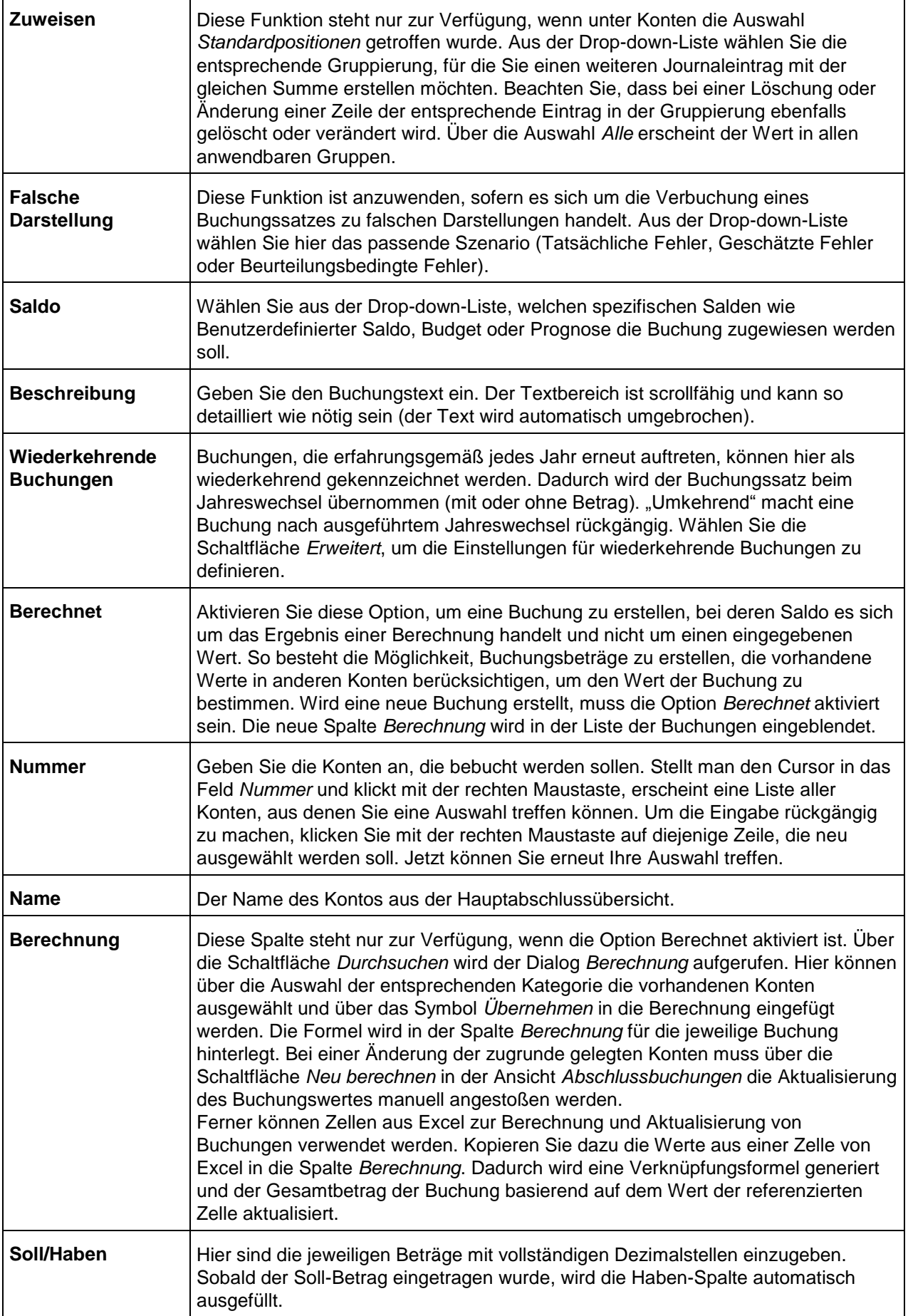

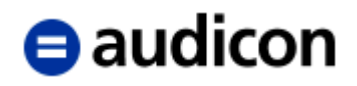

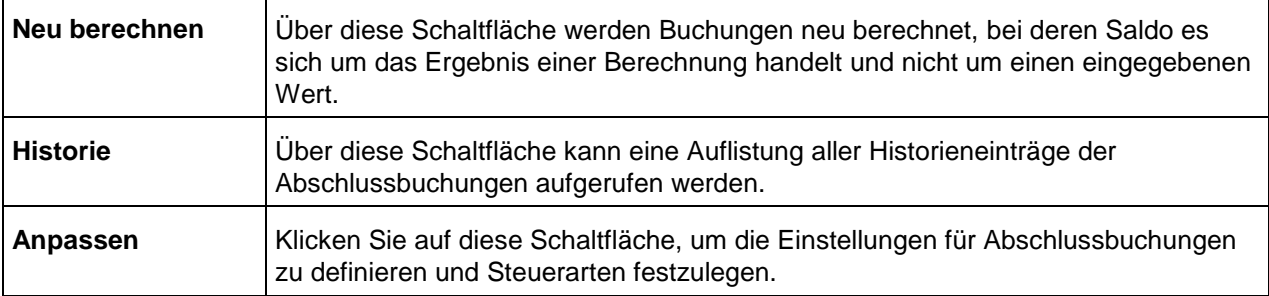

# **WICHTIGER HINWEIS:**

- Über die Anwendung des Kontextmenüs auf die Spaltenköpfe kann deren Reihenfolge verändert sowie Spalten ein- oder ausgeblendet werden.
- Die Drop-down-Liste in der Spalte Nummer bietet Ihnen auch die Standardpositionen zur Auswahl an. Klicken Sie die gewünschte Standardposition an und erfassen Sie Ihre Einträge.

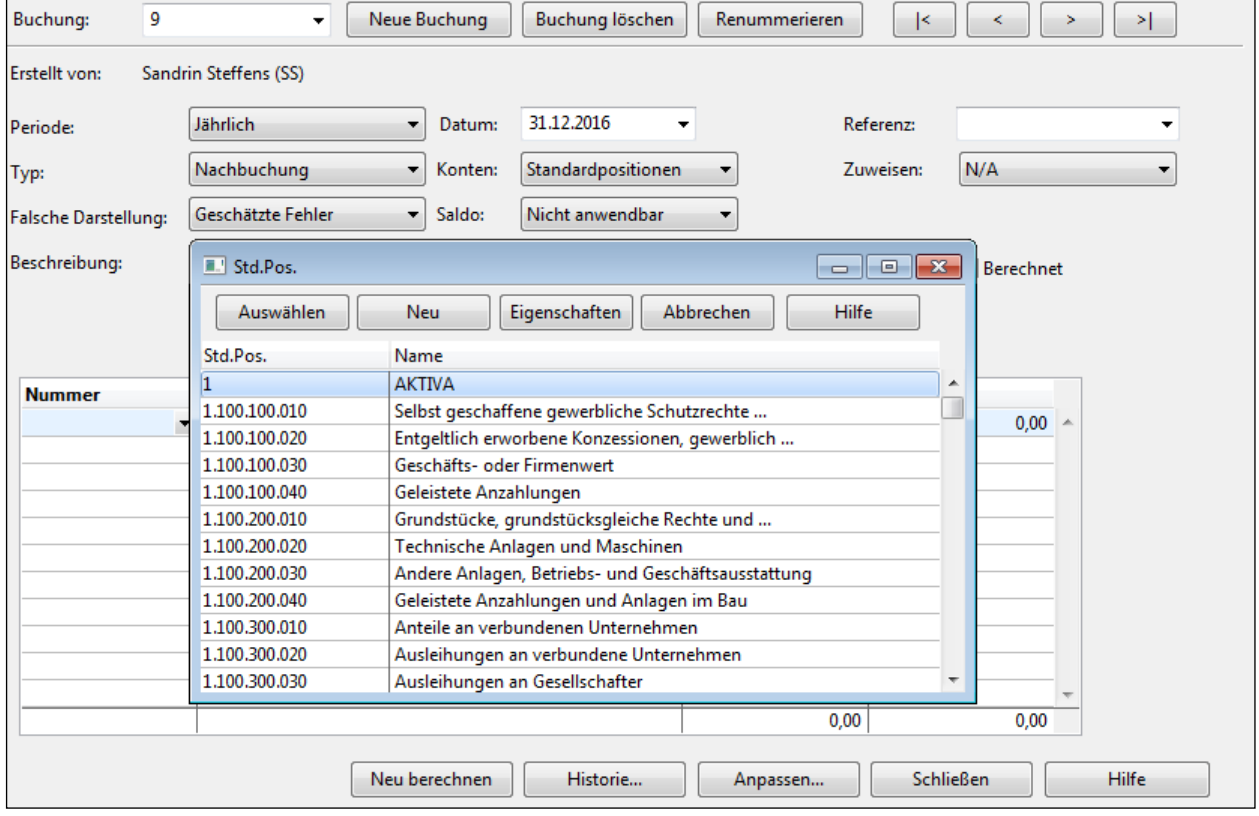

Abbildung 80

### **WICHTIGER HINWEIS:**

 Um eine Buchung auf ein **Aufrisskonto** durchzuführen, wählen Sie bitte aus der Dropdown-Liste *Konto* den Eintrag *Abschluss*. In der Spalte *Nummer* können Sie nun das entsprechende Aufrisskonto auswählen.

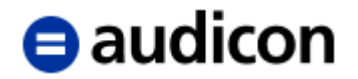

## **Exkurs.**

### *Automatische Steuerverbuchung.*

Um eine automatische Steuerverbuchung einzurichten, klicken Sie bitte auf die Schaltfläche *Anpassen* in der Dialogbox *Abschlussbuchungen*. Die Dialogbox *Abschlussbuchungen anpassen* wird angezeigt.

### **WICHTIGER HINWEIS:**

 Neben den Optionen zu Steuerverbuchungen haben Sie hier auch die Möglichkeit, die Option Individuelle Referenznummer zulassen zu aktivieren. Sie können neben einer Referenz pro Buchungssatz auch eine Referenz pro Buchungszeile vergeben. Mit der Option Soll- und Haben Spalte anzeigen, die standardmäßig aktiviert ist, können Sie die Spalten Soll und Haben in eine Spalte zusammenführen.

Aktivieren Sie in der Registerkarte *Anpassen* die Option *Automatische Steuerverbuchung zulassen*.

In der Registerkarte *Steuerarten* haben Sie die Möglichkeit, die Steuerarten anzulegen, die automatisch verbucht werden sollen bzw. bereits vorhandene Steuerarten zu bearbeiten.

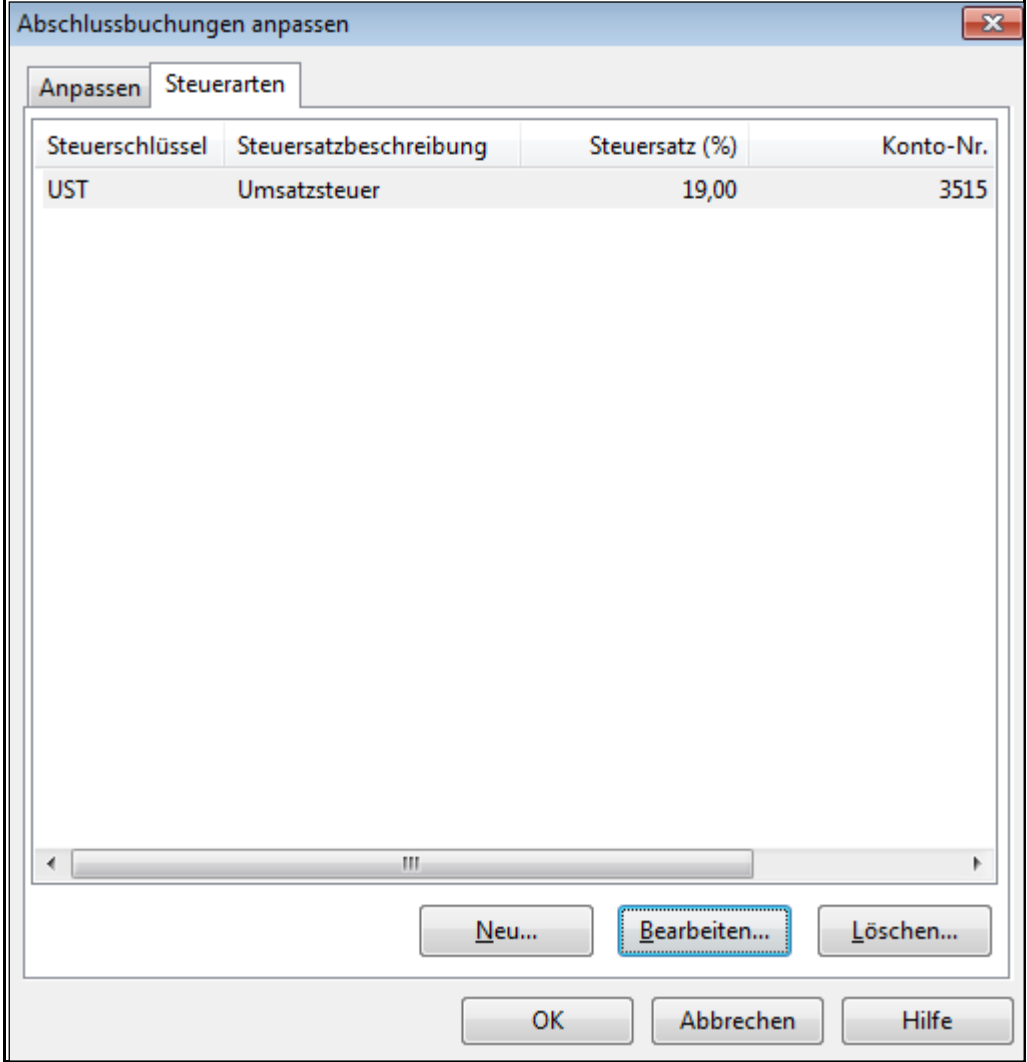

Abbildung 81

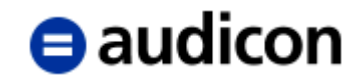

Um einen neuen Steuerschlüssel anzulegen, klicken Sie auf die Schaltfläche *Neu*.

Geben Sie unter *Steuerart* ein entsprechendes Kürzel (*Steuerschlüssel*) ein sowie eine *Beschreibung*. Definieren Sie den *Steuersatz* und wählen Sie das entsprechende Konto, auf das gebucht werden soll, aus der Drop-down-Liste *Kontonummer* aus.

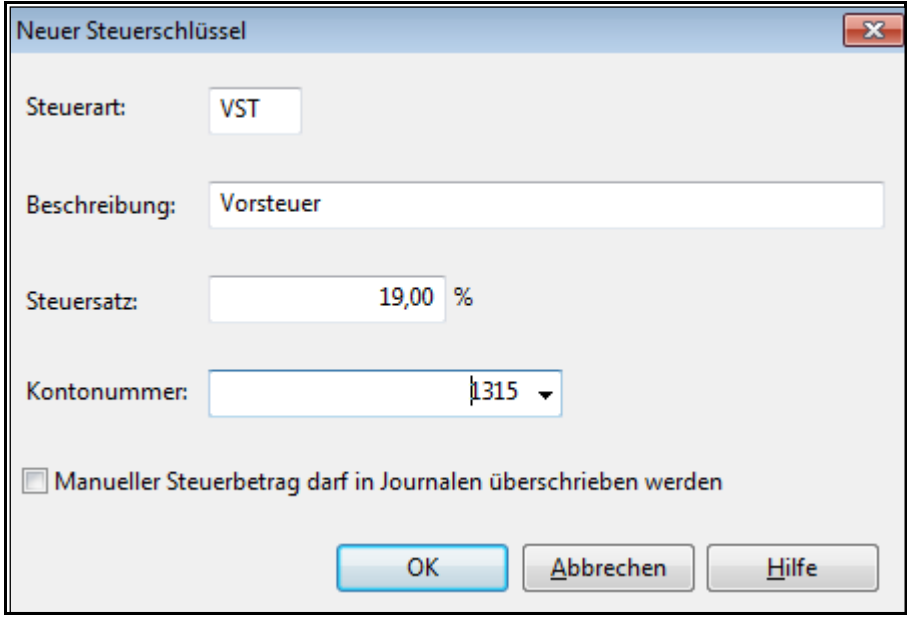

Abbildung 82

## **WICHTIGER HINWEIS:**

 Stellen Sie sicher, dass das Konto, auf welches die entsprechenden Steuern gebucht werden sollen, bereits vorhanden ist.

Sobald Sie automatische Steuerverbuchung in der Dialogbox *Anpassen* aktiviert haben, werden in der Tabelle der Abschlussbuchungen automatisch zwei neue Spalten *Steuerschlüssel* und *Steuerbetrag* eingefügt. In der Spalte *Steuerschlüssel* wählen Sie den Steuersatz aus, der automatisch berechnet und wiederum in der Spalte *Steuerbetrag* angezeigt wird.

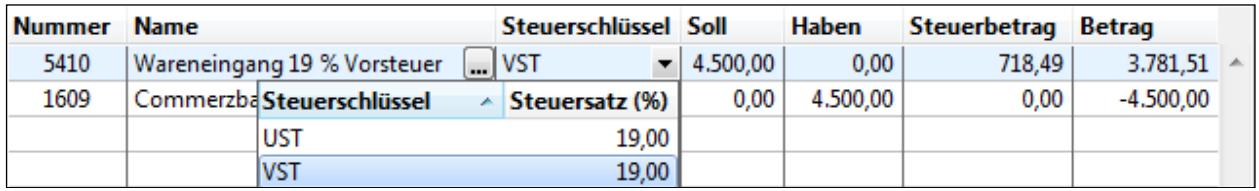

Abbildung 83

### **Nach einer Korrekturbuchung werden automatisch auch alle Berichtsdokumente in CaseView an die neuen Salden angepasst.**

Für die Eingabe einer Abschlussbuchung kann ein neues Konto angelegt werden. Klicken Sie in der Spalte Nummer auf das Pfeilsymbol **I** und klicken Sie in der darauf folgenden Dialogbox auf die Schaltfläche *Neu*. Alternativ können Sie in der Spalte *Nummer* eine noch nicht verwendete Kontonummer eingeben, es erscheint folgende Abfrage:

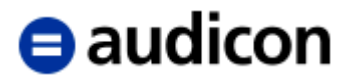

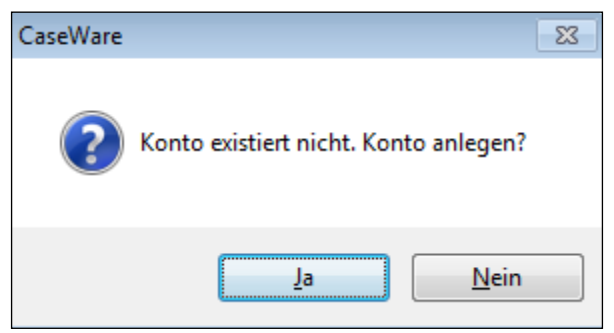

Abbildung 84

Nach Bestätigung mit *Ja* erscheint die Dialogbox *Neues Konto*. Dies ist die gleiche Dialogbox, die erscheint, wenn ein Konto direkt über den Menüpunkt *Konto – Neues Konto* in der Hauptabschlussübersicht angelegt würde:

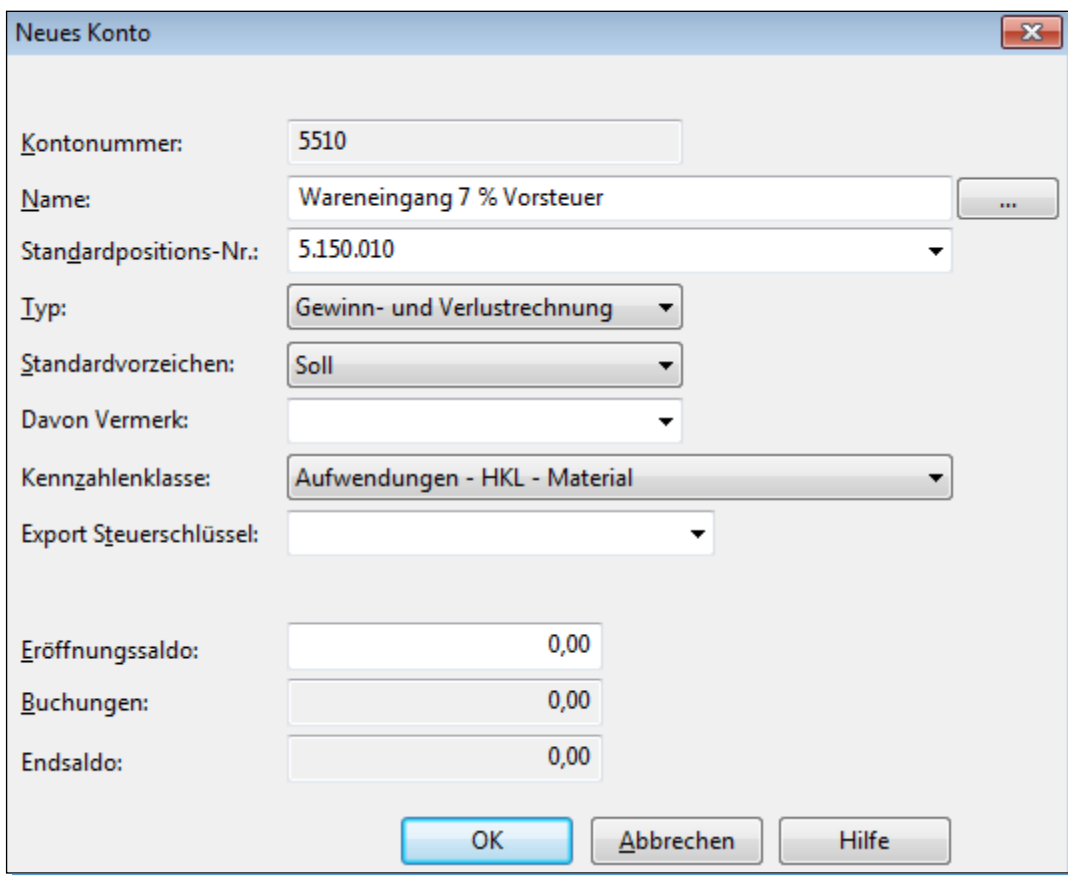

Abbildung 85

Hier kann auch direkt die Zuordnung zu einer Standardposition vorgenommen werden. Die übrigen Einstellungen werden automatisch vorgegeben und können so übernommen werden.

# $\blacksquare$ audicon

# **2.7.2 Typen von Abschlussbuchungen**

<span id="page-102-0"></span>Es gibt 12 Typen von Abschlussbuchungen:

## **1. Nachbuchung**

Die Nachbuchungen wirken sich sofort in allen Bereichen einer Mandantendatei aus – in der Hauptabschlussübersicht, in Leadsheets, im Prüfungsbericht und seinen Anlagen. Wir empfehlen diesen Typ für die Korrekturen am Jahresabschluss zu verwenden, die an den Mandanten zum Nachholen weitergegeben werden sollen. Eine gesonderte Umbuchungsliste kann sehr leicht erstellt werden bzw. ist in der Vorlage bereits vorgesehen.

# **2. Umgliederung**

Die Umgliederungen wirken sich, genauso wie die Nachbuchungen, in allen Bereichen einer Mandantendatei aus, ausgenommen die laufende Buchhaltung. Wir empfehlen diesen Buchungstyp für "Berichtskosmetik" zu verwenden.

# **3. Tatsächliche Fehler – nicht gebucht**

# **4. Schätzung – nicht gebucht**

# **5. Beurteilungsbedingte Fehler – nicht gebucht**

Gemäß den Anforderungen der ISA (Clarified International Standards on Auditing) stehen Ihnen vorgenannte drei Buchungstypen für falsche Darstellungen zur Verfügung – Beispiel: Abschlussprüfer akzeptiert einen Schätzwert des Managements nicht.

Umbuchungen obigen Typs *(…nicht gebucht)* haben keine Auswirkungen auf die Leadsheets und den Bericht. Über die nicht gebuchten falschen Darstellungen kann ein eigenes automatisches Dokument ausgegeben werden über das Menü *Dokument* und *Neu* sowie dort die Auswahl des Dokumententyps *Nicht gebuchte falsche Darstellungen*.

Bereits eingegebene Nachbuchungen und Umgliederungen können durch die Änderung des Buchungstyps auf einfache und schnelle Weise deaktiviert werden, ohne dass die eingegebenen Buchungssätze gelöscht werden müssten. Es wäre auch möglich, alle Umbuchungen, die dem Mandanten als Korrektur in der Schlussbesprechung vorgeschlagen werden sollen, über einen dieser Buchungstypen zu erfassen. Die Umbuchungen, bei denen eine Einigung mit dem Mandanten erzielt wurde, können dann auf Nachbuchung umgestellt werden. Im Fall dessen werden automatisch in der Drop-down-Liste Falsche Darstellung im Bereich Abschlussbuchungen auf eine der entsprechenden Detailangaben umgestellt:

- 1. Tatsächliche Fehler nicht gebucht
- 2. Geschätzte Fehler nicht gebucht
- 3. Beurteilungsbedingte Fehler nicht gebucht

Bei einer neuen Buchung sind diese manuell auszuwählen.

Entsprechend der Verbuchung der falschen Darstellung wurde das Automatische Dokument des Typs "Journale – Abschlussbuchungen" um die Spalte "Falsche Darstellung" ergänzt, mit Ausweis des jeweiligen Typs der falschen Angaben.

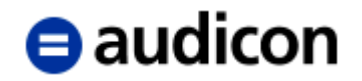

## **6. Konsolidierung**

Konsolidierungsbuchungen werden zur Konsolidierung von Abteilungen, Geschäftsbereichen oder Gesellschaften verwendet. Sie erscheinen in konsolidierten Hauptabschlussübersichten und den damit im Zusammenhang stehenden Dokumenten.

## **7. Steuerbilanz**

Dieser Abschlussbuchungstyp setzt auf den Berichtssalden und nicht auf den Eröffnungssalden auf, wie es bei den oben genannten Buchungstypen der Fall ist. Neben einer HGB Bilanz kann somit auf einfache Weise eine Steuerbilanz erstellt werden. In den CaseWare Arbeitspapieren muss der Saldentyp lediglich auf Steuerbilanz umgestellt werden. Sie haben die Möglichkeit, über die AuditReport Vorlagen eine Steuerbilanz mit entsprechendem Bericht auszugeben.

## **8. DTA**

# **9. N/A**

Diese beiden Buchungstypen sind für Deutschland nicht anzuwenden.

## **10. Andere Basis**

Andere Basisbuchungen sind ein spezieller Typ von Buchungen, der für Konten eingesetzt werden kann. Dieser Buchungstyp kann beispielsweise dazu verwendet werden, Einnahmenund Ausgabeneinträge (ohne Periodenabgrenzung) zu buchen und dann die Konten in den Berichten von der periodengerechten Aufwands- und Ertragsrechnung in eine ohne Periodenabgrenzung umzuwandeln.

### **11. Vorperiode**

Im Standarddokument *"Journal-Abschlussbuchungen-Vorperiode"* werden Buchungen in einer Vorperiode lückenlos dokumentiert. Nur die Spalte *Jahr kumuliert* ist betroffen, nicht die aktuelle Periode. Wird die aktuelle Periode in den *Mandantenstammdaten* geändert, so dass die nun aktuelle Periode die Vorperiode einschließt, erhalten die Buchungen den Status *Nachbuchung*. Dies ist nicht notwendigerweise mit Vorjahr gleichzusetzen. Für ein Vorjahr kann eine Buchung jeden Typs erfasst werden, indem man das Datum in der Ansicht Abschlussbuchungen entsprechend abändert.

## **12. Anpassbare Buchungstypen**

Wahlweise können zwei anpassbare Buchungstypen angelegt werden. Diese werden in getrennten Spalten in der Hauptabschlussübersicht und den Summenblättern angezeigt. Um die Buchungstypen zu erhalten, öffnen Sie den Dialog Abschlussbuchungen und klicken Sie auf die Schaltfläche *Anpassen*. Aktivieren Sie hier die Option *Zusätzliche Abschlussbuchungstypen anzeigen*. Es werden daraufhin weitere Felder eingeblendet, in denen Sie die Abkürzung und die Beschreibung der Buchungen eintragen können. Diese Buchungen werden Ihnen im Anschluss auch in den Eigenschaften der Summenblätter in der Registerkarte Allgemein zur Auswahl angeboten.

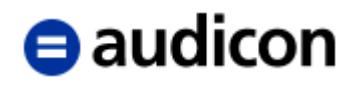

# **2.7.3 Bearbeiten von Abschlussbuchungen**

So bearbeiten oder löschen Sie eine bestehende Nachbuchung

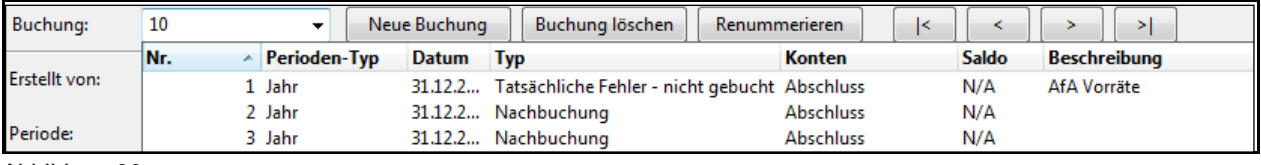

Abbildung 86

- 1. Geben Sie die *Nummer* der zu ändernden *Buchung* ein, oder wählen Sie diese aus.
- 2. Nehmen Sie die erforderlichen Änderungen vor, oder klicken Sie auf *Buchung löschen*.

# **2.7.4 Wiederkehrende Buchungen**

Es werden Ihnen in diesem Bereich folgende Optionen zur Auswahl angeboten:

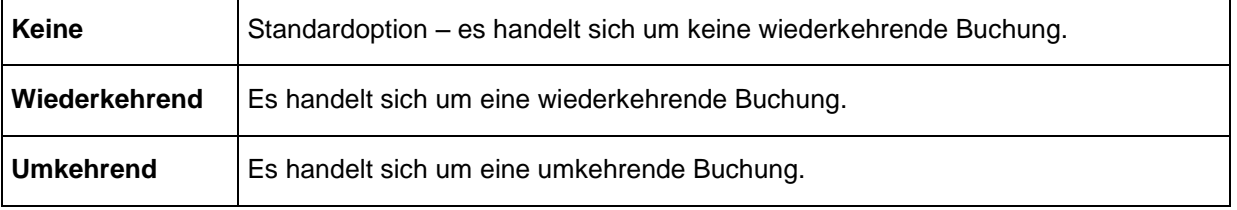

Bei Auswahl der Option *Wiederkehrend* wird Ihnen die Schaltfläche *Erweitert* angeboten.

Nach Anklicken der Schaltfläche *Erweitert* erscheint folgende Dialogbox:

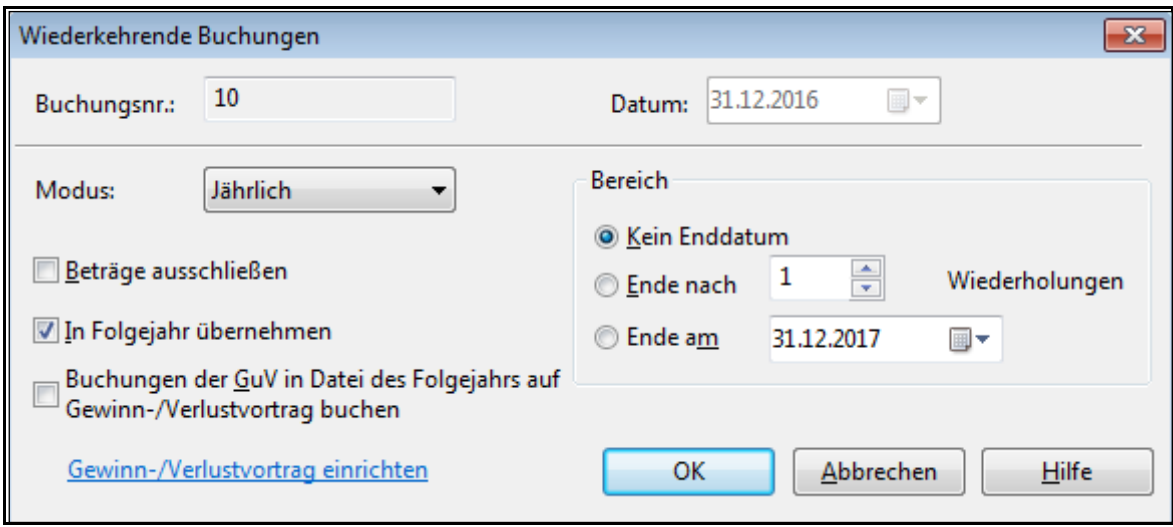

Abbildung 87

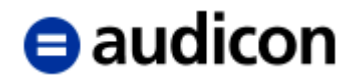

Hier können Sie flexible Regeln zur wiederkehrenden Eingabe von Buchungen definieren. Legen Sie die Bedingungen fest, bei denen Abschlussbuchungen erneut eingegeben werden sollen.

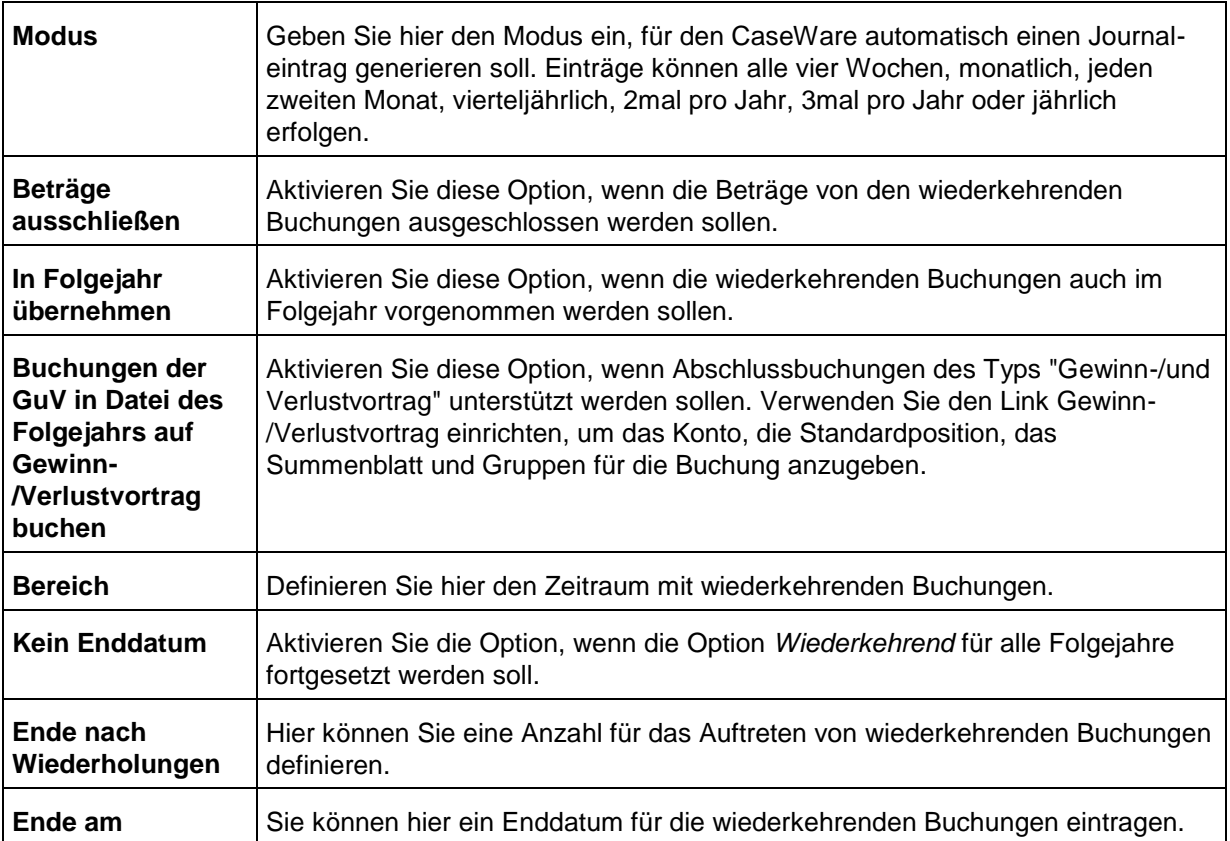

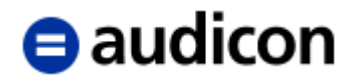

# **2.8 Aufgliederung von Konten**

Oftmals bieten die Konten nicht die für die Darstellung in CaseWare oder CaseView nötige Detaillierung. So wird z. B. in der Buchhaltung häufig nur ein Konto für 'sonstige Rückstellungen' geführt, das mehrere Rückstellungsarten beinhaltet. Sollen dennoch, beispielsweise im Prüfungsbericht, verschiedene Rückstellungsarten dargestellt werden, kann das Konto entsprechend aufgeteilt werden. Dazu bietet CaseWare die Funktion *Konto aufreißen*. Sie können die Funktion **in der Hauptabschlussübersicht** unter der Registerkarte *Konto* über die **Schaltfläche rechts neben der Kontonummer** aufrufen, hier zu sehen am Beispiel der Beteiligungen.

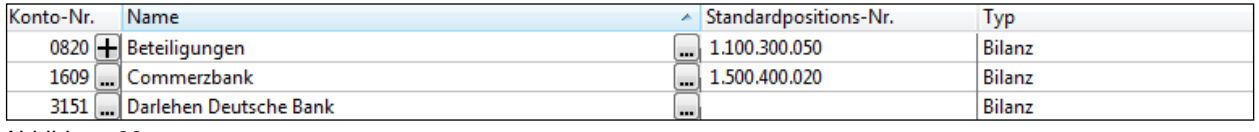

Abbildung 88

## Folgende Dialogbox wird geöffnet:

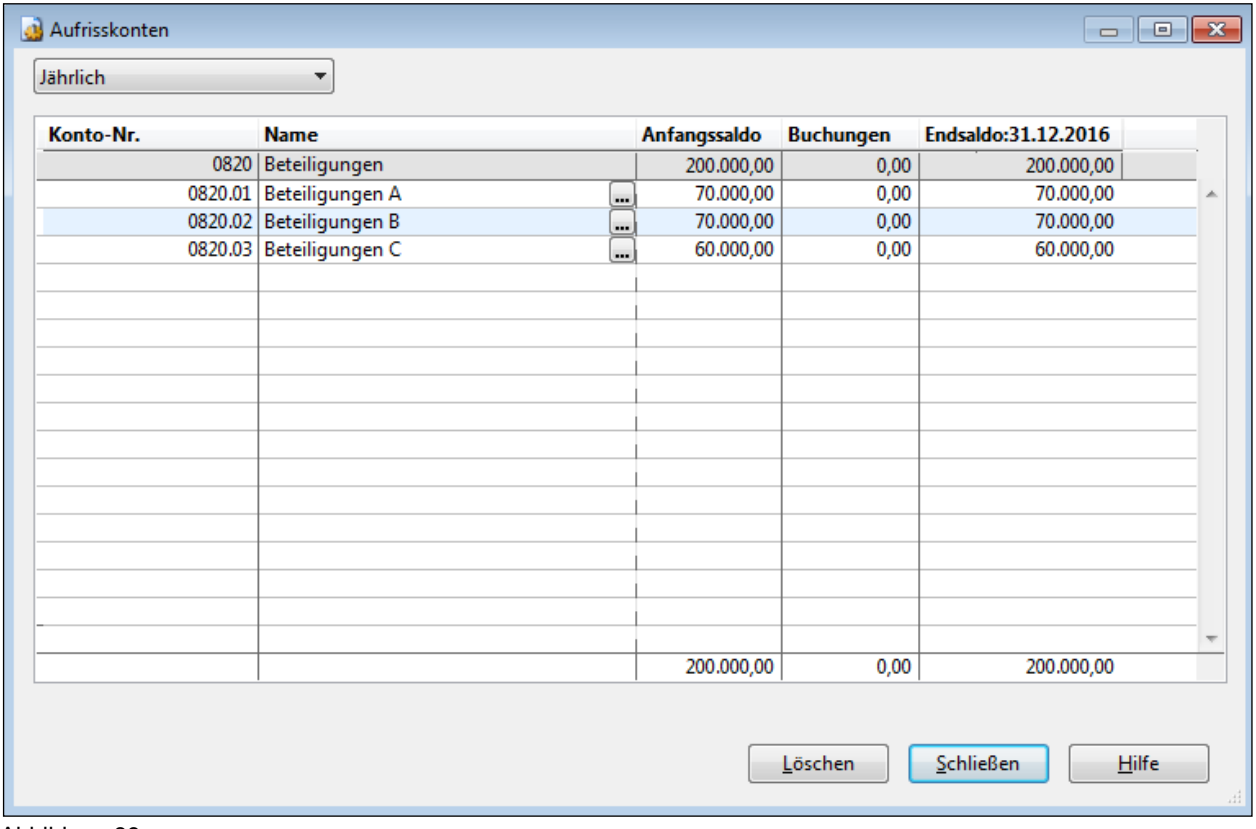

Abbildung 89

Um nun das in der ersten Zeile (grau) angezeigte Hauptkonto zu untergliedern, gehen Sie bitte wie folgt vor:

- 1. Drücken Sie die *Enter-*Taste, dadurch wird automatisch ein Unterkonto eingefügt und die Bezeichnung des Hauptbuchkontos übernommen.
- 2. Geben Sie die Bezeichnung des Unterkontos ein. Ein Unterkonto hat immer folgendes Format: ????.01, ????.02 etc., wobei ???? der Kontonummer des Hauptkontos entspricht.

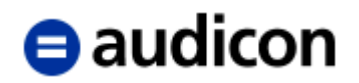

- 3. In der Spalte *Standardpositions-Nr.* kann die Zuordnung zur Standardposition erfolgen. Standardmäßig wird die Standardposition des Hauptkontos eingetragen. Wenn gewünscht, ändern Sie diese ab. Nicht vorhandene Standardpositionen können während des Aufgliederns eines Kontos neu angelegt werden.
- 4. Geben Sie einen *Saldo* für das *laufende Jahr* und das *Vorjahr* bzw. die *Vorjahre* ein.
- 5. Bewegen Sie sich zwischen den Feldern mit der Enter-Taste, so wird beim Einfügen des nächsten Unterkontos der noch zu verteilende Restbetrag des Hauptkontos automatisch berechnet und eingetragen. Dies vereinfacht die Kontenaufgliederung.
- 6. Erstellen Sie so viele Unterkonten, wie für die erforderliche Darstellung in CaseView oder CaseWare benötigt werden.
- 7. Schließen Sie die Dialogbox *Aufrisskonten*. Auf der Schaltfläche neben der Kontonummer erscheint nun ein **+** Symbol, an dem bereits aufgegliederte Konten zu erkennen sind.

## **WICHTIGE HINWEISE:**

- Bei nicht ausgeglichenen Aufrisskonten zeigt das Programm einen entsprechenden Warnhinweis sowie eine Auflistung der nicht ausgeglichenen Salden in einer separaten Dialogbox.
- Haben Sie die nicht ausgeglichenen Salden dennoch übernommen, wird dies in der Hauptabschlussübersicht in der Registerkarte Konto durch ein Warnsymbol **A** angezeigt.
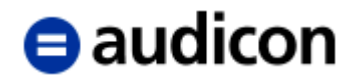

# **2.9 Prüferhaken setzen**

Sie haben die Möglichkeit, die Dateien, die Sie bereits bearbeitet haben, im Dokumentenmanager mit einem "Häkchen" zu kennzeichnen.

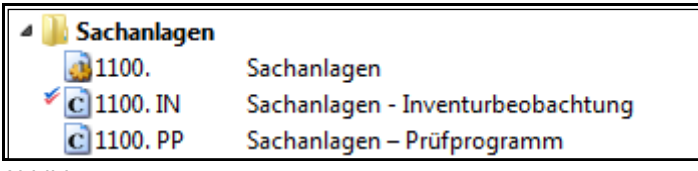

Abbildung 90

- 1. Markieren Sie im *Dokumentenmanager* das Dokument, das mit einem Prüferhaken gekennzeichnet werden soll.
- 2. Klicken Sie mit der rechten Maustaste auf das zu kennzeichnende Dokument und wählen Sie einen der angebotenen Anwender (max. 8) im unteren Bereich des Kontextmenüs aus. Anschließend wird der betreffende Eintrag im Dokumentenmanager mit einem farbigen "Häkchen" gekennzeichnet.

Im Menü *Extras - Optionen* können Sie innerhalb der Registerkarte *Anwender* die Anzahl der Bearbeitungsstatus für die Prüfung sowie deren Bezeichnung eingeben, wie z. B. *Vorbereitet* oder *Geprüft*, mit denen Sie die Dokumente kennzeichnen können.

In dieser Registerkarte können auch Anwendergruppen angelegt bzw. ausgewählt werden.

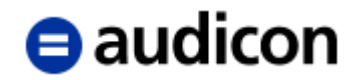

## **Exkurs.**

#### *Anwendergruppen definieren.*

Eine Anwendergruppe ist eine Gruppe benutzerdefinierter Anwender, die für das Abzeichnen innerhalb einer Mandantendatei oder auf Dokumentenebene verwendet werden kann, um so verschiedene Arten von Teams in einer Prüfung zu unterstützen. Anwendergruppen können jeweils bis zu 8 benutzerdefinierte Anwender aufweisen, für die benutzerdefinierte Namen und Farben definiert werden. Diese Anwendergruppen werden auf Dokumentenebene festgelegt.

Über die Definition einer Anwendergruppe ist es möglich, Abhängigkeiten beim Abzeichnen von Dokumenten zu definieren. So kann das Abzeichnen von Anwendern für Dokumente im Dokumentenmanager gesteuert werden, indem festgelegt wird, welche Anwender vor dem Abzeichnen eines bestimmten Anwenders bereits das Dokument abgezeichnet haben müssen.

#### **Eine Anwendergruppe definieren**

- 1. Wählen Sie aus dem Menü *Extras* den Punkt *Optionen* und öffnen Sie die Registerkarte *Anwender*.
- 2. Üblicherweise ist die Standard-Anwendergruppe hinterlegt. Wenn Sie eine neue

Anwendergruppe definieren möchten, klicken Sie auf das Symbol

Die Dialogbox *Neue Anwendergruppe* wird geöffnet.

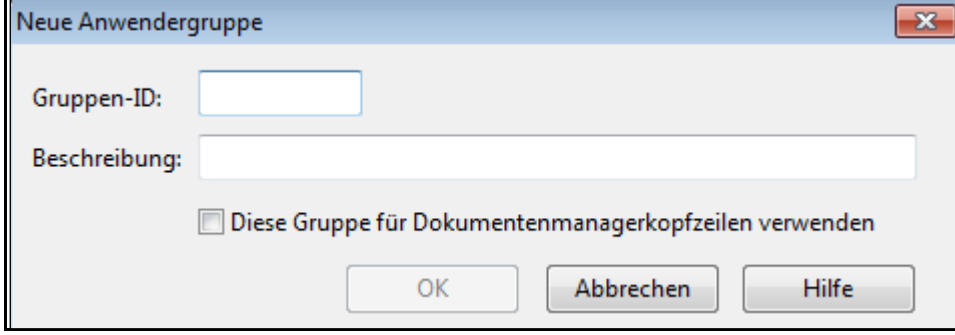

Abbildung 91

- 3. Geben Sie hier eine eindeutige *Gruppen-ID* ein.
- 4. Tragen Sie bitte eine *Beschreibung* für die Anwendergruppe ein. Dies ist insbesondere für die spätere Auswahl der unterschiedlichen Anwendergruppen in der Dialogbox *Eigenschaften des Dokuments* in der Registerkarte *Anwender* hilfreich, um die korrekte Anwendergruppe für das Dokument festzulegen.
- 5. Aktivieren Sie die Option *Diese Gruppe für Dokumentenmanagerkopfzeilen verwenden*, damit die für diese Anwendergruppe eingetragenen Anwender über das Kontextmenü des Dokumentenmanagers ausgewählt werden können.
- 6. Klicken Sie auf *OK*, um die Anwendergruppe anzulegen. Diese wird Ihnen in der Registerkarte *Anwender* nun angezeigt.
- 7. Legen Sie nun die Anzahl der Anwender fest, die diese Anwendergruppe enthalten soll.

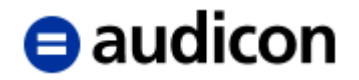

- 8. Definieren Sie anschließend die Abhängigkeiten zwischen den Anwendern über die Spalte *Bezeichnung* und *Benötigt*. In der Spalte *Benötigt* können die Abhängigkeiten festgelegt werden. Durch die Auswahl mehrerer Anwender wird eine AND-Bedingung erzeugt (z. B. Anwender 3 benötigt Anwender 1 und Anwender 2). Es steht jedoch auch die Option *Einer der Folgenden* zur Verfügung, die eine OR-Bedingung erzeugt (z. B. Anwender 3 benötigt Anwender 1 oder Anwender 2).
- 9. Sie können für die einzelnen Anwender auch eine Farbe definieren.
- 10. Es können Dokumente, die nach dem Abzeichnen noch geändert wurden, im Dokumentenmanager durch ein Warnsymbol gekennzeichnet werden. Wählen Sie dazu das Menü *Extras* und den Punkt *Optionen* und öffnen Sie in der gleichnamigen Dialogbox die Registerkarte *Anwender*. In dem Bereich *CaseView und externe Dokumente abzeichnen* wählen Sie aus der Drop-down-Liste *Änderungen nach Abzeichnung kennzeichnen* einen Anwendertyp aus
- 11. Zudem können Dokumente nach der Abzeichnung automatisch mit einem Schreibschutz versehen werden. Wählen Sie dazu das Menü *Extras* und den Punkt *Optionen* und öffnen Sie in der gleichnamigen Dialogbox die Registerkarte *Anwender*. In dem Bereich Abzeichnung von CaseView Dokumenten aus der Drop-down-Liste *Nach Abzeichnung Schreibschutz setzen* ebenfalls einen Anwendertyp.
- 12. Zur weiteren Unterstützung im Review-Prozess kann eine Option *Dokument bereit für Review, wenn* den Anwendern zugeordnet werden. Darüber wird signalisiert, wenn ein Dokument fertiggestellt wurde und für den Überprüfungsprozess zur Verfügung steht. Zu finden ist diese Einstellung auch im Menüband in der Registerkarte *Extras* und dem Eintrag *Optionen* in der Registerkarte *Anwender*. Nach dieser Eigenschaft kann dann auch innerhalb des Dokumentenmanagers gefiltert werden und alle Dokumente mit diesem Status über einen Filter angezeigt werden.

# $\blacksquare$ audicon

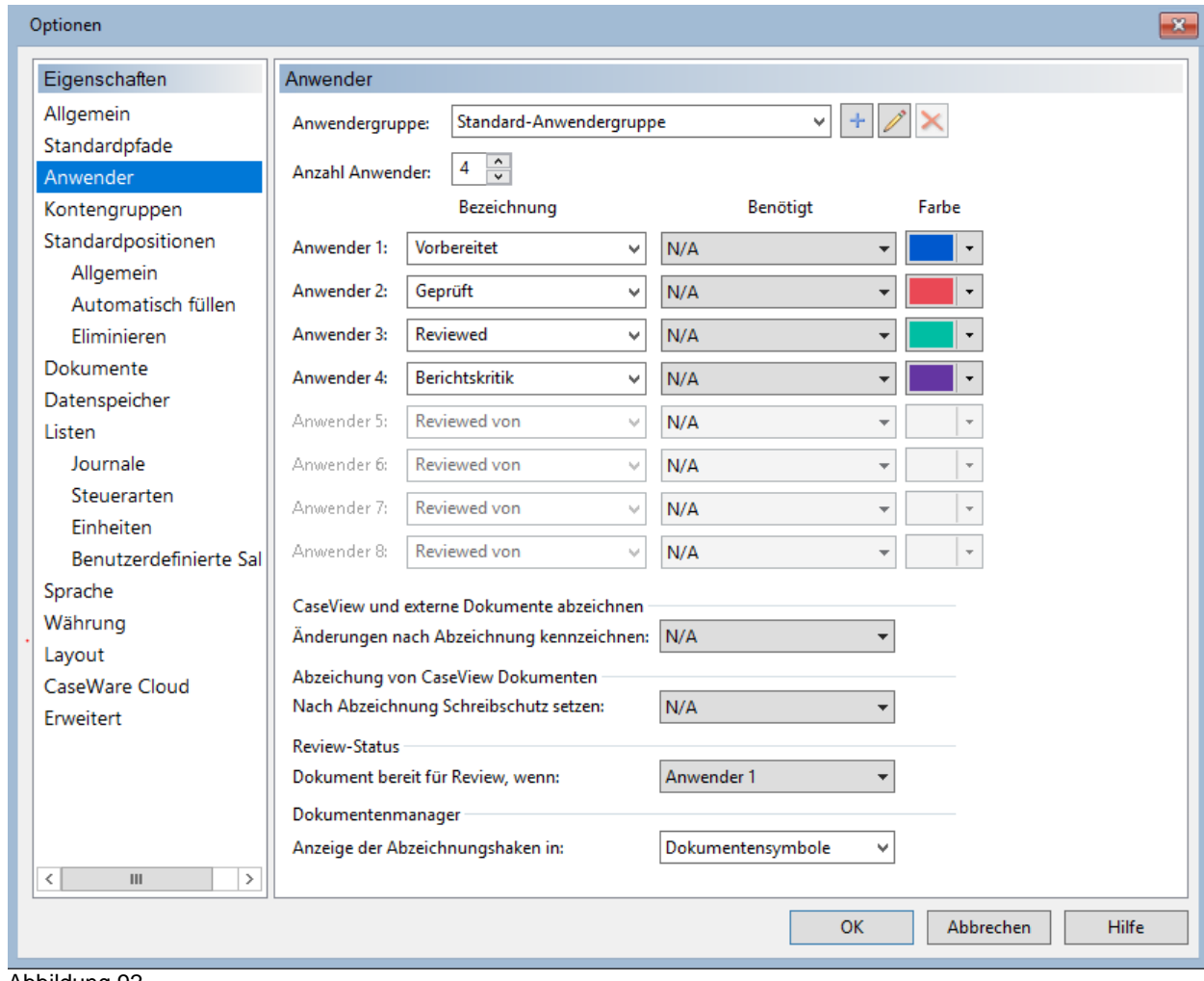

Abbildung 92

## **WICHTIGE HINWEISE:**

- Um eine bestimmte Anwendergruppe für ein Dokument zu definieren, öffnen Sie die Dokumenteneigenschaften über einen rechten Mausklick auf den Dokumentennamen und legen Sie in der Registerkarte *Anwender* die gewünschte Anwendergruppe für das Dokument fest.
- Werden die Abhängigkeiten bei der Abzeichnung, die anhand der Anwendergruppen definiert ist, nicht eingehalten, wird eine entsprechende Warnmeldung angezeigt. Wird ein Anwendertyp nachträglich ungültig, wird das Dokument im Dokumentenmanager mit einem Warnsymbol (einem gelben Ausrufungszeichen) gekennzeichnet.

Um eine bestehende Anwendergruppe zu bearbeiten, klicken Sie auf das Symbol ...

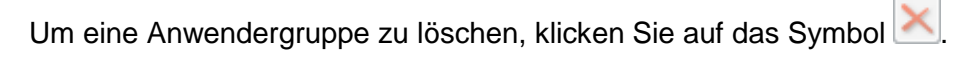

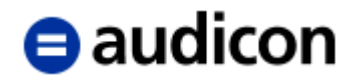

# **2.10 Sign Out/Sign In**

Die Funktion Sign Out in CaseWare ermöglicht es dem Anwender, den Zugriff zu sperren oder für eine komplette Mandantendatei einen Sign Out durchzuführen. Über den Dialog *Mandant Sign Out* wird eine schreibgeschützte Kopie der Mandantendatei am Original-Standort erzeugt und die entnommene Mandantendatei (wird als Masterdatei bezeichnet) an einen neuen, benutzerdefinierten Platz gestellt. Der Anwender kann nun Änderungen an der entnommenen Masterdatei vornehmen.

Der Sign Out wird in der Historie sowohl für die Signed Out Masterdatei als auch für die Zentralkopie aufgezeichnet. Um sich die Historie anzeigen zu lassen, wählen Sie unter dem Menü *Engagement* bzw. bei Verwendung des klassischen Menüsystems unter dem Menü *Datei*  die Option *Historie* und klicken Sie anschließend auf die Registerkarte *Historie*. Zusätzlich wird der Name der Person, die den Sign Out für die Datei ausgeführt hat, innerhalb der Statusleiste zusammen mit dem Dateinamen angezeigt.

## **WICHTIGE HINWEISE:**

- Soll die Option Sign Out im Netz durchgeführt werden, muss der Anwender über die entsprechenden Zugriffsrechte verfügen, um das Verzeichnis der Zentralen Kopie in das Zielverzeichnis zu kopieren. Zur Durchführung eines Sign In, muss der Anwender die Rechte haben, um das Verzeichnis der Zentralen Kopie umzubenennen und das Verzeichnis der Masterdatei in dasselbe Verzeichnis wie die Zentrale Kopie zu kopieren.
- Sobald der Sign Out Prozess gestartet wurde, kann er nicht mehr abgebrochen werden. Wenn Sie auf Abbrechen klicken, wird nur das Kopieren der Backup-Datei abgebrochen.

Sobald mit der Option *Mandant Sign Out* eine Masterdatei erstellt wurde, können die Anwender die Funktionen *Einchecken* und *Auschecken* verwenden, um die Datei weiter zu unterteilen. Kein Anwender kann Änderungen an der Zentralen Kopie der Datei vornehmen, bis die Option Sign In ausgeführt wurde.

Wurde ein Sign Out durchgeführt, ist die Zentrale Kopie automatisch komprimiert. Sie ist ebenfalls nach jedem Anwender-Update komprimiert.

Ein Sign Out kann aus der Zentralen Kopie wieder rückgängig gemacht werden, indem Sie aus dem Menü *Extras* die Option *Wartung* und anschließend *Auschecken rückgängig machen* wählen. Durch den Einsatz dieser Option werden alle Änderungen der Sign Out Kopie ignoriert.

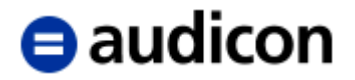

# **Mandant Sign Out**

1. Öffnen Sie die betreffende Mandantendatei und wählen Sie aus dem Menü *Datei* bzw. *Mandant*, in Abhängigkeit davon, ob Sie das klassische Menüsystem verwenden, die Option *Sign Out*.

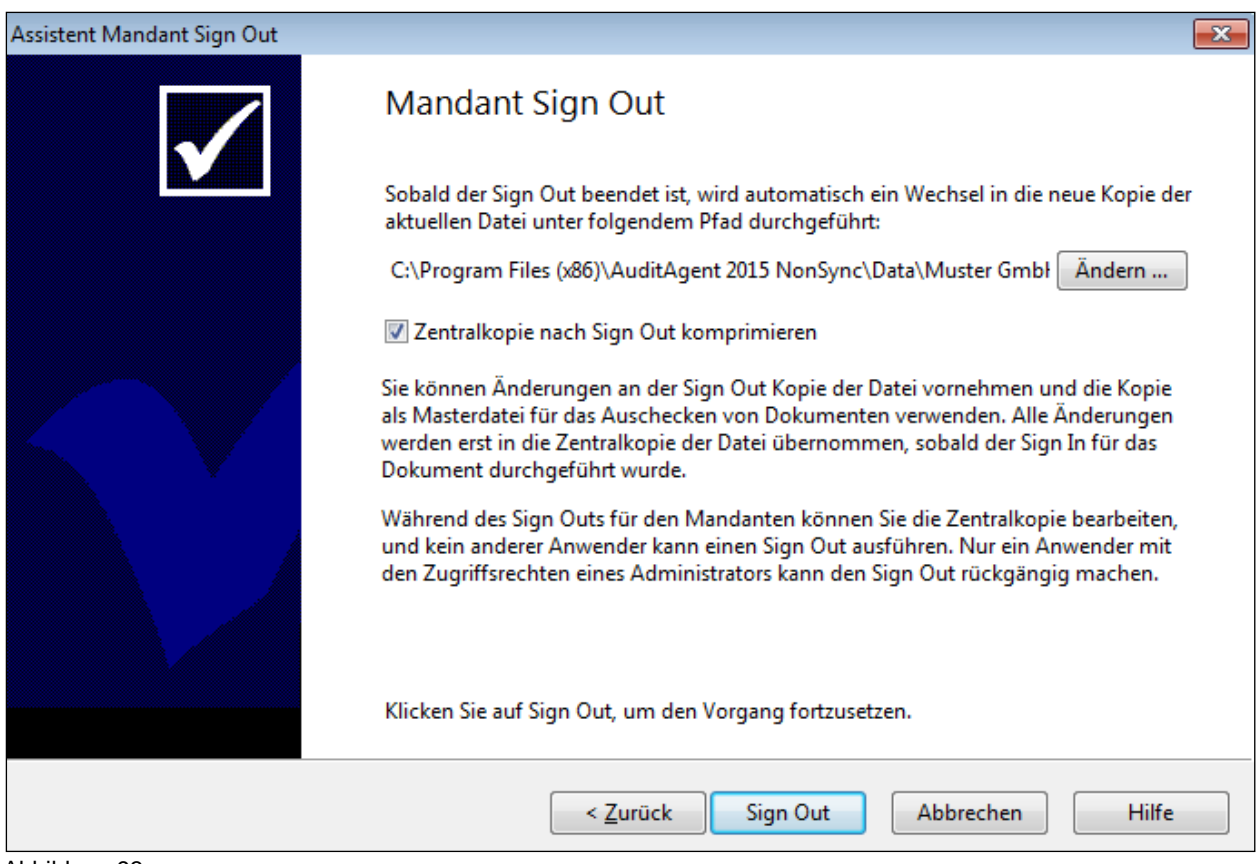

Abbildung 93

- 2. Bestimmen Sie einen Standort für die Mandant Sign Out Dateikopie, indem Sie auf die Schaltfläche *Ändern* klicken und nach dem Verzeichnis suchen. Markieren Sie das Verzeichnis und klicken Sie auf *OK*.
- 3. Während des Sign Out kann die Zentrale Kopie nicht komprimiert werden. Aktivieren Sie die Option *Zentralkopie nach Sign Out komprimieren*, um die Zentralkopie nach Beendigung des Sign Out Prozesses zu komprimieren. Wurde diese Option nicht gewählt, bleibt die Zentrale Kopie dekomprimiert. Die Einstellung bleibt auf Ihrem Rechner für zukünftige Sign Outs gespeichert.
- 4. Klicken Sie auf die Schaltfläche *Sign Out*, um den Prozess zu beenden.

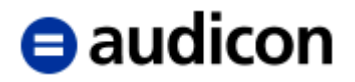

# **Mandant Sign In**

1. Öffnen Sie die betreffende Mandantendatei und wählen Sie aus dem Menü *Datei* bzw. *Mandant*, in Abhängigkeit davon, ob Sie das klassische Menüsystem verwenden, die Option *Sign In*.

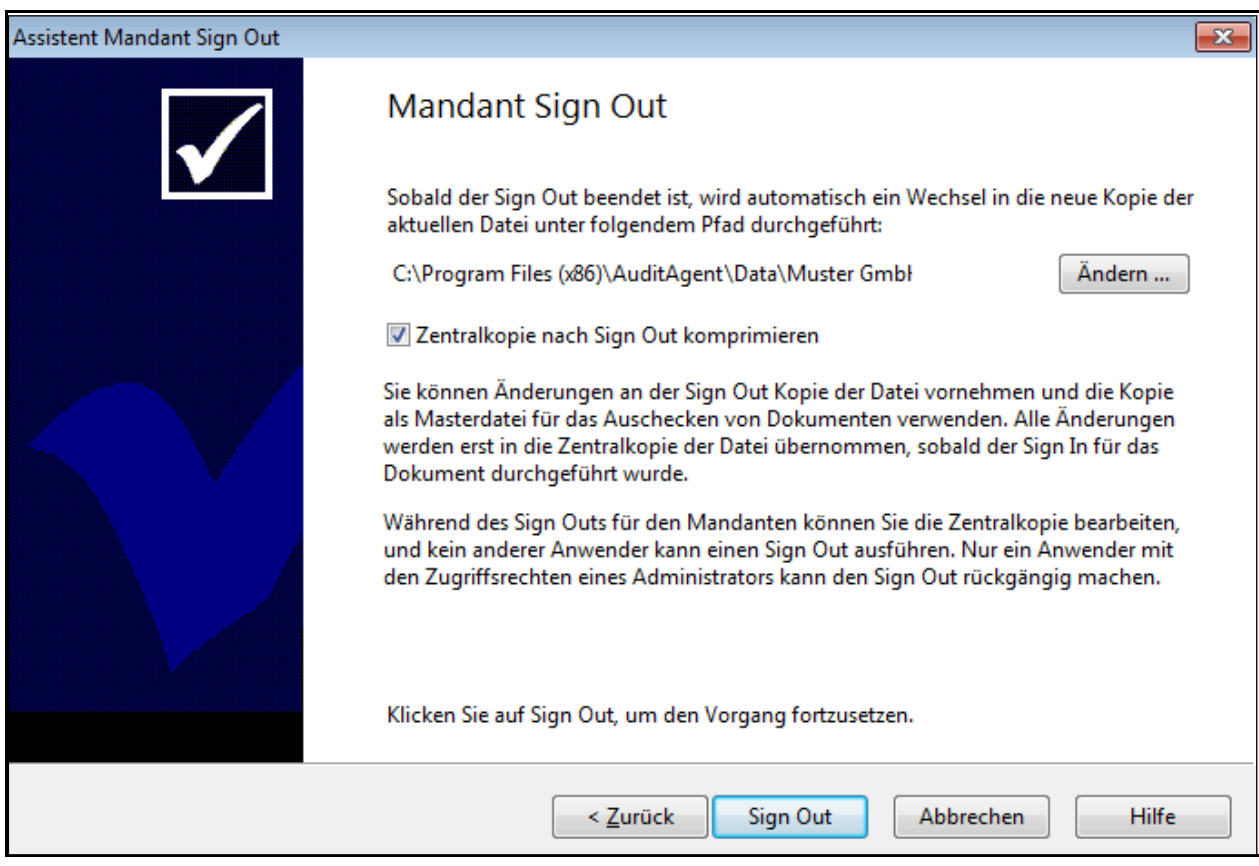

Abbildung 94

- 2. Ist die Option *Mandant Sign Out beibehalten* nicht aktiviert, wird ein Sign In durchgeführt. Ist diese Option aktiviert, wird die Zentrale Kopie aktualisiert. CaseWare dekomprimiert in diesem Fall die Zentrale Kopie, es wird eine Aktualisierung mit den Änderungen in der Sign Out Mandantendatei durchgeführt und anschließend wird die Zentrale Kopie erneut komprimiert. Für die Sign Out Masterdatei bleibt der Status Sign Out erhalten.
- 3. Klicken Sie auf die Schaltfläche *Sign In*.

## **WICHTIGE HINWEISE:**

- Sobald der Sign In Prozess gestartet wurde, kann er nicht mehr abgebrochen werden. Wenn Sie auf Abbrechen klicken, wird nur das Kopieren der Backup-Datei abgebrochen.
- Solange der Zugriffschutz nicht eingeschaltet wurde, kann ein Sign In für die Masterdatei von jedem Anwender durchgeführt werden, der über Zugriffsrechte auf die Datei verfügt. Wurde der Zugriffschutz eingeschaltet, muss die Person, die den Sign In durchführt über eine identische Anwender ID und ein identisches Kennwort verfügen, wie die Person, die den Sign Out durchgeführt hat. Oder sie muss über spezielle Zugriffsrechte verfügen, um einen Sign In für Dateien von anderen Anwendern durchführen zu können.

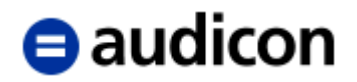

 Verfügt die Datei, für die ein Sign Out durchgeführt wurde, über ausgecheckte Dokumente und Einträge, gibt Ihnen CaseWare die Möglichkeit, Änderungen an den ausgecheckten Dokumenten zu ignorieren, bevor ein Sign In für die Datei durchgeführt wird. Wenn Sie verhindern möchten, dass Änderungen an den ausgecheckten Dokumenten verloren gehen, sollten diese vor dem Sign In wieder eingecheckt werden.

# **2.11 Dokumente aus- und einchecken**

Diese Option kann immer dann eingesetzt werden, wenn mehr als eine Person an einem Mandanten arbeitet, jedoch keine Netzwerkverbindung zwischen den beiden Rechnern besteht. Alle Dokumente, sowohl CaseView Dokumente als auch automatische Dokumente können ausgecheckt werden, wenn eine Verbindung über ein Netzwerk besteht, so dass die entsprechenden Dateien vom Prüfer ausgecheckt werden können, um diese dann z. B. vor Ort beim Mandanten zu bearbeiten, wenn kein Zugriff auf das Netzwerk mehr vorhanden ist.

Wenn Sie zum ersten Mal ein oder mehrere Dokumente auschecken, wird eine Kopie des gesamten Mandanten erstellt, damit für das ausgecheckte Dokument auch alle Daten aus dem Mandanten zur Verfügung stehen.

Es bestehen zwei Möglichkeiten, Dokumente auszuchecken, je nachdem, ob Sie ein oder mehrere Dokumente auschecken möchten:

## **2.11.1 Ein Dokument auschecken**

Wenn Sie nur ein Dokument auschecken möchten, dann können Sie die Option *Auschecken* aus dem Kontextmenü im **Dokumentenmanager** wählen.

Markieren Sie im Dokumentenmanager das Dokument, welches Sie auschecken möchten, und führen Sie einen rechten Mausklick darauf aus. Das folgende Kontextmenü wird daraufhin angezeigt:

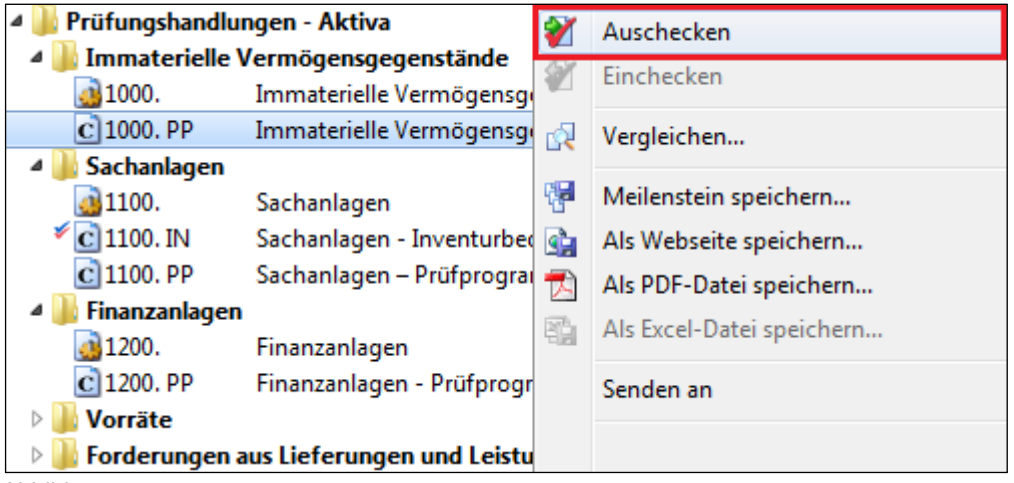

Abbildung 95

Wählen Sie im Kontextmenü den Punkt *Auschecken*. Ein Assistent wird aufgerufen, der Sie durch den Vorgang begleitet.

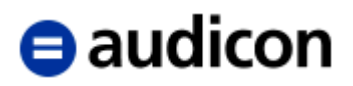

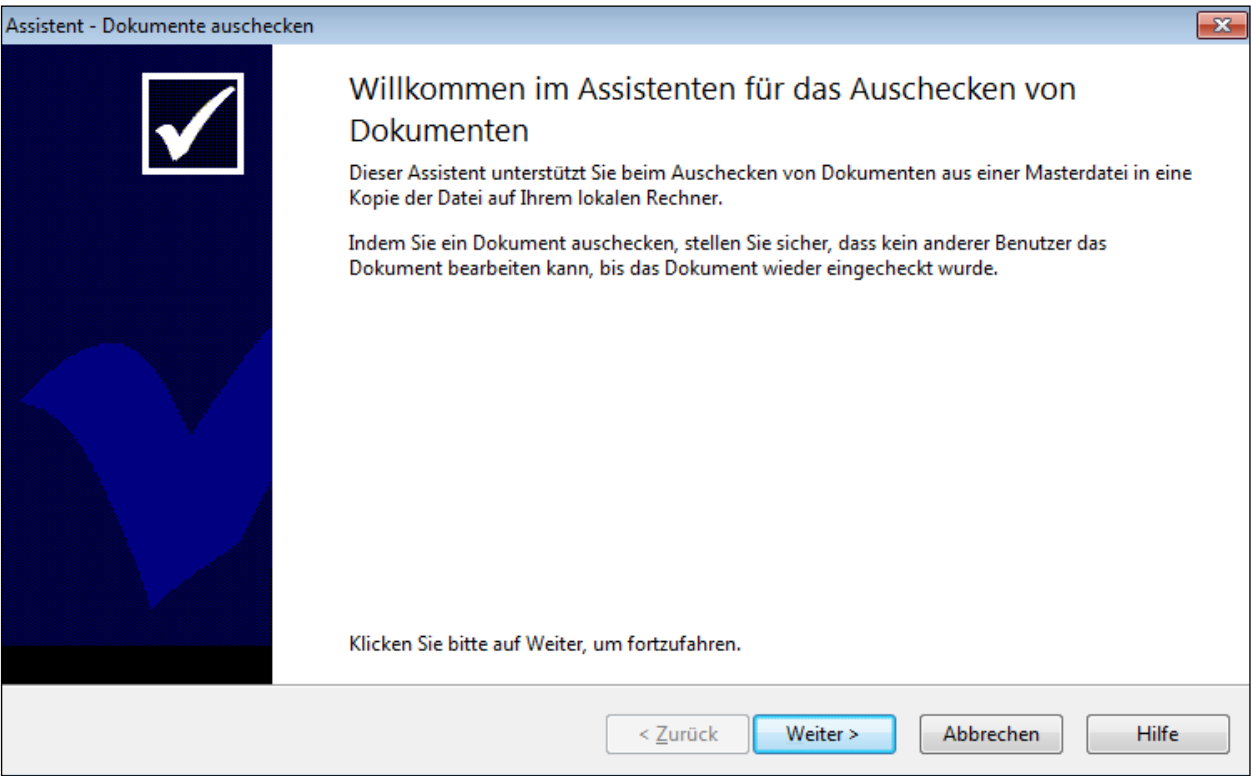

<span id="page-116-0"></span>Abbildung 96

Der *Assistent – Dokumente auschecken* führt Sie durch den Auscheck-Vorgang. Für jeden Schritt im Assistenten finden Sie eine Anleitung in der jeweiligen Dialogbox.

Bitte bestätigen Sie Ihre Identität und klicken Sie dann auf die Schaltfläche *Weiter*.

## **WICHTIGER HINWEIS:**

 Wenn Sie zum ersten Mal aus einer Mandantendatei ein oder mehrere Dokumente auschecken, wird eine Kopie der gesamten Mandantendatei erstellt, damit für das ausgecheckte Dokument auch alle Daten aus der Mandantendatei zur Verfügung stehen.

Standardmäßig wird ein neues Verzeichnis *Checkout* unter dem Pfad angelegt, in dem AuditSolutions installiert wurde, z. B. C:/Programme/AuditAgent/Checkout. Sie können natürlich einen anderen Pfad bestimmen bzw. ein Verzeichnis auswählen (z. B. ein Transfer-Verzeichnis oder einen Laptop, auf dem das ausgecheckte Dokument von einem anderen Benutzer bearbeitet werden kann), indem Sie auf die Schaltfläche *Ändern* klicken. Wählen Sie bitte in der Dialogbox das gewünschte Zielverzeichnis aus, um das Dokument dorthin auszuchecken. Über die Schaltfläche *Neuer Ordner* können Sie auch in dem ausgewählten Verzeichnis einen neuen Unterordner anlegen und diesen entsprechend benennen. Haben Sie das gewünschte Verzeichnis ausgewählt, klicken Sie bitte auf *OK*.

# $\blacksquare$  audicon

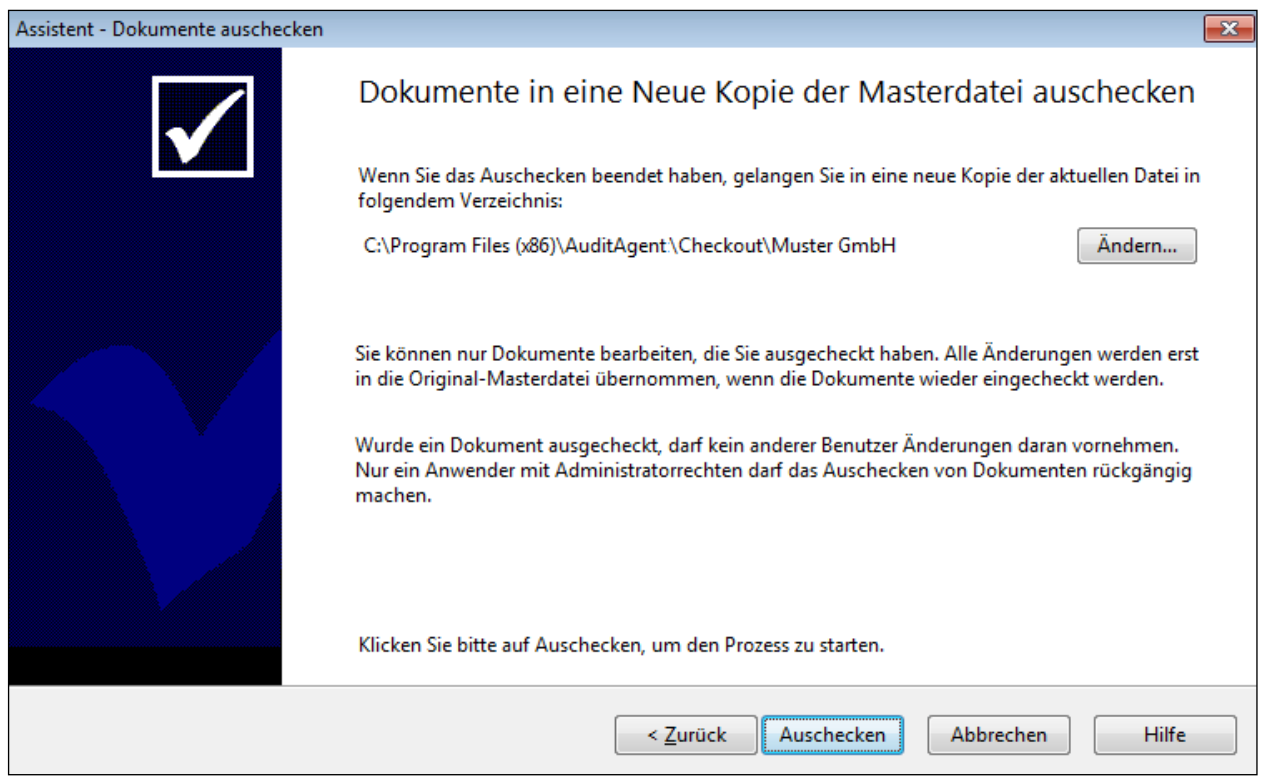

Abbildung 97

Um das Dokument auszuchecken, klicken Sie bitte anschließend auf die Schaltfläche *Auschecken*.

Bitte beachten Sie, dass Sie sich nun in der Kopie der Mandantendatei befinden und nur das ausgecheckte Dokument aktiviert ist, während alle anderen Dokumente abgeblendet sind.

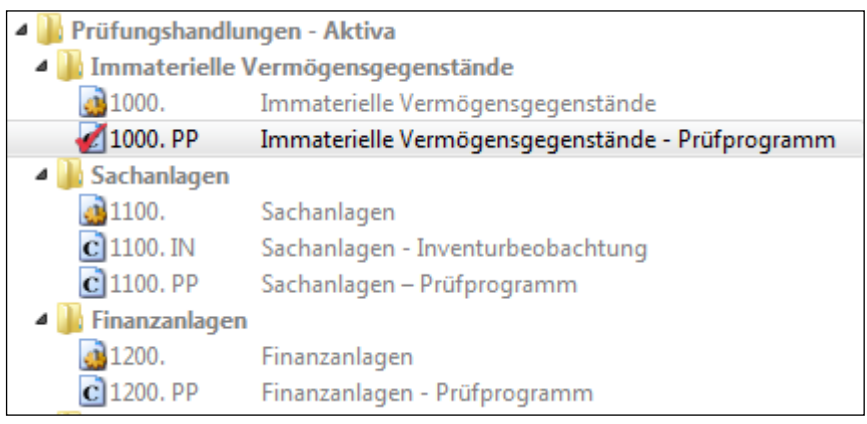

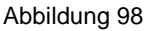

# **WICHTIGER HINWEIS:**

 Ihnen stehen im ausgecheckten Dokument bzw. den ausgecheckten Dokumenten nicht alle Funktionalitäten zur Verfügung. Sie können keine Buchungen vornehmen, Konten umbenennen und Konten zuordnen. Diese Funktionen sind auf die ursprüngliche Master-Datei beschränkt. Entsprechende Hinweise werden eingeblendet:

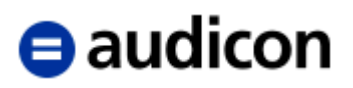

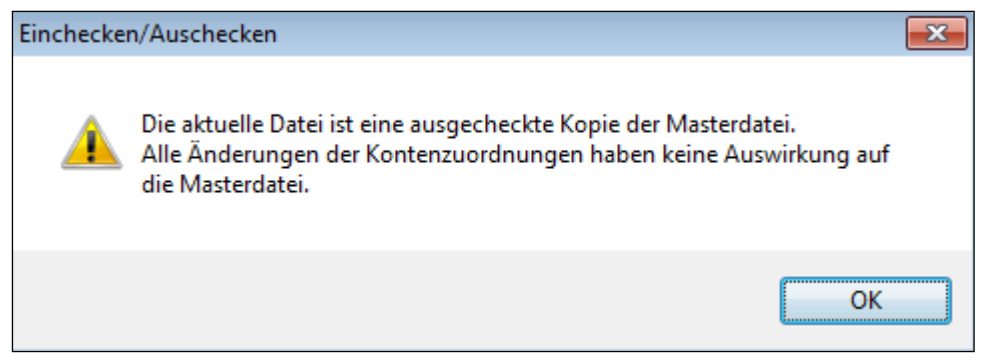

Abbildung 99

Buchungen oder Zuordnungen, die in der Kopie durchgeführt worden sind, werden nicht mit in die Masterdatei übernommen. Änderungen, die an dem ausgecheckten Dokument vorgenommen wurden, werden beim Einchecken des Dokuments in die Masterdatei mit übernommen. Ein anderer Anwender darf in demselben Dokument Referenzen (Dokumentenreferenzen, Notizen, Prüfzeichen) setzen, diese Einträge werden mit denen in der ausgecheckten Kopie beim Einchecken zusammengeführt.

Auch im Dokument selbst ist in der Titelleiste gekennzeichnet, dass es sich um eine Kopie handelt:

**diffeo** o disse Muster GmbH - 1000. PP - Immaterielle Vermögensgegenstände - Prüfprogramm \* ((Ausgecheckt))  $\Box$  $\times$ Abbildung 100

Nach dem Auschecken befinden Sie sich in der Kopie der Masterdatei. Um in die Originaldatei zurückzukehren, wählen Sie bitte aus dem Menü *Datei* den Punkt *In Masterdatei wechseln*. Ebenso wechseln Sie von der Masterdatei in die Kopie über das Menü *Datei*, den Punkt *Zuletzt geöffnet* und *In ausgecheckte Kopie wechseln*.

In der Masterdatei ist das ausgecheckte Dokument abgeblendet.

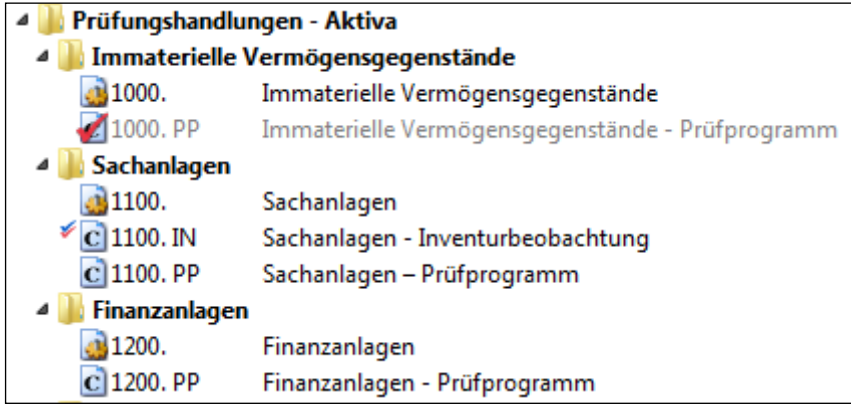

Abbildung 101

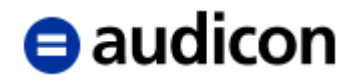

In der Masterdatei können Sie weiterhin Buchungen vornehmen oder Konten umbenennen – auch wenn diese in Verbindung mit diesem Dokument stehen. Ebenso können Sie das abgeblendete Dokument öffnen und z. B. eine Referenz zuweisen, es ist allerdings nicht möglich z. B. Prüferhaken zu setzen. Die in der Masterdatei eingetragenen Referenzen (Notizen, Prüfzeichen, Dokumentenreferenzen, Manuelle Referenzen, Hyperlink-Referenzen) werden beim Einchecken mit denen aus der ausgecheckten Kopie zusammengeführt.

Somit bietet sich Ihnen die Möglichkeit, weiter an Dokumenten zu arbeiten, beispielsweise am "Erläuterungsteil Aktiva", während der "Erläuterungsteil Passiva" ausgecheckt ist. Dennoch können Sie das ausgecheckte Dokument "Erläuterungsteil Passiva" öffnen und sich Informationen anschauen, ohne jedoch an diesem Dokument Änderungen vornehmen zu können. Umgekehrt kann der Anwender mit dem ausgecheckten Dokument "Erläuterungsteil Passiva" alle anderen Dokumente der Mandantendatei öffnen und ansehen, aber er hat keine Möglichkeit Änderungen an diesen auszuführen, sondern nur am ausgecheckten "Erläuterungsteil Passiva" Dokument. D. h., es stehen den Bearbeitern, sowohl dem, der über die Masterdatei als auch dem, der über die Kopie der Datei mit den ausgecheckten Dokumenten verfügt, alle Informationen zur Verfügung.

# **2.11.2 Mehrere Dokumente auschecken**

Wenn Sie mehrere Dokumente auf einmal auschecken möchten, dann wählen Sie bitte aus dem Menü Datei bzw. Engagement in Abhängigkeit davon, ob Sie das klassische Menüsystem verwenden, den Punkt *Auschecken*.

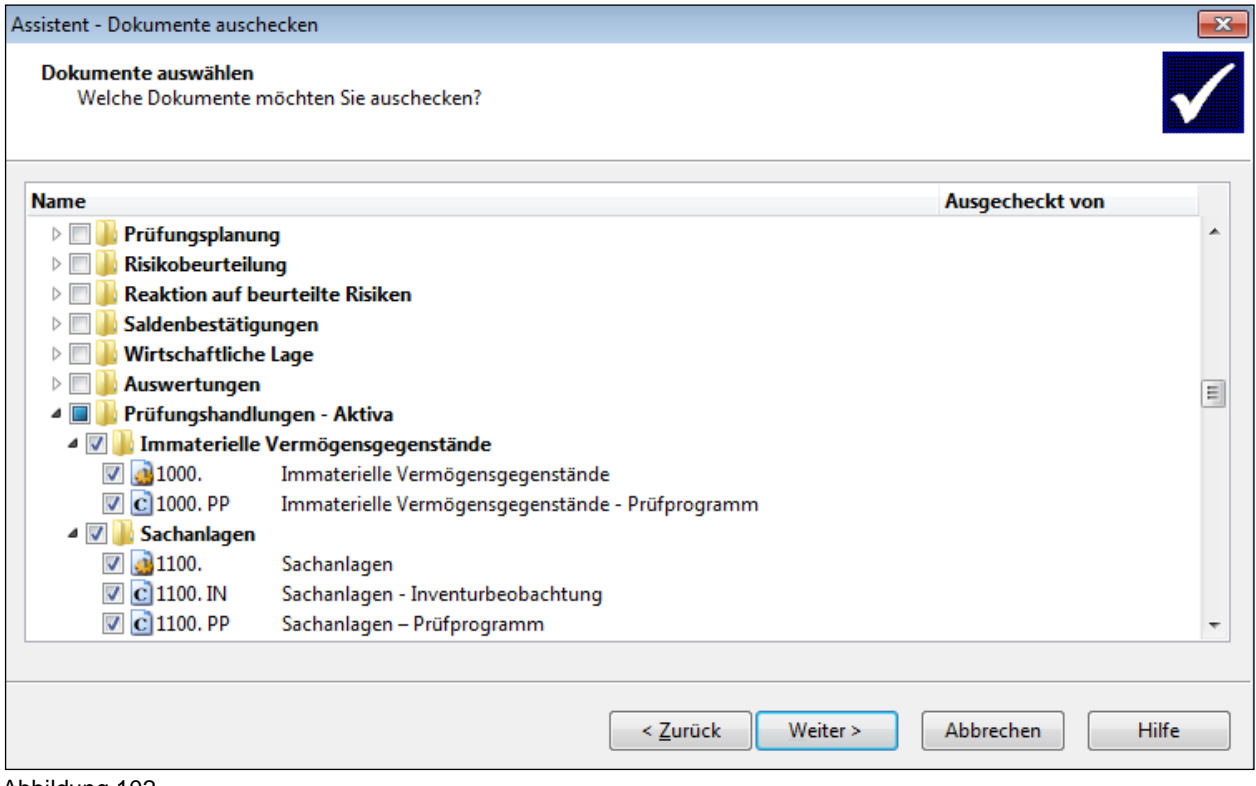

Abbildung 102

Hier werden Ihnen alle Dokumente aus dem Dokumentenmanager angeboten. Bitte klicken Sie das entsprechende Kontrollkästchen der Dokumente an, die Sie auschecken möchten. Im Bereich *Ausgecheckt von* wird angezeigt, ob Dokumente bereits von anderen Anwendern ausgecheckt wurden.

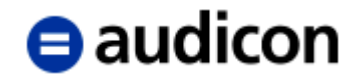

Handelt es sich um ein erstmaliges Auschecken wird wiederum zuerst eine Kopie der gesamten Masterdatei erstellt. Wurde in dieser Masterdatei vorher bereits ausgecheckt, so werden die ausgewählten Dokumente in diese bestehende Kopie ausgecheckt.

Klicken Sie auf die Schalfläche *Weiter* und es wird Ihnen eine Dialogbox angezeigt, in der Sie Buchungssätze für das Auschecken auswählen können.

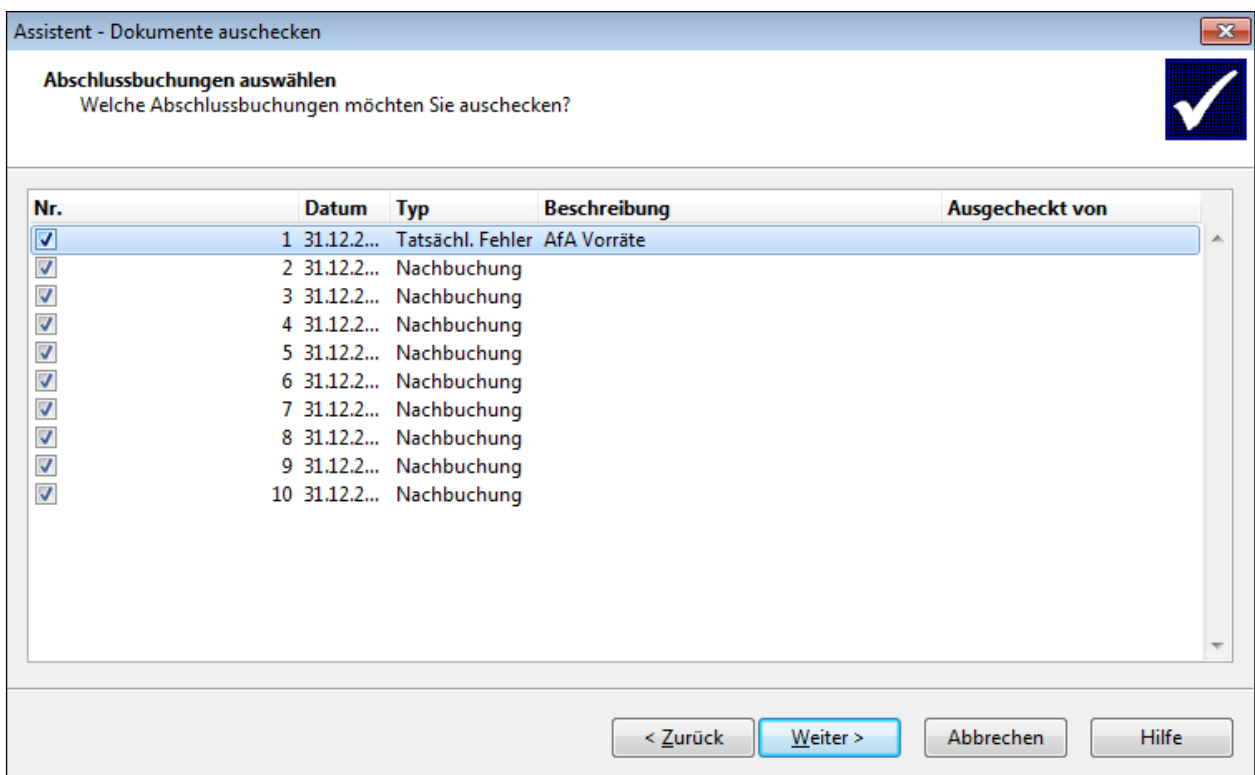

Abbildung 103

Über die Option *Bestehende Datei mit Änderungen aus der Masterdatei aktualisieren* legen Sie fest, ob das Dokument aus der Masterdatei die Kopie überschreiben soll. Diese Option und somit folgende Dialogbox erscheint, wenn bereits aus dieser Mandantendatei ausgecheckt wurde. Wird aus dieser Mandantendatei erstmalig ausgecheckt, erscheint eine Dialogbox entsprechend der [Abbildung 9667.](#page-116-0)

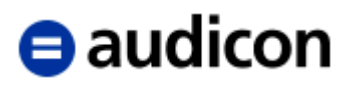

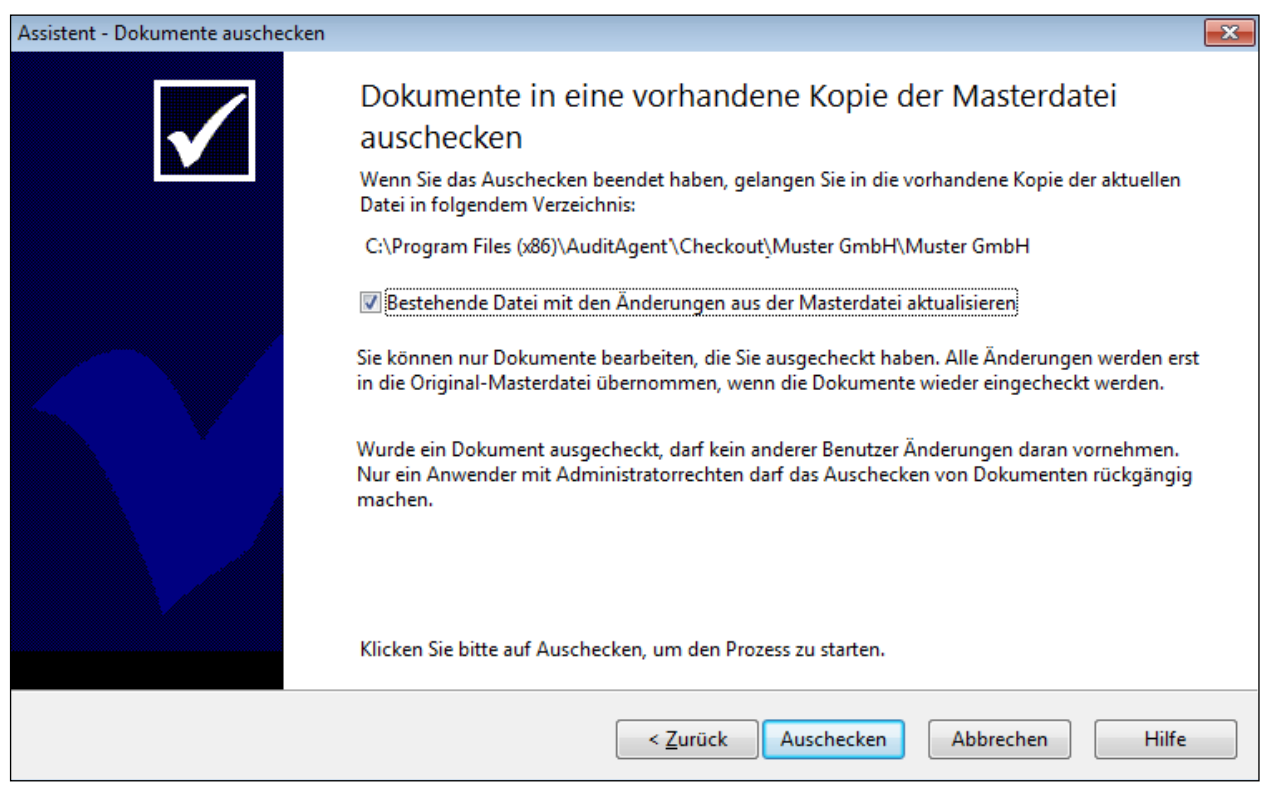

Abbildung 104

Klicken Sie auf die Schaltfläche *Auschecken*, um den Vorgang durchzuführen.

# **2.11.3 Dokumente einchecken**

Um Dokumente wieder einzuchecken, müssen Sie sich in der Masterdatei befinden.

Möchten Sie nur **ein Dokument** einchecken, dann markieren Sie bitte das betreffende Dokument und führen einen rechten Mausklick darauf aus. Aus dem daraufhin angezeigten Kontextmenü wählen Sie bitte die Option *Einchecken* aus.

Sollen gleichzeitig **mehrere Dokumente** eingecheckt werden, dann wählen Sie aus dem Menü Datei bzw. Engagement in Abhängigkeit davon, ob Sie das klassische Menüsystem verwenden, den Punkt *Einchecken*. Folgende Dialogbox wird angezeigt:

# **e** audicon

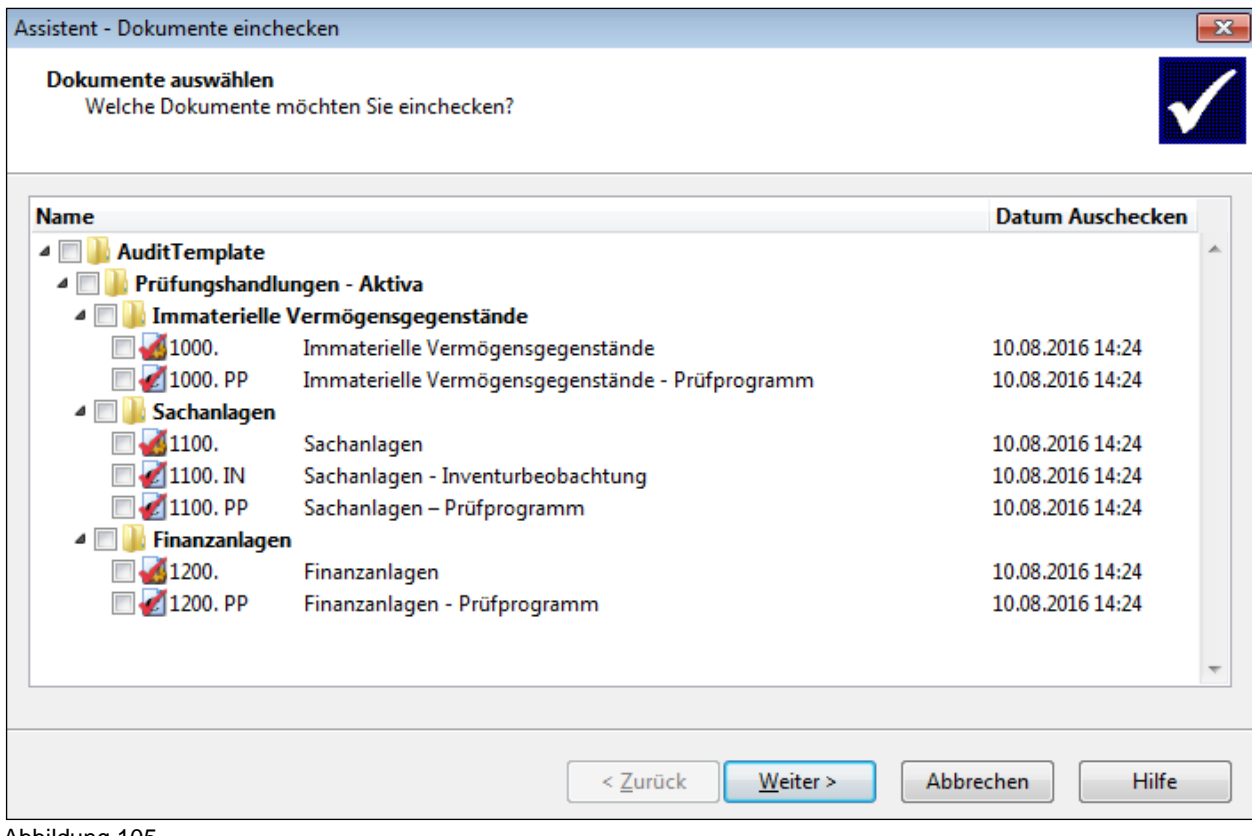

Abbildung 105

Klicken Sie das entsprechende Kontrollkästchen der Dokumente an, die Sie wieder einchecken wollen.

Klicken Sie auf *Weiter* und es wird Ihnen folgende Dialogbox angezeigt, in der Sie die ausgecheckten Abschlussbuchungen für das Einchecken auswählen können:

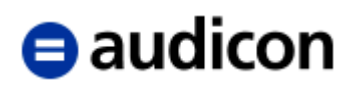

| Assistent - Dokumente einchecken<br>$\mathbf{x}$                                  |  |              |                                        |                               |                           |   |
|-----------------------------------------------------------------------------------|--|--------------|----------------------------------------|-------------------------------|---------------------------|---|
| Abschlussbuchungen auswählen<br>Welche Abschlussbuchungen möchten Sie einchecken? |  |              |                                        |                               |                           |   |
| Nr.                                                                               |  | <b>Datum</b> | <b>Typ</b>                             | <b>Beschreibung</b>           | <b>Datum Auschecken</b>   |   |
| $\overline{\mathbf{v}}$                                                           |  |              | 1 31.12.2 Tatsächl. Fehler AfA Vorräte |                               | 10.08.2016 14:24          | 止 |
| $\overline{\mathsf{v}}$                                                           |  |              | 2 31.12.2 Nachbuchung                  |                               | 10.08.2016 14:24          |   |
|                                                                                   |  |              | 3 31.12.2 Nachbuchung                  |                               | 10.08.2016 14:24          |   |
|                                                                                   |  |              | 4 31.12.2 Nachbuchung                  |                               | 10.08.2016 14:24          |   |
|                                                                                   |  |              | 5 31.12.2 Nachbuchung                  |                               | 10.08.2016 14:24          |   |
|                                                                                   |  |              | 6 31.12.2 Nachbuchung                  |                               | 10.08.2016 14:24          |   |
|                                                                                   |  |              | 7 31.12.2 Nachbuchung                  |                               | 10.08.2016 14:24          |   |
|                                                                                   |  |              | 8 31.12.2 Nachbuchung                  |                               | 10.08.2016 14:24          |   |
|                                                                                   |  |              | 9 31.12.2 Nachbuchung                  |                               | 10.08.2016 14:24          |   |
|                                                                                   |  |              | 10 31.12.2 Nachbuchung                 |                               | 10.08.2016 14:24          |   |
| √                                                                                 |  |              | 11 31.12.2 Nachbuchung                 |                               | 10.08.2016 14:11          |   |
|                                                                                   |  |              |                                        |                               |                           |   |
| $A = 1.31 + 1.34$<br>$\sqrt{2}$                                                   |  |              |                                        | <b>Einchecken</b><br>< Zurück | <b>Abbrechen</b><br>Hilfe |   |

Abbildung 106

Anschließend klicken Sie bitte auf die Schaltfläche *Einchecken*. Alle an den ausgecheckten Dokumenten vorgenommenen Änderungen werden mit in die Masterdatei übernommen.

# **2.11.4 Auschecken rückgängig machen**

Für den Fall das ausgecheckte Dokumente nicht mehr verfügbar sind, beispielsweise aufgrund eines Krankheitsfalles eines Mitarbeiters, kann das Auschecken rückgängig gemacht werden.

## **WICHTIGER HINWEIS:**

- Änderungen, die an der Kopie bzw. dem ausgecheckten Dokument vorgenommen wurden, gehen verloren.
- Der ursprüngliche Zustand des Dokumentes (zum Zeitpunkt des Auscheckens) wird wiederhergestellt.

Um das Auschecken einer oder mehrerer Dokumente wieder rückgängig zu machen, wählen Sie bitte aus dem Menü *Extras* die Option *Wartung*. Der Wartungsassistent wird geöffnet:

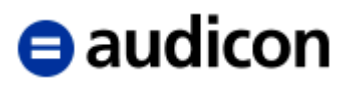

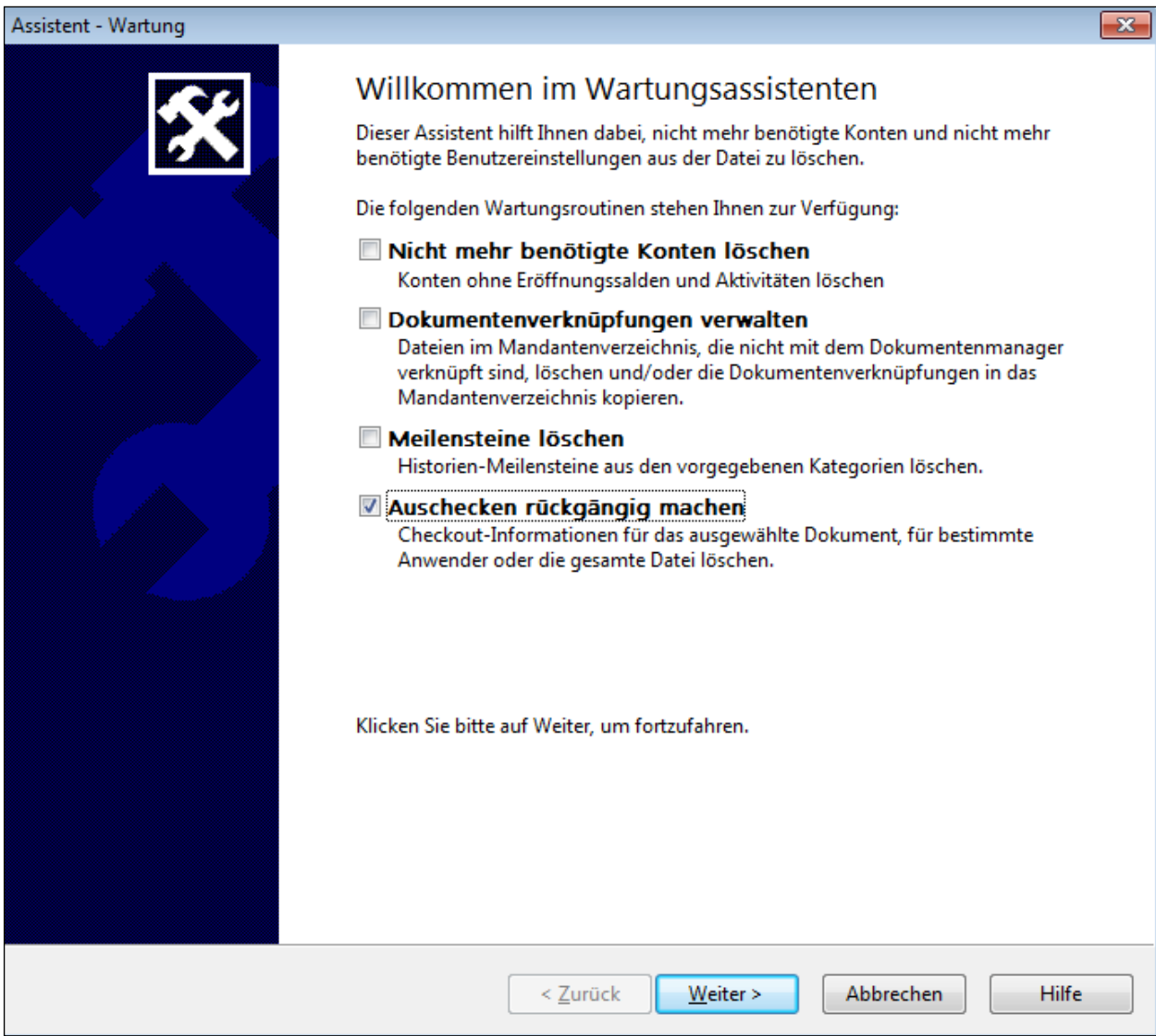

Abbildung 107

Aktivieren Sie die Option *Auschecken rückgängig machen* und klicken Sie auf die Schaltfläche *Weiter*.

# **e** audicon

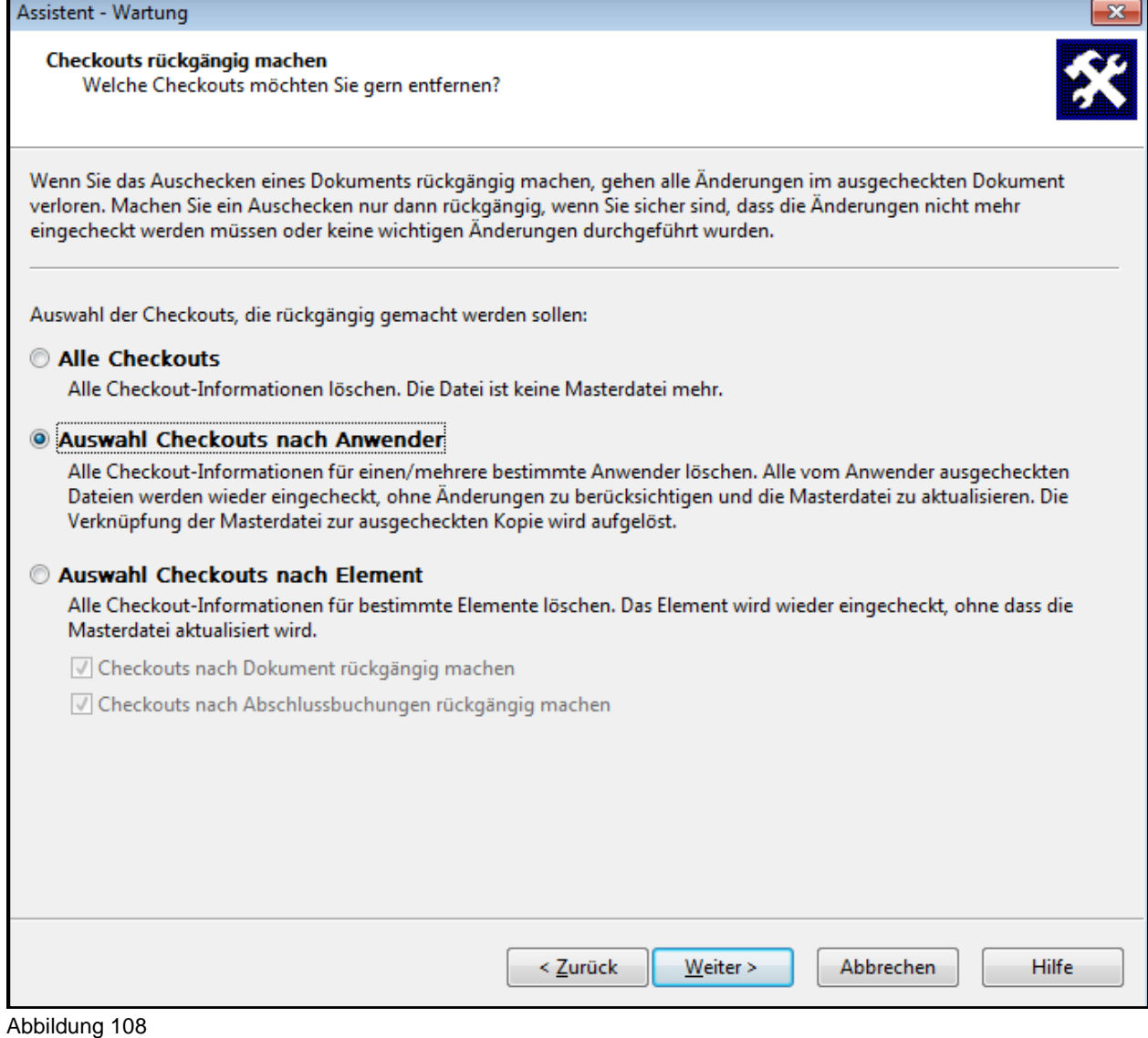

Im Krankheitsfall eines Mitarbeiters bietet es sich an, die Option *Auswahl Checkouts nach Anwender* zu nutzen. Nach dem Aktivieren der Option und Klicken auf die Schaltfläche *Weiter* wird Ihnen eine Übersicht der Anwender angezeigt, die aktuell Checkouts aus der Masterdatei ausgeführt haben:

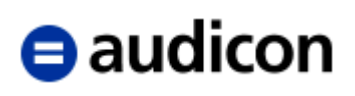

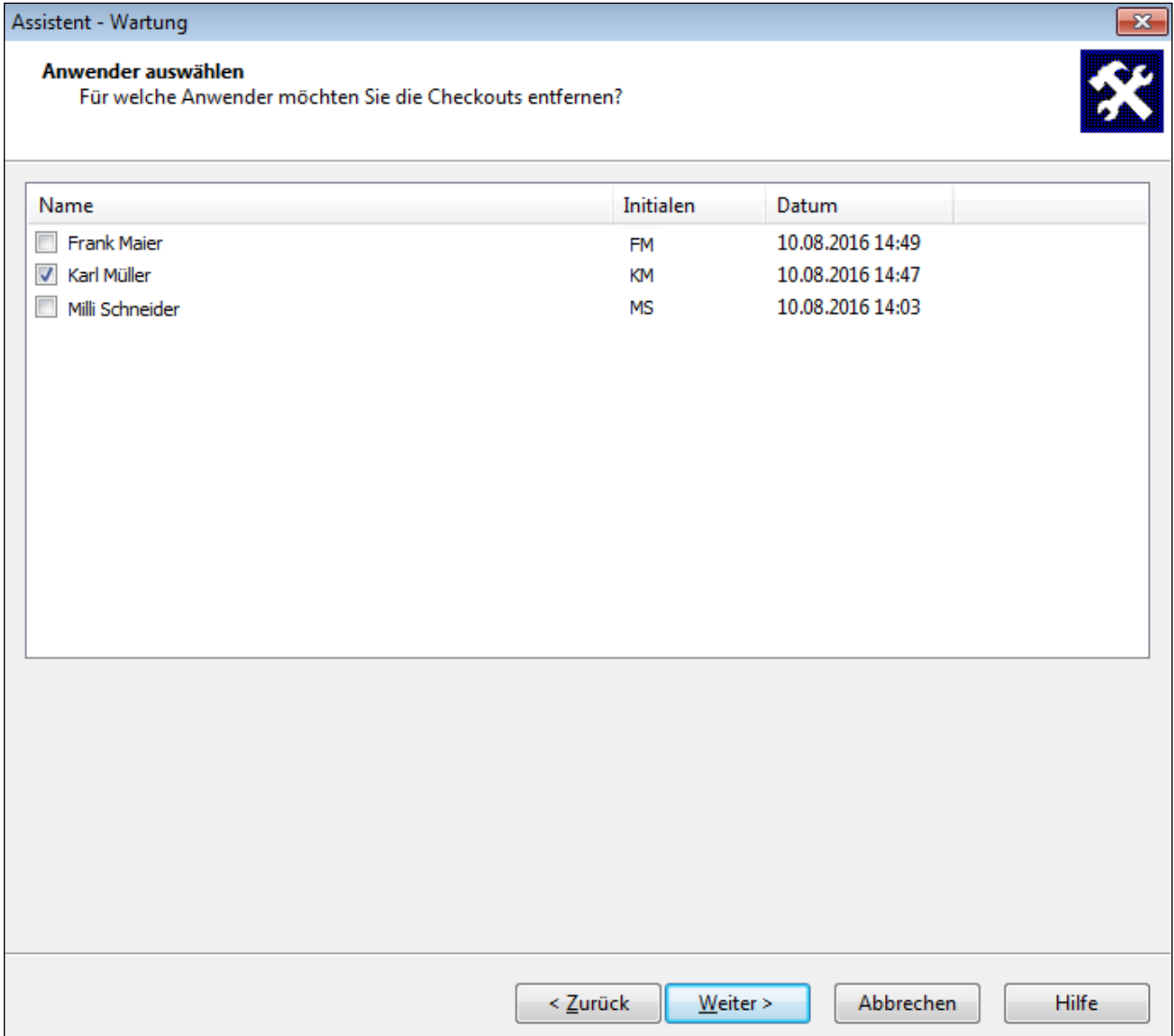

Abbildung 109

Herr Müller ist erkrankt und kann bei der laufenden Prüfung keine Unterstützung leisten, alle seine Checkouts sollen rückgängig gemacht werden. Daher muss das Kontrollkästchen bei diesem Anwender aktiviert werden. Klicken Sie anschließend auf die Schaltfläche *Weiter*.

# **e** audicon

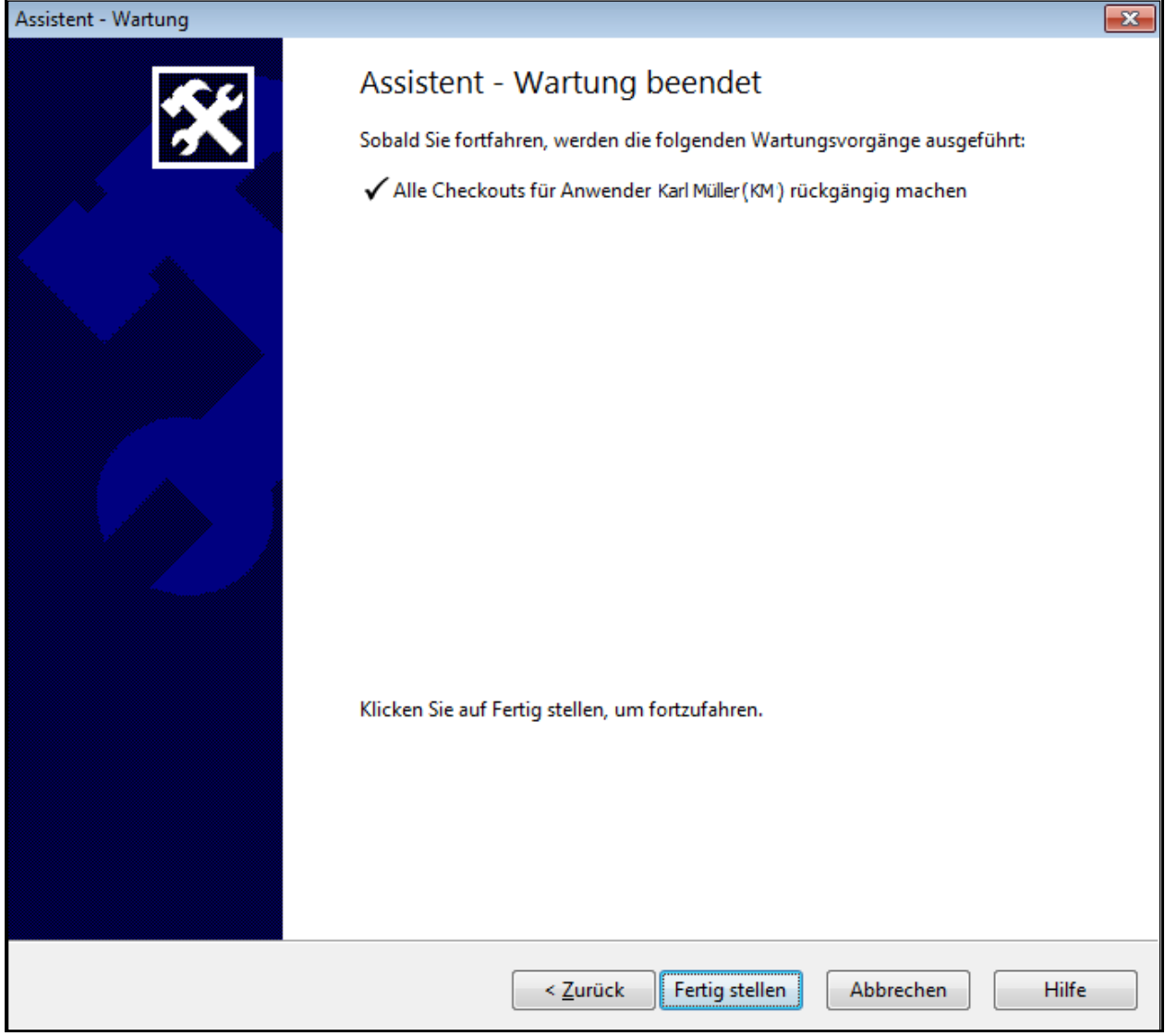

Abbildung 110

Sie erhalten eine Übersicht aller Anwender, für die das Auschecken rückgängig gemacht werden soll. Klicken Sie bitte auf die Schaltfläche *Fertig stellen*, um den Vorgang zu beenden.

Die dritte Option *Auswahl Checkouts nach Element* ist dann sinnvoll zu nutzen, wenn nur einzelne Elemente (Dokumente oder Abschlussbuchungen) von einem Anwender ausgecheckt wurden und dies rückgängig gemacht werden sollen.

# $\Theta$  audicon

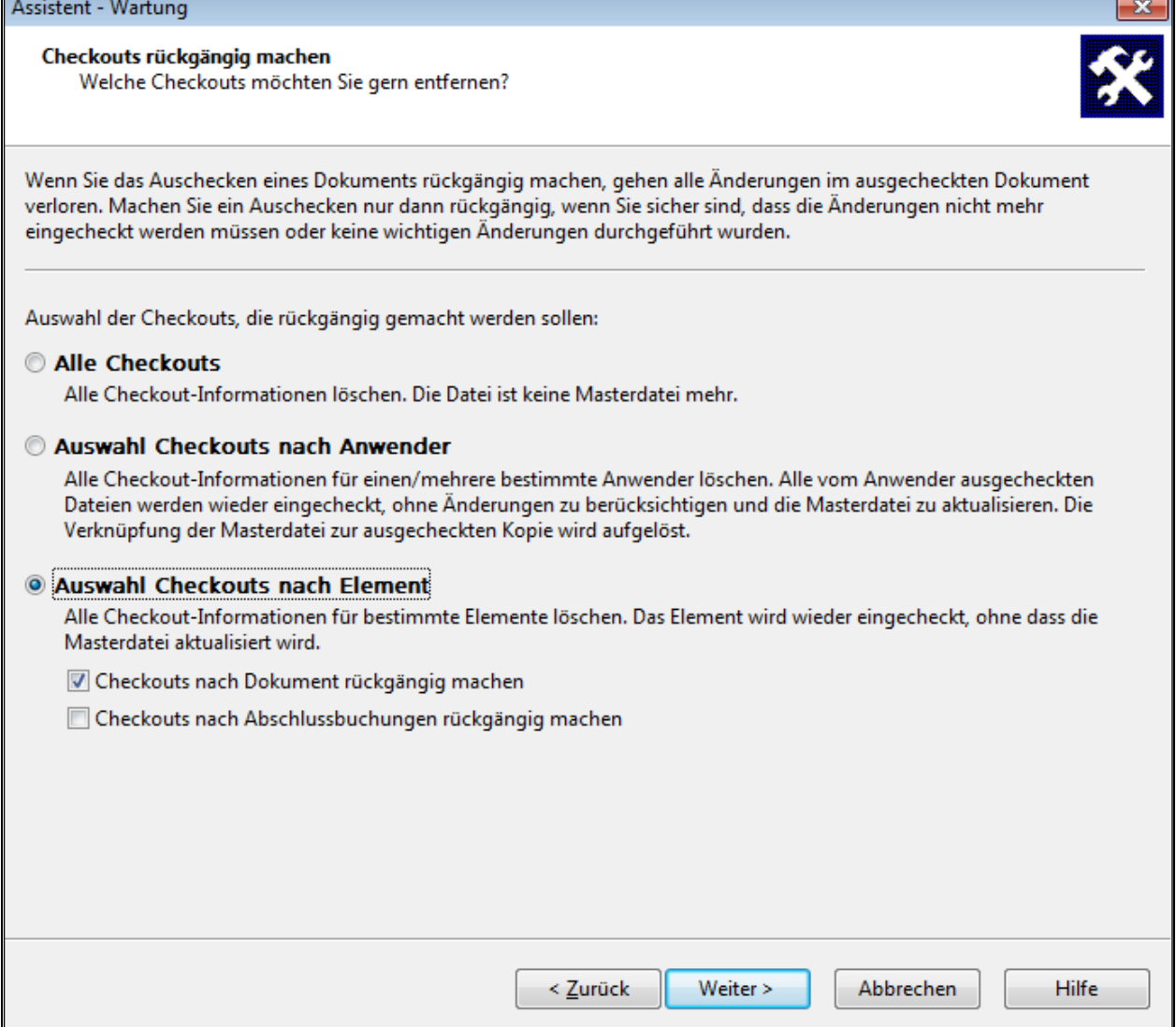

Abbildung 111

Beispielweise hat in unserem Fall Herr Müller die Prüffelder Sachanlagen und Finanzanlagen ausgecheckt, nun soll das Prüffeld Sachanlagen von seinem Kollegen geprüft werden. Bitte aktivieren Sie die Option *Auswahl Checkouts nach Element* und die Option *Checkouts nach Dokument rückgängig machen*, um die Dokumente des Prüffeldes Sachanlagen wieder einzuchecken. Klicken Sie auf die Schalfläche *Weiter*, um fortzufahren.

# **e** audicon

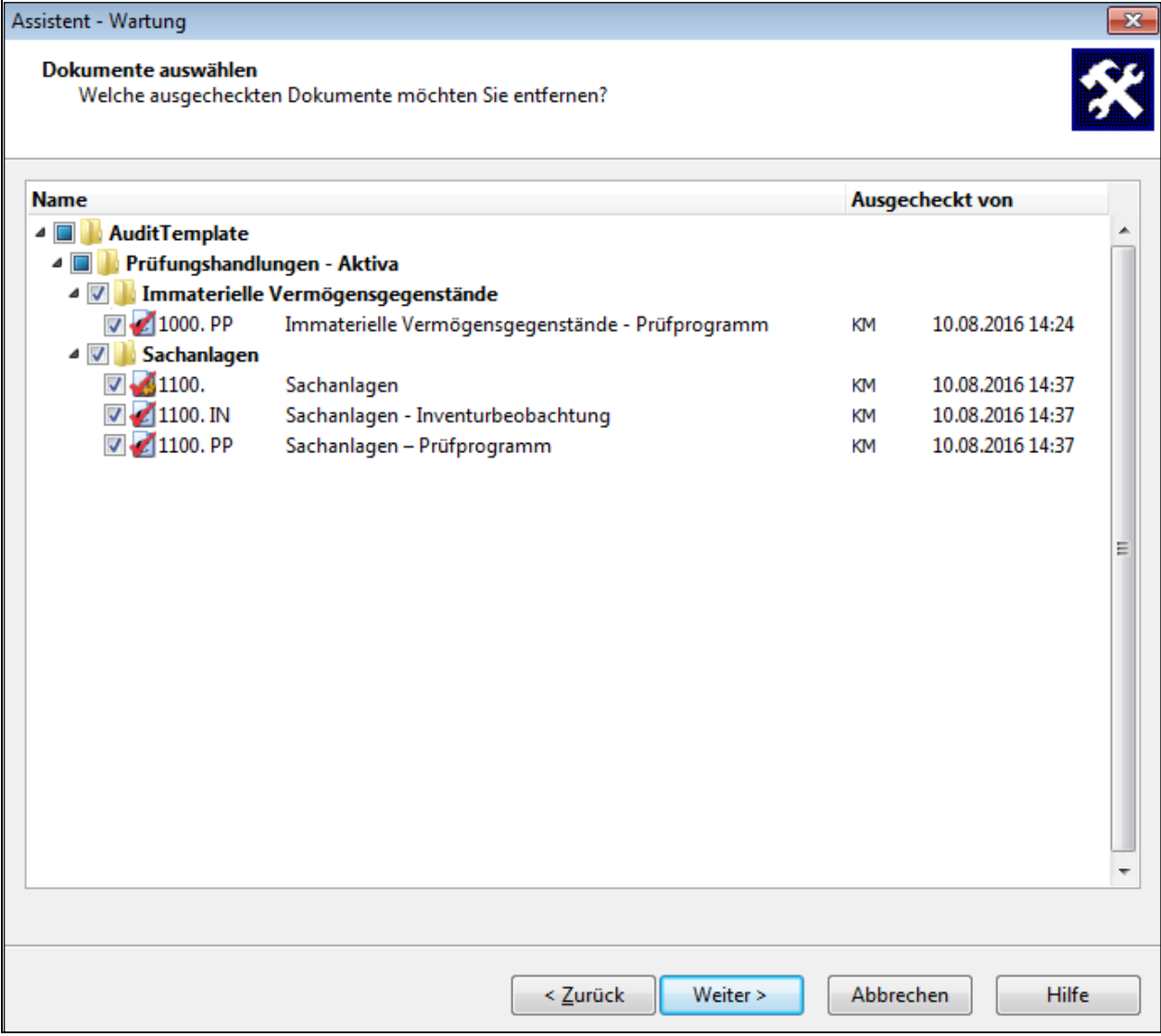

Abbildung 112

Wählen Sie bitte alle Dokumente aus, die in ihrem ursprünglichen Zustand eingecheckt werden sollen, indem Sie das entsprechende Kontrollkästchen anklicken. Klicken Sie dann auf die Schalfläche *Weiter*.

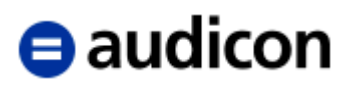

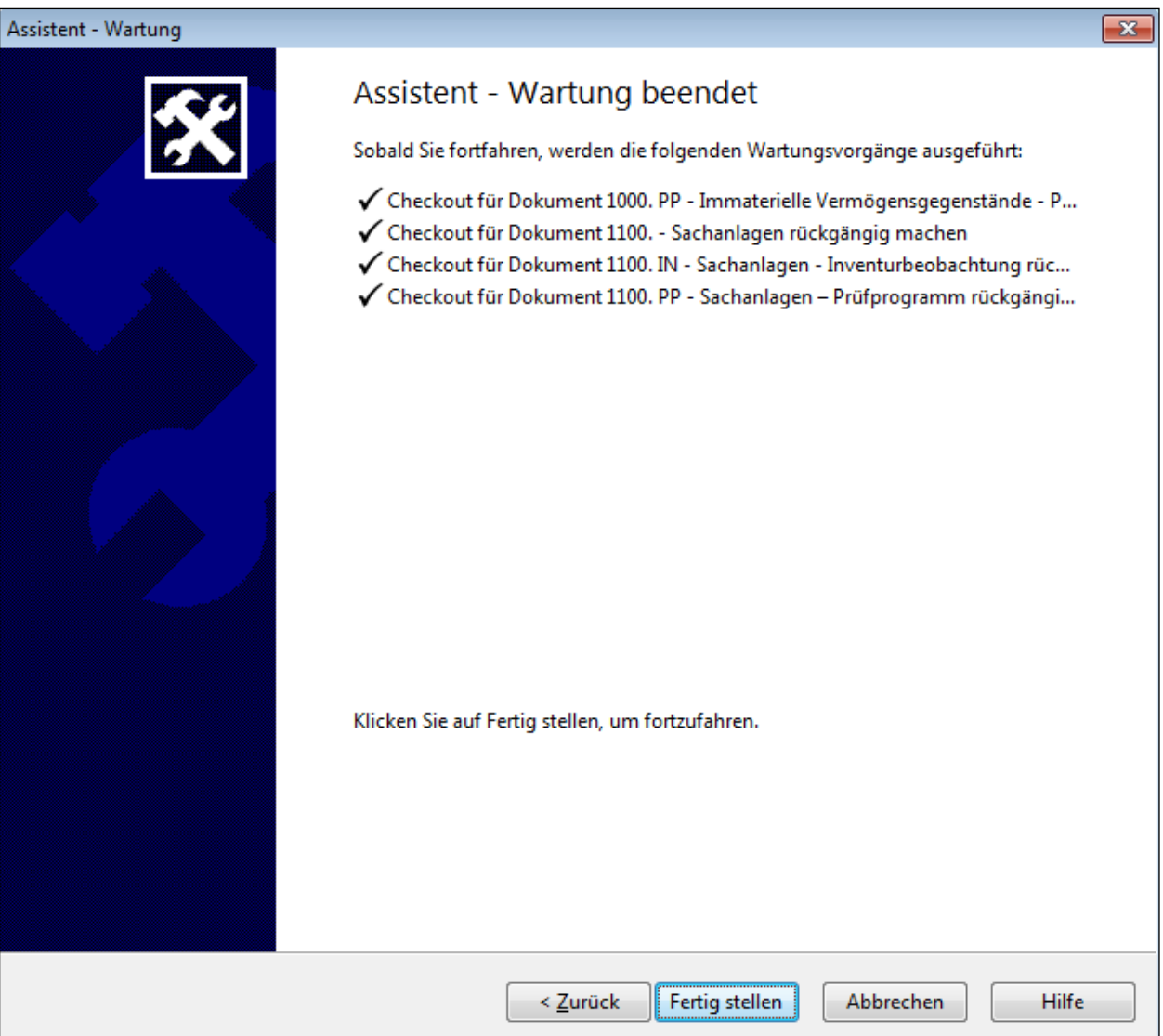

Abbildung 113

Sie erhalten eine Übersicht aller Dokumente, für die das Auschecken rückgängig gemacht werden soll. Klicken Sie bitte auf die Schaltfläche *Fertig stellen*, um den Vorgang zu beenden.

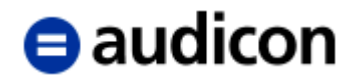

# **2.12 SmartSync**

SmartSync ist die komfortable Alternative zu *Sign Out/Sign In* und *Dokumenten aus- und einchecken* und eine separate Komponente von AuditAgent. Es handelt sich hierbei um ein System zur Dateisynchronisierung, das das gleichzeitige Arbeiten mehrerer Anwender an einer Mandantendatei unterstützt.

Mit SmartSync erstellt man von einer übergeordneten Mandantendatei, die z. B. auf einem Netzlaufwerk abgelegt ist, eine lokale Kopie, um mit dieser zu arbeiten. Durch die lokale Kopie wird eine wesentliche Verbesserung der Bearbeitungsgeschwindigkeit erzielt. Änderungen, die die einzelnen Teammitglieder in ihren lokalen Kopien vornehmen, werden im Netzwerk automatisch im Hintergrund mit der Masterdatei synchronisiert. So verfügen die Mitglieder eines Teams über den gleichen Stand der Mandantendatei.

Während dem Arbeiten synchronisiert SmartSync Dateiänderungen im Hintergrund und Anwender erhalten neue Synchronisierungsereignisse, die während des Vorgangs auftreten. Zudem wird ein Dokument, das gerade im Hintergrund synchronisiert wird, durch ein Symbol mit Fortschrittsbalken im Dokumentenmanager gekennzeichnet.

Auch wenn der Mitarbeiter nicht mit dem Netzwerk verbunden ist, kann er weiter an seiner Kopie arbeiten. Die Synchronisierung der Änderungen erfolgt, sobald der Anwender wieder mit dem Netzwerk verbunden ist.

In dem Startbildschirm von AuditAgent wird jede synchronisierte Kopie, die zurzeit aufgrund der gemeinsamen Nutzung von Dateien mit der übergeordneten Datei verbunden ist, mit einem grünen Symbol gekennzeichnet, um auf die Online-Nutzung hinzuweisen.

#### **Peer-to-Peer**

Auch wenn man SmartSync nicht mithilfe eines Servers einsetzen möchte, besteht die Möglichkeit, die Vorteile dieser Funktionalität auch in einem Peer-to-Peer-Umfeld zu nutzen.

#### **Anzeige der Benutzer**

Die Liste der Benutzer (zu öffnen über Menü *Ansicht* und *Anzeigen* und dann Klick auf *Liste der Benutzer*) umfasst auch SmartSync Benutzer, die online in ihrer lokalen, synchronisierten Kopie arbeiten. In der *Liste der Benutzer* zeigt eine separate Übersicht der SmartSync Online Sitzungen alle SmartSync Online-Benutzer an, die mit derselben übergeordneten Datei verbunden sind, sowie Benutzer, die direkt auf die übergeordnete Datei zugreifen.

#### **Status der Synchronisierung**

Im unteren Bereich des Startbildschirms von AuditAgent wird die Anzahl der unvollständig synchronisierten Dateien angezeigt. Hier besteht die Möglichkeit, über Klick auf *Alle synchronisieren* für alle Dateien gleichzeitig eine Synchronisierung durchzuführen.

Die Menüleiste verfügt zudem um eine eigene Registerkarte SmartSync und ermöglicht so den direkten Zugriff auf die wichtigsten Funktionalitäten des Synchronisierens wie Erstellen und Publizieren. Hier kann über Klick auf das Symbol *Eigenschaften* die Dialogbox *Eigenschaften Synchronisierung* geöffnet werden um einen Blick auf den Status der Synchronisierung und den Standort zu erhalten.

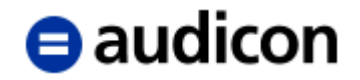

SmartSync verfolgt alle synchronisierten Kopien, die Anwender erstellen. Diese Liste wird regelmäßig aktualisiert, um synchronisierte Kopien zu entfernen, die gelöscht wurden oder nicht mehr vorhanden sind.

#### **Einstellungen der Synchronisierung**

Externe Dokumente bzw. CaseView Dokumente können unterschiedliche Synchronisierungseinstellungen aufweisen. Die Synchronisierungseinstellungen können im Dialog *Eigenschaften Dokument* eines externen Dokuments bzw. eines CaseView Dokuments geändert werden.

Dazu führt man einen rechten Mausklick auf das Dokument aus und wählt aus dem Kontextmenü den Eintrag *Eigenschaften*. In der Dialogbox *Eigenschaften* ruft man die Registerkarte *Synchronisierung* auf und ändert die Einstellung in der Drop-down-Liste *Synchronisierungsfrequenz des Dokuments*.

Folgende Synchronisierungsoptionen sind verfügbar: Automatisch, Nach Aufforderung und Nie.

Diese Einstellungen werden in der Spalte *Synchronisierungsverhalten* im Dokumentenmanager für jedes externe Dokument bzw. CaseView Dokument in Form eines Symbols angezeigt.

Sie können auch für eine Mandantendatei eine Standardeinstellung für die Synchronisierung definieren, indem Sie über das Menü *Extras* den Unterpunkt *Optionen* auswählen und hier die Registerkarte *Erweitert* öffnen. Im Bereich *Standard Synchronisierungsverhalten des Dokuments* können Sie Ihre Auswahl treffen. Die ausgewählte Einstellung wird nur als Standardeinstellung für alle Dokumente (neue und bestehende) verwendet, wenn in den Dokumenteneigenschaften noch keine Einstellung für die Synchronisierung definiert wurde.

Außerdem steht im Menü Extras und dem Eintrag Optionen eine Option *Dokumentenänderungen bei Bedarf herunterladen* zur Verfügung. Nach dem Aktivieren verhindert diese Option, dass Dokumentenänderungen automatisch heruntergeladen werden.

#### **Synchronisierungsmenü**

In der Statuszeile wird ein Synchronisierungsmenü angezeigt, wenn Sie auf das Symbol *Status Synchronisierung* klicken, über das Sie auf bestimmte Synchronisierungsfunktionen Zugriff haben. So können Sie hier z. B. die Synchronisierung aller Dokumente auswählen, um für alle Dokumente, die Sie lokal geändert haben, die aber noch nicht synchronisiert wurden, auf einmal die Synchronisierung starten.

#### **Anzeige in Tracker**

Setzen Sie Tracker ein, haben Sie auch hier die Möglichkeit, ausstehende Änderungen an mehreren übergeordneten Dateien zu synchronisieren, ohne dabei alle Dateien manuell öffnen und auf die Fertigstellung der Synchronisierung warten zu müssen. Auch der Synchronisierungsfortschritt der Dateien wird in Tracker angezeigt.

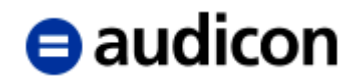

## **Synchronisierungskonflikte**

Bei der Zusammenführung der Arbeit von mehreren Anwendern in die übergeordnete Datei kann es zu Änderungen kommen, die von unterschiedlichen Mitarbeitern vorgenommen wurden, und die miteinander in Konflikt stehen. Die meisten dieser Konflikte werden automatisch von CaseWare gelöst. Sind beispielsweise zwei Mitarbeiter offline und beide erstellen die Buchung #7, wird die Buchung des Mitarbeiters, der zuerst in den Online-Modus wechselt und mit der übergeordneten Datei synchronisiert, von CaseWare beibehalten. Synchronisiert der zweite Mitarbeiter später am Tag, tritt ein Konflikt zwischen den beiden verschiedenen Buchungen #7 auf und an dieser Stelle bestimmen das Datum und die Uhrzeit der Buchungserstellung, welche der Buchungen als #7 (zuerst synchronisiert) erhalten bleibt und welche Buchung mit #8 neu nummeriert wird (als zweites synchronisiert).

Es können aber auch Konflikte auftreten, die durch den Benutzer gelöst werden müssen, wie z. B. Konflikte, die sich auf CaseView Dokumente oder externe Dokumente beziehen. Diese treten beispielsweise auf, wenn zwei oder mehr Benutzer dasselbe externe Dokument aktualisieren oder auch, wenn Benutzer Dokumente einfach nur speichern ohne wirkliche Änderungen vorgenommen zu haben. SmartSync kann Änderungen innerhalb eines externen Dokuments nicht verfolgen. Daher kann nur eine Version des Dokuments ausgewählt werden, um den Konflikt zu lösen. SmartSync zeigt die Konflikte im Dialog *Änderungskonflikte* an, in dem der Anwender die Möglichkeit hat, zwischen den unterschiedlichen Versionen der Dokumente, die gültige Version zu wählen und den Konflikt somit aufzulösen.

Setzen Sie AuditReport ein, werden Sie durch entsprechende Meldungen darauf hinge-wiesen, dass bei der Ausführung bestimmter Aktionen CaseView Dokumente gespeichert werden und damit ggf. Konflikte in einer SmartSync Umgebung entstehen könnten.

## **Externe Dokumente**

Es wird eine Warnung angezeigt, wenn Anwender externe Dokumente aus einer SmartSync Datei öffnen und die Mandantendatei dann schließen, bevor die externen Dokumente gespeichert und geschlossen wurden. Anwender können entweder ihre externen Dokumente speichern und schließen oder ihre Dokumente geöffnet lassen. Dokumente, die geöffnet bleiben, werden erst synchronisiert, wenn dieselbe Mandantendatei das nächste Mal geöffnet wird.

Umfangreiche Informationen zu der SmartSync Funktionalität finden Sie in der CaseWare **OnlineHilfe** 

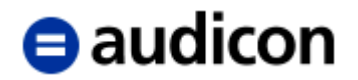

# **2.13 Ausdrucken der Arbeitspapiere**

Zum Ausdruck der Arbeitspapiere stehen Ihnen zwei alternative Funktionen zur Verfügung - *Batch-Druck* und *Batch PDF.* Mit diesen Befehlen können Sie mehrere Dokumente auf einmal ausdrucken.

# **2.13.1 Batch-Druck**

Vor dem Ausdruck kann es sinnvoll sein, sich mit dem Befehl *Datei - Seitenansicht* oder mit Hilfe des Symbols *Seitenansicht* in der Standardsymbolleiste die Dokumente so anzeigen zu lassen, wie sie nachher im Druck erscheinen.

Arbeitsschritte zum **Batch-Druck**:

1. Wählen Sie im Menü *Engagement* die Option *Batch-Druck* (Gruppe: Drucken)

Aktivieren Sie für jedes auszudruckende Dokument / jeden auszudruckenden Ordner das jeweilige Kontrollkästchen. Ist ein Kontrollkästchen nicht aktiviert, wird das betreffende Dokument nicht gedruckt. Mit der Option *Alle auswählen* werden alle Dokumente des Dokumentenmanagers ausgedruckt. Mit der Option *Alle abwählen* schließen Sie alle Dokumente aus dem Batch-Druck aus.

Sie haben über die Drop-down-Liste *Dokumentenfilter* die Möglichkeit, die Liste der angezeigten Dokumente entsprechend des Filters im Dokumentenmanager einzuschränken:

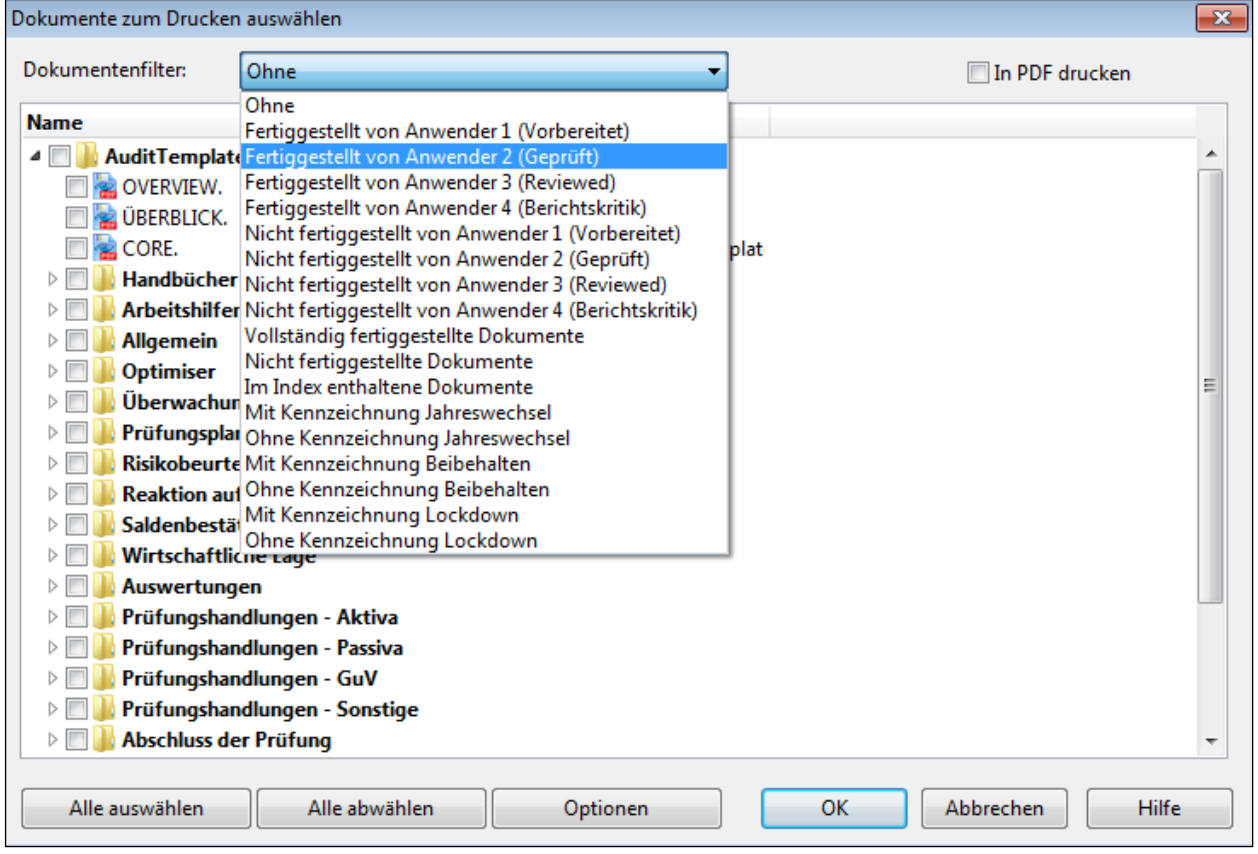

Abbildung 114

2. Richten Sie unter der Schaltfläche *Optionen* den Drucker ein und bestätigen Sie mit *OK*.

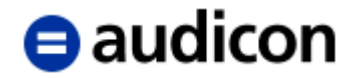

- 3. Klicken Sie anschließend in der Dialogbox *Dokumente zum Drucken auswählen* ebenfalls auf *OK*.
- 4. Es erscheint dann die Dialogbox *Drucken*, in der Sie (falls noch nicht unter Optionen vorgenommen) den Drucker einrichten und die Anzahl der Kopien festlegen können. Bestätigen Sie Ihre Eingaben mit *OK*.

Alternativ können Sie auch mehrere Dokumente drucken, indem Sie im Dokumentenmanager die gewünschten Dokumente markieren und den Befehl *Datei - Drucken* aufrufen.

## **WICHTIGER HINWEIS:**

 Im Dialog *Dokumente zum Drucken auswählen* haben Sie zudem die Möglichkeit, die ausgewählten Dokumente als PDF-Datei auszugeben. Aktivieren Sie die Option *In PDF drucken* und legen Sie anschließend im Dialog Als PDF speichern die gewünschten Optionen fest.

# **2.13.2 Batch PDF**

Arbeitsschritte zum *Batch PDF Export*:

- 1. Wählen Sie aus dem Menü *Engagement* die Option *Exportieren* und anschließend *Batch PDF*.
- 2. Klicken Sie auf die Schaltfläche *Neu* hinter der Drop-down-Liste *Export Gruppierung*. Geben Sie eine Beschreibung für die Export Gruppierung ein, die Sie erstellen möchten. Wenn Sie bereits eine Export Gruppierung erstellt haben, die Sie erneut verwenden möchten, wählen Sie diese aus der Drop-down-Liste.
- 3. CaseWare schlägt Ihnen einen Standardnamen vor. Wenn Sie einen neuen Namen vergeben möchten, markieren Sie ihn und klicken auf die Schaltfläche *Eigenschaften*. Überschreiben Sie im Feld *Beschreibung* der Dialogbox *Export Gruppierung* den Standardnamen.
- 4. Im linken Bereich der Dialogbox *PDF Export* werden alle Dokumente aus dem Dokumentenmanager angezeigt. Sie haben über die Drop-down-Liste *Dokumentenfilter* die Möglichkeit, die Liste der angezeigten Dokumente entsprechend des Filters im Dokumentenmanager einzuschränken.

Auf der rechten Seite können Sie einzelne PDF-Dokumente anlegen, die der gewählten Export Gruppierung angehören. Ein PDF-Dokument kann mehrere Dokumente aus dem Dokumentenmanager beinhalten. Markieren Sie ein Dokument, das Sie in den PDF Export mit einschließen möchten. Klicken Sie auf *Hinzufügen*, um das Dokument zur vorgeschlagenen PDF hinzuzufügen. Wiederholen Sie diesen Schritt für jedes Dokument, das Sie zum ersten PDF-Dokument hinzufügen möchten. Sie können auch mehrere Dokumente markieren, indem Sie sie bei gedrückter STRG- oder SHIFT-Taste anklicken. Jedes Dokument, das in das PDF-Dokument eingeschlossen wird, wird mit einem roten Häkchen markiert.

# $\blacksquare$ audicon

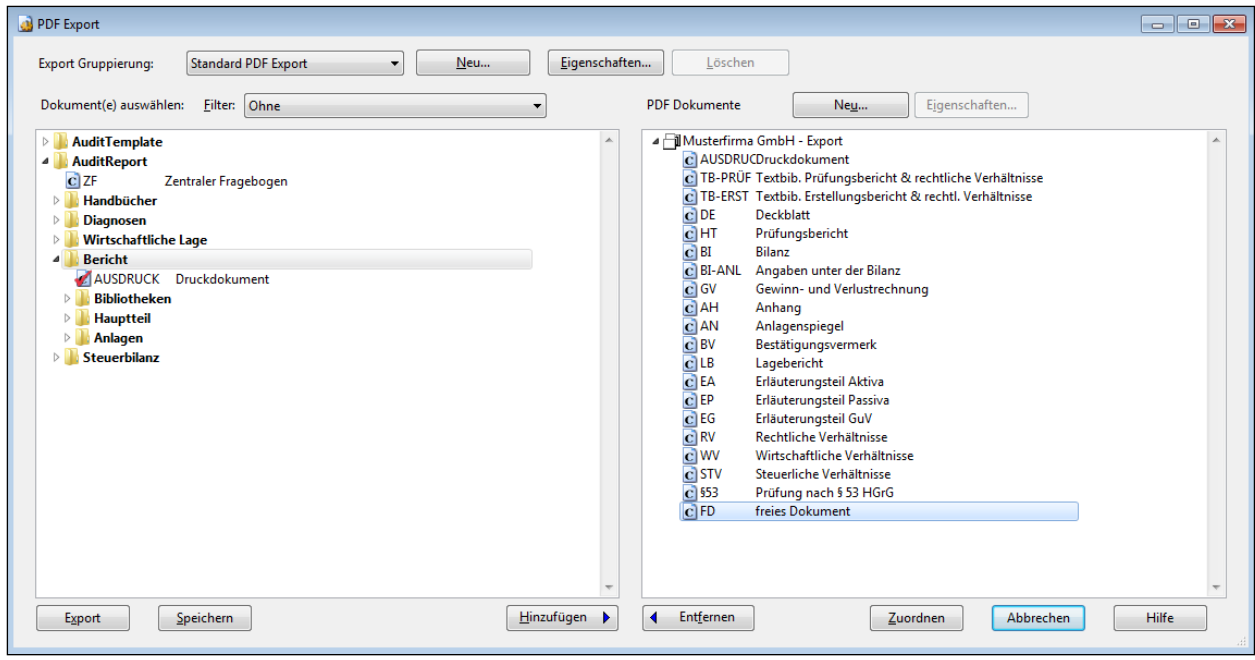

Abbildung 115

- 5. Ziehen Sie jedes Dokument an die gewünschte Position, die es innerhalb der PDF-Datei einnehmen soll. Die Dokumente werden in der definierten Reihenfolge in der PDF-Datei angeordnet, Seitenumbrüche trennen dabei die Dokumente. Für jedes Dokument wird im PDF-Dokument ein Lesezeichen angelegt.
- 6. Klicken Sie auf die Schaltfläche *Neu*, um bei Bedarf ein weiteres PDF-Dokument zu erstellen. Wiederholen Sie die Schritte, um den Inhalt der PDF-Datei zu definieren.
- 7. Klicken Sie auf *Export*, um die PDF-Dokumente zu exportieren. Geben Sie den Pfad und den Verzeichnisnamen an, unter dem die Exportdateien platziert werden sollen. Klicken Sie auf *Durchsuchen*, um das Verzeichnis zu lokalisieren, und klicken Sie anschließend auf *OK*.
- 8. Wenn Sie die definierten Gruppierungen der PDF-Dokumente für eine zukünftige Verwendung speichern möchten, klicken Sie auf die Schaltfläche *Speichern.*

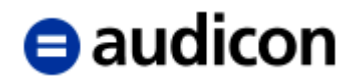

# **2.14 Konsolidieren**

# **2.14.1 Planung**

Wir empfehlen Ihnen, vor der Erstellung einer Konsolidierung mit dem IT Consulting AuditSolutions der Audicon GmbH Kontakt aufzunehmen, um zusätzliche Empfehlungen und detaillierte Vorgehensweisen zu erhalten und zu besprechen.

Um die Konsolidierungsfunktion in AuditAgent optimal nutzen zu können, sollten folgende Kriterien erfüllt sein:

- Ca. 30 Einheiten / Tochterunternehmen sind zu konsolidieren
- **Insgesamt sind maximal 8.000 Konten auf Konzern- /Gesamtabschlussebene zu verwalten**
- Die Tochterunternehmen setzen eine nahezu identische Bilanz- und GuV-Gliederung ein
- Es handelt sich um die Erstellung oder Prüfung eines Jahresabschlusses, keine unterjährigen Abschlüsse
- Die Dokumente / Auswertungen werden in deutscher Sprache benötigt
- Es sind keine häufigen, unterjährigen Wechsel der Beteiligungen abzubilden
- Im Rahmen der Konsolidierung werden keine Aufrisskonten verwendet, sondern Umgliederungen über Abschlussbuchungen vorgenommen

Bei Fragen zu den Kriterien oder der Anforderung empfehlen wir Ihnen, einen Consultant zu Rate zu ziehen, der kompetente Unterstützung für mögliche Lösungsansätze leisten und auch umfassend auf kundenspezifische Wünsche oder Vorgaben eingehen kann.

# **2.14.2 Überblick Konsolidierung**

Die Konsolidierungsfunktion in CaseWare erlaubt Ihnen das Zusammenführen von mehreren Mandantendateien in einer Mandantendatei (Muttergesellschaft), um konsolidierte Jahresabschlüsse erstellen zu können. CaseWare konsolidiert Daten von Tochtergesellschaften über die Standardpositionsnummern mit der Muttergesellschaft.

Sie müssen sicherstellen, dass die Standardpositionsnummern für die Muttergesellschaft und die Tochtergesellschaften einheitlich zugeordnet sind, CaseWare kümmert sich um den Rest.

Zusätzlich zur Erstellung von konsolidierten Jahresabschlüssen nach allgemeingültigen Buchhaltungsregeln kann die Konsolidierungsfunktion auch für Joint-Ventures- und Fonds-Buchhaltung, Produktlebenszyklus-Analysen und andere Typen der Kontrolle und Berichterstellung für Einheiten verwendet werden. Sie können konsolidierte Dokumente und Dateien organisieren und speichern sowie auf nicht-buchhalterische Dokumente und Aufstellungen ausdehnen.

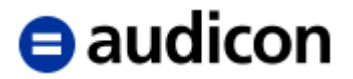

Es gibt 3 Arten der Konsolidierung in CaseWare:

## **Echtzeit-Konsolidierung**

Die Konsolidierung kann in einer Datei mit mehreren Ebenen durchgeführt und in Echtzeit aktualisiert werden. Obwohl Sie weiterhin Dateien von Tochtergesellschaften zusammenführen können, die separat von der Konsolidierungsdatei gespeichert sind, ist es oftmals praktischer und effizienter, Konten für verschiedene Einheiten in einer Datei zusammenzuführen und zu konsolidieren.

#### **Batch-Konsolidierung**

CaseWare erstellt eine Verknüpfung der Konsolidierungsdatei zu den extern gespeicherten Mandantendateien. Dies ist empfehlenswert, wenn die Daten für die zusammengeführten Einheiten auf verschiedenen Rechnern und Netzwerken eingegeben und aktualisiert werden. Sobald die individuellen Mandantendateien vollständig sind, werden die Einheiten in eine Datei konsolidiert. Bitte beachten Sie, falls extern gespeicherte Mandantendateien in der Einheitenstruktur aufgenommen sind, müssen diese - jedes Mal, wenn eine Konsolidierung durchgeführt wird - physikalisch im angegebenen Dateipfad vorhanden sein.

#### **Kombinieren von Batch- und Echtzeitdateien**

CaseWare kann Dateien kombinieren, die eine Kombination von Batch- und Echtzeitdateien sind. Es ist möglich, eine Einheitenstruktur einzurichten, wenn Tochterfirma 1 eine externe Quelldatei (aktualisiert mit Batch) hat, Tochterfirma 2 und Tochterfirma 3 in der Konsolidierungsdatei gespeichert sind und Tochterfirma 4 wiederum eine externe Quelldatei (aktualisiert mit Batch) hat. Es gibt keine Begrenzung hinsichtlich des Aufbaus des Konsolidierungsbaums (Struktur).

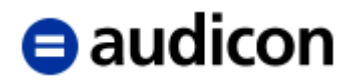

# **2.14.3 Einführung in die Einheitenstruktur**

Konsolidierungsdateien werden auf der Basis einer Baumstruktur, wie im Windows-Explorer oder dem CaseWare Dokumentenmanager erstellt. In dieser Baumstruktur können Sie eine beliebige Anzahl von Verzweigungen und Tochtergesellschaften eingeben.

Die folgende Konsolidierungsstruktur kann z. B. in einer einzigen CaseWare Datei eingerichtet werden.

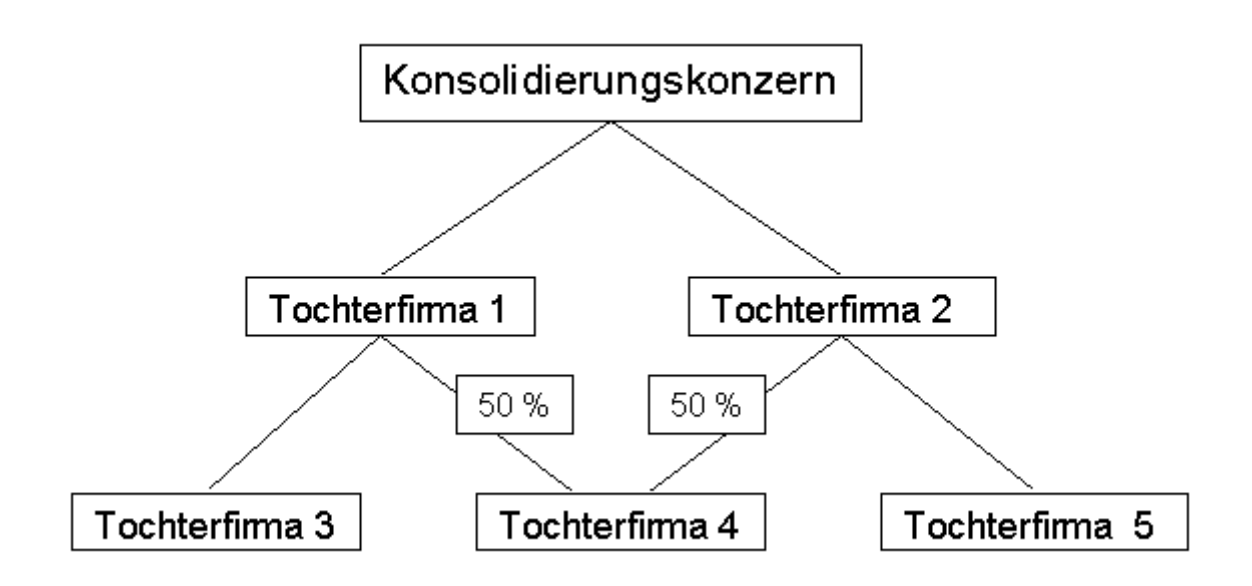

Wobei:

**Konsolidierungsdatei 1** hat sowohl kombinierte als auch tatsächliche Konten

**Tochter 1** hat sowohl kombinierte als auch tatsächliche Konten Tochter 3 hat sowohl kombinierte als auch tatsächliche Konten Abteilung 1 hat tatsächliche Konten Abteilung 2 hat tatsächliche Konten Tochter 4 hat tatsächliche Konten – 50% Anteil

**Tochter 2** hat sowohl kombinierte als auch tatsächliche Konten Tochter 4 hat tatsächliche Konten – 50% Anteil Tochter 5 hat tatsächliche Konten

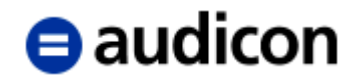

## **"Drag & Drop"**

In der Dialogbox *Konsolidierung* kann die 'Drag & Drop'-Funktionalität eingesetzt werden. Da konsolidierte Dateien in Baumstruktur erstellt werden, ist die Methode der Konsolidierung und Kombination von Einheiten sehr einfach durchzuführen. Sie können auf sehr einfache Weise eine komplexe Organisationsstruktur erstellen und organisieren sowie die Baumstruktur problemlos erstellen bzw. bearbeiten und beliebig viele Verzweigungen – ohne nennenswerte Einschränkungen – eingeben.

Jede Kennung für eine Einheit ist in einem separaten Feld beinhaltet, das zwar als Präfix vor der Kontonummer erscheint, aber nicht mit der Kontonummer kombiniert wird. Deshalb können die Kontonummern für verschiedene Einheiten identisch sein.

#### **Beispiel:**

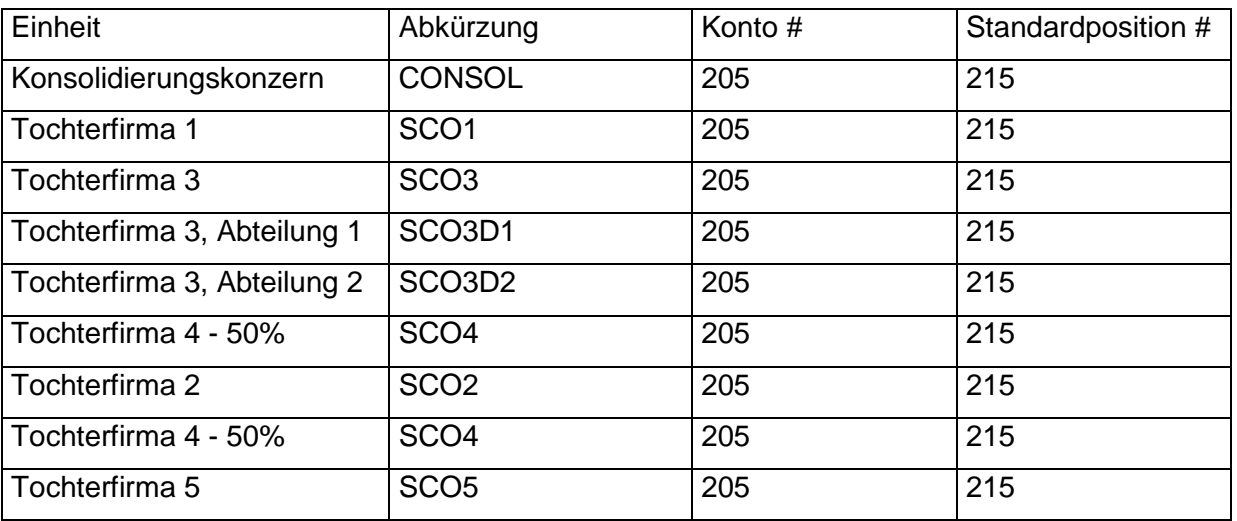

In dieser Datei existieren keine richtigen kombinierten Konten, sie werden aber trotzdem nach der Logik der Standardpositionsnummern und der Baumstruktur (Einheitenstruktur) summiert. Im oberen Beispiel werden alle Konten von Tochterfirma 3 und Tochterfirma 4, die der gleichen Standardpositionsnummer im Konsolidierungskonzern zugeordnet sind, in einem Konsolidierungskonto in Tochterfirma 1 summiert.

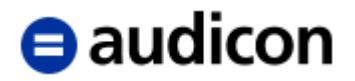

#### **Eine Einheit aus einer externen Mandantendatei oder Konsolidierungsdatei hinzufügen**

- 1. Wählen Sie im Menü *Datei* (klassisches Menü) oder *Engagement* die Option *Konsolidieren*.
- 2. Klicken Sie auf die Schaltfläche *Neu*, um eine neue Einheit zu erstellen.
- 3. Geben Sie im Feld *Name* den Namen der Einheit ein, wie sie in der Konsolidierungsstruktur erscheint. Die Bezeichnung wird im globalen und lokalen Feld Kontext-Auswahl und in allen automatischen Dokumenten mit dem Namen der Einheit angezeigt. Namen, die in dieses Feld eingefügt werden, dürfen maximal 50 Zeichen lang sein.

Wenn der offizielle Name der Einheit länger als 50 Zeichen ist, und vollständig angezeigt

werden sollte, klicken Sie auf ... um die Langform der Bezeichnung einzugeben. Die Langform der Bezeichnung erscheint nicht in den automatischen Dokumenten in CaseWare, kann aber mit CaseView Dokumenten verknüpft werden.

- 4. CaseWare füllt automatisch das Feld Abkürzung mit dem ersten Buchstaben jeden Wortes der Einheitenbezeichnung. Sie können aber auch manuell eine Abkürzung als Kennung für die Einheit eingeben und den Vorschlag überschreiben. Dieser Code wird von CaseView für Formeln verwendet. Eine gute Wahl für diese Abkürzung ist die Firmenoder Abteilungsnummer. Die Abkürzung kann bis zu 6 Zeichen lang sein.
- 5. Aktivieren Sie im Bereich *Externer Mandant* die Option *Exist. Datei*, um anzugeben, dass diese Einheit zu einer externen Mandantendatei gehört. Die konsolidierte Datei wird über eine Batchfunktion aktualisiert. Klicken Sie auf die Schaltfläche *Durchsuchen*, um die Datei zu lokalisieren. Bitte beachten Sie Folgendes zu Dateipfaden:

Wird eine neue Einheit für eine konsolidierte Datei erstellt und die Option *Exist. Datei* ist aktiviert, wird der Pfad der externen Datei als relativer Pfad gespeichert, falls ein relativer Pfad bestimmt werden kann. Dies ermöglicht konsolidierten Dateien und ihren externen Einheiten als Gruppe verschoben zu werden, und die konsolidierten Dateien müssen nicht manuell verknüpft werden. Kann ein relativer Pfad nicht bestimmt werden und die externe Datei wird verschoben, muss der Dateipfad manuell verknüpft werden. Vorhandene Einheiten können manuell mit allen Dateien innerhalb der Hierarchie verknüpft werden.

6. Aktivieren Sie die betreffende Option, um Vorjahres-, Budget-, Prognose-, benutzerdefinierte oder Wechselkurssalden einzuschließen. Sie können Konten mit Nullsalden ausschließen und die Konteneigenschaften angleichen, so dass beim Ändern von Konteneigenschaften (Vorzeichen, Standardposition, Summenblatt etc.) in der Einheit, diese Änderungen bei der Konsolidierung auf die konsolidierte Datei übertragen werden.

Sie haben die Möglichkeit, die Konteneigenschaften der Einheit zu synchronisieren. Ist die Option *Konten synchronisieren aktivieren* ausgewählt, werden Änderungen zu den Konteneigenschaften und Kontenreferenzen zwischen der externen Einheitendatei und der konsolidierten Datei während der Batch-Konsolidierung miteinander verbunden. Wenn das gleiche Konto in beiden Dateien geändert wurde, wird die Dialogbox zur Konfliktlösung bei Dateiänderungen geöffnet, in der Sie entscheiden können, welche Kontoeigenschaft aus welcher Datei übernommen werden soll.

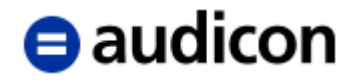

Bei externen Dateien wird ein Konto nach dem anderen verarbeitet und in die Muttergesellschaft übernommen, die Kontonummer wird dabei als einmaliger Schlüssel während der Konsolidierung verwendet. Konten aus der externen Datei werden zur Muttergesellschaft hinzugefügt. Bei nachfolgenden Konsolidierungen, wenn die Kontonummer bereits innerhalb der Muttergesellschaft existiert, wird sie nur noch aktualisiert. Wenn Referenzen innerhalb der Muttergesellschaft existieren, werden sie nicht durch Referenzen aus der externen Datei überschrieben.

7. Geben Sie im Bereich *Quotale Konsolidierung* den Prozentsatz der Salden des aktuellen Jahres, die in die Hauptdatei übernommen werden sollen, ein. Sie können den Anteil auch als Bruch eingeben. Verwenden Sie einen Schrägstrich, um Brüche wie folgt darzustellen: 1/3, 2/7 etc.

#### **WICHTIGER HINWEIS:**

- Bei den Einstellungen für eine Hauptabschlussübersicht in der Konsolidierungsstruktur fällt auf, dass alle Salden bei 100% liegen. Die prozentualen Anteile sind den Dokumenten zugewiesen. Um sich die Salden mit den zugeordneten prozentualen Anteilen anzeigen zu lassen, drucken Sie das Dokument bzw. lassen Sie es sich in der Seitenansicht anzeigen.
- 8. Wenn Sie Vorjahressalden konsolidieren, geben Sie in den entsprechenden Feldern die Quotale Konsolidierung als Bruch oder als Prozentsatz ein, der in die Hauptdatei übertragen werden soll.
- 9. Klicken Sie auf *OK*, um in die Dialogbox *Konsolidierung* zurückzukehren.

## **WICHTIGER HINWEIS:**

 Änderungen an der Einheitenstruktur müssen im externen Mandanten vorgenommen werden.

Bei einer größeren Anzahl an Einheiten kann im Dialog Konsolidierung danach gesucht werden. Gehen Sie dazu über das Kontextmenü oder die Tastenkombination Strg + F.

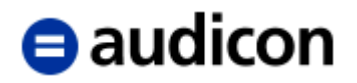

# **3. Berichterstellung**

# **3.1 Hauptteil, Anlagen rechtliche, wirtschaftliche und steuerliche Verhältnisse**

# **3.1.1 Auswahl der Textbausteine in der Textbibliothek**

Der Hauptteil des Berichtes und die Anlage Rechtliche Verhältnisse werden mit Hilfe der **Textbibliothek Prüfungsbericht** und der Textbibliothek Erstellungsbericht erstellt.

Diese finden Sie im Dokumentenmanager an folgender Stelle:

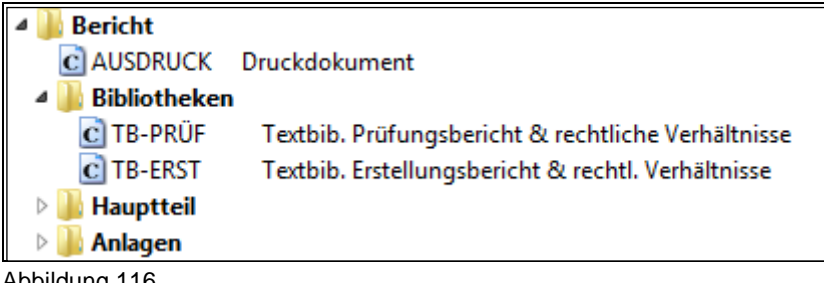

Abbildung 116

Öffnen Sie das Dokument und machen Sie sich zunächst mit den **Funktionen** vertraut, die Ihnen zur Verfügung stehen.

## **Funktionen der Textbibliothek Prüfungsbericht (oder Erstellungsbericht) und rechtliche Verhältnisse:**

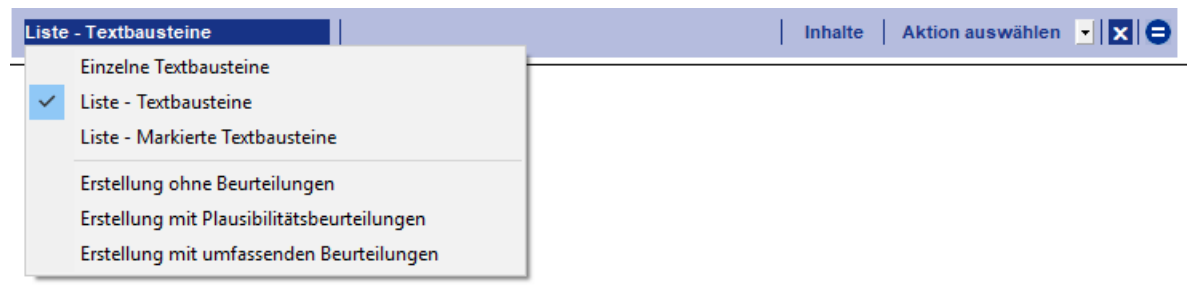

Abbildung 117

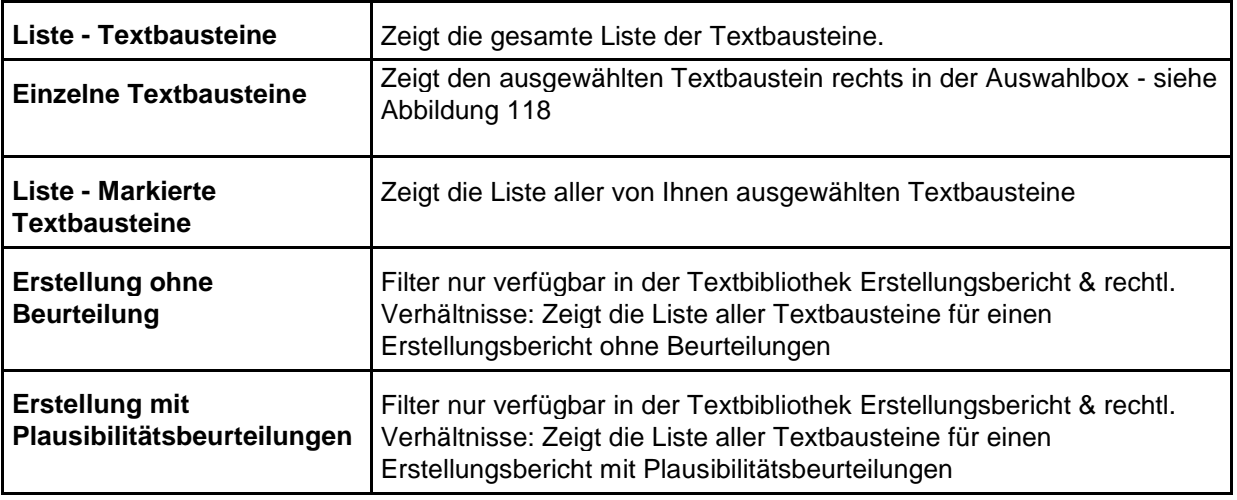
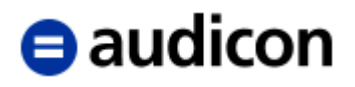

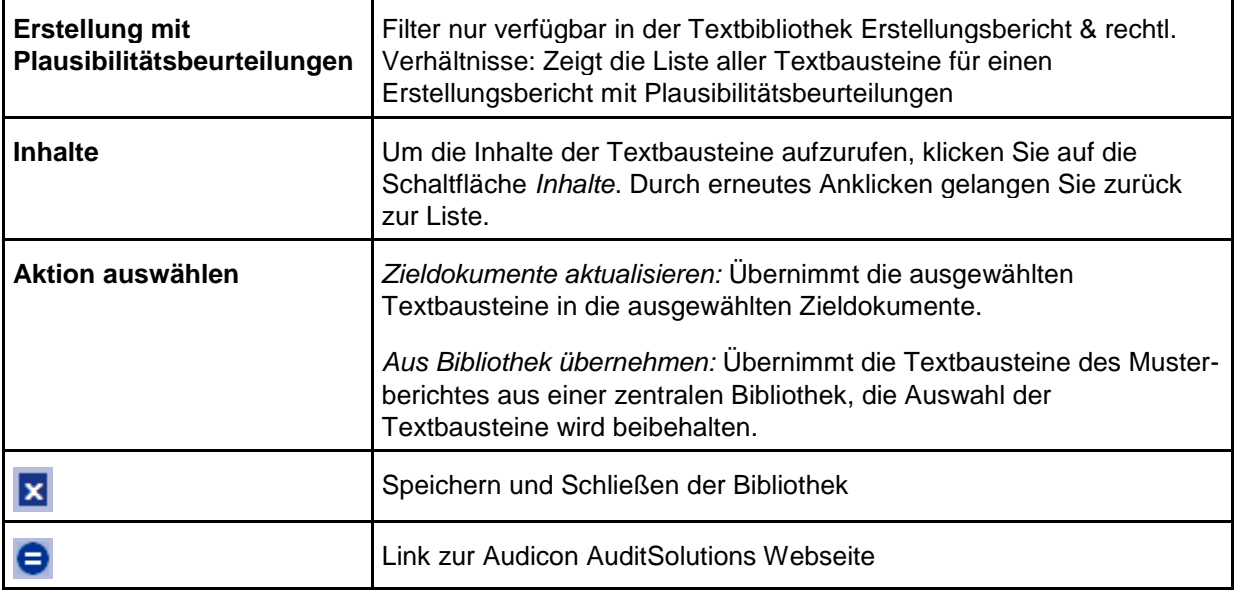

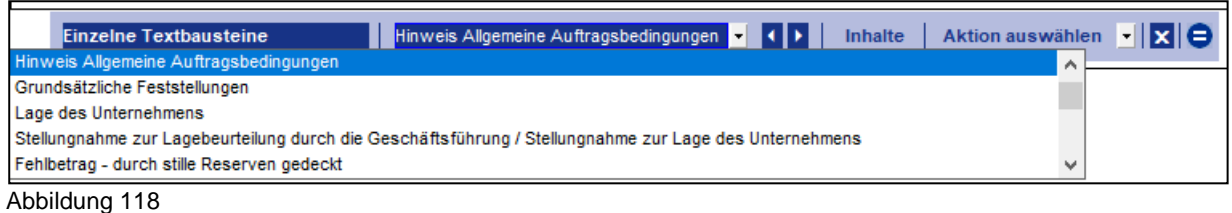

Wenn Sie die Option *Einzelne Textbausteine* ausgewählt haben, können Sie auf zwei Arten von Textbaustein zu Textbaustein springen, um diese zu bearbeiten.

- a) Über die Auswahlbox für Textbausteine können Sie direkt einen bestimmten Textbaustein aufrufen.
- b) Über die Navigationspfeile **Kannen Sie vorwärts und rückwärts von einem Baustein** zum nächsten springen.

#### **WICHTIGER HINWEIS:**

 Standardmäßig werden in AuditReport die Anzeigeoptionen in einer fest verankerten Kopfzeile, der sogenannten Fixierten Kopfzeile, dargestellt. Diese Kopfzeile ist voreingestellt, kann aber in der Größe vom Anwender verändert werden, indem der Cursor auf die Abgrenzungslinie gestellt wird, bis dieser die Form eines Doppelpfeils annimmt – nun kann der Bereich der Kopfzeile größer oder kleiner gezogen werden.

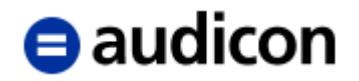

#### **Auswahl der Textbausteine**

1. Auswählen der Texte:

Wählen Sie die Anzeigeoption *Liste – Textbausteine*. Die Auswahl der Textbausteine treffen Sie, indem Sie auf die jeweilige Auswahlbox klicken. Die ausgewählten Textbausteine werden durch ein Kreuz markiert.

#### **WICHTIGE HINWEISE:**

- Mit der Schaltfläche Inhalte können Sie Ihre Auswahl kompakter gestalten. Es werden die Inhalte von allen Textbausteinen angezeigt oder verborgen.
- Mit dem Pfeil direkt im Modulkopf des Textbausteines wird der Inhalt des jeweiligen Textbausteines angezeigt oder verborgen.

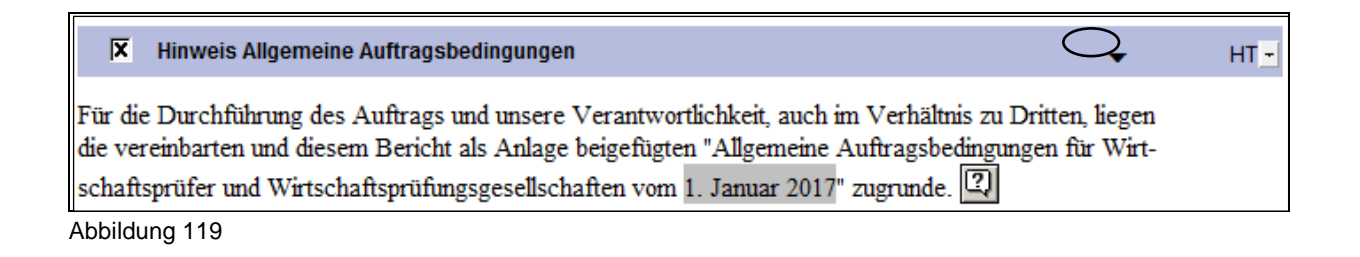

2. Aus der Drop-down-Liste am rechten Rand des Moduls wählen Sie, wenn die Voreinstellung nicht gewünscht ist, bitte das Dokument aus, in das dieser Textbaustein übernommen werden soll.

| 区 | Anlagenverzeichnis                      |                | HT                           | $\overline{\phantom{a}}$ |
|---|-----------------------------------------|----------------|------------------------------|--------------------------|
|   |                                         | Index          | ▲ Bezeichnung                |                          |
| 区 | Abkürzungsverzeichnis                   | DE             | <b>Deckblatt</b>             | $\overline{\phantom{a}}$ |
|   |                                         | HT             | <b>Prüfungsbericht</b>       |                          |
| 区 | Auftrag                                 | <b>BI-ANL</b>  | Angaben unter der Bilanz     |                          |
|   |                                         | AΗ             | Anhang                       | 그                        |
|   |                                         | BV             | <b>Bestätigungsvermerk</b>   |                          |
| 反 | <b>Größenklasse</b>                     | LВ             | Lagebericht                  | 브                        |
|   |                                         | <b>BV</b>      | Rechtliche Verhältnisse      |                          |
| 区 | <b>Hinweis Anhang</b>                   | wv             | Wirtschaftliche Verhältnisse | 킈                        |
|   |                                         | <b>STV</b>     | Steuerliche Verhältnisse     |                          |
| 区 | Auftrag - mit umfassenden Beurteilungen | $\overline{a}$ | HT                           |                          |

Abbildung 120

- 3. Bitte wählen Sie alle gewünschten Textbausteine aus und ordnen Sie diese den Dokumenten zu.
- 4. Wenn diese Arbeitsschritte abgeschlossen sind, wählen Sie die Funktion *Zieldokumente aktualisieren*. Damit ist die Bearbeitung in der Bibliothek abgeschlossen.
- 5. Nachdem die ausgewählten Textbausteine in die Zieldokumente übertragen wurden, wird automatisch der Hauptteil geöffnet. Hier können Sie Texte inhaltlich verändern oder formatieren.

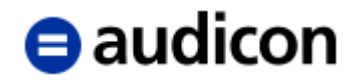

#### **Textbausteine löschen**

Über das Symbol *Textbausteine löschen* haben Sie die Möglichkeit, Textbausteine, die Sie nicht mehr benötigen, im Prüfungsbericht bzw. Hauptteil zu löschen.

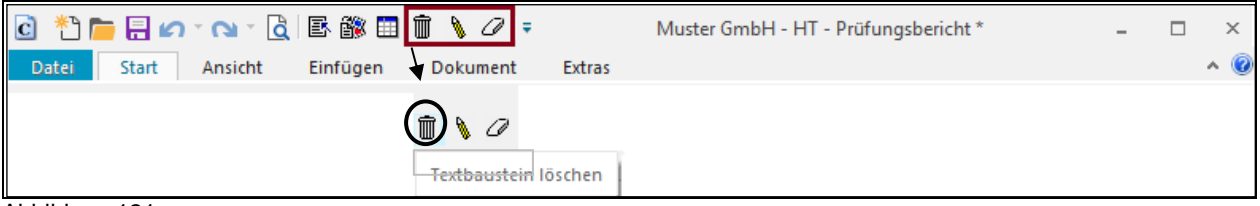

Abbildung 121

#### **WICHTIGER HINWEIS:**

- Ein Löschen von Textbausteinen im Zieldokument durch das Deaktivieren des Textbausteines in der Textbibliothek ist nicht möglich.
- 1. Stellen Sie bitte den Cursor in den Textbaustein, den Sie löschen möchten.
- 2. Klicken Sie nun auf die Schaltfläche *Textbaustein löschen* in der CaseView Symbolleiste.
- 3. Es erfolgt eine Sicherheitsabfrage, die den Namen des Textbausteins enthält, in dem der Cursor steht:

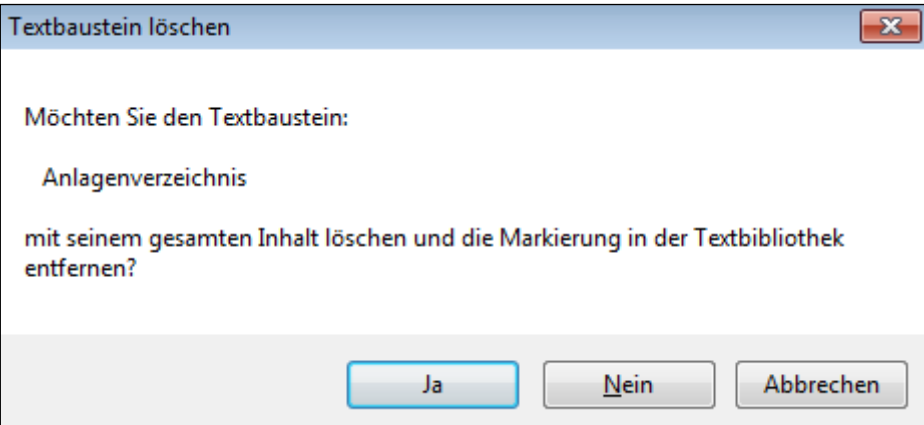

Abbildung 122

Klicken Sie auf *Ja*, um den Textbaustein aus dem Prüfungsbericht zu entfernen und gleichzeitig auch die Markierung dieses Textbausteins in der Textbibliothek zu deaktivieren (d. h. der Textbaustein in der Textbibliothek ist nicht mehr "angekreuzt").

Klicken Sie auf *Nein*, wird der Textbaustein nur im Prüfungsbericht gelöscht, die Markierung in der Textbibliothek bleibt aber weiterhin bestehen (d. h. der Textbaustein ist hier immer noch aktiviert, d. h. "angekreuzt") und kann jederzeit über die Option *Zieldokumente aktualisieren* in der Textbibliothek wieder in den Prüfungsbericht übernommen werden.

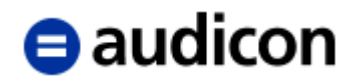

#### **Exkurs.**

#### *Menüband (Ribbon).*

Seit AuditAgent Version 2015.00 bieten CaseWare und CaseView ein neues Menüband in moderner Optik und mit optimierter Struktur für einen schnelleren Zugriff auf häufig verwendete Funktionen oder Befehle.

Nachfolgend eine Gegenüberstellung der wichtigsten Funktionen und wo diese bis und ab AuditAgent Version 2015.00 zu finden sind:

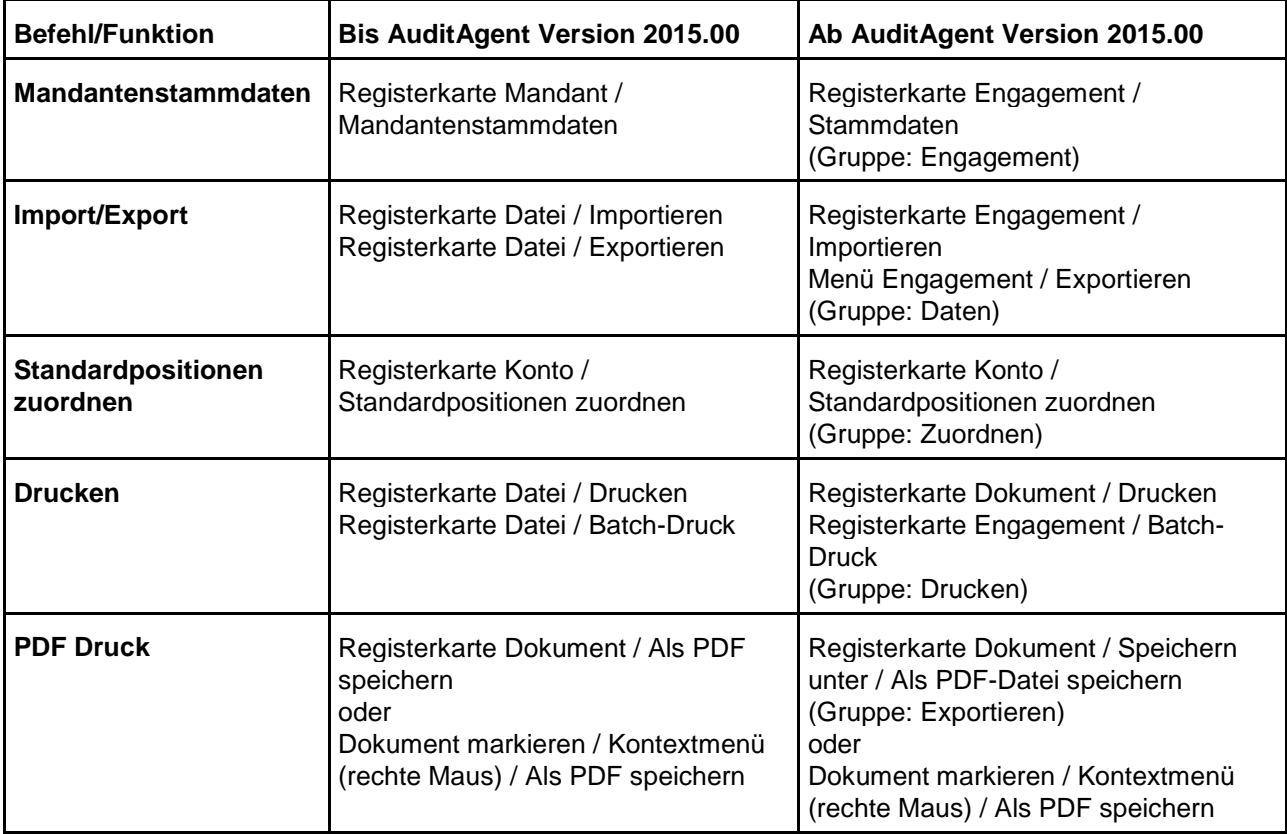

Das Menüband kann ein- und ausgeblendet werden. Klicken Sie mit der rechten Maustaste auf das Menüband und wählen Sie den Eintrag Menüband minimieren aus dem Kontextmenü oder verwenden Sie die Pfeiltasten am rechten oberen Rand des Menübands. Um das Menüband wieder einzublenden bzw. die Symbole wieder anzuzeigen, klicken Sie einfach auf den gewünschten Menüpunkt.

#### **WICHTIGER HINWEIS:**

- Die wichtigsten AuditReport Symbole wie Systemtabelle einfügen und Textbaustein löschen sind ab AuditAgent Version 2015.00.168 in Verbindung mit AuditReport Version 9.00 in der Symbolleiste für den Schnellzugriff verfügbar.
- Sind die Symbole von AuditReport nach der Installation von AuditAgent und AuditReport nicht sofort in CaseView in der Symbolleiste für den Schnellzugriff verfügbar, rufen Sie neben dieser Symbolleiste über das Aufklappen des Pfeils nach unten bzw. das Kontextmenü (rechte Maustaste) den Befehl *Symbolleiste für den Schnellzugriff anpassen* und *Weitere Befehle* auf. Klicken Sie in der Registerkarte Symbolleiste für den Schnellzugriff anpassen auf die Schaltfläche *Zurücksetzen*, um die Symbole in die CaseView Symbolleiste für den Schnellzugriff einzufügen.

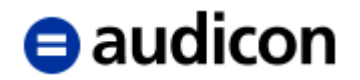

#### **3.1.2 Prüfungsbericht bearbeiten**

Sobald der Prüfungsbericht anhand der von Ihnen definierten Auswahl in der *Textbibliothek Prüfungsbericht und rechtliche Verhältnisse* erstellt worden ist, sollten Sie alle anderen Formatierungen und Bearbeitungen des Textes und der Tabellen **in den Zieldokumenten** (z. B. im Prüfungsbericht) – nicht in der Textbibliothek vornehmen. Alle Bearbeitungen oder Änderungen sollten generell im Zieldokument vorgenommen werden. Die Textverarbeitungsfunktionalitäten von CaseView sind ausführlich in der CaseView Online-Hilfe beschrieben.

#### **Exkurs.**

#### *Erweiterter Anwendermodus.*

Der **Erweiterte Anwendermodus** bietet alle Funktionalitäten an, die zur Formatierung und Bearbeitung eines Prüfungsberichtes, der auf einer bereits definierten Vorlage basiert, dienen. Da schon über die Bibliothekenstruktur die Komponenten des Berichts vorgegeben werden, benötigt der Endanwender bei der Bearbeitung des Berichts- oder Zahlenmaterials nur bestimmte Funktionen, die über die Definition der Zugriffsrechte innerhalb von AuditAgent oder AuditReport sehr detailliert und individuell, sogar für jeden einzelnen Abschnitt des Dokuments vergeben werden können. So ist eine optimale Aufbereitung des Berichts gewährleistet, die den Anwender – gemäß der ihm zugewiesenen Zugriffsrechte – in die Lage versetzt, alle notwendigen Änderungen vorzunehmen, ohne an Formatierungsgrenzen zu stoßen, aber auch ohne sich zuerst in dem sehr umfassenden Funktionsangebot des Design-Modus zurecht finden zu müssen, welches weit über das hinaus geht, was der Anwender für eine Endbearbeitung eines Berichts benötigt.

Mit dem Erweiterten Anwendermodus wird dem Anwender eine überschaubare Anzahl an Funktionen angeboten, die allen Anforderungen gerade deshalb gerecht wird, weil sie für jeden Abschnitt passend zu dessen Vorgaben festgelegt werden kann. So bietet der Erweiterte Anwendermodus einerseits optimale Voraussetzungen für das angemessene Editieren durch einen Anwender, aber gleichzeitig ein hohes Maß an Konsistenz und Datensicherheit, weil die Fehleranfälligkeit bei der Nachbearbeitung durch die exakten Vorgaben minimiert werden kann.

#### **Arbeiten im Erweiterten Anwendermodus**

Sofern die Option des *Erweiterten Anwendermodus* aktiviert und er nicht als Startmodus für das jeweilige Dokument hinterlegt ist, kann dieser Modus über das Menü *Ansicht - Erweiterter* 

*Anwendermodus* aktiviert werden. Der Erweiterte Anwendermodus kann auch über das *Bleistiftsymbol* in der CaseView Symbolleiste aktiviert werden. Die Option *Designmodus* steht Ihnen in der Regel nicht zur Verfügung.

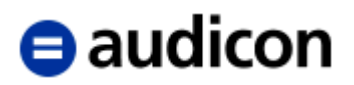

#### Die Bildschirmansicht des Prüfungsberichtes im Erweiterten Anwendermodus sieht wie folgt aus:

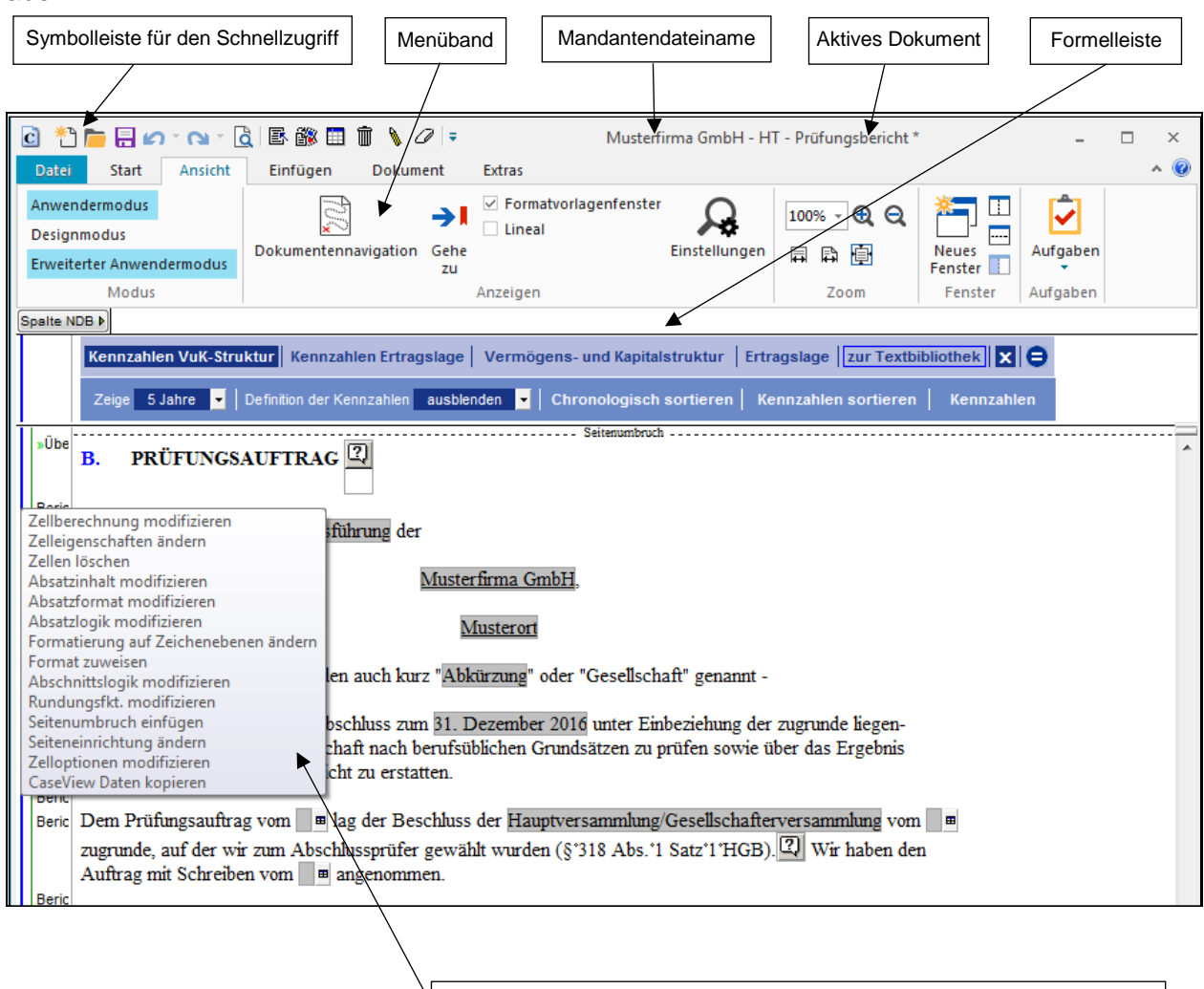

Hier kann sich der Anwender die Optionen zur Bearbeitung oder Formatierung anzeigen lassen, die ihm in diesem Bereich zur Verfügung stehen.

Abbildung 123

Im Erweiterten Anwendermodus stehen Ihnen sowohl das Formatierungsfenster als auch zahlreiche Optionen zur Editierung des Berichts zur Verfügung.

#### **WICHTIGE HINWEISE:**

 Bitte stellen Sie den Cursor auf die äußere vertikale blaue Linie im Formatierungsfenster, hier wird Ihnen angezeigt, welche Optionen zur Bearbeitung in diesem speziellen Abschnitt angeboten werden.

Je nach Inhalt des Abschnitts variieren diese Funktionalitäten (siehe nachfolgende Abbildung).

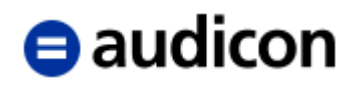

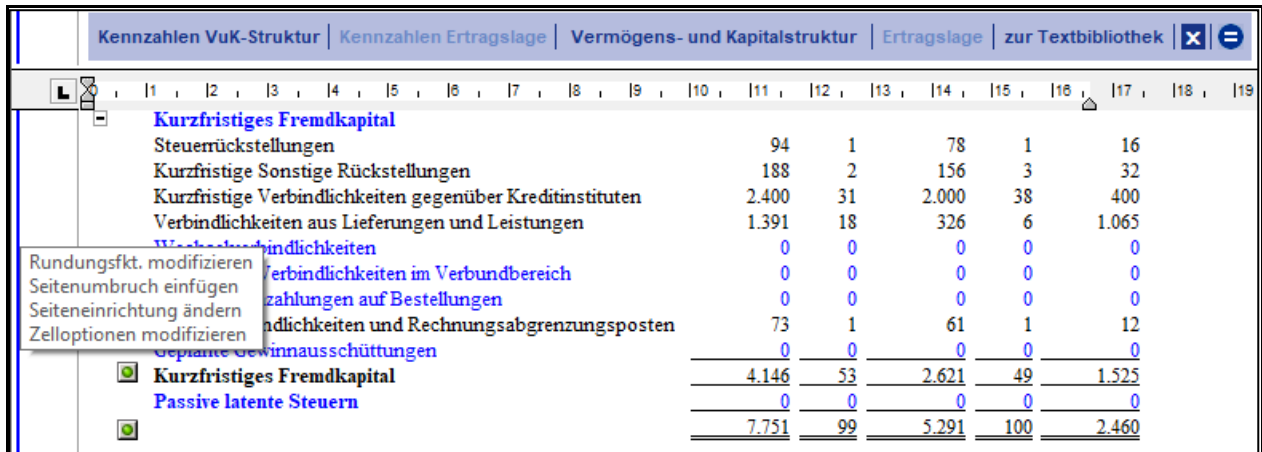

#### Abbildung 124

Diese Funktionen stehen Ihnen sowohl über die entsprechenden Menüs als auch über das Kontextmenü zur Verfügung (rechter Mausklick):

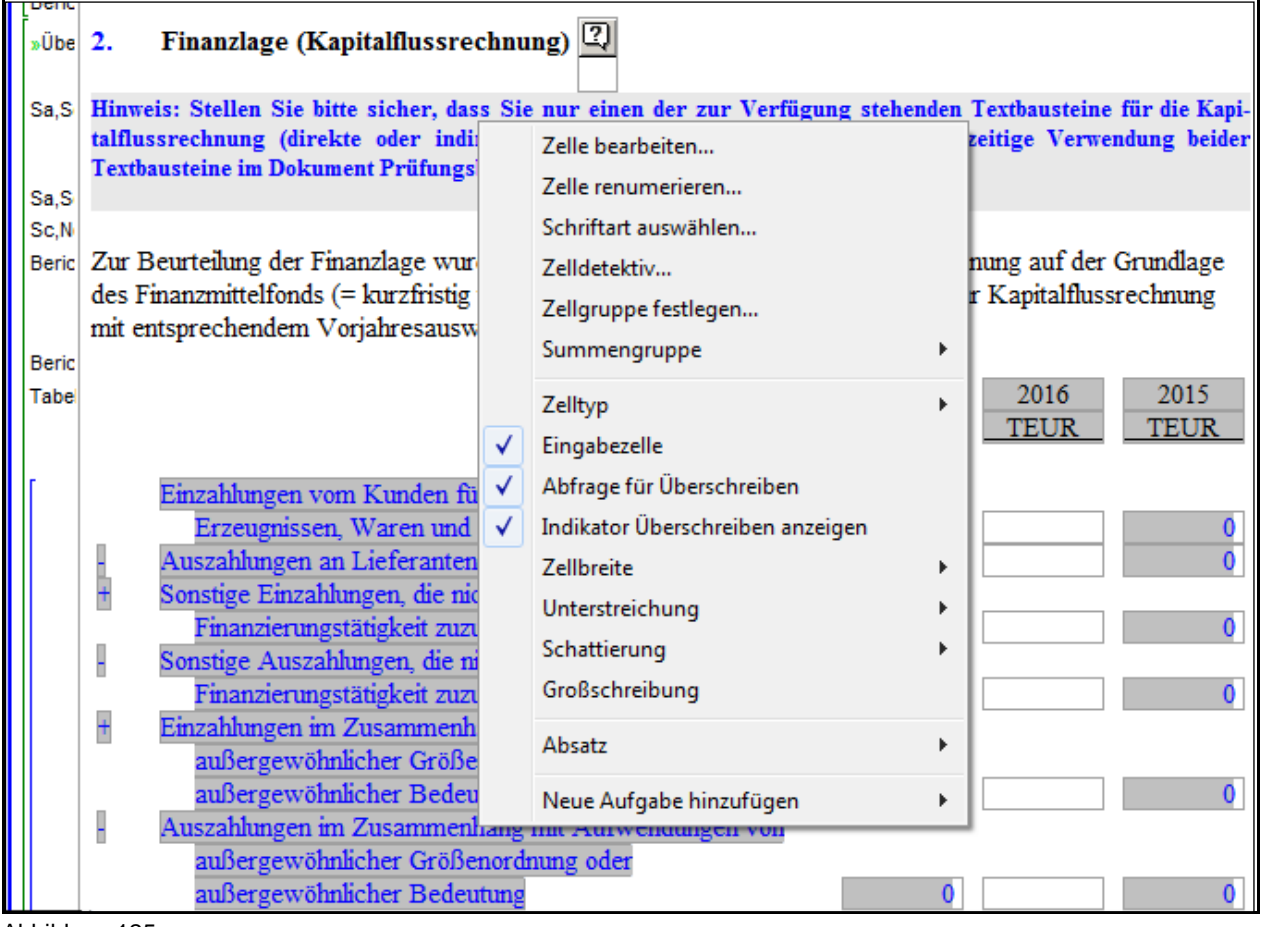

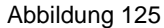

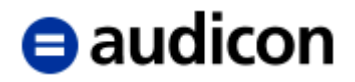

Der Erweiterte Anwendermodus bietet zahlreiche Optionen an, hier eine kleine Auswahl:

- **Textverarbeitung**
- **Formateinstellungen**
- **Spaltenbreiten in Systemtabellen anpassen**
- Spalten und Zeilen in manuellen Tabellen einfügen
- Schriftgröße in manuellen Tabellen und Textbausteinen ändern
- Manuelle Seitenumbrüche in Systemtabellen einfügen

#### **Änderungen des Anlagenverzeichnisses**

Sie haben die Möglichkeit, das vorgegebene Anlagenverzeichnis im Dokument *Prüfungsbericht* zu verändern, falls die Vorgaben nicht Ihren Anforderungen entsprechen. Folgende Änderungen können Sie durchführen:

#### **Reihenfolge ändern:**

Markieren Sie die aufgelisteten Anlagen des Anlagenverzeichnisses bzw. stellen Sie den Cursor in eine Anlage und wählen Sie aus dem Menü *Tabelle* die Option *Sortieren*.

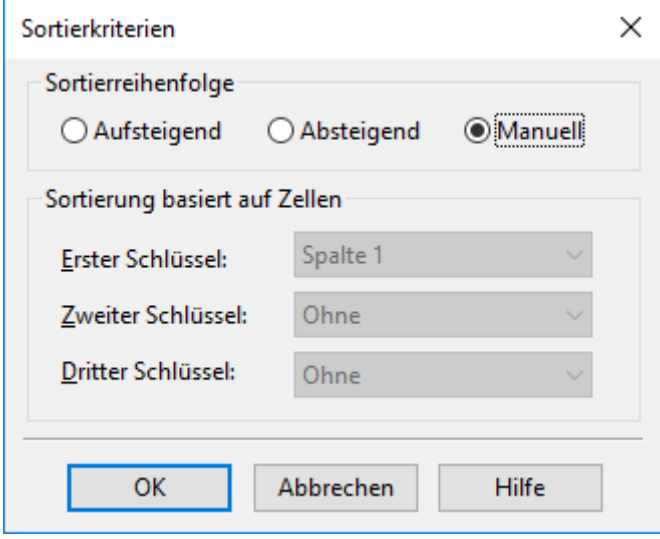

Abbildung 126

Wählen Sie die Sortierreihenfolge *Manuell* und klicken Sie anschließend auf *OK*.

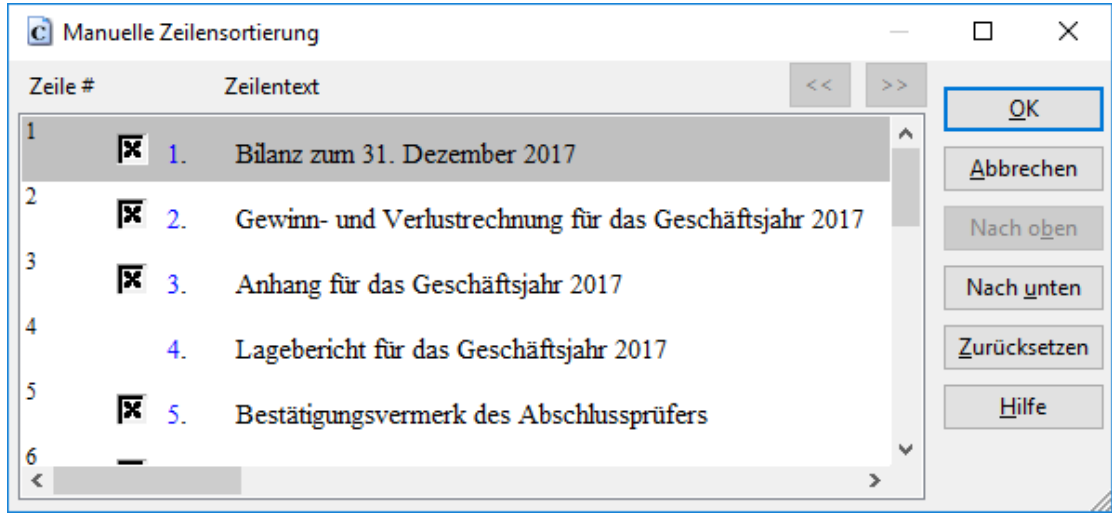

Abbildung 127

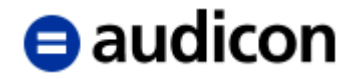

Markieren Sie die Anlage, die Sie verschieben möchten, und klicken Sie auf die Schaltfläche *Nach oben* bzw. *Nach unten*, so dass die Anlage jeweils um eine Position nach oben oder nach unten verschoben wird. Klicken Sie nach Durchführung der manuellen Zeilensortierung auf *OK*. Die neue Sortierung wird daraufhin auf das Anlagenverzeichnis übertragen und die Nummerierung automatisch aktualisiert.

#### **WICHTIGER HINWEIS:**

 Die Nummerierung beinhaltet bereits den Querverweis, aus dem sich die Anlagennummer der entsprechenden Anlage ergibt.

#### **Anlage im Anlagenverzeichnis deaktivieren:**

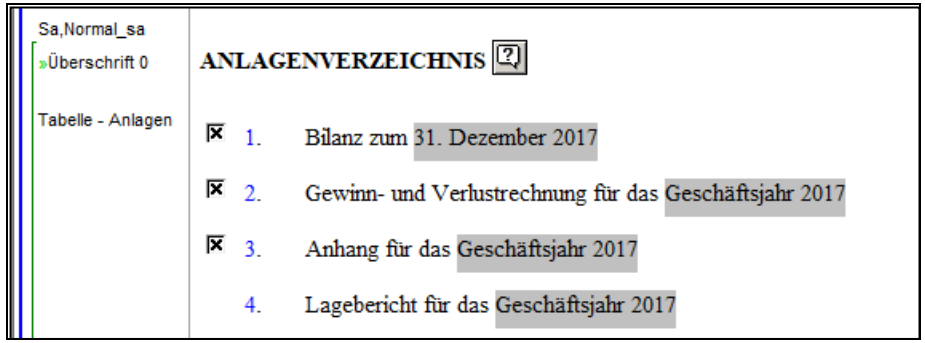

Abbildung 128

Die aktivierten Anlagen sind mit einem "Kreuzchen"  $\blacksquare$  gekennzeichnet. Um eine Anlage zu deaktivieren, klicken Sie einfach in das Kontrollkästchen vor der Anlage, so dass das "Kreuzchen" entfernt wird. Auf die gleiche Art und Weise können Sie eine Anlage auch wieder aktivieren und das "Kreuzchen" wieder setzen.

#### **WICHTIGER HINWEIS:**

Die Anlage Lagebericht verfügt über kein "Kreuzchen", sie wird über den Zentralen Fragebogen (de)aktiviert. Entsprechend dieser Einstellung im **Zentralen Fragebogen** passen sich auch die Texte im Hauptteil an.

#### **Eine neue Anlage einfügen:**

Um eine zusätzliche Anlage ins Anlagenverzeichnis aufzunehmen:

1. Stellen Sie den Cursor in die Zeile, vor der Sie eine neue Zeile einfügen möchten, und wählen Sie aus dem Menü *Datei* und *Tabelle* die Option *Einfügen – Zeilen*.

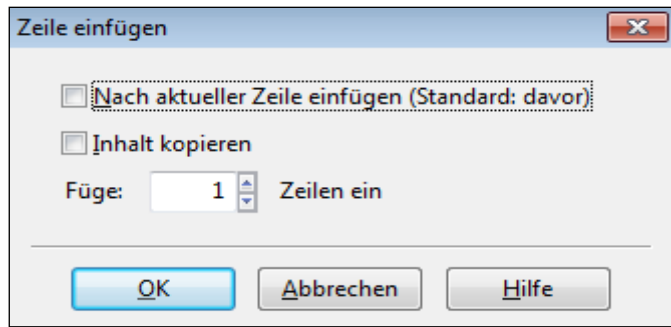

Abbildung 129

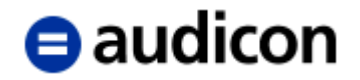

- 2. Aktivieren Sie die Option *Inhalt kopieren* und klicken Sie auf *OK*. Daraufhin wird eine identische Anlagenzeile eingefügt, bei der Sie den Text überschreiben können.
- 3. Verändern Sie die Nummerierung des Querverweises, indem Sie einen Doppelklick auf die blaue Nummer ausführen. Es öffnet sich die Dialogbox *Nummerierung*. Geben Sie unter Querverweismarkierung den entsprechenden Querverweis zu der Anlage, die Sie einfügen wollen, ein.

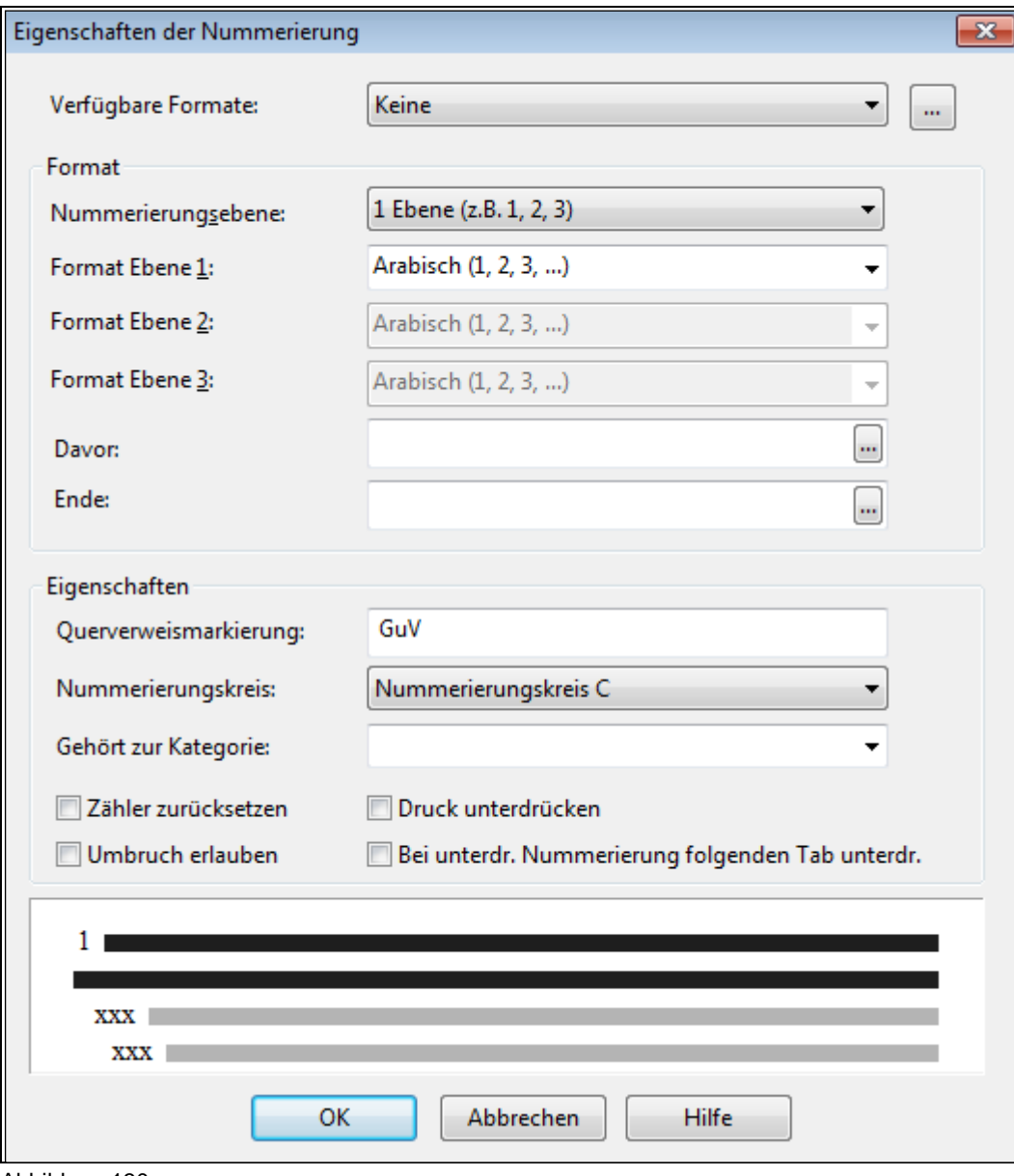

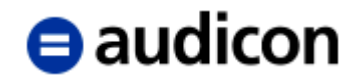

#### **WICHTIGE HINWEISE:**

- Der Querverweis dient unter anderem dazu, die korrekte Anlagennummer in der Kopfzeile der Anlagendokumente anzuzeigen. Die Nummerierung in der Kopfzeile des Dokuments bezieht ihre Informationen direkt aus den Angaben zum Querverweis des Anlagenverzeichnisses. Wird hier etwas verändert, hat dies Auswirkungen auf die Dokumente, deshalb sollten alle Änderungen mit äußerster Sorgfalt durchgeführt werden.
- Sollten die Änderungen, die Sie vorgenommen haben, zu falschen Nummerierungen führen, dann können Sie die Änderungen verwerfen und aus der Textbibliothek erneut das Anlagenverzeichnis in seinem ursprünglichen Zustand wiederherstellen.

#### **Verknüpfung zu einer externen Datenbank**

Bei der externen Datenbank handelt es sich um eine CaseView Datenbank, in der Zellwerte gespeichert werden. Über Verknüpfungen mit dieser Datenbank können dann diese gespeicherten Werte in andere CaseView Dokumentenzellen innerhalb der Mandantendatei geladen werden.

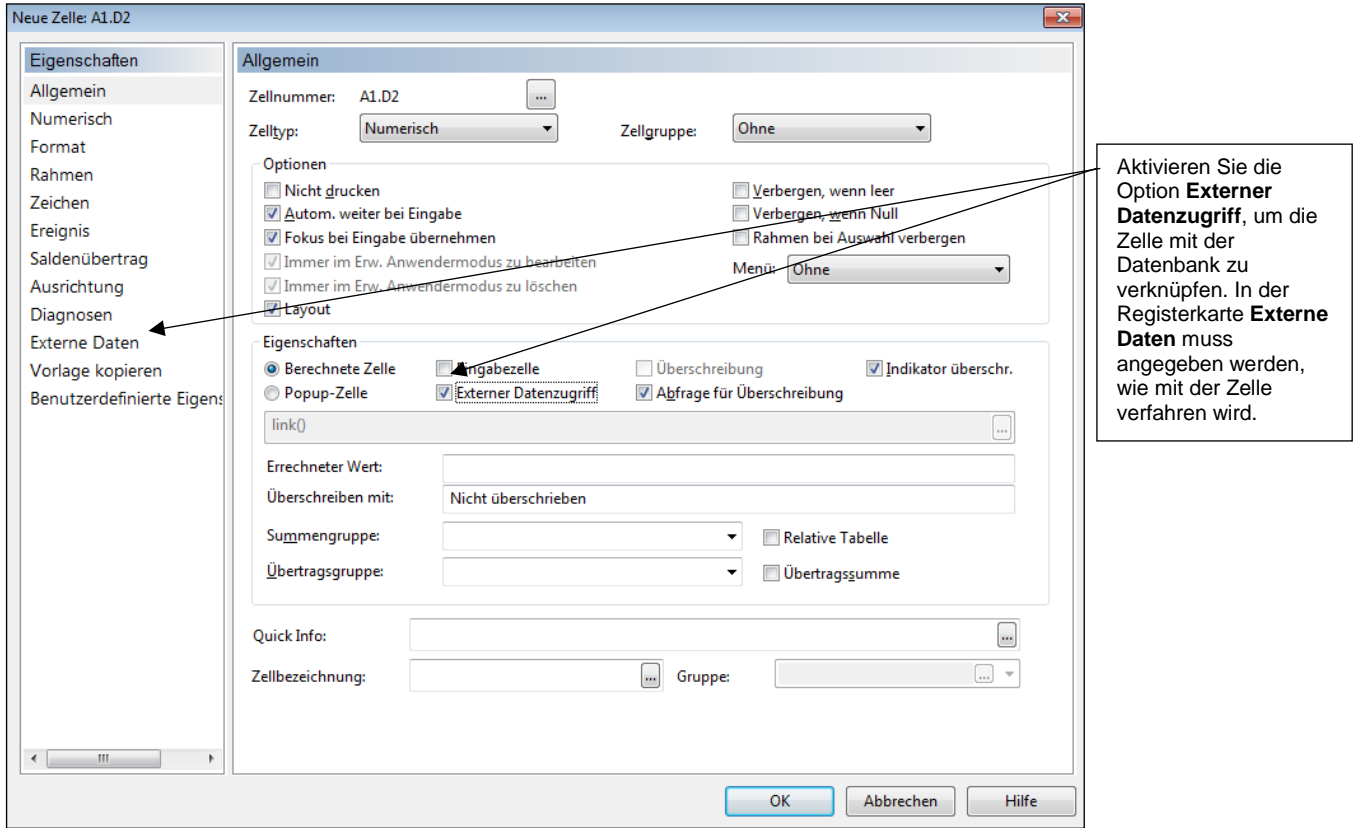

Abbildung 131

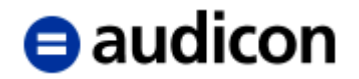

#### **WICHTIGER HINWEIS:**

 Mit dieser Funktion können Daten aus Eingabezellen mit der Datenbank verknüpft und dort gespeichert werden oder über diese Verknüpfung in andere Zellen geladen werden. Auf diese Weise bleiben auch bei der Aktualisierung von Dokumenten die Daten der Eingabezellen erhalten und müssen nicht erneut eingegeben werden.

Wenn Sie eine Zelle mit der Datenbank verknüpfen möchten, aktivieren Sie dazu das Kontrollkästchen *Externer Datenzugriff* in der Registerkarte *Allgemein*. Die zusätzliche Registerkarte *Externe Daten* wird daraufhin eingeblendet.

# $\blacksquare$ audicon

#### **Registerkarte Externe Daten**

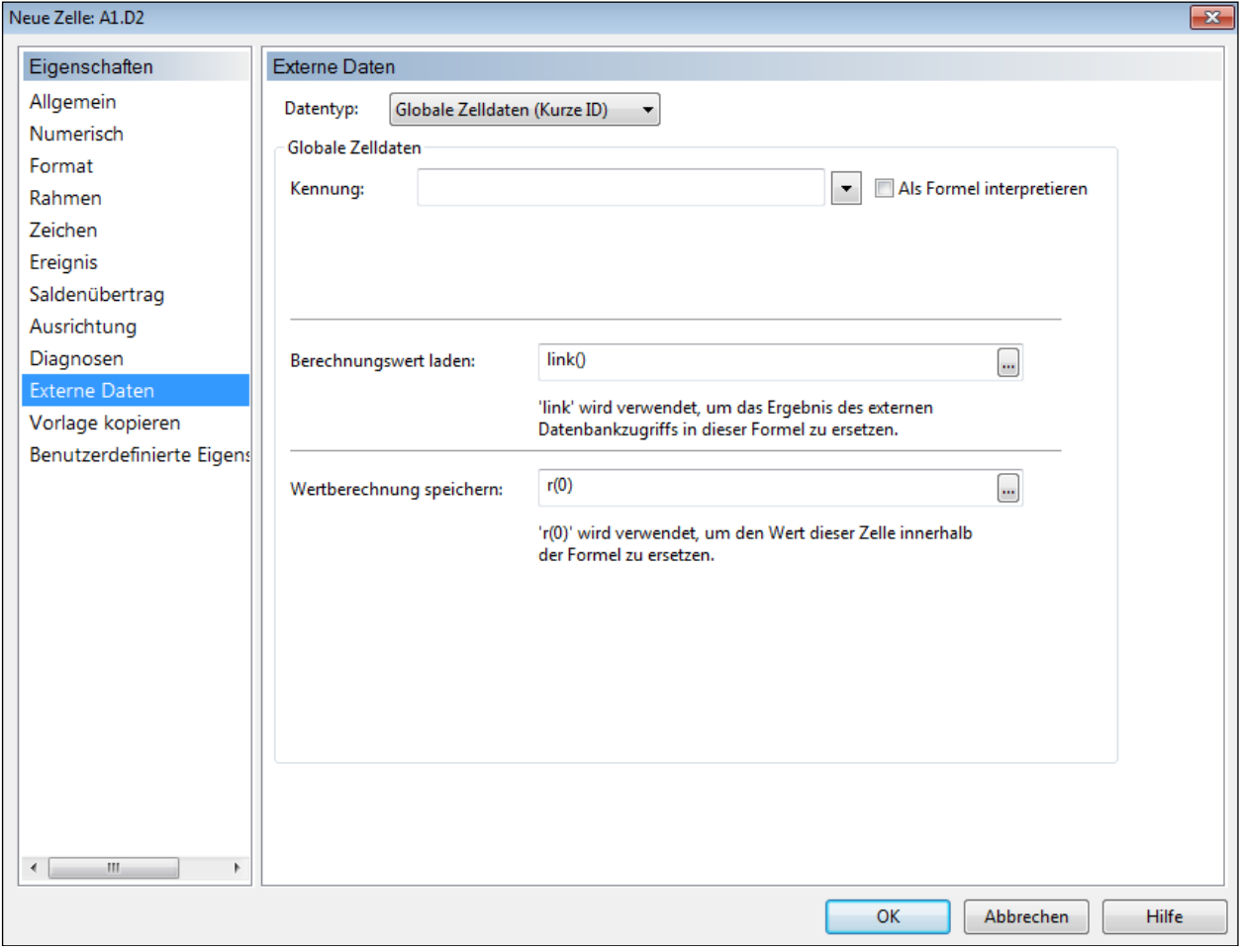

Abbildung 132

#### **Kennung**

Dies stellt die Identifikation dar, die dazu verwendet wird, Zelldaten in der CaseView Datenbank zu speichern und diese dort auch wieder zu finden. Diese Kennung sollte aus 21 oder weniger Zeichen bestehen und es darf sich dabei **nicht** um eine Formel handeln.

#### **Berechnungswert laden**

Diese Formel wird dazu verwendet, Daten aus der CaseView Datenbank in die Zelle einzufügen. Um die Bearbeitung von Text zu vereinfachen, ist der Wert der Datenbank hier durch die LINK () Funktion repräsentiert.

#### **WICHTIGER HINWEIS:**

 Das Ergebnis der Formel wird in der Datenbank gespeichert, wird jedoch die Zelle von einem Anwender überschrieben, so wird stattdessen der Wert der Überschreibung gespeichert. Diese Überschreibung wird dann auch allen anderen Zellen zugewiesen, die mit diesem Datensatz verknüpft sind, auch wenn sie sich in unterschiedlichen Dokumenten befinden.

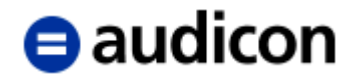

#### **Wertberechnung speichern**

Dies ist die Formel, die dazu eingesetzt wird, die Daten zu generieren, die in die CaseView Datenbank geschrieben werden, wenn der Zellwert durch eine Formel oder eine Eingabe verändert wurde. Wenn keine Formel eingegeben ist, so wird der Wert nicht in der Datenbank gespeichert. Er wird jedoch weiterhin anhand der Formel des Berechnungswertes geladen werden können.

#### **WICHTIGER HINWEIS:**

 Diese Funktion wird auch für Popup-Zellen in etwas abgeänderter Form angeboten, da hier mehr Daten gespeichert werden müssen (siehe Online-Hilfe).

#### **VFE-Lage**

Für die VFE-Lage wurden im Musterbericht einige Textbausteine vorgesehen. Im Folgenden wird das Bearbeiten der Vermögens- und Kapitalstruktur und der Ertragslage behandelt, da für Ihre Bearbeitung diverse programmierte Funktionen zur Verfügung stehen.

Werden die Textbausteine Vermögens- und Kapitalstruktur (Tabelle) und Ertragslage (Tabelle) in der Textbibliothek aktiviert und die Zieldokumente aktualisiert, werden im Hauptteil zwei vordefinierte Tabellen eingefügt. Die Vermögens- und Kapitalstruktur zeigt die Werte des Berichtsjahres und Vorjahres mit Basisprozent und die wertmäßige Veränderung zwischen den zwei Jahren. Die Ertragslage zeigt zusätzlich auch die prozentuale Veränderung. Die Zeilen beider Tabellen werden aus der Definition der Kontengruppe VFE-Lage aufgebaut. Beim Öffnen des Hauptteils wird die Kontengruppe VFE-Lage jedes Mal nach hinzugefügten und gelöschten Positionen durchgesucht und die Tabellen werden entsprechend aktualisiert.

#### **Formateinstellungen im Prüfungsbericht bearbeiten**

Es besteht die Möglichkeit, Einstellungen und Änderungen an der Vermögens- und Kapitalstruktur oder Ertragslage innerhalb des Prüfungsberichtes vorzunehmen. Sobald Sie die entsprechenden Textbausteine aus der Textbibliothek übernommen haben, werden Ihnen die Schaltflächen zur Bearbeitung der Formateinstellungen in der fixierten Kopfzeile des Hauptteils freigegeben.

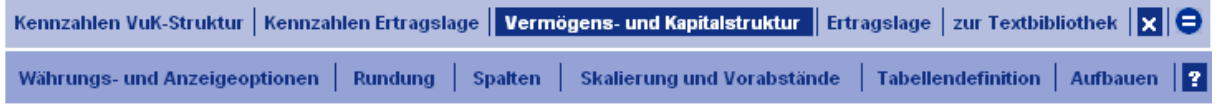

#### Abbildung 133

Durch das Anklicken der Schaltfläche *Vermögens- und Kapitalstruktur* öffnen sich die vorgesehenen Formatoptionen und der Cursor springt zu der entsprechenden Tabelle. Die Einstellungen, die in der fixierten Kopfzeile vorgenommen werden können, betreffen die Tabelle als Ganzes.

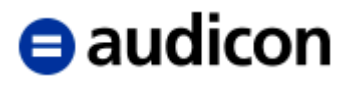

#### **Währungs- und Anzeigeoptionen**

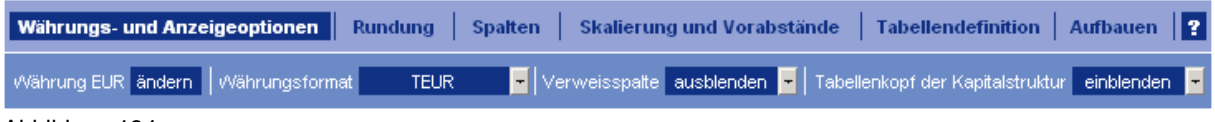

Abbildung 134

Die Währung des Jahresabschlusses wird im **Zentralen Fragebogen** gewählt. Um die Währungseinstellung zu ändern, öffnen Sie diesen bitte durch Anklicken der Schaltfläche *ändern*. Im Zentralen Fragebogen ändern Sie die Angaben unter dem Punkt *Währung*.

Für das **Währungsformat** können Sie zwischen der Darstellung in EUR (#.##0,00), EUR (#.##0), TEUR, TEUR (#.##0,0), Mio. EUR und Mio. EUR (#.##0,0) (analog für andere Währungen) auswählen.

Bei der **Verweisspalte** handelt es sich um eine Referenzierungsspalte zu den Erläuterungen der einzelnen Posten im Anhang, mithilfe der Drop-down-Liste kann die Spalte ein- oder ausgeblendet werden. Die Verweisspalte wird zwischen der Spalte mit Positionsbezeichnungen und der ersten Spalte mit Werten eingefügt.

Der **Tabellenkopf der Kapitalstruktur** kann optional ein- oder ausgeblendet werden.

#### **Rundung**

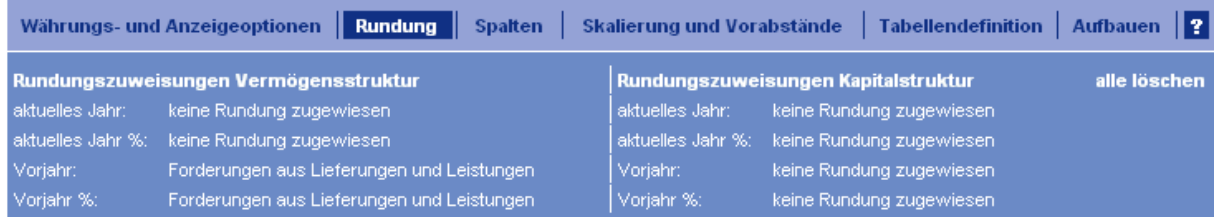

Abbildung 135

Hier wird Ihnen angezeigt, ob im laufenden oder im vorhergehenden Jahr Rundungen zugewiesen wurden (die Bezeichnung der Position wird in der Übersicht angezeigt). Mit der Schaltfläche *alle löschen* können alle Rundungszuweisungen aufgehoben werden.

#### **Spalten**

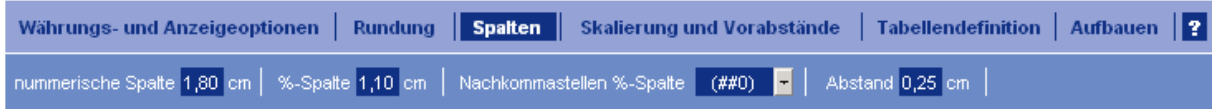

#### Abbildung 136

Geben Sie die gewünschte Breite der genannten Spalten und den Abstand zwischen den Spalten (in cm) ein. Die Breite der Bezeichnungsspalte wird automatisch für die verfügbare Seitenbreite berechnet. Wählen Sie aus, ob und wenn ja, wie viele Nachkommastellen – eine oder zwei – die Spalten mit prozentualen Angaben haben sollen.

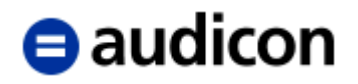

#### **Skalierung und Vorabstände**

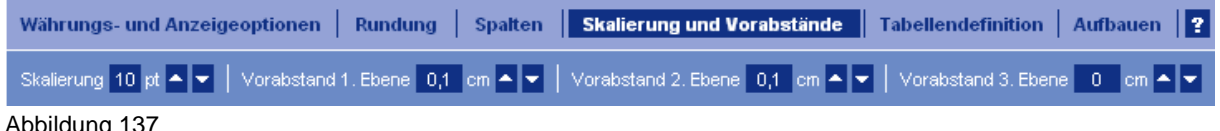

Abbildung 137

Durch Anklicken der Schaltflächen **AN kann die Schriftgröße bzw. der Vorabstand jeweils um** einen Punkt bzw. 0,1 cm vergrößert oder verkleinert werden. Die Einstellung der Vorabstände ist für jede Gliederungsebene separat möglich.

#### **Tabellendefinition**

Mit dieser Schaltfläche kann die Spaltendefinition der Vermögens- und Kapitalstruktur aufgerufen und verändert werden.

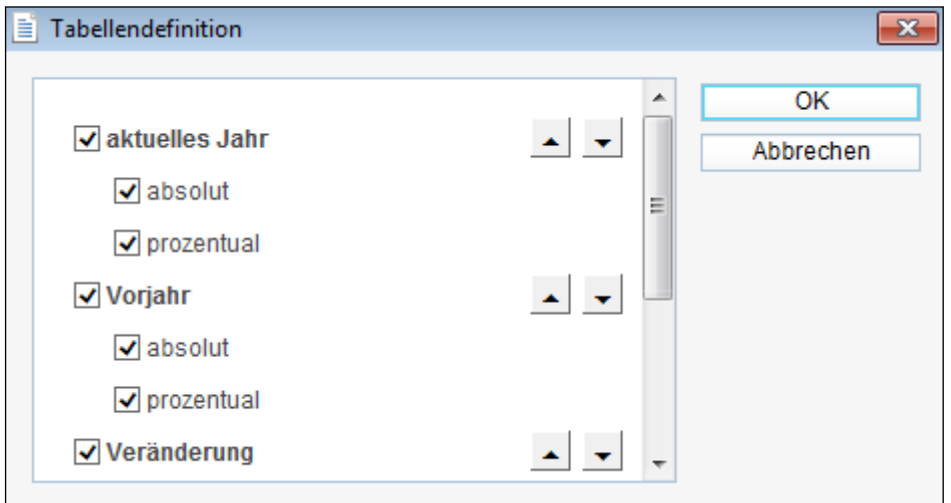

Durch das De-/Aktivieren der Checkbox wird die jeweilige Spalte entfernt bzw. hinzugefügt. Es stehen Ihnen noch die Spalten *Mittelherkunft/Mittelverwendung*, *aktuelles Jahr – 2*, *aktuelles Jahr – 3* und *aktuelles Jahr – 4* zur Verfügung. Dadurch kann auch eine Fünfjahresübersicht über die Vermögens- und Kapitalstruktur dargestellt werden. Bitte berücksichtigen Sie, dass die Tabelle jedoch insgesamt sechs Spalten ausgenommen die Bezeichnungsspalte darstellen kann. Die Veränderungsspalte kann die Veränderung nur zwischen dem aktuellen Jahr und dem Vorjahr berechnen.

Mit den Schaltflächen **kann die Reihenfolge der Spalten geändert werden.** 

#### **Aufbauen**

Mit dieser Schaltfläche kann die Tabelle neu aufgebaut werden.

Abbildung 138

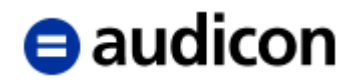

#### **Weitere Einstellungen**

Weitere Einstellungen der Vermögens- und Kapitalstruktur, die nur für eine Position Gültigkeit besitzen, können über das Kontextmenü (rechter Mausklick) bei der entsprechenden Position in der Tabelle aufgerufen werden.

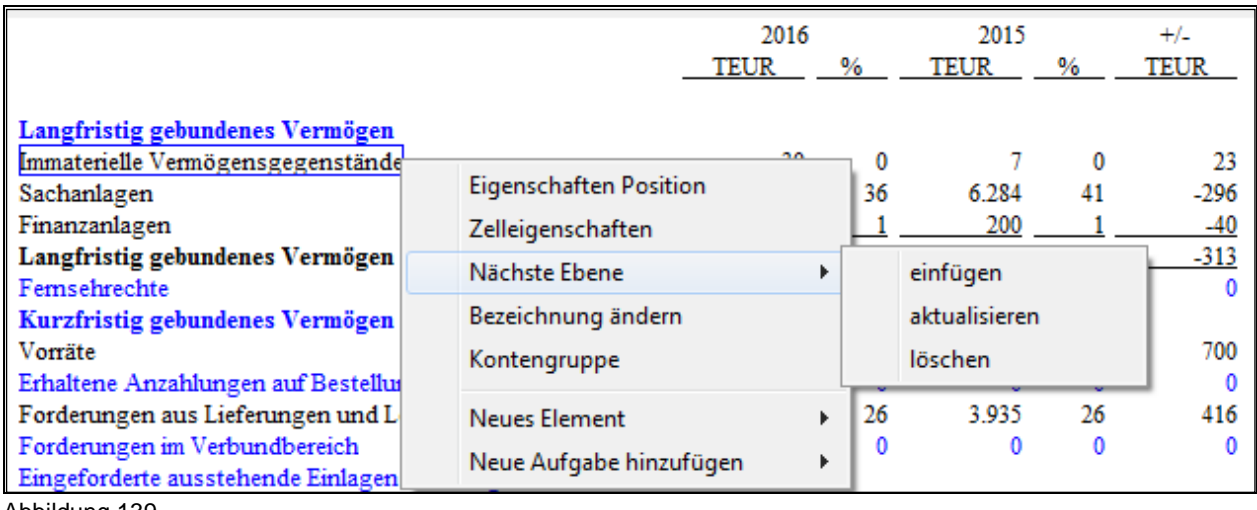

Abbildung 139

#### **Eigenschaften Position**

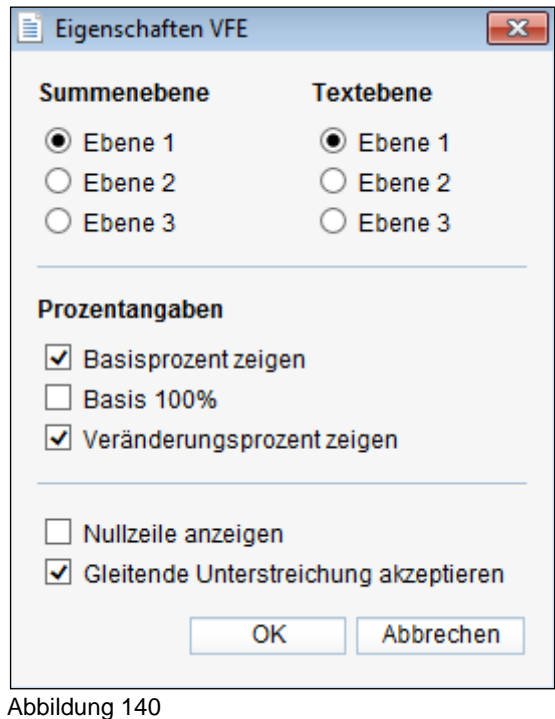

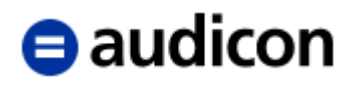

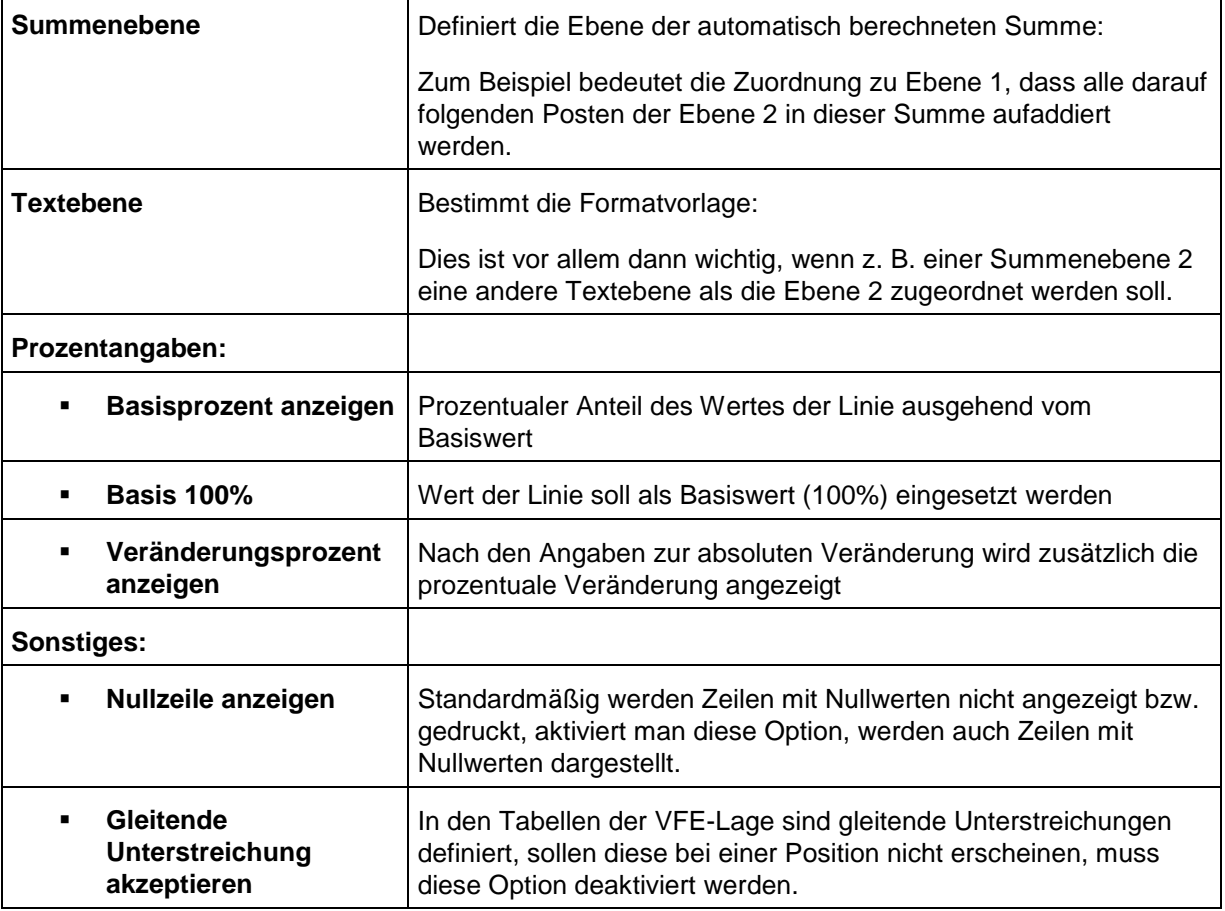

#### **Zelleigenschaften**

Über diese Option können Sie ausgewählte Eigenschaften der einzelnen Zellen verändern. Die Dialogbox ist kontextsensitiv, d. h. es sind nur die Einstellungen verfügbar, die bei der konkreten Zelle verändert werden dürfen.

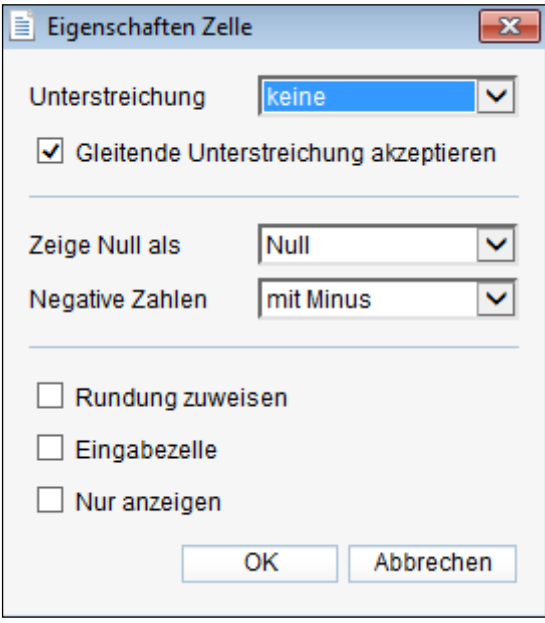

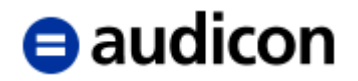

#### **Nächste Ebene**

Mit Einfügen können Sie die in der Kontengruppe VFE-Lage vorhandenen Unterpositionen in der Vermögens- und Kapitalstruktur darstellen. Mit Löschen können Sie die Unterpositionen löschen, diese werden aber nicht in der Standardpositionsstruktur entfernt.

#### **WICHTIGER HINWEIS:**

Bitte beachten Sie, dass in der VFE-Lage maximal 3 Ebenen einstellbar sind.

#### **Bezeichnung ändern**

Über diese Option können Sie die Bezeichnungen von Positionen der Vermögens- und Kapitalstruktur gleichzeitig in der Tabelle und in der Datenbank verändern, ohne den Hauptteil verlassen zu müssen.

#### **Kontengruppe**

Mit diesem Befehl wird der Zuordnungsdialog der Kontengruppe VFE-Lage geöffnet. Sie können die Struktur der Positionen überarbeiten – neue hinzufügen, nicht mehr benötigte löschen oder bestehende bearbeiten. Beim Schließen des Zuordnungsdialogs wird geprüft, ob Änderungen an der Struktur vorgenommen wurden, wenn ja, werden sie in die Tabelle übertragen.

Der Tabellenkopf verfügt über sein eigenes Kontextmenü (rechte Maustaste):

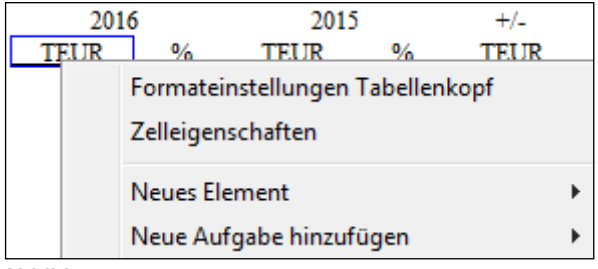

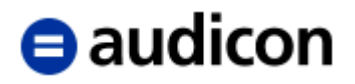

### **Formateinstellungen Tabellenkopf**

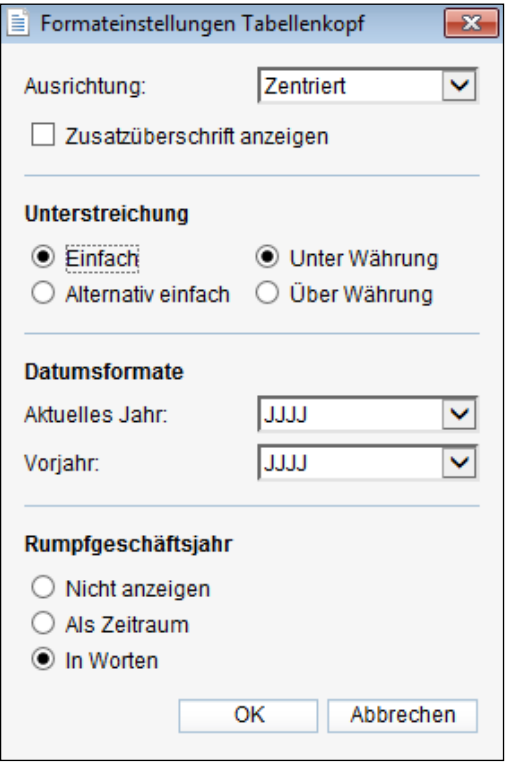

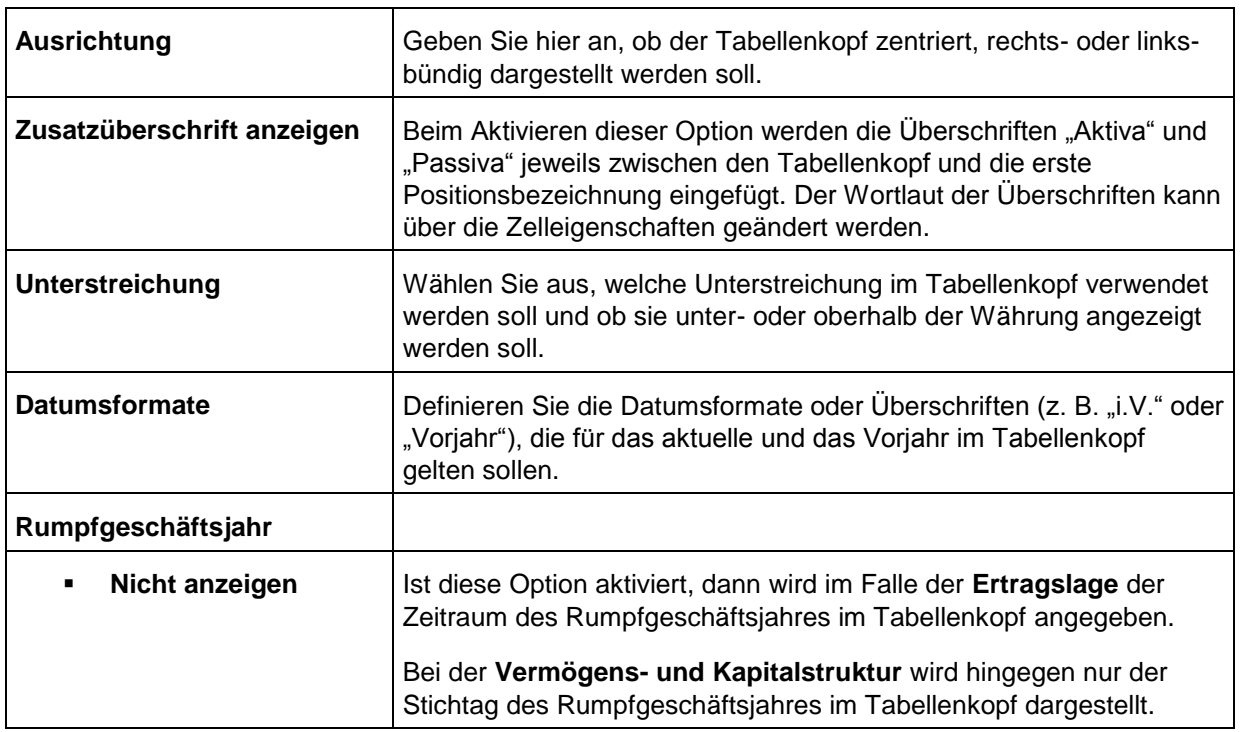

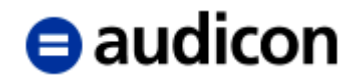

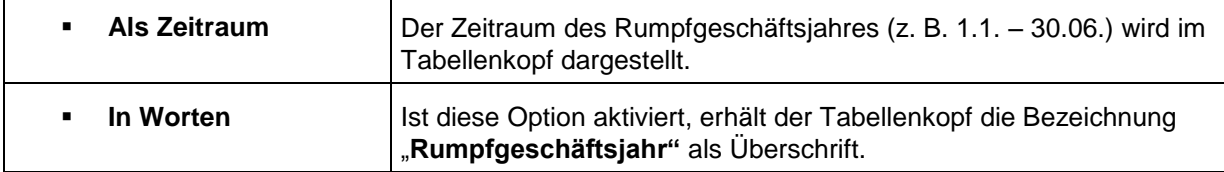

Das Kontextmenü der Bezeichnung der Veränderungsspalte (in unserem Beispiel ..+/-..) bietet zusätzlich die Option *Spaltenbezeichnung ändern* an. Es wird Ihnen eine Dialogbox angezeigt, in der Sie die Bezeichnung frei eintragen können.

#### **WICHTIGE HINWEISE:**

- Die Einstellungen der Ertragslage sind analog zu denen der Vermögens- und Kapitalstruktur vorgesehen. Für die Ertragslage besteht zusätzlich die Option das Vorzeichen der Aufwandpositionen zu bestimmen.
- Die Summenbildung erfolgt in der Vermögens- und Kapitalstruktur analog zur Bilanz, in der Ertragslage analog zur Gewinn- und Verlustrechnung.

#### **Kennzahlen VuK-Struktur und Kennzahlen Ertragslage**

Im Prüfungsbericht besteht die Möglichkeit, die Einstellungen der Kennzahlen VuK-Struktur und der Kennzahlen Ertragslage anzupassen. Zu den Einstellungen gelangen Sie über die fixierte Kopfzeile des Hauptteils. Klicken Sie auf die Schaltfläche *Kennzahlen VuK-Struktur* oder *Kennzahlen Ertragslage*, um Änderungen an den Einstellungen vorzunehmen.

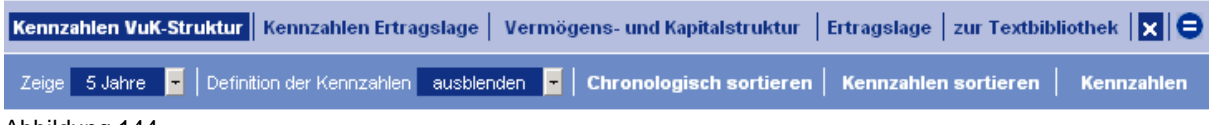

Abbildung 144

Sobald Sie Ihre Auswahl getroffen haben, springt der Cursor in die entsprechende Tabelle. Die Formateinstellungen betreffen die gesamte Tabelle.

#### **Anzeige der Jahre**

Wählen Sie aus der Drop-down-Liste *Zeige* den gewünschten Eintrag aus, um in der entsprechenden Spaltenanzahl die Werte der einzelnen Jahre darzustellen. Die Anzeige in der Tabelle wird aktualisiert.

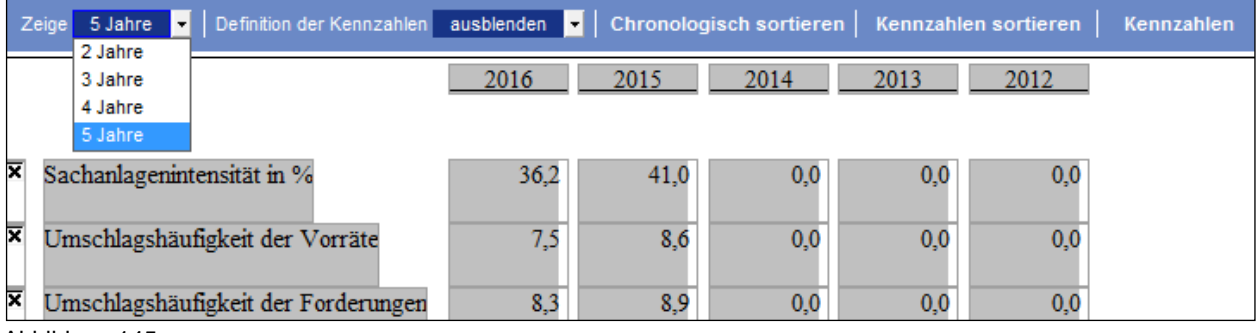

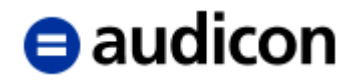

#### **Definition der Kennzahlen**

Über die Drop-down-Liste lassen sich die Formeln die der Berechnung der Kennzahlen zugrunde liegen zu den einzelnen Kennzahleneinträgen anzeigen.

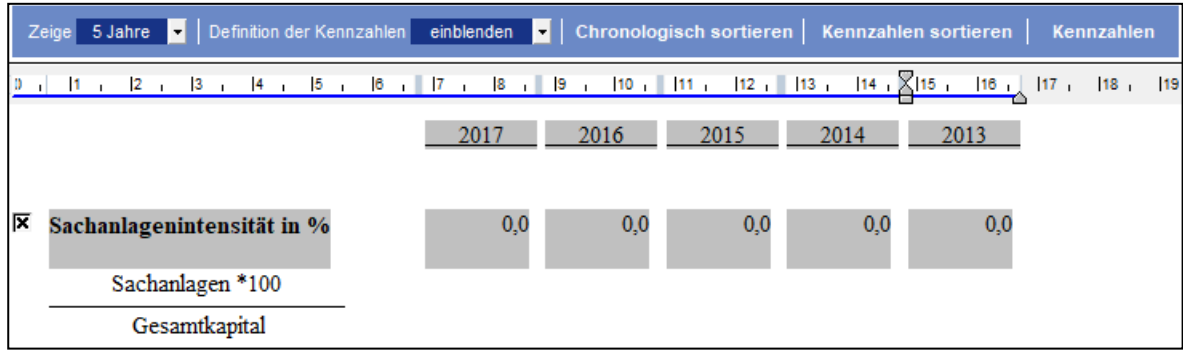

Abbildung 146

#### **Chronologisch sortieren**

Die Reihenfolge der Spalten in der Kennzahlentabelle der Ertragslage und der Vermögens- und Kapitalstruktur kann nun nach Jahren chronologisch auf- oder absteigend sortiert werden. Klicken Sie auf die Schaltfläche *Chronologisch sortieren*, um zwischen aufsteigenden oder absteigenden Jahresspalten zu wechseln.

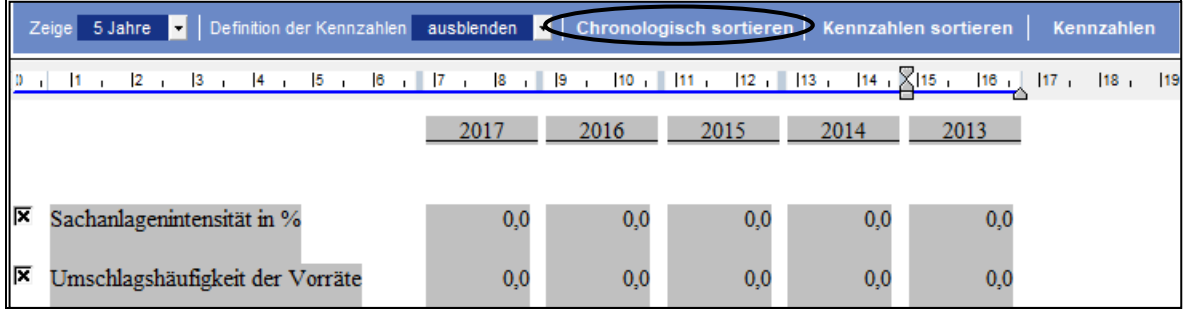

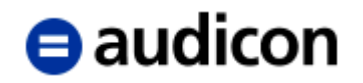

#### **Kennzahlen sortieren**

Über diese Schaltfläche rufen Sie die Dialogbox Manuelle Abschnittssortierung auf, in der Sie die Kennzahlen an die gewünschte Position in der Tabelle verschieben können.

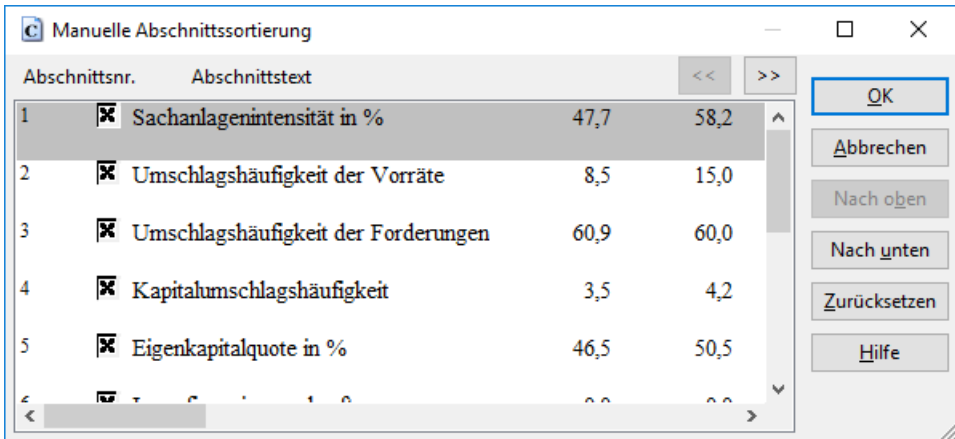

Abbildung 148

#### **Kennzahlen**

Wählen Sie diese Schaltfläche in der fixierten Kopfzeile, um das Kennzahlendokument aufzurufen. Hier finden Sie eine Auflistung aller Kennzahlen. Über die fixierte Kopfzeile dieses Dokuments stehen Ihnen weitere Optionen zur Verfügung.

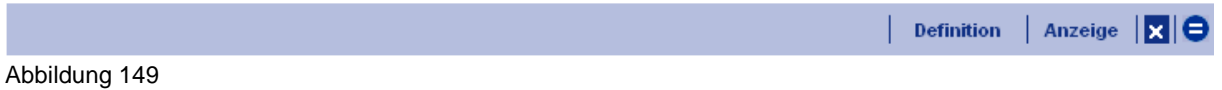

#### **Definition**

Sie haben die Möglichkeit festzulegen, ob bei der Kennzahlenbestimmung die Berechnung der Gesamtleistung mit oder ohne die sonstigen betrieblichen Erträge erfolgen soll. Klicken Sie auf die Schaltfläche *Definition* und legen Sie die Art der Berechnung fest, indem Sie "Ja" oder "Nein" auswählen.

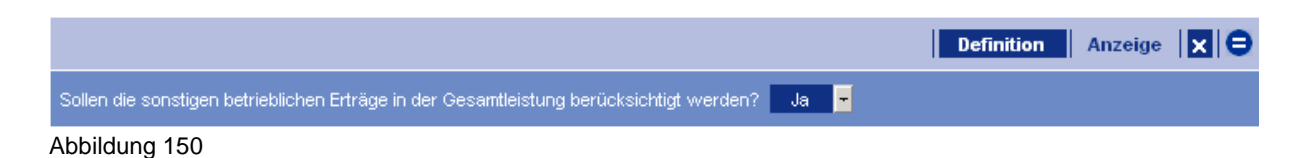

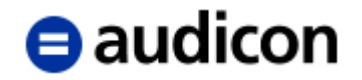

#### **Anzeige**

Über die Anzeige können Sie die Darstellung der Kennzahlen im Dokument anpassen. Es können die Anzahl der angezeigten Jahre und die Anzeige der Formeln zur Berechnung der Kennzahlen festgelegt werden (analog zu *Kennzahlen VuK-Struktur* und *Kennzahlen Ertragslage* im Hauptteil).

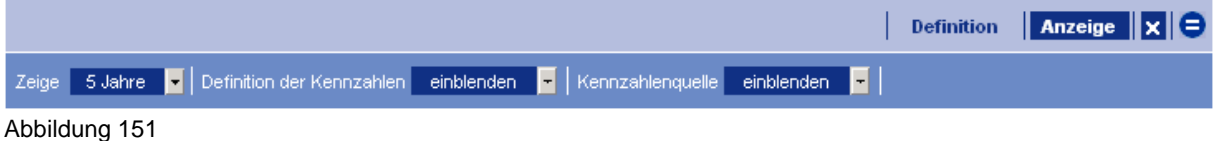

#### **Kennzahlenquelle**

Zusätzlich besteht hier noch die Möglichkeit, die Kennzahlenquelle einblenden zu lassen:

| ľ   | Zeige | 5 Jahre $\boxed{-}$ Definition der Kennzahlen einblenden $\boxed{-}$ Kennzahlenquelle |                     |               |  |                                                   |      |              |  |      |              |      | einblenden      | H    |      |      |                |    |                 |    |
|-----|-------|---------------------------------------------------------------------------------------|---------------------|---------------|--|---------------------------------------------------|------|--------------|--|------|--------------|------|-----------------|------|------|------|----------------|----|-----------------|----|
| ł   |       | $1 \t 2 \t 3$                                                                         |                     |               |  | $ 4 $ $ 5 $ $ 6 $ $ 7 $ $ 8 $ $ 9 $ $ 10 $ $ 11 $ |      |              |  |      |              |      | 12 <sub>1</sub> |      |      |      | $14$ $15$ $16$ | 竖! | 18 <sub>1</sub> | 19 |
|     |       | Kennzahlen zur Analyse der Vermögens- und Finanzlage                                  |                     |               |  |                                                   |      |              |  |      |              |      |                 |      |      |      |                |    |                 |    |
|     |       |                                                                                       |                     |               |  |                                                   |      |              |  |      |              |      |                 |      |      |      |                |    |                 |    |
|     |       |                                                                                       |                     |               |  |                                                   | 2017 |              |  | 2016 |              | 2015 |                 | 2014 |      | 2013 |                |    |                 |    |
|     |       |                                                                                       |                     |               |  |                                                   |      |              |  |      |              |      |                 |      |      |      |                |    |                 |    |
| ll⊠ |       | Sachanlagenintensität in %                                                            |                     |               |  |                                                   |      | 47,7         |  |      | 58,2         |      | 0.0             |      | 0,0  |      | 0,0            |    |                 |    |
|     |       |                                                                                       |                     |               |  |                                                   |      |              |  |      |              |      |                 |      |      |      |                |    |                 |    |
|     |       | Sachanlagen *100                                                                      |                     |               |  |                                                   |      |              |  |      |              |      |                 |      |      |      |                |    |                 |    |
|     |       |                                                                                       |                     | Gesamtkapital |  |                                                   |      |              |  |      |              |      |                 |      |      |      |                |    |                 |    |
|     |       |                                                                                       |                     |               |  |                                                   |      |              |  |      |              |      |                 |      |      |      |                |    |                 |    |
|     |       | grp("2","AY","1.100.200*")*100                                                        |                     |               |  |                                                   |      | 3.695.234,78 |  |      | 3.079.362,32 |      | 0,00            |      | 0,00 |      | 0,00           |    |                 |    |
|     |       |                                                                                       | -grp("2","AY","3*") |               |  |                                                   |      | 7.750.188.13 |  |      | 5.291.823,44 |      | 0.00            |      | 0.00 |      | 0,00           |    |                 |    |

Abbildung 152

#### **Systemtabelle in Hauptteil einfügen**

Sie haben auch die Möglichkeit, so genannte Systemtabellen, die aus den Inhalten der CaseWare Datenbank automatisch erstellt werden, in Ihren Prüfungsbericht einzufügen. Systemtabellen können über eine entsprechende Schaltfläche in der Symbolleiste eingefügt werden:

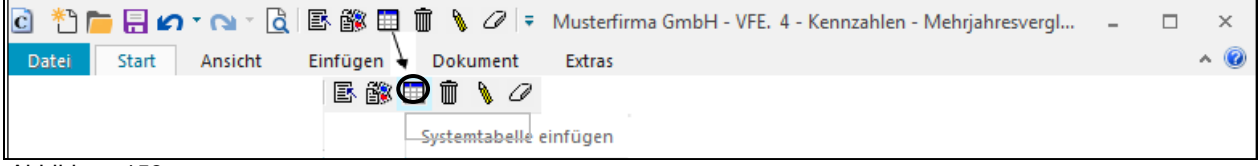

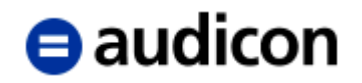

#### **WICHTIGER HINWEIS:**

Systemtabellen können nicht in der letzten Zeile eines Dokumentes eingefügt werden.

Bitte stellen Sie den Cursor in einen neuen Absatz.

Klicken Sie nun auf das Symbol **E Systemtabelle einfügen** in der CaseView Symbolleiste. Beantworten Sie die angezeigte Frage mit "Ja".

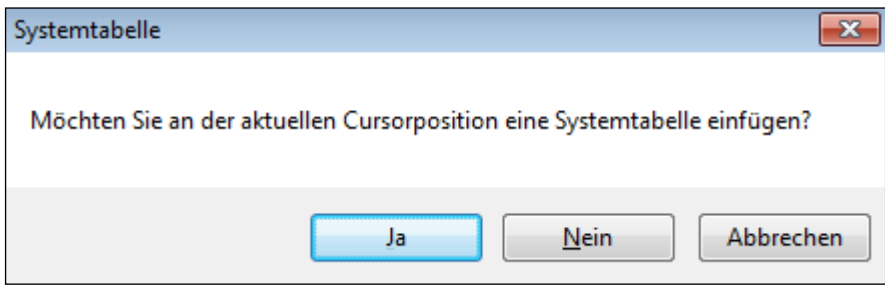

Abbildung 154

Ein hellblauer Balken kennzeichnet die Position, an der die Systemtabelle generiert werden soll. Wollen Sie eine Systemtabelle zur Standardposition einfügen, belassen Sie die Drop-down-Liste *Systemtabelle zu Standardposition* auf der Auswahl *Standardposition*, andernfalls wählen Sie hier eine Kontengruppe z. B. VFE-Lage aus. In der zweiten Drop-down-Liste wählen Sie die Position aus, zu der eine Systemtabelle eingefügt werden soll.

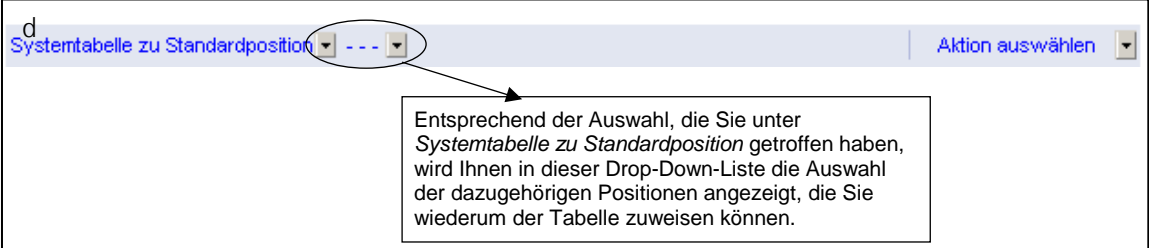

Abbildung 155

Unter *Aktion auswählen* klicken Sie bitte dann auf die Option *Tabelle aufbauen*. Beantworten Sie die Frage zu den Formateinstellungen mit "Nein", um die Standard-Systemtabelle aufzubauen.

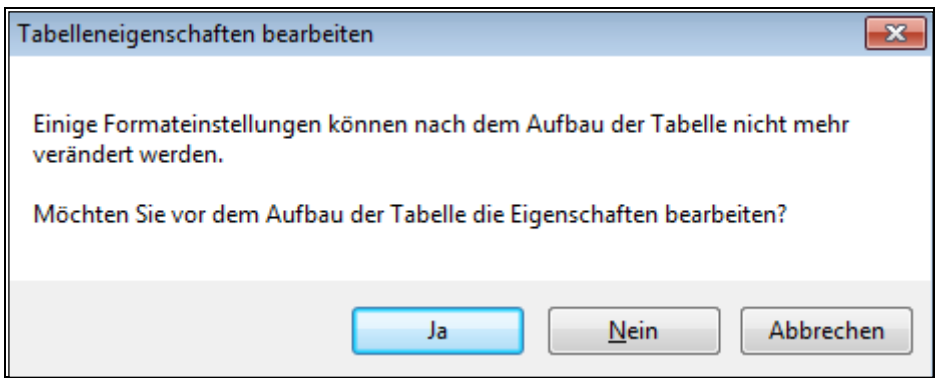

Abbildung 156

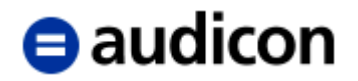

#### **WICHTIGER HINWEIS:**

Standard-Systemtabellen sind zweispaltig mit den Spalten aktuelles Jahr/Vorjahr.

Klicken Sie hier auf "Ja", wird die Dialogbox *Eigenschaften Tabelle* angezeigt (Beschreibung der Dialogbox siehe nachfolgend).

Sobald Sie eine Standard-Systemtabelle aufgebaut haben, stehen Ihnen im Drop-down-Menü *Aktion auswählen* folgende zusätzliche Optionen zur Verfügung:

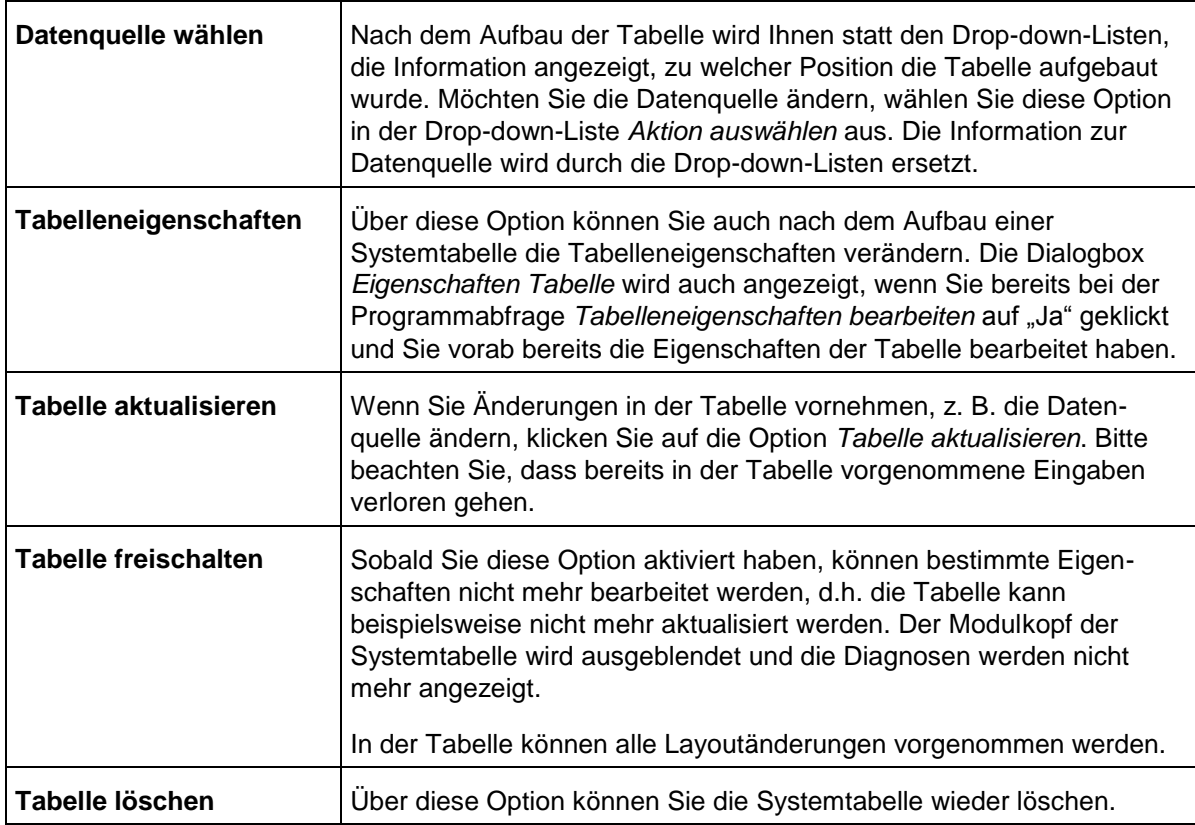

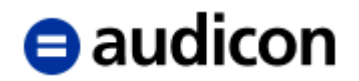

#### **Tabelleneigenschaften ändern**

In dieser Dialogbox können folgende Einstellungen an der Tabelle vorgenommen werden.

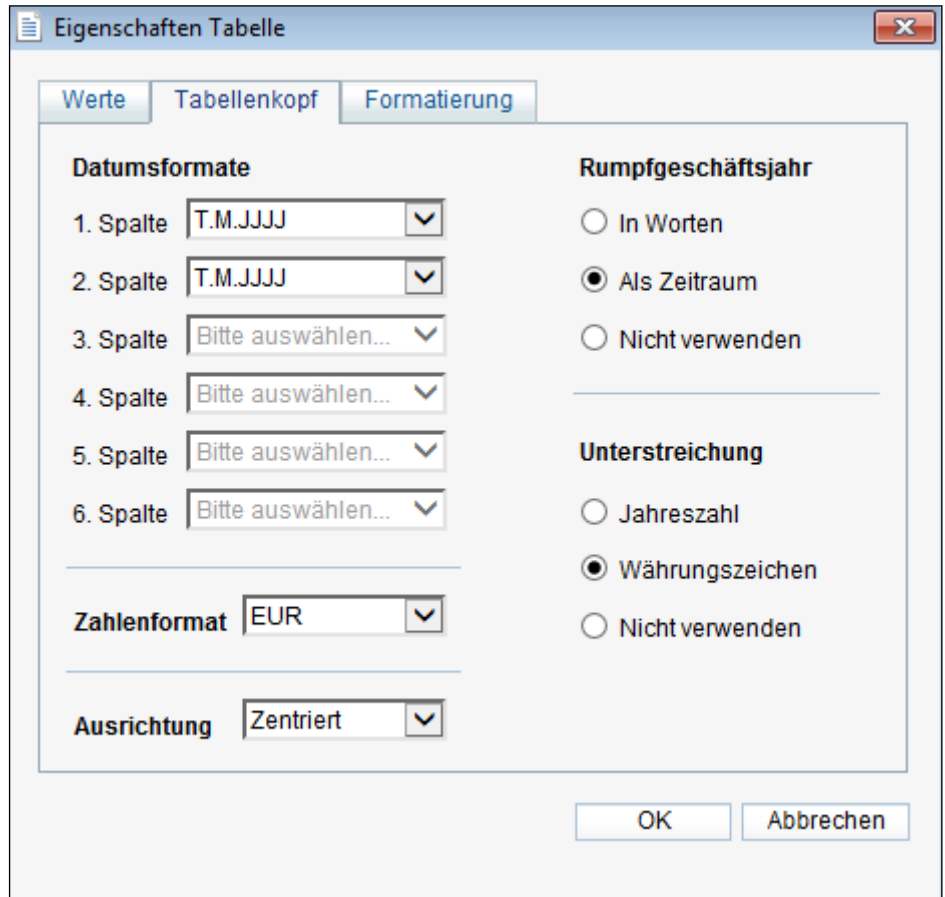

Abbildung 157

#### **Registerkarte Werte:**

Hier können Sie die Anzahl der Spalten ändern und diesen Spalten die gewünschten Eigenschaften zuweisen.

#### **Registerkarte Tabellenkopf:**

Bitte wählen Sie hier für die einzelnen Spalten das gewünschte Datumsformat, das im Tabellenkopf angezeigt wird. Unter Zahlenformat können Sie angeben, wie die bereits im **Zentralen Fragebogen** gewählte Währung dargestellt wird.

Diese Auswahl können Sie auch für die Darstellung des *Rumpfgeschäftsjahres* und die *Unterstreichungen* vornehmen. Die unter *Ausrichtung* aktivierte Option gilt nur für den Tabellenkopf, nicht für die Ausrichtung innerhalb der Tabellenspalten.

#### **Registerkarte Formatierung:**

Legen Sie hier die Breite der Spalten fest oder übernehmen Sie die vom Programm vorgegebene Spaltenbreite. In dieser Registerkarte können Sie zusätzlich die Anzahl der **Nachkommastellen** verändern.

Nachdem Sie alle Änderungen oder Einstellungen vorgenommen haben, übernehmen Sie diese bitte mit Hilfe der Schaltfläche *OK*.

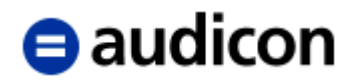

#### **Exkurs.**

#### *Finanzlage (Kapitalflussrechnung).*

Für die Darstellung der Kapitalflussrechnung stehen Ihnen gemäß DRS 21 zwei Textbausteine zur Verfügung: *Finanzlage (Kapitalflussrechnung - direkte Methode)* und *Finanzlage (Kapitalflussrechnung - indirekte Methode)*.

Um die Kapitalflussrechnung korrekt darzustellen, ist Folgendes zu beachten:

- Aus technischen Gründen darf lediglich eine der beiden Methoden als Textbaustein für den Prüfungsbericht ausgewählt werden.
- Nicht alle Zellen der Kapitalflussrechnung sind verknüpft, so z.B. Abschreibungen oder Zuschreibungen auf Gegenstände des Anlagevermögens. Die Ursache liegt darin begründet, dass lediglich Salden, jedoch keine Veränderungen, importiert wurden und aufgrund dessen in CaseWare nicht vorliegen. Die Eingabe dieser Zahlen erfolgt üblicherweise manuell. Bitte orientieren Sie sich abschließend an der Diagnose unterhalb der Kapitalflussrechnung. Diese sollte nach dem vollständigen Ausfüllen keine Differenz aufweisen.

Alternativ kann die Kapitalflussrechnung, die in einer Microsoft Excel-Datei angelegt wurde, verwendet werden. Sie haben folgende Möglichkeiten, diese Datei in Ihren Prüfungsbericht einzubinden:

- 1. Fügen Sie in Ihrem Hauptteil bzw. Prüfungsbericht zwei Seitenwechsel ein, um eine Leerseite zu generieren. Diese Leerseite wird anschließend durch den Ausdruck der Microsoft Excel-Datei ersetzt. Es können so auch individuell gewünschte Darstellungen der Kapitalflussrechnung abgebildet werden.
- 2. Ist die Microsoft Excel-Datei, die Ihre Kapitalflussrechnung beinhaltet, bereits im Dokumentenmanager eingebunden, führen Sie einen rechten Mausklick auf dem Dateinamen aus und wählen Sie die Option *Als PDF-Datei speichern* aus dem Kontextmenu. Die Dialogbox *Speichern als PDF* wird geöffnet. Aktivieren Sie hier die Option *Der Mandantendatei und dem Dokumentenmanager hinzufügen* und klicken Sie auf OK. Das Dokument wird als PDF im Dokumentenmanager ausgewiesen. Sie können die PDF-Datei nun an die gewünschte Stelle im Hauptteil/Prüfungsbericht oder eines beliebigen CaseView Dokumentes als PDF-Datei einfügen, indem Sie in CaseView im Menü *Einfügen* den Menüpunkt *Externe Dokumente* wählen. In der Dialogbox *Externes Dokument* wählen Sie die Option *Aus dem Dokumentenmanager* aus und lokalisieren die gewünschte PDF-Datei in der Drop-down-Liste. Die Kapitalflussrechnung wird dann mit dem Inhalt der PDF-Datei als Teil des CaseView Dokumentes ausgedruckt.
- 3. Alternativ können Sie Externe Dokumente aus Verzeichnispfaden direkt in CaseView einbinden über die Registerkarte *Einfügen* und die Auswahl *Objekte* und *Externe Dokumente*. Wählen Sie, ob sich das Dokument in dem Dokumentenmanager befindet oder einen dann von Ihnen anzugebenden Pfad. Sollte es sich um ein Excel-Dokument mit mehreren Tabellenblättern handeln, können Sie zudem entweder die Auswahl treffen *Alle sichtbaren Excel-Tabellenblätter drucken* oder einzelne *Excel-Tabellenblätter zum Drucken auswählen*.

#### **WICHTIGER HINWEIS:**

Als externe Dokumente werden nur PDF-, Word- und Excel-Dokumente unterstützt.

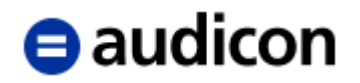

#### **Exkurs.**

*Darstellung von Buchstaben anderer Alphabete bzw. Sprachen in CaseView (am Beispiel türkischer Schriftzeichen).*

Um auch Buchstaben anderer Alphabete in CaseView korrekt darzustellen, müssen Sie wie folgt vorgehen:

- 1. Rufen Sie die Eingabegebietsschemaleiste über das Windows Start-Menü Systemsteuerung und anschließend den Dialog *Region und Sprache* auf.
- 2. Geben Sie in der Registerkarte *Formate* zunächst Ihre Sprache aus und wechseln Sie dann in die Registerkarte *Tastaturen und Sprachen* und klicken Sie dort auf *Tastaturen ändern*.

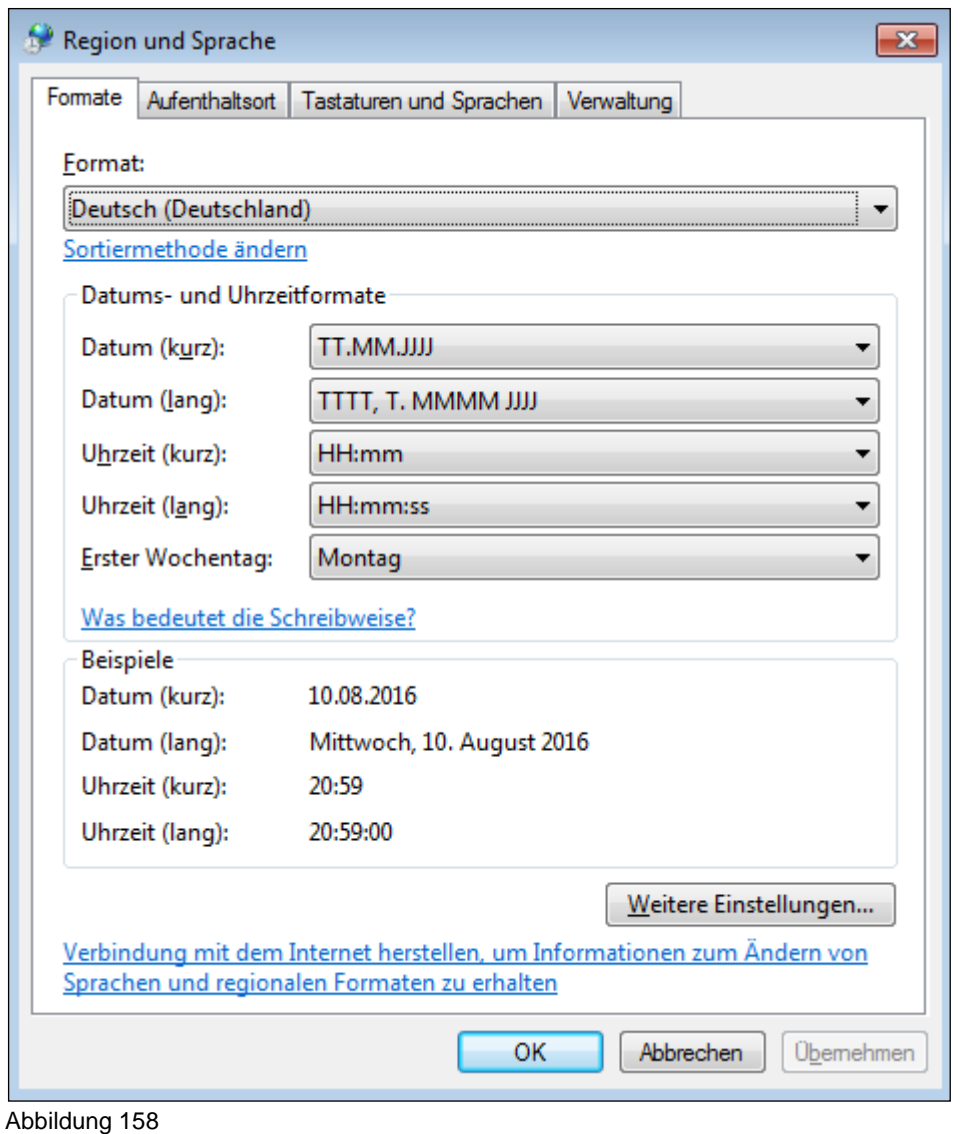

3. Die Dialogbox *Textdienste und Eingabesprachen* wird geöffnet.

# **e** audicon

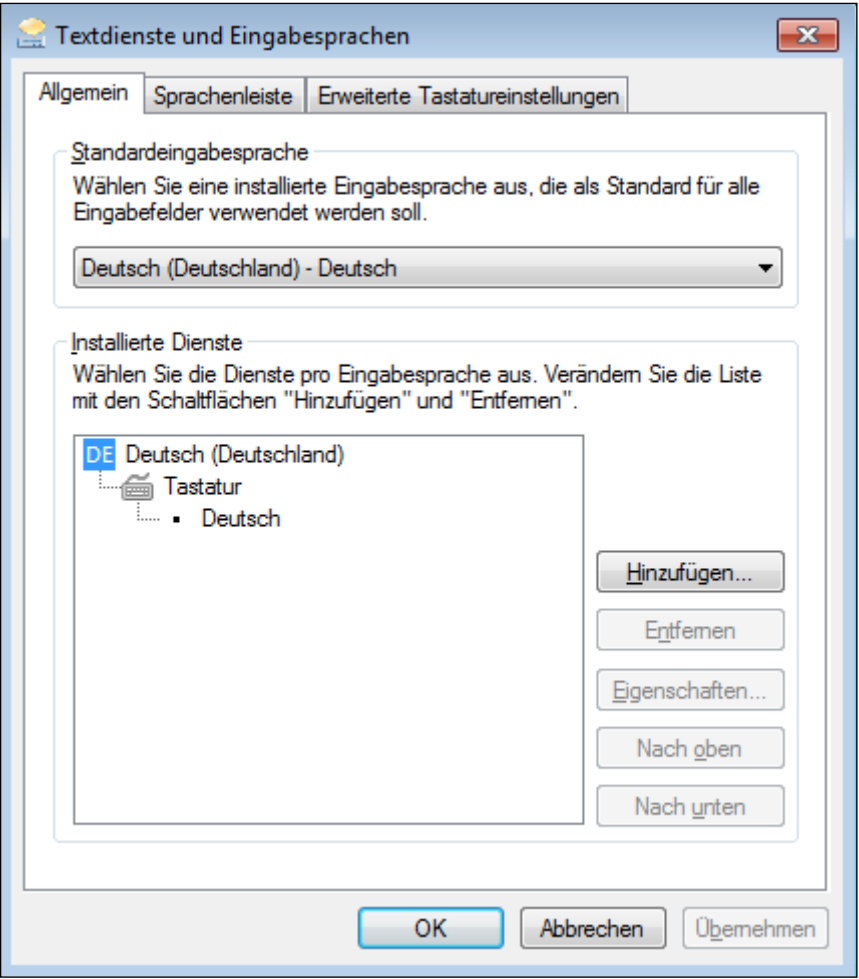

Abbildung 159

4. Um eine weitere Sprache oder eine weitere Tastaturbelegung hinzuzufügen, klicken Sie bitte auf die Schaltfläche *Hinzufügen* und wählen Sie aus der Drop-down-Liste der Dialogbox *Eingabesprache hinzufügen* die gewünschte Sprache aus (in unserem Beispiel Türkisch).

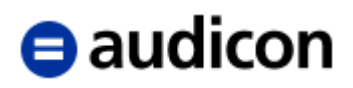

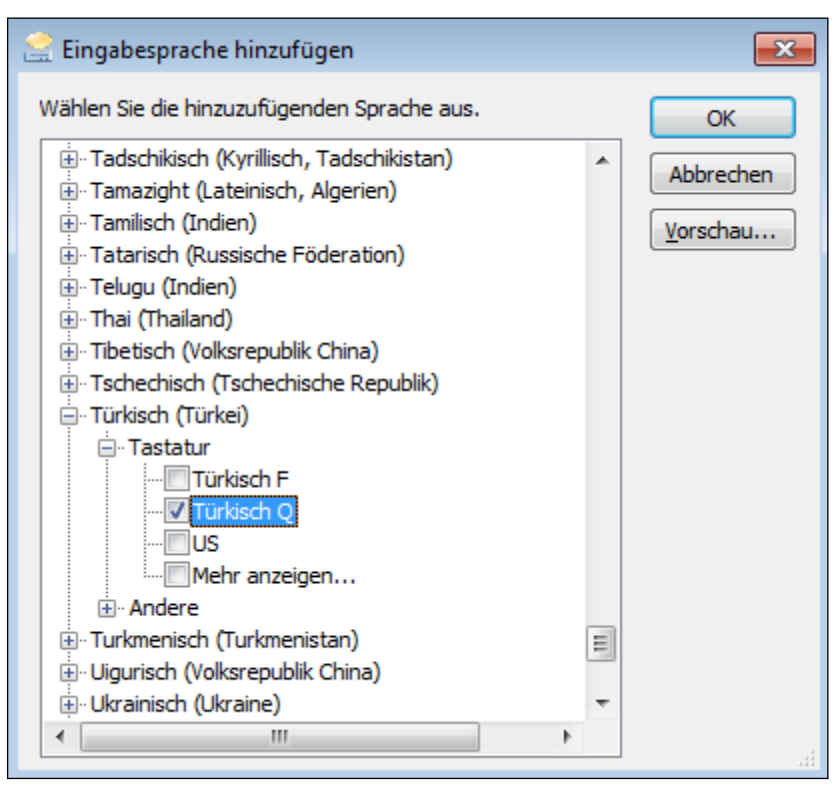

Abbildung 160

Klicken Sie auf *OK*, um die neue Sprache zu übernehmen.

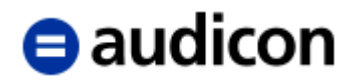

5. Die neue Sprache wurde hinzugefügt und kann nun ausgewählt werden.

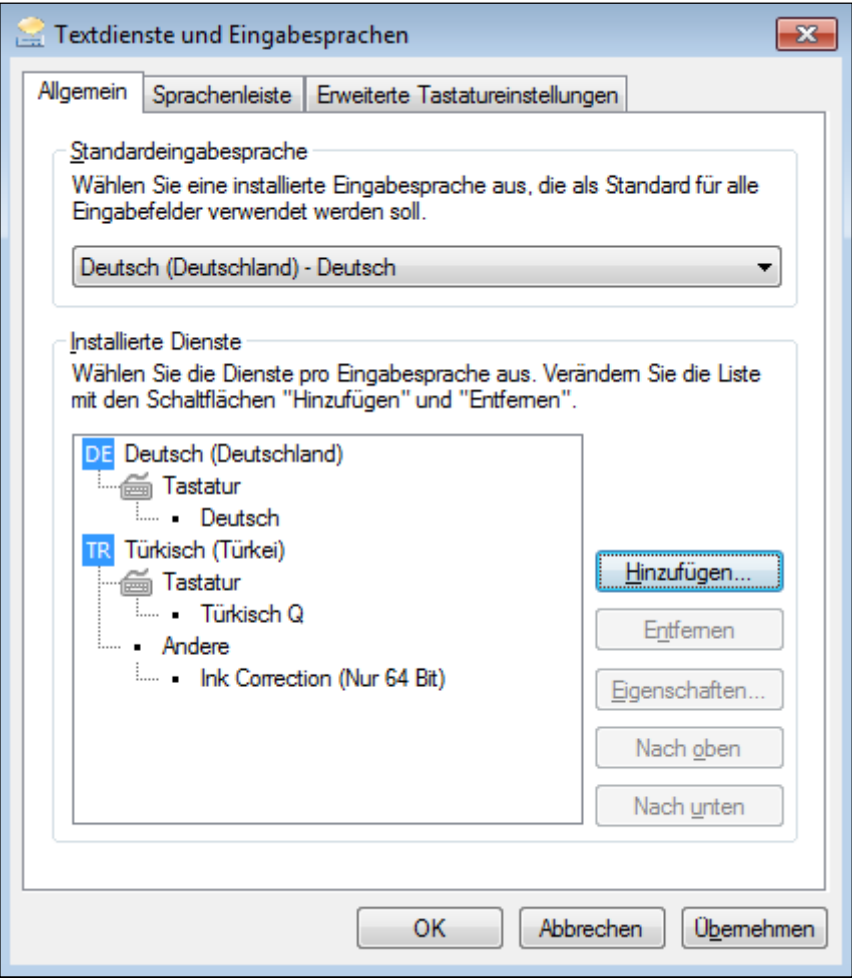

Abbildung 161

- 6. Klicken Sie in der Dialogbox *Textdienste und Eingabesprachen* auf *OK*. Und bestätigen Sie Ihre Auswahl nochmals in der daraufhin angezeigten Dialogbox *Region- und Sprache* erneut mit *OK*.
- 7. Führen Sie nun in der Taskleiste Ihres Rechners einen Mausklick auf die Sprachanzeige aus.

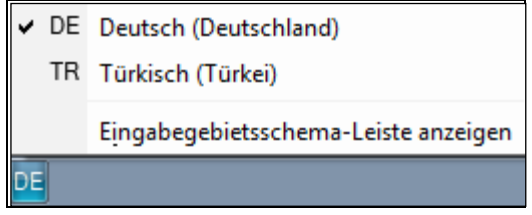

Abbildung 162

Sie erhalten Sie zur Verfügung stehenden Sprachen. Wählen Sie nun aus der Liste den Eintrag *Türkisch* aus.

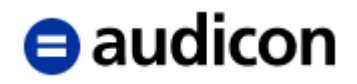

8. Die Anzeige in der Statusleiste ändert sich entsprechend:

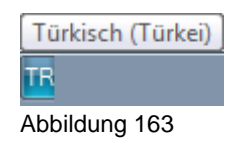

9. Öffnen Sie das entsprechende CaseView Dokument und stellen Sie den Cursor in den gewünschten Absatz. Wählen Sie nun aus der Drop-down-Liste Schriftart zum Beispiel die Schriftart Arial (Türkisch) aus.

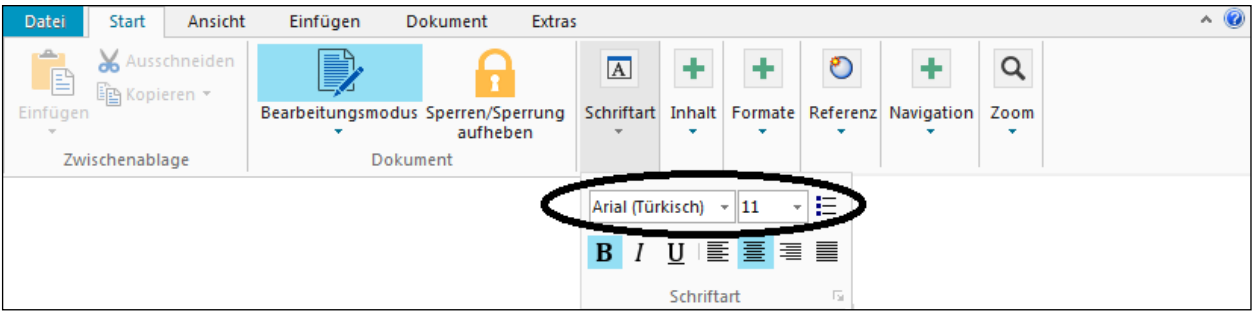

Abbildung 164

10. Sie können nun über die Tastatur die türkischen Buchstaben in das CaseView Dokument eintragen.

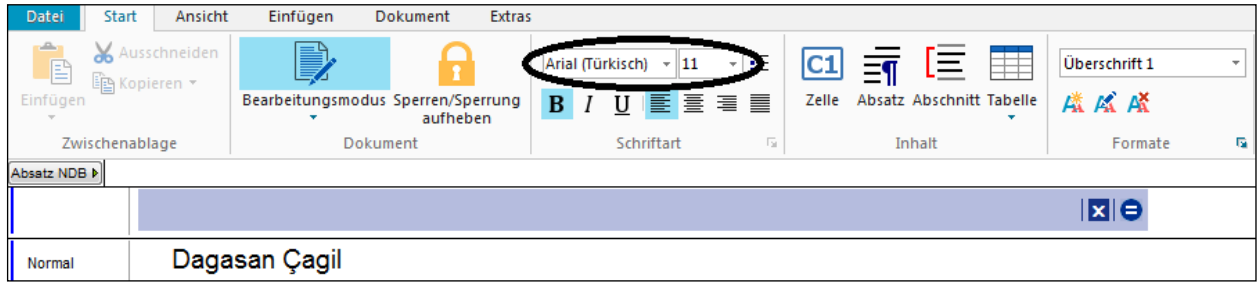

Abbildung 165

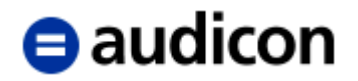

#### **WICHTIGER HINWEIS:**

 Um Buchstaben aus anderen Alphabeten einzugeben, empfiehlt es sich, die integrierte virtuelle Tastatur zu nutzen. Rufen Sie hierzu die Funktion Ausführen über das Windows Start-Menü auf und geben Sie den Befehl "osk" ein. Es wird eine Miniaturtastatur auf dem Bildschirm eingeblendet, die über die Maus bedient werden kann, um die Buchstaben auszuwählen.

| Bildschirmtastatur<br>圏                                                                                                    |            | $-23$<br>$\blacksquare$ |
|----------------------------------------------------------------------------------------------------|------------|-------------------------|
| $[$ Geri Al<br><b>I</b> Esc<br>Ι&<br>$\frac{100}{2}$<br>е "<br>Ξ<br>I –<br>$\pmb{\times}$<br>6<br>–<br>8<br>$\overline{\phantom{0}}$ | Home       |                         |
| ğ<br>Sekme<br>l٥<br><b>IV</b><br>lu<br>Ιp<br>W<br>e                                                                                  | End        | ∥PgDn                   |
| ľk<br>$\sqrt{\phantom{a}}$ Caps<br>I<br>lg<br>h<br>l a<br>Is<br>d<br>ş                                                               | Insert     | Pause                   |
| ۱ö<br>∥b<br><b>I</b> Del<br>ll⊽<br>∥m<br>In<br>C<br>ç<br>X<br>Z<br>Üst Karakter<br><b>Ust Karakter</b><br>ш                          | PrtScn     |                         |
| 59<br>個<br>Alt<br>$ $ Ctrl<br>$\sf L$ Ctrl<br>∥Fn<br>AltGr<br>ए                                                                      | Seçenekler | Yardım                  |

Abbildung 166

#### **Exkurs.**

*Einspielen Externes Wörterbuch für die Rechtschreibprüfung.*

Über ein Externes Wörterbuch können Sie die Rechtschreibprüfung von CaseView optimieren. Dazu gehen Sie bitte wie folgt vor:

- 1. Legen Sie über die Schaltfläche *Neuer Ordner* einen neuen Ordner *Dictionaries* an in dem Verzeichnis C:\Program Files (x86)\AuditAgent.
- 2. Für das Einspielen eines externen Wörterbuches empfehlen wir den folgenden kostenlos zugänglichen Download von

https://extensions.libreoffice.org/extensions/german-de-de-frami-dictionaries

3. Klicken Sie dort auf nachfolgenden rot markierten Eintrag.

# $\blacksquare$  audicon

### **Current Release**

### German (de-DE frami) dictionaries -2017.01.12

Released Jan 15, 2017 - tested with:

LibreOffice 3.3, LibreOffice 3.4, LibreOffice 3.5, LibreOffice 3.6, LibreOffice 4.0, LibreOffice 4.1, LibreOffice 4.2, LibreOffice 4.3, LibreOffice 4.4, LibreOffice 5.0, LibreOffice 5.1, LibreOffice 5.2, LibreOffice 5.3, LibreOffice 5.4, LibreOffice 6.0,

dict-de\_DE-frami\_2017-01-12.oxt enthält stark verbesserte Wörterbücher. More about this release...

dict-de\_DE-frami\_2017-01-12.oxt

**All platforms** 

Abbildung 167

Es öffnet sich der Dialog zum Download der Datei.

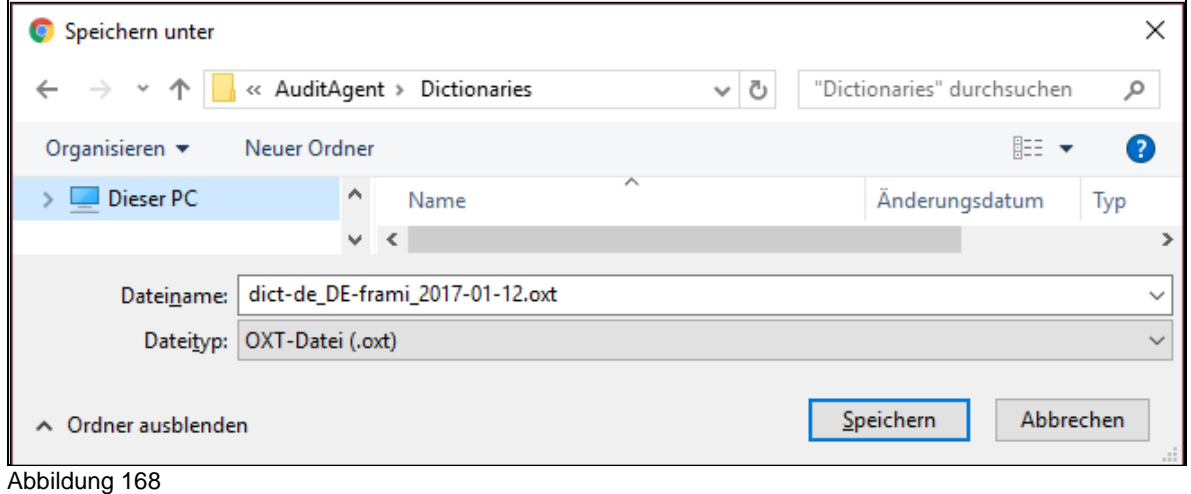

- 4. Speichern Sie die Datei unter C:\Program Files (x86)\AuditAgent\Dictionaries
- 5. Entpacken Sie diese über das Kontextmenü (Rechte Maus) und die Auswahl Hier entpacken nach C:\Program Files (x86)\AuditAgent\Dictionaries

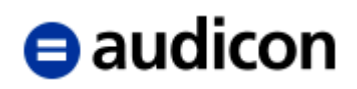

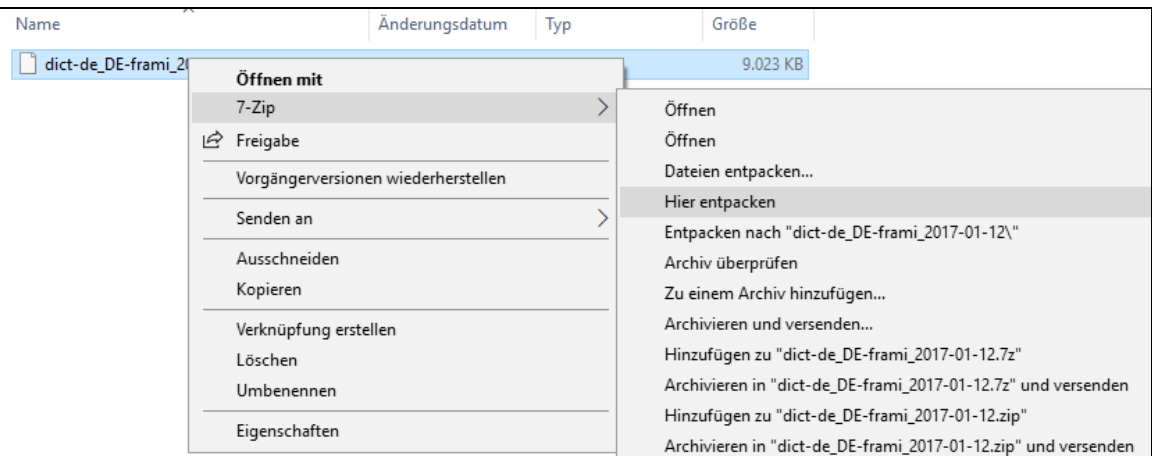

Abbildung 169

6. Öffnen Sie den Ordner de\_DE\_frami per Doppelklick und schneiden Sie die beiden nachfolgend markierten Dateien de\_DE\_frami.aff und de\_DE\_frami.dic aus über das Kontextmenü (rechte Maustaste).

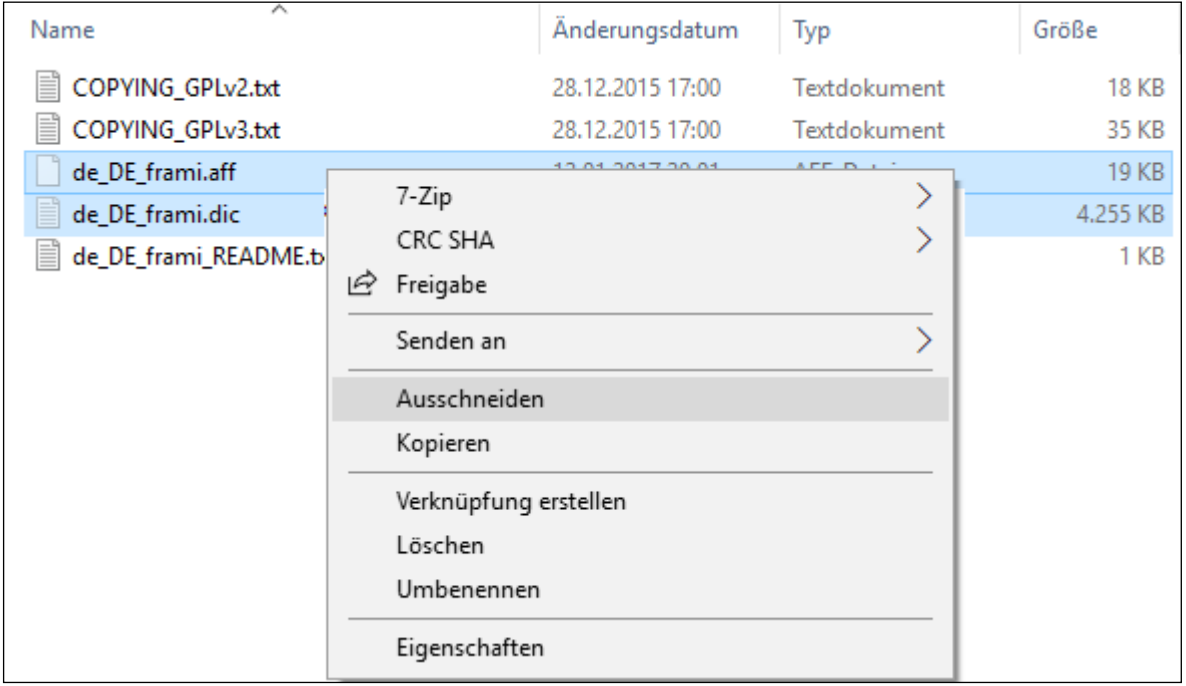

- 7. Fügen Sie diese über das Kontextmenü (Auswahl Einfügen) ein in den übergeordneten Ordner Dictionaries unter C:\Program Files (x86)\AuditAgent\Dictionaries
- 8. Löschen Sie über die Taste Entf alle nicht zutreffenden Dateien und Ordner bis auf die beiden nachfolgend markierten Dateien de DE frami.aff und de DE frami.dic.
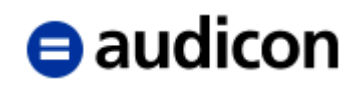

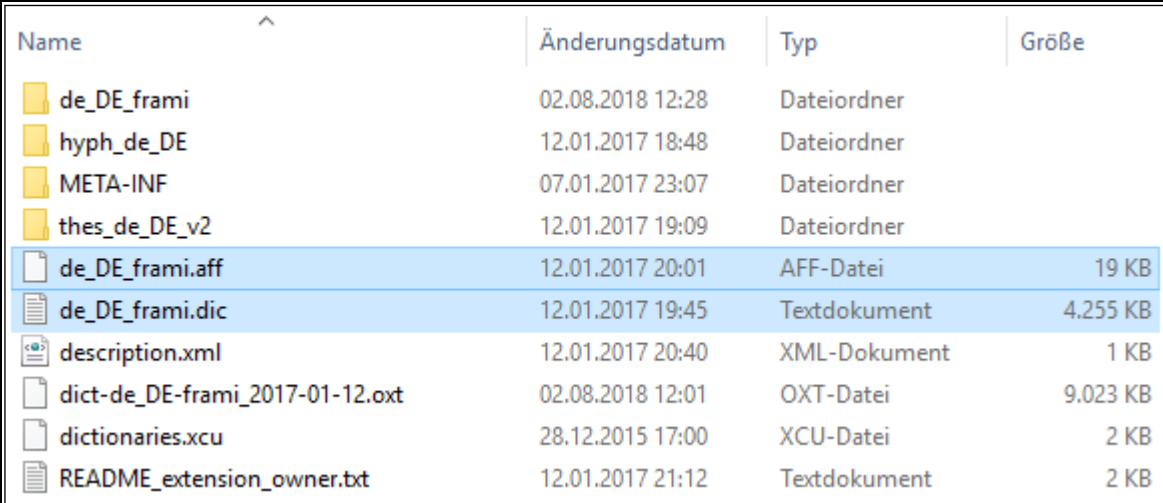

Abbildung 171Benennen Sie nun die beiden verbleibenden Dateien um auf *de\_DE.aff* und *de\_DE.dic*.

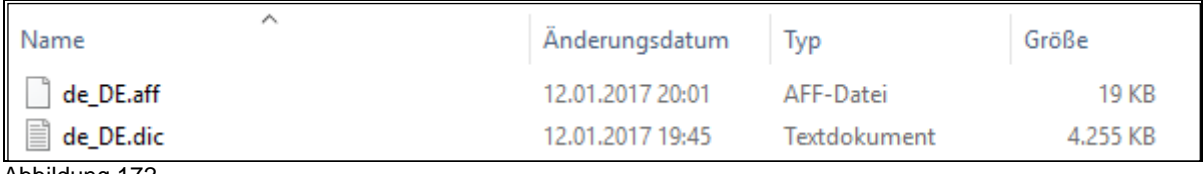

Abbildung 172

- 9. Starten Sie AuditAgent und öffnen Sie ein CaseView-Berichtsdokument, z. B. das Dokument HT Prüfungsbericht.
- 10. Gehen Sie nun über die Registerkarte *Extras* und die Auswahl *Optionen* auf die Registerkarte *Rechtschreibprüfung*.

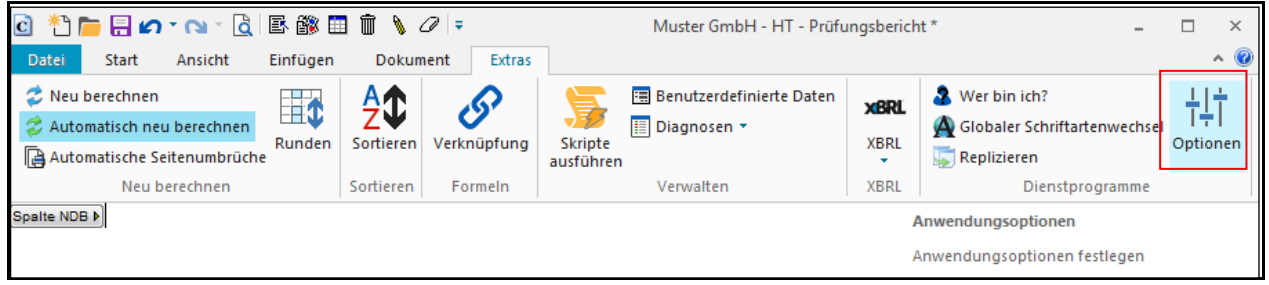

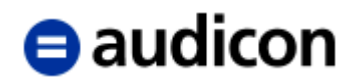

11. Wählen Sie unter *Sprache* den Eintrag *Deutsch*.

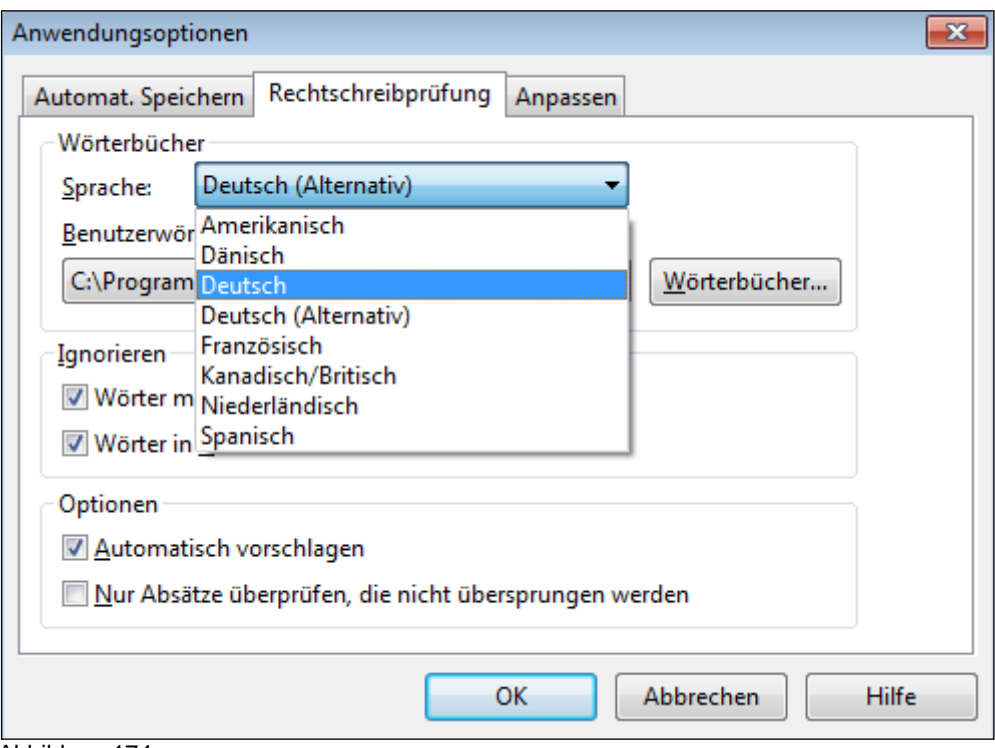

Abbildung 174

12. Bestätigen Sie mit *OK*.

Ab sofort optimieren Sie Ihre Rechtschreibprüfung über das neue Wörterbuch.

## **WICHTIGER HINWEIS:**

 Die zwei Auswahlmöglichkeiten für Deutsch (z.B. *German bzw. Deutsch* und *Deutsch (Alternativ))* sind erst nach Neuanlage des Ordners *Dictionaries* unter *AuditAgent* und Einbinden der exakt wie vorgenannt bezeichneten Wörterbücher verfügbar.

## **3.1.3 Bestätigungsvermerk**

Nachdem Sie die Wiedergabe des Bestätigungsvermerkes im Hauptteil formatiert und bearbeitet haben, können Sie durch Öffnen des Dokumentes **Bestätigungsvermerk** diesen aktualisieren.

Es werden Inhalte, jedoch nicht die Formatierung übernommen. Möchten Sie in der Formatierung des Bestätigungsvermerkes in der Anlage von der in der Wiedergabe abweichen, ändern Sie die in der Anlage verwendeten Formatvorlagen, schließen Sie dann das Dokument und öffnen Sie es neu. Beim Öffnen werden die in der Anlage aktuellen Formatvorlagen den Inhalten aus der Wiedergabe zugewiesen.

Zur Sicherstellung der inhaltlichen Übereinstimmung der Wiedergabe des Bestätigungsvermerkes und des Bestätigungsvermerkes selbst wird der Inhalt der Wiedergabe ebenso auch beim Starten des Druckauftrages im Druckdokument in die Anlage übernommen.

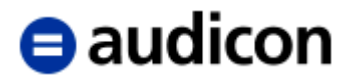

# **3.2 Bilanz**

Die Bilanz wird über den **Dokumentenmanager** und den Ordner *Anlagen* geöffnet.

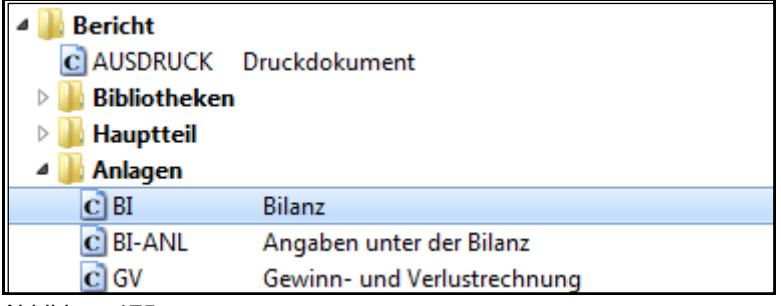

Abbildung 175

Mit dem Öffnen der Bilanz wird die aktuelle Standardpositionsstruktur durchsucht. Basierend auf dieser werden Positionen in der Bilanz automatisch generiert. Alle Einstellungen werden direkt in der Bilanz vorgenommen, sie stehen über das rechte Mausklickmenü bei jeder Position zur Verfügung. Dieses Kontextmenü beinhaltet:

- $\triangleright$  Eigenschaften Bilanzposition
- > Zelleigenschaften
- Bezeichnung ändern
- Davon Vermerk einfügen
	- は manuelle Eingabe
		- Verknüpfung
- > Nach Ergebnisverwendung / Vor Ergebnisverwendung (wird nur bei Positionen des Bilanzgewinns angeboten)

## **3.2.1 Eigenschaften Bilanzposition**

Die Eigenschaften der Bilanzpositionen können über das Kontextmenü (rechte Maustaste) aufgerufen werden:

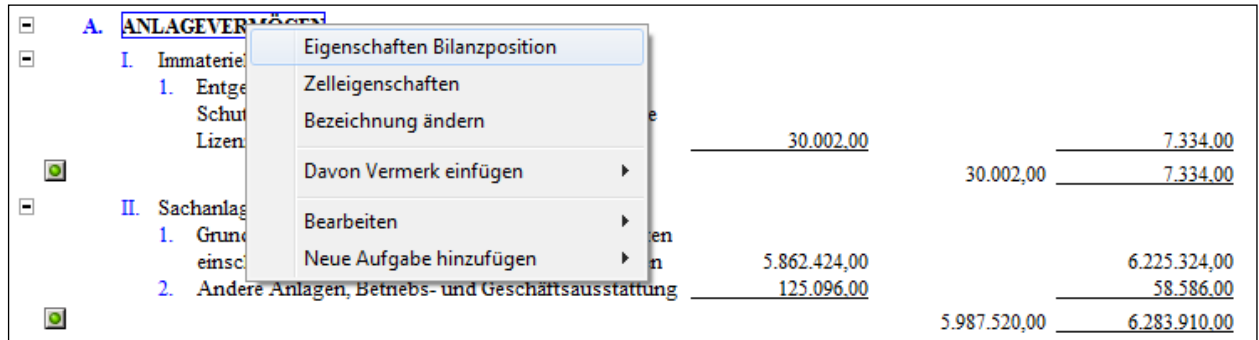

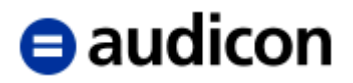

Die Dialogbox Eigenschaften Bilanzposition wird angezeigt:

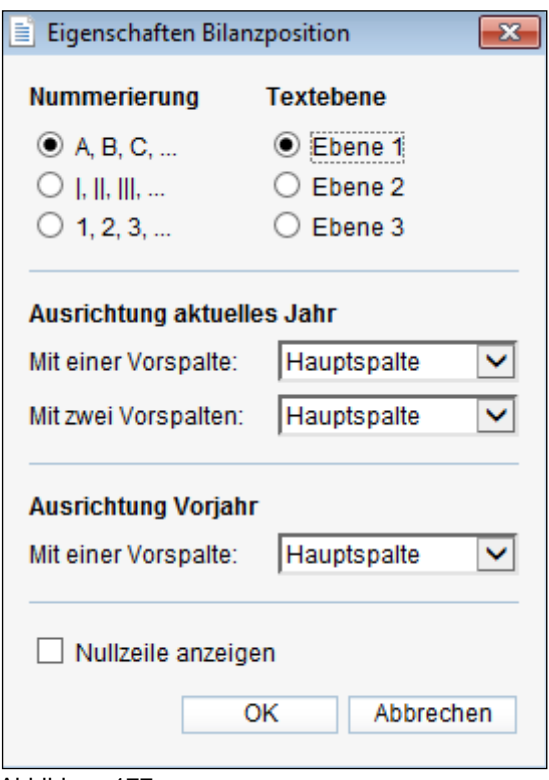

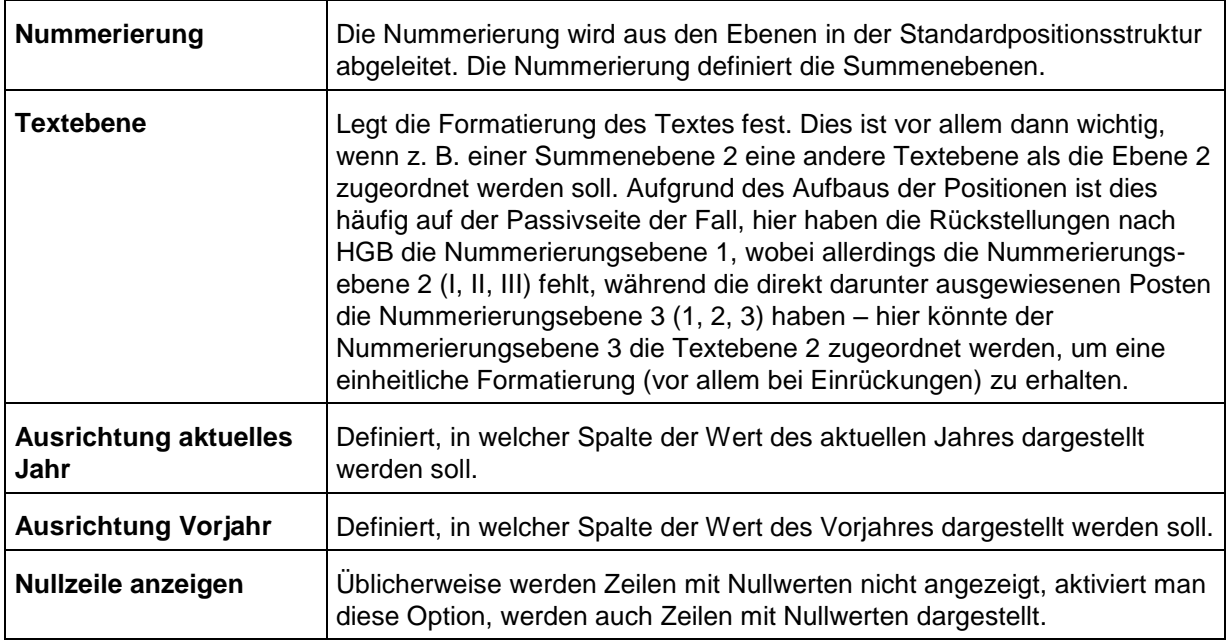

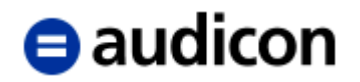

## **Exkurs.**

#### *Summenbildung in der Bilanz.*

Die Summenbildung erfolgt in der Bilanz über die Definition der Nummerierungsebenen. Eine Position mit der Nummerierungsebene 1 summiert alle nachfolgenden Positionen mit der Nummerierungsebene 2 bis zur nächsten Position mit der Nummerierungsebene 1. Ebenso summiert eine Position mit der Nummerierungsebene 2 alle nachfolgenden Positionen mit der Nummerierungsebene 3 bis zur nächsten Position mit der Nummerierungsebene 2 oder 1. In der Bilanz können höchstens drei Nummerierungsebenen definiert werden.

## **Beispiel:**

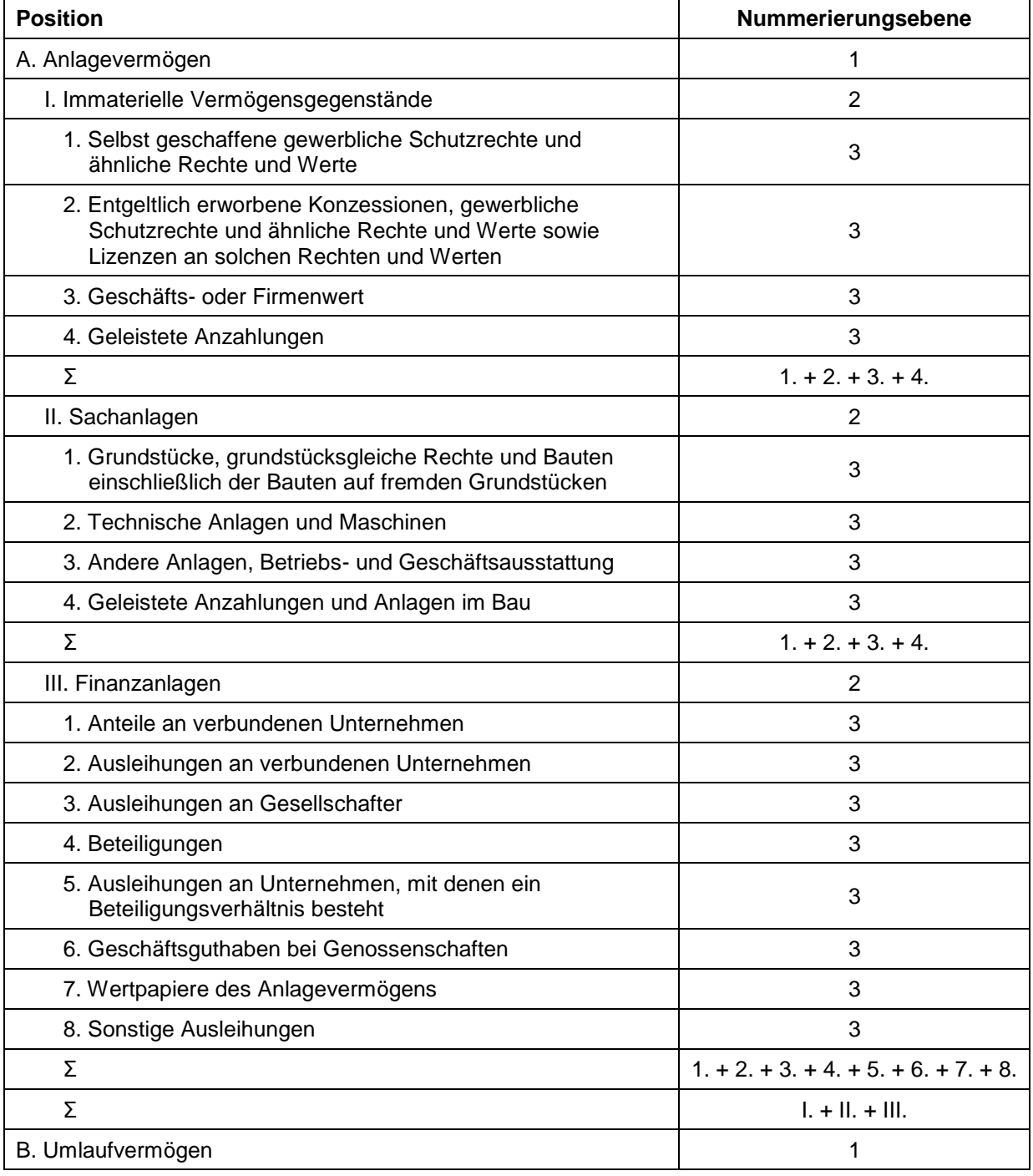

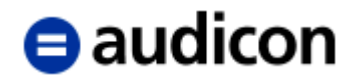

## **3.2.2 Zelleigenschaften**

Rufen Sie die Zelleigenschaften über das Kontextmenü auf:

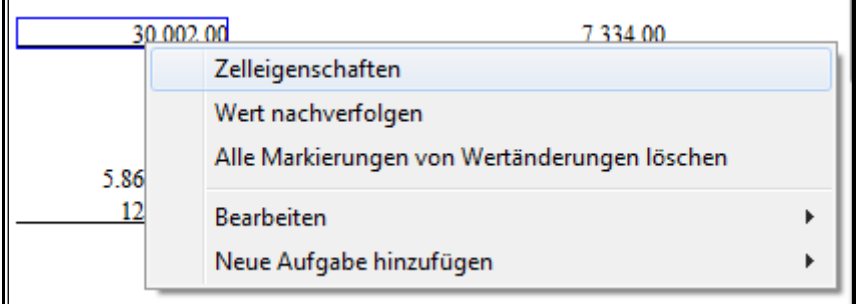

Abbildung 178

Über diese Option können Sie ausgewählte Eigenschaften der einzelnen Zellen verändern.

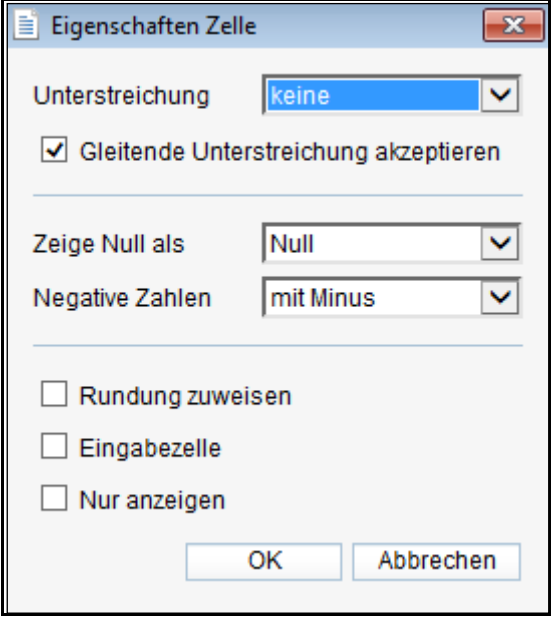

Abbildung 179

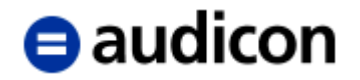

## **3.2.3 Wert nachverfolgen**

Diese Option ermöglicht Ihnen den Einblick in die Zusammensetzung des Wertes oder die hinterlegte Verknüpfung. Sie ist über das Kontextmenü in verknüpften nummerischen Zellen verfügbar. Hier ein Beispiel für die Position Roh-, Hilfs- und Betriebsstoffe:

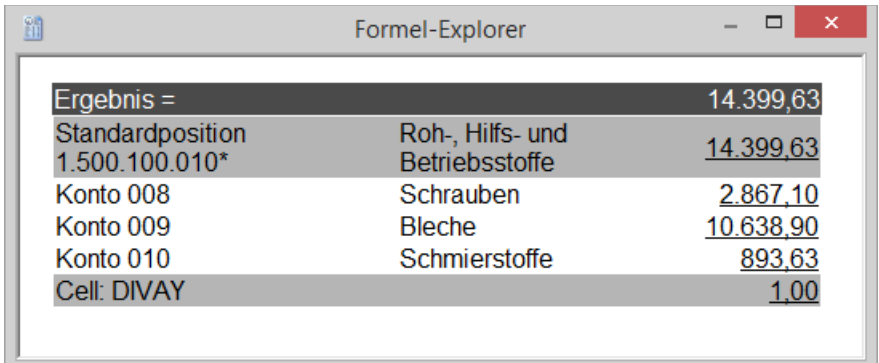

Abbildung 180

Die Option steht Ihnen in den Dokumenten Bilanz, Gewinn- und Verlustrechnung, Anlagenspiegel, in den automatischen Tabellen in den Erläuterungsteilen, in der Vermögensund Kapitalstruktur sowie der Ertragslage und in allen automatischen Tabellen in diversen Dokumenten zur Verfügung.

## **3.2.4 Bezeichnung ändern**

Über diese Auswahl können Sie - ohne die Bilanz verlassen zu müssen - die Bezeichnungen der Bilanzposition gleichzeitig in der Bilanz und in der Datenbank sowie in allen anderen Berichtsdokumenten verändern, in denen eine Verknüpfung zur diesen Position hinterlegt ist.

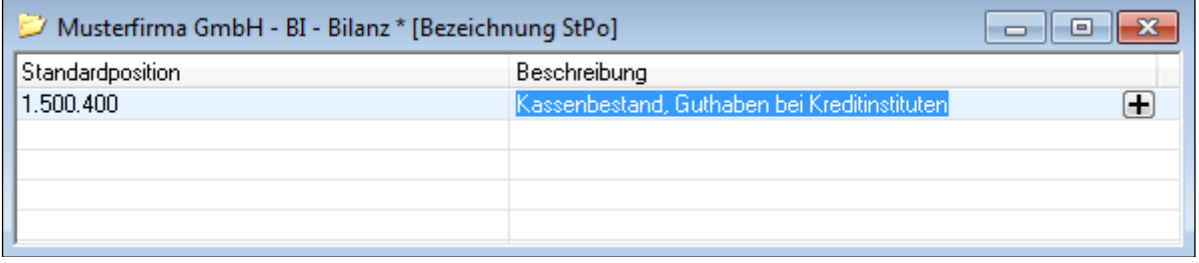

Abbildung 181

In dem Feld *Beschreibung* können Sie die Kurzform und, indem Sie auf das "+" Symbol klicken, die Langform der Standardpositionsbezeichnung ändern. Schließen Sie das Fenster über "x". Die Bilanz zeigt dann die neue Standardpositionsbezeichnung.

## **3.2.5 Davon Vermerk einfügen**

Die Davon Vermerke sind zentral in der Kontengruppe 1 hinterlegt. So kann aus allen Berichtsdokumenten auf die hinterlegten Davon Vermerke zugegriffen werden, das erhöht die Konsistenz des Zahlenwerkes. Die Kontengruppe 1 können Sie entweder in CaseWare über das Menü *Konto* und Option *Kontengruppen zuordnen \ Davon Vermerk* oder in der Bilanz über die rechte Maustaste und Option *Davon Vermerke bearbeiten* aufrufen.

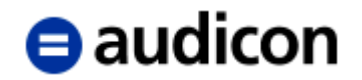

#### **WICHTIGER HINWEIS:**

Bitte in dieser Ansicht über die rechte Maustaste *Statistikkonten anzeigen* aktivieren.

Beim Einfügen von Davon Vermerken gibt es zwei unterschiedliche Vorgehensweisen. Zum einen können Sie einen **manuellen** Davon Vermerk einfügen, zum anderen eine **Verknüpfung**. Wir werden Ihnen beide Möglichkeiten vorstellen.

#### <span id="page-187-0"></span>**Manueller Davon Vermerk**

Einen manuellen Davon Vermerk wählen Sie dann, wenn die Werte des darzustellenden Sachverhaltes nicht in der Datenbank (auf einem oder mehreren zusammengefassten FiBu Konten) vorhanden sind. Klicken Sie mit der rechten Maustaste auf die Bezeichnung einer Bilanzposition, wählen Sie dann *Davon Vermerk einfügen* und im Anschluss *manuelle Eingabe*. Es erscheint folgende Meldung:

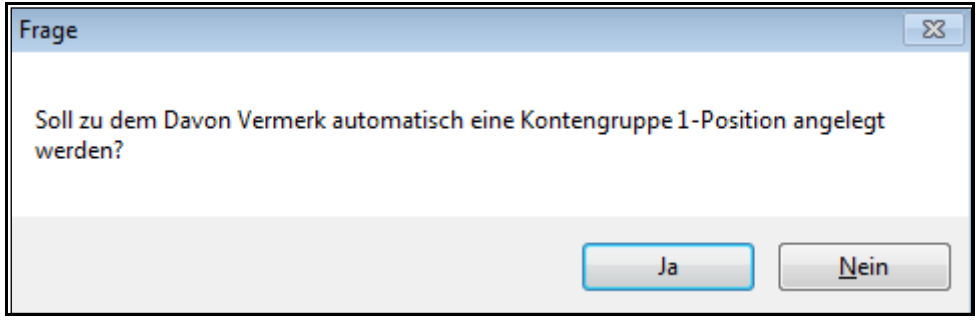

Abbildung 182

Existiert noch keine geeignete Kontengruppenposition 1, bestätigen Sie mit *Ja*. Wollen Sie auf eine bestehende Kontengruppenposition 1 zugreifen, wählen Sie *Nein*. In diesem Beispiel fügen wir bei der Position Verbindlichkeiten gegenüber Kreditinstituten einen neuen Davon Vermerk ein und bestätigen deshalb die Abfrage mit *Ja*. Die Bilanzposition wird dann wie folgt abgebildet:

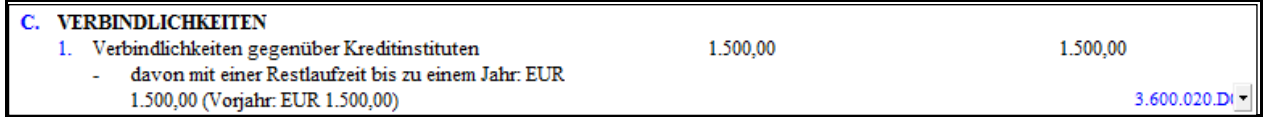

Abbildung 183

Jede Bilanzposition bis zur dritten Ebene existiert auch als Position in *Kontengruppe 1*, Davon Vermerke werden als Unterpositionen der Kontengruppe 1 angelegt. In diesem Beispiel handelt es sich um den ersten Davon Vermerk zur Position 3.600.020, deshalb erhält der Davon Vermerk die Gruppennummer und vorerst auch die Bezeichnung 3.600.020.D01. Die Bezeichnung ist änderbar, die Vorgehensweise ist analog zur Funktion *Bezeichnung ändern* bei einer Bilanzposition. Führen Sie einen rechten Mausklick auf die derzeitige Bezeichnung "3.600.020.D01" aus und wählen Sie die Option *Bezeichnung ändern*. Tragen Sie anschließend in die Kurzform / Langform die gewünschte Bezeichnung ein.

# $\blacksquare$ audicon

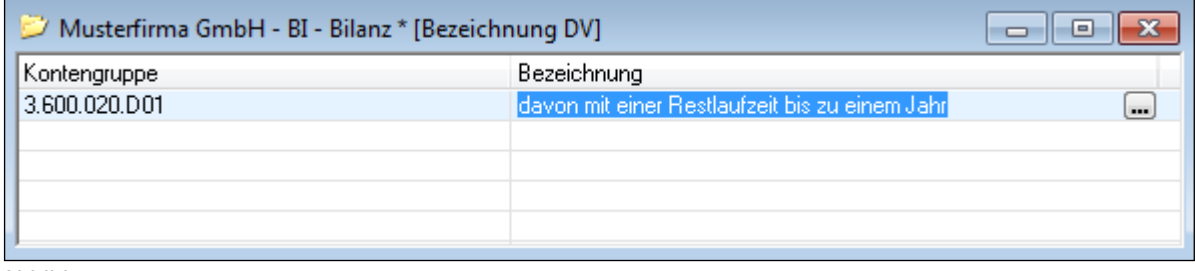

Abbildung 184

Zu jedem **manuellen** Davon Vermerk wird außer der Unterposition in Kontengruppe 1 ein Statistikkonto angelegt, auf dem die Werte erfasst werden. Die Werte können über fünf Jahre verwaltet werden, die Statistikkonten verhalten sich beim Jahreswechsel wie FiBu Konten. Die Statistikkonten bekommen die gleiche Nummer wie die Kontengruppe, zu der sie angelegt wurden. Der Nummer ist noch "DV\_" vorangestellt. Das Statistikkonto in unserem Beispiel hat somit die Kontonummer DV\_3.600.020.D01. Die Werte werden in der Hauptabschlussübersicht in der Registerkarte *Statistik* erfasst. Diese können Sie entweder in CaseWare über den Navigator oder in der Bilanz über einen rechten Mausklick auf die Zelle mit dem Wert des aktuellen oder des Vorjahres und die Option *Werte ändern* öffnen. Der Wert des Berichtsjahres wird in der Spalte Eröffnungssaldo erfasst:

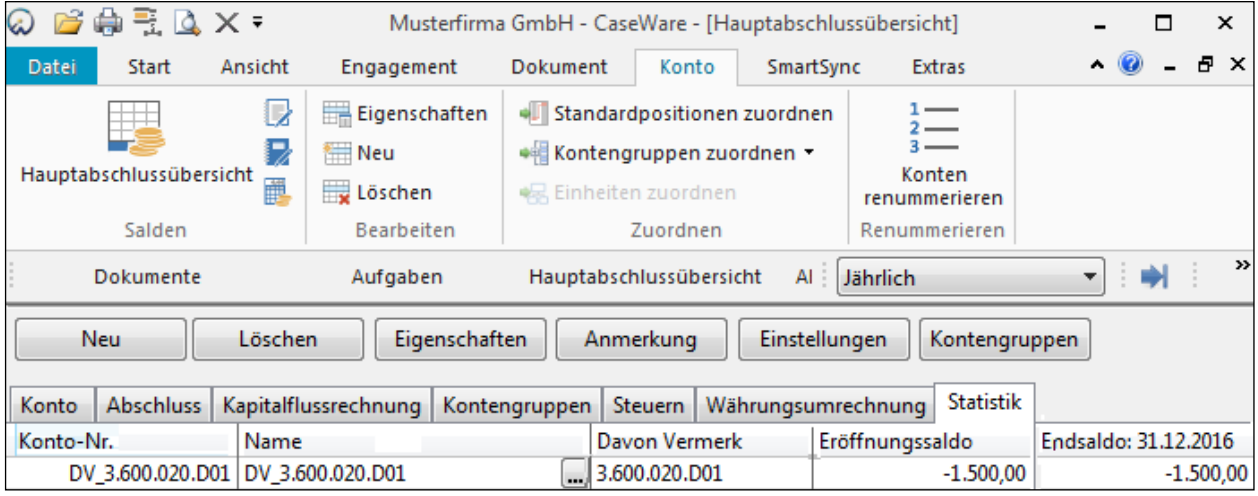

Abbildung 185

Erfassen Sie den Wert für die Spalte Vorjahr, indem Sie einen Doppelklick auf den zu ändernden Wert in der Spalte Vorjahr ausführen. Die Ansicht *Saldo Vorperiode* wird geöffnet. Tragen Sie hier den entsprechenden Wert in der Spalte *Eröffnungssaldo* ein. Schließen Sie dann über "x" die geöffneten Fenster.

# $\blacksquare$ audicon

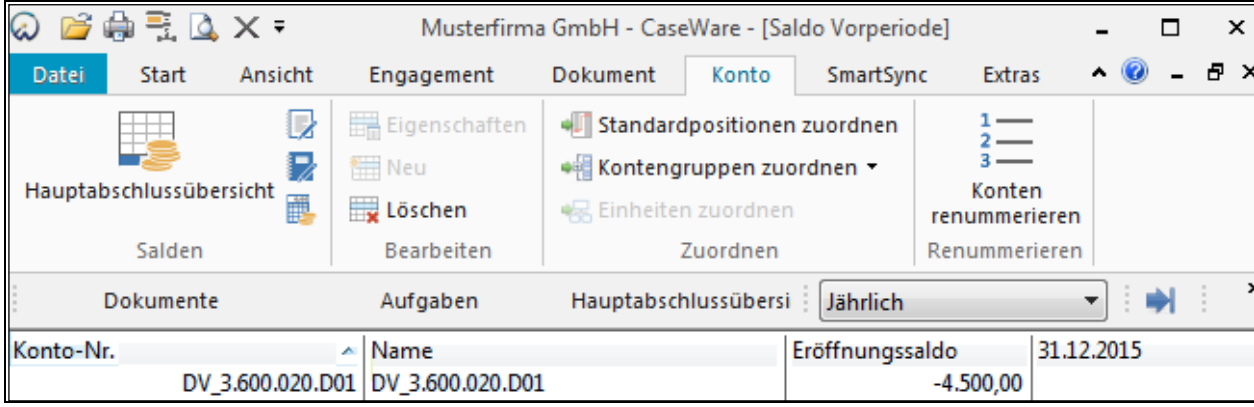

Abbildung 186

Sie erhalten in der Bilanz folgende Darstellung:

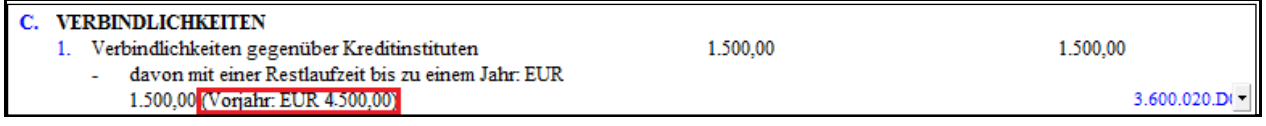

Abbildung 187

#### **WICHTIGER HINWEIS:**

 Die Statistikkonten dürfen nicht einer Standardposition zugeordnet werden, da sie durch die Zuordnung in FiBu Konten umgewandelt werden. Dies hat zur Folge, dass die Hauptabschlussübersicht nicht aufgeht.

#### **Davon Vermerk als Verknüpfung**

Einen Davon Vermerk als Verknüpfung wählen Sie dann, wenn der Wert des Davon Vermerkes durch ein oder mehrere FiBu Konten dargestellt werden kann. Um einen Davon Vermerk als Verknüpfung einzufügen, klicken Sie mit der rechten Maustaste auf die Bezeichnung der Bilanzposition und wählen dann *Davon Vermerk einfügen* und anschließend *Verknüpfung*. Es erscheint folgende Meldung:

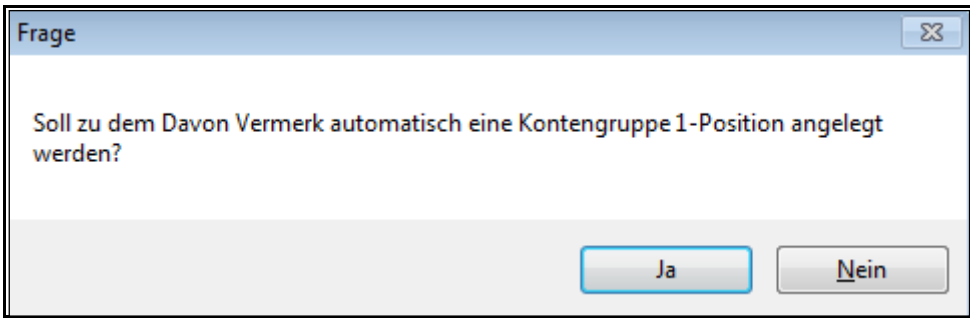

Abbildung 188

Auch hier gilt: Existiert noch keine geeignete Kontengruppenposition 1, bestätigen Sie mit *Ja*. Wollen Sie auf eine bestehende Kontengruppenposition 1 zugreifen, wählen Sie *Nein*. In unserem Beispiel fügen wir bei der Position *Verbindlichkeiten gegenüber Kreditinstituten* einen neuen Davon Vermerk ein und bestätigen deshalb die Abfrage mit *Ja*. Die Bilanzposition wird dann wie folgt abgebildet:

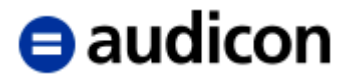

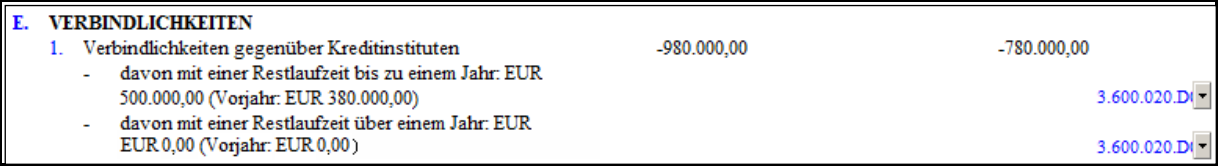

Abbildung 189

Die Bezeichnung kann analog zum manuellen Davon Vermerk geändert werden (rechter Mausklick - *Bezeichnung ändern*) oder es kann über die rechte Maustaste und die Option *Davon Vermerke bearbeiten* der Zuordnungsdialog für die Kontengruppe 1 aufgerufen werden. Hier können Sie die Bezeichnung in den Eigenschaften der Kontengruppe 1 eingeben und das Konto/die Konten zuordnen, die den Davon Vermerk darstellen.

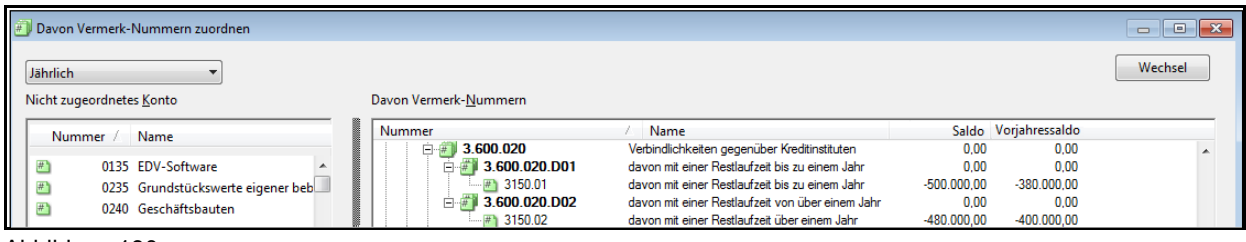

Abbildung 190

Wenn Sie über *OK* diese Ansicht verlassen, wird der neu eingefügte Davon Vermerk in der Bilanz folgendermaßen dargestellt:

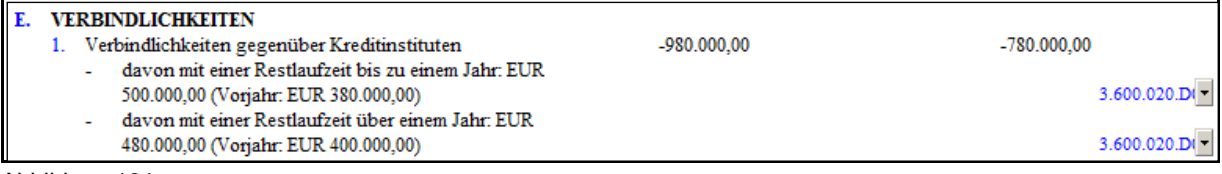

Abbildung 191

Die in der Bilanz vorhandenen Davon Vermerke können Sie über einen rechten Mausklick

- Sortieren
- > Löschen
- $\triangleright$  Bearbeiten

## **3.2.6 Haftungsverhältnisse**

Die Konzeption der Haftungsverhältnisse basiert auf drei Komponenten – Standardpositionen, Statistikkonten und Kontengruppe 1. Die Standardpositionen bilden die entsprechenden Zeilen in der Bilanz; diese werden automatisch generiert, sobald sie in der Standardpositionsstruktur existieren. Auf den Statistikkonten werden, ähnlich wie bei den manuellen Davon Vermerken, die Werte erfasst. Die Statistikkonten werden den Positionen der Haftungsverhältnisse in der Kontengruppe 1 zugeordnet, über die die Werte in die Bilanz gelangen. Über eine Verknüpfung auf die Kontengruppen können Sie die Haftungsverhältnisse in jedem anderen Berichtsdokument ebenso darstellen.

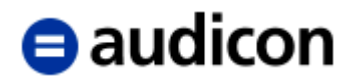

Die Bearbeitung der Haftungsverhältnisse erfolgt am Einfachsten in der Bilanz. Mit einem rechten Mausklick auf die Bezeichnung können Sie

- über den Befehl *Bezeichnung ändern* die Position umbenennen.
- über den Befehl *Werte ändern* in der Hauptabschlussübersicht in die Registerkarte Statistik gelangen, in der Sie die Werte erfassen können. Die Erfassung erfolgt analog zu den manuellen Davon Vermerken.

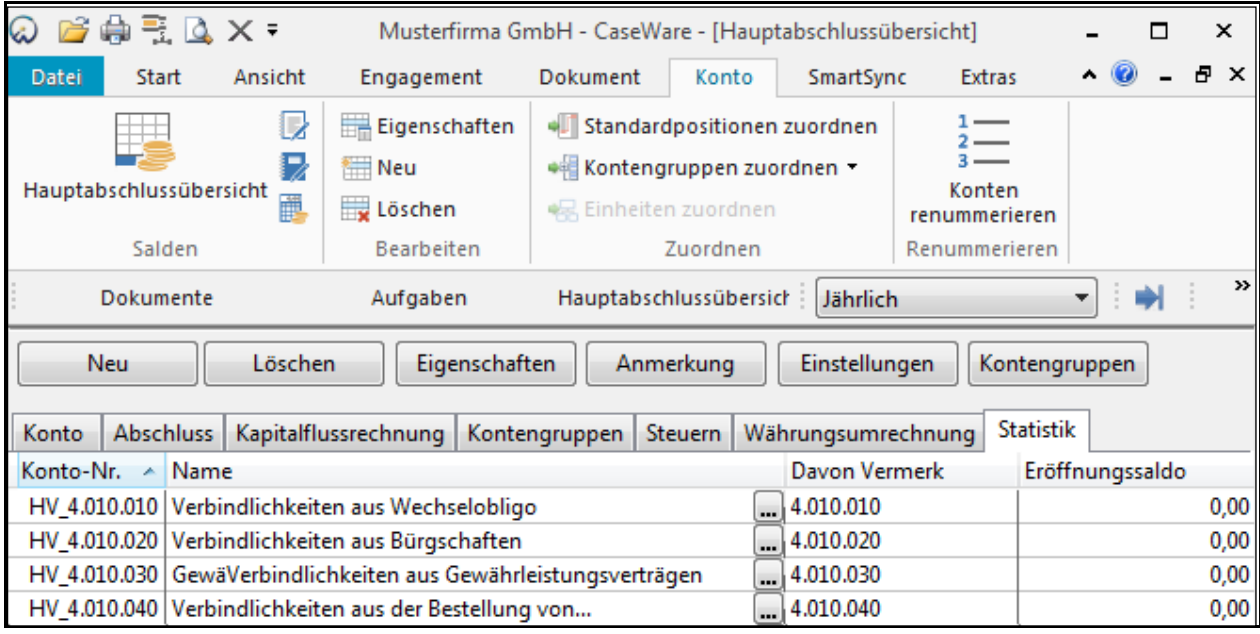

Abbildung 192

Die Kontonummern setzen sich immer aus der Standardpositions-/Kontengruppennummer, zu der das Statistikkonto gehört, und dem Präfix "HV" zusammen.

Wenn Sie eine neue Position zu den Haftungsverhältnissen einfügen möchten, sollten Sie dies ebenfalls in der Bilanz durchführen. Über die Schaltfläche *Standardpositionen* im Kopf des Dokumentes gelangen Sie in den Zuordnungsdialog für Standardpositionen, in der Sie die neue Position einfügen. Beim Schließen des Dialogs mit *OK* wird die Position in der Bilanz eingefügt und das Statistikkonto und die Kontengruppe werden automatisch generiert.

Haben Sie bisher keine Haftungsverhältnisse in der Bilanz dargestellt, sollten Sie sich unbedingt zuerst über die Schaltfläche Nullzeilen und die option Nullzeile anzeigen in der fixierten Kopfzeile die Nullzeilen in der Bilanz anzeigen lassen, um anschließend wie oben beschrieben vorzugehen.

## **WICHTIGER HINWEIS:**

 Die sonstigen finanziellen Verpflichtungen werden wie Haftungsverhältnisse behandelt. Einzige Voraussetzung ist, dass diese mit der Standardpositionsnummer 4.010 angelegt werden.

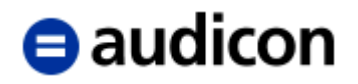

## **3.2.7 Bilanzgewinn**

Sie können zwischen der Darstellung "Nach Ergebnisverwendung" und "Ergebnisverwendung" optieren. "Vor Ergebnisverwendung" wird wie folgt dargestellt:

| Ξ                                     | A. |    | EIGENKAPITAL         |              |              |
|---------------------------------------|----|----|----------------------|--------------|--------------|
| $\begin{array}{c} \hline \end{array}$ |    |    | Gezeichnetes Kapital | 500.000.00   | 500.000.00   |
| $\bullet$                             |    |    |                      | 500.000.00   | 500.000,00   |
| $\blacksquare$                        |    | П. | Gewinnrücklagen      | 500.000,00   | 500.000,00   |
| $\bullet$                             |    |    |                      | 500.000,00   | 500.000,00   |
|                                       |    |    | III. Gewinnvortrag   | 3.849.572.00 | 3.423.898,00 |
|                                       |    |    | IV. Jahresüberschuss | 570.732,00   | 431.924,00   |
| $\bullet$                             |    |    |                      | 5.420.304.00 | 4.855.822.00 |

Abbildung 193

Über einen rechten Mausklick auf Gewinn-/Verlustvortrag oder Jahresüberschuss/-fehlbetrag können Sie die Option "Nach Ergebnisverwendung" wählen. Die Darstellung ändert sich wie folgt:

| $\boxed{\blacksquare}$ | A. |    | EIGENKAPITAL          |              |              |              |
|------------------------|----|----|-----------------------|--------------|--------------|--------------|
| $\blacksquare$         |    |    | Gezeichnetes Kapital  |              | 500.000.00   | 500.000,00   |
| $\bullet$              |    |    |                       |              | 500.000.00   | 500.000,00   |
| $\blacksquare$         |    | П. | Gewinnrücklagen       |              | 500.000.00   | 500.000,00   |
| $\bullet$              |    |    |                       |              | 500.000.00   | 500.000,00   |
| Ξ                      |    | Ш. | Bilanzgewinn/-verlust |              |              |              |
|                        |    |    | Gewinnvortrag         | 3.849.572.00 |              | 3.423.898,00 |
|                        |    |    | Jahresüberschuss      | 570.732,00   |              | 431.924,00   |
| $\bullet$              |    |    |                       |              | 4.420.304,00 | 3.855.822.00 |
| $\bullet$              |    |    |                       |              | 5.420.304,00 | 4.855.822.00 |
| $\bullet$              |    |    |                       |              | 5.487.304.00 | 4.924.322.00 |

Abbildung 194

Sie können wiederum über das Kontextmenü und die Option *Vor Ergebnisverwendung* zur ursprünglichen Anzeige zurückkehren.

Über das "+/-" Symbol können Sie die Darstellung des Bilanzgewinns wie folgt modifizieren:

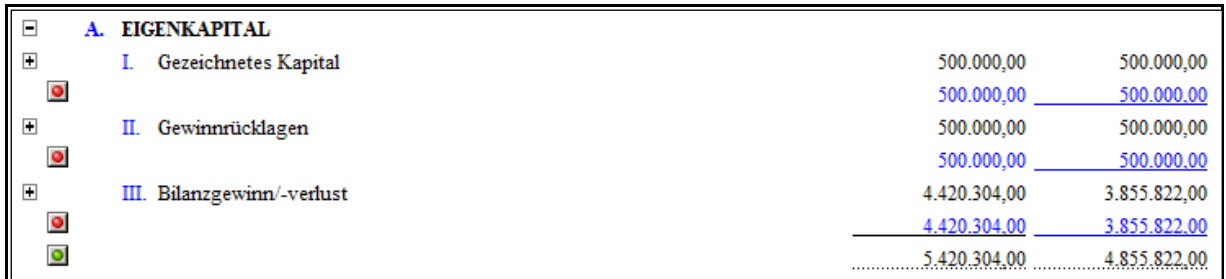

Abbildung 195

Über einen erneuten Klick mit der rechten Maustaste können Sie zu der Darstellung *Vor Ergebnisverwendung* zurückkehren.

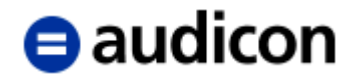

## **3.2.8 Formateinstellungen**

In der fixierten Kopfzeile des Dokumentes stehen Ihnen eine Reihe diverser Formateinstellungen zur Verfügung. Durch das Aktivieren einer Schaltfläche werden Ihnen in einer weiteren Zeile der fixierten Kopfzeile die Bearbeitungsmöglichkeiten zur Verfügung gestellt.

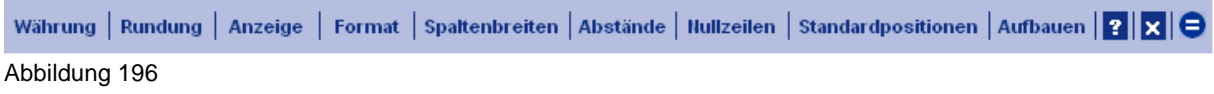

#### **Währung**

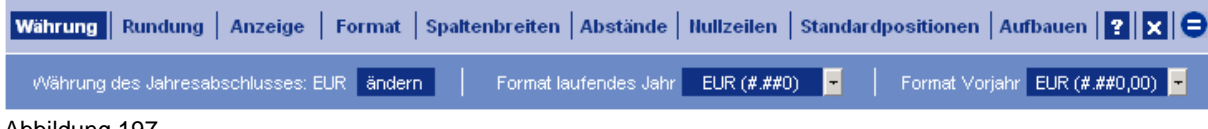

Abbildung 197

Die Währung des Jahresabschlusses wird im **Zentralen Fragebogen** gewählt. Um die Währungseinstellung zu ändern, öffnen Sie diesen bitte durch Anklicken der Schaltfläche *ändern*. Im Zentralen Fragebogen ändern Sie die Angaben unter dem Punkt *Währung*.

Getrennt für laufendes Jahr und Vorjahr können Sie hier zwischen der Darstellung in EUR (#.##0), TEUR und MIO Euro mit oder ohne Nachkommastelle(n) - analog für andere Währungen - auswählen.

#### **Rundung**

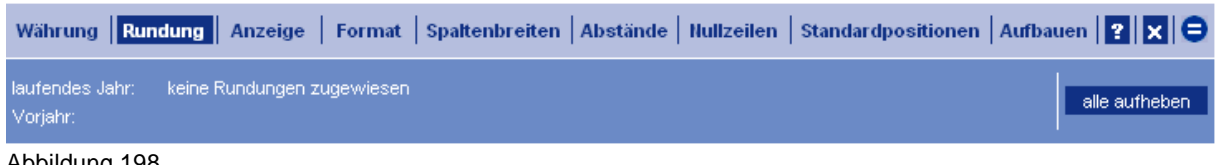

#### Abbildung 198

Hier wird Ihnen angezeigt, ob im laufenden oder im vorhergehenden Jahr Rundungen zugewiesen wurden (die entsprechende Position wird angezeigt).

#### **Anzeige**

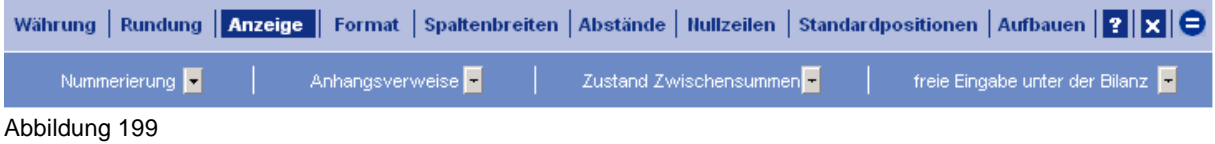

**Nummerierung** – Ein- bzw. Ausblenden der Nummerierung der Bilanz-Posten. Falls der Erläuterungsteil entsprechend der Bilanz nummeriert sein soll, muss die Nummerierung eingeblendet sein.

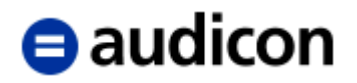

**Anhangsverweise** – Hier können Sie eine Referenzierungsspalte zu den Erläuterungen der einzelnen Bilanz-Posten im Anhang einblenden.

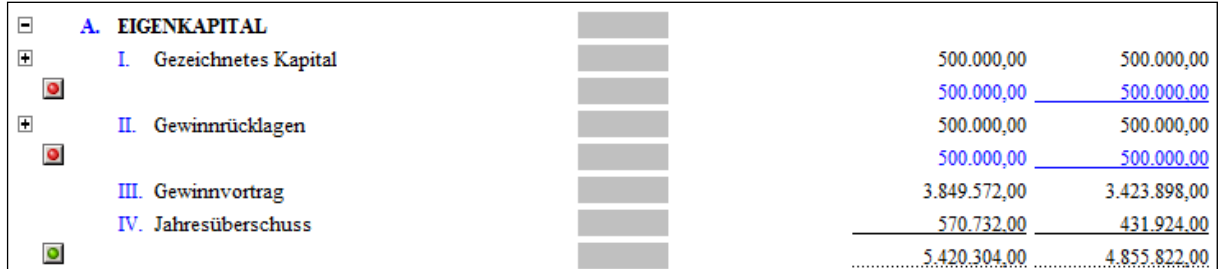

Abbildung 200

**Zustand der Zwischensummen** – Treffen Sie eine Voreinstellung bezüglich der Darstellung von Zwischensummen. Die individuelle Einstellung der einzelnen Zwischensummen kann später geändert werden.

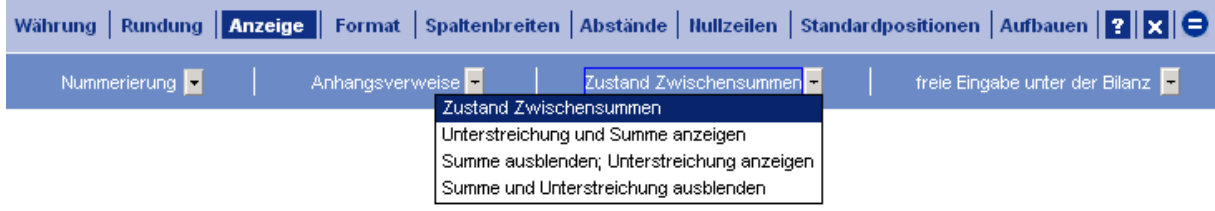

Abbildung 201

**Freie Eingabe unter der Bilanz** – Im Anwendermodus oder Erweiterten Anwendermodus kann eine Absatzmarke jeweils unter der Aktiv- und Passivseite eingefügt und ein Kommentar eingegeben werden, den Sie ein- bzw. ausblenden können.

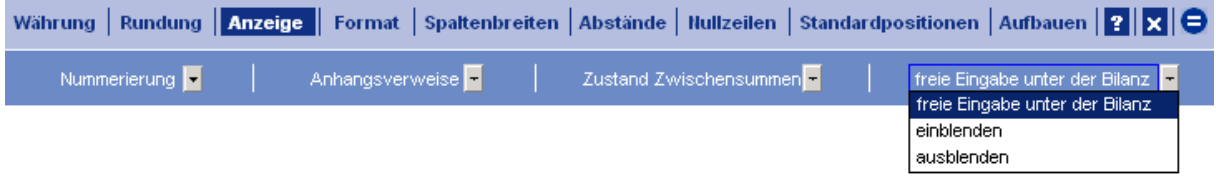

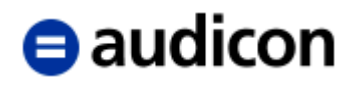

## **Format**

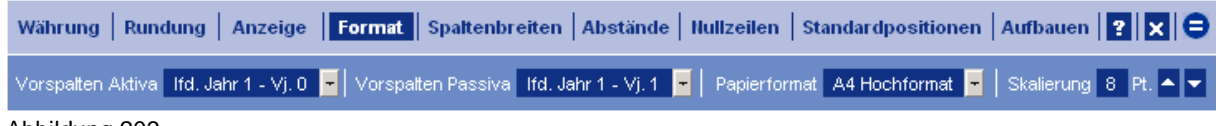

Abbildung 203

**Vorspalten** – Wählen Sie hier die Anzahl der gewünschten **Vorspalten** aus (in der Bilanz getrennt nach Aktiva und Passiva, siehe nachfolgende Abbildung).

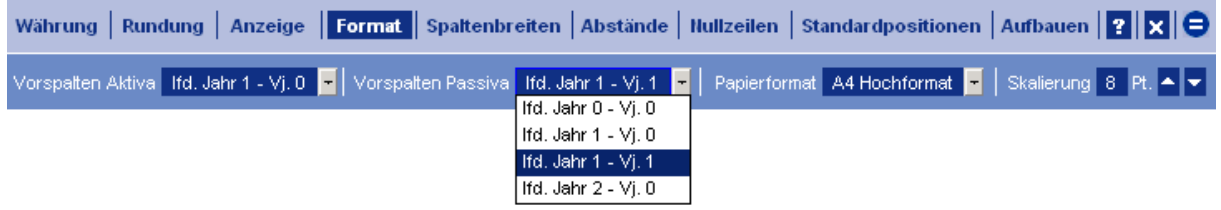

Abbildung 204

**Papierformat** – Sie haben die Wahl zwischen DIN A3 Querformat, DIN A4 Quer- und Hochformat. Seiteneinrichtung, Schriftgröße und Spaltenbreite werden je nach Auswahl automatisch angepasst. Spätere individuelle Änderungen der Einstellungen sind jederzeit möglich.

Skalierung - Durch Anklicken der **Standard Schaltflächen können Sie die Schriftgröße jeweils um** einen Punkt vergrößern oder verkleinern.

#### **Spaltenbreiten**

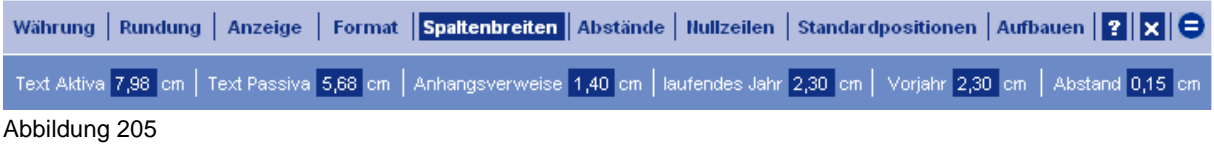

Geben Sie die gewünschte Breite der genannten Spalten und den Abstand zwischen den Spalten (in cm) ein.

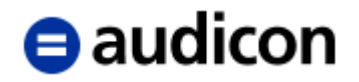

#### **WICHTIGER HINWEIS:**

 Sollte die Summe aller Spaltenbreiten die verfügbare Seitenbreite überschreiten, erhalten Sie folgende Warnmeldung:

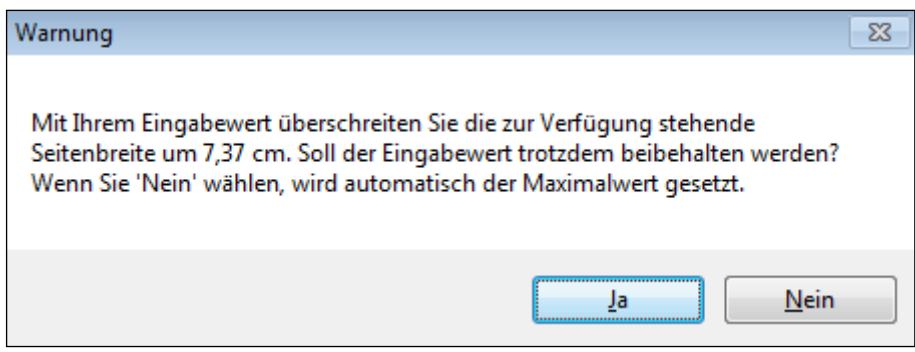

Abbildung 206

Falls Sie die Überschreitung mit "Ja" akzeptieren, überprüfen Sie das Ergebnis in der Seitenansicht.

#### **Abstände**

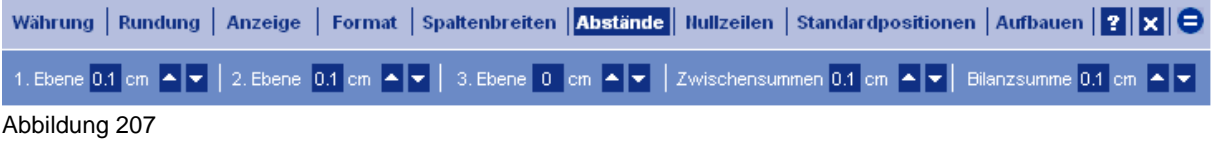

Durch Anklicken der **Staat Schaltflächen können Sie die jeweiligen Abstände zwischen den** Ebenen in der Schrittweite 0,1 cm vergrößern bzw. verkleinern. Die Einstellung der Vorabstände ist für jede Gliederungsebene separat möglich.

Die Gliederungsebenen werden im folgenden Bild veranschaulicht:

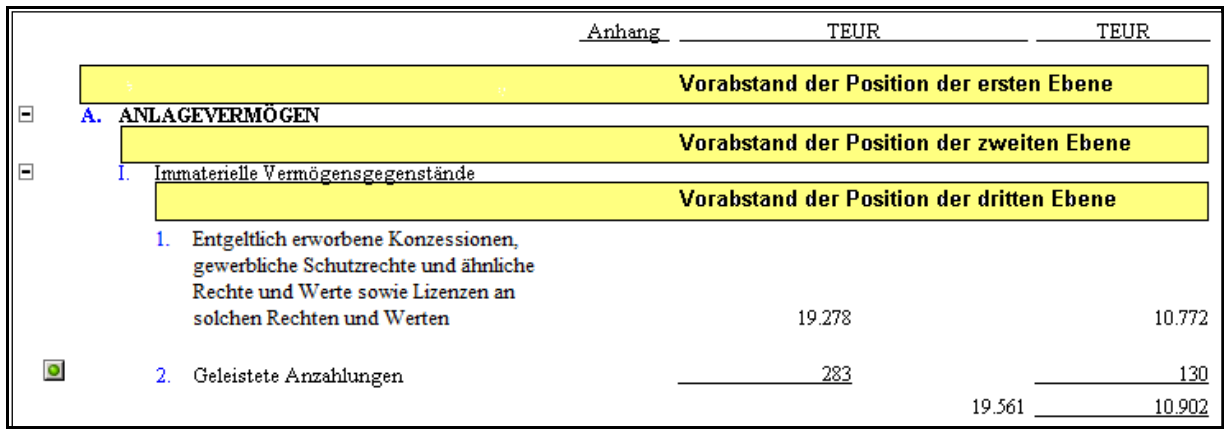

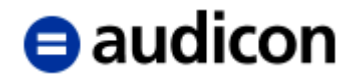

## **WICHTIGER HINWEIS:**

 Wenn Sie die Vorabstände vergrößern, kann dies dazu führen, dass das Dokument nicht mehr auf eine Seite passt (zu kontrollieren in der Seitenansicht). In diesem Fall können Sie u. a. die Schrift verkleinern, die Breite der Textspalten vergrößern oder die Spalte für die Anhangverweise ausblenden. Die Bilanz wurde als einseitiges Dokument konzipiert, sie verfügt über keine Überträge, daher ist eine Anpassung auf die Seite erforderlich.

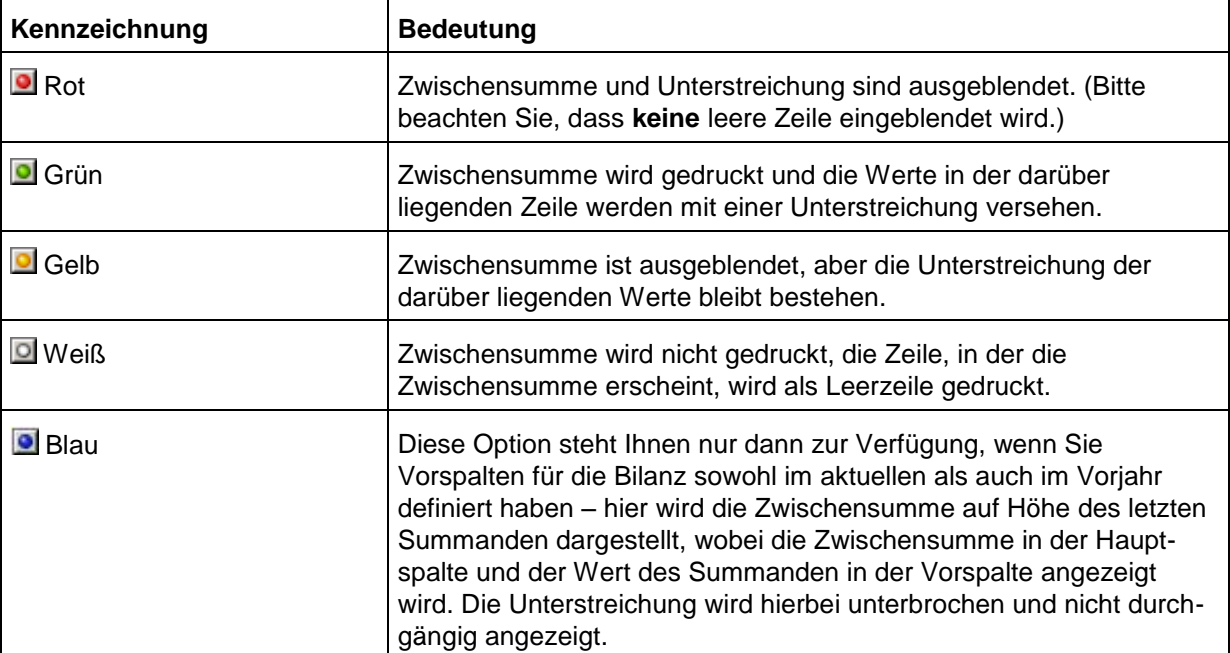

## **Kennzeichnung der Zwischensummenoptionen in der Bilanz:**

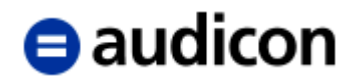

#### **Weitere Schaltflächen**

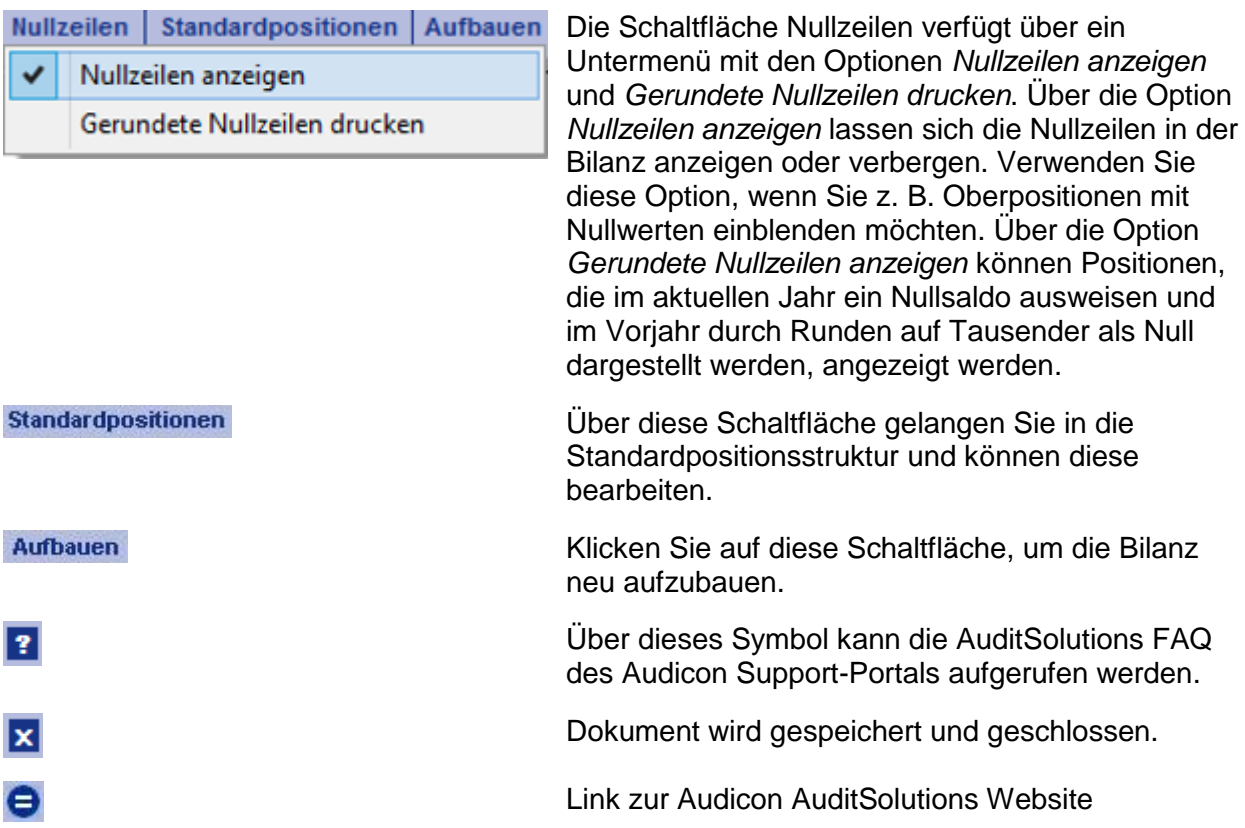

## **WICHTIGE HINWEISE:**

 Die Bilanz wird im Anwendermodus geöffnet und es können auch alle oben beschriebenen Funktionen in diesem Modus ausgeführt werden. Wählen Sie aus dem Menü Ansicht die

Option Erweiterter Anwendermodus oder das Symbol Bearbeiten **Formation**, um in den Erweiterten Anwendermodus zu wechseln. Hier stehen Ihnen außer den beschriebenen Funktionen noch weitere Formateinstellungen, wie z. B. Schriftart zur Verfügung.

 Im Erweiterten Anwendermodus besteht die Möglichkeit, für die Zellen der Kopfzeile der Bilanz zwischen Groß- und Kleinschreibung zu wählen, um das Format der Überschrift anzupassen.

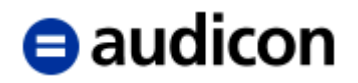

## **3.3 Gewinn- und Verlustrechnung**

Bei der Bearbeitung der Gewinn- und Verlustrechnung können Sie sich grundsätzlich an den Ausführungen zur Bilanz orientieren. Zwei Themen sind aber unterschiedlich – die Summenbildung und der Bilanzgewinn.

## **3.3.1 Summenbildung in der Gewinn- und Verlustrechnung**

Die Summenbildung erfolgt nicht wie in der Bilanz über die Definition der Summenebenen, sondern in der Standardpositionsstruktur, in der vorgegeben wird, welche Positionen Summen bilden und welche Positionen in diese Summenpositionen einfließen. Die Summenpositionen müssen die Funktionalität *Berechnet* haben, in der Formelzeile stehen die Standardpositionsnummern der zu addierenden Positionen. Wir werden in unserem Beispiel mit der Position *Gesamtleistung* arbeiten.

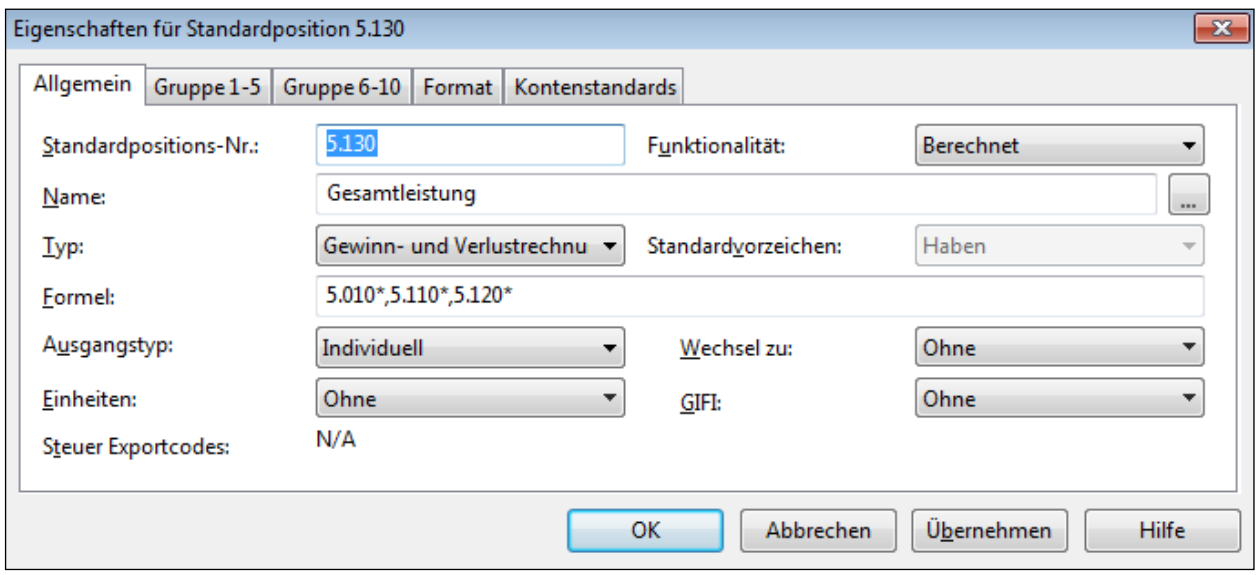

Abbildung 209

In der Formelzeile werden die zu summierenden Standardpositionen eingetragen. Achten Sie bitte darauf, dass Sie den \* mit eintragen. Der \* garantiert, dass auch die Werte der Unterpositionen mit einbezogen werden. Wenn Sie ganze Bereiche aufsummieren wollen, können Sie die Formel auch so eintragen, dass Sie die erste und die letzte Standardposition des Bereiches eintragen und diese anstatt durch "," (Komma) mit ".." (Punkten) trennen. Die Formel in unserem Beispiel könnte dann entweder, wie oben als Summe einzelner Positionen definiert werden

 $\geq 5.010^*$ .5.110 $^*$ .5.120 $^*$ 

oder sie könnte als Summe eines Bereiches definiert werden

 $\geq 5.010^*$ ..5.120\*

![](_page_200_Picture_0.jpeg)

#### **WICHTIGE HINWEISE:**

 Achten Sie bitte bei der Summenbildung und Summendarstellung darauf, dass die Standardpositionsnummern in der Formel stets in einer aufsteigenden Reihenfolge eingetragen werden. Eine absteigende Reihenfolge kann zu einem falschen Ergebnis führen.

Richtig:  $5.010^*$ ,  $5.110^*$ ,  $5.120^*$ 

Falsch: 5.120\*,5.110\*,5.010\*

**Eine Mischung der Formeltypen ist nicht zulässig.** 

Falsch: 5.010\*,5.110\*..5.120\*

## **3.3.2 Bilanzgewinn in der Gewinn- und Verlustrechnung**

Genauso wie in der Bilanz werden in der GuV immer alle in der Standardpositionsstruktur bis zur dritten Ebene hinterlegten Standardpositionen automatisch generiert. Somit wird automatisch die Überleitung zum Bilanzgewinn eingefügt, ob sie in der GuV auch dargestellt wird, entscheiden Sie über das "+/-" Symbol beim Jahresergebnis.

#### **Darstellung ohne die Überleitung zum Bilanzgewinn – das Symbol ist in der Position +**

![](_page_200_Picture_110.jpeg)

Abbildung 210

## **Darstellung mit der Überleitung zum Bilanzgewinn – das Symbol ist in der Position -**

![](_page_200_Picture_111.jpeg)

Abbildung 211

Die Positionen der Überleitung sind in der Standardpositionsstruktur als *Berechnet* definiert, als Formel ist ein Bezug auf die entsprechende Standardposition des Bilanzgewinns auf der Passivseite hinterlegt:

# $\blacksquare$ audicon

![](_page_201_Picture_88.jpeg)

Abbildung 212

## **3.3.3 Formateinstellungen**

In der Gewinn- und Verlustrechnung stehen Ihnen die gleichen Formateinstellungen zur Verfügung wie in der Bilanz, mit Ausnahme der Option *Vorzeichen der Aufwandpositionen* im Menü *Anzeige*.

![](_page_201_Picture_89.jpeg)

Abbildung 213

Wählen Sie bitte aus, ob die Aufwandpositionen mit negativem oder positivem Vorzeichen versehen werden sollen. Diese Einstellung gilt für alle Positionen der Gewinn- und Verlustrechnung, die in der Standardpositionsstruktur als Standardvorzeichen *Soll* haben.

## **3.3.4 Gewinn- und Verlustrechnung nach KHBV und PBV**

Nach dem Inkrafttreten des BilRUG müssen in den Gewinn- und Verlustrechnungen, die nach KHBV und PBV aufgestellt werden, Positionen mit sich wiederholenden Nummern und dem Zusatz "a." eingefügt werden. Um dies bei gleichzeitiger Einhaltung der gewünschten Formatierung der GuV zu ermöglichen, steht Ihnen die Funktion Nummerierungsreferenz (KHBV, PBV) im Kontextmenü, das über einen rechten Mausklick auf eine Nummerierung in der GuV aufgerufen wird, zur Verfügung.

![](_page_202_Picture_0.jpeg)

![](_page_202_Picture_42.jpeg)

Abbildung 214

Wird diese Option bei einer Position aktiviert, wird die fortlaufende Nummerierung durch einen Verweis auf die letzte davorstehende gedruckte Nummerierung, der um das Suffix "a." ergänzt wird, ersetzt. Das Suffix kann bei Bedarf geändert werden.

![](_page_202_Picture_43.jpeg)

Abbildung 215

|    | Erlöse aus Krankenhausleistungen                                                                                                    |
|----|----------------------------------------------------------------------------------------------------|
|    | Erlöse aus Wahlleistungen                                                                                                    |
| 3  | Erlöse aus ambulanten Leistungen<br>des Krankenhauses                                                                                                    |
|    | Nutzungsentgelte der Ärzte                                                                                                    |
|    | 4a. Umsatzerlöse eines Krankenhauses<br>nach § 277 des HGB, soweit nicht in<br>den Posten Nummer 1 bis 4<br>enthalten, davon aus<br>Ausgleichsbeträgen für frühere<br>Geschäftsjahre |
| 5. | Erhöhung oder Verminderung des<br>Bestandes an fertigen und unfertigen<br>Erzeugnissen/unfertigen Leistungen                                                                         |

Abbildung 216

Der Wechsel zurück zur fortlaufenden Nummerierung erfolgt durch die Deaktivierung der Option *Nummerierungsreferenz (KHBV, PBV)*.

![](_page_203_Picture_0.jpeg)

# **3.4 Anlagenspiegel**

Das Dokument *Anlagenspiegel* wird ähnlich wie die Bilanz und die Gewinn- und Verlustrechnung aus den Standardpositionen aufgebaut. Ebenso sind alle Bearbeitungsfunktionen über das rechte Mausklickmenü verfügbar. Die Summenbildung basiert wie in der Bilanz auf den Nummerierungsebenen.

Im Anlagenspiegel wird nur ein Ausschnitt der Standardpositionen dargestellt. Im Standard ist der darzustellende Bereich auf die Standardpositionen größer 1.010.400 und kleiner 1.400 definiert. Die Positionen innerhalb dieses Bereiches, die keine Werte haben, werden zwar aufgebaut, aber nicht ausgedruckt. Diese Ober- und Untergrenze kann bei Bedarf individuell angepasst werden. Die Änderung erfolgt in der Kopfzeile 6 des Anlagenspiegels. Die Kopfzeile kann über das Menü *Dokument* und den Befehl *Ändern* und dann Klick auf *Kopfzeile 6* geöffnet werden.

![](_page_203_Picture_145.jpeg)

Abbildung 217

Es wird Ihnen die Kopfzeile 6 angezeigt, in deren erste Zeile die Ober- und Untergrenze der im Anlagenspiegel darzustellenden Standardpositionen festgelegt werden kann.

![](_page_203_Figure_7.jpeg)

Abbildung 218

![](_page_204_Picture_0.jpeg)

Tragen Sie in die Eingabezellen Ihre gewünschten Standardpositionsnummern ein und verlassen Sie die Kopfzeile entweder über das Menü *Bearbeiten* und den Befehl *Kopf-/Fußzeile schließen* oder über das entsprechende Symbol in der Symbolleiste. Damit Ihre Änderungen wirksam werden, ist es notwendig, den Anlagenspiegel neu aufbauen zu lassen. Klicken Sie bitte dazu auf die Schaltfläche *Aufbauen* in der fixierten Kopfzeile des Anlagenspiegels.

![](_page_204_Picture_138.jpeg)

#### **Formateinstellungen**

Wie in der Bilanz und in der GuV stehen Ihnen eine Reihe Formateinstellungen zur Verfügung. Darüber hinaus können Sie noch folgende Einstellungen vornehmen.

#### **Anzeige**

![](_page_204_Picture_6.jpeg)

Abbildung 220

**Firmierung** – die Firmierung des Mandanten wird im Kopf des Dokumentes ein- oder ausgeblendet.

**Anlagenspiegel ist im Bericht** – geben Sie die Anlagennummer des Anlagenspiegels an. Treffen Sie eine Auswahl im Drop-down-Menü oder tragen Sie die Anlagennummer ein.

**Seitenzahl in der Anlage** – geben Sie an, welche Seitennummer auf dem Anlagenspiegel erscheinen soll. Der Inhalt der Auswahlzelle kann auch entfernt werden, dann erscheint keine Seitennummer.

**Anlage in Anlage A** – ist auszufüllen, wenn der Anlagenspiegel eine Anlage innerhalb einer anderen Anlage ist.

#### **Format**

![](_page_204_Picture_139.jpeg)

**Art des Anlagenspiegels** – geben Sie an, ob es sich um einen Brutto- oder Nettoanlagenspiegel handelt

![](_page_205_Picture_0.jpeg)

## **Zusatzspalten**

Sie haben die Möglichkeit, zusätzliche Spalten für den Anlagenspiegel zu definieren, die an verschiedenen Positionen der Tabelle eingefügt werden können.

![](_page_205_Picture_91.jpeg)

Abbildung 222

Über **ein-/ausblenden** werden die entsprechenden Spalten in der Tabelle dargestellt. Die Werte müssen in den grauen Eingabefeldern nun manuell eingetragen werden.

Bitte beachten Sie, dass die bereits in eine dieser Spalten eingegebenen Werte verloren gehen, wenn die Spalte wieder ausgeblendet wird.

Sie haben ebenfalls die Möglichkeit, die zusätzlichen Spalten individuell zu benennen. Wählen Sie die **Spaltenüberschrift** mit einem Doppelklick aus. Es wird eine entsprechende Dialogbox angezeigt, in der die neue Spaltenüberschrift eingegeben werden kann.

#### **Verweisspalte**

Wird als Spalte zwischen die Bezeichnungsspalte der Positionen und die erste numerische Spalte eingefügt (z. B. für die Eingabe von Textziffern), wobei die Einträge manuell vorgenommen werden müssen.

Für einige Spalten verfügt der Tabellenkopf über eine  $H/E$  Schaltfläche. Anhand dieser Einstellung wird festgelegt, ob die Werte der jeweiligen Spalte addiert oder subtrahiert werden sollen. Diese Einstellung können Sie durch einfaches Anklicken der  $H/E$  Symbole ändern.

![](_page_206_Picture_0.jpeg)

# **3.5 Erläuterungsteile**

Der Erläuterungsteil ist in drei Dokumente aufgeteilt, es gibt jeweils ein Dokument für die Bilanz Aktiva, die Bilanz Passiva und die Gewinn- und Verlustrechnung. Die Bearbeitungsweise der drei Dokumente, die wir am Beispiel des Erläuterungsteils Aktiva beschreiben werden, ist identisch.

![](_page_206_Picture_81.jpeg)

Abbildung 223

Öffnen Sie bitte den *Erläuterungsteil Aktiva*. In der fixierten Kopfzeile stehen Ihnen folgende Funktionen zur Verfügung:

Steuerungszeilen Formateinstellungen | Dokumentenstruktur | ? | X | O

Abbildung 224

#### **Steuerungszeilen**

Jede Standardposition im Erläuterungsteil (= Modul) hat eine eigene Steuerungszeile. Über diese Steuerungszeile kann bestimmt werden, mit welchen Untermodulen die Position erläutert werden soll. Da die Steuerungszeile vor jedem Modul steht, dient sie auch der Übersichtlichkeit.

#### **Formateinstellungen**

In den Formateinstellungen wird die Währungsdarstellung, Anzahl der Leerzeilen zwischen den Modulen und der Abstand zwischen den Untermodulen festgelegt. Mit Hilfe der Schaltfläche **Standard** können die ursprünglichen Einstellungen wieder geladen werden.

![](_page_207_Picture_0.jpeg)

#### **WICHTIGER HINWEIS:**

 Bei der Umstellung von z. B. TEUR in Mio. oder EUR bei der Währungsdarstellung werden die Spaltenbreiten in den Erläuterungsteilen angepasst. Auch die Überträge werden entsprechend des Währungsformates eingestellt.

## **3.5.1 Dokumentenstruktur**

In der Dokumentenstruktur werden die Standardpositionen ausgewählt, die im Erläuterungsteil dargestellt werden sollen. Darüber hinaus können hier auch die Untermodule der einzelnen Standardpositionen definiert werden. Klicken Sie auf die Schaltfläche *Dokumentenstruktur* und es wird Ihnen folgendes Fenster angezeigt:

| $\mathbf{x}$<br>Positionen Erläuterungsteil<br>E               |                                                       |              |              |   |                   |  |  |  |
|----------------------------------------------------------------|-------------------------------------------------------|--------------|--------------|---|-------------------|--|--|--|
|                                                                | <b>AKTIVA</b>                                         |              |              | ▲ | OK                |  |  |  |
| $\boxdot \checkmark$ 1                                         |                                                       |              |              |   |                   |  |  |  |
| □√1.100                                                        | Anlagevermögen                                        | 6.177.522,00 | 6.491.244,00 |   | Abbrechen         |  |  |  |
| $\Box$ 1.100.100                                               | Immaterielle<br>Vermögensgegenstände                  | 30.002.00    | 7.334,00     |   | <b>Bearbeiten</b> |  |  |  |
| $-$ 1.100.100.010                                              | Selbst geschaffene<br>gewerbliche Schutzrechte        | 0.00         | 0.00         |   |                   |  |  |  |
| $\sqrt{1.100.100.020}$                                         | Entgeltlich erworbene<br>Konzessionen, gewerblich     | 30.002.00    | 7.334,00     |   |                   |  |  |  |
| $\Box$ 1.100.100.030                                           | Geschäfts- oder Firmenwert                            | 0.00         | 0.00         |   |                   |  |  |  |
| 1.100.100.040                                                  | Geleistete Anzahlungen                                | 0.00         | 0.00         |   |                   |  |  |  |
| $\sqrt{1.100.200}$<br>$\boxminus$                              | Sachanlagen                                           | 5.987.520,00 | 6.283.910,00 |   |                   |  |  |  |
| $\sqrt{ }$ 1.100.200.010                                       | Grundstücke.<br>grundstücksgleiche Rechte<br>und      | 5.862.424,00 | 6.225.324,00 |   |                   |  |  |  |
| $\Box$ 1.100.200.020                                           | Technische Anlagen und<br>Maschinen                   | 0.00         | 0,00         |   |                   |  |  |  |
| $\sqrt{1.100.200.030}$                                         | Andere Anlagen, Betriebs- und<br>Geschäftsausstattung | 125.096,00   | 58.586,00    |   |                   |  |  |  |
| $-$ 1.100.200.040                                              | Geleistete Anzahlungen und<br>Anlagen im Bau          | 0.00         | 0.00         |   |                   |  |  |  |
| $\Box$ 1.100.300                                               | Finanzanlagen                                         | 160.000,00   | 200.000,00   |   |                   |  |  |  |
| 1.100.300.010                                                  | Anteile an verbundenen<br>Unternehmen                 | 0.00         | 0.00         |   |                   |  |  |  |
| $\Box$ 1.100.300.020                                           | Ausleihungen an verbundene<br>Unternehmen             | 0.00         | 0.00         |   |                   |  |  |  |
| 1.100.300.030                                                  | Ausleihungen an<br>Gesellschafter                     | 0.00         | 0.00         |   |                   |  |  |  |
| $\sqrt{1.100.300.050}$                                         | Beteiligungen                                         | 80.000.00    | 0.00         |   |                   |  |  |  |
| 1.100.300.060                                                  | Ausleihungen an<br>Beteiligungsunternehmen            | 0.00         | 0,00         |   |                   |  |  |  |
| Postenebene 1 bis 3 V<br>Alle Positionen mit Werten aktivieren |                                                       |              |              |   |                   |  |  |  |

Abbildung 225

#### **WICHTIGER HINWEIS:**

Die Dokumentenstruktur bedingt den Aufbau des Erläuterungsteils.

Es sind alle Standardpositionen der Aktivseite aufgelistet. Die Positionen, die mit einem Häkchen markiert wurden, werden im Erläuterungsteil dargestellt. Mit dem Pluszeichen können Sie die Unterpositionen aus-/einblenden und diese auch für den Erläuterungsteil aktivieren.

Mit der Option *Alle Positionen mit Werten aktivieren* können alle belegten Positionen für den Erläuterungsteil ausgewählt werden, auf die gleiche Weise können sie auch wieder deaktiviert werden. Zusätzlich kann festgelegt werden, bis zu welcher Standardpositionsebene das Aktivieren von Positionen, die Werte enthalten, erfolgen soll.

Alle Standardpositionen mit der Eigenschaft *Titel* sind fett dargestellt. Den berechneten Summen ist das Summenzeichen Σ vorangestellt.

![](_page_208_Picture_0.jpeg)

Mit welchen Inhalten (= Untermodulen) eine Position erläutert wird, können Sie direkt in dieser Ansicht oder bei der entsprechenden Position in der jeweiligen Steuerungszeile bestimmen. Führen Sie dazu in der Dokumentenstruktur einen Doppelklick auf eine Position aus oder markieren sie die Position und definieren Sie die Untermodule, indem Sie auf *Bearbeiten* klicken. In der Vorlage wurden bereits Untermodule vordefiniert. Klicken Sie auf *OK* und der Erläuterungsteil wird aufgebaut. Sie erhalten folgende Anzeige:

![](_page_208_Picture_52.jpeg)

Abbildung 226

Die hellblaue Zeile ist die Steuerungszeile, die die Standardpositionsnummer und die Bezeichnung wiedergibt. Mit einem rechten Mausklick auf die Standardpositionsnummer oder die Bezeichnung können sie die Eigenschaften, die Bezeichnung und die Standardpositionsstruktur bearbeiten.

![](_page_208_Picture_53.jpeg)

![](_page_209_Picture_0.jpeg)

## **3.5.2 Inhalte einer Position für den Erläuterungsteil definieren**

Wie bereits oben erwähnt, können die Inhalte entweder aus der Dokumentenstruktur heraus oder über die Steuerungszeile bei einer Position definiert werden. Sie gelangen über beide Wege in die gleiche Dialogbox:

![](_page_209_Picture_63.jpeg)

#### Abbildung 228

Im Dialog befinden sich die bereits vorgesehenen Untermodule, auf der rechten Seite befinden sich diverse Bedienungselemente.

Eine Position kann durch **vier verschiedene Untermodule** erläutert werden:

#### **Positionskopf**

Stellt den Volltext der Positionsbezeichnung dar und dient als Überschrift. Bitte geben Sie an, welche Ebene (entsprechend der Bilanzebenen) Sie dem Positionskopf zuweisen wollen. Bei einer Position kann nur ein Positionskopf eingefügt werden.

![](_page_209_Picture_64.jpeg)

![](_page_210_Picture_0.jpeg)

## **Systemtabelle**

Bei einer Systemtabelle handelt es sich um eine aus den Inhalten der CaseWare Datenbank automatisch erstellte Tabelle. Über die Schaltfläche Bearbeiten legen Sie die Struktur der Tabelle fest.

![](_page_210_Picture_81.jpeg)

![](_page_210_Picture_82.jpeg)

![](_page_211_Picture_0.jpeg)

![](_page_211_Picture_123.jpeg)

Die beispielsweise zweispaltige Systemtabelle wird im Erläuterungsteil folgendermaßen aufgebaut:

Auf der linken Seite erscheint eine alphanumerische Spalte mit den Unterstandardpositionen der jeweiligen Standardposition. Der Standardkopf der numerischen Spalten auf der rechten Seite beinhaltet das Datum und das Währungsformat.

![](_page_211_Picture_124.jpeg)

Abbildung 231

Bei einer Position kann eine beliebige Anzahl von Systemtabellen mit unterschiedlicher Struktur eingefügt werden.

![](_page_212_Picture_0.jpeg)

## **Textbaustein**

Hier erhalten Sie eine Auswahl aller **Ergänzenden Berichtselemente**, die sich in der Berichtsvorlage befinden. Es kann sich um Tabellen handeln, deren Inhalt nicht mit einer Systemtabelle abgebildet werden kann oder um Beispieltexte aus dem Musterbericht. Wählen Sie den gewünschten Textbaustein aus der Drop-down-Liste aus. Bei einer Position können beliebig viele Textbausteine vorgesehen werden.

#### **WICHTIGER HINWEIS:**

 Die Änderung der Spaltenbreiten von Tabellen in den Textbausteinen des Erläuterungsteils ist auch im Erweiterten Anwendermodus möglich. Die Neuformatierung kann wieder auf den Standard, der in der Musterbibliothek definiert ist, zurückgesetzt werden.

#### **Eingabebereich**

Es wird Ihnen eine Eingabezeile zur Verfügung gestellt, deren Inhalt Sie bestimmen können. Bei einer Position können beliebig viele Eingabebereiche eingefügt werden.

Um ein neues Untermodul einzufügen, muss über das Drop-down-Liste definiert werden, welches Untermodul eingefügt werden soll.

![](_page_212_Picture_118.jpeg)

Abbildung 232

Mit den Schaltflächen *Nach oben* und *Nach unten* kann die Reihenfolge der Untermodule verändert werden. Markieren Sie dazu im Anzeigebereich der Dialogbox das entsprechende Untermodul und verschieben Sie es über die Schaltflächen nach oben oder nach unten.

Um ein Untermodul zu löschen, markieren Sie es in der Dialogbox und klicken Sie anschließend auf die Schaltfläche *Löschen*. Alternativ zum Löschen können Sie die Untermodule auch deaktivieren, indem Sie das Häkchen in der Checkbox vor dem Untermodul entfernen. Das hat den Vorteil, dass Sie das Untermodul, falls es wieder gebraucht wird, nur aktivieren müssen, anstatt es komplett neu zu definieren.

Wenn die gesamte Position im Erläuterungsteil nicht dargestellt werden soll, deaktivieren Sie diese, indem Sie das Häkchen in der Checkbox vor der Bezeichnung der Standardposition entfernen. Alternativ können Sie die Position in der *Dokumentenstruktur* deaktivieren.

![](_page_213_Picture_0.jpeg)

Positionen, die keine Werte aufweisen, können im Erläuterungsteil dargestellt werden, indem sie in der *Dokumentenstruktur* aktiviert werden. Eine Nullposition kann durch einen Positionskopf, einen Textbaustein oder einen Eingabebereich erläutert werden, eine Systemtabelle kann bei einer solchen Position nicht aufgebaut werden.

## **3.5.3 Bearbeitung der aufgebauten Untermodule**

Entsprechend Ihrer Vorgaben in der Dokumentenstruktur und in den Eigenschaften der Positionen wird der Erläuterungsteil aufgebaut. Für jedes Untermodul sind verschiedene Bearbeitungsmöglichkeiten vorgesehen, die über das rechte Mausklickmenü aufgerufen werden können.

## **Kontextmenü im Positionskopf**

Bei dem Positionskopf stehen Ihnen folgende Bearbeitungsmöglichkeiten zur Verfügung:

![](_page_213_Picture_104.jpeg)

Abbildung 233

## **Nummerierung ausblenden**

Die Nummerierung in der Überschrift, die der Nummerierung in der Bilanz entspricht, wird ausgeblendet. Ist die Nummerierung ausgeblendet, steht im Kontextmenü die Option *Nummerierung einblenden* zur Verfügung.

## **Davon Vermerke anzeigen**

Beim Aktivieren der Option *Davon Vermerke anzeigen* erhalten Sie im Erläuterungsteil folgende Ansicht:

![](_page_213_Picture_105.jpeg)

Abbildung 234

Sollten Sie bereits in der Bilanz den Davon Vermerk angelegt haben, so steht er Ihnen jetzt unter *bitte auswählen* zur Verfügung und Sie müssen den entsprechenden Davon Vermerk nur noch auswählen.

![](_page_214_Picture_0.jpeg)

Sollte der Davon Vermerk in der Bilanz noch nicht vorhanden sein, dann klicken Sie bitte mit der rechten Maustaste auf *bitte auswählen* und wählen innerhalb des Kontextmenüs *Davon Vermerke bearbeiten*. Sie werden automatisch in die Kontengruppe 1 weitergeleitet. Hier fügen Sie bei der Position 1.500.200.010 eine neue Unterposition ein. In unserem Beispiel handelt es sich um den ersten Davon Vermerk zu den Forderungen aus Lieferungen und Leistungen, daher erhält der Davon Vermerk die Kontengruppennummer 1.500.200.010.001. Tragen Sie unter *Kurz oder Langform* die gewünschte Bezeichnung ein:

![](_page_214_Picture_68.jpeg)

Abbildung 235

Der Davon Vermerk ist jetzt angelegt und Sie können diesem ein Konto zuordnen. Existiert kein geeignetes FiBu Konto, können Sie sich ein Statistikkonto anlegen (siehe Ausführungen unter "Bilanz – Manueller Davon Vermerk" S. [188\)](#page-187-0).

![](_page_214_Picture_69.jpeg)

Abbildung 236

![](_page_215_Picture_0.jpeg)

Nachdem Sie den Dialog mit *OK* geschlossen haben, wählen Sie im Erläuterungsteil unter *bitte auswählen* die neu angelegte Position aus:

![](_page_215_Picture_82.jpeg)

Abbildung 237

Über den rechten Mausklick auf die Bezeichnung eines bestehenden Davon Vermerkes können Sie weitere Davon Vermerke einfügen.

Existieren bei einer Position mehr als zwei Davon Vermerke, können Sie jeden einzeln über einen rechten Mausklick löschen. Wollen Sie bei einer Position keinen der eingefügten Davon Vermerke darstellen, können alle Davon Vermerke über den rechten Mausklick am Positionskopf und die Option *Davon Vermerke ausblenden* ausgeblendet werden.

#### **Werte ausblenden**

Die Werte für das aktuelle Jahr und das Vorjahr werden ausgeblendet.

#### **Vorjahreswert ausblenden**

Der Wert des Vorjahres wird ausgeblendet.

#### **Zelleigenschaften**

Es wird Ihnen folgende Dialogbox angezeigt, in der Sie die Zelleigenschaften bearbeiten können:

![](_page_215_Picture_83.jpeg)
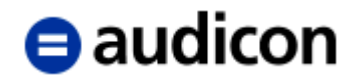

#### **Bezeichnung ändern**

Über diese Auswahl können Sie die Bezeichnung der Position in der Datenbank ändern, ohne den Erläuterungsteil zu verlassen. Die neue Bezeichnung wird in allen anderen Berichtsdokumenten und in den Arbeitspapieren verwendet.

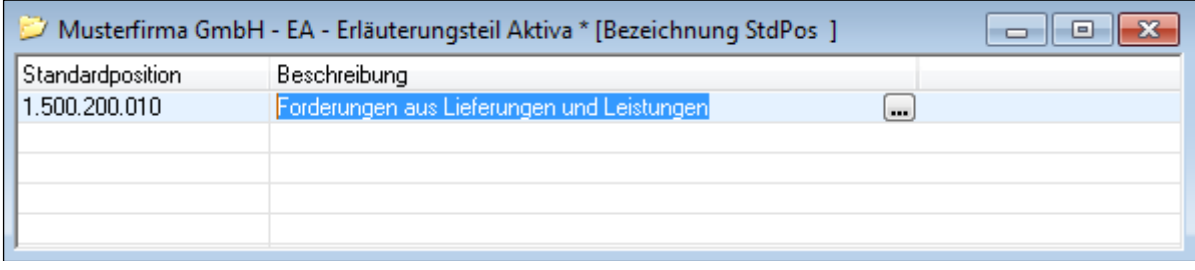

Abbildung 239

In dem Feld Beschreibung können Sie die Kurzform und hinter dem "+" Symbol bzw. "..." die Langform der Standardpositionsbezeichnung ändern. Schließen Sie das Fenster über "x". Im Erläuterungsteil erscheint die neue Standardpositionsbezeichnung.

#### **Kontextmenü in der Systemtabelle**

Bei einer Systemtabelle stehen Ihnen folgende Bearbeitungsmöglichkeiten zur Verfügung:

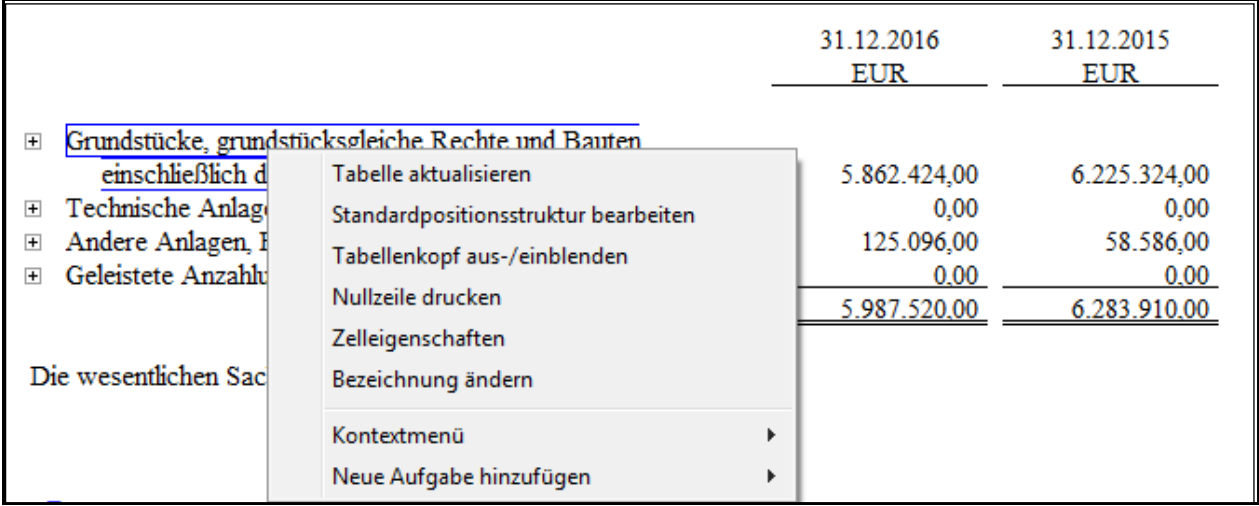

Abbildung 240

#### **Tabelle aufgliedern**

Sie haben die Möglichkeit, eine Systemtabelle innerhalb derselben Tabelle oder in eine neue Untertabelle aufzugliedern oder wieder zu aggregieren. Über das Plus-Zeichen  $\text{E}$  können Sie eine Untergliederung anlegen.

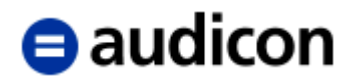

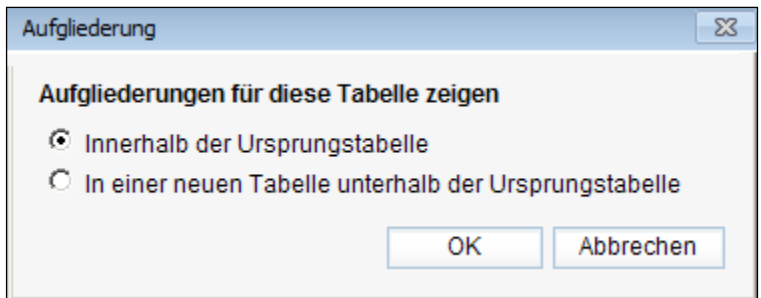

Abbildung 241

#### **Tabelle aktualisieren**

Mit der Option *Tabelle aktualisieren* können Sie neue Standardpositionen übernehmen oder gelöschte Standardpositionen aus der Tabelle entfernen.

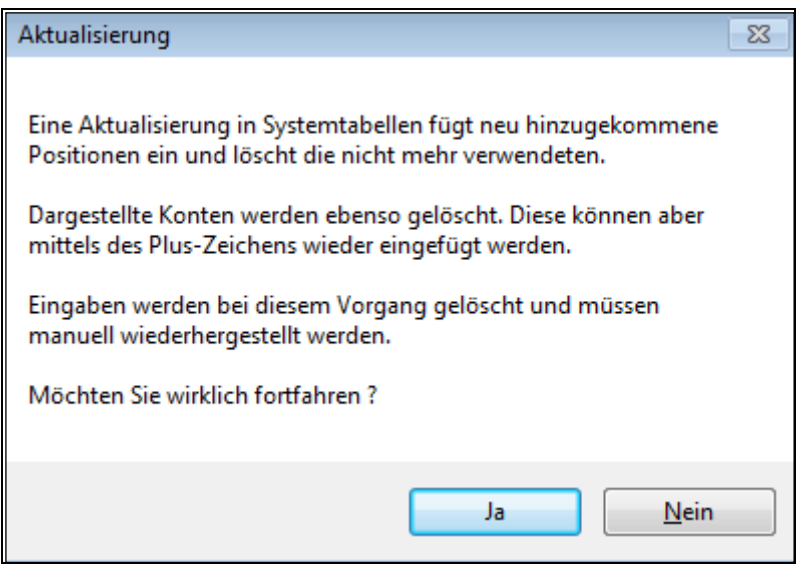

Abbildung 242

#### **WICHTIGE HINWEISE:**

- Durch die Aktualisierung werden auch weiterhin existierende Konten aus der Darstellung entfernt, diese können aber über das Plus-Zeichen in der Tabelle wieder angezeigt werden.
- Verfügt die Tabelle über Eingabespalten, werden die Eingaben beim Aktualisieren der Tabelle zurückgesetzt.

#### **Standardpositionsstruktur bearbeiten**

Über diese Option gelangen Sie in die entsprechende CaseWare Dialogbox, in der Sie die Standardpositionen neu zuordnen oder neue Standardpositionen hinzufügen können.

#### **Tabellenkopf aus-/einblenden**

Mit dieser Option können Sie den standardmäßig definierten Tabellenkopf - "Währung" und "Datum" – für jede Tabelle aus-/einblenden.

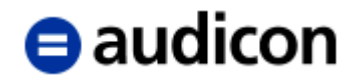

#### **Nullzeile drucken**

Über diese Option können Sie festlegen, ob Positionen, die Null-Werte ausweisen, gedruckt werden sollen.

#### **Zelleigenschaften**

Es wird Ihnen eine Dialogbox angezeigt (s. [Abbildung 238\)](#page-215-0), in der Sie die Eigenschaften der Zelle ändern können.

#### **Bezeichnung ändern**

Über diese Auswahl können Sie die Bezeichnungen der Position in der Datenbank ändern, ohne den Erläuterungsteil zu verlassen. Die neue Bezeichnung wird in allen anderen Berichtsdokumenten und in den Arbeitspapieren verwendet.

#### **Weitere Funktionen innerhalb einer Systemtabelle**

Für eine Systemtabelle können noch weitere Anzeigeoptionen bestimmt werden:

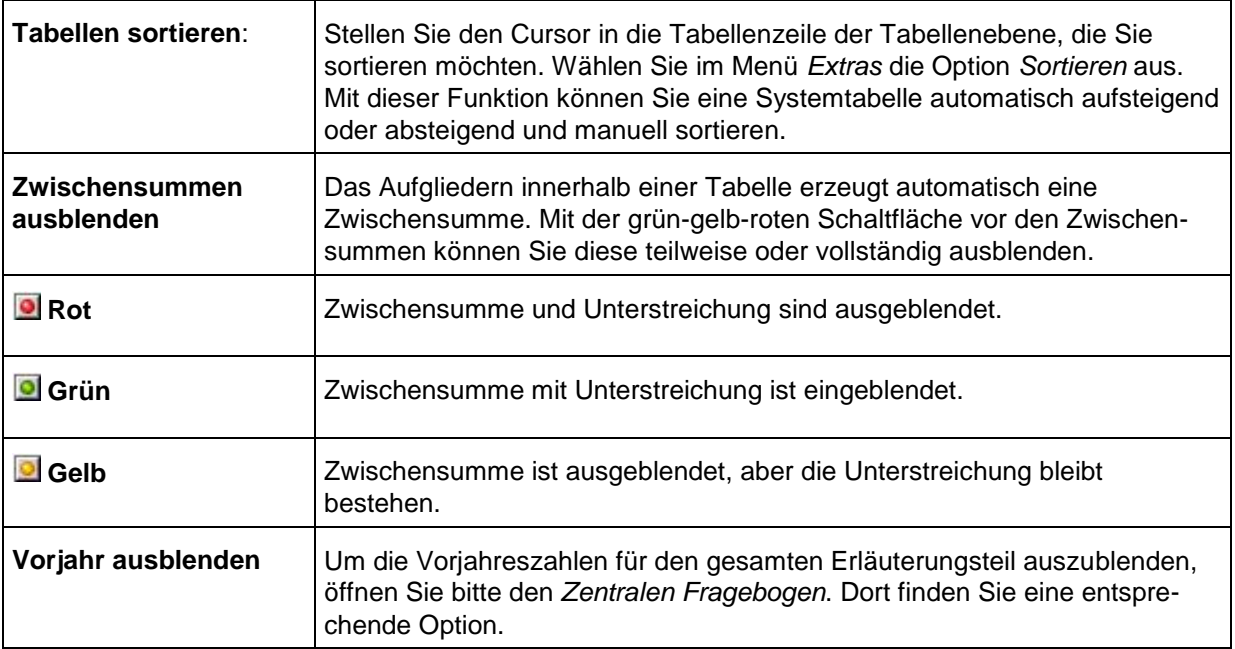

#### **Textbaustein**

Die Textbausteine können frei bearbeitet werden.

#### **WICHTIGER HINWEIS:**

 Bei nicht generierten Tabellen haben Sie die Möglichkeit, die Anzahl der Dezimalstellen zu ändern. Markieren Sie die Zellen und öffnen Sie über einen rechten Mausklick das Kontextmenü. Wählen Sie hier den Eintrag Markierte Zellen bearbeiten.

Die gleichnamige Dialogbox wird geöffnet. In der Registerkarte Allgemein wählen Sie aus der Drop-down-Liste Zellgruppe den Eintrag Ohne. Bestätigen Sie Ihre Eingabe mit OK.

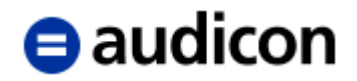

Im Kontextmenü stehen Ihnen die Nachkommastellen zur Auswahl zur Verfügung.

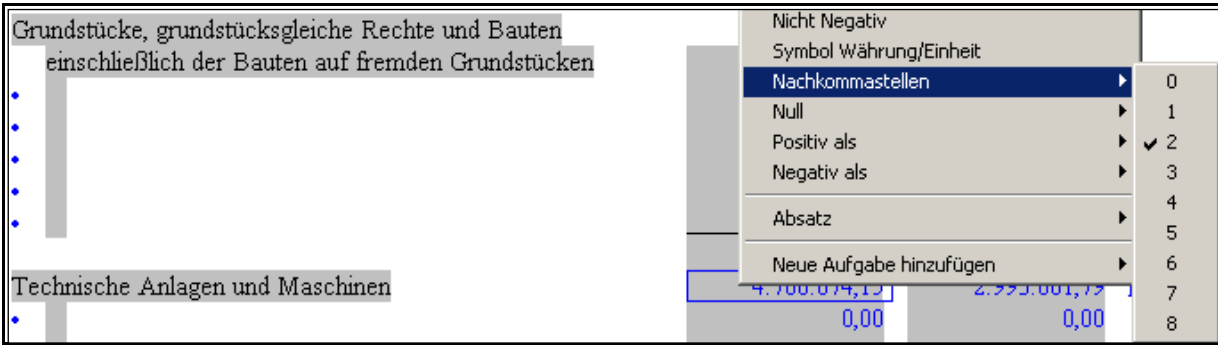

Abbildung 243

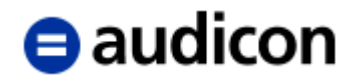

## **3.6 Druckdokument**

Das Druckdokument fügt für den Ausdruck die einzelnen Berichtsdokumente in eine Einheit zusammen. Seitenzahlen und Querverweisnummerierungen werden berechnet.

Im nächsten Schritt ist das Druckdokument zu bearbeiten. Hierbei wird (mit Doppelklick auf das gleichnamige Dokument im Dokumentenmanager) in den Programmteil **CaseView** gewechselt.

|                    | <b>Bericht</b>            |  |
|--------------------|---------------------------|--|
|                    | c) AUSDRUCK Druckdokument |  |
| ▷                  | <b>Bibliotheken</b>       |  |
| $\triangleright$ . | <b>Hauptteil</b>          |  |
| ▷                  | <b>Anlagen</b>            |  |

Abbildung 244

Im Druckdokument wählen Sie aus, welche Berichtsteile mit welchen Optionen gedruckt werden sollen. Es stehen Ihnen drei Registerkarten zur Verfügung:

| <b>Druckversion: Bericht</b> | Globale Druckeinstellungen | <b>Dokumenteneinstellungen</b> |  |
|------------------------------|----------------------------|--------------------------------|--|
| Ahhildung 245                |                            |                                |  |

Abbildung 245

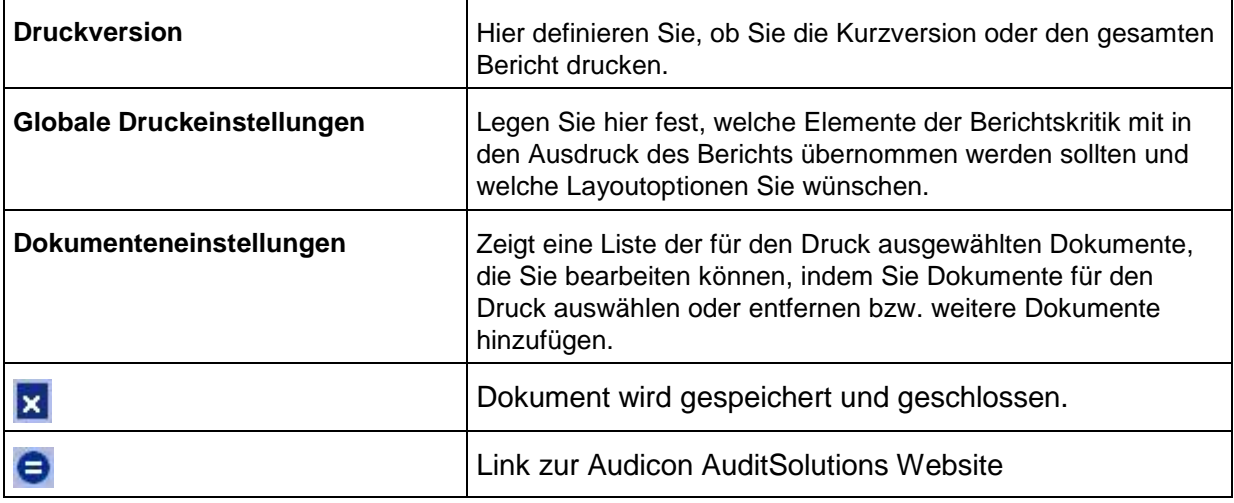

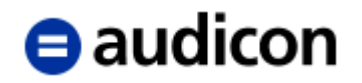

#### **3.6.1 Druckversion**

Öffnen Sie die Registerkarte Druckversion und wählen Sie hier, welche Version des Berichts ausgedruckt werden soll. Standardmäßig ist als Druckversion *Bericht* voreingestellt.

Führen Sie einen linken Mausklick auf den Standardeintrag Bericht aus, um das Kontextmenü zu öffnen. Wählen Sie die gewünschte Druckversion aus. Diese wird auch in der Kopfzeile der Registerkarte angezeigt.

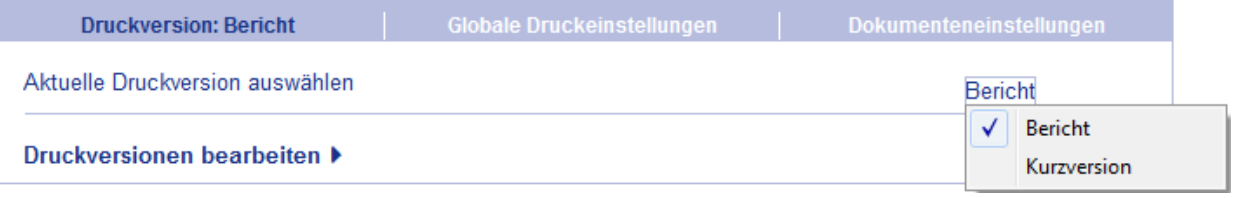

Abbildung 246

Sie haben die Möglichkeit, zwischen *Bericht* und *Kurzversion* zu wählen. Wobei die Kurzversion den Ausdruck von Bilanz, GuV, Anhang, Lagebericht und Bestätigungsvermerk umfasst. Die entsprechenden Optionen werden in der Registerkarte *Dokumenteneinstellungen* automatisch aktiviert. Um weitere Dokumente in die Kurzversion mit einzubeziehen, wechseln Sie in die Registerkarte *Dokumenteneinstellungen* und führen Sie einen rechten Mausklick auf das gewünschte Dokument aus.

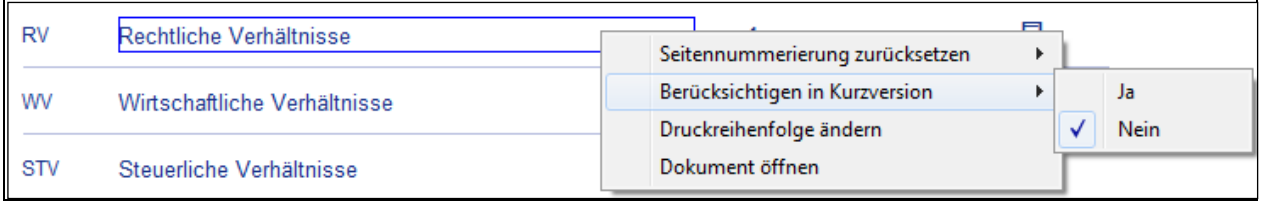

Abbildung 247

Wählen Sie aus dem Kontextmenü den Eintrag *Berücksichtigen in Kurzversion* und aktivieren hier die Option *Ja*.

Neben den im Standard vorhandenen Druckversionen "Bericht" und "Kurzversion" können Sie weitere drei Druckversionen selbst definieren. Dazu muss in der Registerkarte *Druckversionen* lediglich die Bezeichnung der neuen Druckversion eingetragen werden. Sobald diese eingegeben wurde kann im Register *Dokumenteneinstellungen* pro Dokument festgelegt werden, ob das jeweilige Dokument in der Druckversion beinhaltet werden soll. Die Einstellung kann wie oben beschrieben über das Kontextmenü vorgenommen werden.

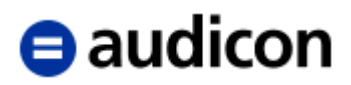

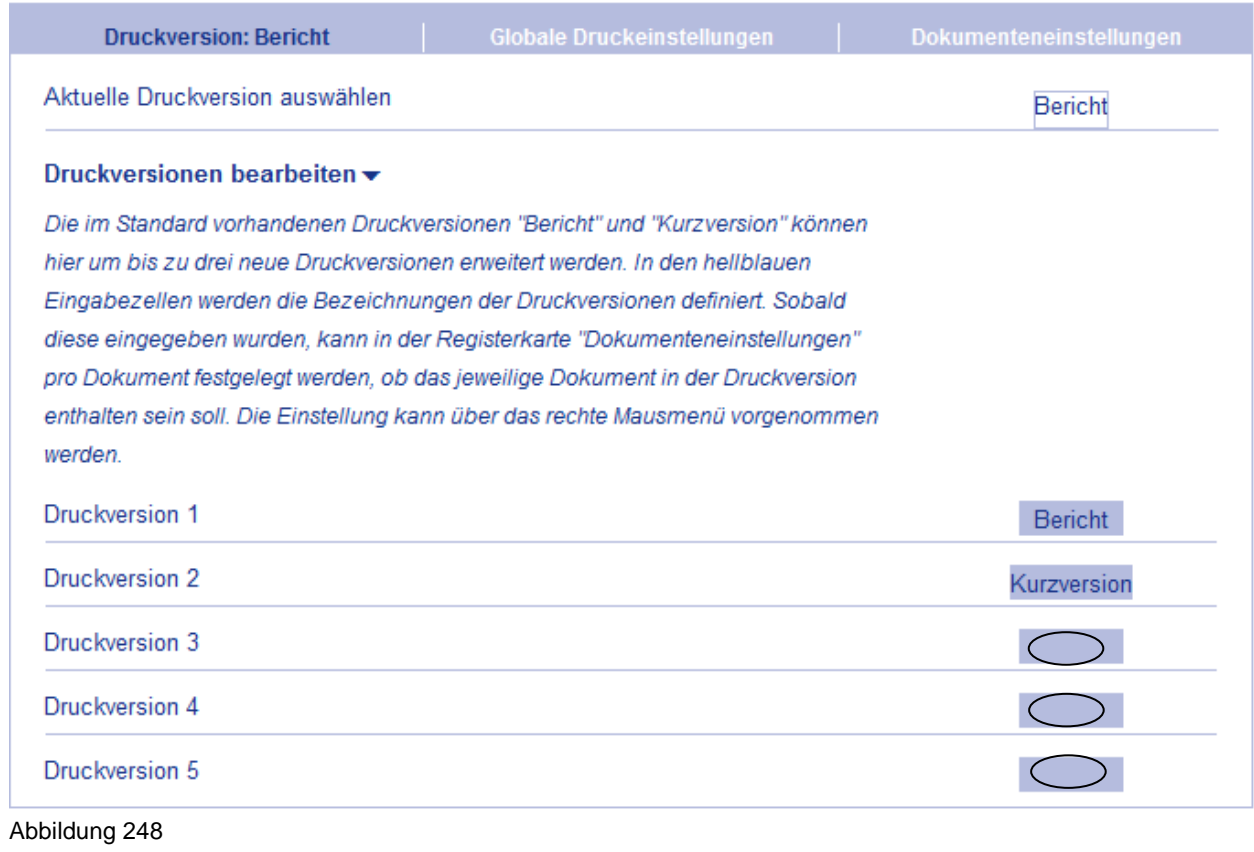

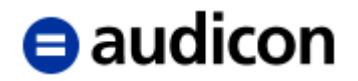

### **3.6.2 Globale Druckeinstellungen**

In der Registerkarte *Globale Druckeinstellungen* stehen Ihnen folgende Optionen zur Verfügung (standardmäßig ist beim ersten Öffnen des Druckdokuments nur die Option *Bestätigungsvermerk mit Seitenzahl* ausgewählt):

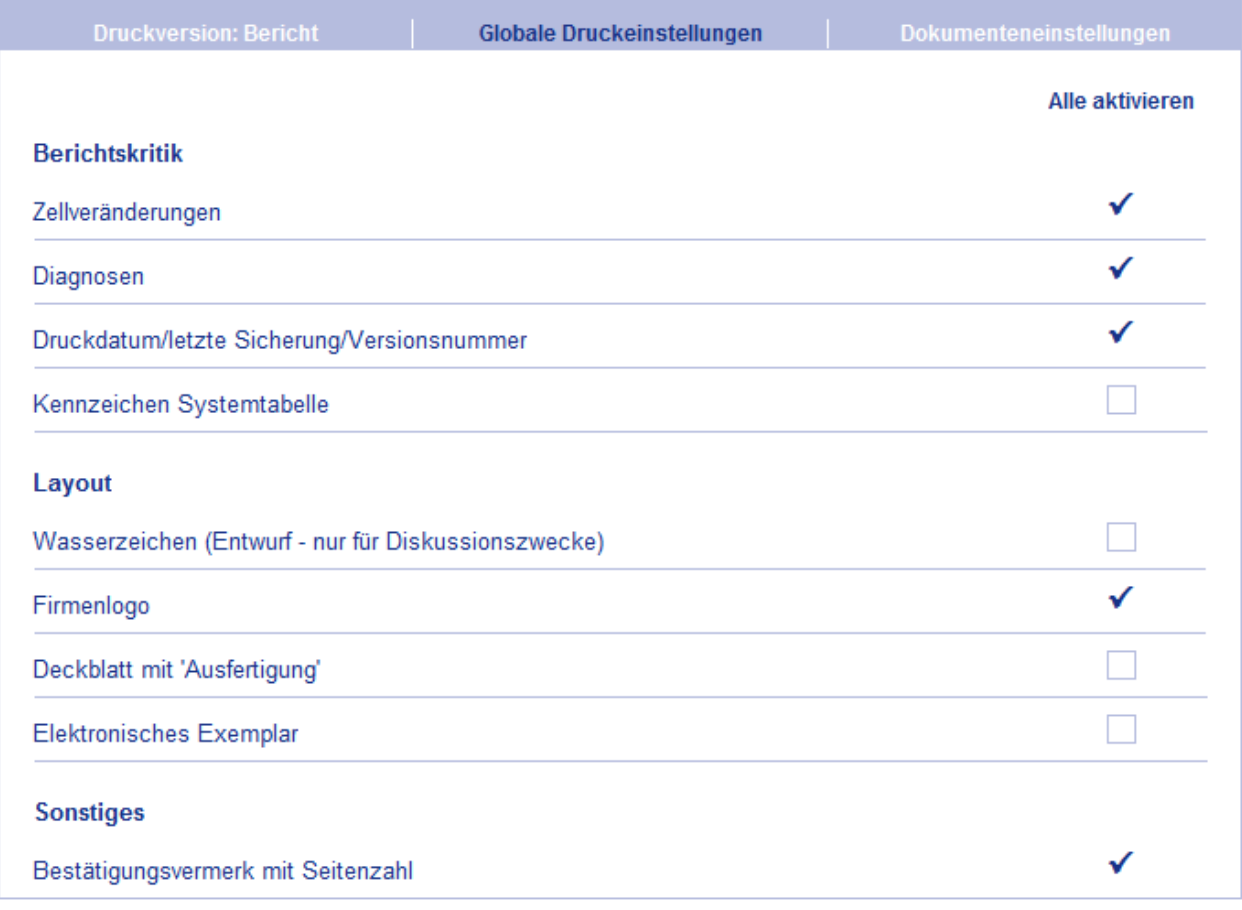

Abbildung 249

Aktivieren Sie die gewünschten Optionen, indem Sie in das jeweilige Kontrollkästchen klicken. Ein erneuter Klick entfernt das Häkchen wieder. Möchten Sie alle Optionen auswählen, klicken Sie auf *Alle aktivieren* im oberen Bereich der Registerkarte.

Es stehen folgende Optionen zur Verfügung:

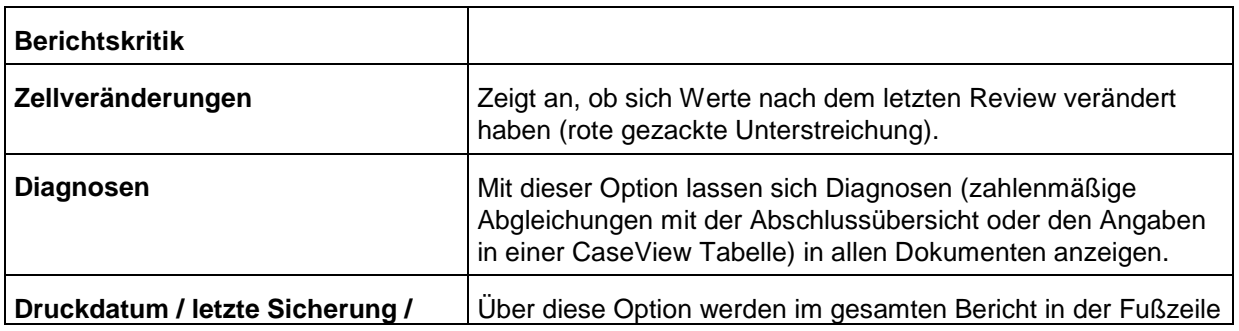

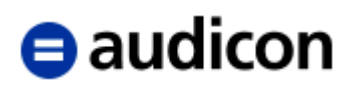

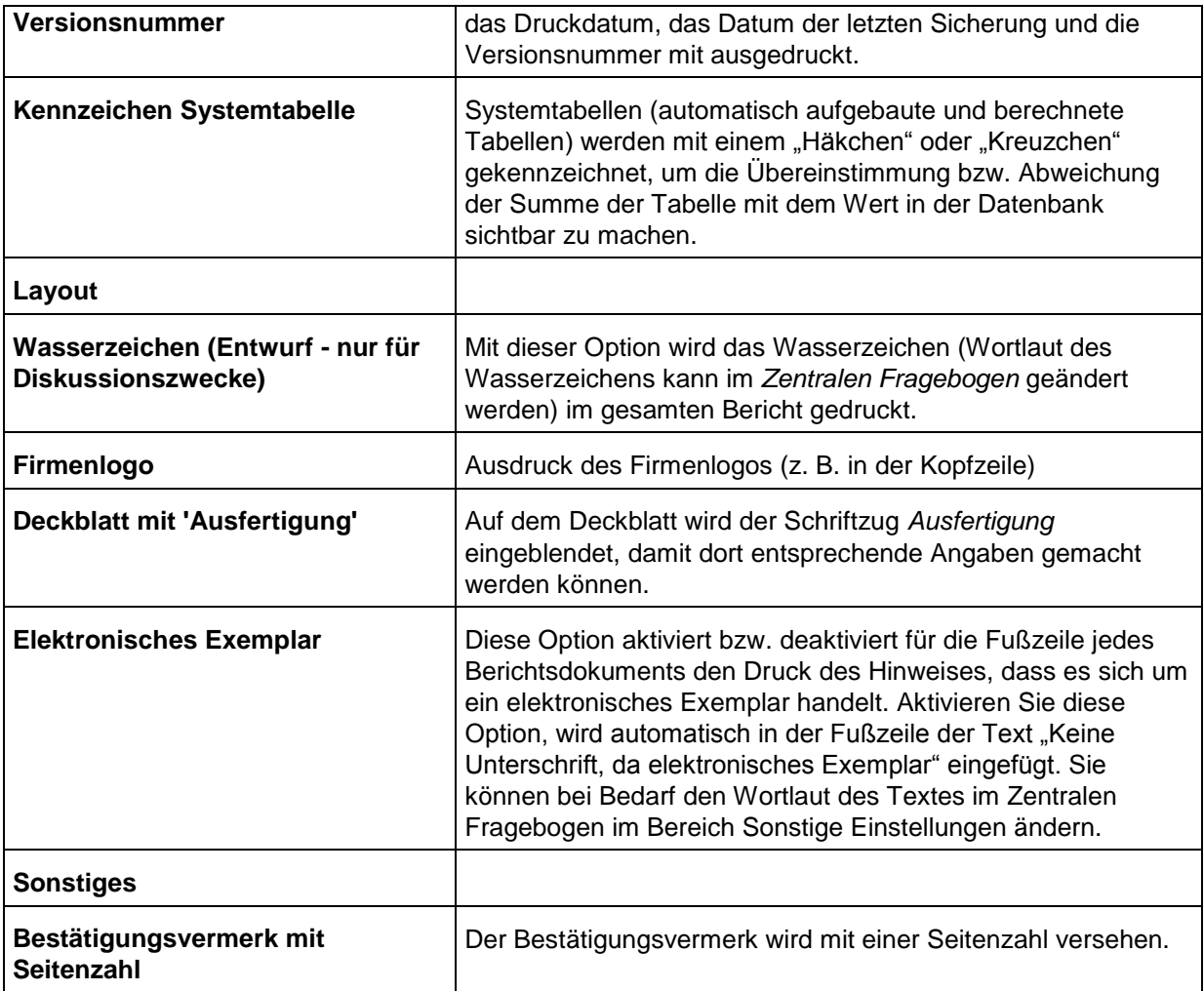

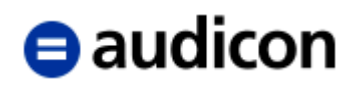

### **3.6.3 Dokumenteneinstellungen**

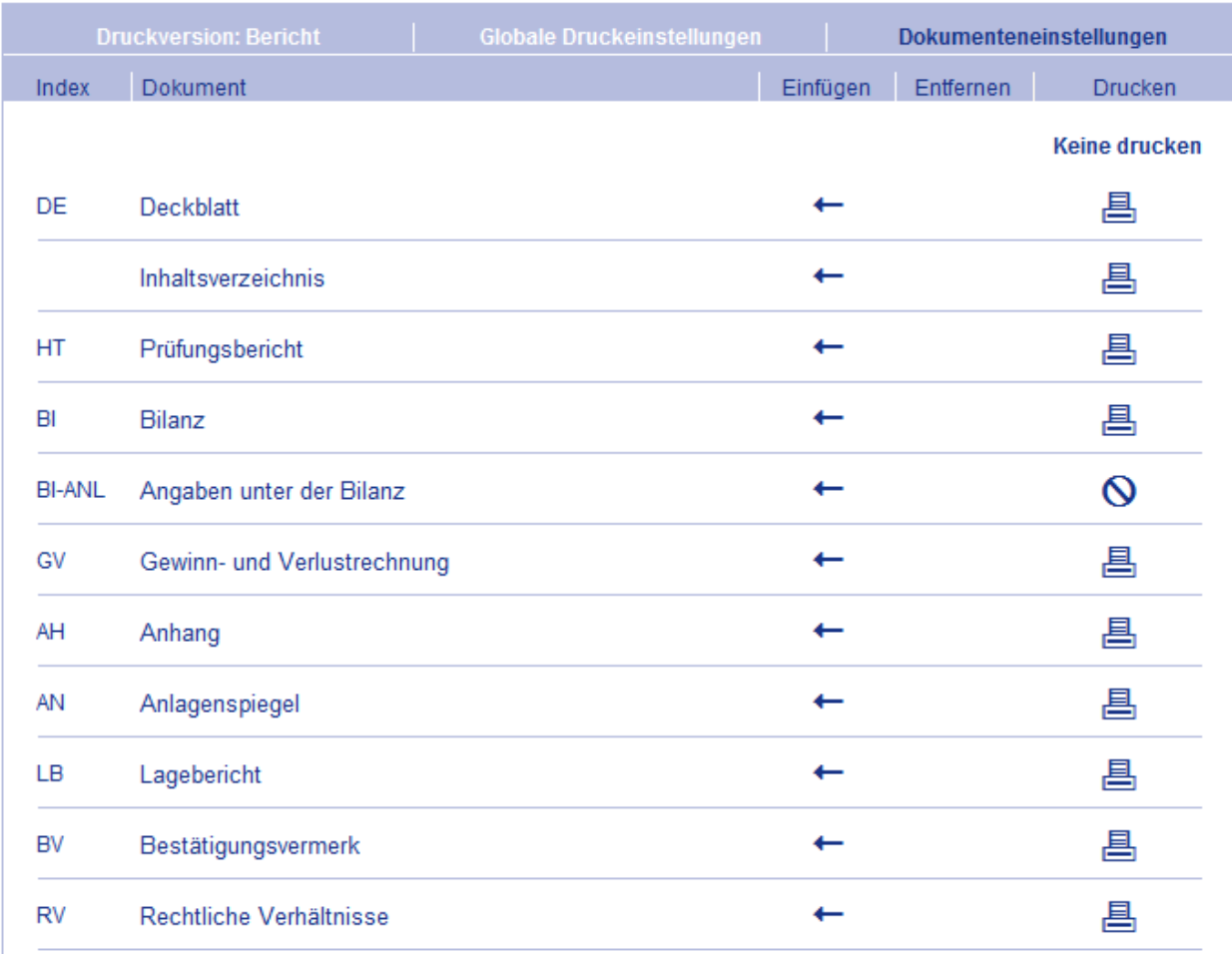

Abbildung 250

#### **WICHTIGER HINWEIS:**

 Die hier dargestellte Ansicht ist die Standardauswahl, die bei einzelnen Kunden auch in angepasster Form erscheinen kann, so dass Ihnen nicht alle bzw. andere Optionen angeboten werden.

Folgende Optionen stehen zur Auswahl:

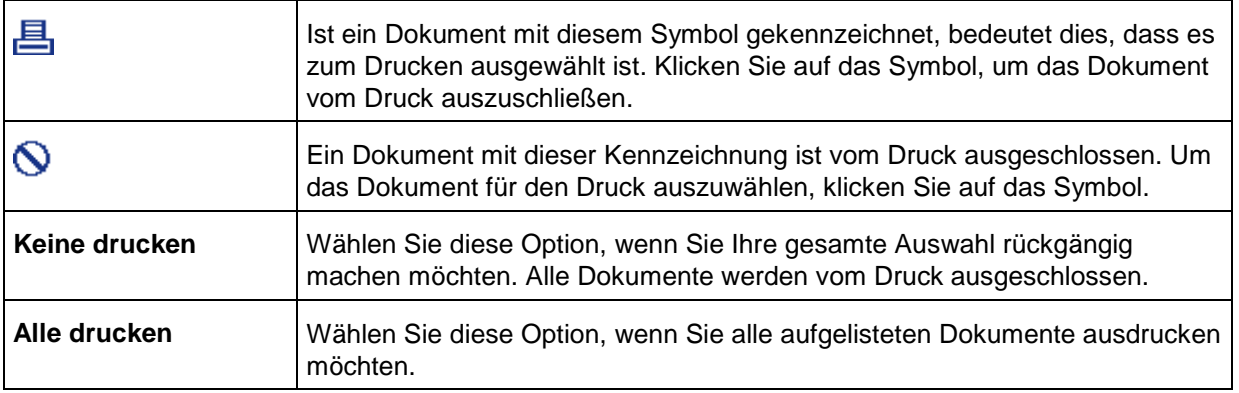

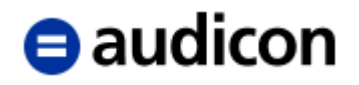

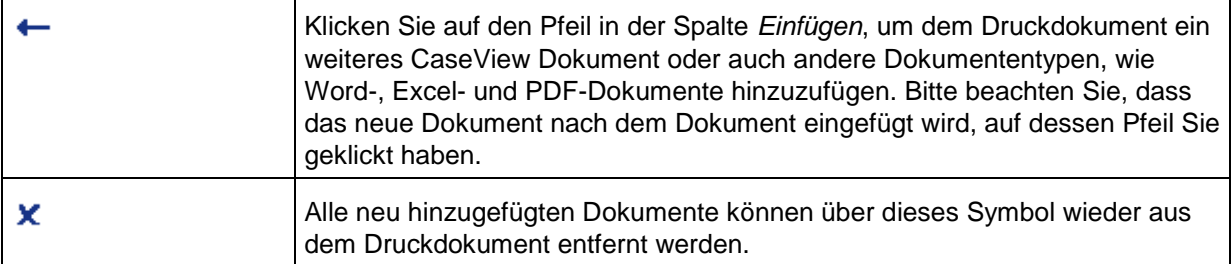

In der Registerkarte *Dokumenteinstellungen* stehen für jedes Dokument folgende Optionen über das Kontextmenü zur Verfügung:

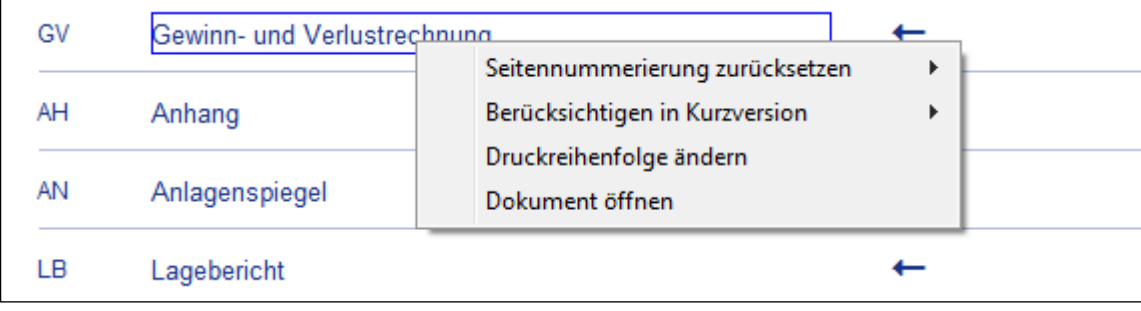

Abbildung 251

Sie können die Seitennummerierung für das ausgewählte Dokument zurücksetzen oder festlegen, ob dieses Dokument für die Kurzversion oder eine andere Druckversion berücksichtigt werden soll. Des Weiteren haben Sie die Möglichkeit, das Dokument zu öffnen oder die Druckreihenfolge zu ändern. Für die Änderung der Druckreihenfolge wird der Dialog *Manuelle Abschnittsortierung* geöffnet. Passen Sie hier mit Hilfe der Schaltflächen *Nach oben* und *Nach unten* die Reihenfolge der Dokumente an.

#### **WICHTIGER HINWEIS:**

 Die Sortierung im Druckdokument hat keine Auswirkungen auf die Reihenfolge der Anlagendokumente im Anlagenverzeichnis vom Prüfbericht des Mandanten.

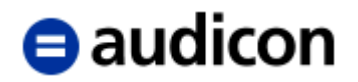

#### **Ein Dokument dem Druckdokument hinzufügen**

- 1. Klicken Sie in der Spalte *Einfügen* auf das Pfeil-Symbol + des Dokuments nach dem Sie das neue Dokument einfügen möchten.
- 2. Der Dialog *Dokumentenmanager* wird angezeigt. Wählen Sie hier das gewünschte Dokument durch Markieren aus und klicken Sie auf *OK*.

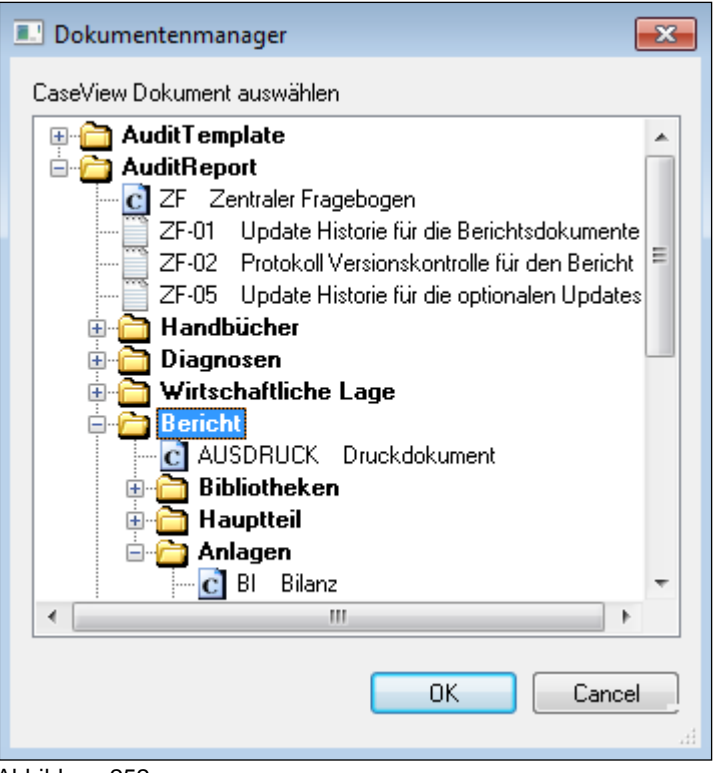

#### Abbildung 252

#### **WICHTIGE HINWEISE:**

 Es können CaseView Dokumente, Word-, Excel- und PDF-Dokumente in das Druckdokument übernommen werden, wobei Dokumente, die nicht im Dokumentenmanager eingebunden sind, nicht für das Druckdokument zur Auswahl stehen. Dies gilt ebenso für Dokumente, die Sonderzeichen (z. B. Tilde) oder ein Leerzeichen in der Dokumentenkennung enthalten, auch diese sind nicht auswählbar.

Sofern Sie im Dialog Dokumentenmanager ein Dokument wählen, dass nicht in das Druckdokument eingebunden werden kann, erhalten Sie eine entsprechende Meldung.

Es können bis zu 98 Unterdokumente in das Druckdokument eingefügt werden.

3. Das Dokument wird eingefügt und automatisch für den Druck ausgewählt. Klicken Sie auf das Symbol  $\mathbf x$ , wenn Sie das Dokument wieder entfernen möchten.

Sobald Sie die Auswahl der Optionen beendet haben, können Sie den Bericht ausdrucken,

indem Sie aus dem Menü *Datei* die Option *Drucken* wählen bzw. auf das Symbol *Drucken* in der Symbolleiste klicken.

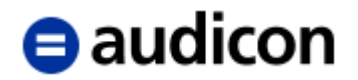

#### **Markierung drucken**

Sie können innerhalb des Druckdokuments einzelne Dokumente markieren und ausdrucken. Bitte wechseln Sie zuvor über das Menü *Ansicht* in den *Erweiterten Anwendermodus*. Im unteren Bereich werden Ihnen nun die einzelnen Dokumente und Unterdokumente angezeigt. Markieren Sie die Dokumentenplatzhalter der Dokumente, die Sie drucken möchten. Es werden in diesem Fall nur die markierten Dokumente ausgedruckt, aber der Bericht wird vorher komplett berechnet und z. B. Anlagen, Textziffern etc. werden korrekt dargestellt.

#### **Druck aus dem einzelnen Dokument nach dem Druck aus dem Druckdokument**

Wurde ein Druckdokument bereits aufgebaut und gedruckt, können Sie später auch nur ein einzelnes Dokument korrigieren und erneut ausdrucken. Öffnen Sie das Dokument, führen Sie die Änderungen durch und wählen Sie anschließend die Option *Datei* und *Drucken*.

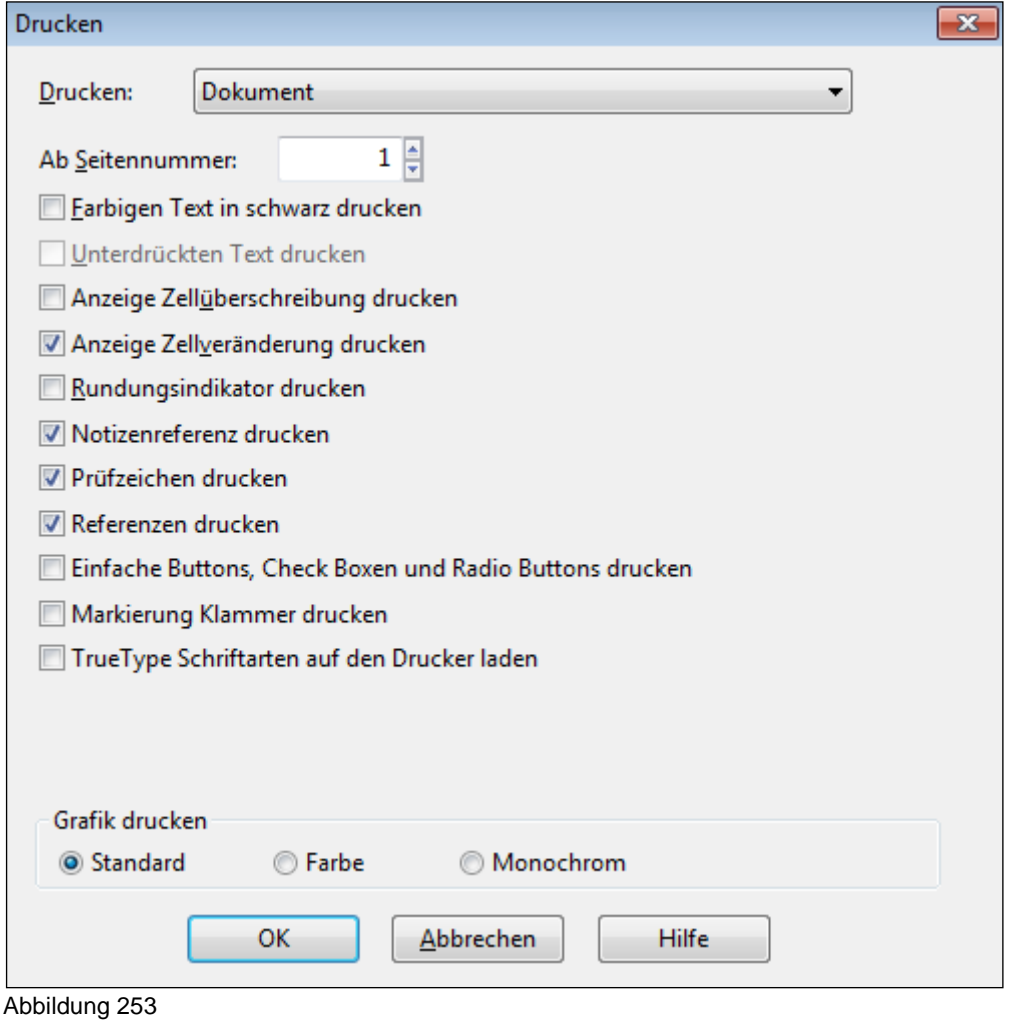

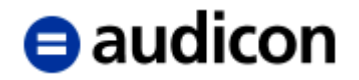

#### **WICHTIGER HINWEIS:**

 Bitte aktivieren Sie unbedingt die Option *Nummerierung und Seitenzahlen aus dem letzten Druck des Masterdokuments übernehmen*, wenn Sie das Dokument als Bestandteil des gesamten Prüfungsberichtes ausdrucken möchten.

#### **Inhaltsverzeichnis bearbeiten**

Um das Inhaltsverzeichnis zu bearbeiten, führen Sie einen rechten Mausklick auf den Eintrag Inhaltsverzeichnis in der Registerkarte *Dokumenteneinstellungen* aus und wählen Sie die Option *Inhaltsverzeichnis bearbeiten*.

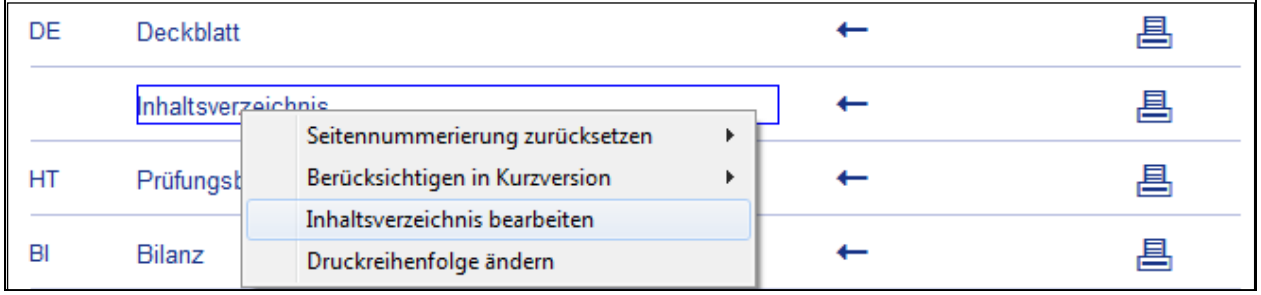

Abbildung 254

Das Dokument wechselt in den *Erweiterten Anwendermodus.* Es erscheint eine Meldung, wie Sie fortfahren sollen: Führen Sie auf dem Dokumentenplatzhalter des Inhaltsverzeichnisses einen Doppelklick aus, es erscheint die Dialogbox *Inhaltsverzeichnis*.

# **A** audicon

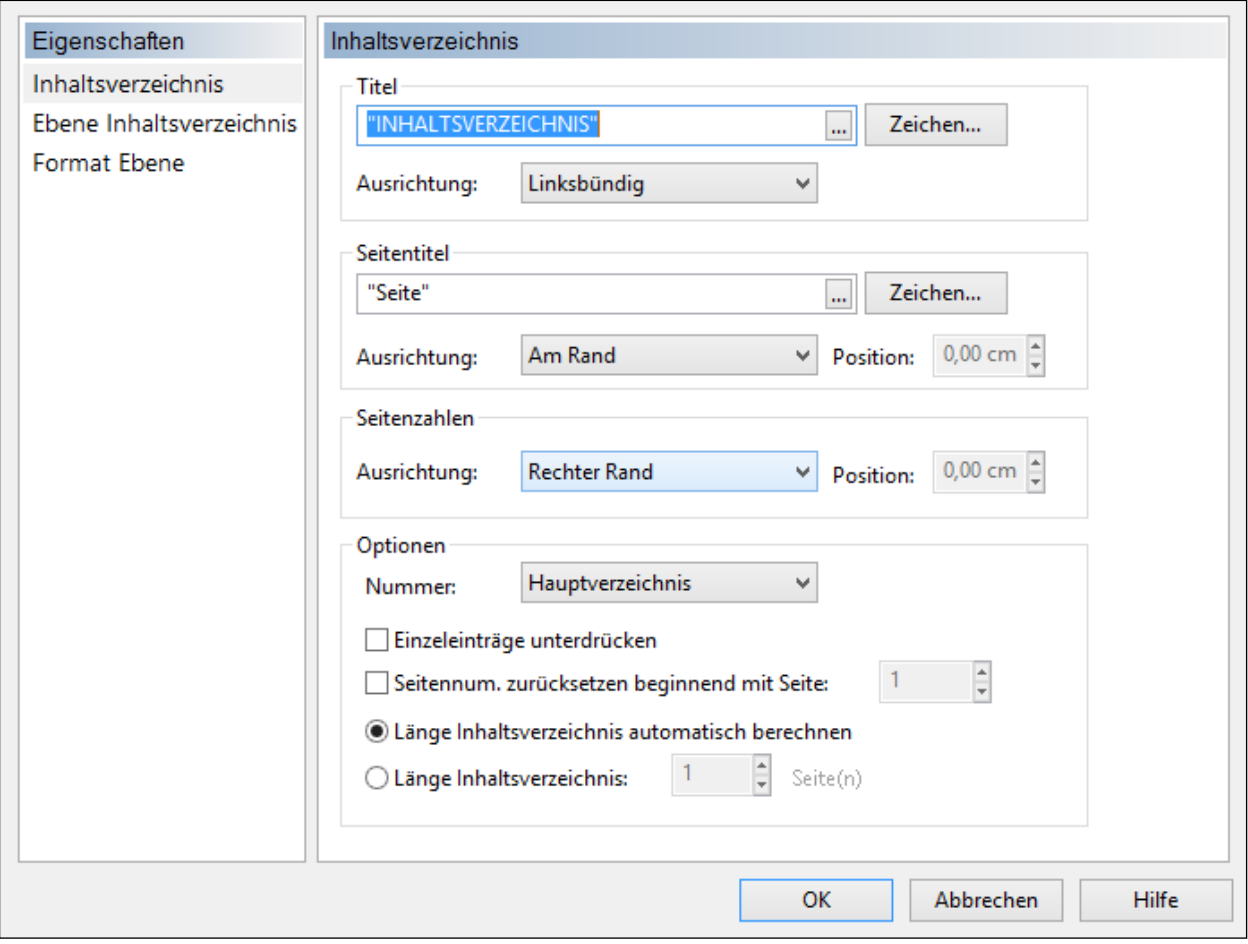

Abbildung 255

Klicken Sie in der Dialogbox *Inhaltsverzeichnis* auf das Thema *Format Ebene*, um die Einstellungen des Inhaltsverzeichnisses zu ändern. Um zum Druckdokument zurückzukehren, verwenden Sie die Option *Zurück zum Hauptmenü*.

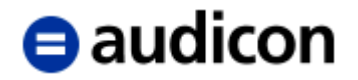

# **3.7 Neue AuditReport Version**

AuditReport wird laufend weiterentwickelt und in regelmäßigen Abständen werden Ihnen die Ergebnisse in Form einer neuen Version präsentiert. Die Neuerungen werden Ihnen mit den Vorlagen zur Verfügung gestellt und sie können auch in die bestehenden Mandantendateien übernommen werden.

Ergänzend wird zur Installation und Handhabung zu jeder neuen Version immer eine Anleitung in elektronischer Form beigefügt, in der ausführliche Installationsanweisungen zu finden sind (siehe Datei *Wichtige\_Hinweise.pdf* auf der DVD). Im Verzeichnis *Service* von AuditAgent finden Sie eine Liste aller neuen Funktionalitäten, die über die Installation der jeweiligen neuen Version in Ihre Vorlagen übernommen werden.

Im Folgenden kann nur auf einige der wichtigsten Funktionen eingegangen werden:

#### **Aktualisierung übernehmen**

Nachdem Sie die Installation durchgeführt haben, können Sie im *Zentralen Fragebogen* über die Schaltfläche *Versionskontrolle* die Aktualisierung Ihrer Mandantendateien durchführen. Bitte beachten Sie, dass die Aktualisierungen für jede Mandantendatei vorgenommen werden müssen.

- 1. Öffnen Sie eine Mandantendatei.
- 2. Bestätigen Sie die Frage "*Daten aus früherer Version konvertieren*" mit "*Ja*", falls diese Frage erscheint.

#### **WICHTIGER HINWEIS:**

- Kanzleispezifische Vorlagen müssen ebenfalls entsprechend aktualisiert werden.
- 3. Öffnen Sie nun den *Zentralen Fragebogen*.
- 4. Nachdem der Zentrale Fragebogen geöffnet wurde, klicken Sie hier auf die Schaltfläche *Versionskontrolle*.

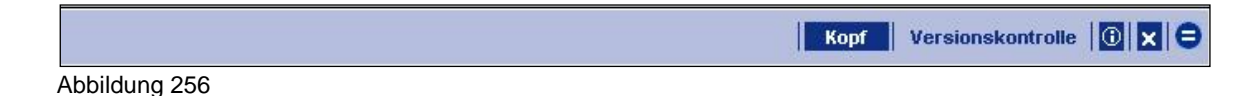

# **WICHTIGER HINWEIS:**

 Es können bei bestimmten Programmupdates weitere umfangreiche Aktualisierungen notwendig werden, wie z. B. Im Falle einer gesetzlichen Änderung. Für derartige Fälle, kann ein sogenanntes Optionales Update erfolgen, das ebenfalls über die Versionskontrolle gestartet werden wird. Dies tritt nicht zwingend bei jeder neuen Version von AuditReport auf und hierbei muss ggf. für jede Mandantendatei entschieden werden, ob eine Aktualisierung durchgeführt werden muss. Detaillierte Informationen zur Funktion des Optionalen Updates finden Sie im **Exkurs**: Verwendung des Optionalen Updates am Beispiel der Aktualisierung der Standardpositions- und Kontengruppenstruktur gemäß BilMoG für AuditReport und AuditChecklist (dem Vorgängerprodukt von AuditTemplate für die Prüfung) auf Seite [41.](#page-40-0)

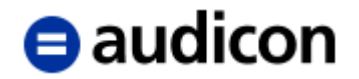

5. Folgende Dialogbox erscheint (die letzten drei Ziffern der AuditReport-Nummer hängen von Ihrer kanzleispezifischen AuditReport Version ab - hatten Sie bisher keine kanzleispezifische AuditReport Version, so sind die letzten 3 Ziffern 101):

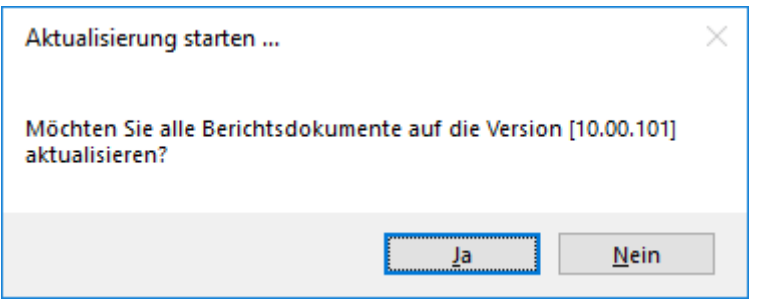

Abbildung 257

Klicken Sie auf *Ja*, um die Aktualisierung zu starten.

6. Im Rahmen der Aktualisierung werden - falls notwendig - auch die Textbibliothek und die dazugehörigen Berichtsdokumente auf den aktuellen inhaltlichen Stand gebracht. Alle "neuen" Textbausteine werden zusammen mit den "alten" Textbausteinen in den entsprechenden Dokumenten angezeigt. Die "alten" Textbausteine werden mit einem Rahmen gekennzeichnet, so dass Sie die Möglichkeit haben, zwischen beiden Versionen zu wählen.

Wurden die Textbausteine aktualisiert, so wird Ihnen z. B. im Hauptteil folgende Auswahl angeboten:

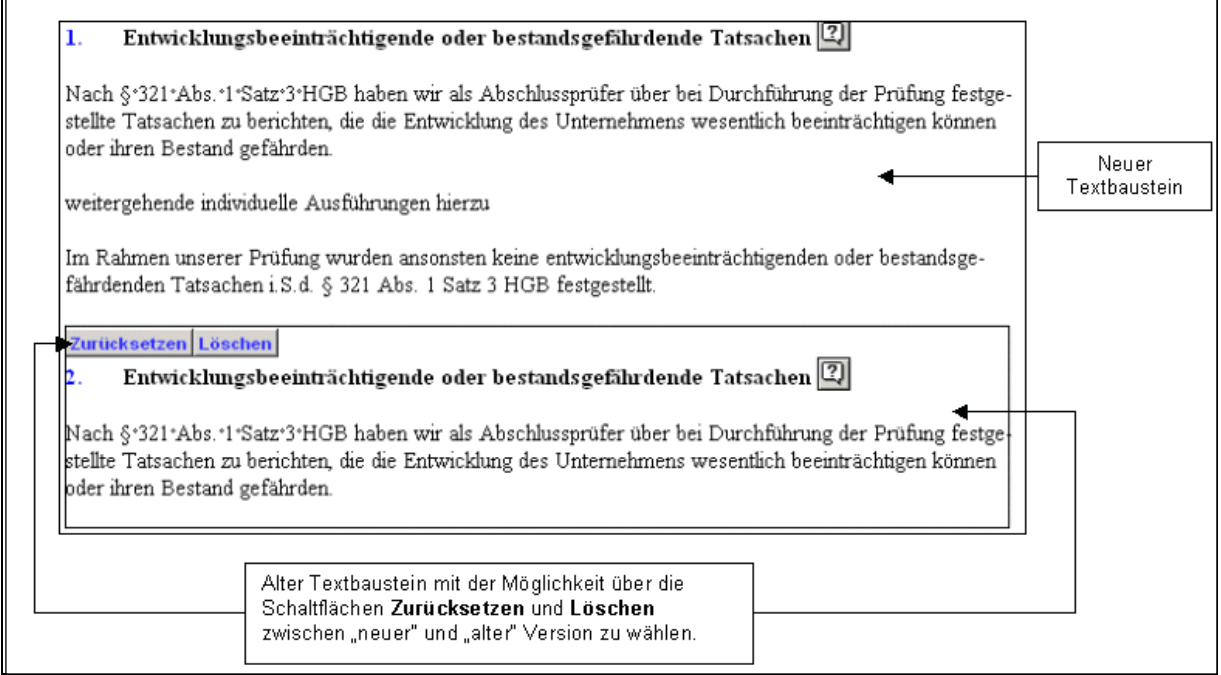

Abbildung 258

Im oberen Bereich sehen Sie den "neuen" Textbaustein mit den aktuellen Änderungen, bei denen es sich sowohl um inhaltlich/textliche Änderungen als auch um Änderungen bezüglich der neuen Rechtschreibung handeln kann.

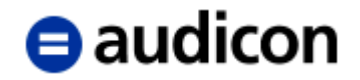

Überprüfen Sie bitte, ob Sie den "neuen" Textbaustein übernehmen wollen und bei Bedarf manuell eingegebene Textpassagen aus dem "alten" Textbaustein in den neuen kopieren möchten; oder ob Sie den "alten" Textbaustein an Stelle des "neuen" Textbausteins erhalten wollen.

7. Sie können nun entweder den "alten" Textbaustein löschen oder ihn statt des "neuen" Textbausteines wieder ins Dokument übernehmen. Hierzu stehen Ihnen die Schaltflächen *Zurücksetzen* und *Löschen* im Anwendermodus zur Verfügung (siehe auch Quick-Infos zu diesen Schaltflächen).

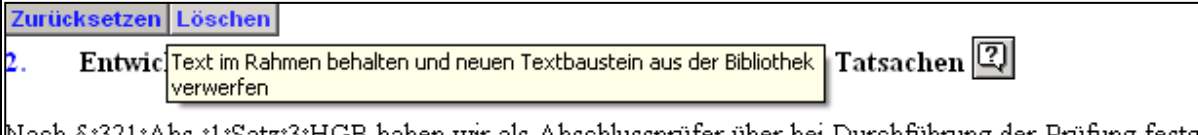

|Nach §°321°Abs.°1°Satz°3°HGB haben wir als Abschlussprüfer über bei Durchführung der Prüfung festge| stellte Tatsachen zu berichten, die die Entwicklung des Unternehmens wesentlich beeinträchtigen können oder ihren Bestand gefährden.

Abbildung 259

Über die Schaltfläche *Zurücksetzen* aktivieren Sie wieder den "alten" Textbaustein, wobei der "neue" Textbaustein aus dem Dokument entfernt wird.

Mit der Schaltfläche *Löschen* entfernen Sie den "alten" Textbaustein. Dieser ist nun nicht mehr verfügbar und kann **nicht** wieder hergestellt werden.

#### **WICHTIGE HINWEISE:**

- Neu hinzugekommene Textbausteine, für die keine "alte" Fassung in der Textbibliothek existiert, müssen explizit in der Textbibliothek ausgewählt werden, um sie in den Bericht zu übernehmen. Eine Auflistung der neu hinzugekommenen Textbausteine finden Sie in den Neuerungen zu AuditReport im Ordner Service auf der Installations-DVD.
- Die automatische "Ertragslage" und "Vermögenslage" können nicht mit Hilfe der oben beschriebenen Vorgehensweise aktualisiert werden. Dies gilt auch für die Kennzahlen-Tabellen.

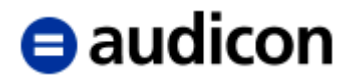

# **4. Abschluss**

## **4.1 Durchführen eines Jahreswechsels**

Nach dem Abschluss des Geschäftsjahres bietet CaseWare die Möglichkeit, die kompletten Buchhaltungsdaten und alle damit in Zusammenhang stehenden Dokumente und Berichte "vorzurollen".

Sie können die Dateien unter demselben Namen wie Ihre aktuellen Dateien speichern. Dann ersetzen jedoch die neuen Dateien die alten Dateien. Um das Überschreiben des Vorjahresberichtes zu verhindern, sollte der Jahreswechsel in einen neuen Mandanten erfolgen. Möchten Sie einen Jahreswechsel in bestehende Dateien durchführen, sollten Sie in jedem Fall eine Sicherungskopie der aktuellen Daten erstellen.

So führen Sie einen Jahreswechsel in neue Dateien durch:

1. Wählen Sie im Menü *Datei* bzw. *Engagement* (abhängig davon, ob Sie das klassische oder das neues Menüsystem verwenden) die Option *Jahreswechsel*, während der zu schließende Mandant aktiv ist.

# $\blacksquare$ audicon

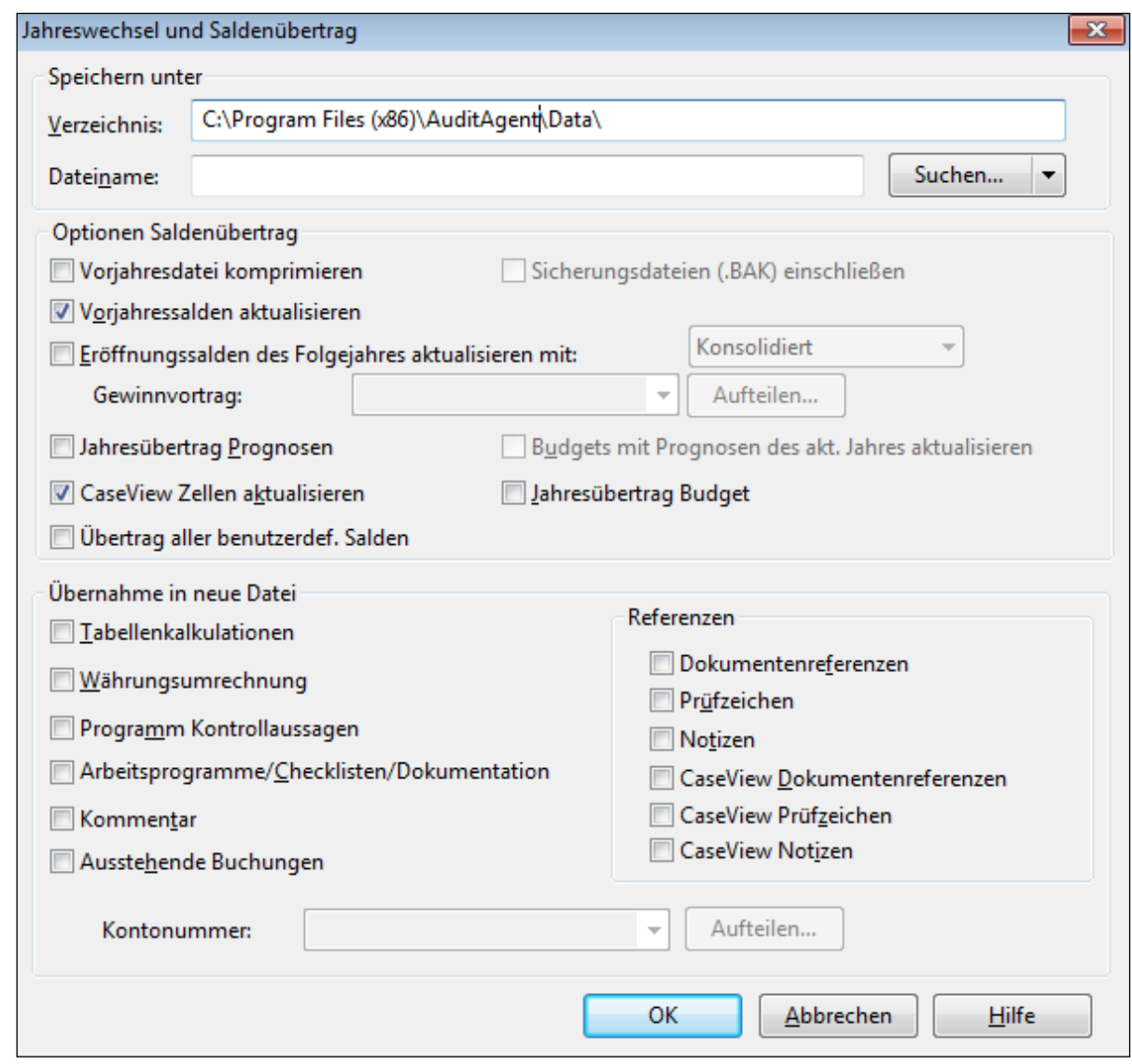

Abbildung 260

- 2. Geben Sie *Verzeichnis* und *Dateinamen* für die Dateien des nächsten Jahres ein.
- 3. Aktivieren Sie die Optionen *Vorjahressalden aktualisieren*. Ist diese Option aktiviert, werden die Salden des aktuellen Jahres zu den Salden des Vorjahres.
- 4. Aktivieren Sie das Kontrollkästchen *CaseView Zellen aktualisieren*, um die Zellen in CaseView Dokumenten mit neuen Werten zu aktualisieren. Diese Option ist nur dann verfügbar, wenn für die Zellen in CaseView Dokumenten Saldenübertragsoptionen festgelegt wurden. Alle Verknüpfungen werden automatisch aktualisiert.
- 5. Wählen Sie im Bereich *Übernahme in neue Datei* die Elemente aus, die in die neuen Dateien übertragen werden sollen.
- 6. Um den Jahreswechsel auszuführen, klicken Sie auf *OK*. Eine neue Datei wird erstellt.

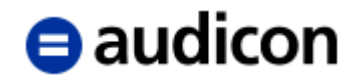

#### **WICHTIGE HINWEISE:**

- Unter den Optionen Saldenübertrag finden Sie den Punkt *Eröffnungssalden des Folgejahres aktualisieren mit*, der Ihnen auch die Möglichkeit bietet, den Gewinnvortrag aufzuteilen. Diese Option ist für Sie in der Regel NICHT mehr relevant, da davon ausgegangen wird, dass Sie den Gewinnvortrag bereits mit einer CaseWare Buchung auf die verschiedenen Ergebnisverwendungskonten (Gewinn- / Verlustvortrag, Jahresüberschuss / -fehlbetrag, Ergebnisverwendung) verteilt haben.
- Nach Durchführung des Jahreswechsels müssen Sie in jedem Falle den Zentralen Fragebogen einmal öffnen, um eine Aktualisierung der Daten durchzuführen. Auf diesem Wege werden alle Datumseinträge hier und somit auch im gesamten Prüfungsbericht aktualisiert.

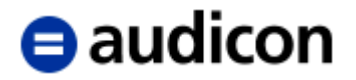

## **4.2 Datensicherung**

Es sollte mindestens 2x am Tag eine Datensicherung vorgenommen werden.

Ist auf der Prüfung oder im Büro ein lokales Netz vorhanden, so ist das Mandantenverzeichnis hierüber auf einen anderen Prüfer PC zu kopieren.

Steht kein lokales Netz zur Verfügung, sind die Mandantendaten auf einem externen Medium (CD, Memorystick etc.) zu speichern. CaseWare bietet hierzu eine integrierte Backup-Funktion an, um eine Minimierung des benötigten Speicherplatzes zu erreichen. Der Ordner, in dem die Backup-Datei abgelegt wird, hat sowohl eine Datums- als auch eine Zeitangabe, sodass Sie die Sicherungskopien optimal verwalten können.

So legen Sie in AuditSolutions eine Sicherheitskopie einer Datei an:

- 1. Falls Sie die zu sichernde Datei noch nicht in CaseWare geöffnet haben: Wählen Sie im Menü *Datei* die Option *Öffnen* und öffnen Sie die zu komprimierende Datei.
- 2. Wählen Sie im Menü *Datei* die Option *Backup*.

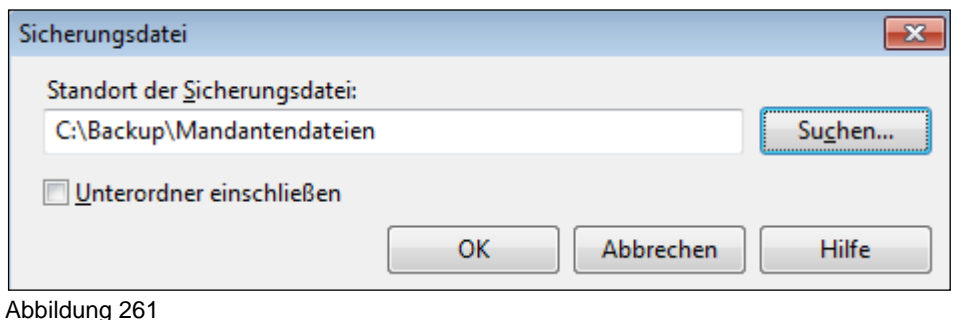

- 3. Geben Sie den Pfad zu dem Verzeichnis an, in dem die Sicherungsdatei gespeichert werden soll, oder klicken Sie auf die Schaltfläche *Suchen*, um ein Verzeichnis auszuwählen.
- 4. Aktivieren Sie die Option *Unterordner einschließen*, wenn diese mit gespeichert werden sollten. Ist diese Option aktiviert, so nimmt hierdurch allerdings auch der benötigte Speicherbedarf für die Mandantendatei zu.
- 5. Bestätigen Sie mit *OK*.
- 6. Die Datei wird komprimiert und in dem angegebenen Verzeichnis in einem neuen Ordner abgelegt, dessen Name sich wie folgt zusammensetzt: "Backup von [Name der Mandantendatei] + [Tag-Monat-Jahr+Stunde+Minute+Sekunde]"
- 7. Kopieren Sie die Backup-Datei anschließend mit Hilfe des Windows-Explorers auf ein Speichermedium. Die komprimierte Datei erhält das Dateinamensuffix .AC\_.

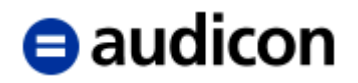

# **4.3 CaseWare Cloud Integration**

Ab AuditAgent Programmversion 2016 in Verbindung mit SmartSync kann man sich direkt mit CaseWare Cloud verbinden.

CaseWare Cloud ist eine einfach und komfortabel zu bedienende Lösung, die auch für den Einsatz auf mobilen Geräten geeignet ist.

Die Vorteile von CaseWare Cloud:

- Sicherheit: CaseWare Cloud ist zertifiziert nach ISO 27001 und SOC 2®.
- Einfacher Dateiaustausch mit den Mandanten (inkl. Dokumentation der Historie)
- Aufgaben- und Dateimanagement
- Anforderung von Dateien inkl. Fälligkeitsdatum
- Mandantenverwaltung
- Nahtlose Integration in Ihre Prüfungslösung AuditSolutions:
	- o Aufruf per per Mausklick direkt in AuditSolutions
	- o Verschieben von Dateien per Drag & Drop von CaseWare Cloud in Ihre Desktop-Lösung AuditSolutions
- Hybridmodell CaseWare Online: Synchronisieren von Mandantendateien über SmartSync Server in der Cloud: So können AuditSolutions Dateien gemeinsam mit anderen Mitgliedern online als auch offline bearbeitet werden.

#### **WICHTIGER HINWEIS:**

- Die Integration von AuditAgent in CaseWare Cloud setzt den Zugriff auf ein CaseWare Cloud Konto voraus.
- Informationen für den Zugriff auf CaseWare Cloud sowie einen Testzugang erhalten Sie über <https://audicon.net/software/caseware-cloud/collaboration-plattform/>